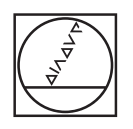

# **HEIDENHAIN**

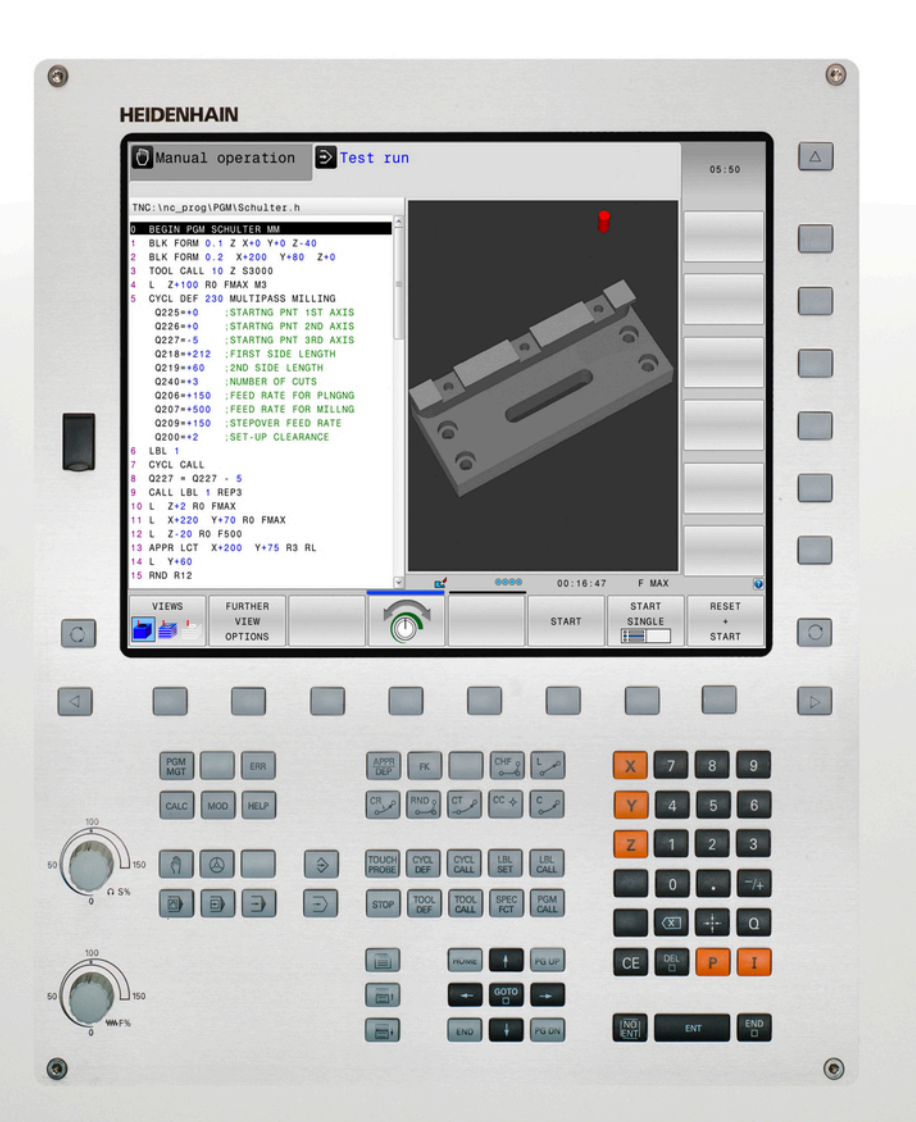

**TNC 620** 使用手冊

DIN/ISO程式編輯

NC軟體 817600-02 817601-02 817605-02

繁體中文版 10/2015

## **TNC的控制器**

#### **視覺顯⽰單元上的按鍵**

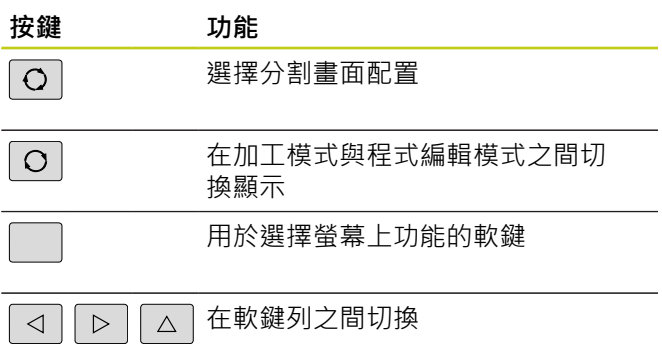

#### **機械操作模式**

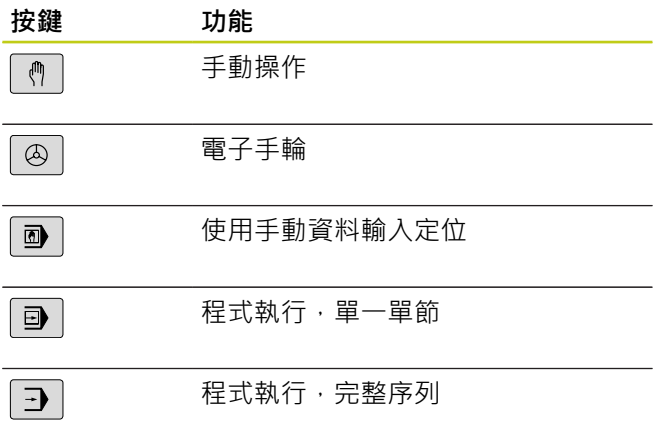

#### **程式編輯模式**

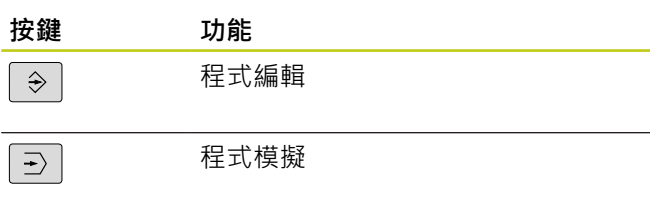

#### **程式/檔案管理, TNC功能**

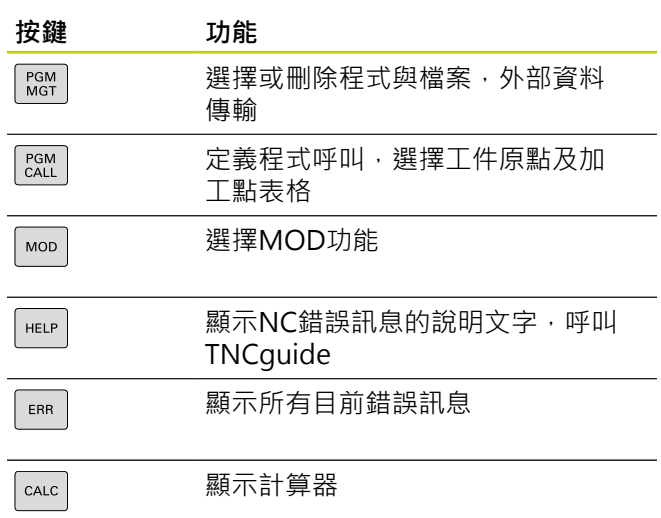

#### **導覽鍵**

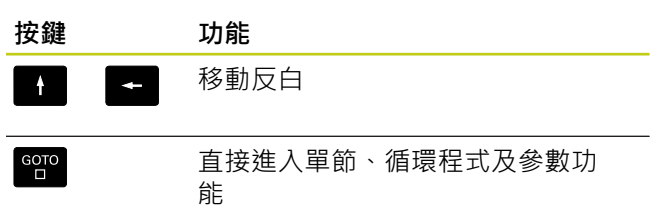

## **進給率**

**與主軸轉速的電位計**

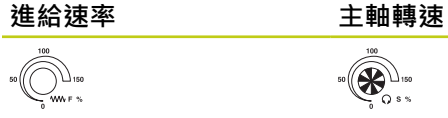

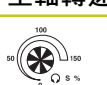

#### **循環程式、⼦程式及 程式段落重複**

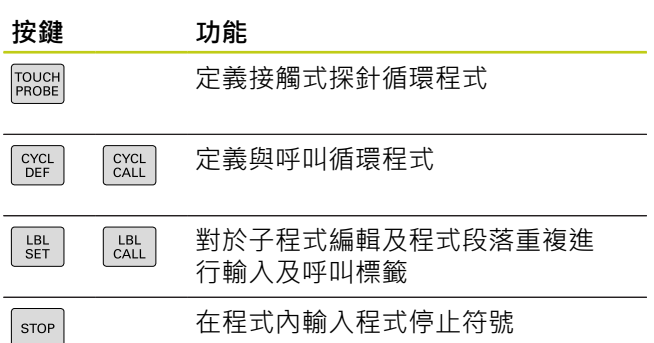

#### **⼑具功能**

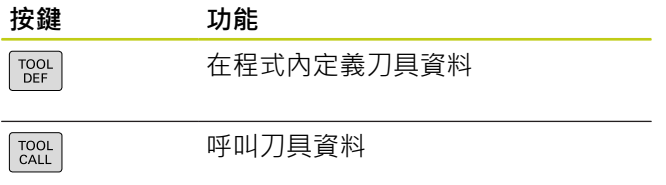

#### **程式編輯路徑移動**

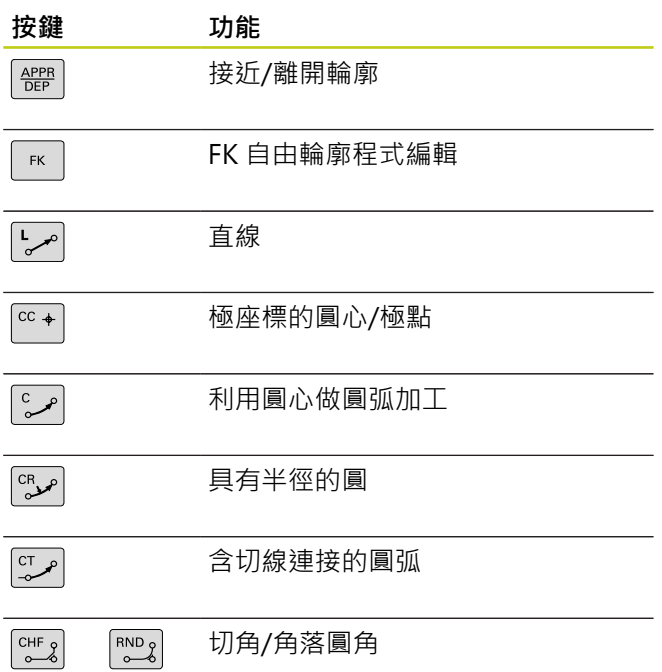

#### **特殊功能**

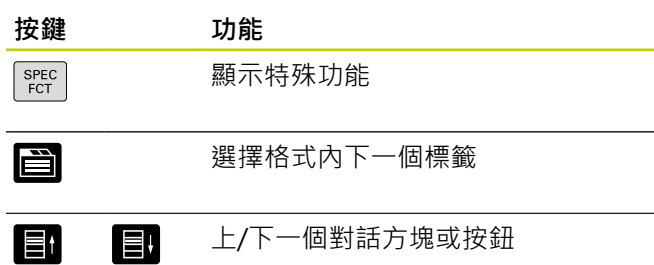

### **輸入並編輯座標**

**軸與數字**

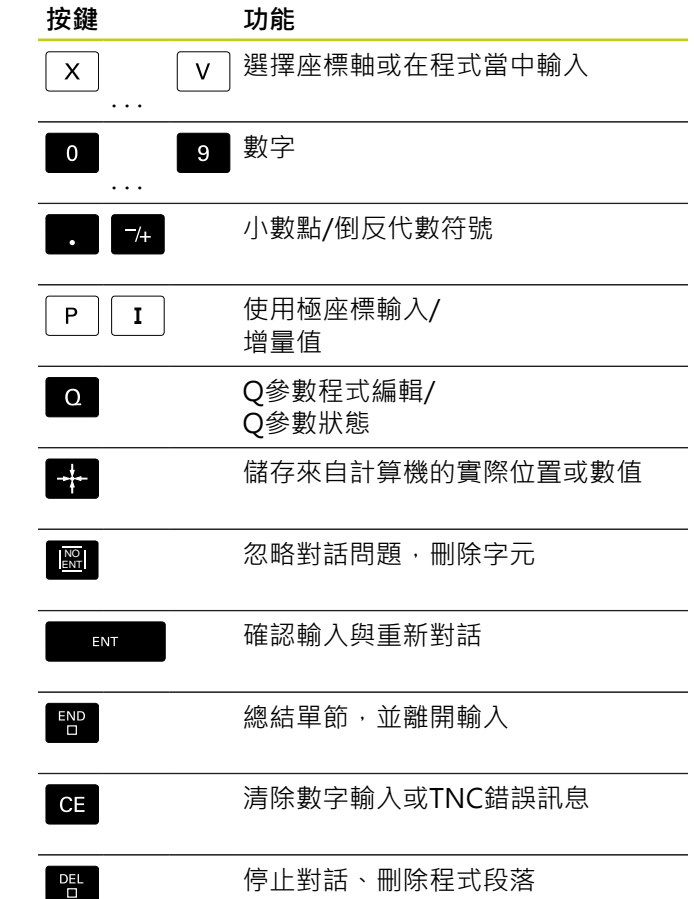

**TNC的控制器**

**有關本⼿冊**

### **有關本⼿冊**

本手冊內使用的符號說明如下。

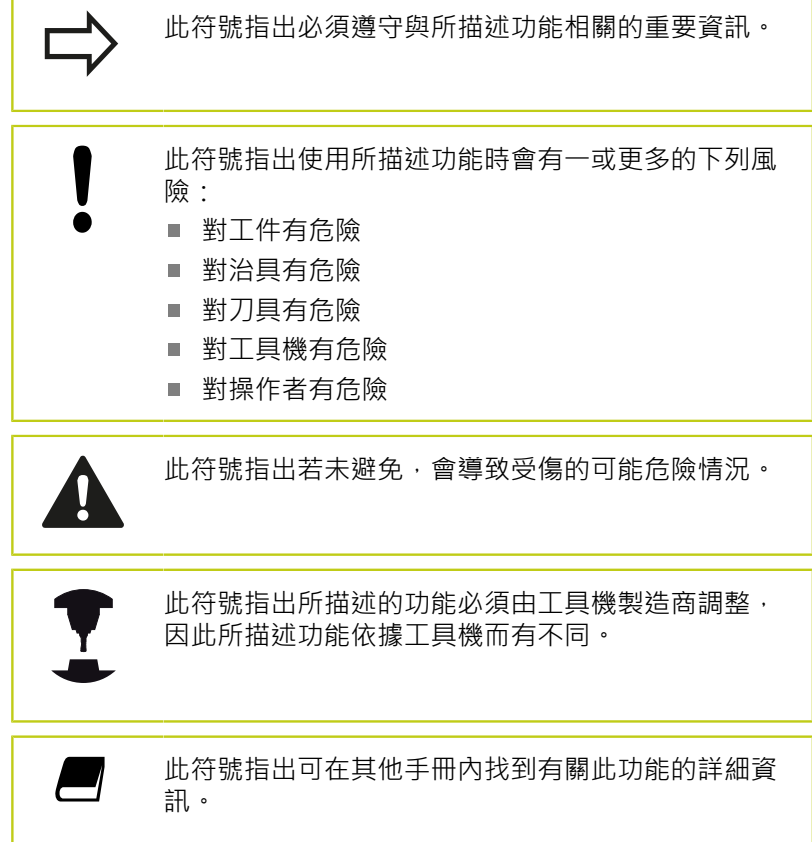

#### 要進行任何變更,或發現**任何錯誤?**

我們持續努力改善我們的文件,請將您的問題傳送至下列電子郵件 位址: **tnc-userdoc@heidenhain.de**。

#### **TNC機型、軟體與特性**

此⼿冊說明由TNC搭配以下NC之軟體編號所包含的功能及特性。

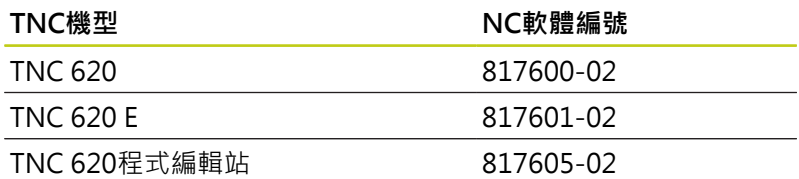

字尾的E表示TNC出口版本, TNC的出口版本具有以下的限制:

■ 最多可四軸同時直線移動

工具機製造商經由機械參數的設定來調整其機械使用的TNC功能。 因此本手冊中所描述的某些功能可能並不存在於您的工具機上由 TNC所提供的功能之間。

您的⼯具機可能不提供的TNC功能包含:

■ TT作刀具測量

請聯絡工具機製造商,以熟悉工具機的特性。

許多工具機製造商,以及海德漢都提供TNC程式編輯課程, 我們推 薦這些課程可做為改進您的程式編輯技巧,以及與其它TNC使用者 共享資訊及想法的有效方式。

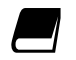

#### **循環程式編輯使⽤⼿冊:**

在循環程式編輯使⽤⼿冊中說明所有循環程式功能(接 觸式探針循環程式與固定循環程式), 如果您需要此使 用手冊的複本,請聯絡海德漢。 ID: 1096886-xx

**TNC機型、軟體與特性**

#### <span id="page-7-0"></span>**軟體選項**

TNC 620具備多種可由您的工具機製造商所啟用之軟體選項, 每個選項皆可獨立開啟, 並包含以下個別功能:

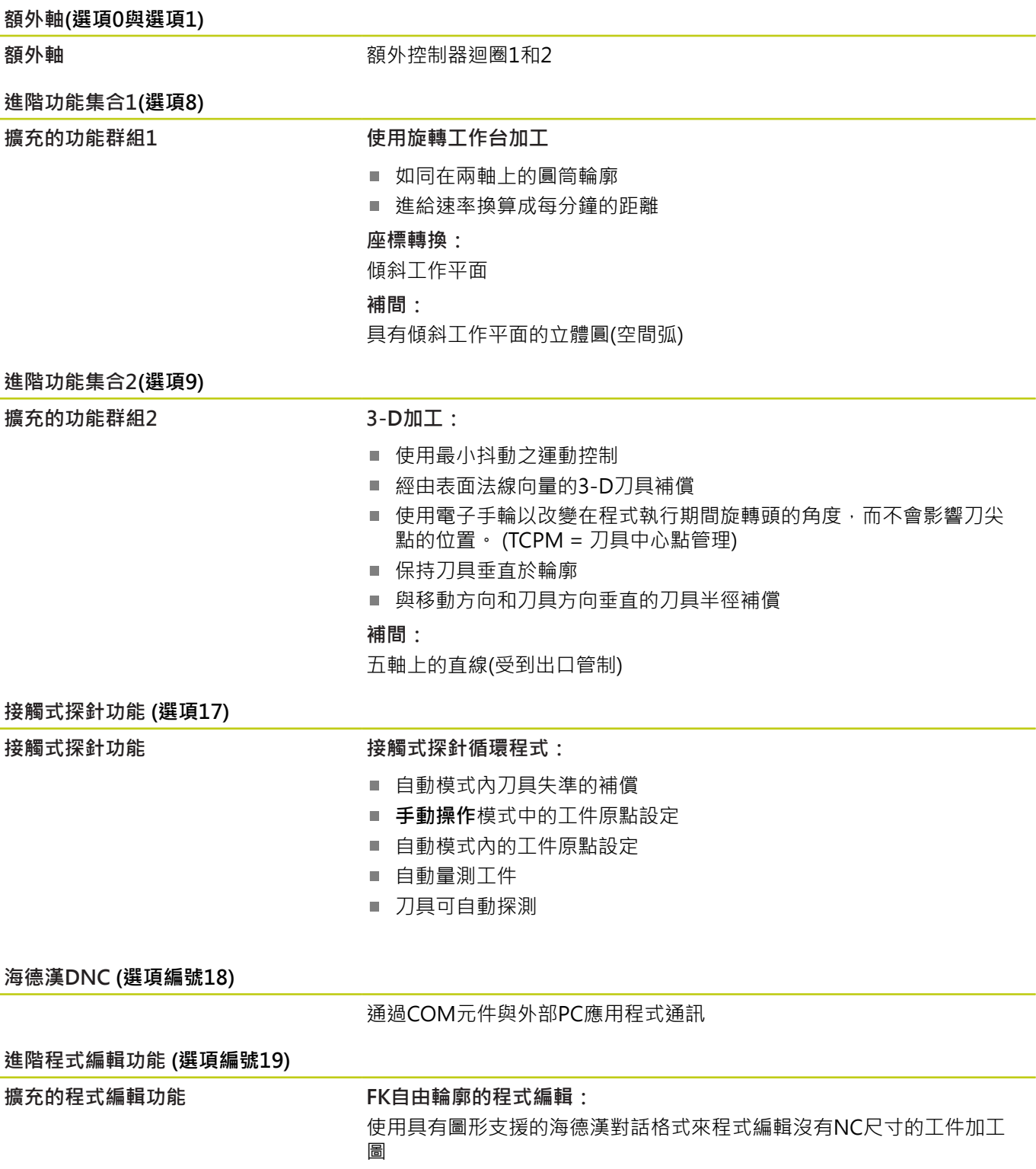

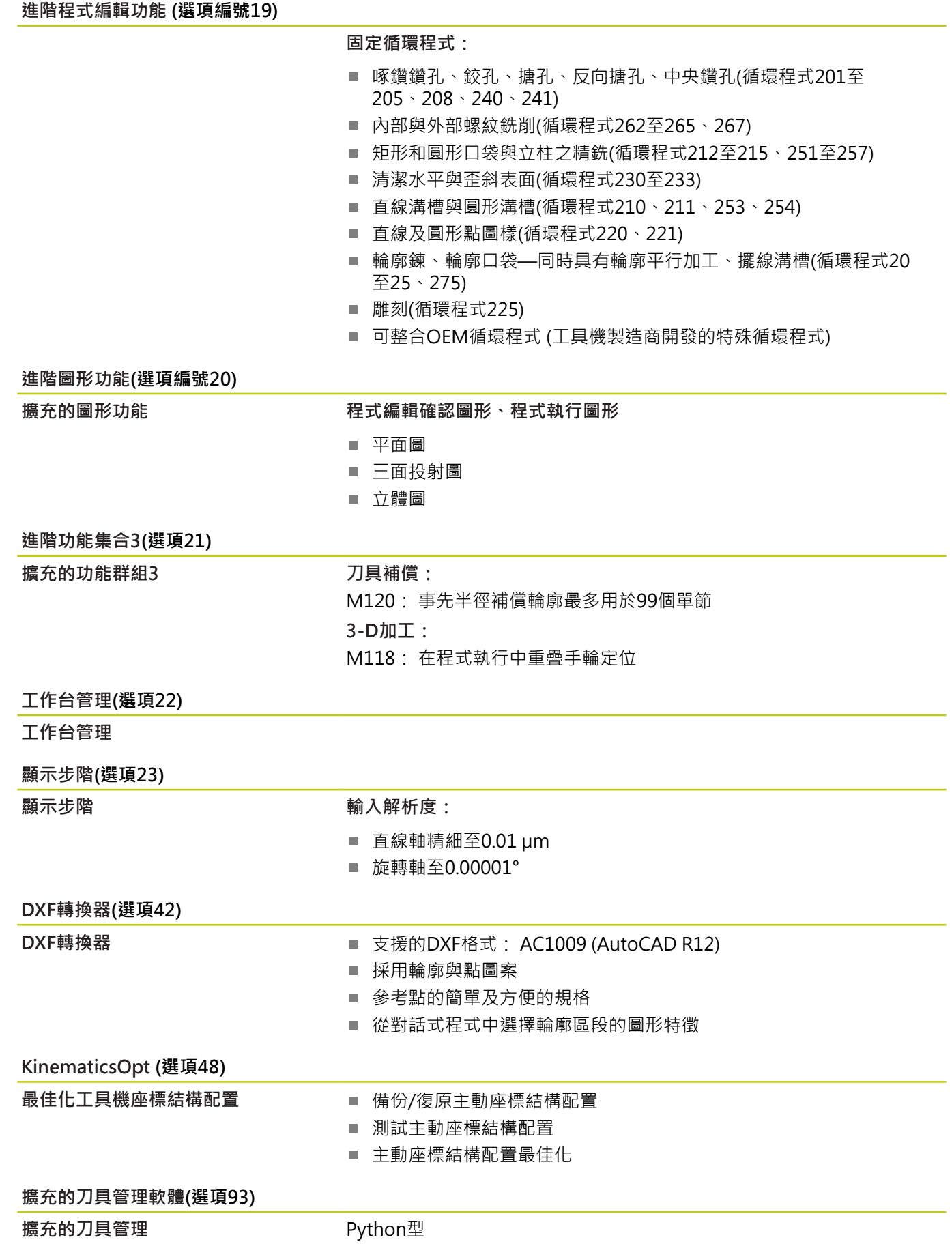

**TNC機型、軟體與特性**

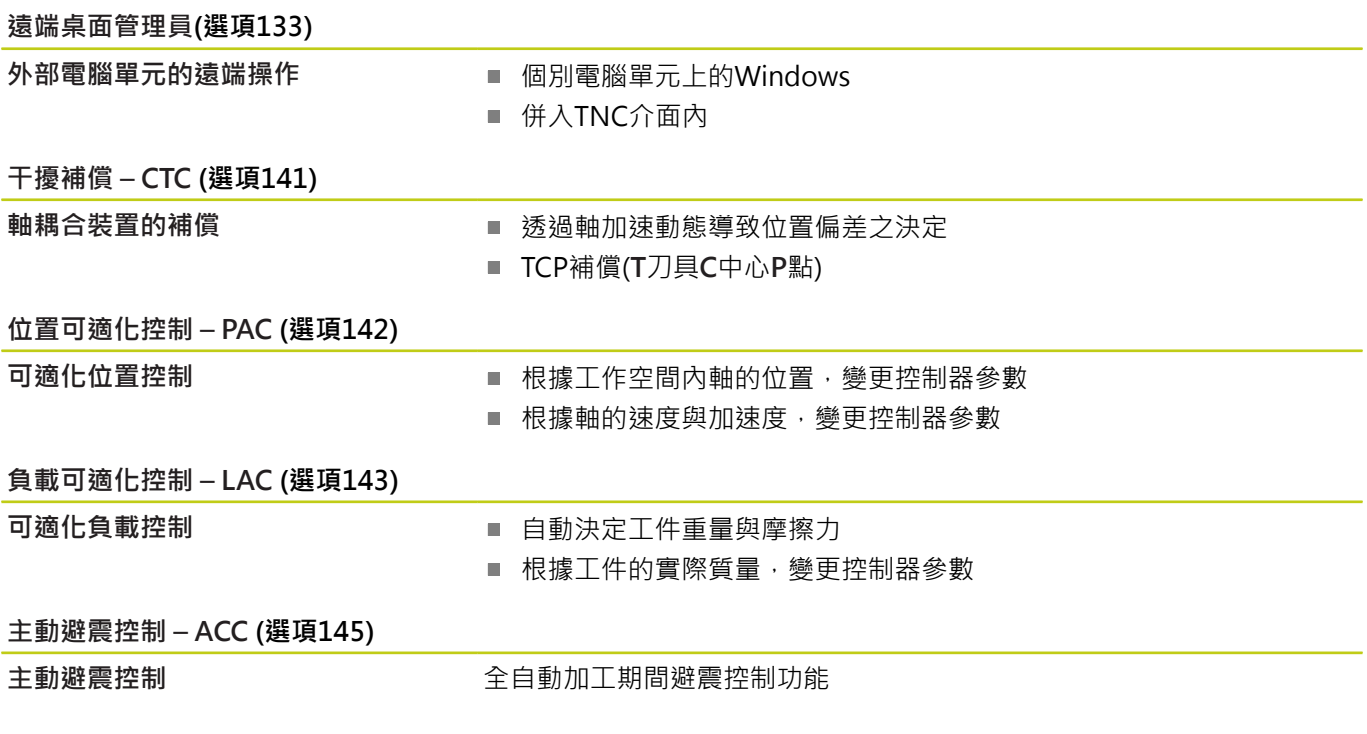

#### **特性內容等級(升級功能)**

配合軟體選項,對於TNC軟體另外顯著的改進係透過**F**eature(特性) **C**ontent(內容) **L**evel(等級)升級功能來管理。 受到FCL管制的功能不 能夠僅由更新您TNC上的軟體而獲得。

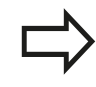

當您接收一部新機器時,所有的升級功能都會提供給 您,而不需要額外費用。

升級功能在⼿冊中會以**FCL n**來識別,其中**n**代表特性內容等級的序 號。

您可購買一密碼,藉以永久地啟用FCL功能。 如需要更多的資訊,請 聯絡您的⼯具機製造商或海德漢。

#### **想要的操作地點**

TNC符合根據EN 55022之規格書中Class A裝置的限制,且主要用於 工業牛產區域。

#### **法務資訊**

本產品使用開放來源軟體。 進一步的資訊可在下述的模式控制之下 取得

- 程式化與編輯操作模式
- ▶ MOD功能
- **牌照資訊**軟鍵

**TNC機型、軟體與特性**

#### **新功能**

**新功能73498x-02**

DXF檔案可直接在TNC上打開,藉以取得輪廓和點圖案(["程式編輯:](#page-224-0) 從CAD檔案傳輸資料", 225 頁碼)。

現在可在手動模式中啟動主動刀具軸方向,並且在手輪疊加期間設定 為一虛擬刀具軸("在程式執行中疊加手輪定位: M118 (雜項功能軟 體選項)", 323 頁碼)。

寫入與讀取可自由定義表格("可自由定義的表格", 336 頁碼)內的 資料。

用於校準無線TT 449刀具接觸式探針的新接觸式探針循環程式484 (請參見「循環程式使用手冊」)。

支援新式HR 520和HR 550 FS手輪("使用電動手輪移動", [384 ⾴碼](#page-383-0))。

新加工循環程式225雕刻(請參見「循環程式編輯使用手冊」)

新主動避震控制(ACC)軟體選項(["主動避震控制器ACC \(選項145\)",](#page-329-0) [330 ⾴碼](#page-329-0))。

新手動探測循環程式「中心線做為工件原點」("將中心線設定為工件 原點 ", 424 頁碼)。

圓弧導角的新功能("圓弧導角: M197", 326 頁碼) ·

現在可用MOD功能封鎖外部對TNC的存取[\("外部存取",](#page-468-0) [469 ⾴碼](#page-468-0))。

**已修改功能73498x-02**

刀具表内NAME和DOC欄位的最多字元數已經從16增加到32 ("將刀 具資料輸入表格", 154 頁碼)。

刀具表內已經新增ACC欄("將刀具資料輸入表格", 154 頁碼)。

手動探測循環的操作以及定位行為已經改善("使用3-D接觸式探針(選 項17)", 405 頁碼)。

此時可使用循環程式內的PREDEF功能,將預定值輸入循環參數內(請 參見「循環程式編輯使用手冊」)。

此時新最佳化演算法運用KinematicsOpt循環程式(請參見「循環程 式編輯使用手冊」)。

使用循環程式257「圓形立柱銑削」,此時可使用一參數決定立柱上 的接近位置(請參見「循環程式編輯使用手冊」)。

使用循環程式256「矩形立柱」,此時可使用一參數決定立柱上的接 近位置(請參見「循環程式編輯使用手冊」)。

運用「基本旋轉」探測循環程式,此時可透過工作台旋轉來補償工件 失準("藉由旋轉工作台補償工件失準", 417 頁碼)

**TNC機型、軟體與特性**

**新功能81760x-01**

新特殊操作模式縮回 ("電力中斷之後退刀", 456 頁碼)。

新圖形模擬("圖形(選項20)", 440 頁碼)。

工具機設定群組之內的新MOD功能「刀具使用檔」("刀具使用壽命 [檔案", 470 ⾴碼](#page-469-0))。

系統設定群組之內的新MOD功能「設定系統時間」[\("設定系統時間",](#page-470-0) [471 ⾴碼](#page-470-0))。

新MOD群組「圖形設定」("圖形設定", 468 頁碼)。

使用新切削資料計算機可計算主軸轉速及進給速率(["切削資料計算](#page-133-0) [機", 134 ⾴碼](#page-133-0))。

現在您可用軟鍵啟動與關閉主動避震補償(ACC)("啟用/關閉ACC", [330 ⾴碼](#page-329-1))。

在跳躍指令中導入新的if/then決策[\("程式編輯If-Then決策",](#page-265-0) [266 ⾴碼](#page-265-0))。

固定循環程式225「雕刻」的章節集合已經由更多章節與直徑符號所 擴充(請參見「循環程式編輯使用手冊」)。

新固定循環程式275擺線銑削(請參見「循環程式編輯使用手冊」) 新固定循環程式233雕刻(請參見「循環程式編輯使用手冊」) 在鑽孔循環程式200、203和205內,已經導入參數Q395「深度參 考」, 以便評估T角度(請參見「循環程式編輯使用手冊」)。 已導入探測循環程式4「3D量側」(請參見「循環程式編輯使用手 冊」)。

**已修改的功能81760x-01**

此時一個NC單節內最多允許4個功能("基本原則", 312 頁碼)。

已經在口袋計算機內導入值傳送的新軟鍵("操作", 132 頁碼)。

此時亦可在輸入系統內顯示剩餘距離顯示("")。

循環程式241「單唇深孔鑽孔」已經利用許多輸入參數擴充(請參見 「循環程式編輯使用手冊」)。

循環程式404已經利⽤參數Q305「NUMBER IN TABLE」擴充(請參 見「循環程式編輯使用手冊」)。

在螺紋銑削循環程式26x内,已經導入靠近進給速率(請參見「循環程 式編輯使用手冊」)。

在循環程式205「萬用啄鑽」中,現在您亦可使用參數Q208定義退 刀的進給速率(請參見「循環程式編輯使用手冊」)。

**TNC機型、軟體與特性**

**新功能81760x-02**

在所有操作模式內都可選擇並處理結尾含.HU和.HC的程式。 已經新增**選擇 程式**和**呼叫 選擇 程式**功能[\("呼叫任何程式如同⼀⼦程](#page-247-0) 式", 248 頁碼)。 新**進給停留時間**功能⽤於程式編輯重複的停留時間(["停留時間](#page-340-0) FUNCTION FEED DWELL", 341 頁碼)。 控制器自動在單節開頭上撰寫大寫字母["程式編輯路徑功能",](#page-196-0) [197 ⾴碼](#page-196-0)。 D18功能已經擴展("D18: 讀取系統資料", 276 頁碼)。 使⽤SELinux保全軟體可鎖定USB資料載體(["SELinux安全軟體",](#page-83-0) [84 ⾴碼\)](#page-83-0)。 已經新增posAfterContPocket機器參數,其會影響SL循環程式之後 的定位("機器特有的使用者參數", 494 頁碼)。 MOD功能表內可定義保護區("輸入移動極限", 469 頁碼)。

預設資料表內的單一行可具備寫入保護("儲存工件原點在預設座標資 料表中", 397 頁碼)。

對準平面的新手動探測功能("量測3-D基本旋轉", 418 頁碼)。

對準無旋轉軸加⼯平⾯的新功能(["傾斜⼯作平⾯不含旋轉軸",](#page-363-0) [364 ⾴碼](#page-363-0))。

不用選項42就可開啟CAD檔案("CAD檢視器", 227 頁碼)。 新軟體選項93擴充的刀具管理軟體("刀具管理(選項93)", [169 ⾴碼](#page-168-0))。

**修改過的功能81760x-02**

刀套表内DOC欄的輸入範圍已經擴充為32個字元("換刀裝置使用的 刀套表", 161 頁碼)。

來自前一代控制器的D15、D31和D32指令在匯入期間已經不再產生 錯誤單節。 當使用這些指令模擬或執行NC程式時,控制器使用錯誤 訊息中斷NC程式, 幫助找出替代的實施方式。

來自前一代控制器的雜項功能

M104、M105、M112、M114、M124、M134、M142、M150、M200 - M204在匯入期間已經不再產生錯誤單節。 當使用這些雜項功能模 擬或執行NC程式時,控制器使用錯誤訊息中斷NC程式,幫助找出替 代的實施方式("比較: 雜項功能", 531 頁碼) ·

含D16 F-Print的檔案輸出之最⼤檔案⼤⼩已經從4 kB增加為20 kB。 Preset.PR預設資料表在程式編輯操作模式中具備寫入保護[\("儲存⼯](#page-396-0)

件原點在預設座標資料表中", 397 頁碼)。

Q參數清單⽤於定義狀態顯⽰上QPARA標籤的輸入範圍由132個輸入 位置所組成("顯示O參數(OPARA標籤)", 78 頁碼)。

使用較少的預先定位移動就可手動校正接觸式探針(["校正3-D接觸式](#page-409-0) 觸發探針(選項17)", 410 頁碼)。

位置顯示將在單節內程式編輯的DL過大例入考慮,可選擇當成工件 或刀具的過大("刀長與刀徑的誤差值", 153 頁碼)。

在單一單節內,控制器使用加工點圖案循環程式以及G79 PAT單獨執 行每一點("程式執行", 452 頁碼) ·

無法再使用END鍵重新啟動控制器,但是可使用重新啟動軟鍵[\("關](#page-381-0) [機", 382 ⾴碼](#page-381-0))。

控制器顯示手動模式中的輪廓進給速率(["主軸轉速S、進給速率F以及](#page-391-0) 雜項功能M", 392 頁碼)。

只有透過3D-ROT功能表("啟動手動傾斜:", 430 頁碼)才能在手動 模式內關閉傾斜。

機器參數maxLineGeoSearch已經增加⾄最⾼50000 (["機器特有的使](#page-493-0) 用者參數", 494 頁碼)。

軟體選項8、9和21的名稱已經改變("軟體選項", 8頁碼)。

**TNC機型、軟體與特性**

**全新與修改過的循環程式功能81760x-02** 新循環程式**G239 ASCERTAIN THE LOAD**⽤於LAC (負載可適化控 制)控制器參數負載相關調整(選項143) 循環程式**G270 CONTOUR TRAIN DATA**已經新增(選項19) 循環程式**G139 CYL. SURFACE CONTOUR**已經新增(選項1) 加⼯循環程式**G225 ENGRAVING**的字元集已經擴充CE字元ß、@字 元以及系統時間 循環程式**G252**-**G254** (選項19)已經擴充選擇性參數Q439 循環程式**G122 ROUGH-OUT** (選項19)已經擴充選擇性參數 Q401、Q404 循環程式**G484 CALIBRATE IR TT**(選項17)已經擴充選擇性參數 Q536

## 目錄

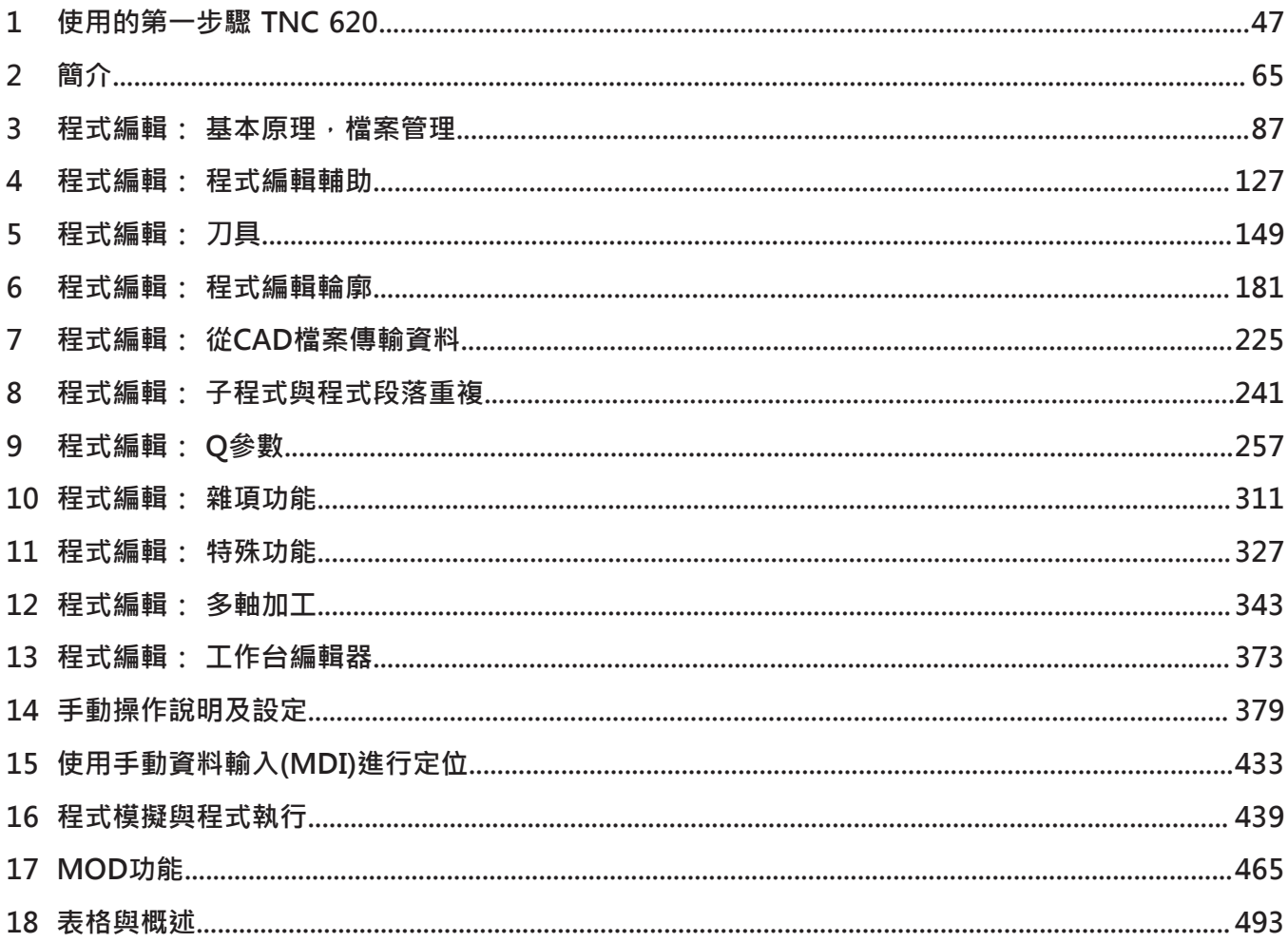

**⽬錄**

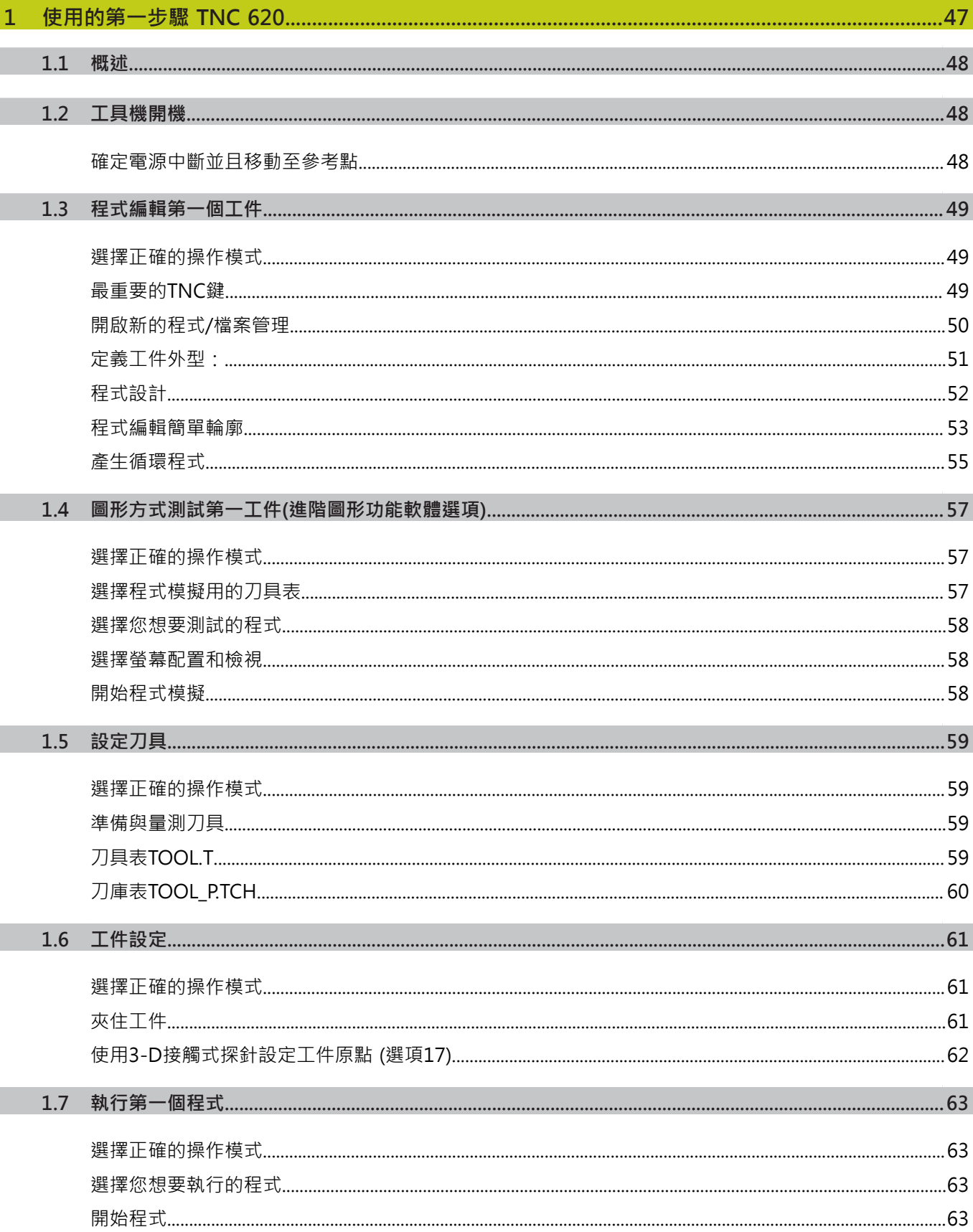

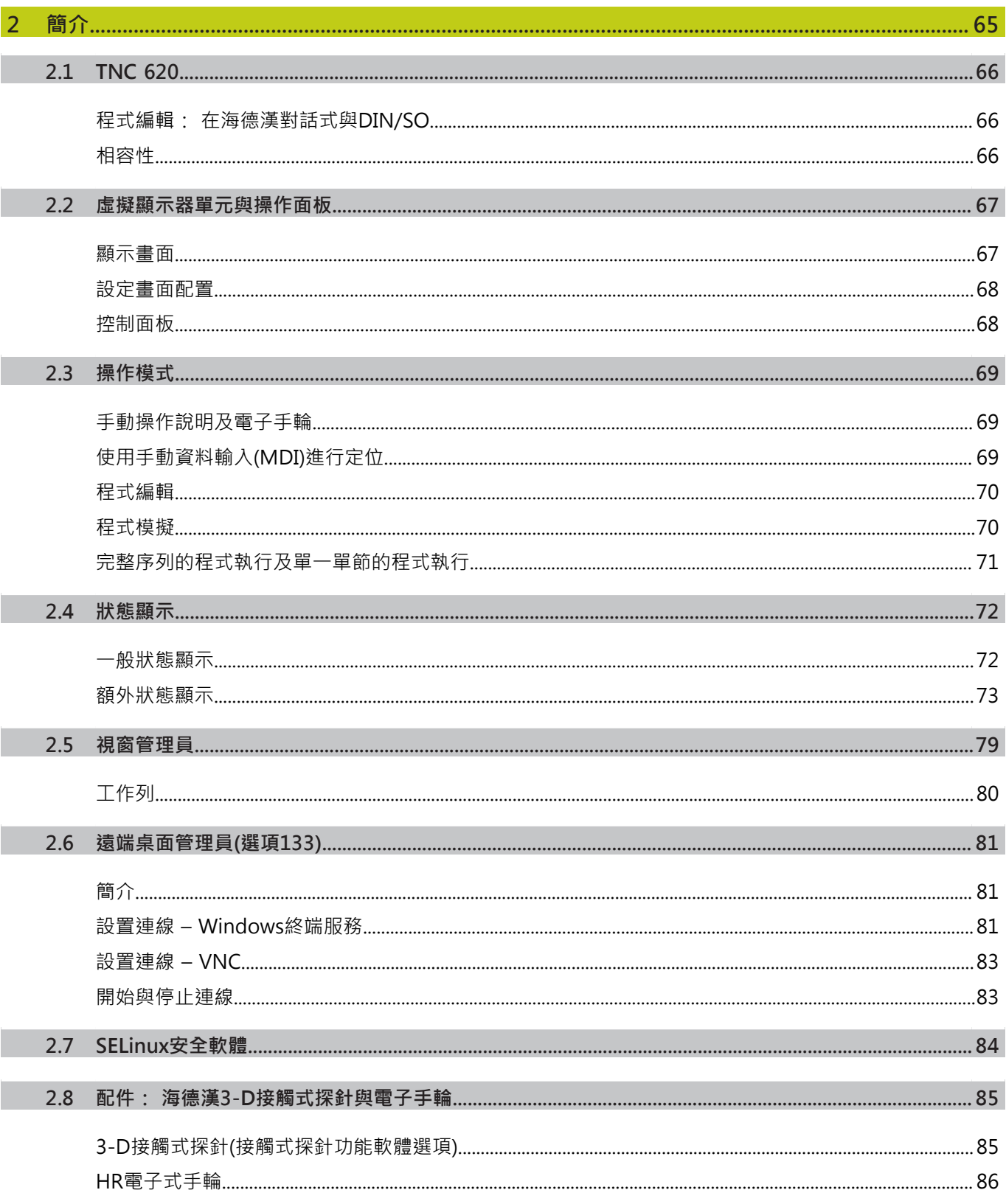

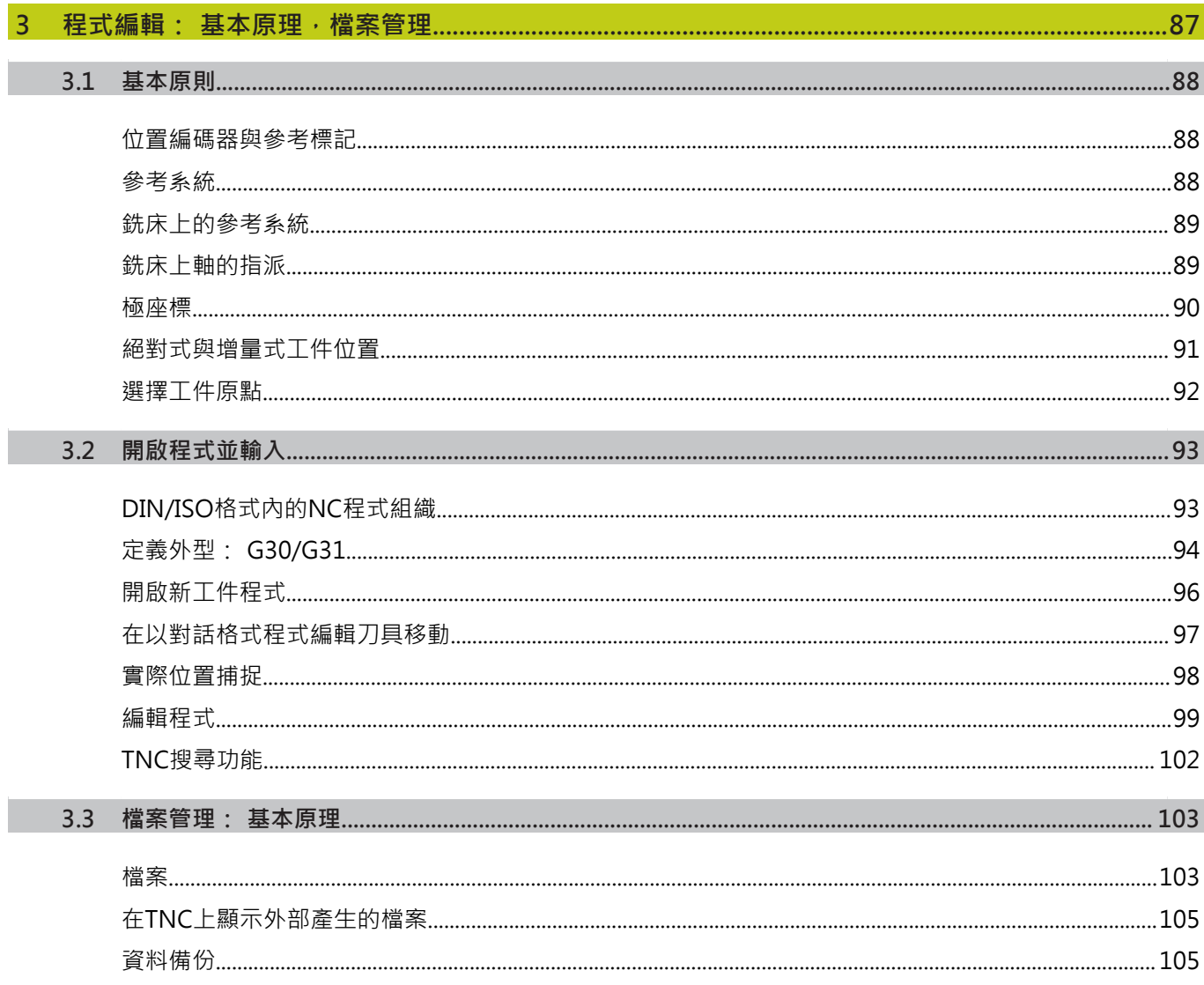

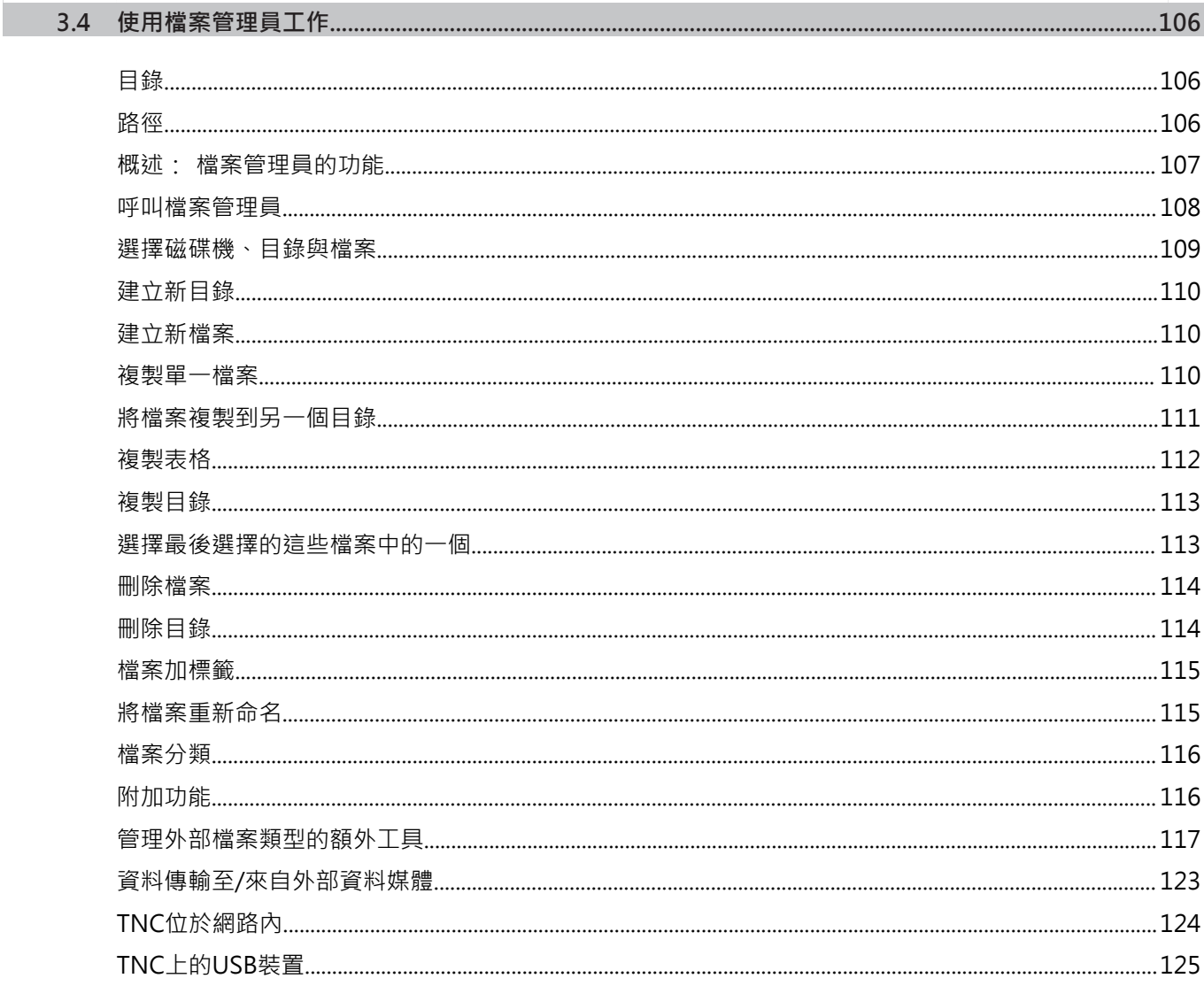

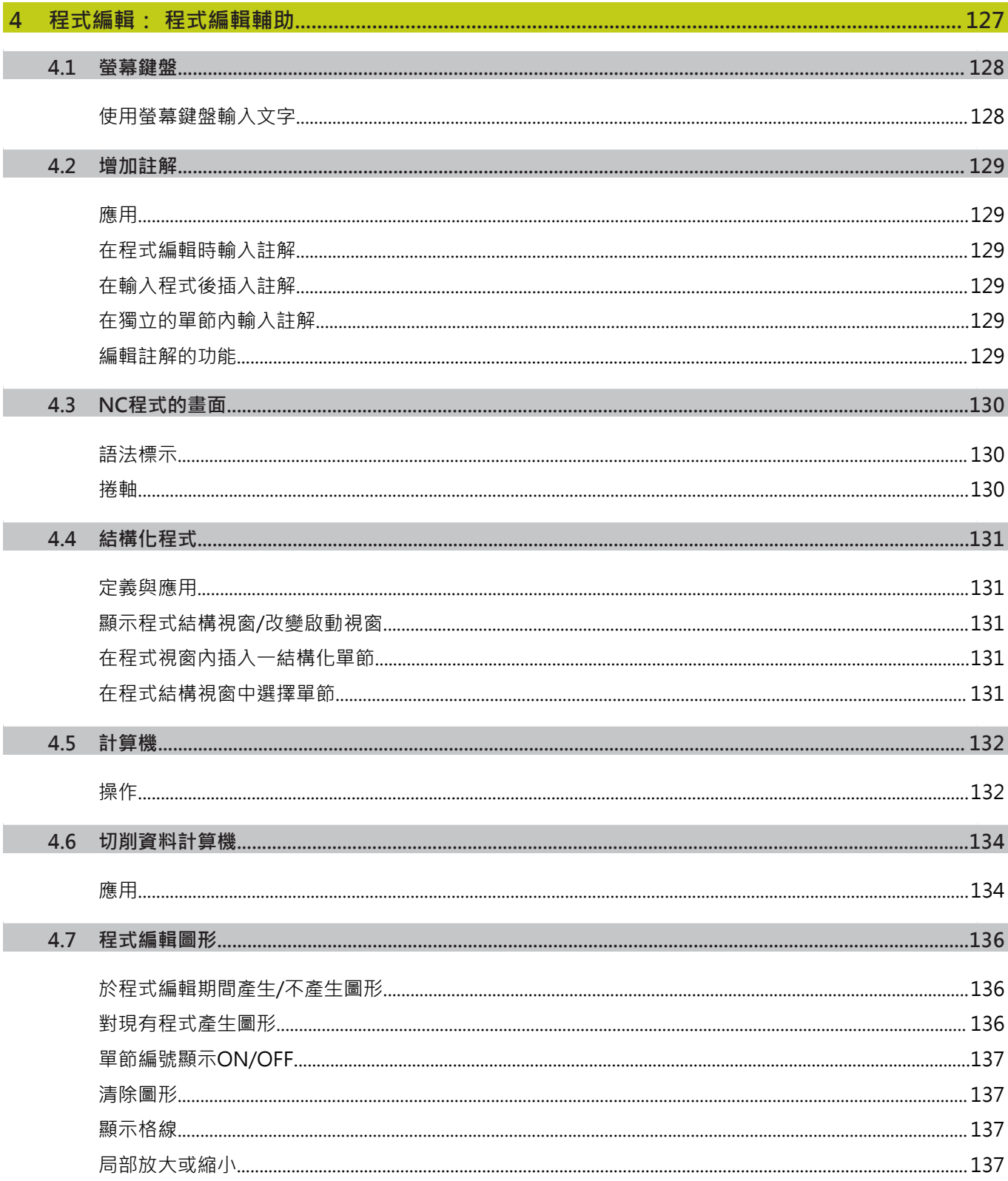

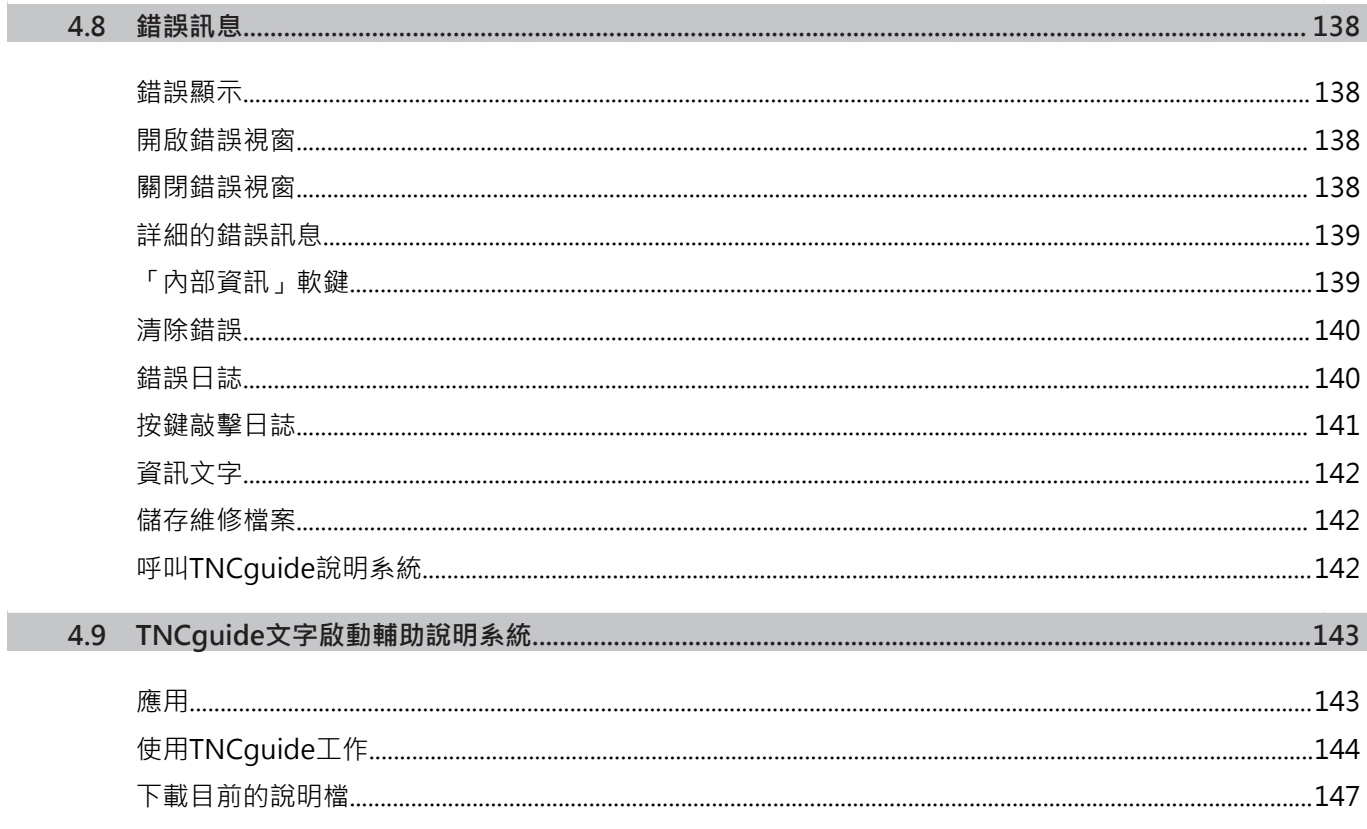

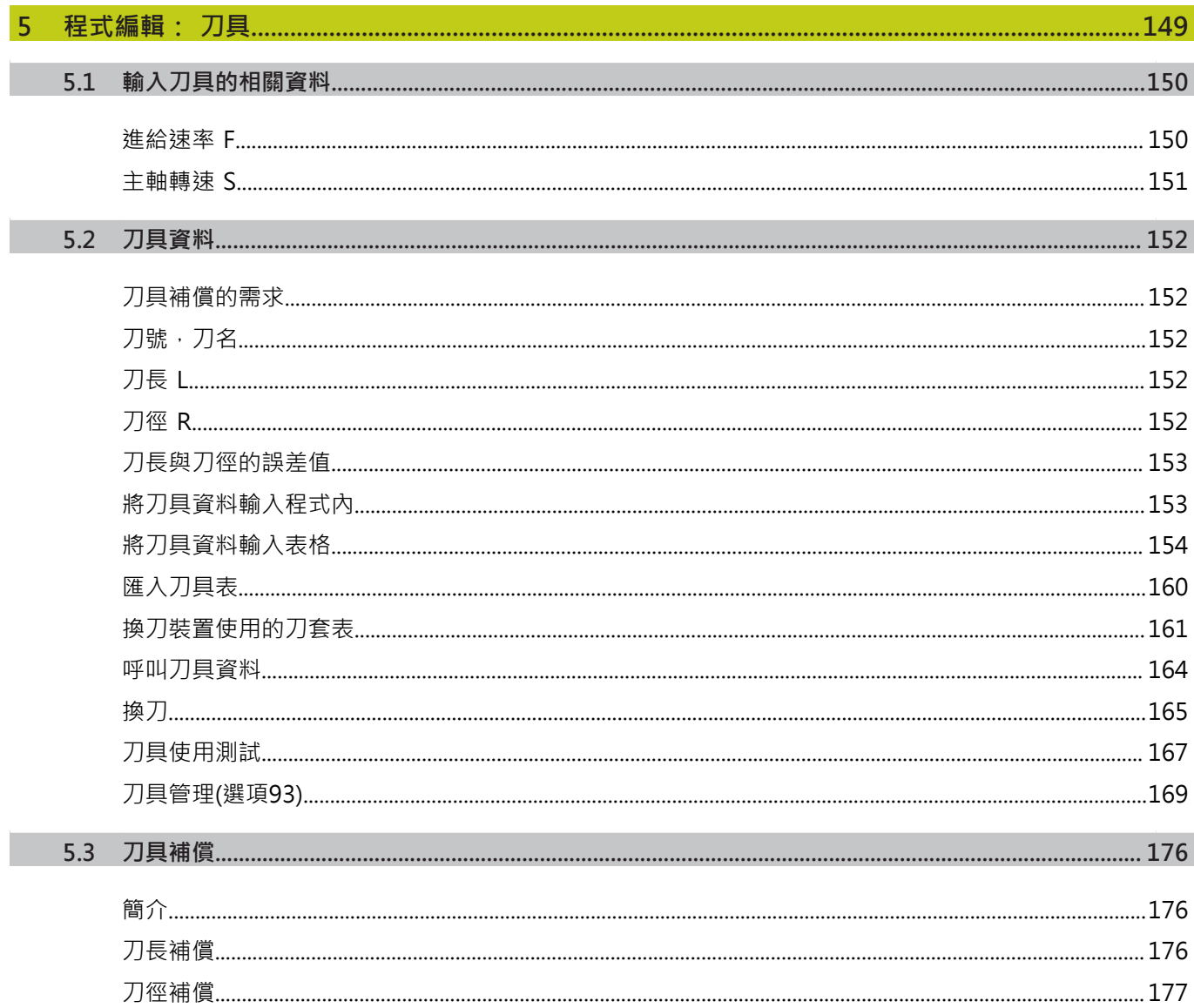

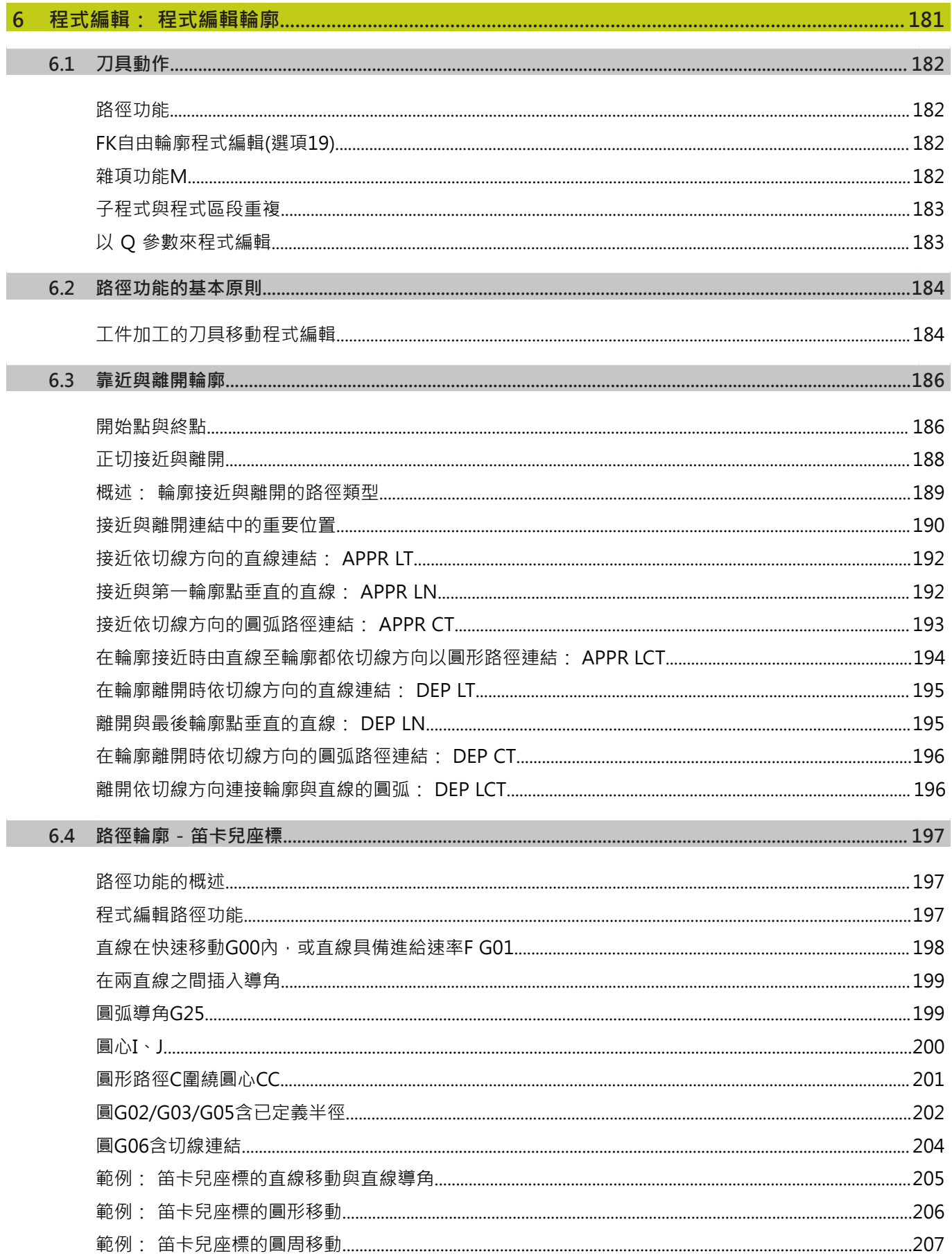

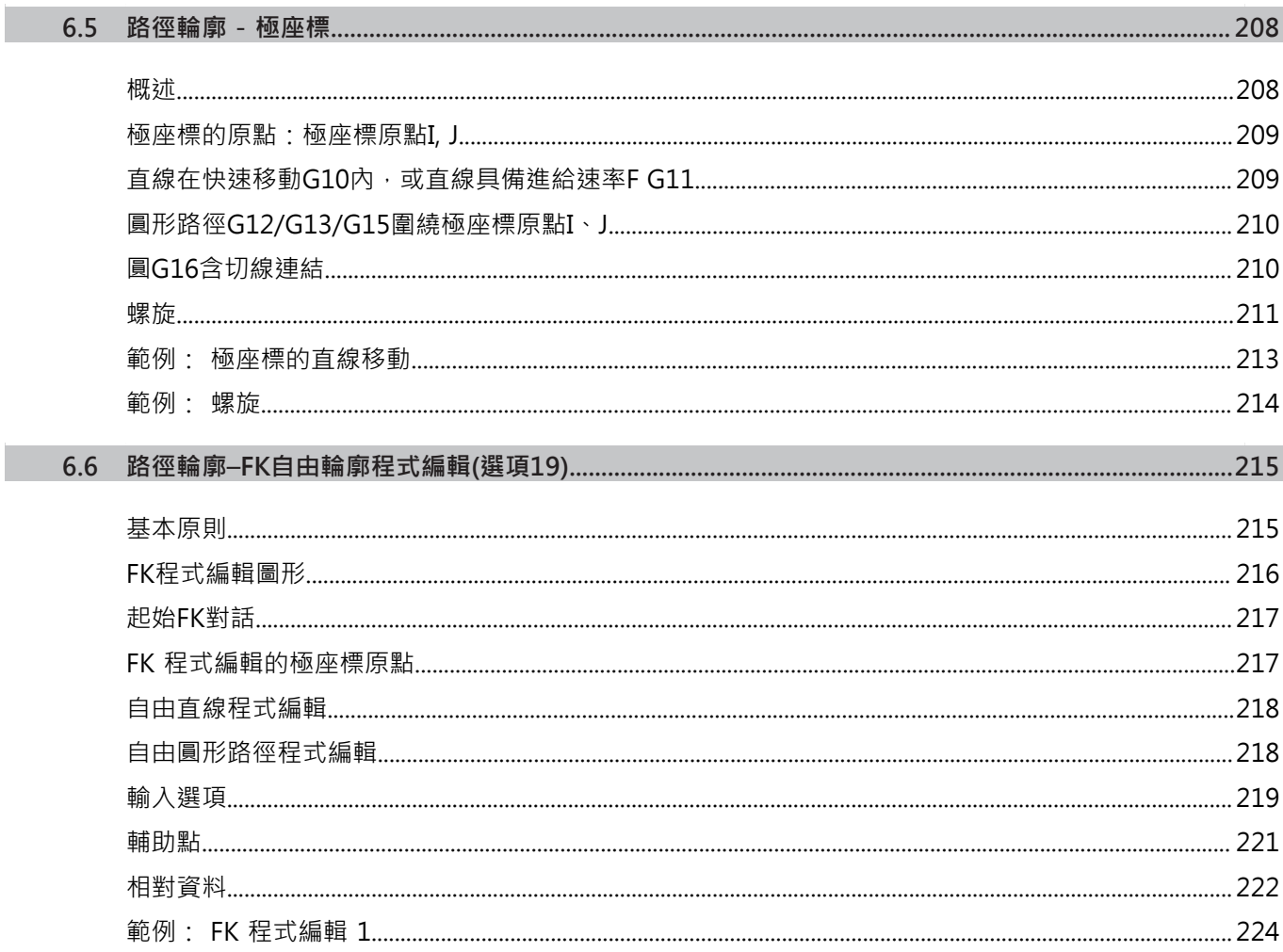

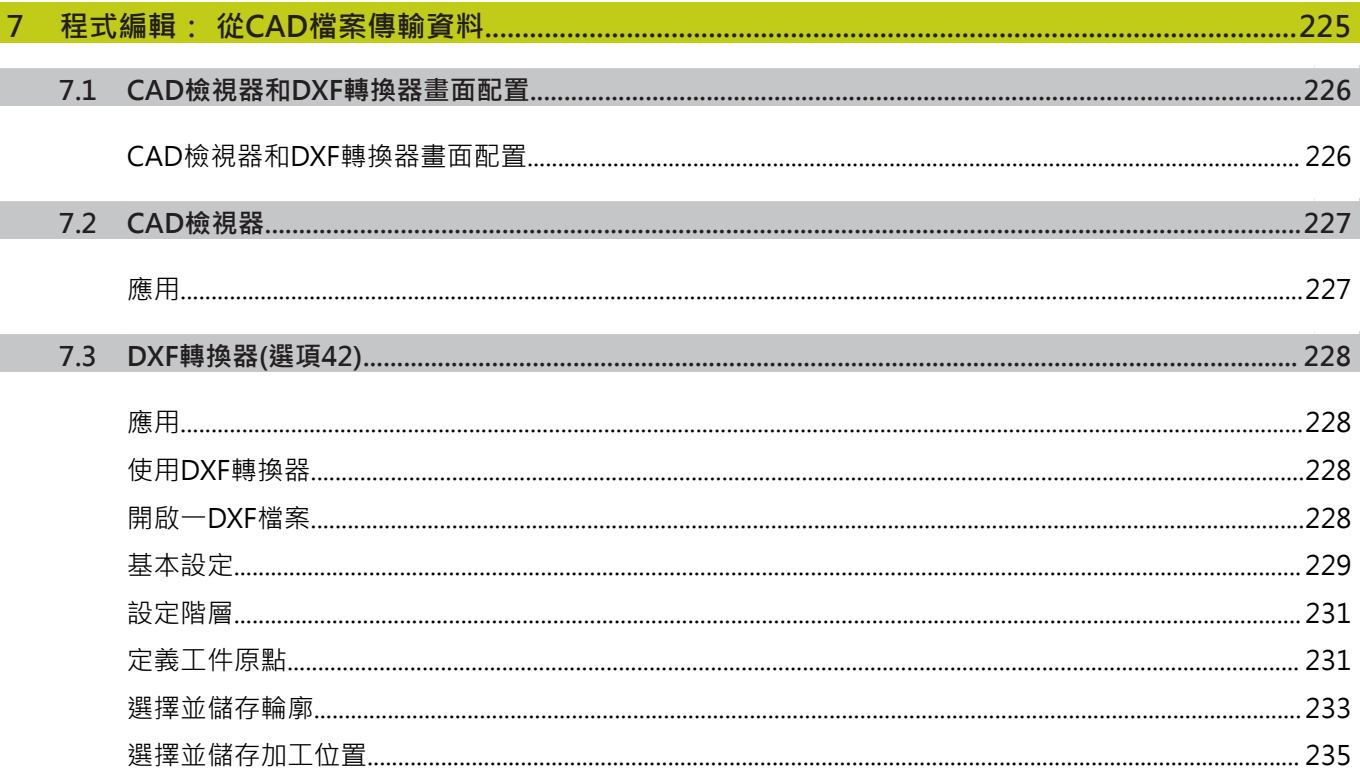

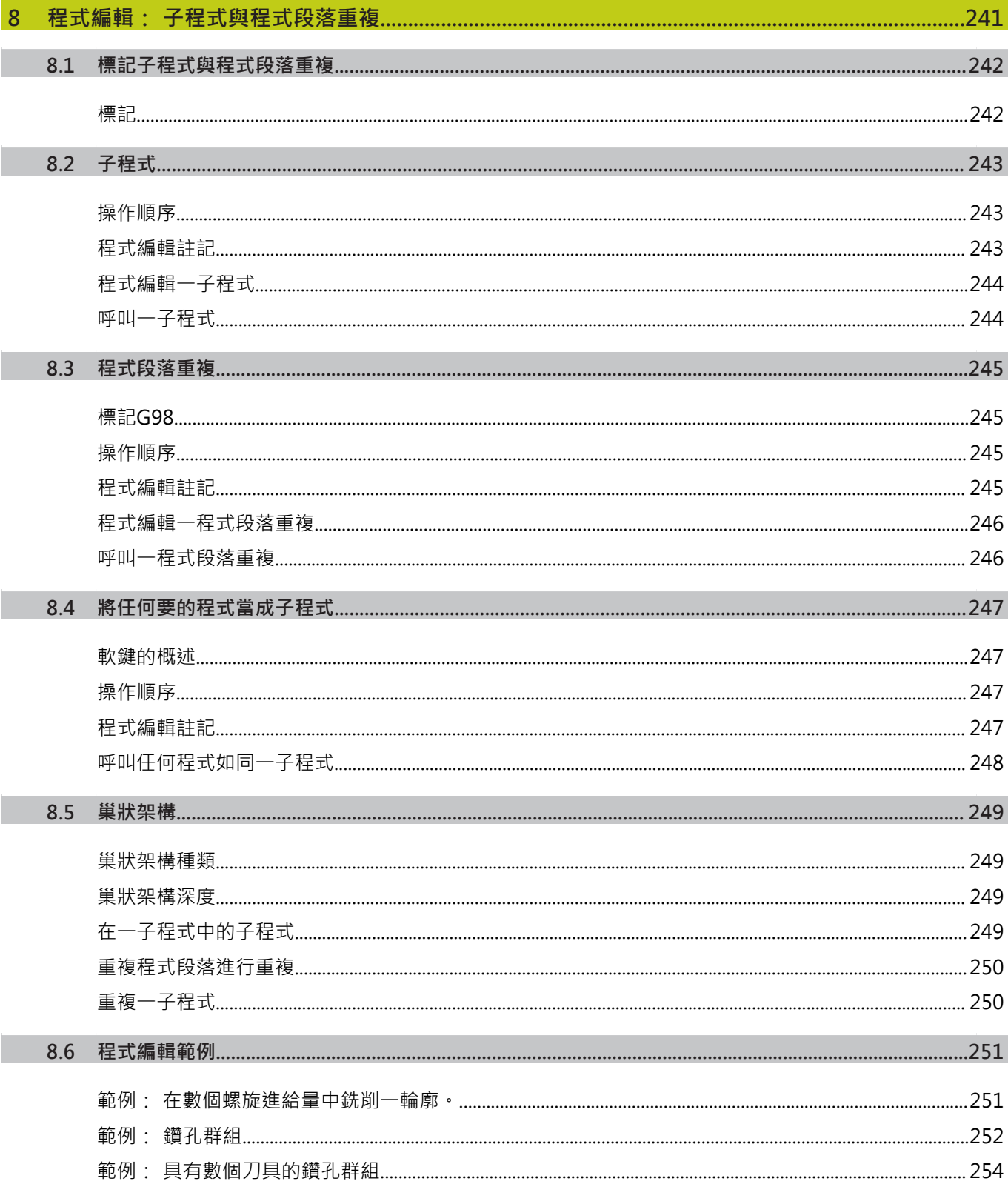

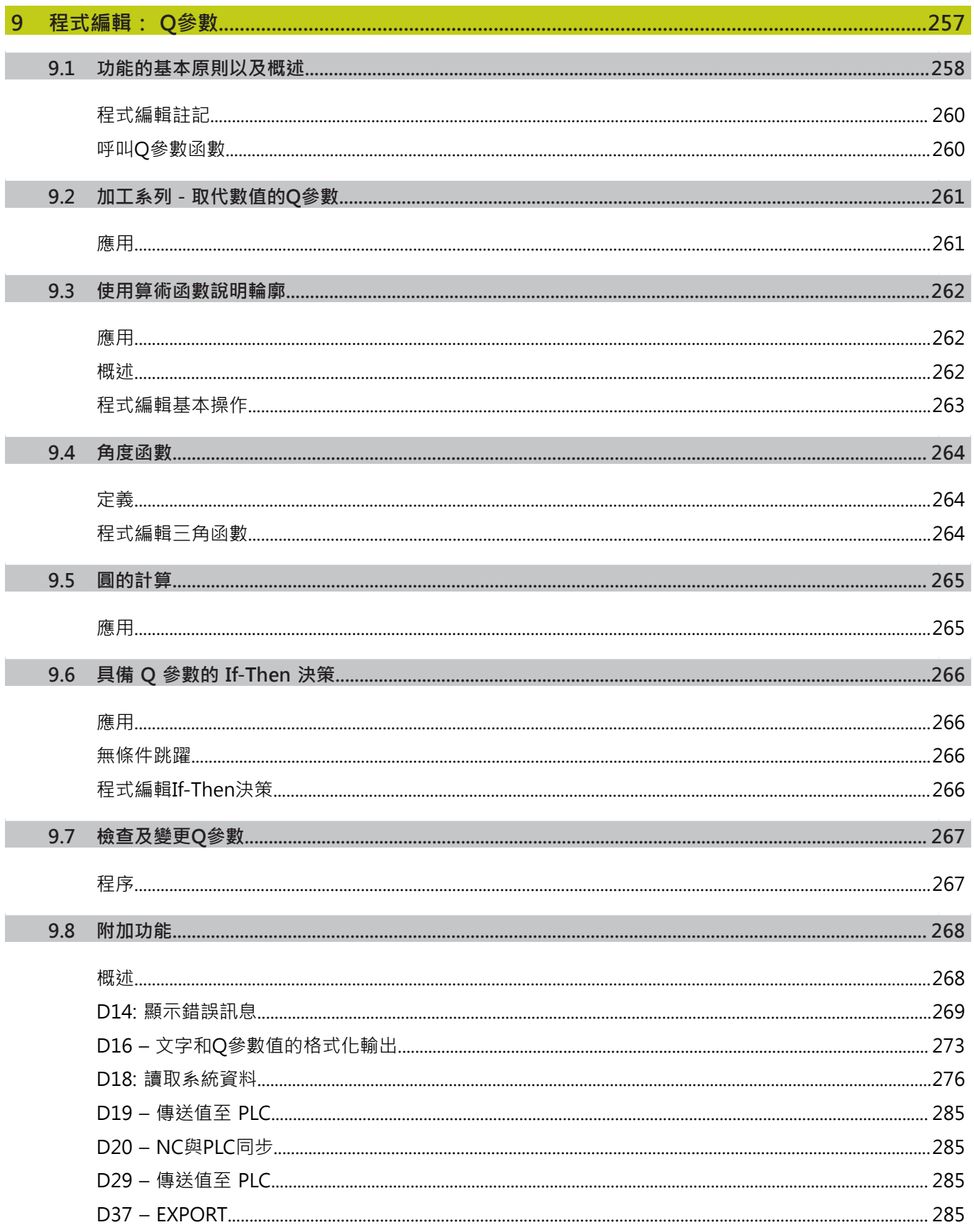

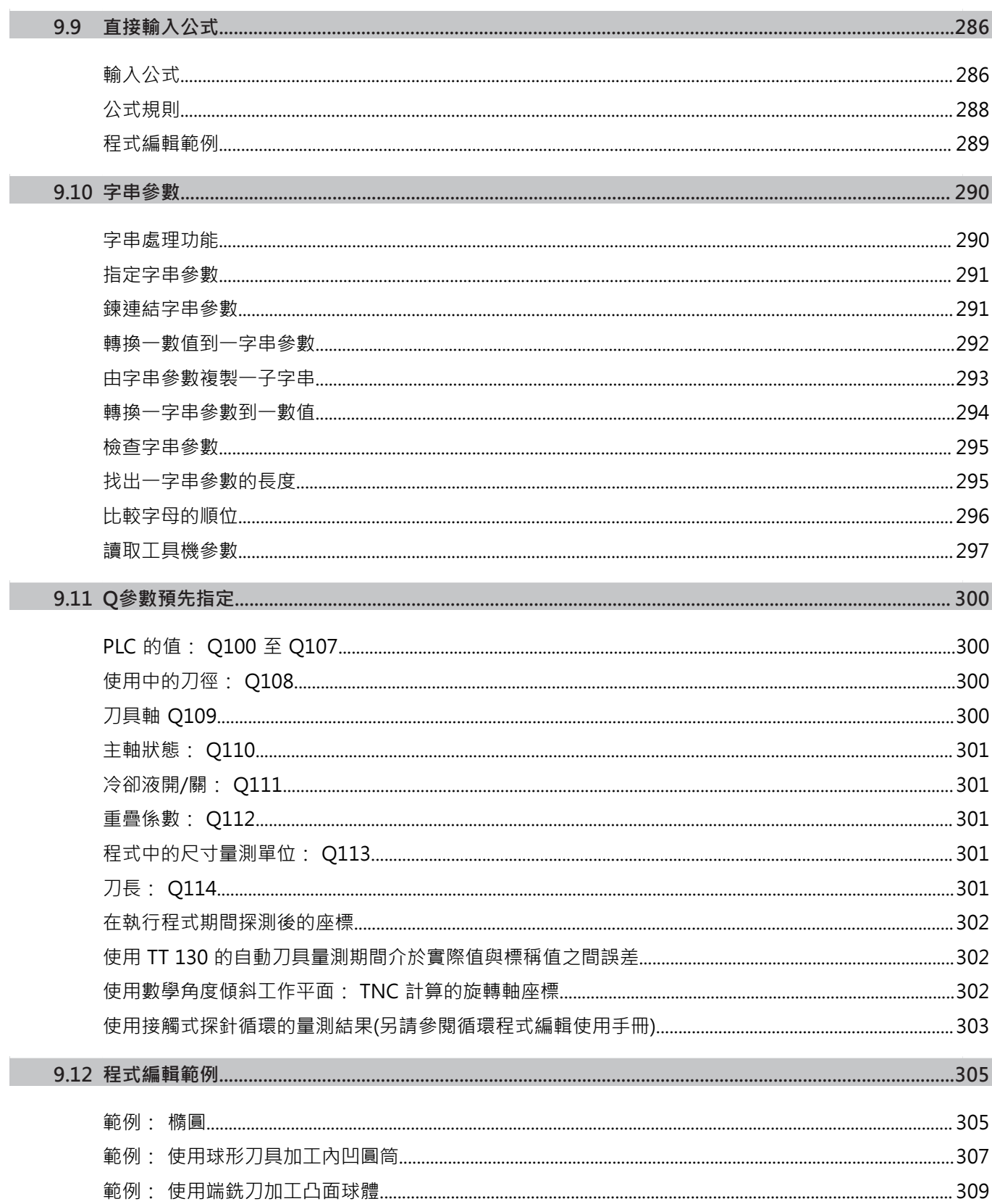

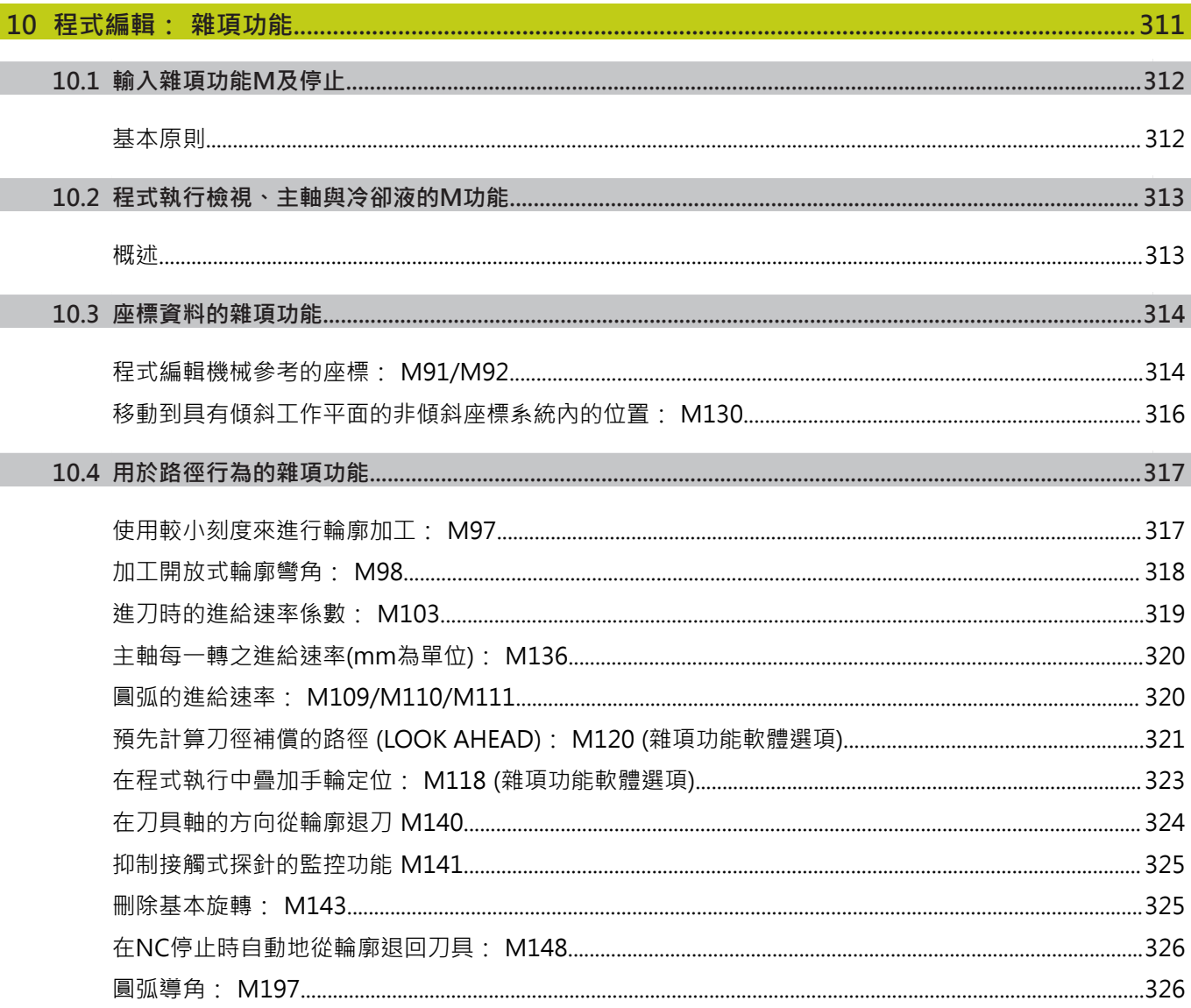

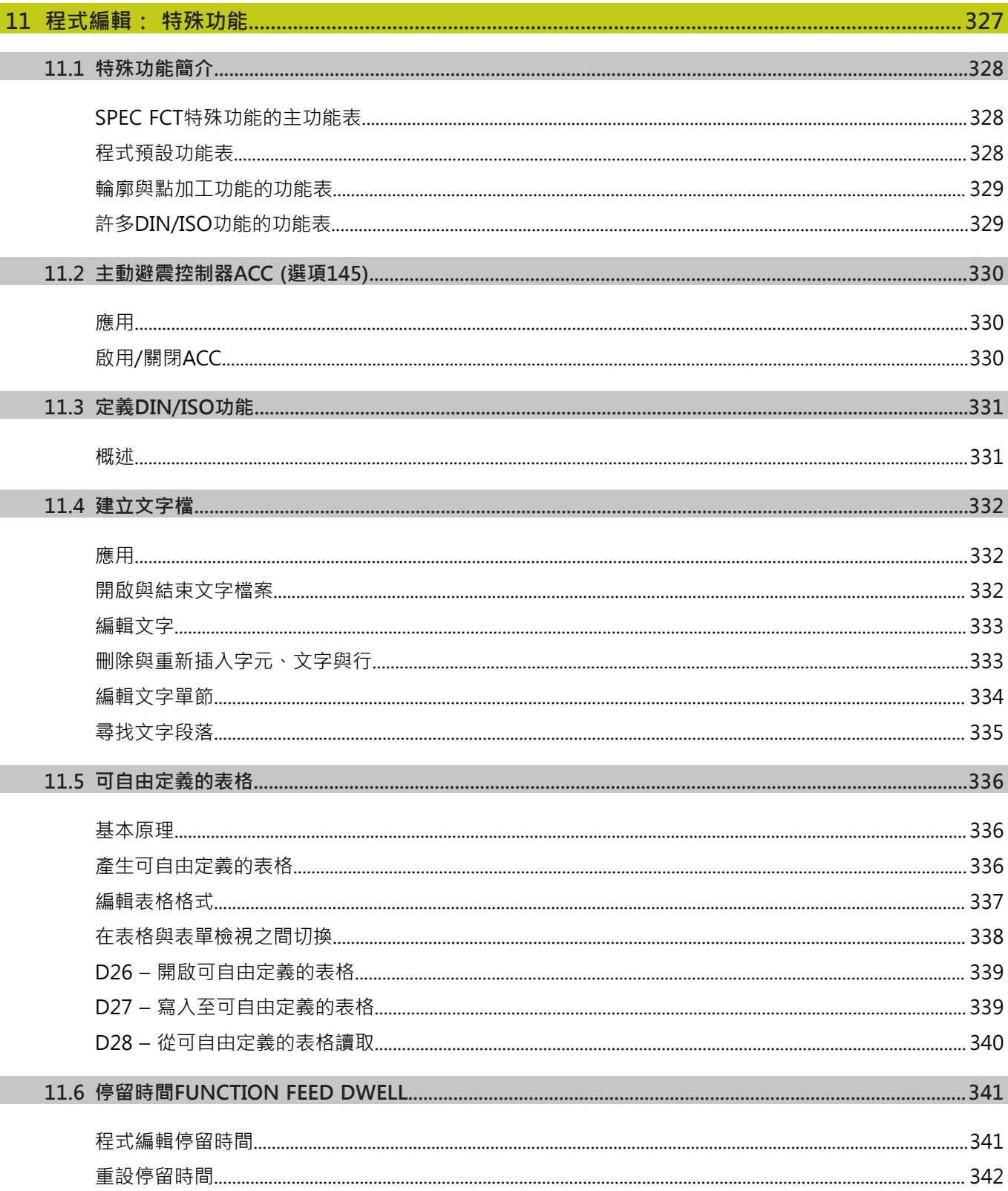

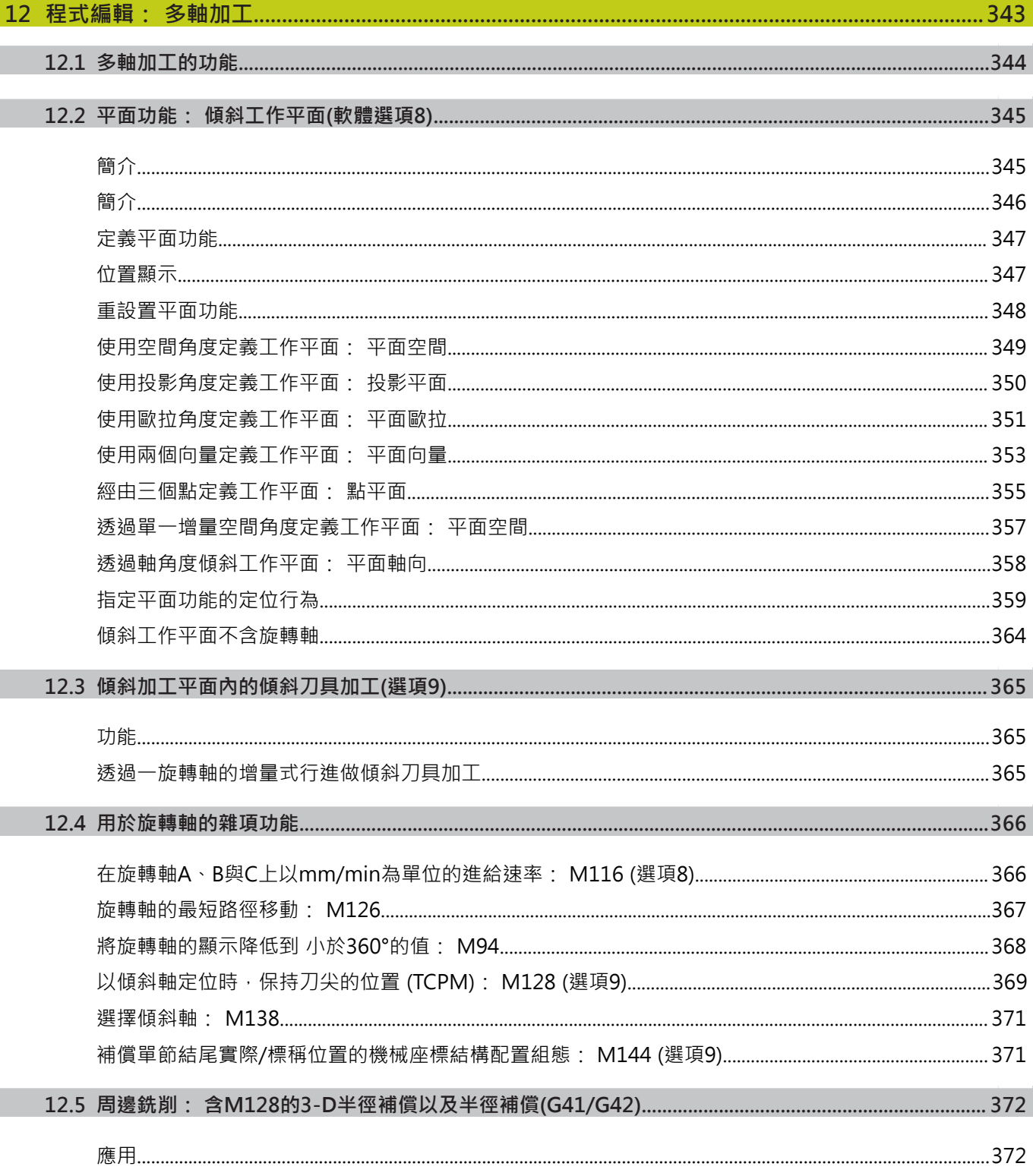
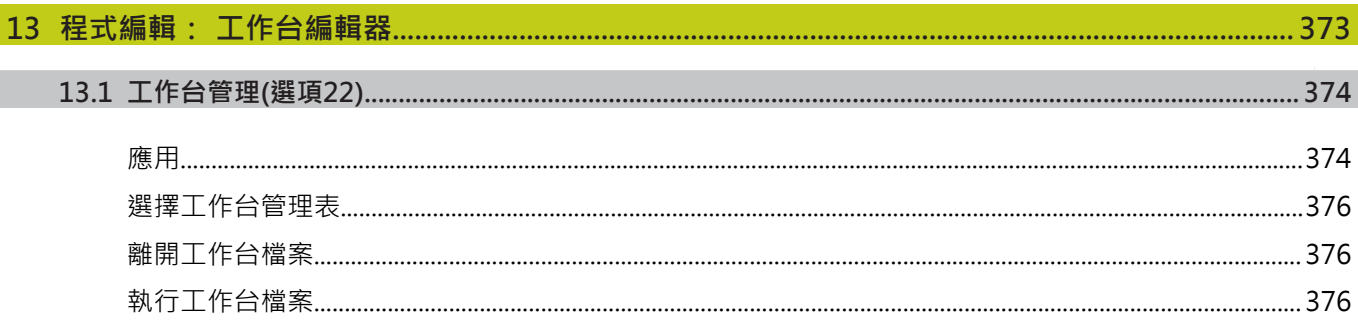

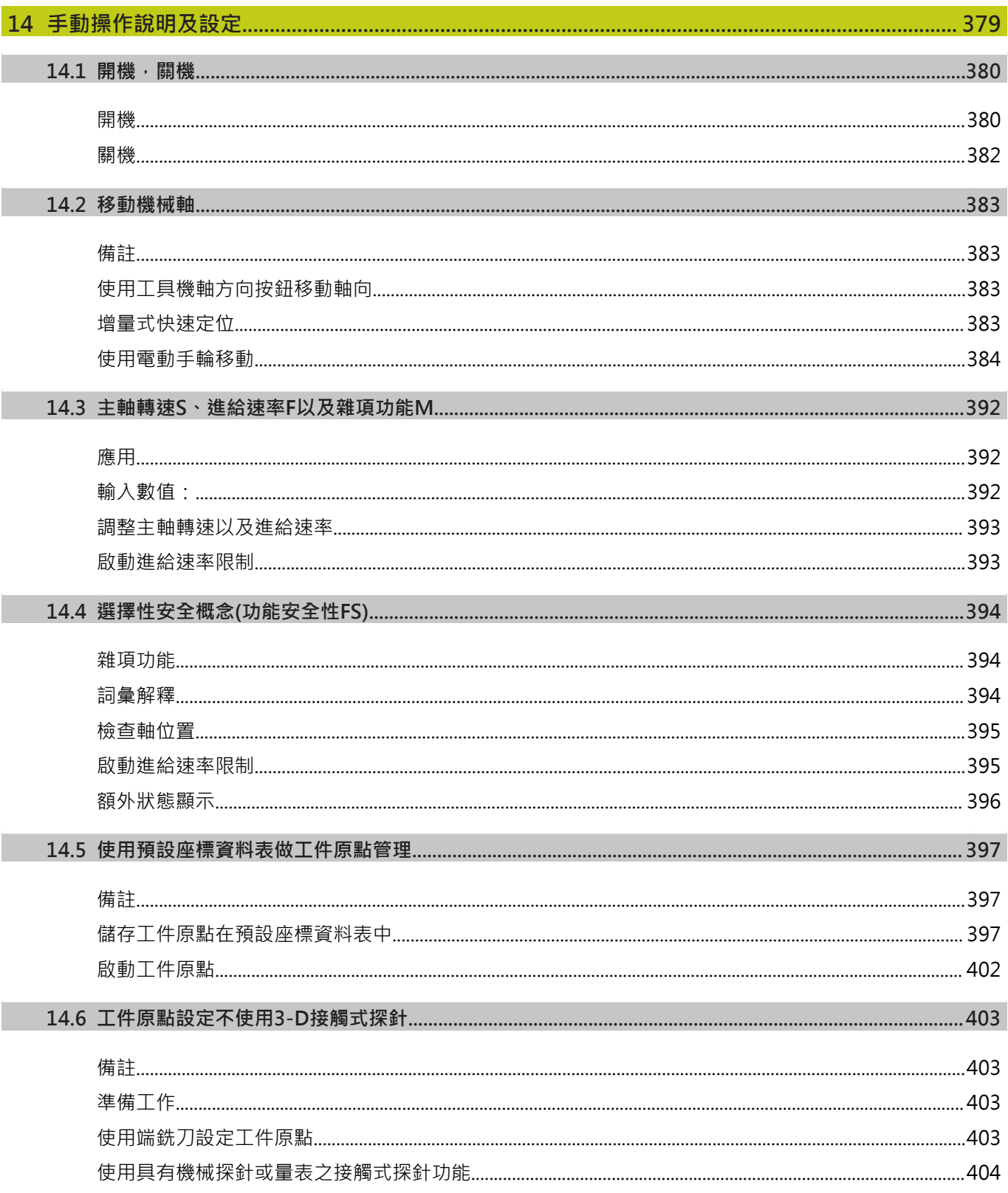

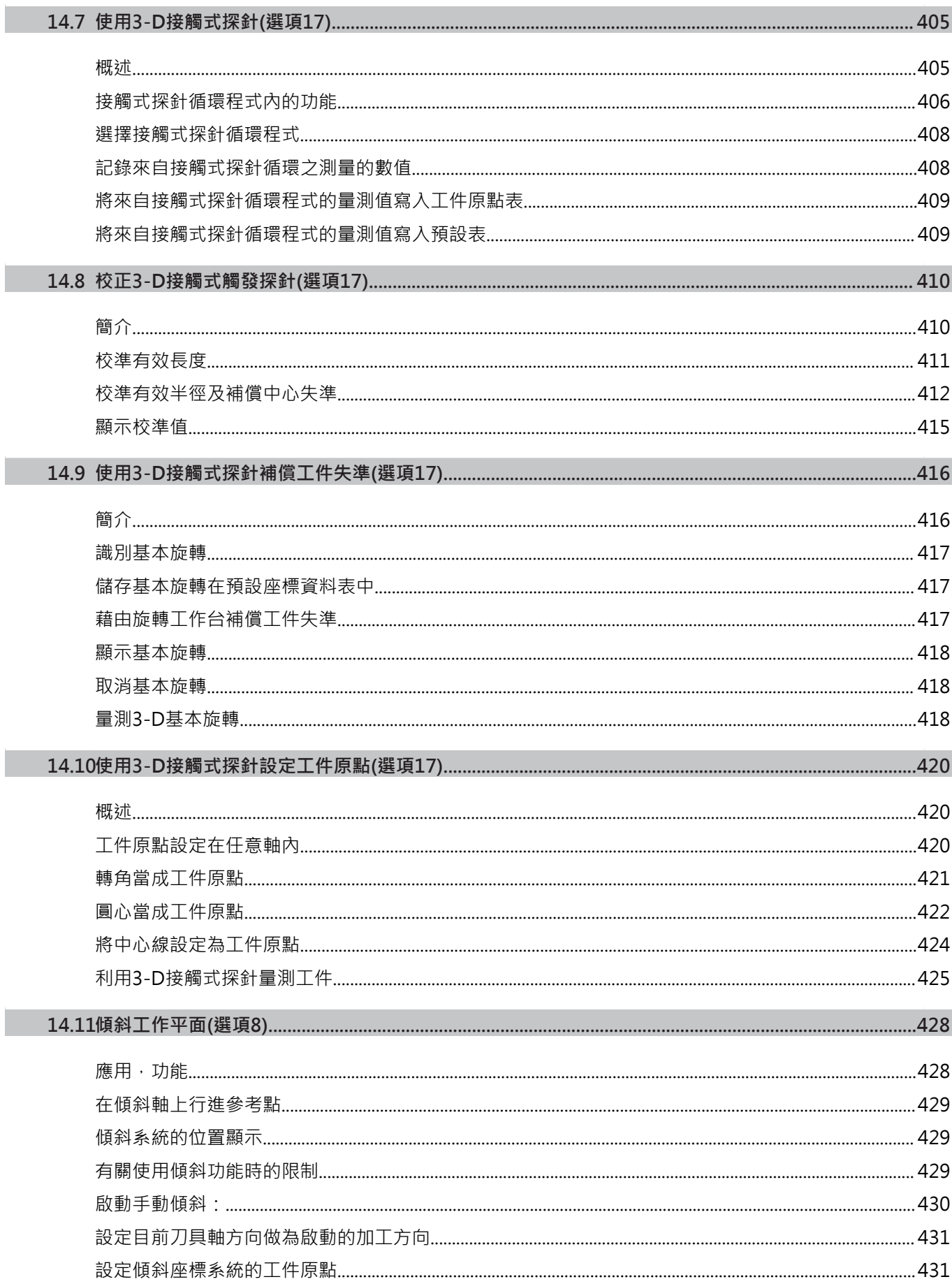

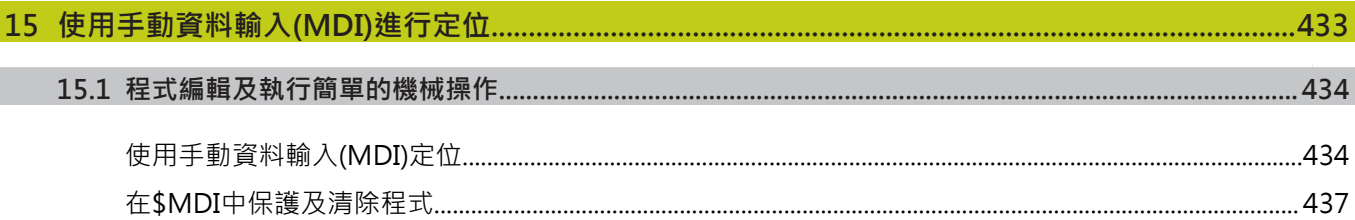

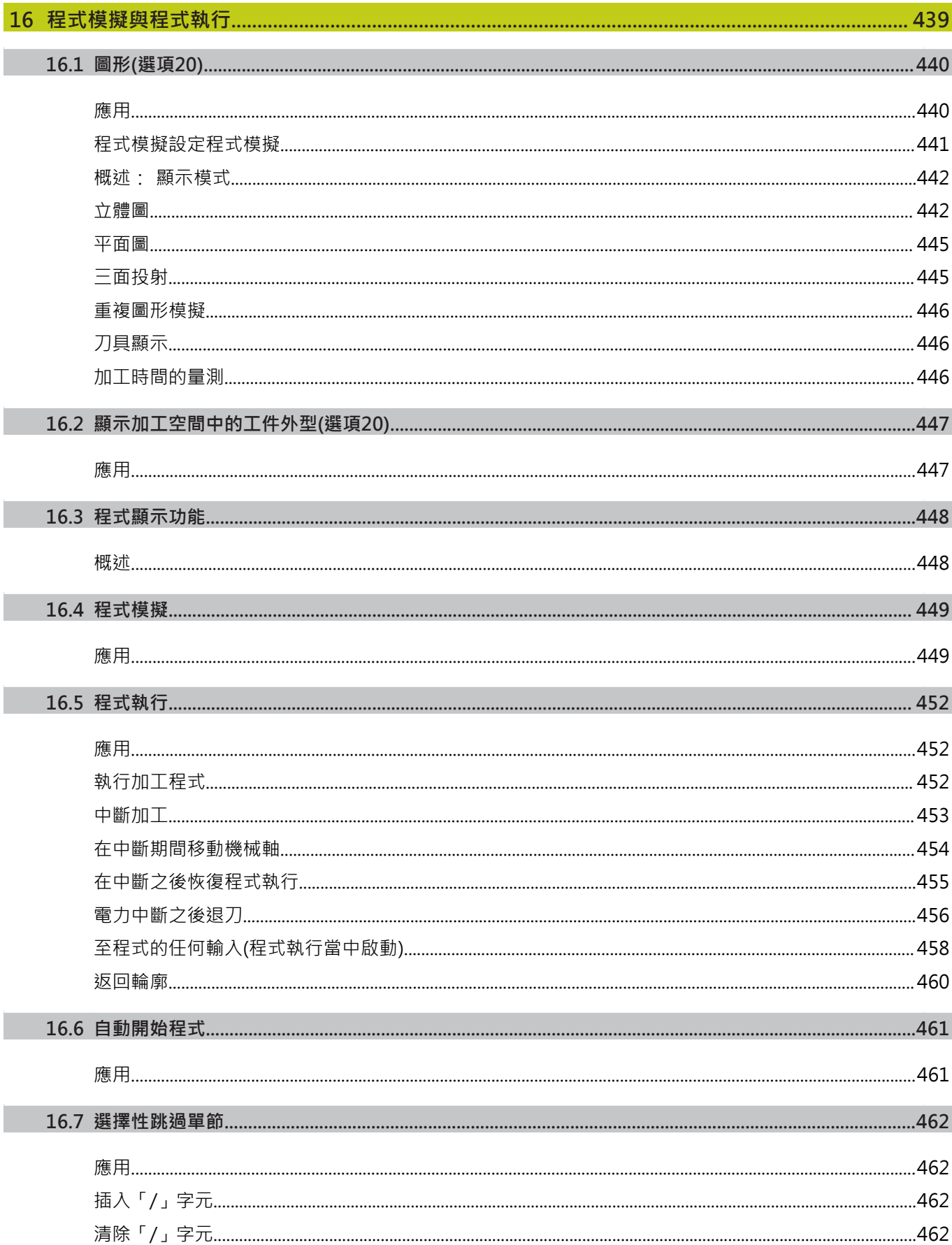

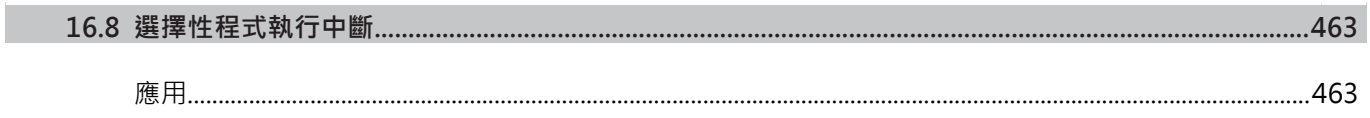

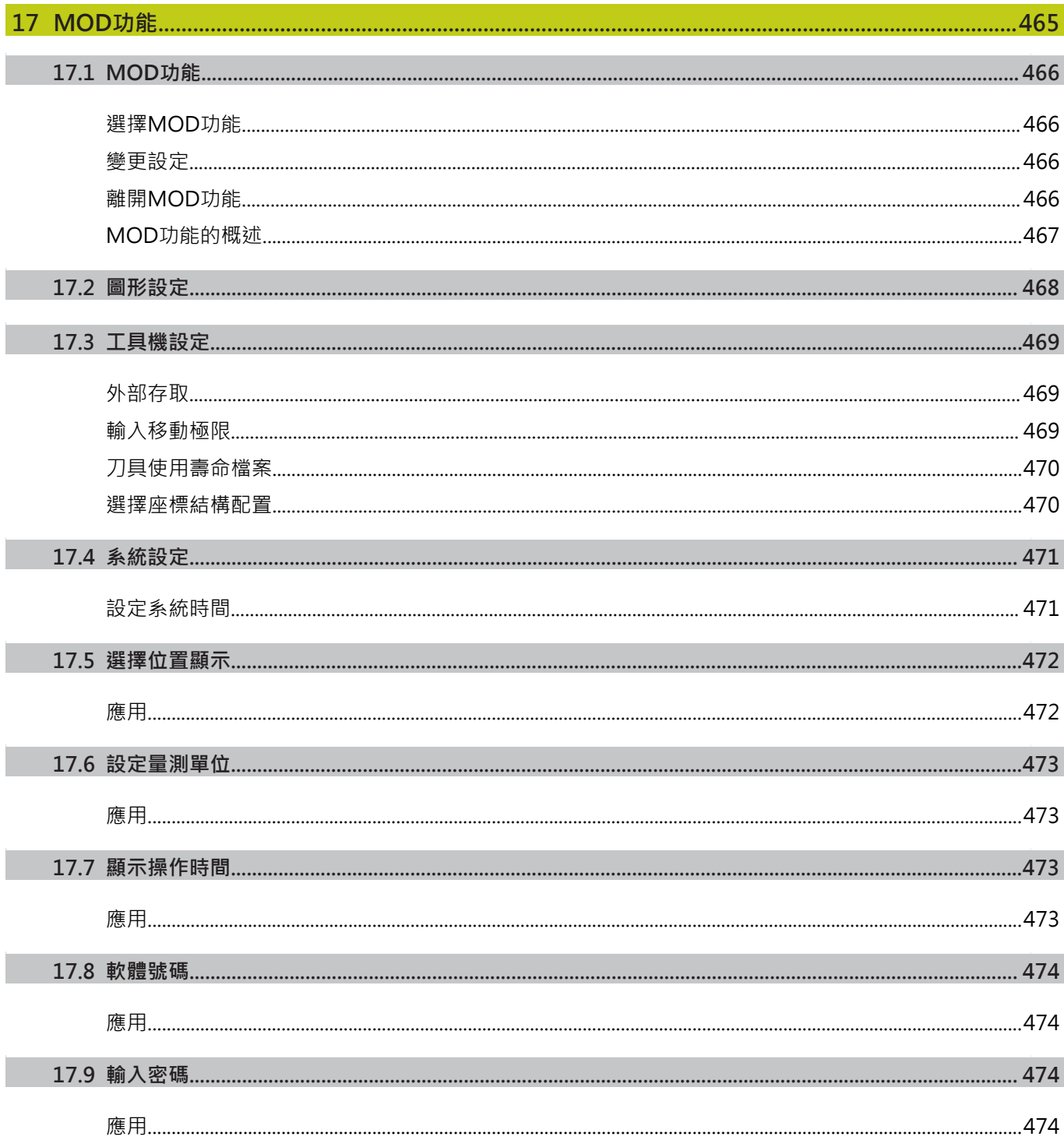

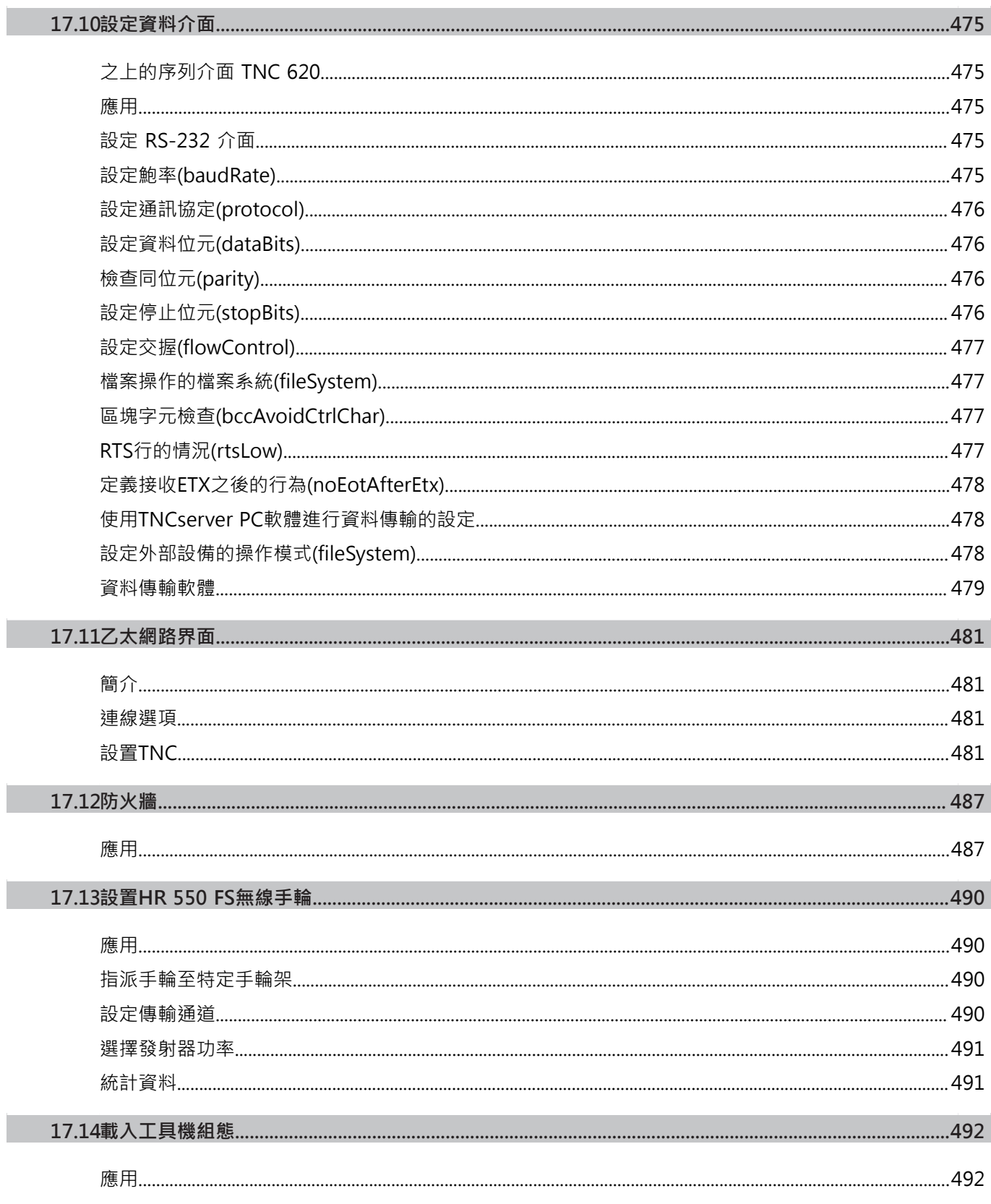

П

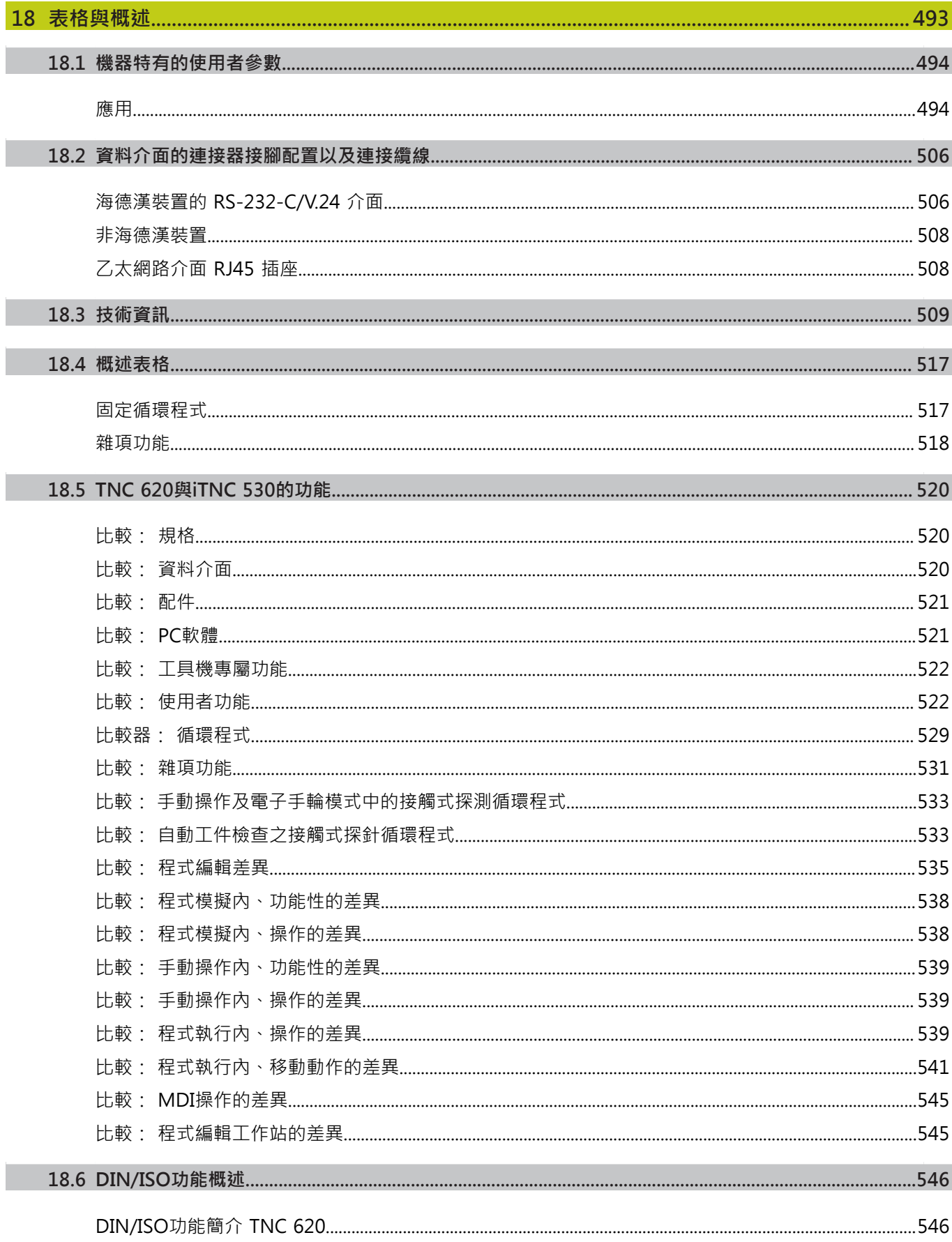

# 使用的第一步驟<br>TNC 620

# **使⽤的第⼀步驟 TNC 620**

**1.1 概述**

**1**

## **1.1 概述**

本章在於幫助TNC初學者快速學習掌控最重要的程序, 有關個別主 題的更多資訊,請參閱內文中提到的章節。 本章包含下列主題:

- 工具機開機
- 程式編輯第一個工件
- 圖形測試第一工件
- 設定刀具
- 工件設定
- 執行第一個程式

## **1.2 ⼯具機開機**

#### **確定電源中斷並且移動至參考點**

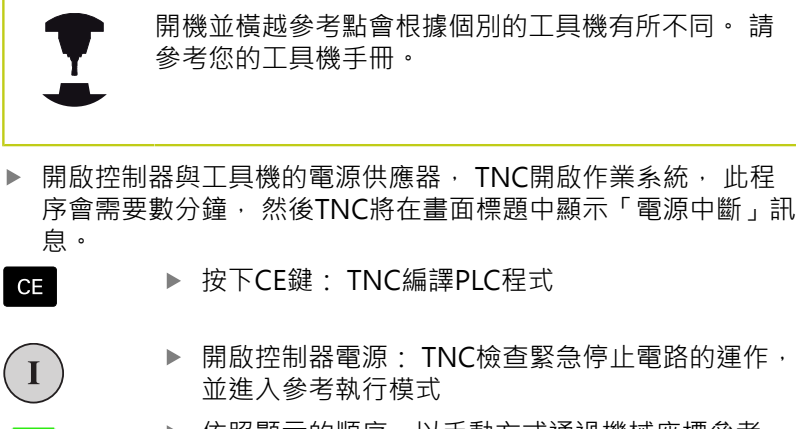

▶ 依照顯示的順序, 以手動方式通過機械座標參考 點: 針對每一軸按一下工具機的**啟動**按鈕。 若工具 機上有絕對式光學尺和角度編碼器,則不需要有參 考執行

現在TNC已經可以在**⼿動操作**模式下操作。

#### **本主題上的進⼀步資訊**

 $\begin{array}{c} \hline \end{array}$ 

- 移動參考記號: 請參閱 "開機", 380 頁碼
- 操作模式: 請參閱 "程式編輯", 70 頁碼

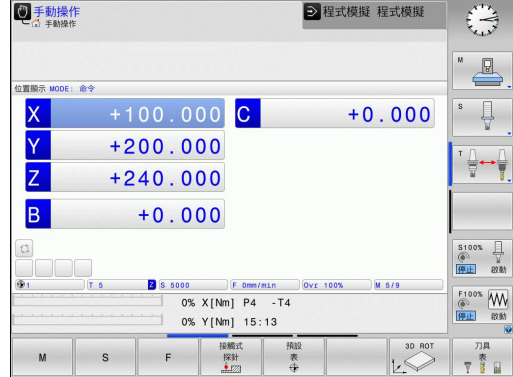

# **1.3 程式編輯第⼀個⼯件**

## **選擇正確的操作模式**

您只能在「程式編輯」模式內撰寫程式:

▶ 按下程式編輯操作模式鍵: TNC切換至程式編輯模  $\boxed{\Rightarrow}$ **式**

**本主題上的進⼀步資訊**

■ 操作模式: 請參閱 "程式編輯", 70 頁碼

## **最重要的TNC鍵**

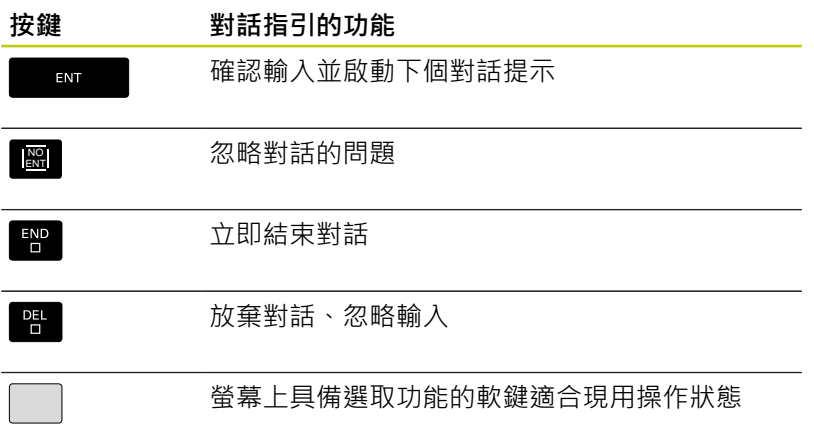

- 撰寫與編輯程式: 請參閱 "編輯程式", 99 頁碼
- 按鍵概述: 請參閱 "TNC的控制器", 2 頁碼

**1.3 程式編輯第⼀個⼯件**

#### **開啟新的程式/檔案管理**

- $PGM$ <br>MGT ▶ 按下PGM MGT按鍵: TNC開啟檔案管理員, TNC 的檔案管理與PC上「Windows Explorer」的檔案 管理非常類似, 檔案管理可讓您管理TNC內部記憶 體上的資料
	- ▶ 使用方向鍵選擇要開啟新檔的資料夾
	- ▶ 輸入副檔名為.I的任意所要的檔名
	- ▶ 使用ENT鍵確認: 控制器詢問新程式的量測單位 ENT
	- MM
- ▶ 選擇量測的單位: 按下MM或INCH軟鍵

TNC⾃動產⽣程式的第⼀與最後⼀個單節。 之後就不需要再變更這 些單節。

**本主題上的進⼀步資訊**

■ 檔案管理: 請參閱 "使用檔案管理員工作", 106 頁碼

■ 產生新程式: 請參閱 "開啟程式並輸入", 93 頁碼

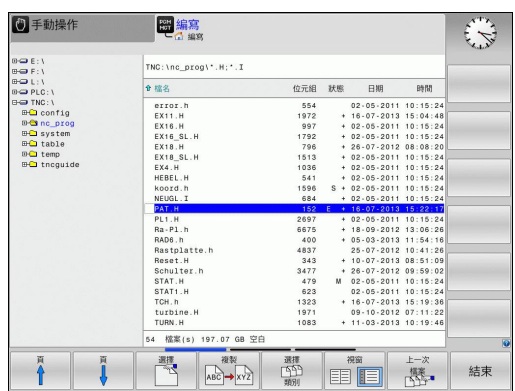

## **定義⼯件外型:**

您已經建立新程式之後,可定義工件外型。 例如:利用輸入MIN和 MAX加工點來定義立方體,其中每一點都參照至選取的參考點。 在透過軟鍵選擇所要的外型之後,TNC自動將工件外型定義初始化 並要求所需資料:

- ▶ 主軸Z-平面XY: 輸入現用主軸軸向。 G17儲存為預設設定。 使⽤**ENT**鍵接受設定。
- ▶ 工件外型定義: 最小X: 輸入工件外型相對於參考點的最小X座 標,例如0,用輸入鍵確認
- ▶ 工件外型定義: 最小Y: 工件外型相對於參考點的最小Y座標, 例如0。 使⽤**ENT**鍵確認
- ▶ 工件外型定義: 最小Z: 工件外型相對於參考點的最小Z座 標,例如-40,用輸入鍵確認
- ▶ 工件外型定義: 最大X: 輸入工件外型相對於參考點的最大X座 標,例如100,用輸入鍵確認
- ▶ 工件外型定義: 最大Y: 輸入工件外型相對於參考點的最大Y座 標,例如100。 使用**ENT**鍵確認
- ▶ 工件外型定義: 最大Z: 輸入工件外型相對於參考點的最大Z座 標,例如0。 使用**ENT**鍵確認。 TNC即結束對話

#### **NC程式單節範例**

## **%NEW G71 \***

**N10 G30 G17 X+0 Y+0 Z-40 \***

**N20 G31 X+100 Y+100 Z+0 \***

**N99999999 %NEW G71 \***

**本主題上的進⼀步資訊**

■ 定義工件外型: 96 頁碼

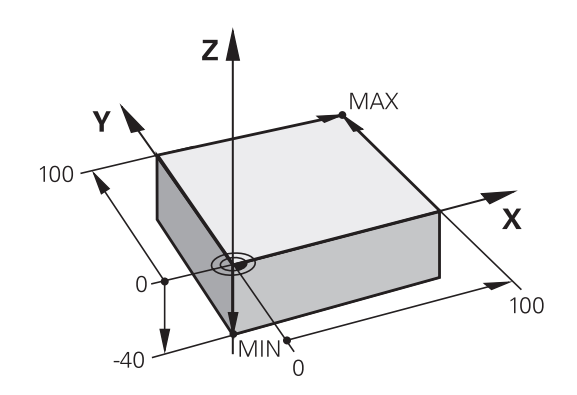

# <mark>1</mark> 使用的第一步驟 TNC 620

**1.3 程式編輯第⼀個⼯件**

#### **程式設計**

NC程式應該用類似方式做相同安排, 這使其可更容易找出空間, 加 快程式編輯並減少錯誤。

#### 建議用於簡單、傳統輪廓加工的程式設計

- 1 呼叫刀具,定義刀具軸
- 2 退回刀具
- 3 將刀具預先定位在靠近輪廓起點的工作平面內
- 4 在刀具軸內,將刀具定位在工件之上,或預先定位在工件深度旁。 若有需要,開啟主軸/冷卻液
- 5 輪廓接近
- 6 輪廓加⼯
- 7 輪廓離開
- 8 退回刀具,程式結束

#### **本主題上的進⼀步資訊**

■ 輪廓程式編輯: 請參閱 "工件加工的刀具移動程式編輯", [184 ⾴碼](#page-183-0)

#### **建議⽤於簡單循環程式的程式設計**

- 1 呼叫刀具,定義刀具軸
- 2 退回刀具
- 3 定義固定循環程式
- 4 移動到加⼯位置
- 5 呼叫循環程式,開啟主軸/冷卻液
- 6 退回刀具,程式結束

## **本主題上的進⼀步資訊**

■ 循環程式編輯: 請參閱「循環程式的使用手冊」

**輪廓加工程式的設計** 

**%BSPCONT G71 \* N10 G30 G71 X... Y... Z... \* N20 G31 X... Y... Z... \* N30 T5 G17 S5000 \* N40 G00 G40 G90 Z+250 \* N50 X... Y... \* N60 G01 Z+10 F3000 M13 \* N70 X... Y... RL F500 \* ...**

**N160 G40 ... X... Y... F3000 M9 \* N170 G00 Z+250 M2 \* N99999999 BSPCONT G71 \***

#### **循環程式配置**

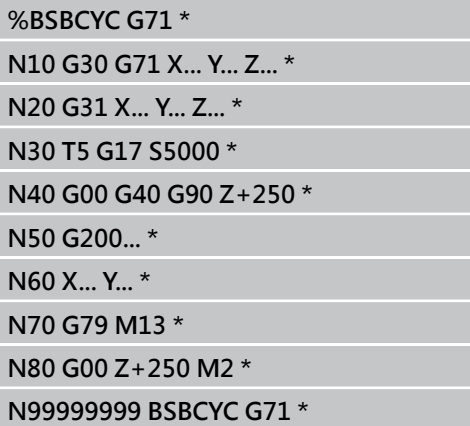

## **程式編輯簡單輪廓**

右邊的輪廓要一次銑削至 5 mm的深度,您已經定義工件外型。 在 已經透過功能鍵開啟對話之後,請在畫面標題內輸入TNC要求的所 有資料。

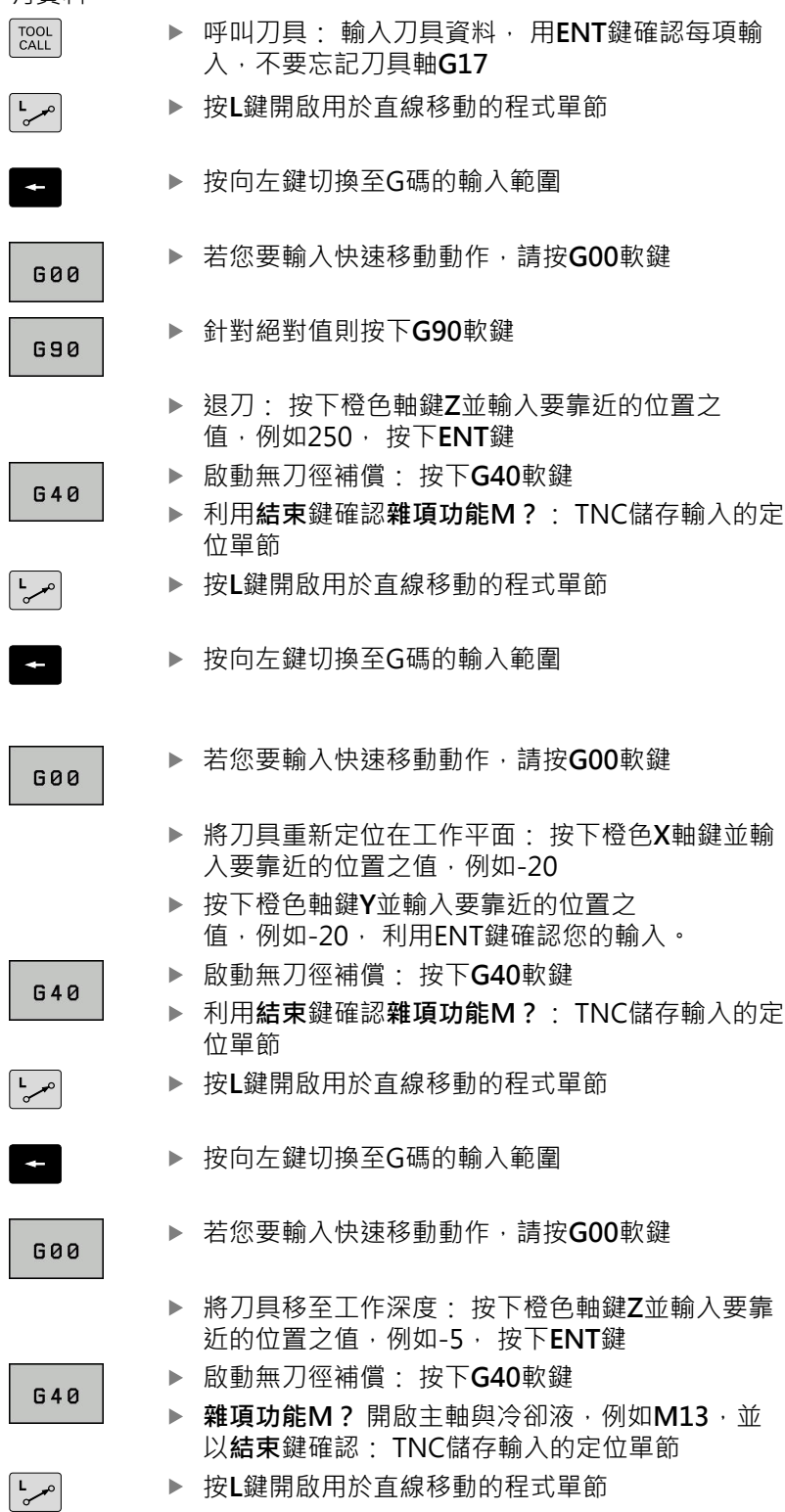

▶ 輸入在X和Y內輪廓起點1的座標,例如5/5。 使 ⽤**ENT**鍵確認

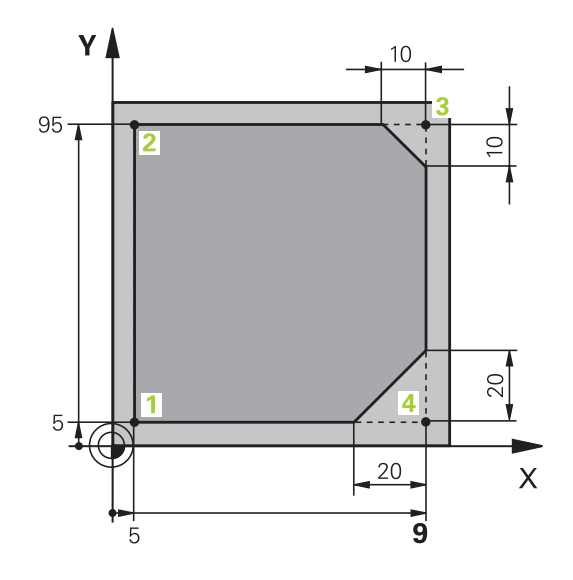

**1**

и

# **使⽤的第⼀步驟 TNC 620**

**1.3 程式編輯第⼀個⼯件**

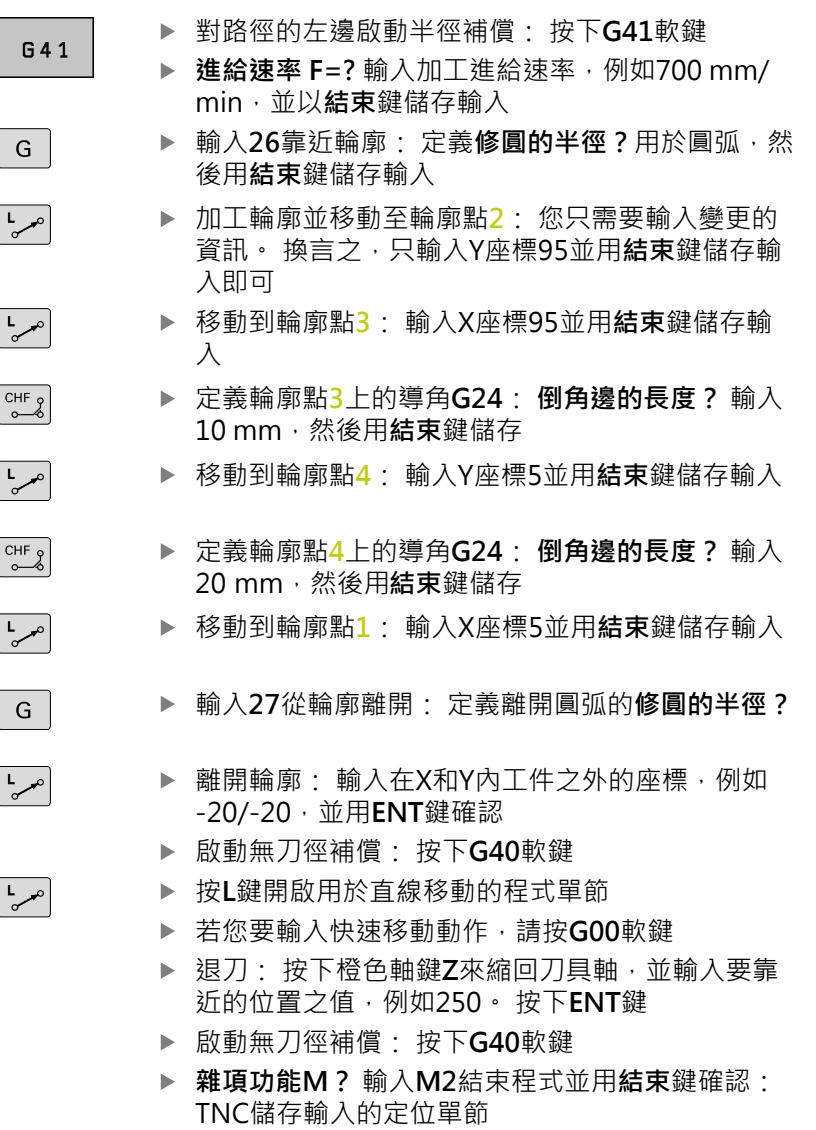

**本主題上的進⼀步資訊**

- 包含NC單節的完整範例: [請參閱 "範例: 笛卡兒座標的直線移](#page-204-0) 動與直線導角", 205 頁碼
- 產生新程式: 請參閱 "開啟程式並輸入", 93 頁碼
- 靠近/離開輪廓: 請參閱 "靠近與離開輪廓"
- 程式編輯輪廓: 請參閱 "路徑功能的概述", 197 頁碼
- 刀徑補償: 請參閱 "刀徑補償", 177 頁碼
- 雜項功能M: 請參閱 "程式執行檢視、主軸與冷卻液的M功能 ", [313 ⾴碼](#page-312-0)

**1**

**1**

## **產⽣循環程式**

G

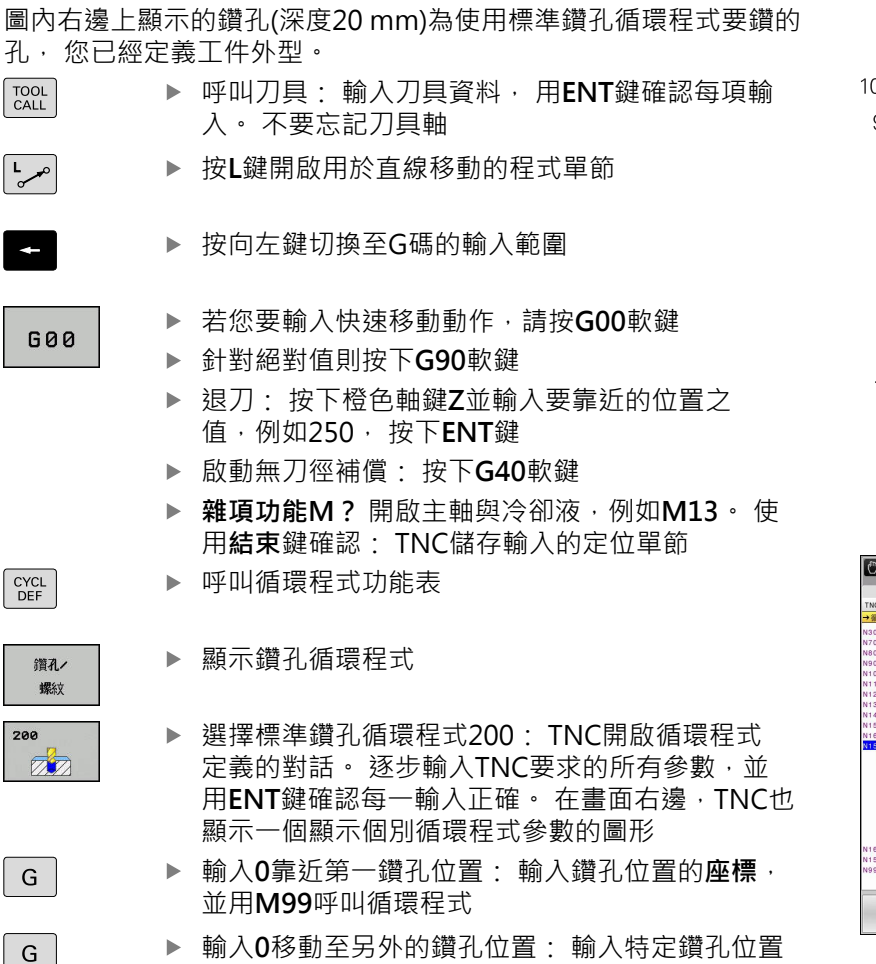

- 的座標,並用M99呼叫循環程式
- ▶ 輸入0縮回刀具: 按下橙色軸鍵Z並輸入要靠近的位 置之值,例如250, 按下**ENT**鍵
- ▶ 雜項功能M? 輸入M2結束程式並用結束鍵確認: TNC儲存輸入的定位單節

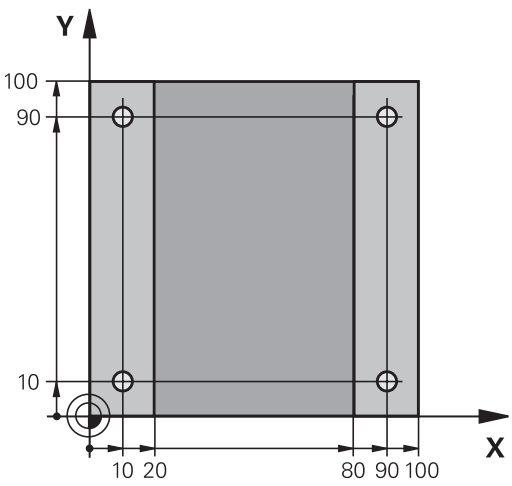

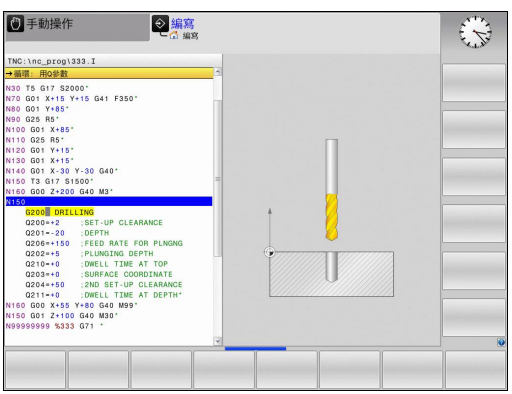

**1.3 程式編輯第⼀個⼯件**

**NC程式單節範例**

| %C200 G71 *                 |                              |                   |
|-----------------------------|------------------------------|-------------------|
| N10 G30 G17 X+0 Y+0 Z-40 *  |                              | 工件外型的定義           |
| N20 G31 X+100 Y+100 Z+0 *   |                              |                   |
| N30 T5 G17 S4500 *          |                              | 刀具呼叫              |
| N40 G00 G90 Z+250 G40 *     |                              | 退回刀具              |
| N50 G200 鑽孔                 |                              | 定義循環程式            |
| $Q200=2$                    | ;SET-UP CLEARANCE            |                   |
| $Q201 = -20$                | :DEPTH                       |                   |
| $Q206 = 250$                | <b>;FEED RATE FOR PLNGNG</b> |                   |
| $Q202 = 5$                  | ;PLUNGING DEPTH              |                   |
| $Q210 = 0$                  | ; DWELL TIME AT TOP          |                   |
| $Q203 = -10$                | ;SURFACE COORDINATE          |                   |
| $Q204 = 20$                 | ;2ND SET-UP CLEARANCE        |                   |
| $Q211=0.2$                  | ; DWELL TIME AT DEPTH        |                   |
| $Q395=0$                    | ; DEPTH REFERENCE            |                   |
| N60 G00 X+10 Y+10 M13 M99 * |                              | 主軸與冷卻液開啟 · 呼叫循環程式 |
| N70 G00 X+10 Y+90 M99 *     |                              | 呼叫循環程式            |
| N80 G00 X+90 Y+10 M99 *     |                              | 呼叫循環程式            |
| N90 G00 X+90 Y+90 M99 *     |                              | 呼叫循環程式            |
| N100 G00 Z+250 M2 *         |                              | 退回刀具·程式結束         |
|                             |                              |                   |

**N99999999 %C200 G71 \***

**本主題上的進⼀步資訊**

■ 產生新程式: 請參閱 "開啟程式並輸入", 93 頁碼

■ 循環程式編輯: 請參閱「循環程式的使用手冊」,

## 1.4 圖形方式測試第一工件(進階圖形功能軟 **體選項)**

## **選擇正確的操作模式**

您只能在**「程式模擬」**模式內測試程式:

▶ 按下程式模擬操作模式鍵: TNC切換為手動模式  $\Box$ 

## **本主題上的進⼀步資訊**

- TNC的操作模式: 請參閱 "操作模式", 69 頁碼
- 測試程式: 請參閱 "程式模擬", 449 頁碼

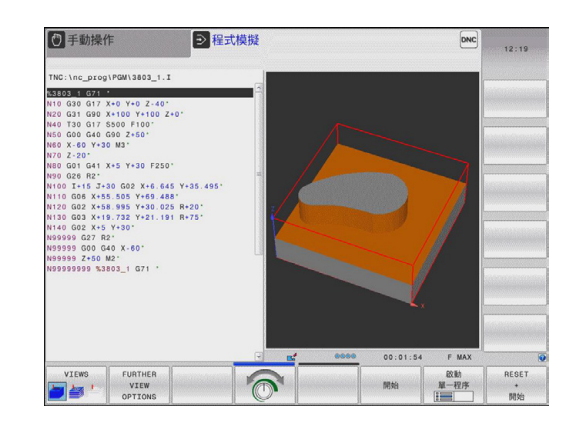

#### 選擇程式模擬用的刀具表

若在「程式模擬」模式內不啟動刀具表,只要執行此步驟。

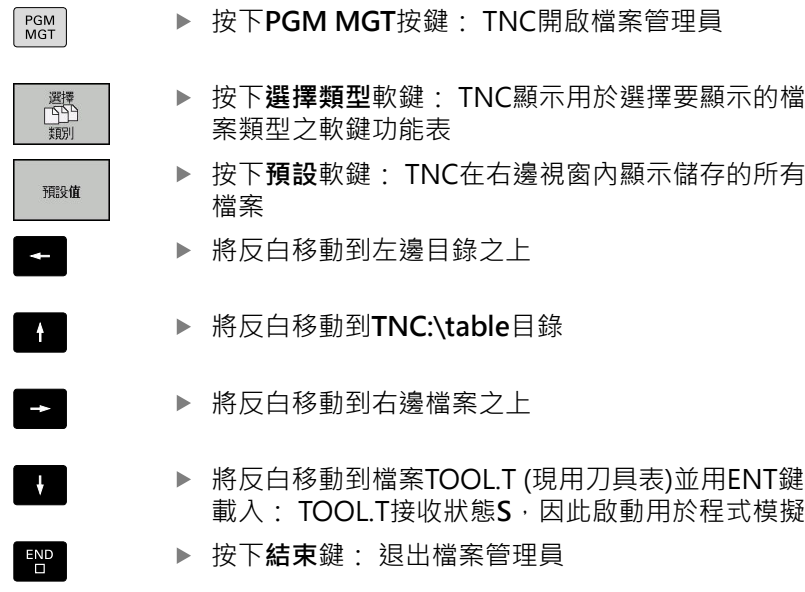

- 刀具管理: 請參閱 "將刀具資料輸入表格", 154 頁碼
- 測試程式: 請參閱 "程式模擬", 449 頁碼

## **使⽤的第⼀步驟 TNC 620**

1.4 圖形方式測試第一工件

#### **選擇您想要測試的程式**

 $PGM$ <br>MGT ▶ 按下PGM MGT按鍵: TNC開啟檔案管理員

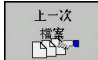

**1**

- ▶ 按下 **最後的檔案**軟鍵: TNC開啟內有最近選取檔案 的蹦現式視窗
- ▶ 使用方向鍵選擇您要測試的程式, 使用ENT鍵載入

#### **本主題上的進⼀步資訊**

■ 選擇程式: 請參閱 "使用檔案管理員工作", 106 頁碼

#### **選擇螢幕配置和檢視**

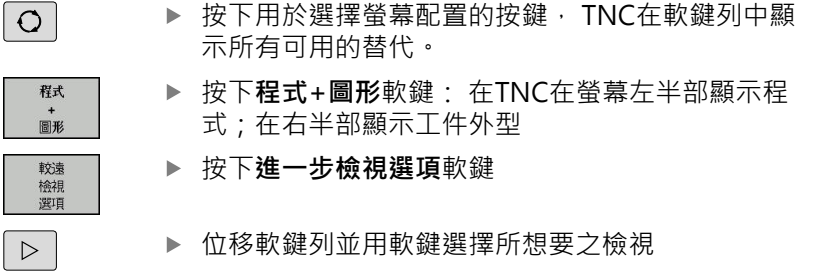

#### TNC具備以下檢視:

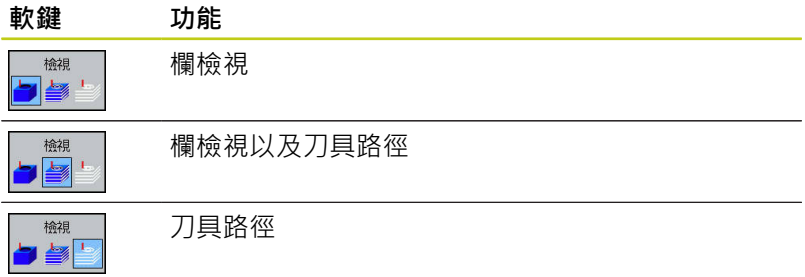

#### **本主題上的進⼀步資訊**

- 圖形功能: 請參閱 "圖形(選項20)", 440 頁碼
- 執行程式模擬: 請參閱 "程式模擬", 449 頁碼

#### **開始程式模擬**

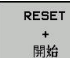

▶ 按下重設+啟動軟鍵: TNC模擬現用程式至程式編 輯的中斷處或至程式結尾

▶ 雖然模擬正在執行,不過您可使用軟鍵變更檢視

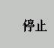

開始

按下**停⽌**軟鍵: TNC中斷程式模擬

按下**啟動**軟鍵: 在中斷後TNC恢復程式模擬

- 執行程式模擬: 請參閱 "程式模擬", 449 頁碼
- 圖形功能: 請參閱 "圖形(選項20)", 440 頁碼
- 調整模擬速率:請參閱 "程式模擬設定程式模擬", 441 頁碼

# **設定⼑具 1.5**

# **1.5 設定⼑具**

## **選擇正確的操作模式**

在手動操作模式内設定刀具:

▶ 按下操作模式鍵: TNC切換至手動操作模式  $\sqrt{m}$ 

## **本主題上的進⼀步資訊**

■ TNC的操作模式: 請參閱 "操作模式", 69 頁碼

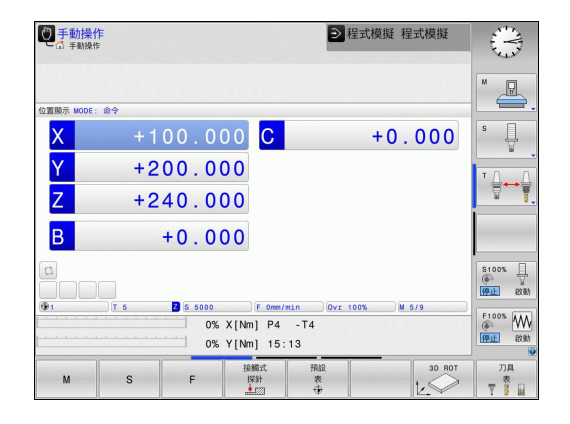

## 準備與量測刀具

- ▶ 將所需的刀具夾在刀把內
- ▶ 當用外部刀具預設器量測時: 量測刀具,記下長度與半徑,或透 過傳輸程式將數據直接傳輸給工具機
- ▶ 在工具機上量測時:將刀具收納在換刀器內,[請參閱](#page-59-0)請參閱 [60 ⾴碼](#page-59-0)

## **⼑具表TOOL.T**

在刀具表TOOL.T内(永久儲存在TNC:\table\之下), 儲存像是長度與 半徑這類刀具資料,也進一步儲存TNC執行功能所需的刀具專屬資 訊。

若要將刀具資料輸入刀具表TOOL.T內,程序如下:

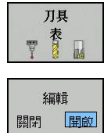

- ▶ 顯示刀具表: TNC顯示刀具表
- ▶ 編輯刀具表: 開啟編輯軟鍵
- ▶ 您可使用上或下方向鍵,選擇您要編輯的刀號
- ▶ 您可使用右或左方向鍵,選擇您要編輯的刀具資料
- ▶ 若要退出刀具表,請按下結束鍵

- TNC的操作模式: 請參閱 "操作模式", 69 頁碼
- 利用刀具表: 請參閱 "將刀具資料輸入表格", 154 頁碼

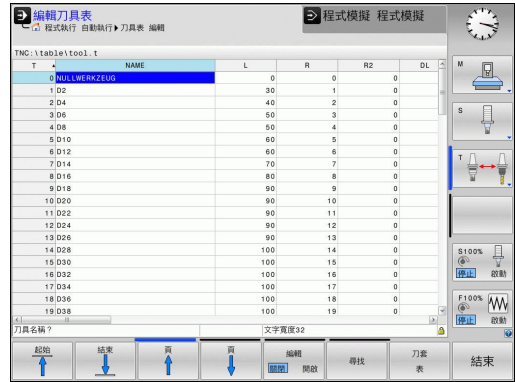

**1.5 設定⼑具**

## <span id="page-59-0"></span>**⼑庫表TOOL\_P.TCH**

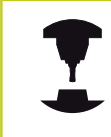

**1**

刀庫表的功能取決於工具機, 請參考您的工具機手 冊。

在刀庫表TOOL\_P.TCH内(永久儲存在TNC:\table\之下), 指定刀具庫 內含哪些⼑具。

若要將資料輸入刀庫表TOOL\_P.TCH,程序如下:

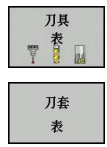

▶ 顯示刀具表: TNC顯示刀具表

▶ 顯示刀庫表: TNC顯示刀庫表

編輯⼑庫表: 將**編輯**軟鍵設定為ON

- ▶ 您可使用上或下方向鍵,選擇您要編輯的刀庫號碼
- ▶ 您可使用右或左方向鍵, 選擇您要編輯的資料
- ▶ 退出刀具表:請按下**結束**鍵。

- TNC的操作模式: 請參閱 "操作模式", 69 頁碼
- 利用刀庫表: 請參閱 "換刀裝置使用的刀套表", 161 頁碼

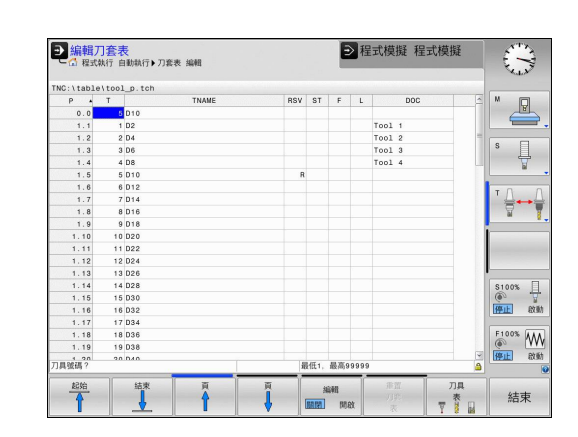

**1**

## **1.6 ⼯件設定**

## **選擇正確的操作模式**

⼯件在 **⼿動操作** 或 **電⼦⼿輪** 模式中設定

▶ 按下操作模式鍵: TNC切換至手動操作模式  $\lceil \sqrt[4]{n} \rceil$ 

#### **本主題上的進⼀步資訊**

■ 操作模式手動操作: 請參閱 "移動機械軸", 383 頁碼

#### **夾住⼯件**

用治具將工件固定在機械工作台上。 若工具機上擁有3-D接觸式探 針, 就不需要夾住工件與軸平行。

若沒有3-D接觸式探針,則必須對準工件,如此以工件邊緣和加工軸 平行的方式固定。

- 使用3-D接觸式探針設定工件原點: 請參閱 "使用3-D接觸式探針 設定工件原點(選項17)", 420 頁碼
- 不使用3-D接觸式探針設定工件原點: 請參閱 "工件原點設定不 使用3-D接觸式探針", 403 頁碼

**1.6 ⼯件設定**

# **使⽤3-D接觸式探針設定⼯件原點 (選項17)**

▶ 插入3D接觸式探針: 在使用手動資料輸入定位模式中,執行內含 ⼑具軸的**TOOL CALL**單節,然後回到**⼿動操作**模式

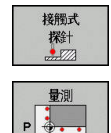

- ▶ 選擇探測功能: TNC在軟鍵列中顯示可用的功能
- ▶ 例如將工件原點設定在工件彎角上
- ▶ 將接觸式探針定位在第一工件邊緣上靠近第一接觸 點之處
- ▶ 透過軟鍵選擇探測方向
- ▶ 按下NC開始: 接觸式探針在定義方向內移動直到 接觸工件,然後自動回到起點
- ▶ 使用軸方向鍵將接觸式探針事先定位到靠近第一工 件邊緣上第⼆接觸點的位置
- ▶ 按下NC開始: 接觸式探針在定義方向內移動直到 接觸⼯件,然後⾃動回到起點
- ▶ 使用軸方向鍵將接觸式探針事先定位到靠近第二工 件邊緣上第一接觸點的位置
- ▶ 透過軟鍵選擇探測方向
- ▶ 按下NC開始: 接觸式探針在定義方向內移動直到 接觸⼯件,然後⾃動回到起點
- ▶ 使用軸方向鍵將接觸式探針事先定位到靠近第二<del></u></del> 件邊緣上第⼆接觸點的位置
- ▶ 按下NC開始:接觸式探針在定義方向內移動直到 接觸⼯件,然後⾃動回到起點
- ▶ 然後TNC顯示所量測彎角點的座標
- ▶ 設定為0: 按下設定工件原點軟鍵
- ▶ 按下**結束**軟鍵關閉功能表

#### **本主題上的進⼀步資訊**

工件应控 設定

■ 工件原點設定: 請參閱 "使用3-D接觸式探針設定工件原點(選項 17)", 420 頁碼

## **1.7 執⾏第⼀個程式**

## **選擇正確的操作模式**

- 您可在**「單⼀單節」**或**「完整序列」**模式內執⾏程式:
- ▶ 按下操作模式鍵: TNC進入程式執行, 單一單節模  $\Box$ 式並且逐一單節執行程式。 您必須用NC開始鍵確 認每一單節
- ▶ 按下程式執行,完整順序操作模式鍵: TNC切換至  $\Box$ 該模式,並且在NC開始到達程式中斷或到達程式結 尾後執行程式

#### **本主題上的進⼀步資訊**

- TNC的操作模式: 請參閱 "操作模式", 69 頁碼
- 執行程式: 請參閱 "程式執行", 452 頁碼

## **選擇您想要執⾏的程式**

▶ 按下PGM MGT按鍵: TNC開啟檔案管理員

上一次 降

 $PGM$ <br>MGT

- 按下 **最後的檔案**軟鍵: TNC開啟內有最近選取檔案 的蹦現式視窗
- ▶ 若需要, 使用方向鍵選擇要執行的程式。 使 ⽤**ENT**鍵載入
- **本主題上的進⼀步資訊**
- 檔案管理: 請參閱 "使用檔案管理員工作", 106 頁碼

### **開始程式**

- $\Box$
- ▶ 按下NC開始鍵: TNC執行現用程式

#### **本主題上的進⼀步資訊**

■ 執行程式: 請參閱 "程式執行", 452 頁碼

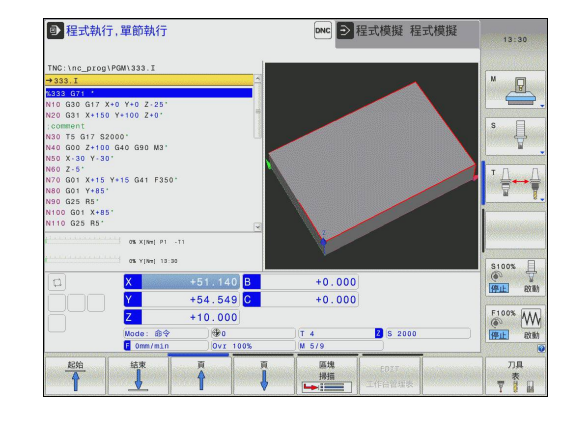

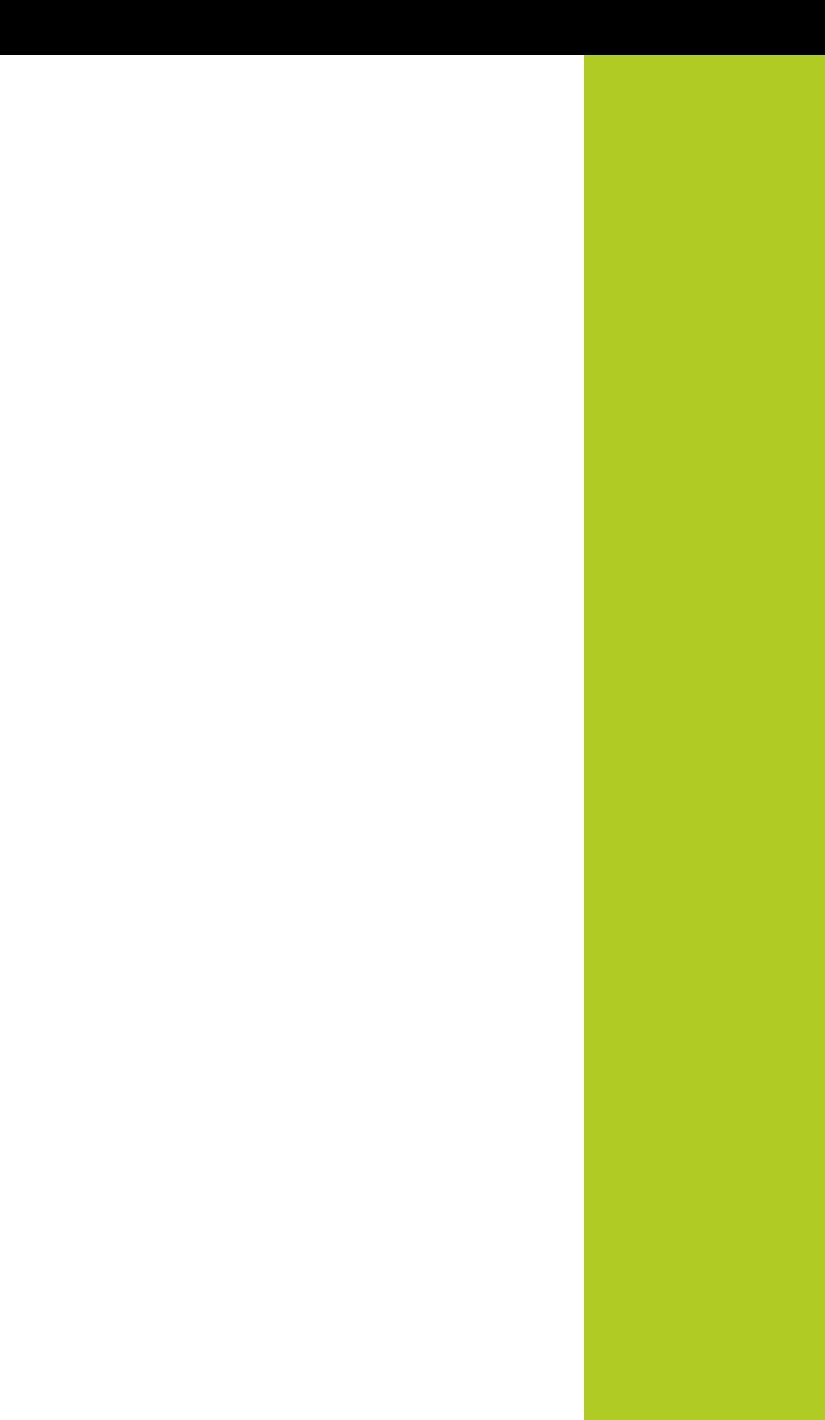

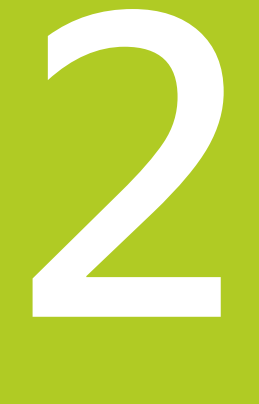

**簡介**

**2**

# **2.1 TNC 620**

海德漢TNC控制器是⼯廠導向的輪廓控制器,它能讓您在機器上以 容易使用的對話式程式設計語言程式編輯傳統的銑削與鑽孔操作, 其設計適用於銑床、鑽床和搪床以及加工中心機,最多5軸。 您也可 改變由程式來控制主軸的角度定位。

鍵盤與螢幕版面配置的排列非常清晰,讓您能夠快速且很容易使用所 有功能。

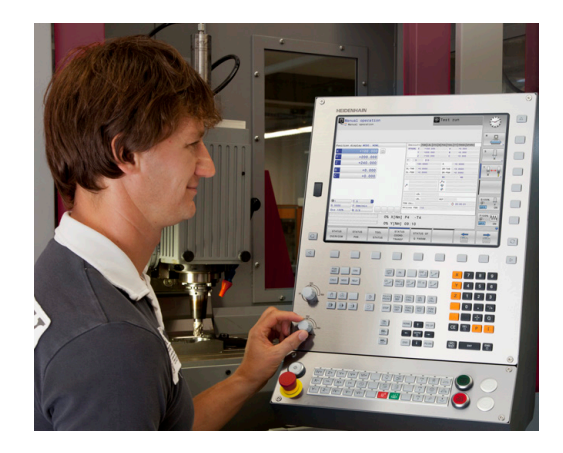

## **程式編輯: 在海德漢對話式與DIN/SO**

海德漢對話式程式編輯格式是非常容易的程式撰寫方法。 互動式圖 形顯示程式編輯輪廓的個別加工步驟。 如果加工圖面並非NC所要的 尺寸,FK自由輪廓程式編輯會自動做必要的計算。 工件加工可在加 工期間或實際加工之前進行圖形模擬。

其亦可能以ISO格式或DNC模式來寫程式。 在執行控制的同時可以輸入及測試另外一個程式。

## **相容性**

在海德漢輪廓控制器(從TNC 150 B開始)上建立的加⼯程式可能不會 總是在TNC 620上執行。若NC單節內含無效元件,則在開啟檔案時 TNC將這些元件標⽰為ERROR單節或含錯誤訊息。

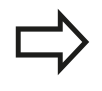

另請注意iTNC 530與TNC 620之間差異的詳細說 明,請參[閱請參閱 "TNC 620與iTNC 530的功能",](#page-519-0) [520 ⾴碼](#page-519-0)。

## **2.2 虛擬顯⽰器單元與操作⾯板**

#### **顯⽰畫⾯**

TNC可為整合版本或包含分離的顯示器單元與操作面板,這兩種 TNC版本都搭配15英吋TFT彩色平板顯示器。

標題

當TNC啟動時,選取的操作模式顯示於畫面標題中:左邊為加工 模式,右邊為程式編輯模式。 目前啟動中的操作模式則顯示於 較大方塊中, 其中亦顯示出對話提示與TNC訊息(除非TNC僅顯 示圖形)。

軟鍵

在底部TNC在一排軟鍵列中指示額外功能。 只要按一下鍵正下 方,即可選取這些功能。 軟鍵列正上方的細線,表示可以用交 換軟鍵所用的向右和向左方向鍵叫出之軟鍵列數量。 代表啟動 中軟鍵列的長條會以反白顯示

- 軟鍵選擇鍵
- 切換軟鍵的按鍵
- 設定畫⾯配置
- ⽤來在加⼯模式與程式編輯模式之間切換的切換鍵
- 規劃給⼯具機製造商設定的軟鍵選擇鍵
- 切換⼯具機製造商所設計軟鍵的按鍵
- USB連線

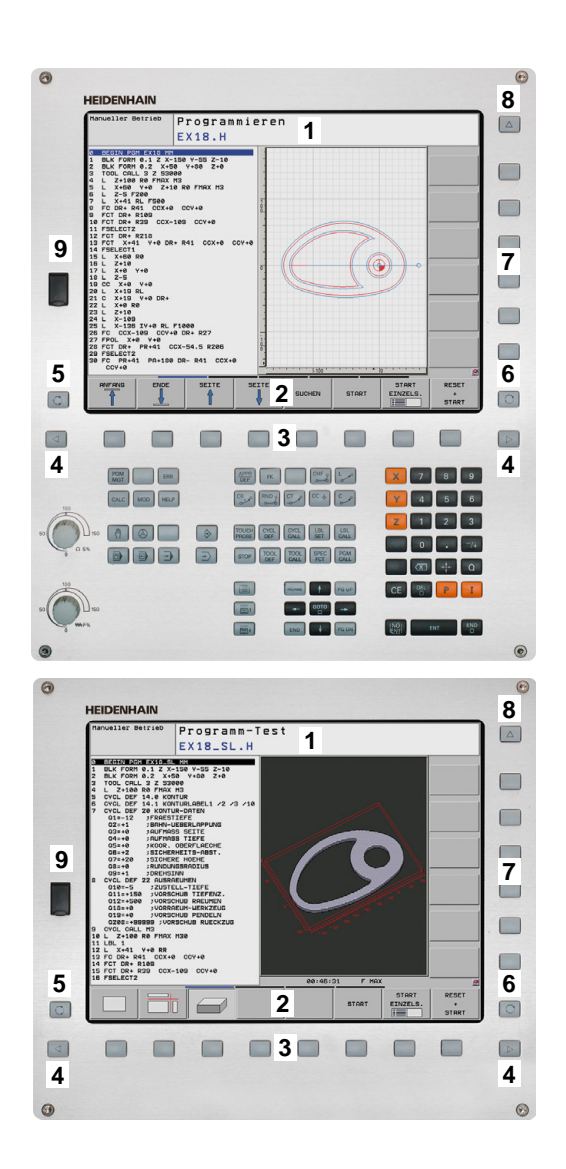

# **簡介 2.2 虛擬顯⽰器單元與操作⾯板**

#### **設定畫⾯配置**

您可自行選擇書面配置: 例如, 在**程式編輯**操作模式中, 您可用 TNC在左視窗顯示程式單節內容,而在右視窗顯示程式圖形。 您另 也可在右視窗顯示程式結構,或只在一大型視窗中顯示程式單節內 容。可用的螢幕視窗係依所選擇的操作模式而有所變化。

變更畫⾯配置:

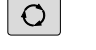

**2**

▶ 按下書面配置鍵: 軟鍵列顯示可用的書面配置選 項,請參⾒["操作模式"](#page-68-0)

程式 圖形

▶ 選擇需要的畫面配置

#### **控制⾯板**

TNC 620出貨時配備整合式鍵盤, 另外,TNC 620也具有分離式顯 示器單元以及含字母鍵盤的操作面板之版本·

- 1 文字數字鍵盤用於輸入文字及檔案名稱,以及用於DIN/ISO程式 編輯
- 2 檔案管理
	- 計算機
	- MOD功能
	- HELP功能
- **3** 程式編輯模式
- **4** 機器操作模式
- **5** 開始程式編輯對話
- **6** ⽅向鍵與**前往**跳躍命令
- **7** 數值輸入和軸選擇
- **8** 觸控板
- **9** 滑鼠按鈕
- 10 工具機操作面板(請參考您的工具機手冊)

在封面內頁有個別按鍵的功能說明。

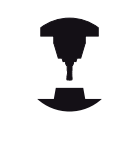

某些機器製造商並未使用來自海德漢的標準操作面 板。請參考您的工具機手冊。 外部按鈕,例如NC START或NC STOP, 亦皆在您本 ⾝的⼯具機所⽤的⼿冊中說明。

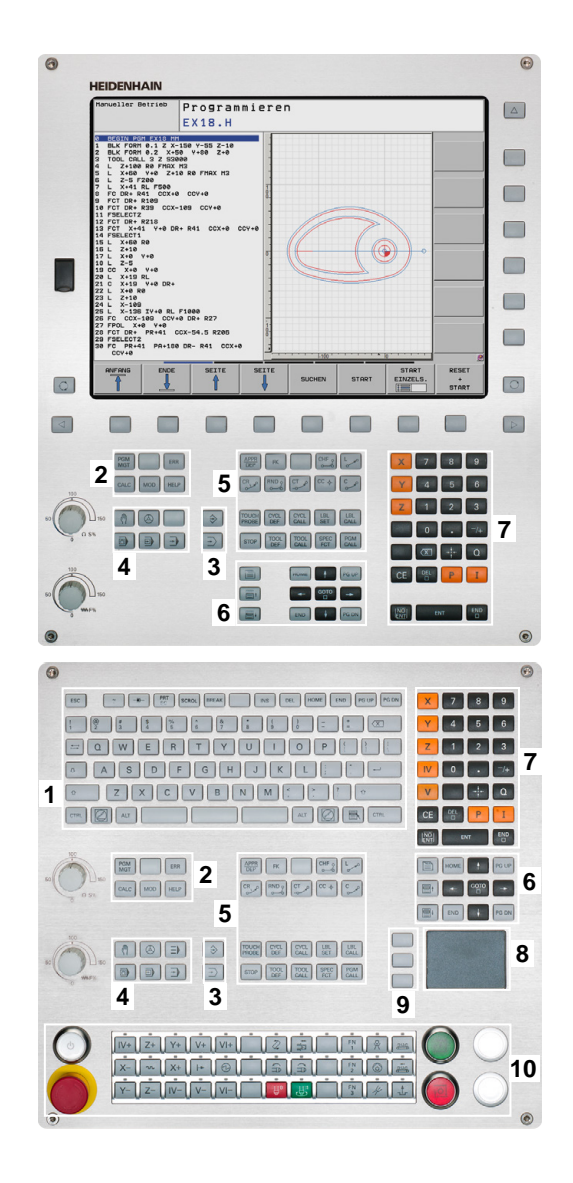

**2**

# <span id="page-68-0"></span>**2.3 操作模式**

## 手動操作說明及電子手輪

如需設定工具機,需要進入**手動操作**模式。 您可在此操作模式中, 以手動或增量式方式定位工具機軸、設定工件原點及傾斜工作平面。 **電⼦⼿輪**操作模式可允許您使⽤HR電⼦⼿輪移動各機械軸。

## **⽤於選擇畫⾯配置的軟鍵(選擇⽅式請參考前文)**

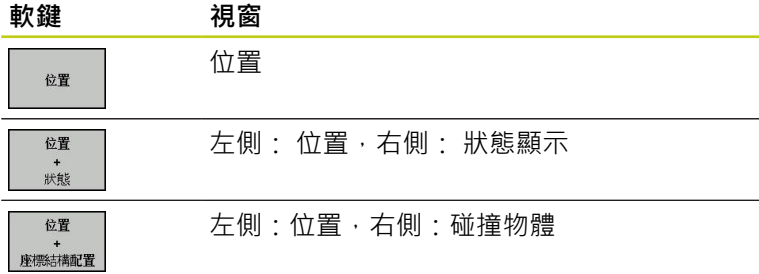

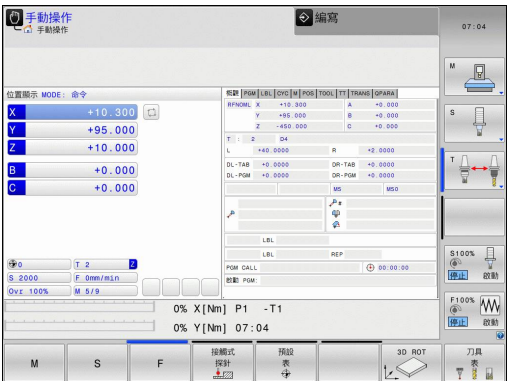

## **使⽤⼿動資料輸入(MDI)進⾏定位**

您可使用此操作模式程式編輯簡單的移動動作,例如面銑或預先定 位。

#### **⽤於選擇畫⾯配置的軟鍵**

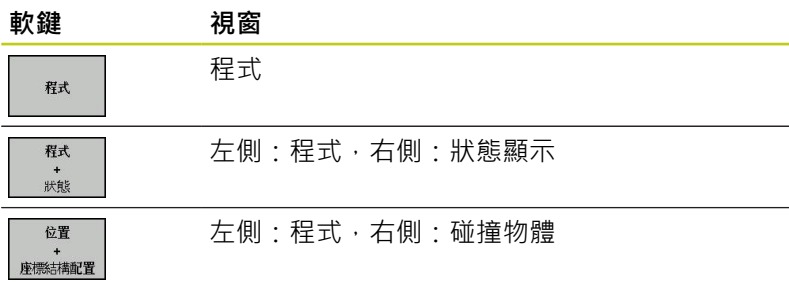

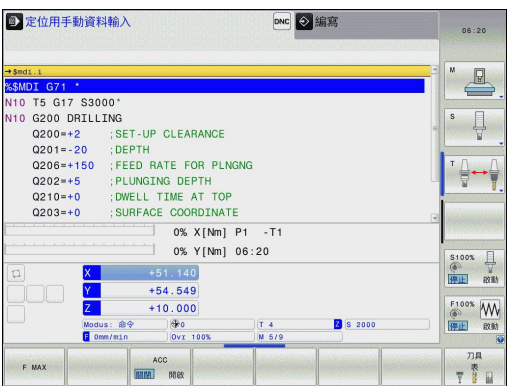

## <span id="page-69-0"></span>**程式編輯**

您可使用此操作模式撰寫零件程式。 自由輪廓 (FK)自由程式編輯 功能、各種循環程式加⼯及Q參數功能都協助程式編輯及提供必要 的資訊 · 若想要的話 · 您可讓程式編輯圖形顯示移動的程式編輯路 徑。

### **⽤於選擇畫⾯配置的軟鍵**

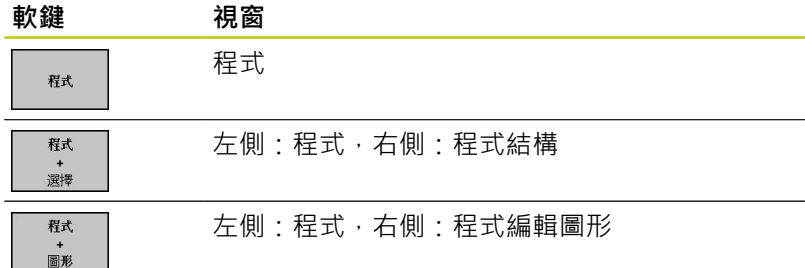

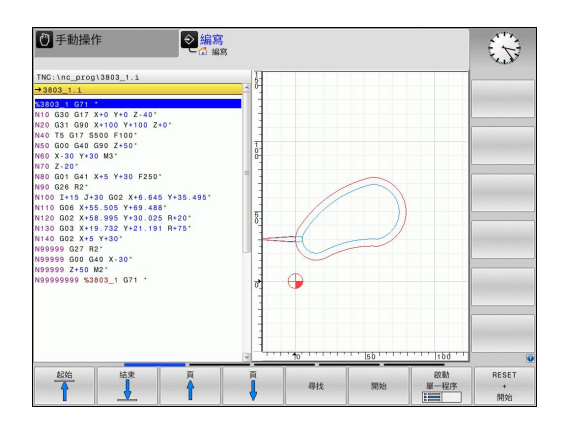

## **程式模擬**

在**程式模擬**操作模式下,TNC會檢查程式及程式區段是否有錯誤, 例如有幾何結構衝突、在程式中遺失或有不正確的資料,或是妨礙工 作空間。 此模擬可在不同顯示模式中以圖形協助模擬。 (選項20)

#### **⽤於選擇畫⾯配置的軟鍵**

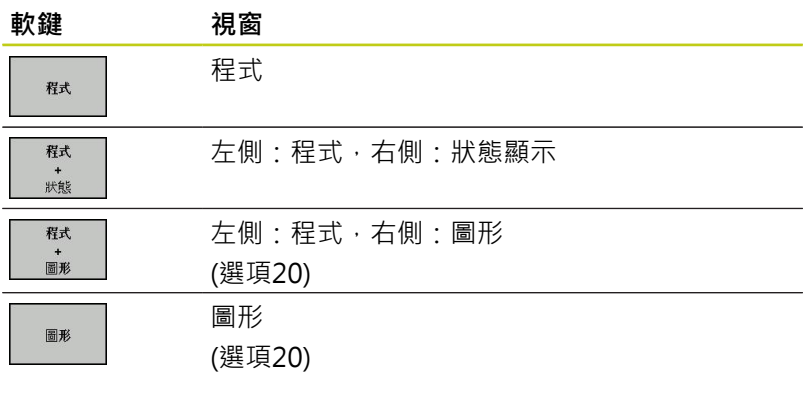

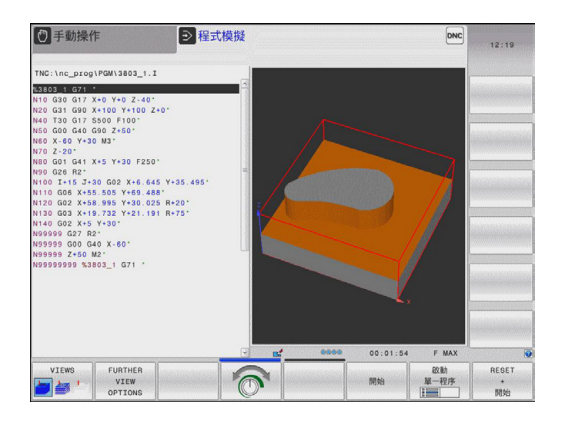

## **完整序列的程式執⾏及單⼀單節的程式執⾏**

在程式執行自動執行操作模式下,TNC連續執行程式直到程式完全 執行完畢、手動暫停或程式化停止。 您可在執行中斷後,恢復程式 執行。

在**程式執行 單節執行**操作模式下,每按一下機器的START按鈕,您 分別執行每一個單節。 使用加工點圖案循環程式以及CYCL CALL PAT, 則控制器在每一加工點之後停止。

#### **⽤於選擇畫⾯配置的軟鍵**

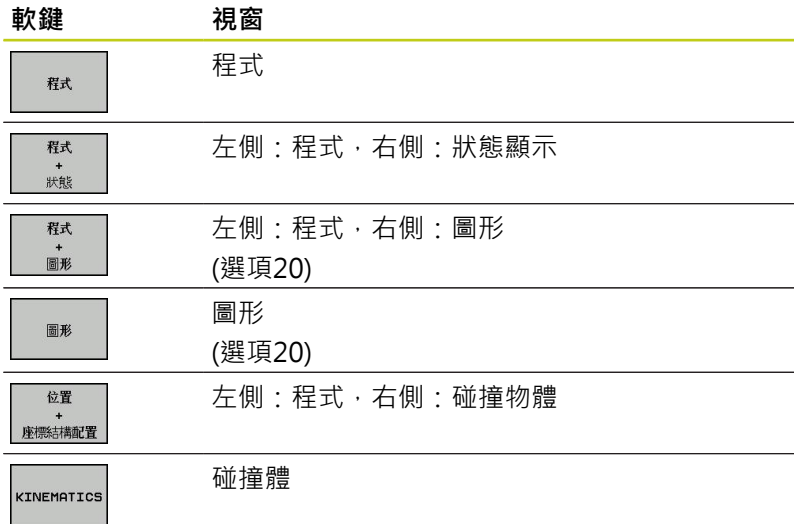

#### **⽤於選擇交換⼯作台的畫⾯配置之軟鍵(選項22⼯作台管理)**

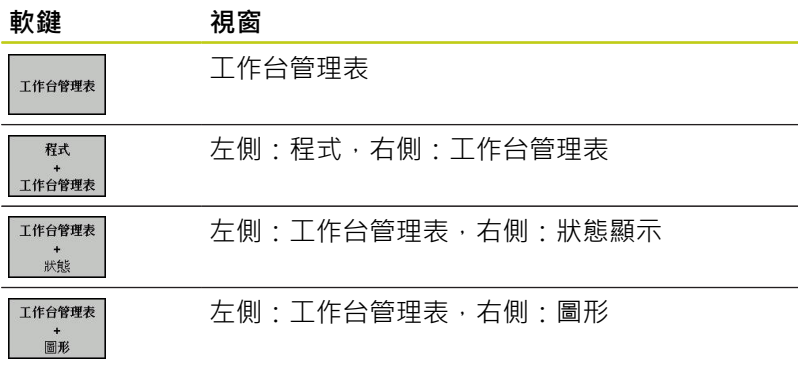

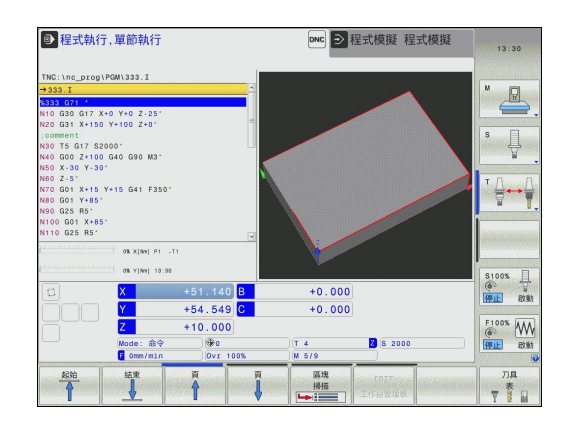

**簡介**

**2.4 狀態顯⽰**

## **2.4 狀態顯⽰**

#### **一般狀態顯示**

在螢幕下方部份之一般狀態顯示即告知您工具機目前的狀態。 在以 下操作模式下會自動變化狀態顯示:

- 程式執行,單一單節及程式執行,完整序列,除非將畫面配置設 定僅顯⽰**圖形**,及在
- 使用手動資料輸入(MDI)進行定位期間。

在手動操作與電子手輪模式中,機器的狀態將顯示在大視窗中。

#### **機器狀態顯⽰中的資訊**

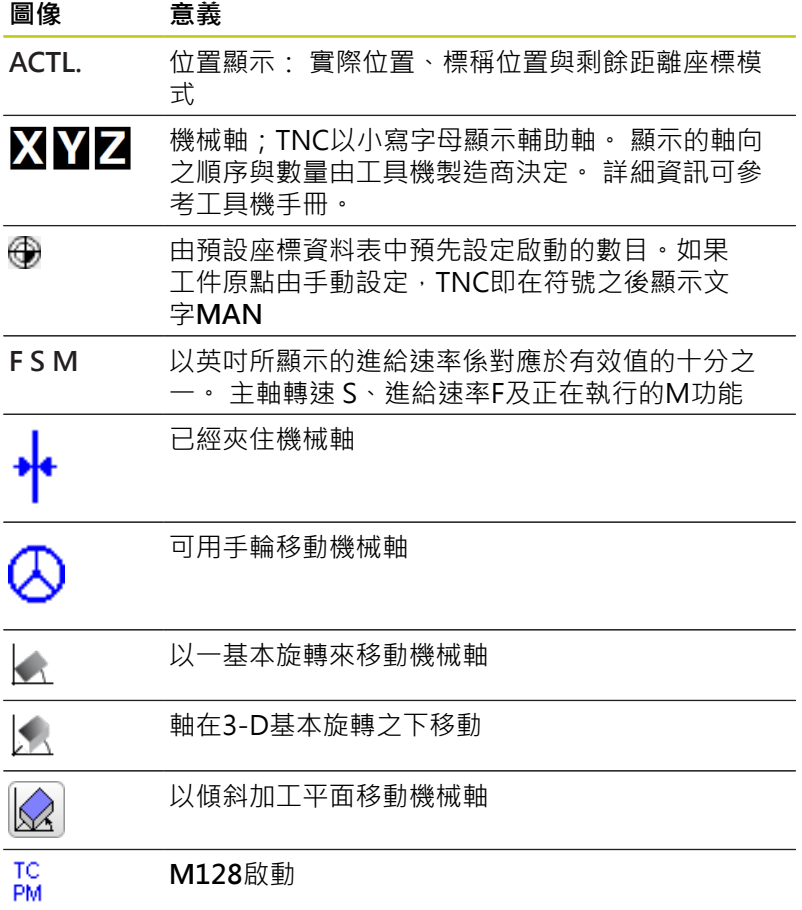

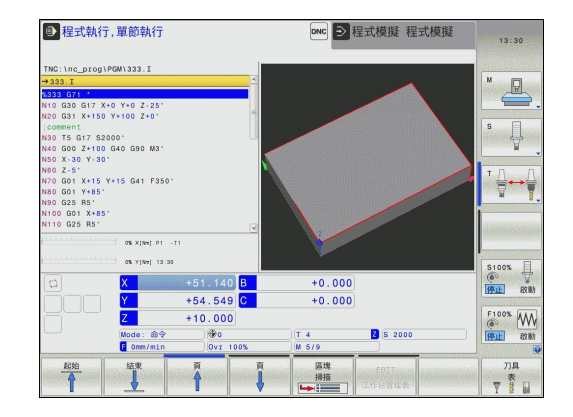
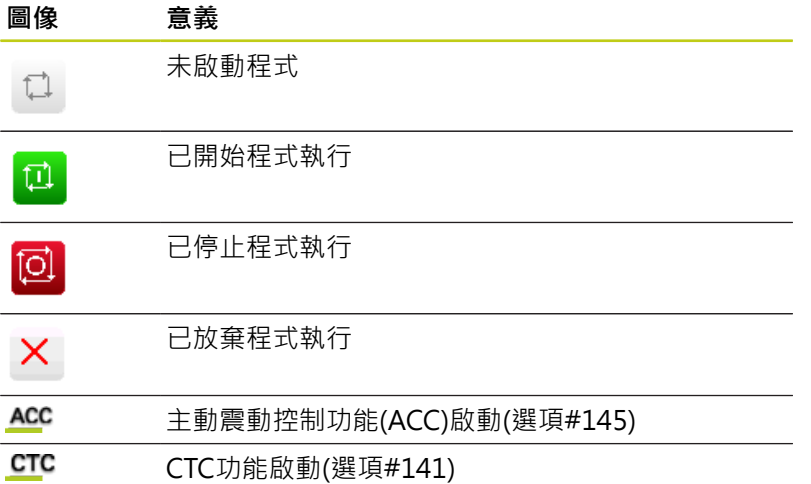

## **額外狀態顯示**

額外狀態顯示包含在程式執行當中的詳細資訊。 除**程式編輯**操作模 式之外,它們在所有作業模式中皆可被呼叫。

### **開啟額外機械狀態顯⽰**

▶ 呼叫畫面配置的軟鍵列

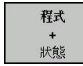

 $\triangleright$ 

 $\vert \texttt{O} \vert$ 

▶ 選擇具有額外狀態顯示之螢幕配置: 在螢幕的右半 部中,TNC顯示了**概述**狀態格式

▶ 可以直接用軟鍵選擇額外狀態顯示, 例如位置與座

### 如要選擇一額外機械狀態**顯**示

- ▶ 切換此軟鍵列, 直到「狀態」軟鍵出現
- 狀態 位置 圖
- 標,或是 ▶ 使用切换軟鍵來選擇所要的視角

可用軟鍵或用切換軟鍵,直接選擇底下說明的可用狀態顯示。

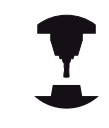

請注意到在下述的狀態資訊當中某些並不可以使用, 除非在您的TNC上啟動了相關的軟體選項。

### **概述**

**簡介**

在開機之後,TNC顯⽰**概述**狀態格式,其係當您已經選擇了**程式+狀 態**畫⾯配置 (或**位置+狀態**)。 概述格式包含了最重要的狀態資訊的彙 總,您亦可在多個細節格式中找到。

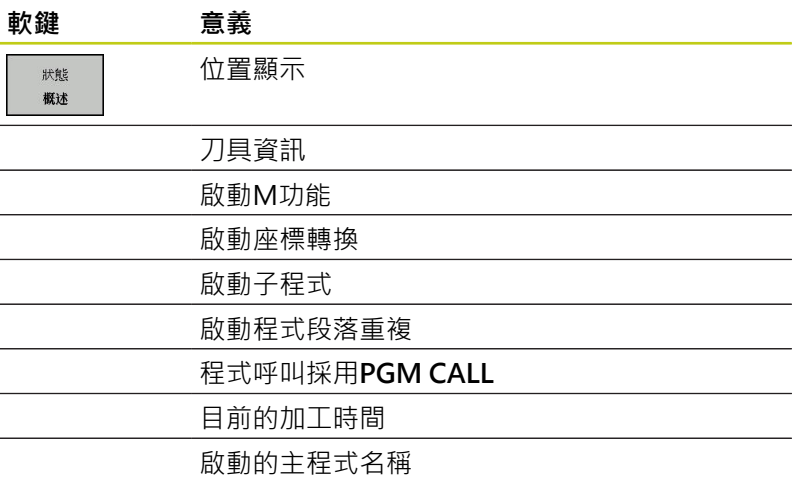

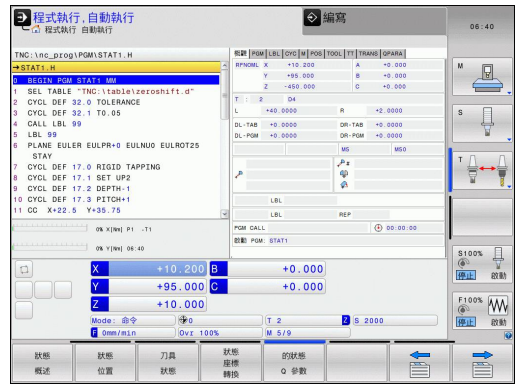

### **⼀般程式資訊 (PGM標籤)**

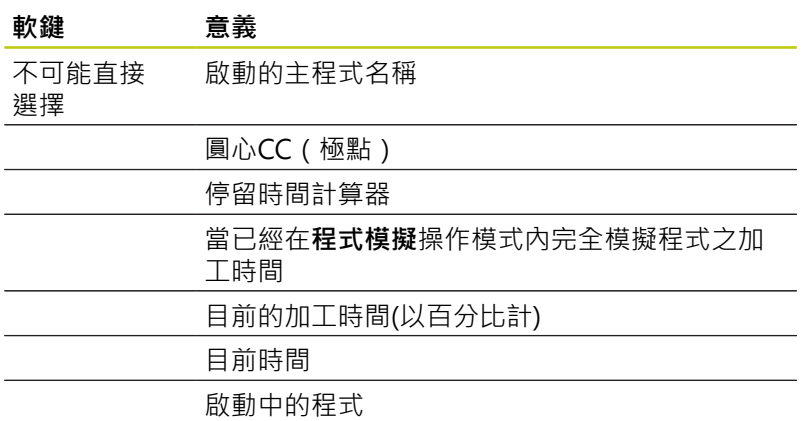

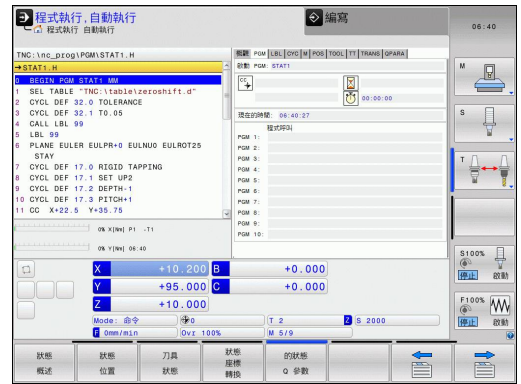

## **程式段落重複/⼦程式(LBL標籤)**

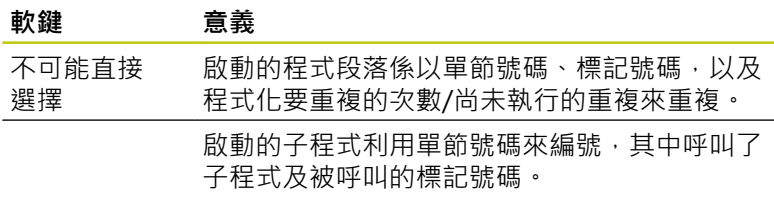

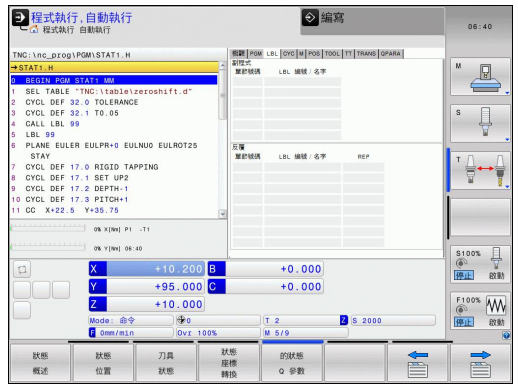

## **在標準循環程式上的資訊(CYC標籤)**

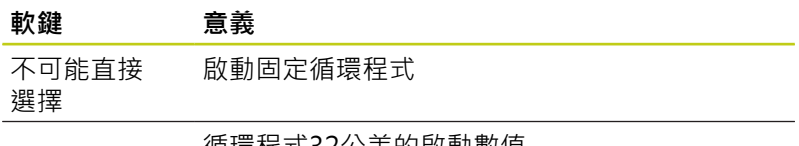

循環程式32公差的啟動數值

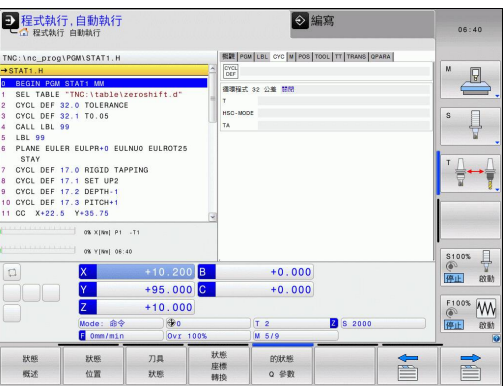

## **啟動雜項功能M(M標籤)**

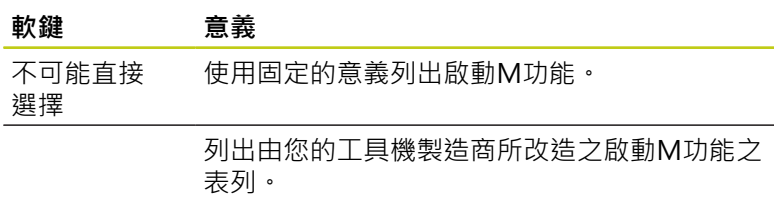

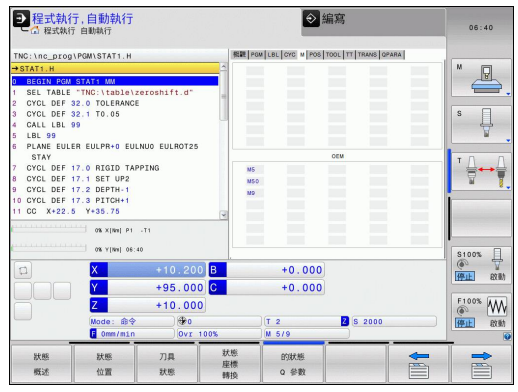

## **位置與座標(POS標籤)**

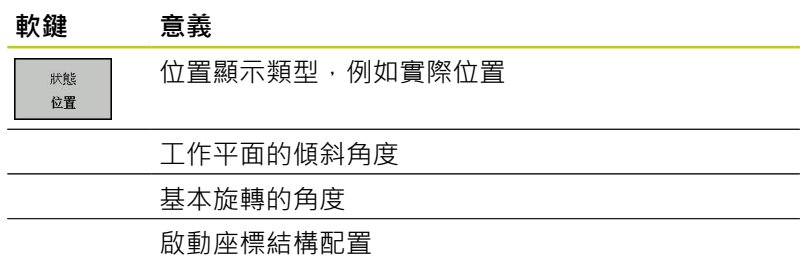

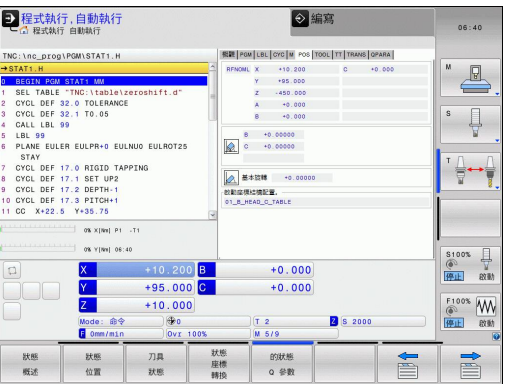

## **⼑具之資訊(TOOL標籤)**

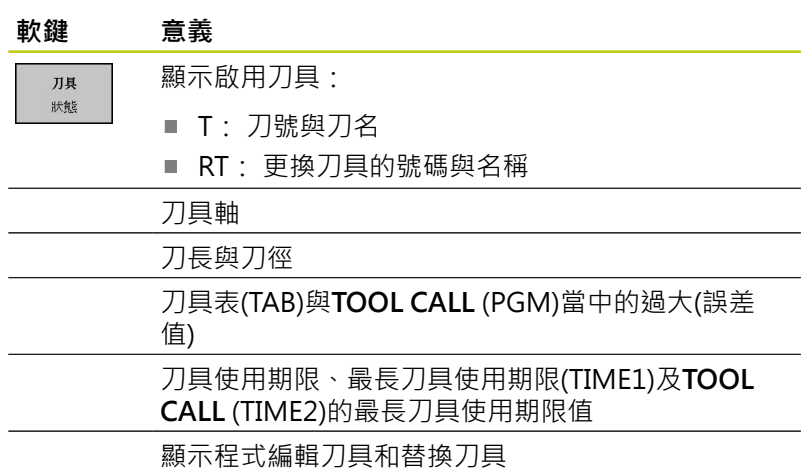

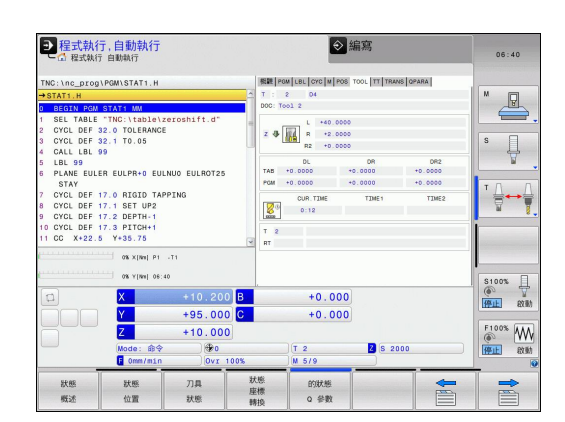

## **⼑具測量(TT標籤)**

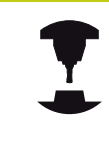

TNC僅於您的機器上啟動此功能時,才顯示TT標籤。

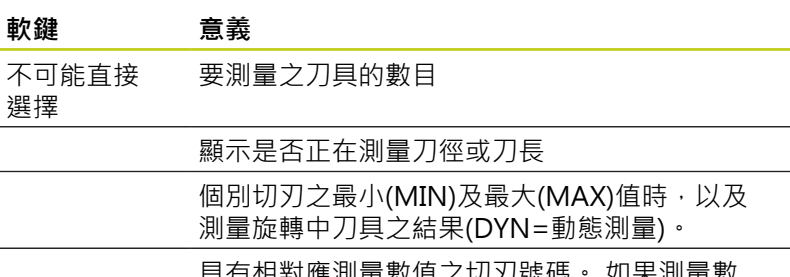

具有相對應測量數值之切刃號碼。 如果測量數 值附加有星號,代表已經超出刀具表中的公差值

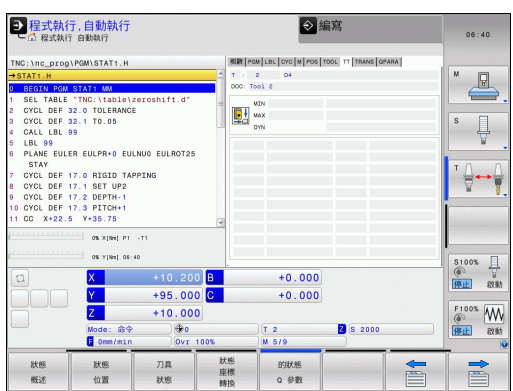

#### **座標轉換(TRANS標籤)**

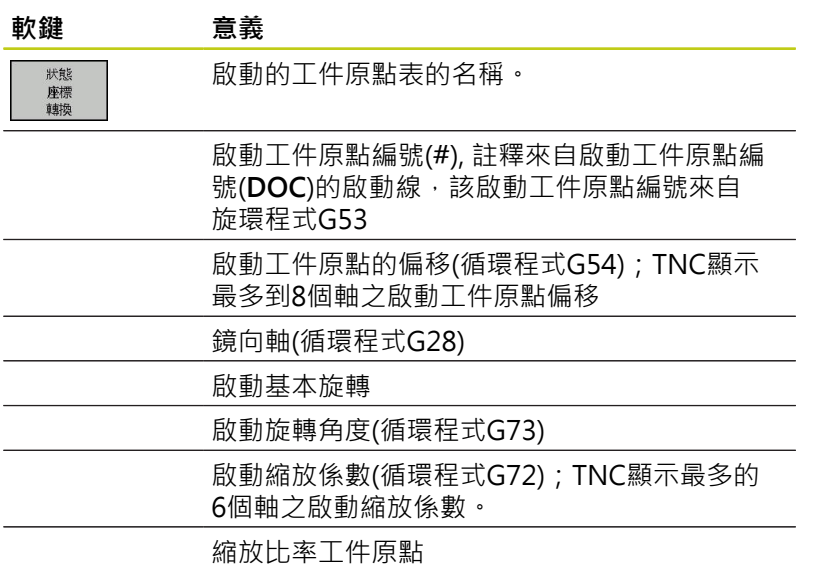

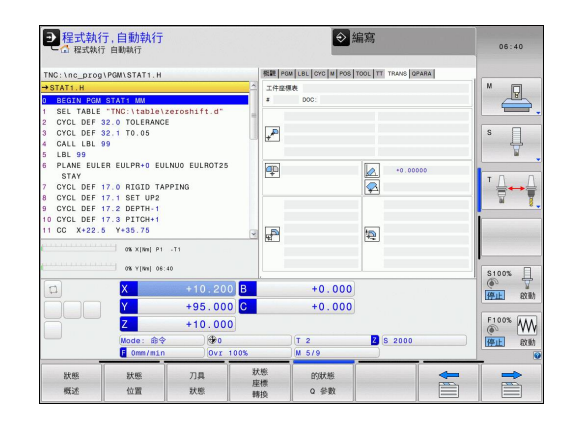

有關進一步資訊,請參閱「循環程式使用手冊」,「座標轉換循環程 式」。

#### **顯⽰Q參數(QPARA標籤)**

# **軟鍵 意義**

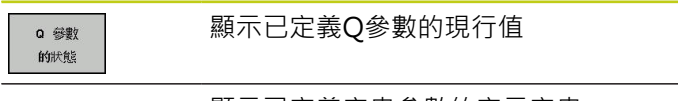

顯示已定義字串參數的字元字串

按下**Q參數清單**軟鍵。 TNC開啟⼀突現式視窗。 針對 每一參數類型(Q、QL、QR、QS), 定義要控制的參數 編號。 用逗號分隔單一Q參數,並且用連字號連接連 續的Q參數,例如 1,3,200-208。 每一參數的輸入範 圍為132個字元。

**QPARA**⾴籤內的顯⽰總是內含⾄⼩數點第八位。 控制器將Q1 = COS 89.999的結果顯示為例如 0.00001745。 控制器以指數型態顯示非常大或非常小 的值, 控制器將Q1 = COS 89.999 \* 0.001結果顯示 為+1.74532925e-08,其中e-08對應至10<sup>-8</sup>的因數。

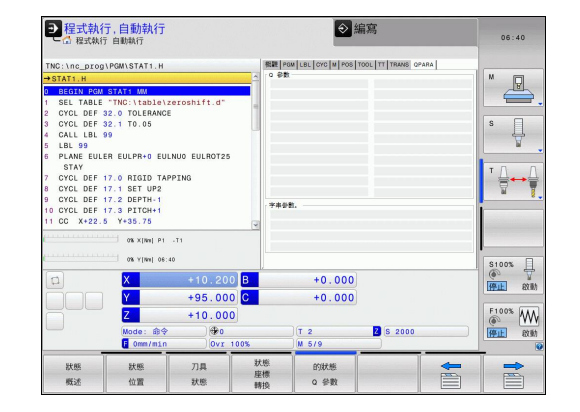

**2**

## **2.5 視窗管理員**

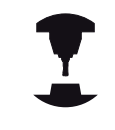

工具機製造商決定可用功能以及視窗管理員的行為。 請參考您的工具機手冊。

TNC賦予Xfce視窗管理員的特性。 Xfce為標準UNIX作業系統應⽤程 式,用來管理圖形使用者介面。 以下的功能可運用視窗管理員:

- 顯示用於在許多應用程式之間切換的工作列(使用者介面)。
- 管理額外的桌面, 其上可執行工具機製造商所撰寫的特殊應用程 式。
- 控制NC軟體應用程式與工具機製造商軟體之間的焦點。
- 蹦現式視窗的大小與位置可變更, 其也可關閉、最小化以及復原  $\overline{\phantom{a}}$ 蹦現式視窗。

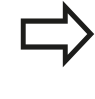

若視窗管理員的應用程式或視窗管理員本身引起錯 誤,則TNC在畫面左上角顯示星形 在此情況下,請切 換至視窗管理員並修正問題。若有需要,請參閱工具 機手冊。

**2.5 視窗管理員**

## **⼯作列**

**簡介**

您可在工作列内用滑鼠點按選擇不同工作空間, TNC提供以下工作 空間:

- 工作空間1: 主動操作模式
- 工作空間2: 主動程式編輯模式
- 工作空間3: 製造商的應用程式(可用選項)

在工作列內,您也可選擇與TNC一起啟動的其他應用程式(例如切換 ⾄**PDF檢視器**或**TNCguide**)

按一下綠色海德漢符號開啟功能表,其中可取得資訊、進行設定或啟 動應用程式, 以下為可使用的功能:

- 關於HEROS: 有關TNC作業系統的資訊
- NC控制器: 開始與停止TNC軟體, 僅用於診斷
- 網路瀏覽器: 啟動Mozilla Firefox
- 遠端桌面管理員(選項編號133): 外部電腦單元的顯示與遠端操 作
- **診斷**: 只有授權的專家可以啟動診斷功能
- **設定**: 雜項設定的組態
	- **日期/時間**: 設定日期和時間
	- 語言: 系統對話語言設定。 在啟動期間, TNC會用機械參數 CfgLanguage的語⾔設定覆寫此設定。
	- 網路: 控制器的網路設定
	- 螢幕保護程式: 螢幕保護程式設定
	- **SELinux**: Linux作業系統的保全軟體設定
	- 共享: 外部網路硬碟的設定
	- VNC: 例如在控制器上進入保養的外部軟體設定(V虛擬N網 路**C**計算)
	- WindowManagerConfig: 只有授權的專家可以設定視窗管 理員
	- 防火牆: 防火牆設定請參閱 "防火牆", 487 頁碼
- 刀具: 只適用於授權使用者。 選擇TNC的檔案管理內附屬檔案類 型,可直接啟動刀具之下的應用程式([請參閱 "檔案管理: 基本原](#page-102-0) 理", 103 頁碼)

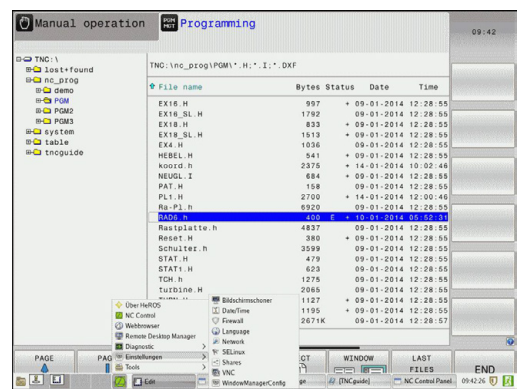

## **2.6 遠端桌⾯管理員(選項133)**

### **簡介**

「遠端桌面管理員」可在TNC螢幕上顯示透過乙太網路連接,並且 可透過TNC操作的外部電腦單元。 也可特地在HeROS之下啟動程 式,或顯示外部伺服器的網頁。

以下為可使用的連線選項:

- Windows終端服務(RDP): 在控制器上顯示遠端Windows電腦 的桌面
- $\blacksquare$ Windows終端服務(RemoteFX): 在控制器上顯示遠端 Windows電腦的桌⾯
- VNC: 連接至外部電腦(例如HEIDENHAIN-IPC)。 在控制器上顯 ⽰遠端Windows或Unix電腦的桌⾯
- **雷腦關機/重新啟動**: 只有授權的專家可執行  $\blacksquare$
- 全球資訊網: 只有授權的專家可執行
- SSH: 只有授權的專家可執行
- XDMCP: 只有授權的專家可執行
- $\blacksquare$ **使用者定義的連接**: 只有授權的專家可執行

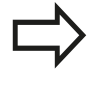

海德漢假設HeROS 5與IPC 6341之間的連線正常, 海 德漢無法保證與外部裝置的任何其他組合或連線都運 作正常。

### **設置連線 – Windows終端服務**

#### **設置外部電腦**

外部電腦不需要額外軟體就可連線⾄Windows終端服 務。

請如下設置外部電腦,例如在Windows 7作業系統中:

- ▶ 按下Windows開始鍵之後,透過工作列選擇功能表項目系統控制
- ▶ 選擇系統功能表項目
- ▶ 選擇進階系統設定功能表項目
- 選擇**遠端**標籤
- ▶ 在**遠端支援**區域內,啟動允許遠端支援連接此電腦功能
- ▶ 在遠端桌面區域內,啟動允許安裝任何遠端桌面版本的電腦連 **線**功能
- 透過**OK**按鈕確認設定

#### **設定TNC**

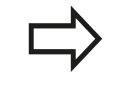

根據外部電腦的作業系統以及據此使用的協定,選 擇**Windows終端服務(RDP)**或**Windows終端服務 (RemoteFX)**。

#### **簡介 2**

**2.6 遠端桌⾯管理員(選項133)**

請如下設置TNC:

- ▶ 按下綠色海德漢鍵之後,透過工作列選擇功能表項 ⽬**遠端桌⾯管理員**
- 按下**遠端桌⾯管理員**視窗內的**新連線**按鈕
- 選擇功能表項 ⽬**Windows終端服務(RDP)**或**Windows終端服務(RemoteFX)**
- 在**編輯連線**視窗內按下所需的連線資訊

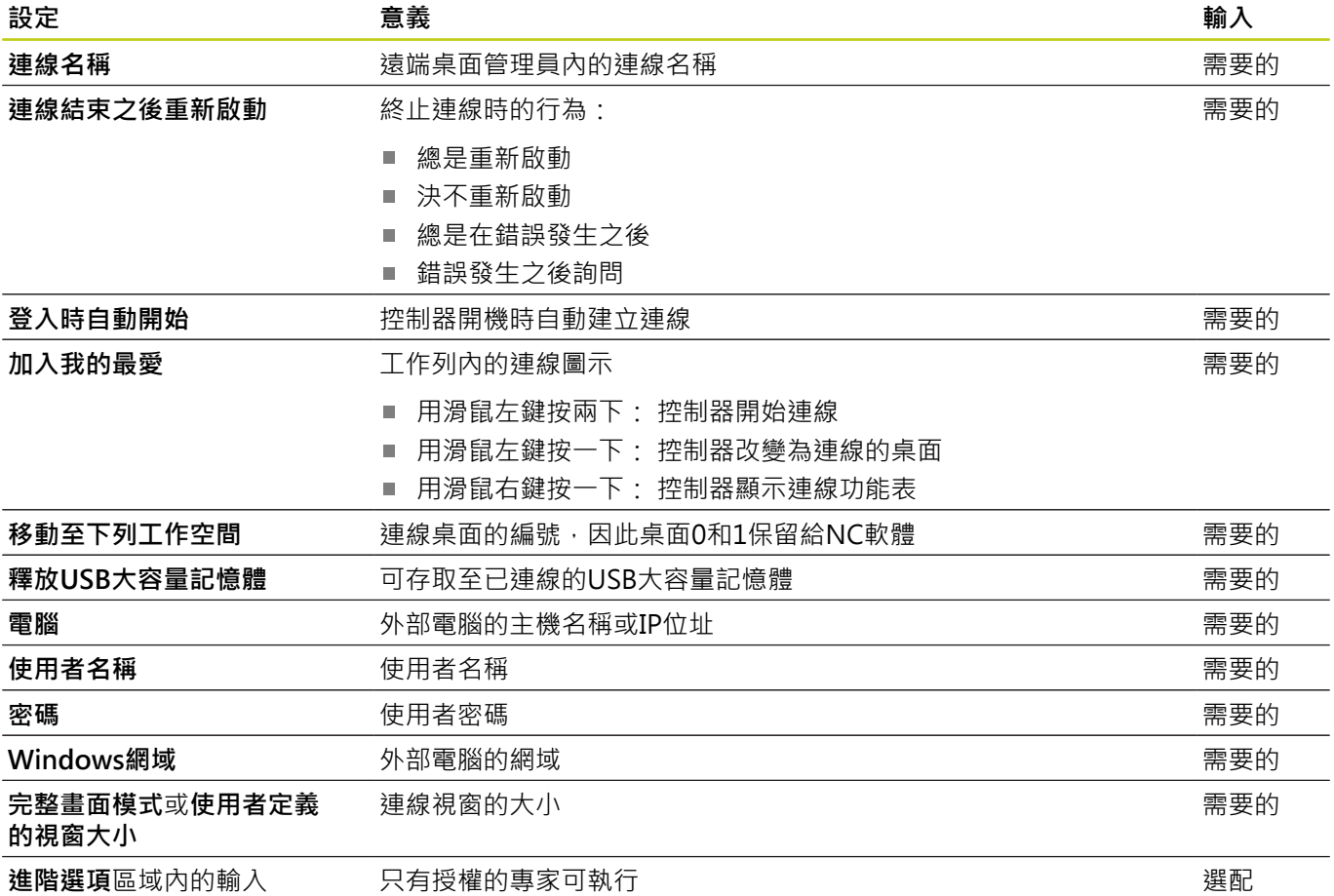

## **設置連線 – VNC**

## **設置外部電腦**

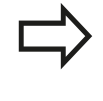

外部電腦不需要額外VNC伺服器就可連線⾄VNC。 設置TNC之前,請安裝並設置VNC伺服器,例如 TightVNC伺服器。

## **設定TNC**

請如下設置TNC:

- ▶ 透過工作列選擇**遠端桌面管理員**功能表項目
- ▶ 按下**遠端桌面管理員**視窗內的新連線按鈕
- ▶ 選擇VNC功能表項目
- 在**編輯連線**視窗內按下所需的連線資訊

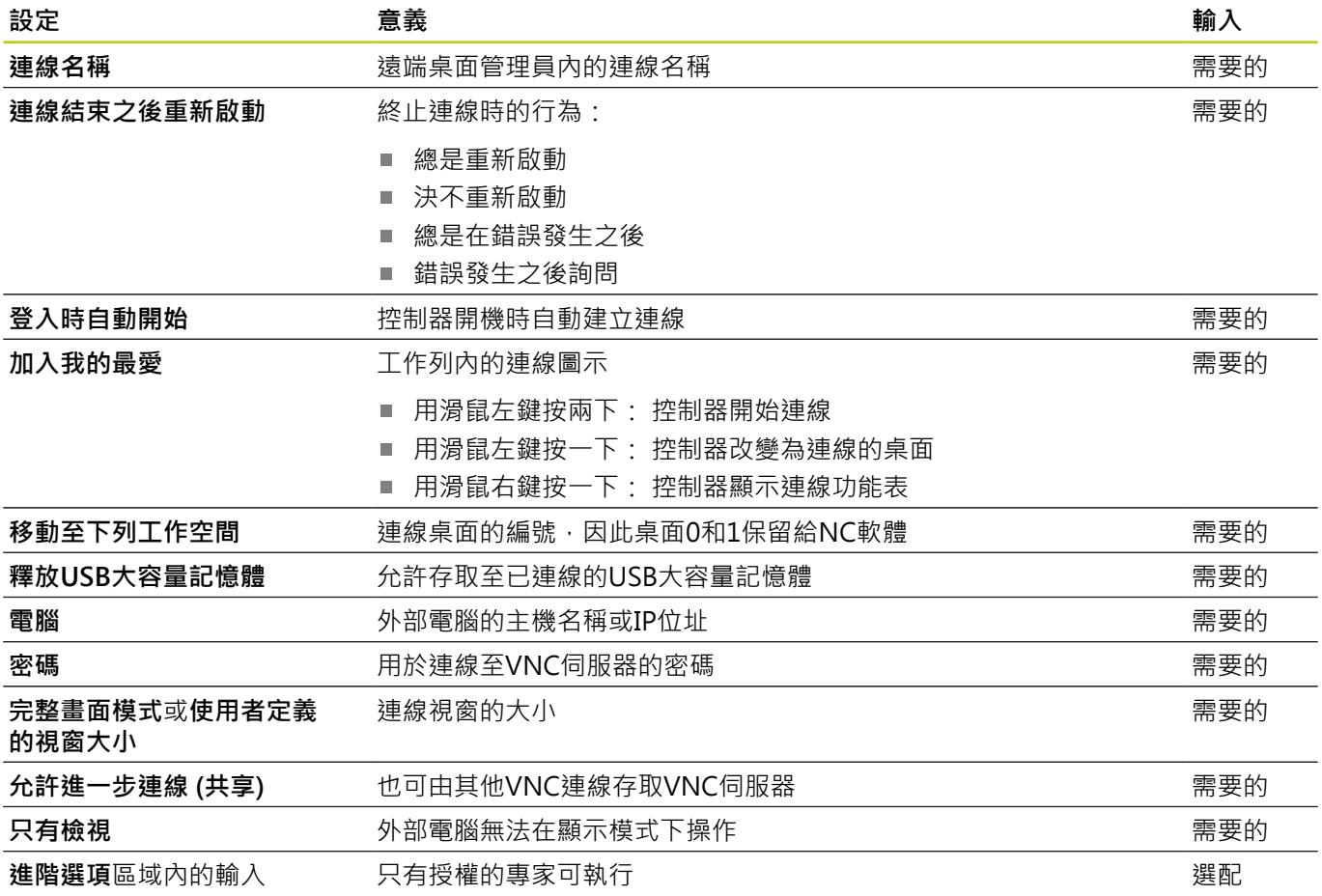

## **開始與停止連線**

一旦設置連線,則在遠端桌面管理員視窗內顯示成一個圖示。 用滑 鼠右鍵按一下連線圖示可打開功能表,其中可開始與停止顯示。 使用鍵盤上的右DIADUR鍵改變為桌面3,並回到TNC介面。 您亦可 使用工作列取得此桌面。 若外部連線或外部電腦的桌面已經啟動,則來自滑鼠與鍵盤的所有輸 入都會傳輸到此。 HEROS 5作業系統關閉時,則自動取消所有連線。 不過請注意,只 有取消連線,外部電腦或外部系統並不會自動關機。

# **2.7 SELinux安全軟體**

**SELinux**為Linux作業系統的擴充, SELinux為根據「強制性存取控 制(Mandatory Access Control, MAC)」,並且保護系統抵抗未授 權處理或功能執行的附加安全軟體套件,因此可保護對抗病毒以及其 他惡意軟體。

MAC表示每個動作都必須特別允許,否則TNC不會執行。 該軟體對 於Linux的正常存取限制提供額外防護, 只有標準函數以及SELinux 存取控制允許,才會執⾏特定處理與動作。

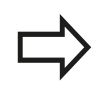

安裝SELinux的TNC就只允許執⾏安裝海德漢NC軟體 的程式, 無法執行含標準安裝的其他程式。

HEROS 5底下SELinux存取控制調整如下:

- TNC只執行安裝海德漢NC軟體的應用程式。
- 只有明確選取的程式才能改變有關軟體安全的檔案(SELinux系統 檔案、HEROS 5開機檔案等)。
- 其他程式新建的檔案並不會執行。
- 無法取消選取USB資料載體
- 只有兩個程序允許執行新檔案:
	- 開始軟體更新 : 海德漢軟體更新可取代或變更系統檔案。
	- 開始SELinux組態: SELinux的組態通常受到工具機製造商的 密碼保護, 請參見相關工具機手冊。

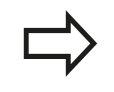

海德漢通常建議啟動SELinux, 因為這提供額外防護, 避免外部存取。

**2**

## 2.8 配件: 海德漢3-D接觸式探針與雷子手 **輪**

## **3-D接觸式探針(接觸式探針功能軟體選項)**

許多海德漢3-D接觸式探針可讓您:

- 自動對準工件
- 快速日準確地設定工件原點
- 於程式執行中可測量工件
- 測量與檢查刀具

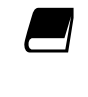

在循環程式編輯使⽤⼿冊中說明所有循環程式功能(接 觸式探針循環程式與固定循環程式), 如果您需要此使 用手冊的複本,請聯絡海德漢。 ID: 1096886-xx

### **觸發接觸式探針TS 220、TS 440、TS444、TS 640和TS740**

這些接觸式探針特別可用於自動校準工件定位、工件原點設定及進行 工件測量。 TS220是經由纜線將觸發訊號傳送至TNC,對於不常需 要數位化之應⽤⽽⾔是符合成本效益的選擇。

TS 640(見圖)與較小的TS 440都具備紅外線傳送觸發訊號至TNC之特 性, 此對於在具有自動換刀功能的機器而言是極便利的工具。 操作的原理: 海德漢觸發接觸式探針的特色是具有耐用的光學開 關,當探針轉向時會立即產生電子訊號, 此訊號被傳送至控制器, 控制器即儲存⽬前的探針位置做為實際值。

### **TT 140⼑具測量⽤的⼑具接觸式探針**

TT 140是針對刀具測量與檢查用的3-D觸發接觸式探針。 TNC對於 此接觸式探針提供三個循環程式,以使您在主軸旋轉時或停止時測量 刀長及刀徑。 TT 140提供相當堅固的設計及有較高的保護措施,使 其較不受冷卻液及切削屑影響。 觸發信號則是由耐磨及高穩定度的 光電開關所產⽣。

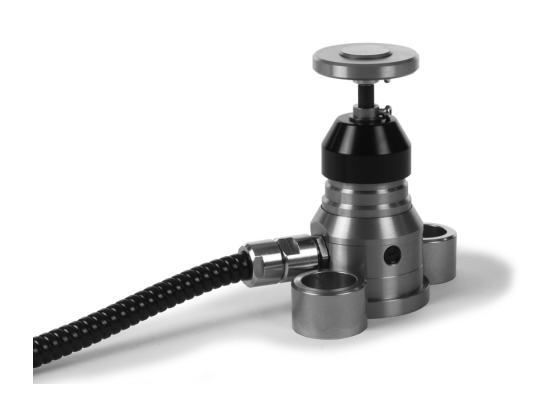

2.8 配件: 海德漢3-D接觸式探針與電子手輪

## **HR電⼦式⼿輪**

電子手輪可以讓使用者用手精確地操作軸的移動, 並可根據手輪的 解析度可大範圍地移動軸的距離。 除了HR130和HR150嵌裝型手輪 之外,海德漢也提供HR410可攜式手輪。

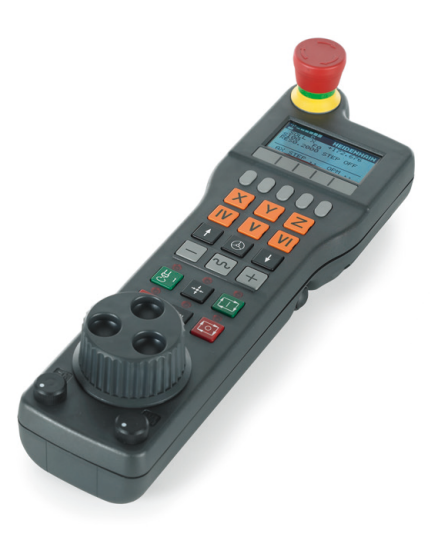

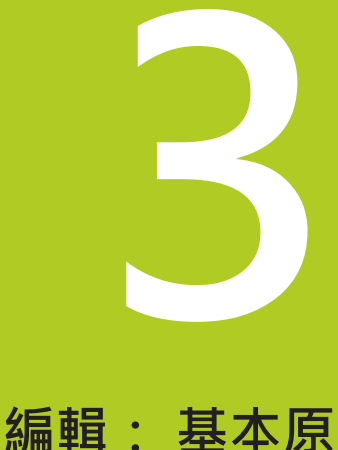

**3.1 基本原則**

**3**

## **3.1 基本原則**

## **位置編碼器與參考標記**

機械軸都配備了位置編碼器,用來記錄機械工作台或刀具的位置。 線性軸通常配備了光學尺、旋轉台及具有角度編碼器之傾斜軸。 當機械軸移動時,相對應的位置編碼器即產生電子訊號, TNC會評 估這個訊號,並計算機械軸的精確實際位置。

如果電源中斷,計算出來的位置將不再對應機械滑動的實際位置。 為了回復兩者正確的對應關係,增量式位置編碼器即具有參考標記。 位置編碼器的光學尺含有一個或更多個參考標記,當移動通過參考標 記時,就會傳送訊號給 TNC。 TNC可從這個訊號重新建立顯示位置 與機械位置的對應關係。 如果是具有距離編碼參考標記的光學尺, 機械軸只需要移動20 mm以內,而角度編碼器需要移動20°以內。 如果是絕對編碼器,打開電源時就會立即將絕對位置數值傳送到控制 器。 以這種方式在打開電源之後, 直接重新建立確實位置與機械滑 動位置之間的對應關係。

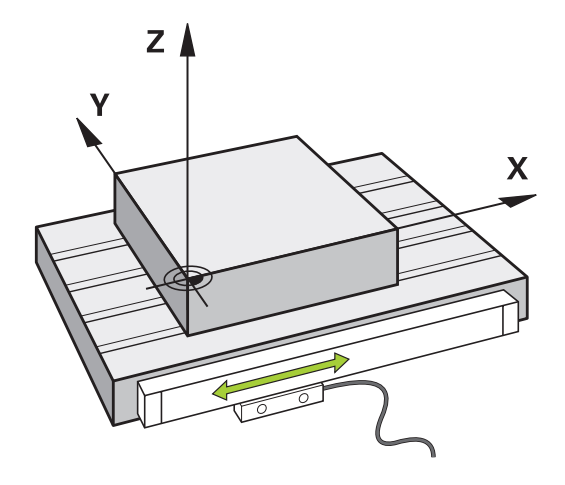

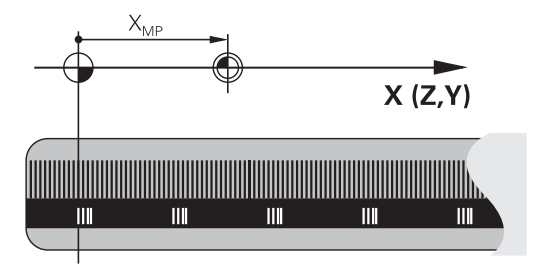

#### **參考系統**

在一平面或空間中,需要以參考系統來定義位置。 位置資料都參考 預定的參考點,並透過座標來描述。

笛卡兒 (Cartesian) 座標系統 (⼀種直⾓座標系統) 是以X、Y、與Z這 三個座標軸為基礎,三個軸互相垂直,並交叉於一個點,稱為原點 (datum)。 一個座標可確認了在這些方向的某一點對於原點的距離, 平面上的位置因此係以兩個座標來描述,而空間中的位置係以三個座 標來描述。

參考到原點的座標就稱為絕對座標。 相對座標是參考您在座標系統 內定義的任何其它已知位置 (參考點), 相對座標值也稱為增量式座 標值。

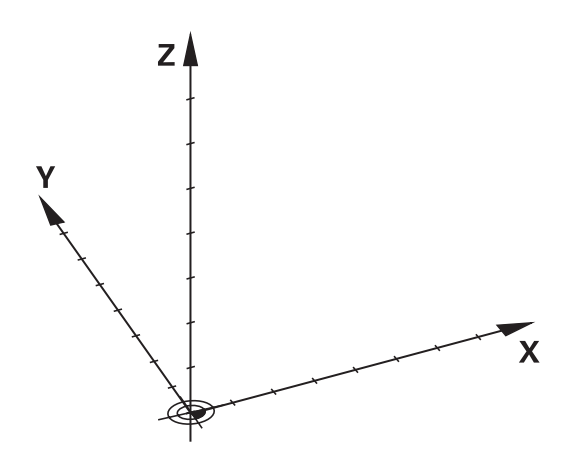

**基本原則 3.1**

## **銑床上的參考系統**

您在使用銑床時,必須以笛卡兒座標系統來定義刀具的移動方向。 右圖顯示笛卡兒座標系統如何描述機械軸。 圖示顯示右手定則,用 來記住三個軸方向: 中指為從工件朝向刀具(Z軸)之刀具軸向的正方 向,姆指指向正X方向,而食指為正Y方向。

TNC 620最多可控制5個軸。 U、V、與 W 軸是分別平⾏於 X、Y、 與 Z 這三個主要軸的次要線性軸。 旋轉軸指定為 A、B、與 C。下面 右邊的圖形顯⽰次要軸與旋轉軸對應於主要軸的關係。

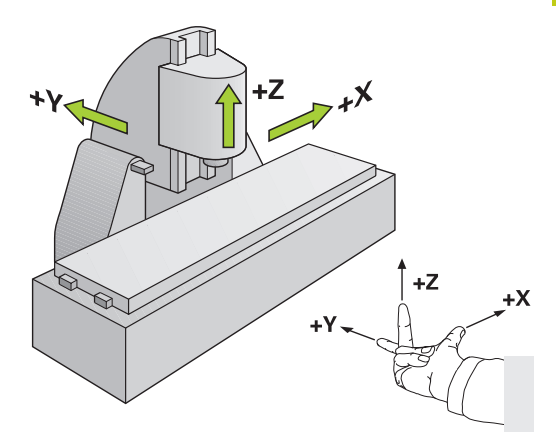

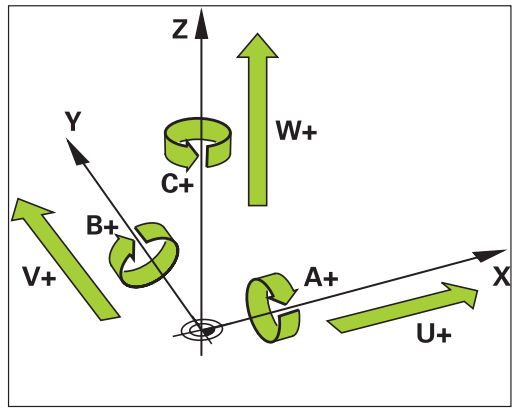

## **銑床上軸的指派**

銑床上的X、Y和Z軸也稱為刀具軸、主要軸(第一軸)和次要軸(第二 軸)。 ⼑具軸的指派決定了主要與次要軸的指派。

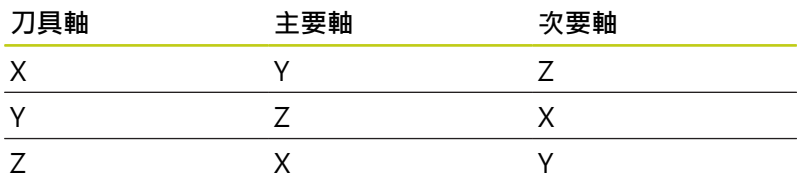

**3.1 基本原則**

### **極座標**

**3**

如果工件加工圖採用笛卡兒座標標示,您亦使用笛卡兒座標來編寫 NC程式。 對於含有圓弧或尖角的零件而言, 通常採用極座標來標示 比較簡單。

笛卡兒座標 X、Y、與 Z 是三度空間的數值,能描述空間內的點;極 座標是兩度空間的數值,能描述平面上的點。 極座標的原點是圓心 (CC) 或極心 (pole)。 平面上的位置可以用下列方式來明確定義:

- 極座標半徑:從圓心CC 至該位置的距離;及
- 極座標角度: 連接該位置與圓心CC的線和角度參考軸之間所構成 的角度值。

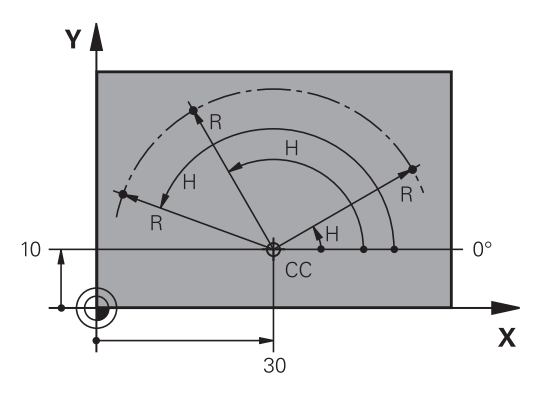

#### **設定極⼼與⾓度參考軸**

極心是在三個平面其中之一輸入兩個笛卡兒座標所構成, 這些座標 也設定了極座標⾓度H的參考軸。

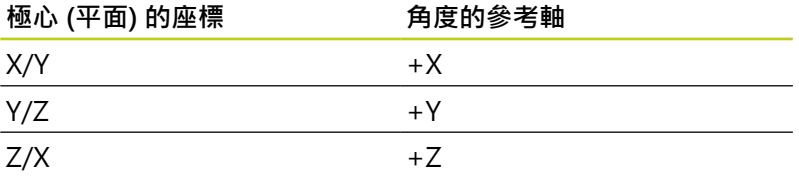

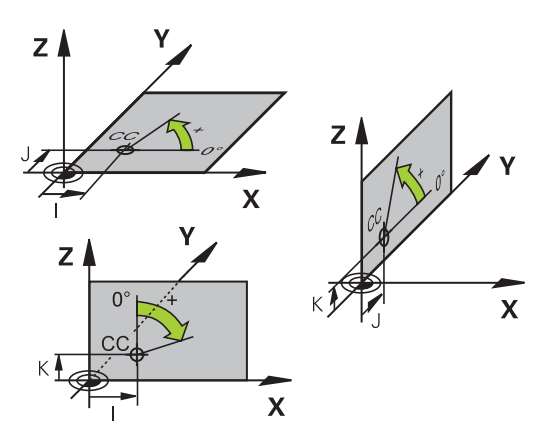

 $|6|$ 

 $20 -$ 

 $\mathbf{x}$ 

## **絕對式與增量式⼯件位置**

## **⼯件絕對位置**

絕對式座標是參考座標系統原點(原本)的位置座標, 工件上的每一位 置都由其絕對座標作唯一定義。

範例1: 以絕對座標定義孔的尺寸

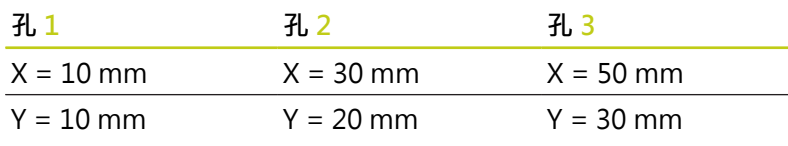

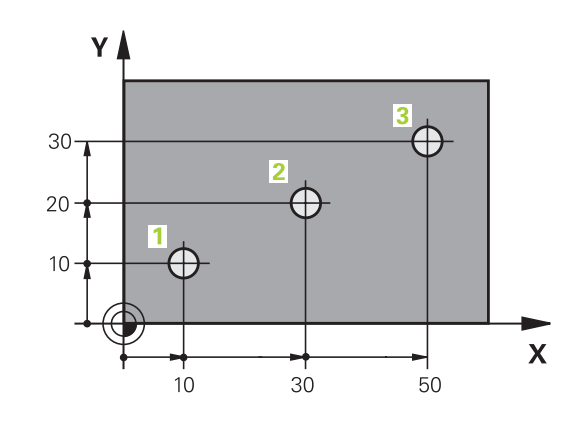

 $\overline{5}$ 

20

Y▲

14

 $-10$ 

 $\supseteq$ 

 $\supseteq$ 

 $\supseteq$ 

### **增量式的⼯件位置**

增量式座標是參考刀具最後一個程式編輯的標稱位置,這個位置作為 相對 (虛擬) 的工件原點。 您以增量式座標來編寫NC程式時, 程式編 輯刀具移動前一個與下一個標稱位置之間的距離, 這也是為何稱為 鍊鎖尺寸的原因。

如果要以增量式座標來設定位置,請在軸前面輸入函數G91。 範例2: 以增量式座標來定義孔的尺寸

#### **孔的絕對式座標 4**

## $X = 10$  mm

 $Y = 10$  mm

### **孔5,與4有關 孔6,與5有關**

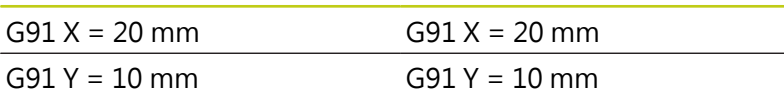

### **絕對式與增量式極座標系統**

絕對式極座標永遠是指極心與角度參考軸。 增量式極座標永遠是以刀具之最後一個程式編輯的標稱位置為參考 點。

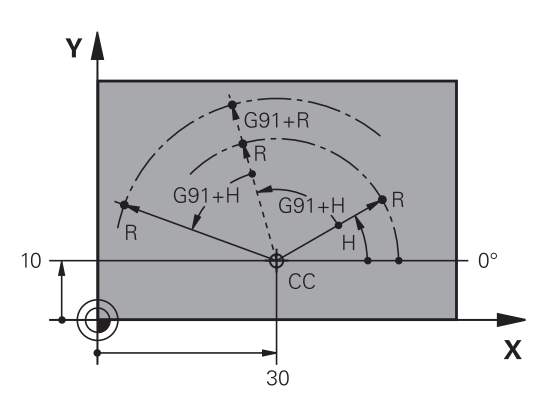

**3.1 基本原則**

**3**

#### **選擇⼯件原點**

加工圖定義了工件的一些外型特徵,通常是以角落作為絕對式的工 件原點。 您在設定工件原點時,必須先校正工件的線軸與機械軸平 行對齊, 然後在每一軸上移動刀具到相對於工件的已定義位置。 將 TNC的顯示設定成零或每個位置之一已知的位置值。 這樣就建立了 工件的參考系統,然後使用於 TNC 座標顯示及您的加工程式。 如果工件加工圖採用相對座標,那麼只需要使用座標轉換循環程 式(請參閱「循環程式、座標轉換循環程式使用手冊」)。 如果工件加工圖不是採用NC尺寸,請將工件原點設定於工件上的某 一位置或轉角上,從此位置最容易量測剩餘工件位置的尺寸。 最迅速、最簡單、最精確的工件原點設定方法是使用海德漢提供的 3-D接觸式探針, 請參考循環程式編輯使用手冊中「使用3-D接觸式 探針設定工件原點」的部份。

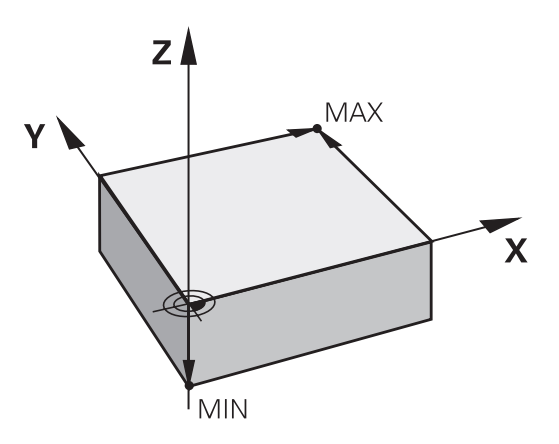

#### **範例**

⼯件圖中顯⽰孔(**1** ⾄ **4**) 以座標 X=0,Y=0 來顯⽰相對於絕對⼯件原 點的尺寸。孔(5至7)以絕對式座標 X=450, Y=750 來顯示相對於 相對工件原點的尺寸。您可以使用DATUM SHIFT 循環程式,將原 點暫時設定為 X=450, Y=750 的位置, 不需要進一步計算就能設定 孔 (**5** ⾄ **7**) 的加⼯程式。

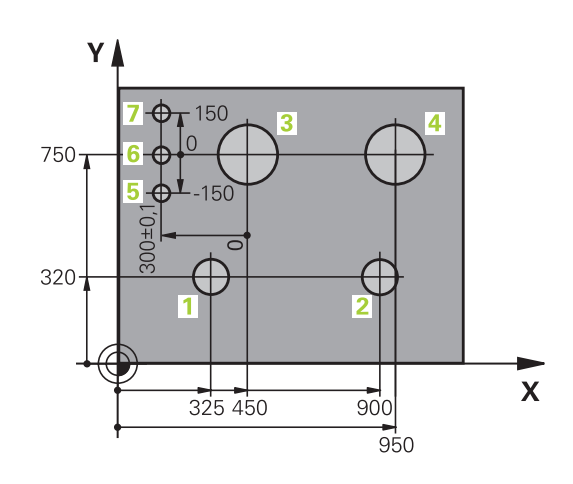

# **3.2 開啟程式並輸入**

## **DIN/ISO格式內的NC程式組織**

加工程式由一系列的程式單節所構成。右圖顯示單節的要素。

**TNC⾃動根據機器參數**blockIncrement (105409)將加⼯程式的單節 編號。機器參數blockIncrement (105409)以遞增方式定義單節編 號。

程式的第⼀個單節是以**%**來識別程式名稱與使⽤的量測單位。 後續單節包括下列資訊:

- 工件外型
- 刀具呼叫
- 接近一安全位置
- 進給速率與主軸轉速,以及
- 路徑輪廓、循環程式與其他功能

程式的最後一個單節是以N999999999,來識別程式名稱與使用的量 測單位。

 $\bullet$ 

在每次刀具呼叫之後,海德漢皆會建議行進到一安全 位置,由此TNC可定位要加工的刀具,而不會造成碰 撞!

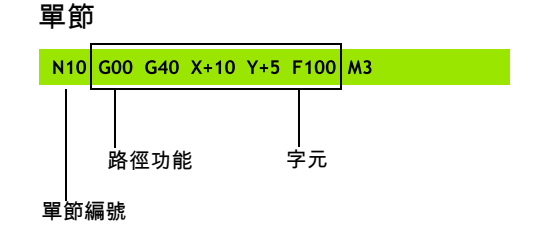

**3.2 開啟程式並輸入**

### **定義外型: G30/G31**

就在開始新程式之後,要立即定義尚未加工的工件外型。 如果您希 望在稍後的階段才定義⼯件外型,請按下**SPEC FCT**鍵、**程式 預設**軟 鍵,然後按下**BLK FORM**軟鍵。 TNC需要此定義⽤於圖形模擬。

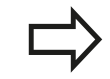

如果您希望執行程式的圖形測試,只需要定義工件外 型!

TNC可描繪許多種⼯件外型。

#### **軟鍵 功能**

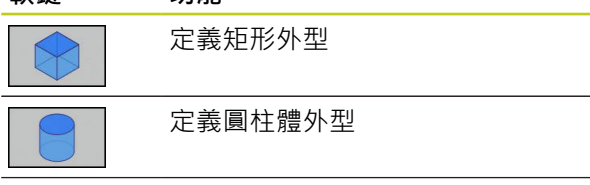

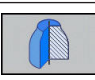

定義旋轉對稱外型

#### **矩形外型**

這些立方體的每一邊都必須與X、Y和Z軸平行。 此外型由兩個角的 點來定義:

- MIN 點 G30: 工件外型的最小 X、Y 與 Z 座標, 以絕對值輸入
- MAX 點 G31: 工件外型的最大 X、Y 與 Z 座標, 以絕對值或增量 值來輸入

#### **範例: 在NC程式內顯⽰⼯件外型**

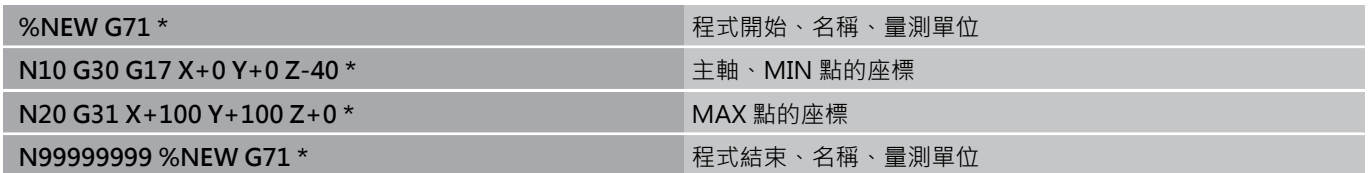

#### **圓柱體外型**

圓柱體外型由圓筒尺⼨來定義:

- 旋轉軸向X、Y或Z
- R: 圓筒的半徑(含正號)
- L: 圓筒的長度(含正號)
- DIST: 沿著旋轉軸的位移
- RI: 中空圓筒的內側半徑

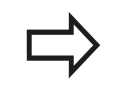

**DIST**和**RI**參數為選擇性,不需要程式編輯。

**3**

### **範例: 在NC程式內顯⽰圓筒外型**

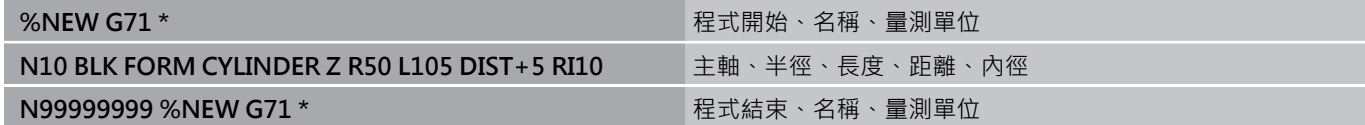

### **任意形狀的旋轉對稱外型**

在子程式內定義旋轉對稱外型的輪廓。 使用X、Y或Z當成旋轉軸。

在工件外型定義當中,請參見輪廓描述:

DIM D、DIM-R: 旋轉對稱外型的直徑或半徑

■ LBL: 含輪廓說明的子程式

輪廓說明旋轉軸可包含負值,但是參考軸只能有正值。 輪廓必須封 閉,即是輪廓開始對應⾄輪廓結束。

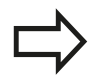

⼦程式可指定給予編號、文數字名稱或QS參數。

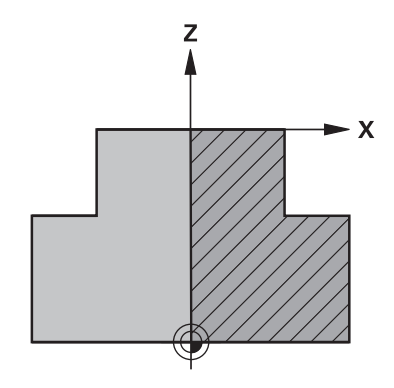

#### **範例: 在NC程式內顯⽰旋轉⼯件外型**

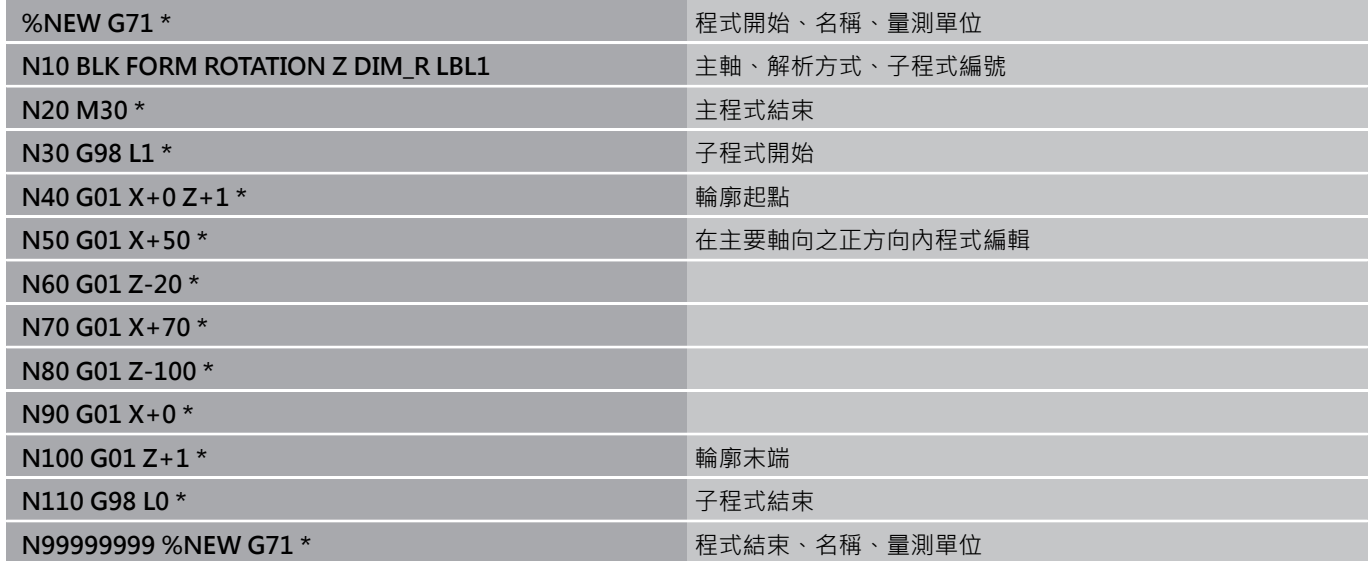

**3.2 開啟程式並輸入**

### **開啟新⼯件程式**

通常是在**程式編輯**操作模式中輸入加⼯程式。 程式初始編寫的範

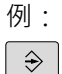

**3**

▶ 選擇**程式編輯**操作模式

PGM

▶ 如果要呼叫檔案管理員,請按下 PGM MGT 鍵。

選擇您要用來儲存新程式的目錄:

## **FILE NAME = NEW.I**

▶ 輸入新的程式名稱,並以ENT鍵來確認輸入正確 **ENT** 

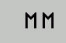

選擇量測的單位: 按下**MM**或**INCH**軟鍵。 TNC 會切換螢幕配置,並開始對話,以便定義**BLK FORM**(⼯件外型)

▶ 選擇矩形工件外型: 按下矩形外型表單的軟鍵

#### **圖形內的⼯作平⾯: XY**

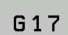

▶ 輸入主軸軸向, 例如G17

#### **⼯件外型定義: 最低**

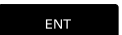

▶ 依序輸入MIN點的X、Y、與Z座標,並以ENT鍵來 確認每個輸入

### **⼯件外型定義: 最⼤**

▶ 依序輸入MAX點的X、Y、與Z座標,並以ENT鍵來 ENT 確認每個輸入

#### **範例: 顯⽰ NC 程式內的⼯件外型**

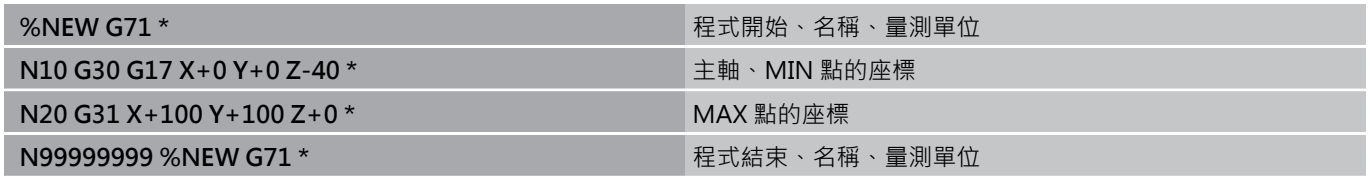

TNC⾃動產⽣程式的第⼀與最後⼀個單節。

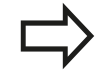

如果您不要定義工件外型,請取消在**圖形內工作平 ⾯**上的對話: **XY**利⽤按下**DEL**鍵。

## **在以對話格式程式編輯⼑具移動**

按下**SPEC FCT**鍵程式編輯單節。 按下**程式功能**軟鍵,然後按 下**DIN/ISO**軟鍵。 您也可使⽤灰⾊輪廓鍵來取得對應的 G 碼。

若您透過連接的USB鍵盤輸入DIN/ISO功能,請確定 使用大寫字母。

#### **定位單節的範例**

▶ 輸入1並按下ENT鍵來開啟單節  $G$ 

ENT

### **座標?**

- ▶ 10 (輸入X軸的目標座標)  $\mathsf{X}$
- Y **20** (輸入Y軸的目標座標)

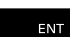

▶ 用ENT前往下一個問題。

#### **MILLINGDEFINITIONPOINTPATH**

 $G$ 

▶ 輸入40並且用ENT確認移動無刀具半徑補償,或

▶ 移動刀具至程式編輯輪廓的左邊或右邊: 利用軟鍵

**進給速率 F=?**

▶ 100 (輸入100 mm/min的進給速率給此路徑輪廓)

選擇**G41**或**G42**

▶ 用ENT前往下一個問題。 ENT

### **雜項功能M?**

- ▶ 輸入3 (雜項功能M3「主軸開啟」),
- ▶ 按下END鍵,TNC終止此對話。  $\frac{END}{D}$

程式單節視窗會顯示以下的行:

**N30 G01 G40 X+10 Y+5 F100 M3 \***

**3.2 開啟程式並輸入**

## **實際位置捕捉**

TNC使得您可傳遞目前刀具位置到程式中,例如在以下的期間 ■ 定位單節程式編輯

■ 循環程式編輯

為了傳遞正確的位置數值,請依以下程序進行:

- ▶ 放置輸入方塊在單節中您想要插入一位置數值的位置
- $\left| + \right|$

 $\pmb{\text{m}}$  $\mathbf{z}$ 

**3**

- ▶ 選擇實際位置捕捉功能: 在軟鍵列中, TNC顯示了 能夠傳遞位置的那些軸向
- ▶ 選擇軸向: TNC寫入所選出軸向的目前位置到啟動 的輸入方塊

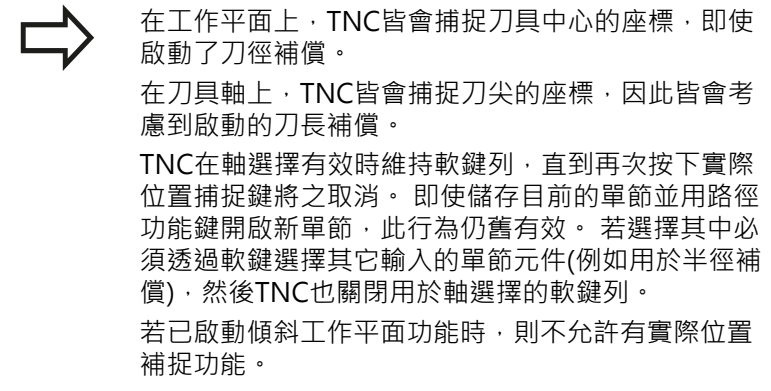

**3**

## **編輯程式**

您不能夠對於由TNC在機器操作模式中正在執行的程 式進行編輯。

您在建立或編輯加工程式時,可以用方向鍵或軟鍵,來選擇程式內任 何想要的⾏,或單節內的個別文字:

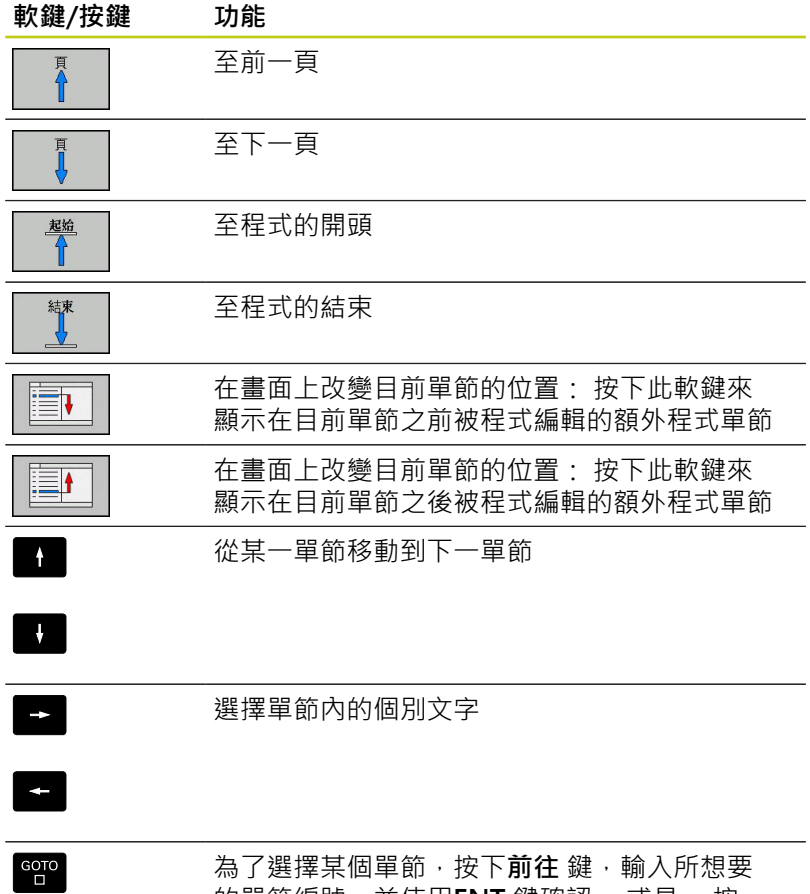

||為了選擇呆個里節・按**ト刖任** 鍵,輸入所想要 的單節編號,並使⽤**ENT** 鍵確認。 或是: 按 下**GOTO**鍵,輸入單節步階,並按下**N LINES**軟 鍵往上或往下跳躍輸入的行數

**3.2 開啟程式並輸入**

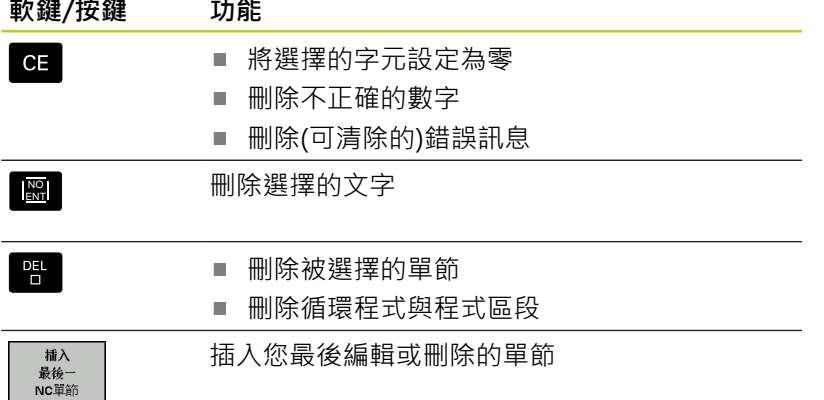

#### **在任何想要的位置插入單節**

▶ 選擇您要插入新單節的單節, 然後開啟對話

#### **編輯與插入文字**

- ▶ 選擇單節內的文字,並以新文字來覆蓋。 文字反白時,會出現普 通程式語言的對話
- ▶ 如果要接受變更,請按下**結束**鍵

如果您要插入文字,請重複按下水平方向鍵,直到出現所要的對話, 接著就能輸入所要的數值。

#### **在不同單節中搜尋相同的文字**

#### 將⾃動繪圖軟鍵設定為關閉。

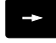

- ▶ 選擇單節內的文字: 重複按下方向鍵, 直到所要的 文字反白
- $\left\vert \downarrow \right\rangle$
- ▶ 以方向鍵來選擇單節

在新單節內反⽩的文字,與您先前選擇的文字相同。

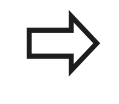

如果您在⼀非常⻑的程式中已經開始⼀個搜尋,TNC 即會顯示一進度顯示視窗。然後您可透過軟鍵而提供 了取消搜尋的選項。

#### **標記、複製、剪下與插入程式區段**

TNC提供以下功能,能在NC程式內複製程式區段,或將程式區段複 製到另⼀個NC程式內:

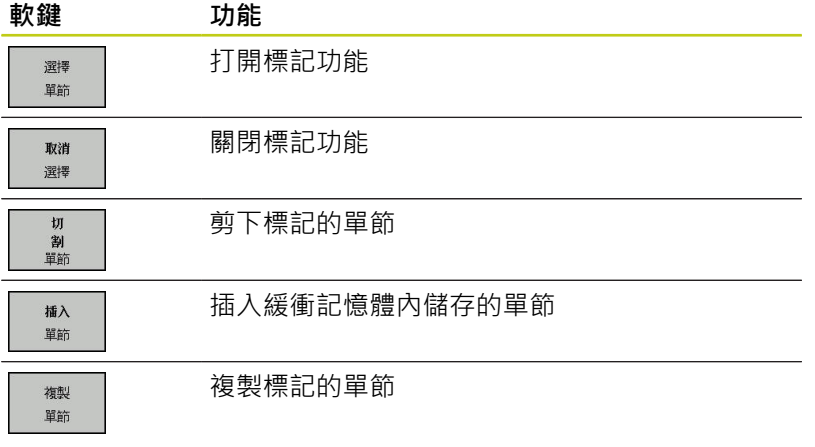

如果要複製程式區段,請執行如下:

- 選擇包含有標記功能的軟鍵列
- ▶ 選擇您要複製的區段的第一個單節
- ▶ 標記第一單節: 按下「選擇單節」軟鍵。 接著TNC將單節反白, 且顯⽰**取消選擇**軟鍵
- ▶ 將反白游標移動到您要複製或剪下的程式區段最後一個單節。 TNC 以不同的顏⾊顯⽰標記的單節。 您隨時可以按下**取消選擇**軟 鍵來結束標記功能
- ▶ 複製選取的程式區段: 按下**複製單節**軟鍵。 剪下選取的程式區 段: 按下**剪下單節**軟鍵。 TNC會儲存選擇的單節
- ▶ 使用方向鍵,選擇您要在其後插入所複製(剪下)的程式區段的單 節

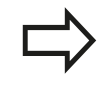

要將區段插入另一個程式時,請使用檔案管理員選擇 相對應的程式,然後將您要在其後插入程式區段的單 節加上標示。

- 插入已儲存的程式區段: 按下**插入單節**軟鍵
- 要結束標記功能,請按下**取消選擇**軟鍵

**3.2 開啟程式並輸入**

## **TNC搜尋功能**

TNC的搜尋功能可搜尋一程式内的任何文字,並在需要時可用一新 的文字來取代它。

#### **尋找任何文字**

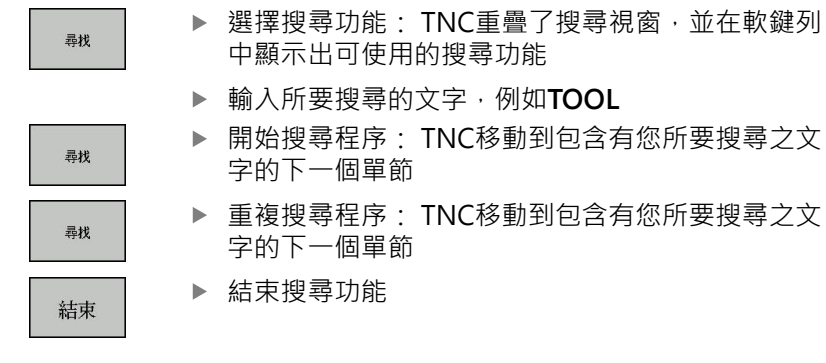

#### **尋找/取代任何文字**

 $\overline{\phantom{a}}$ 

尋找

取代

結束

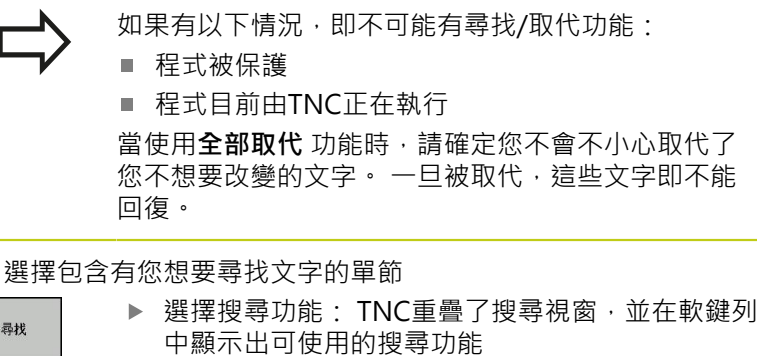

- ▶ 按下當前文字軟鍵: TNC載入目前單節的第一個文 字。 如果需要,可再次按下資訊按鍵來載入所要文 字。
- ▶ 開始搜尋程序: TNC移動到您所要搜尋之文字的下 ⼀個出現
- ▶ 為了取代文字,然後移動到下一次文字的出現,按 下**取代**軟鍵。為了取代所有的文字出現,按下**全部** 取代軟鍵·為了略過文字,並移動到它的下一個出 現,按下**尋找**軟鍵。
- ▶ 結束搜尋功能

## <span id="page-102-0"></span>**3.3 檔案管理: 基本原理**

**檔案**

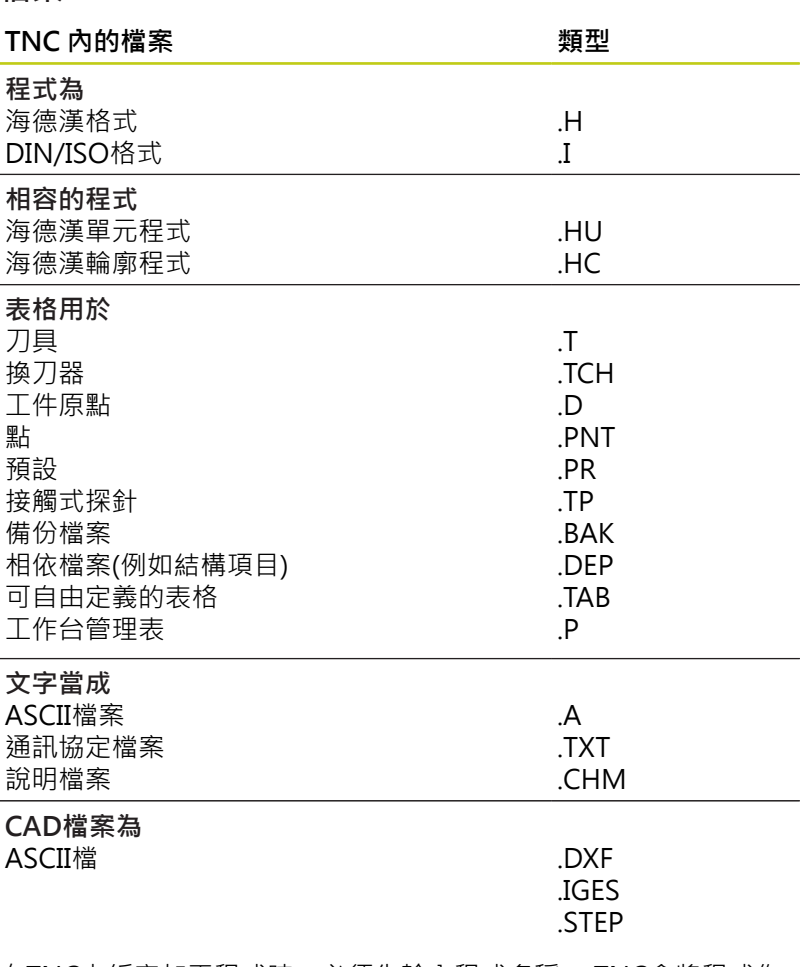

在TNC上編寫加⼯程式時,必須先輸入程式名稱。 TNC會將程式作 為具有相同名稱的檔案存入內部記憶體。 TNC 也能把文字與表格做 為檔案來儲存。

TNC 提供了特殊的檔案管理視窗,讓您輕鬆搜尋及管理您的檔案。 您在這個視窗中可以呼叫、複製、重新命名、以及刪除檔案。 您可使⽤TNC管理並儲存最⼤**2 GB**的檔案。

根據設定,TNC會在NC程式編輯與儲存之後產生備份 檔(\*.bak), 這會減少您可用的記憶體空間。

**3.3 檔案管理: 基本原理**

#### **檔案名稱**

當您將程式、表格、與文字做為檔案來儲存時,TNC 會為檔案名稱 增加副檔名,以點來分隔, 此副檔名代表檔案類型。

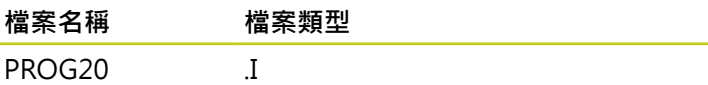

檔案名稱不能夠超過24個字元,否則TNC不能夠顯示整個檔案名 稱。

TNC上的檔名必須符合下列標準: The Open Group Base Specifications Issue 6 IEEE Std 1003.1, 2004版(Posix-Standard), 因此檔名可包括下列字元:

A B C D E F G H I J K L M N O P Q R S T U V W X Y Z a b c d e f g h i j k l m n o p q r s t u v w x y z 0 1 2 3 4 5 6 7 8 9 . \_ -檔名內不得使⽤其他任何字元,以避免任何檔案傳輸問題。

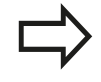

路徑與檔案名稱合併的最大限制為255個字元,[請參](#page-105-0) 閱 "路徑", 106 頁碼

## **在TNC上顯⽰外部產⽣的檔案**

TNC配備許多額外工具,可用來顯示下表內顯示的檔案,某些檔案 也可編輯。

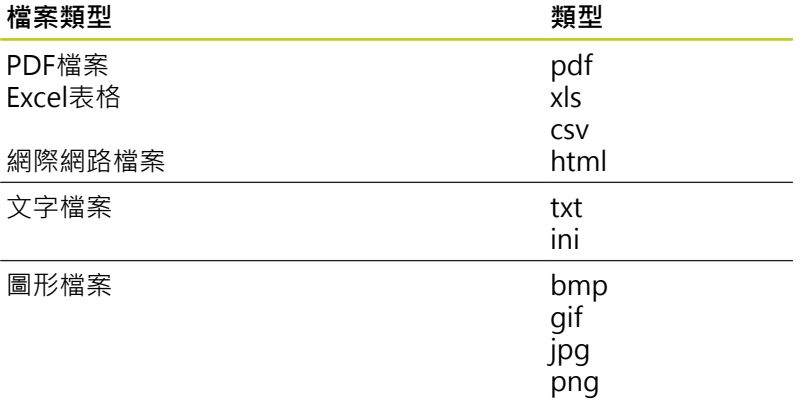

有關顯示與編輯所列檔案類型的進一步資訊: 請參閱 117 頁碼

## **資料備份**

我們建議每隔⼀定期間來儲存在PC上新編寫的程式與檔案。

由海德漢所提供的TNCremo資料傳輸免費軟體為一種簡單且方便的 ⽅法可以來備份儲存在TNC上的資料。

您額外需要⼀資料媒體,其上儲存了像是PLC程式、機器參數等的所 有機器特定的資料。 如果必要的話,可以詢問您的工具機製造商請 求協助。

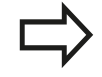

請利用時間偶爾刪除任何不需要的檔案,藉此TNC皆 可有足夠的記憶體空間留給系統檔案(例如刀具表)。

**3.4 使⽤檔案管理員⼯作**

## **3.4 使⽤檔案管理員⼯作**

## **⽬錄**

為了確保可以輕易找到檔案,建議將內部記憶體分目錄管理, 您 可將⼀個⽬錄劃分成更多下層⽬錄,這稱為⼦⽬錄, 您使⽤**-/+**鍵 或ENT鍵,就能顯示或隱藏子目錄。

## <span id="page-105-0"></span>**路徑**

路徑代表用來儲存檔案的磁碟機、所有目錄與子目錄。 使用反斜線 「\」分隔個別的名稱。

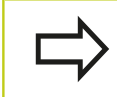

路徑包括所有硬碟字元、目錄與檔名,含副檔名,不 可超過255個字元!

#### **範例**

在TNC磁碟機中建立⽬錄AUFTR1。 然後在⽬錄AUFTR1內建立⽬錄 NCPROG,接著把加⼯程式 PROG1.H複製到⽬錄NCPROG內。 現 在加工程式的路徑如下:

## **TNC:\AUFTR1\NCPROG\PROG1.I**

右圖顯示為具有不同路徑的目錄之範例。

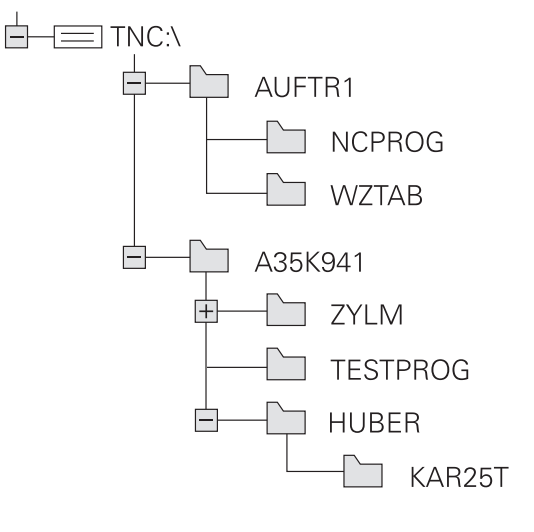

**3**

# **概述: 檔案管理員的功能**

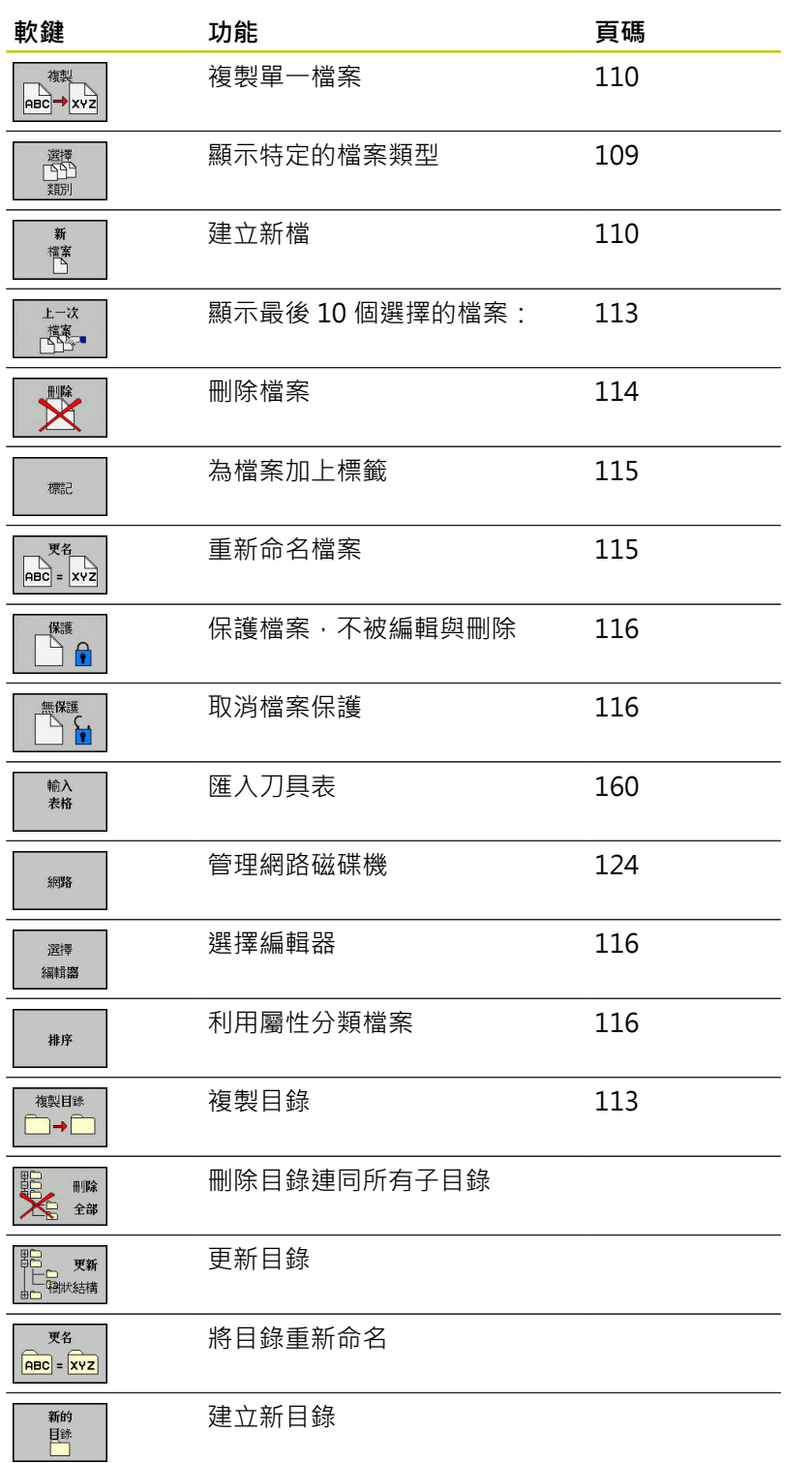

**3.4 使⽤檔案管理員⼯作**

#### **呼叫檔案管理員**

 $\left\lceil \begin{array}{c}$  PGM  $\\$  MGT

▶ 按下PGM MGT按鍵: TNC 會顯示檔案管理視窗 (請參考圖面中的預設值, 如果TNC顯示出一不同 的畫⾯配置,請按**「視窗」** 軟鍵。)

左邊的較小視窗顯示可用的磁碟機與目錄。 磁碟機代表了儲存或傳 輸資料的裝置, 磁碟機之一就是TNC的內部記憶體, 其他磁碟機是 介面 (RS232、乙太網路),可用來例如連接個人電腦等。 一個目錄 的識別方式皆為左方為資料匣符號﹐而右方為目錄名稱﹐子目錄顯 ⽰在其⺟⽬錄右下⽅。 若有⼦⽬錄,可使⽤**-/+**鍵顯⽰或隱藏。 右邊的較大視窗顯示出選定目錄內儲存的所有檔案。 每一檔案會以 下列表格來顯⽰額外的資訊。

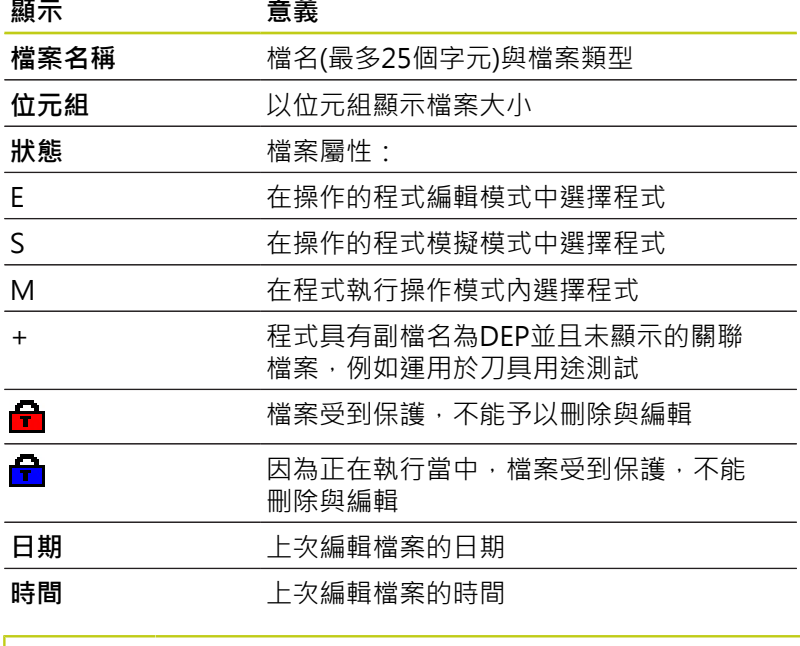

3手動操作 **岡編寫** E. Collage TNC: \nc\_prog\".H:".I ● 檔名 位元组 狀態 #福石<br>| EX11.H<br>| EX16.H<br>| EX16\_SL.H<br>| EX18\_SL.H<br>| EX4.H<br>| HEBEL.H<br>| HEBEL.H  $\begin{array}{r} 0.113 \\ 0.203 \\ 1.604 \\ 1.6000 \\ 1.6000 \\ 1.6000 \\ 1.6000 \\ 1.6000 \\ 1.6000 \\ 1.6000 \\ 1.6000 \\ 1.6000 \\ 1.6000 \\ 1.6000 \\ 1.6000 \\ 1.6000 \\ 1.6000 \\ 1.6000 \\ 1.6000 \\ 1.6000 \\ 1.6000 \\ 1.6000 \\ 1.6000 \\ 1.6000 \\ 1.6000 \\ 1.6000 \\ 1.6000 \\$ 554<br>1972<br>997<br>996<br>1796<br>1513<br>541 10:15:2<br>15:04:4<br>10:15:2 NEUGLII<br>PAT.H<br>PLI.H<br>Rasplatte.h<br>Rasplatte.h<br>Rasplatte.h<br>Rasplatte.h<br>STAT.H<br>TCH.h<br>TURN.H<br>TURN.H<br>TURN.H 2697<br>
2697<br>
400<br>
4837<br>
3477<br>
479<br>
523<br>
1971<br>
1083 檔案(s) 197.07 GB 空E  $\begin{array}{c|c|c|c} \mathbb{H}^{\mathbb{R}} & \mathbb{H}^{\mathbb{R}} \\ \hline & \mathbb{A}\mathbb{B}\mathbb{C} & \mathbb{A}\mathbb{W} \end{array}$  $\mathbb{R}$ . 結束

要顯⽰關聯檔案,請將機器參數**CfgPgmMgt/ dependentFiles**設定為**MANUAL**。
## **選擇磁碟機、⽬錄與檔案**

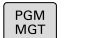

呼叫檔案管理員

使用方向鍵或軟鍵移動反白游標到螢幕上所要的位置:

▶ 將反白游標由視窗左側移動到右側, 以及從右移動  $\leftarrow$ 到左  $\rightarrow$ ▶ 使反白游標在視窗內上下移動  $\mathbf{H}$  $\overline{A}$ 

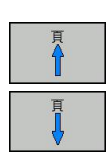

▶ 使反白游標在視窗內上下移動一個頁面

▶ 選擇磁碟機:請按下「選擇」軟鍵,或

**步驟1:**選擇磁碟機

▶ 將反白游標移動到左邊視窗內所要的磁碟機上

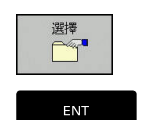

▶ 按下**ENT**鍵

**步驟2:**選擇⽬錄

▶ 將反白游標移動到左邊視窗內所要的目錄;接著右邊視窗就會自 動顯示反白目錄內儲存的所有檔案

**步驟3:**選擇檔案

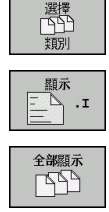

按下**選擇類型**軟鍵。

- 請按下所要檔案類型的軟鍵;或
- ▶ 按下「全部顯示」軟鍵來顯示所有檔案;或

▶ 將反白游標移動到右邊視窗內所要的檔案:

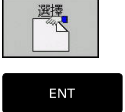

▶ 按下**ENT**鍵

在您呼叫檔案管理員的操作模式中TNC將開啟所選擇的檔案

▶ 請按下「**選擇」**軟鍵,或

**3**

**3.4 使⽤檔案管理員⼯作**

### **建立新⽬錄**

▶ 將左邊視窗內的反白游標移動到您要建立子目錄的目錄上

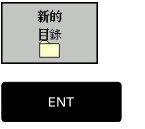

按下**新⽬錄**軟鍵 ▶ 輸入目錄名稱

按下**ENT**鍵

**⽬錄\建立新的?**

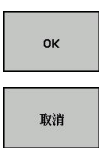

▶ 請按下是軟鍵確認,或是

按下**取消**軟鍵放棄。

## **建立新檔案**

- ▶ 在左側視窗內選擇要用來建立新檔案的目錄
- ▶ 將游標放在右側視窗內

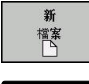

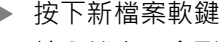

ENT

▶ 輸入檔名, 含副檔名 ▶ 按下**ENT**鍵

## **複製單⼀檔案**

▶ 將反白游標移動到您要複製的檔案

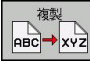

▶ 按下**複製**軟鍵: 選擇複製功能, TNC開啟一突現式 視窗

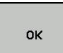

- ▶ 輸入目標檔案的名稱,然後以ENT鍵或OK軟鍵來確 認輸入: TNC就會將檔案複製到使⽤中的⽬錄或選 取的目標目錄· 原來的檔案會保留;或
- ▶ 按下目標目錄軟鍵呼叫蹦現式視窗, 在此利用按 下**ENT**鍵或**OK**軟鍵選擇⽬標⽬錄:TNC將檔案複製 到選取的⽬錄。 原來的檔案會保留。

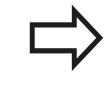

當複製程序已經使用ENT或「確定」軟鍵開始進行 時,TNC顯示了具有一進度顯示器的蹦現式視窗。

## **將檔案複製到另⼀個⽬錄**

- ▶ 選擇具有兩個相同大小的視窗的螢幕配置
- ▶ 如果要在兩個視窗內都顯示目錄,請按下路徑軟鍵

在右邊視窗內

▶ 將反白游標移動到您想要複製檔案所存入的目錄,然後以ENT鍵 來顯示狺個目錄內的檔案

在左邊視窗內

▶ 選擇含有您要複製檔案的目錄,並按下ENT鍵來顯示此目錄內的 檔案

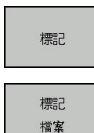

呼叫檔案標籤功能

▶ 將反白游標移動到您要複製與加上標籤的檔案。 視 需要,您可以⽤這種⽅式,為選定的數個檔案加上 標籤

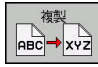

▶ 將有標籤的檔案複製到目標目錄內

進一步標記功能: 請參閱 "檔案加標籤", 115 頁碼. 如果您已經標示了在左邊視窗與右邊視窗內的檔案,TNC 將從目錄

#### **覆寫檔案**

中被反⽩者來複製。

如果您將檔案複製到具有同名檔案的目錄內,TNC會詢問目標目錄 內的檔案是否要被覆寫:

- ▶ 若要覆寫所有檔案(選取**現有檔案**核取方塊), 請按下**確定**軟鍵, 或
- 要維持檔案不變動,請按下**取消**軟鍵

若要覆寫受保護的檔案,則需要選擇**受保護的檔案**核取方塊,或取消 複製處理。

**3.4 使⽤檔案管理員⼯作**

#### **複製表格**

#### **將⾏匯入表格內**

要將表格複製到現有表格時,可使用「取代欄位」軟鍵,覆寫個別 ⾏。 先決條件:

- 目標表格必須已經存在
- 要複製的檔案必須僅含您要取代的行
- 兩表格都必須要有相同的副檔名

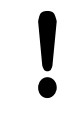

取代欄位功能用於覆寫目標表格內的行。 若要避免資 料遺失,請建立原始表格的備用副本。

#### **範例**

您以刀具預設器量測了10件新刀具的長度與半徑。 接著刀具預設器 會產生具有10行(配合10件刀具)的TOOL\_Import.T刀具表。

- ▶ 由外部資料媒體複製此表格到任何目錄
- ▶ 使用TNC檔案管理員,將在外部建立的表格複製到既有的表格 TOOL.T · TNC會詢問是否您想要覆寫既有的TOOL.T刀具表:
- ▶ 如果您按下「是」軟鍵,TNC 會完全覆寫現有的 TOOL.T刀具 表。 完成這個複製程序之後, 新的TOOL.T表格會由10行構成。
- ▶ 或按下「取代欄位」軟鍵,讓TNC覆寫TOOL.T檔內10行, 其它 ⾏內的資料並未改變。

#### **從表格擷取⾏**

您可選擇表格內一或多行,並儲存在個別表格內。

- ▶ 從要複製行的地方打開表格
- ▶ 使用方向鍵選擇要複製的第一行
- 按下**更多功能**軟鍵
- **▶ 按下「標籤」軟鍵**
- ▶ 若需要, 選擇其他行
- 按下**「另存新檔」**軟鍵
- ▶ 輸入其中要儲存所選取行的表格之名稱

## **複製⽬錄**

ENT

- ▶ 將右邊視窗內的反白移動到您要複製的目錄上
- ▶ 按下「複製」軟鍵: TNC開啟用於選擇目標目錄的視窗
- ▶ 選擇目標目錄並用ENT或「確定」軟鍵確認: TNC將選取的目錄 及其所有子目錄都複製到選取的目標目錄

### **選擇最後選擇的這些檔案中的⼀個**

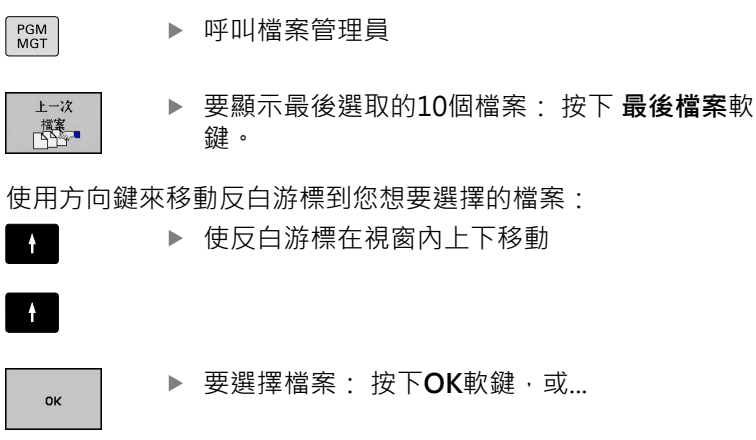

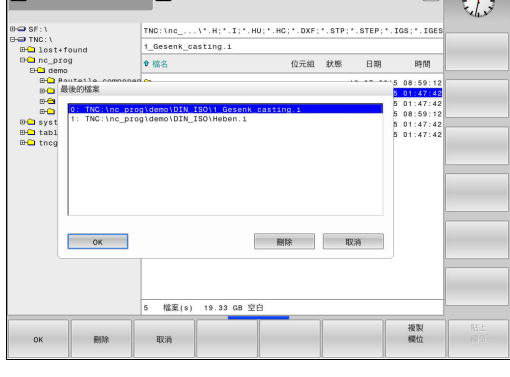

**同手動操作 图编寫** 

▶ 按下**ENT**鍵

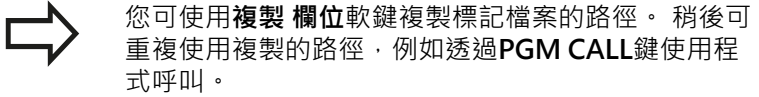

 $DNC$   $\lambda^{1/2}\lambda$ 

**3.4 使⽤檔案管理員⼯作**

#### **刪除檔案**

I

**⼩⼼: 資料可能遺失!** ⼀旦刪除檔案就無法復原!

▶ 將反白游標移動到您要刪除的檔案

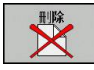

選擇抹除功能: 按下**刪除**軟鍵。 TNC會詢問您是否

- 真的要刪除檔案
- 確認刪除:請按下**OK**軟鍵,或
- 中斷刪除: 按下**取消**軟鍵

### **刪除⽬錄**

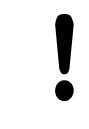

**⼩⼼: 資料可能遺失!** 一旦刪除檔案就無法復原!

▶ 將反白游標移動到您要刪除的目錄

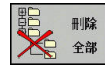

- ▶ 如果要選擇刪除功能,請按下「刪除」軟鍵。 TNC 會詢問您是否真的要刪除目錄以及其所有子目錄和 檔案。
- 若要確認刪除,請按下**確定**軟鍵,或
- 若要放棄刪除,請按下**取消**軟鍵

## <span id="page-114-0"></span>**檔案加標籤**

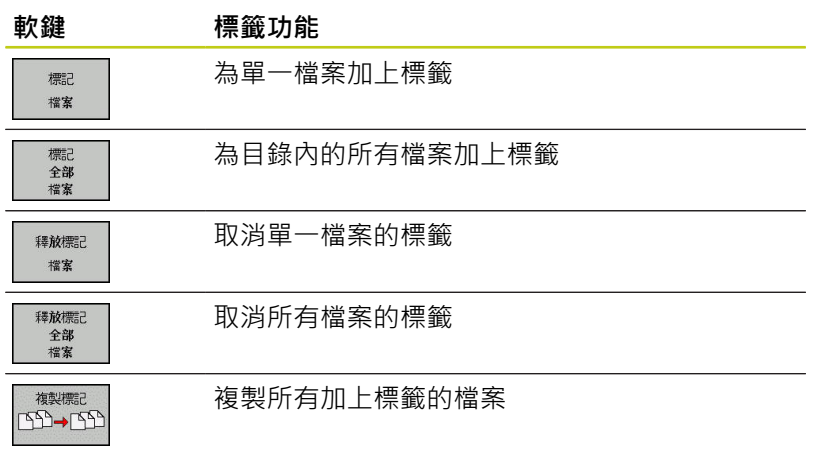

某些功能,例如複製或刪除檔案,不僅能用於個別的檔案,也能同時 用於數個檔案。如果要為數個檔案加上標籤,請執行如下:

▶ 將反白游標移動到第一個檔案

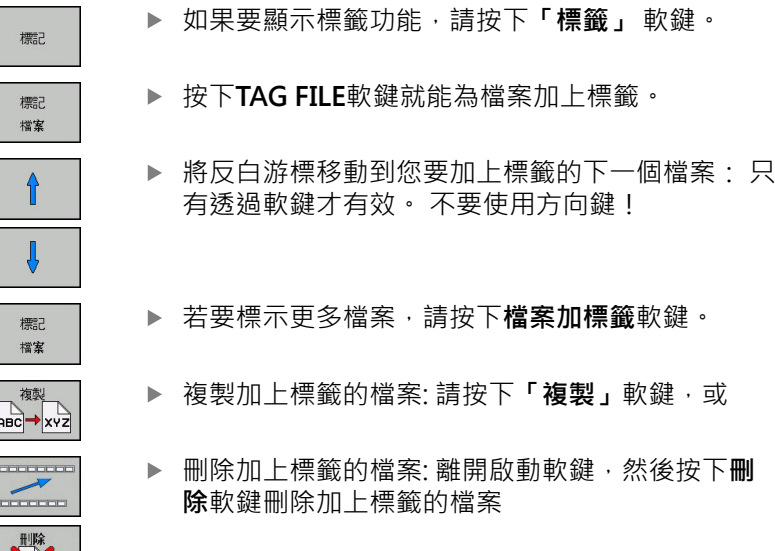

## **將檔案重新命名**

將反⽩游標移動到您要重新命名的檔案

 $\overrightarrow{ABC} = \overrightarrow{XYZ}$ 

X

Ĭ  $\overline{\phantom{a}}$ 

- 選擇重新命名功能
- ▶ 輸入新的檔案名稱,但是不能改變檔案類型
- 若要重新命名: 請按下**確定**軟鍵或**ENT**鍵

**3.4 使⽤檔案管理員⼯作**

### **檔案分類**

▶ 選擇您要用來分類檔案的資料夾

排序

- 選擇**分類**軟鍵
- ▶ 選擇具有對應顯示條件的軟鍵

### **附加功能**

#### **保護檔案 / 取消檔案保護功能**

將反⽩游標移動到您要保護的檔案

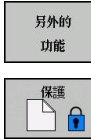

選擇雜項功能:請按下**另外的 功能**軟鍵

▶ 啟用檔案保護: 按下**保護**軟鍵。 檔案上標記有「受 保護」符號

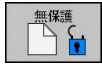

▶ 如果要取消檔案保護功能, 請按下**無保護**軟鍵

### **選擇編輯器**

▶ 將右邊視窗內的反白移動到您要開啟的檔案上

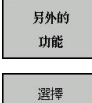

編輯器

選擇雜項功能:請按下**另外的 功能**軟鍵

- ▶ 若要選擇編輯器來開啟選取的檔案,請按下選擇編 **輯器**軟鍵
- 標記所要的編輯器
- ▶ 按下確定軟鍵開啟檔案

#### **連接/移除USB裝置**

▶ 將反白移動到左邊視窗

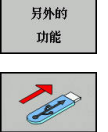

- 選擇雜項功能:請按下**另外的 功能**軟鍵
- ▶ 轉換軟鍵列 ▶ 搜尋USB裝置

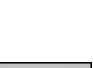

▶ 為了移除USB裝置,請將反白移動至目錄樹內的 USB裝置

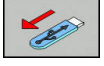

- ▶ 移除USB裝置
- 如需更多資訊: 請參閱 "TNC上的USB裝置", 125 頁碼.

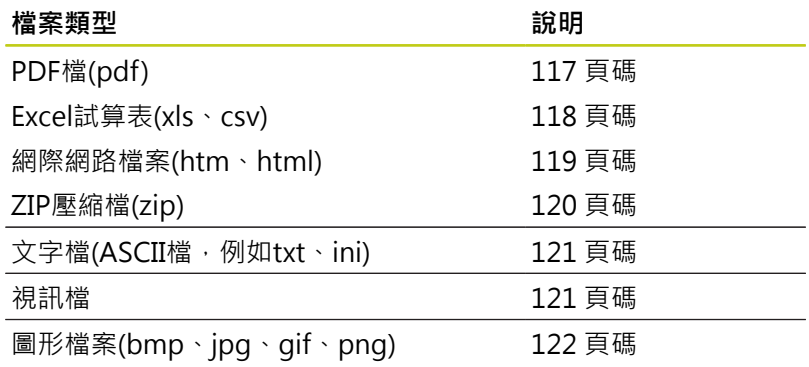

額外⼯具可讓您在TNC上顯⽰或編輯許多外部建立的檔案類型。

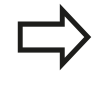

若要利用TNCremo將檔案從PC傳輸至控制器, 則必須在⼆進位傳輸的檔案類型清單中輸入 pdf、xls、zip、bmp、gif、jpg和png的副檔名 (TNCremo內的功能表項⽬**額外>組態>模式**)。

### <span id="page-116-0"></span>**顯⽰PDF檔**

若要直接在TNC上開啟PDF檔,請依下述進行: 呼叫檔案管理員

**管理外部檔案類型的額外工具** 

- $PGM$ <br>MGT
- ▶ 選擇儲存PDF檔案的目錄
- ▶ 將反白游標移動到PDF檔案
- ▶ 按下ENT: TNC使用PDF檢視器額外工具在自己的 應⽤程式內開啟PDF檔案

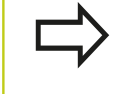

ENT

您可使用按鍵組合ALT+TAB,在開啟PDF檔案時回到 TNC使用者介面。 另外, 也可按一下工作列内的對應 符號,切換回TNC介面。

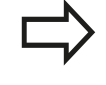

若將滑鼠游標放在按鈕上,會出現簡要工具提示解釋 此按鈕的功能。 有關如何使⽤**PDF檢視器**的更多資 訊,請參閱**輔助說明**。

若要離開**PDF檢視器**,請執⾏如下:

- ▶ 使用滑鼠選擇檔案功能表項目
- ▶ 選擇功能表項目關閉: TNC返回檔案管理員

若未使⽤滑鼠,請如下關閉**PDF檢視器**:

 $\triangleright$ 

ENT

按下切換軟鍵的按鍵: **PDF檢視器**開啟**檔案**下拉式 功能表

- - ▶ 選擇關閉功能表項目並用ENT鍵確認: TNC返回檔 案管理員

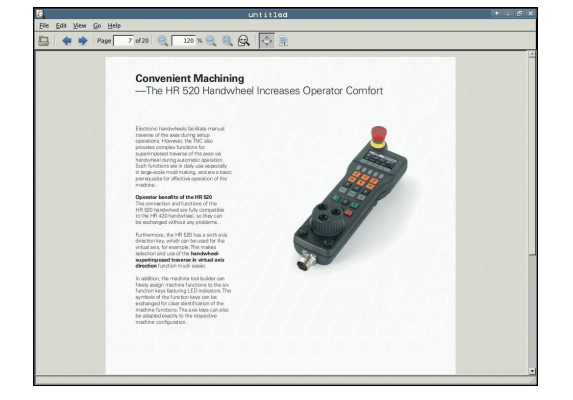

**使⽤檔案管理員⼯作 3.4**

**3.4 使⽤檔案管理員⼯作**

#### <span id="page-117-0"></span>**顯示與編輯Excel檔**

請依照下列程序直接在TNC上開啟與編輯副檔名為**xls**、**xlsx**或**csv**的 Excel檔:

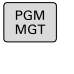

呼叫檔案管理員

- ▶ 選擇儲存Excel檔案的目錄
- ▶ 將反白游標移動到Excel檔案
- ENT
- ▶ 按下ENT: TNC使用Gnumeric額外工具在自己的 應⽤程式內開啟Excel檔案。

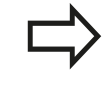

您可使用按鍵組合ALT+TAB,在開啟Excel檔案時回到 TNC使⽤者介⾯。 另外,也可按⼀下⼯作列內的對應 符號,切換回TNC介面。

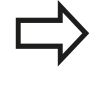

若將滑鼠游標放在按鈕上,會出現簡要工具提示解釋 此按鈕的功能。 有關如何使⽤**Gnumeric**功能的更多 資訊,請參閱**輔助說明**。

若要離開**Gnumeric**,請執⾏如下:

- ▶ 使用滑鼠選擇檔案功能表項目
- ▶ 選擇功能表項目關閉: TNC返回檔案管理員

若未使用滑鼠,請如下關閉Gnumeric額外工具:

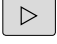

▶ 按下切換軟鍵的按鍵: Gnumeric額外工具開啟檔 **案**下拉式功能表

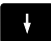

▶ 選擇關閉功能表項目並用ENT鍵確認: TNC返回檔 案管理員

#### <span id="page-118-0"></span>**顯示網際網路檔案**

若要直接在TNC上開啟副檔名為**htm**或**html**的網際網路檔案,請執 行如下:

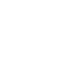

 $\begin{array}{c}\n\hline\n\text{PGM} \\
\text{MGT}\n\end{array}$ 

呼叫檔案管理員

- ▶ 選擇儲存網際網路檔案的目錄
- ▶ 將反白游標移動到網際網路檔案

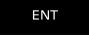

▶ 按下ENT: TNC使用Mozilla Firefox額外工具在自 己的應用程式內開啟網際網路檔案。

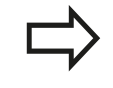

您可使用按鍵組合ALT+TAB,在開啟PDF檔案時回到 TNC使用者介面。 另外,也可按一下工作列内的對應 符號,切換回TNC介面。

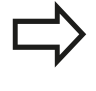

若將滑鼠游標放在按鈕上,會出現簡要工具提示解釋 此按鈕的功能。 有關如何使⽤**Mozilla Firefox**的更多 資訊,請參閱**輔助說明**。

若要離開**Mozilla Firefox**,請執⾏如下:

- ▶ 使用滑鼠選擇**檔案**功能表項目
- ▶ 選擇功能表項目**退出**: TNC返回檔案管理員

若未使⽤滑鼠,請如下關閉**Mozilla Firefox**:

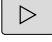

按下切換軟鍵的按鍵: **Mozilla Firefox**開啟**檔案**下 拉式功能表

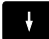

▶ 選擇離開功能表項目並用ENT鍵確認: TNC返回檔 案管理員

ENT

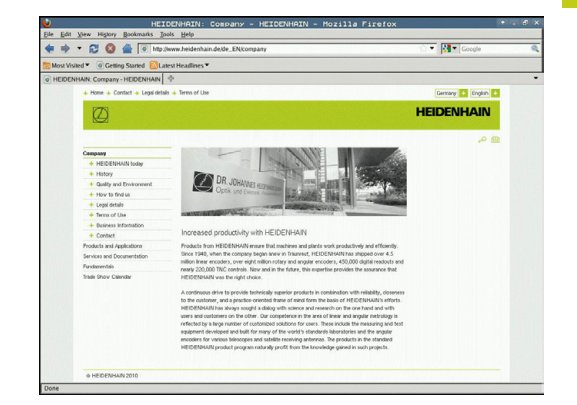

**3.4 使⽤檔案管理員⼯作**

### <span id="page-119-0"></span>**使⽤ZIP壓縮檔**

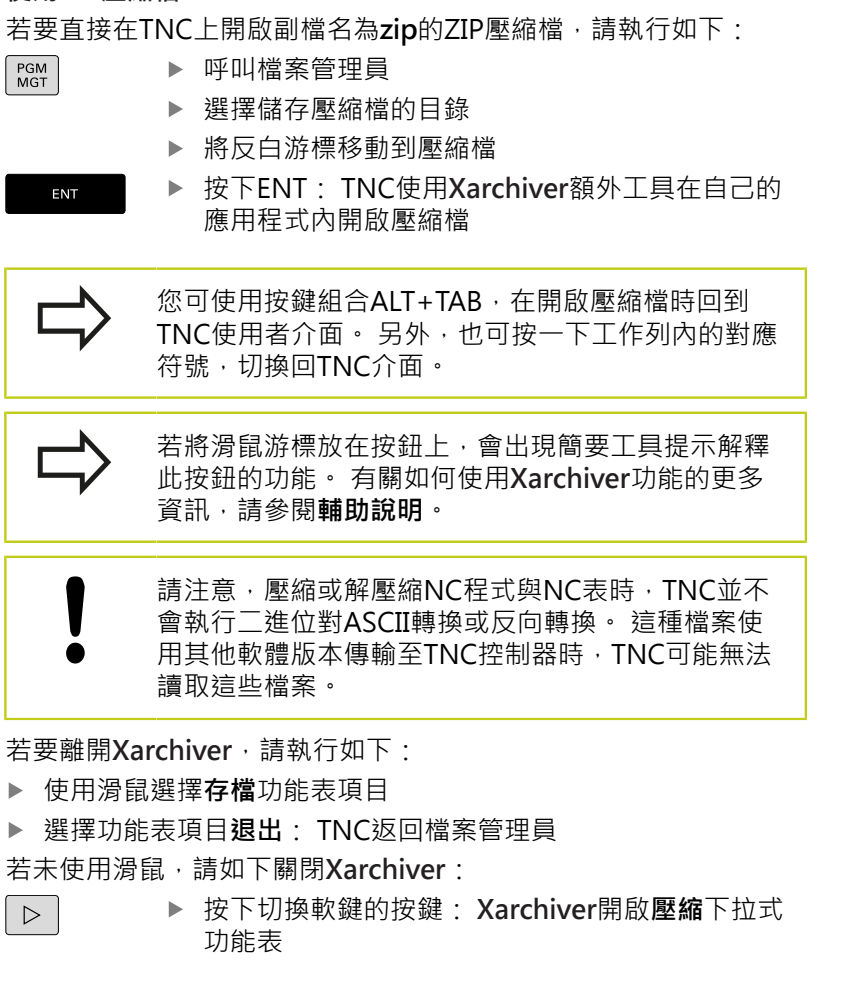

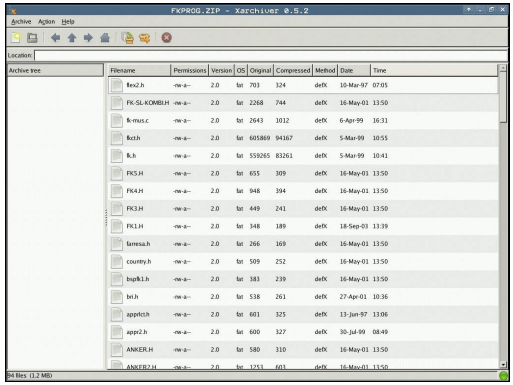

▶ 選擇離開功能表項目並用ENT鍵確認: TNC返回檔 案管理員

ENT

 $\mathbf{L}$ 

## <span id="page-120-0"></span>**顯示與編輯文字檔**

若要開啟與編輯文字檔(ASCII檔,例如副檔名為txt),請使用內部文 字編輯器。 進行方式如下:

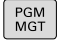

- 呼叫檔案管理員
- ▶ 選擇儲存文字檔的磁碟與目錄
- 將反⽩游標移動到文字檔
- ▶ 按下ENT鍵: TNC使用內部文字編輯器開啟文字檔

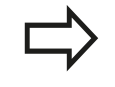

ENT

或者也可⽤**Leafpad**額外⼯具開啟ASCII檔。 Leafpad内有類似於Windows的捷徑,讓您可快速編 輯文字(CTRL+C、CTRL+V、...)。

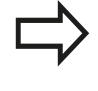

您可使用按鍵組合ALT+TAB,在開啟文字檔時回到 TNC使用者介面。 另外, 也可按一下工作列内的對應 符號,切換回TNC介面。

#### 若要開啟**Leafpad**,請執⾏如下:

- ▶ 使用滑鼠從工作列選擇功能表海德漢圖示
- ▶ 從下拉式功能表內選擇工具以及Leafpad功能表項目
- 若要離開Leafpad,請執行如下:
- ▶ 使用滑鼠選擇檔案功能表項目
- ▶ 選擇功能表項目離開: TNC返回檔案管理員

#### <span id="page-120-1"></span>**顯示視訊檔**

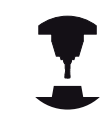

此功能必須由工具機製造商啟用並且調整。 請參考您的工具機手冊。

要直接在TNC上開啟視訊檔,請依下述進行: 呼叫檔案管理員

- PGM<br>MGT
	- ▶ 選擇儲存視訊檔的目錄
	- ▶ 將反白移動到視訊檔

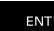

▶ 按下ENT: TNC使用本身的應用程式開啟視訊檔

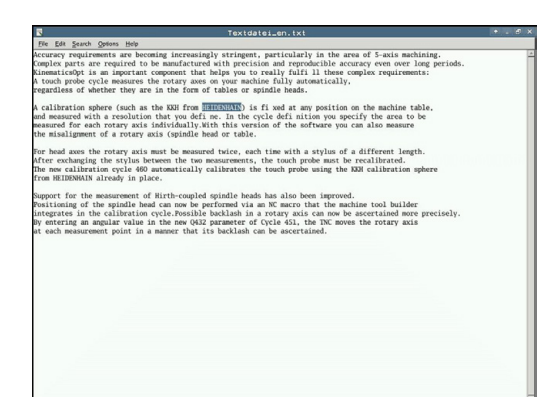

**3.4 使⽤檔案管理員⼯作**

#### <span id="page-121-0"></span>**顯示圖形檔**

若要直接在TNC上開啟副檔名為bmp、gif、jpg或png的圖形檔,請 執行如下:

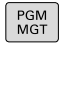

- 呼叫檔案管理員 ▶ 選擇儲存圖形檔的目錄
- 將反⽩游標移動到圖形檔
- ENT

▶ 按下ENT: TNC使用ristretto額外工具在自己的應 用程式內開啟圖形檔

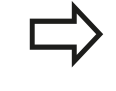

您可使用按鍵組合ALT+TAB,在開啟圖形檔時回到 TNC使⽤者介⾯。 另外,也可按⼀下⼯作列內的對應 符號,切換回TNC介面。

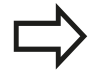

有關如何使⽤**ristretto**功能的更多資訊,請參閱**輔助 說明**。

若要離開**ristretto**,請執⾏如下:

- ▶ 使用滑鼠選擇檔案功能表項目
- 選擇功能表項⽬**退出**: TNC返回檔案管理員
- 若未使用滑鼠,請如下關閉ristretto額外T具:

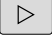

- ▶ 按下切換軟鍵的按鍵: ristretto額外工具開啟檔 **案**下拉式功能表
- $\frac{1}{2}$
- ▶ 選擇離開功能表項目並用ENT鍵確認: TNC返回檔 案管理員

ENT

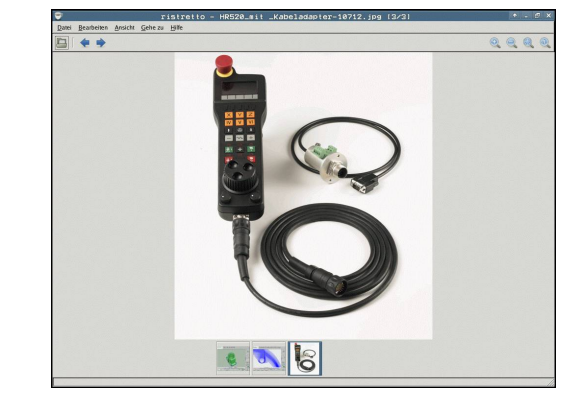

## **資料傳輸⾄/來⾃外部資料媒體**

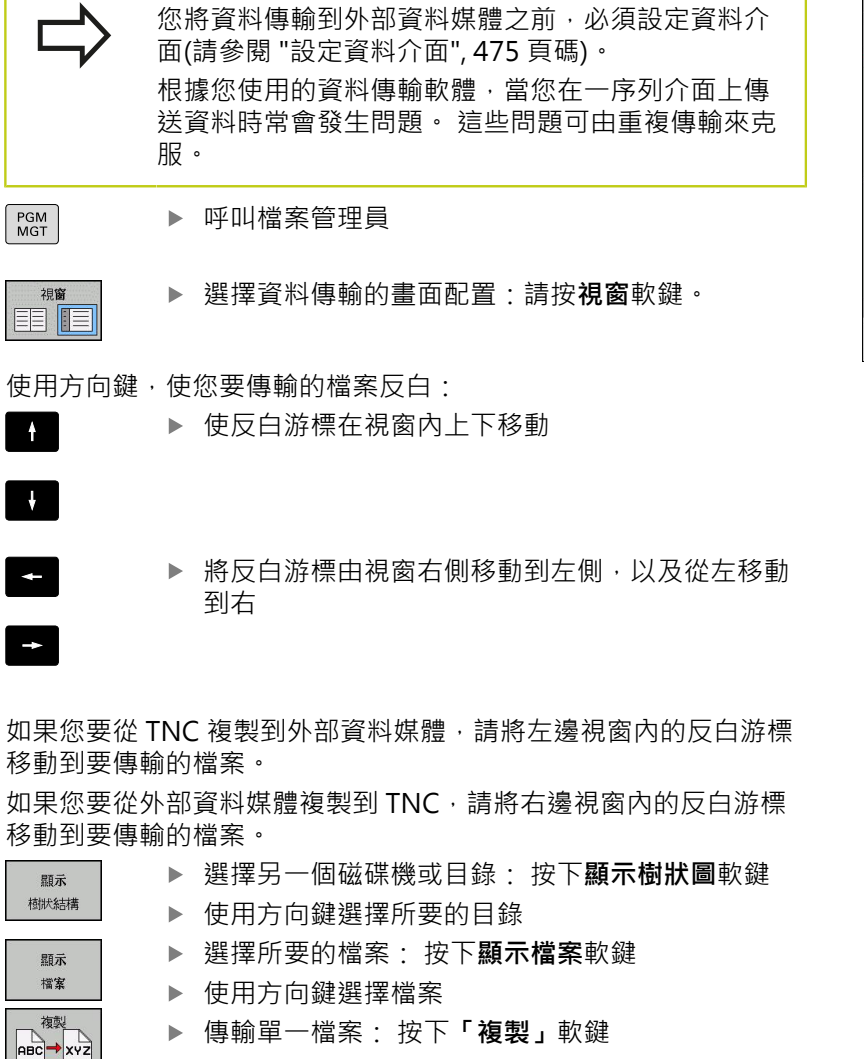

▶ 以「確定」軟鍵或ENT鍵來確認。 TNC會出現一狀態視窗, 告知 關於複製進度的資訊;或

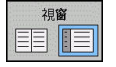

▶ 停止傳輸: 按下**視窗**軟鍵。 TNC再次顯示標準檔案 管理員視窗

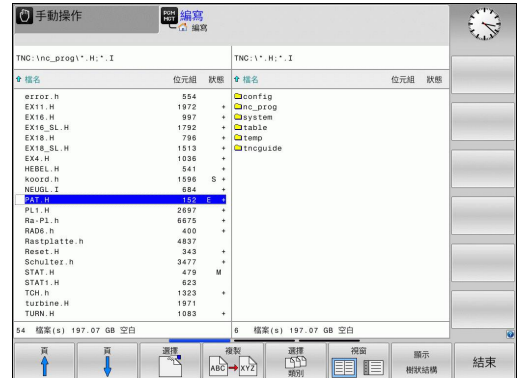

**3.4 使⽤檔案管理員⼯作**

### **TNC位於網路內**

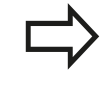

PGM<br>MGT

網路

要將乙太網路卡連接您的網路,請參閱 "乙太網路界面 ", 481 頁碼。

TNC在網路操作時會記錄錯誤訊息,請參閱請參閱 "乙 太網路界面 ", 481 頁碼。

如果TNC有連接網路,左目錄視窗顯示其他磁碟機(請參閱圖式)。 如 果您擁有相對應的權限,上述所有功能 (選擇磁碟機、複製檔案等) 也適⽤於網路磁碟機。

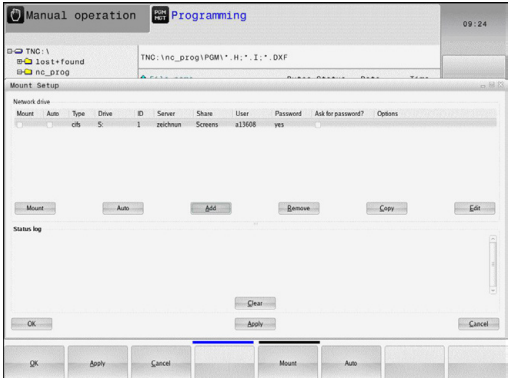

#### **連接與中斷網路磁碟機**

- ▶ 如果要選擇程式管理功能: 按下 PGM MGT 鍵。 如果必要,請按下「**視窗」**軟鍵來設置螢幕,當其 顯示在右上方時
	- ▶ 若要選擇網路設定: 請按下「**網路」**軟鍵(第二軟鍵 列)。
		- ▶ 如果要管理網路磁碟機: 按下**定義網路連線**軟鍵。 TNC在視窗內顯示可以存取的網路磁碟機。 下述軟 鍵可用來定義每一磁碟機的連線

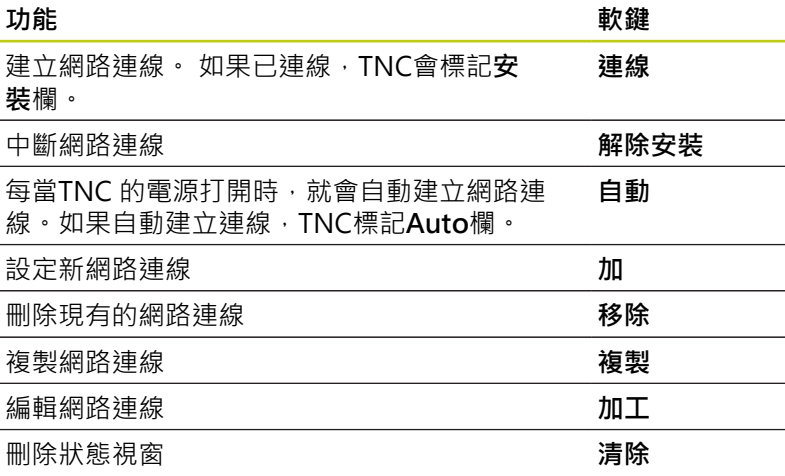

## <span id="page-124-0"></span>**TNC上的USB裝置**

▲

**⼩⼼: 資料可能遺失!**

只使用USB介面來傳輸與儲存,並不用於處理或執行 程式。

自TNC備份資料或是將資料載入到TNC上,若使用USB裝置皆非常容 易。 TNC⽀援以下的USB單節裝置:

- 具有FAT/VFAT檔案系統之軟碟機
- 具有FAT/VFAT檔案系統之記憶棒
- 具有FAT/VFAT檔案系統之硬碟機
- 具有Joliet (ISO 9660)檔案系統之光碟機

TNC在連接時即自動地偵測這些種類的USB裝置。 TNC並不支援具 有其它檔案系統(如NTFS)之USB裝置。 TNC顯示USB: 當連接到這 種裝置時,顯示TNC並不支援裝置錯誤訊息。

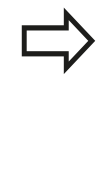

若連接USB資料媒體時顯⽰錯誤訊息,請檢查SELinux 保全軟體內的設定。 ("SELinux安全軟體", 84 頁碼) TNC亦顯⽰**USB: 如果您連接到⼀USB集線器** 時,TNC並不支援裝置 錯誤訊息。 在此例中,僅使用 CE鍵確認訊息。 理論上,您必須能夠使用上述的檔案系統連接所有的 USB裝置到TNC。 可能發⽣控制器無法正確辨識USB 装置的問題, 在此情況下,請使用其他USB裝置。

USB裝置在目錄樹中係出現為獨立的磁碟機,所以您可使用在先前章 節中相對應地描述的檔案管理功能。

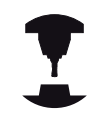

⼯具機製造商可指派永久名稱給USB裝置。 請參考您 的丅具機手冊。

**3.4 使⽤檔案管理員⼯作**

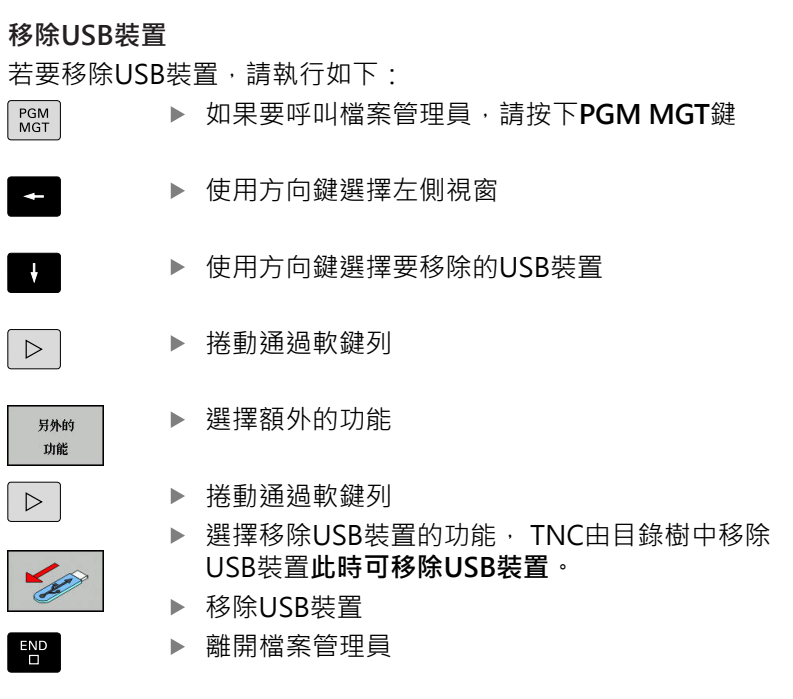

為了重新與已經移除的USB裝置建立連線,按下以下的軟鍵:

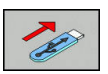

▶ 選擇重新連接USB裝置的功能

**3**

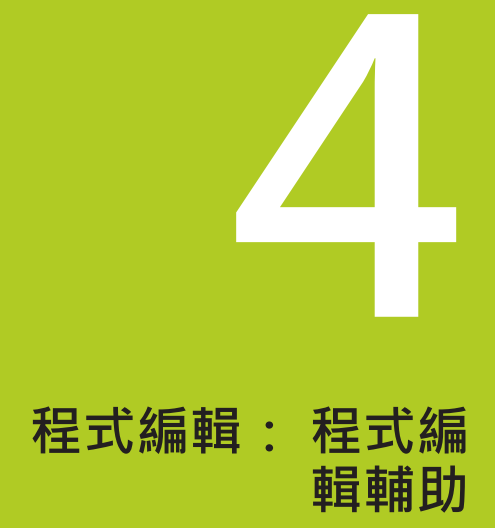

**4.1 螢幕鍵盤**

## **4.1 螢幕鍵盤**

若使用整合版時(沒有字母鍵盤)TNC 620,則使用螢幕鍵盤或透過 USB連接埠連接的PC鍵盤輸入字⺟與特殊字元。

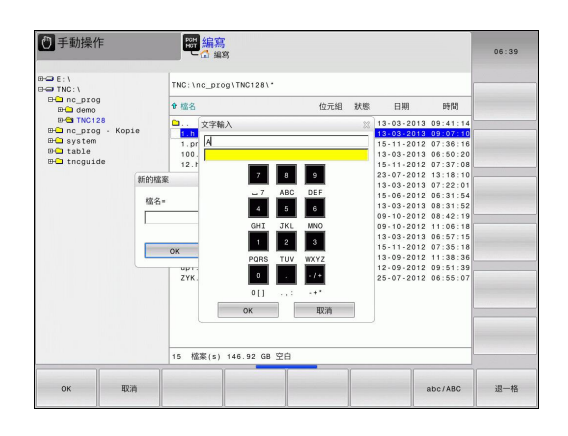

## **使⽤螢幕鍵盤輸入文字**

- ▶ 若要輸入字母時,例如程式名稱或目錄名稱,請使用螢幕鍵盤按 下**GOTO**鍵。
- TNC開啟一個視窗,其中用對應字母指派顯示TNC的數字輸入欄  $\blacktriangleright$ 位
- ▶ 您可重複按下個別按鍵將游標移動至所要的字元
- ▶ 在您輸入下一個字元之前,請等待選取的字元傳輸至輸入欄位
- ▶ 使用OK軟鍵將文字載入開啟的對話欄位內

使⽤**ABC/ABC**軟鍵選擇⼤⼩寫。 若您的⼯具機製造商已經定義其他 特殊字元,您可使用**特殊字元**軟鍵呼叫並插入。 要刪除個別字元, 請⽤**BACKSPACE**軟鍵。

# **增加註解 4.2**

## **4.2 增加註解**

## **應⽤**

您可以在加工程式內加上註解,以便說明程式步驟或注意事項。

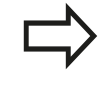

根據**lineBreak**機器參數,TNC顯⽰在畫⾯上數⾏內無 法完全顯示的註解,或者在畫面上顯示>>字元。 註解單節內最後⼀個字元不得為任何波紋符號(**~**)。

對於加入註解有以下可能性。

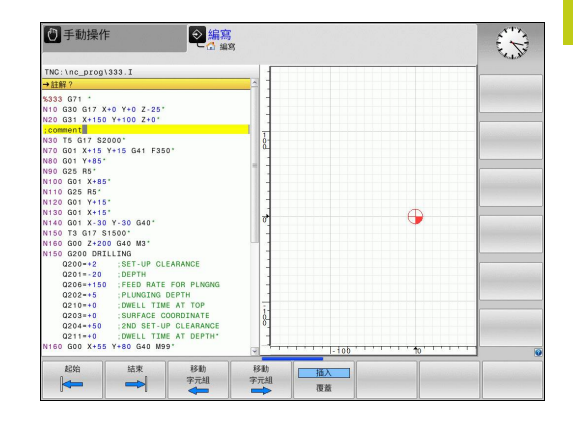

## **在程式編輯時輸入註解**

- ▶ 輸入程式單節的資料,然後按下字母鍵盤上的分號鍵「;」-TNC 會顯示對話提示註解?
- ▶ 輸入您的註解,並按下**結束**鍵來結束單節

## **在輸入程式後插入註解**

- 選擇您要增加註解的單節
- ▶ 使用右方向鍵選擇單節內的最後一個字,然後按下分號鍵(;): TNC會顯⽰對話提⽰**註解?**
- ▶ 輸入您的註解,並按下結束鍵來結束單節

## **在獨立的單節內輸入註解**

- 選擇您要在其後插入註解的單節
- ▶ 以字母鍵盤上的分號鍵 (;)來啟始程式編輯的對話
- ▶ 輸入您的註解,並按下結束鍵來結束單節

### **編輯註解的功能**

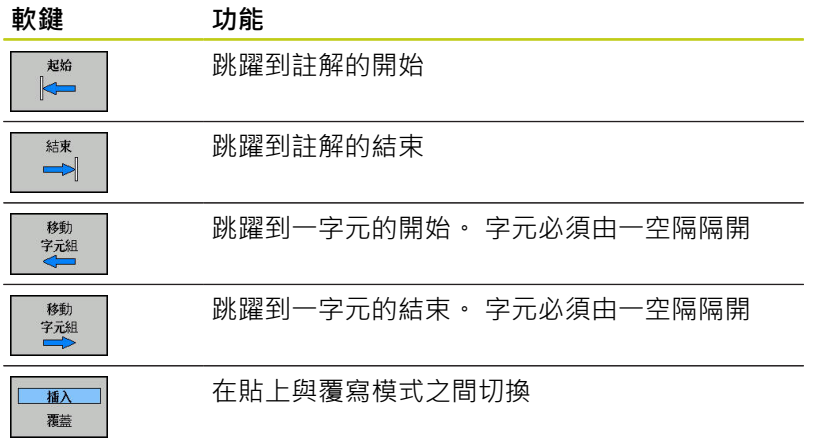

**4.3 NC程式的畫⾯**

# **4.3 NC程式的畫⾯**

**語法標⽰**

**4**

TNC根據涵義以許多顏色顯示語法元件, 使用顏色標示可讓程式更 清楚易讀。

#### 語法元件的顏色標示

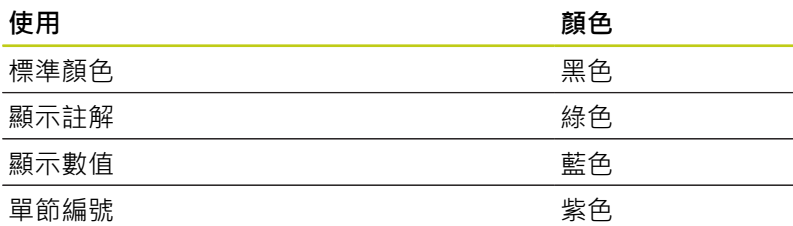

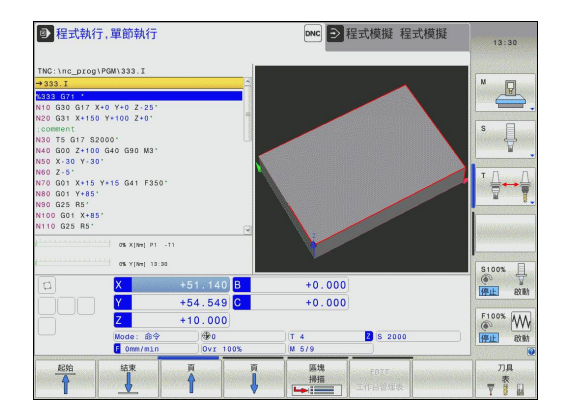

### **捲軸**

您可使用滑鼠,透過程式視窗右邊上的捲軸來移動畫面內容。 此 外, 捲軸的大小與位置表示程式長度與游標位置。

# **4.4 結構化程式**

## **定義與應⽤**

此TNC功能使得您可以在結構化單節中註解加⼯程式。 結構化單節 為最多252個字元的簡短文字,其做為後續程式行的註解或標題。 藉助於適當的結構化單節,您能夠用清楚及綜合的方式組織冗長及複 雜的程式。

此功能在當您想要在稍後改變程式時特別方便。 結構化單節可以插 入到加工程式的任何地方。

它們亦可顯示在一獨立視窗內。 為此使用適當的畫面配置。 所插入的結構項目由TNC採取一獨立的檔案所管理(副檔 名: .SEC.DEP)。 此可在程式結構視窗中加速導引。

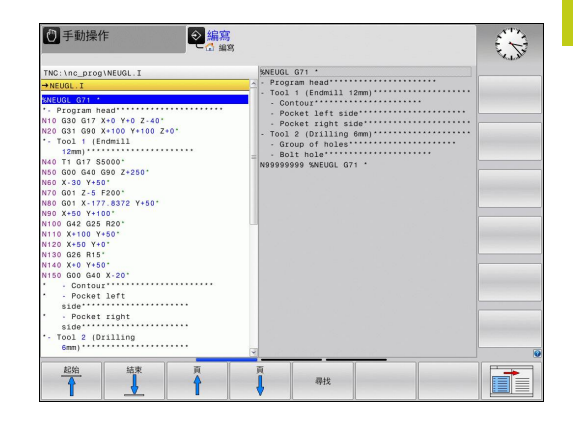

## **顯⽰程式結構視窗/改變啟動視窗**

程式 選擇

▶ 切換現用視窗: 按下變更視窗軟鍵

▶ 顯示程式結構視窗: 選擇PGM + SECTS畫面顯示

## **在程式視窗內插入⼀結構化單節**

選擇在其後要插入結構化單節之單節

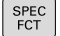

- ▶ 按下SPEC FCT鍵
- 程式 規劃 插入

區段

ē

按下**程式編輯輔助**軟鍵

按下**插入段落**軟鍵或是ASCII鍵盤上的\*鍵

- 輸入結構化文字
- ▶ 如果需要的話,使用軟鍵來改變結構深度

## **在程式結構視窗中選擇單節**

如果您一個單節一個單節的捲動過程式結構視窗,TNC在同時即自 動地移動在程式視窗中相對應的NC單節。 依此方式, 您可快速地略 過⼤的程式段落。

**4.5 計算機**

## **4.5 計算機**

## **操作**

TNC 特徵為具有整合計算機,其提供基本的數學功能。

- ▶ 使用CALC鍵可以顯示與隱藏線上的計算機
- ▶ 選擇算術功能: 計算機透過軟鍵或字母鍵盤以簡短指令來操作,

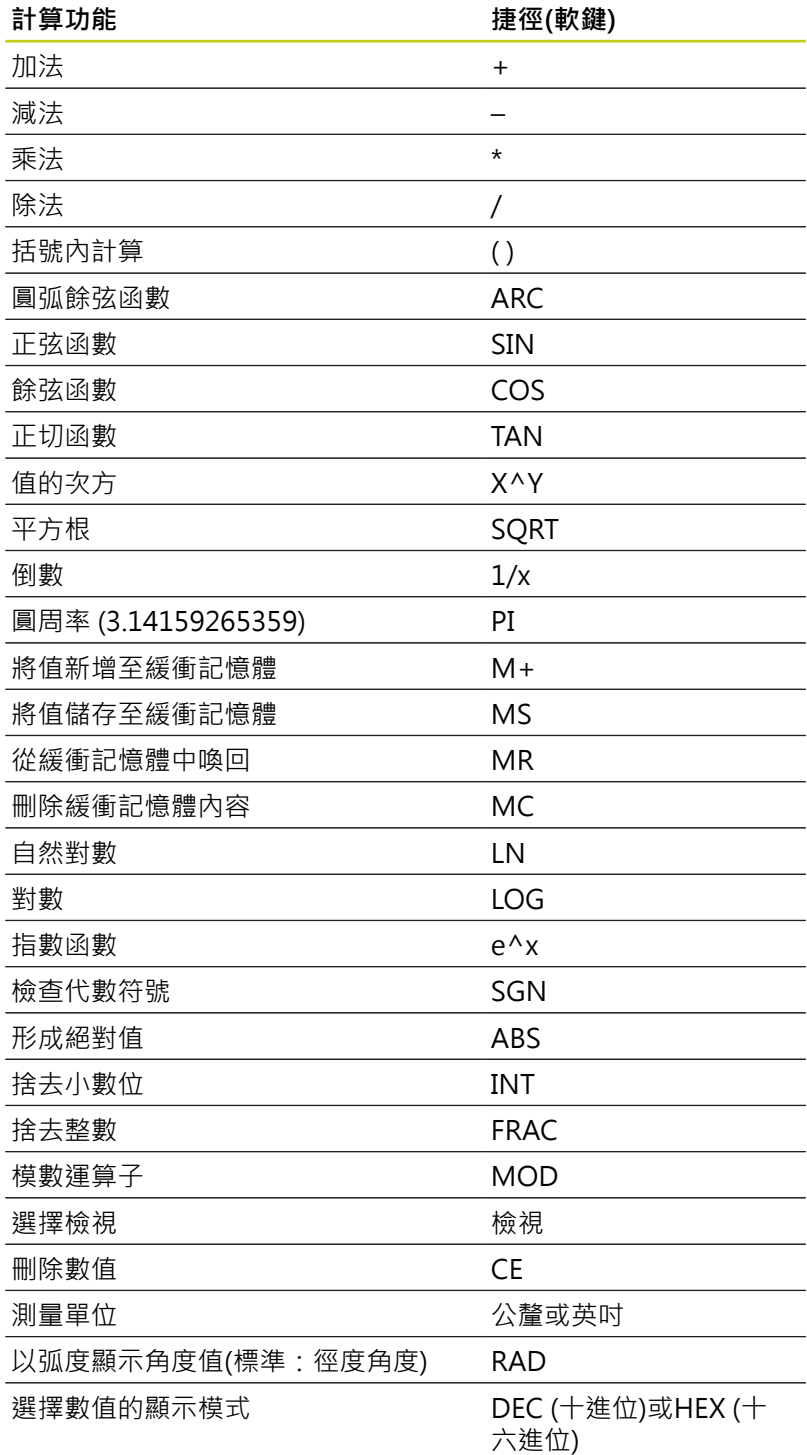

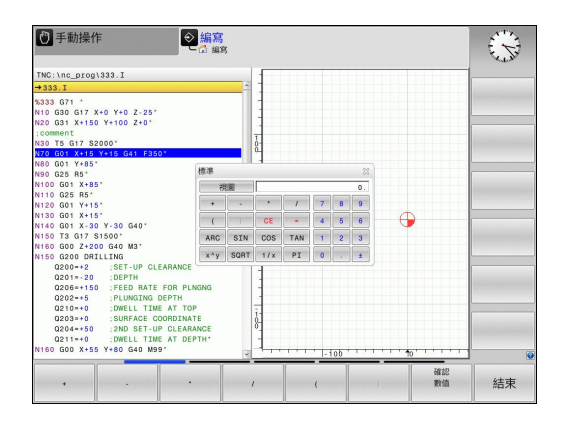

**4**

## **計算機 4.5**

### **將計算出的數值傳輸到程式**

- ▶ 使用方向鍵選擇所計算數值所要傳輸的字元
- ▶ 按下CALC鍵重疊線上計算機,並執行所想要的計算
- ▶ 按下實際位置捕捉鍵或確認 數值軟鍵,讓TNC傳遞值到啟動的輸 入方塊,並關閉計算機

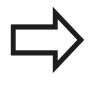

您也可從程式將值傳輸給計算機, 按下**取得當前值**軟 鍵或**GOTO**鍵時,TNC會將啟動的輸入欄位內之值傳 輸⾄計算機。 計算機即使操作模式變更後仍然有效。 按下**END**軟鍵 關閉計算機。

#### **⼝袋計算機內的功能**

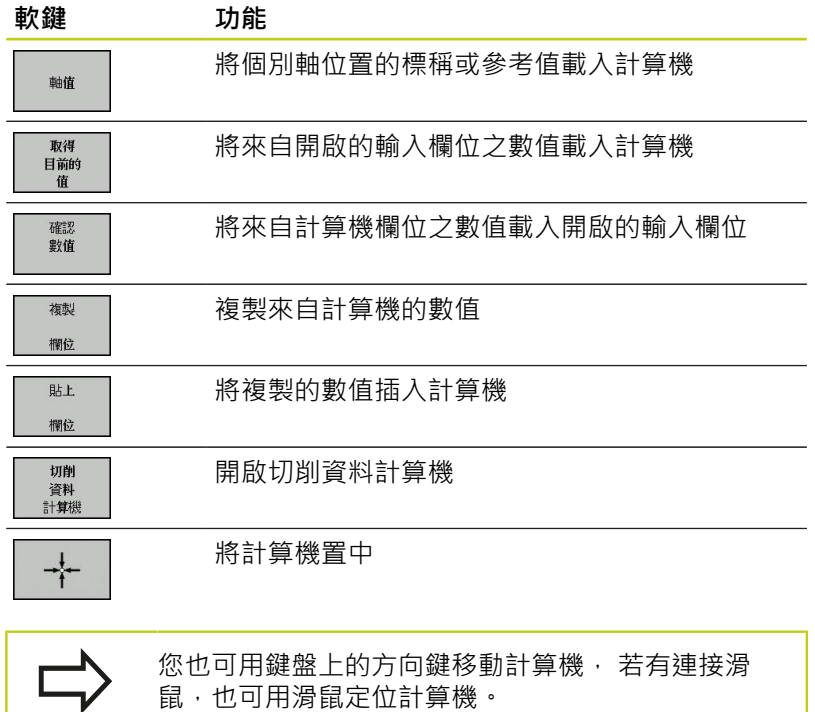

**4.6 切削資料計算機**

## **4.6 切削資料計算機**

## **應⽤**

使用切削資料計算機可計算加工處理的主軸轉速及進給速率, 然後 將計算值載入NC程式內已經開啟的進給速率或主軸轉速對話方塊。 若要開啟切削資料計算機,請按下切削資料計算機軟鍵。 TNC顯示 軟鍵,若您

- 開啟計算機(CALC鍵)
- 開啟對話欄位, 以便在T單節內輸入主軸轉速
- 開啟對話欄位,以便在定位單節或循環程式內輸入進給速率
- 以手動操作輸入進給速率(F軟鍵)
- 以手動操作輸入主軸轉速(S軟鍵)

切削資料計算機根據計算主軸轉速或進給速率,顯示不同的輸入欄 位:

#### **主軸轉速計算視窗:**

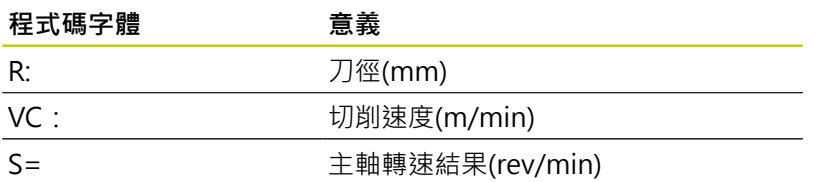

#### **進給速率計算視窗:**

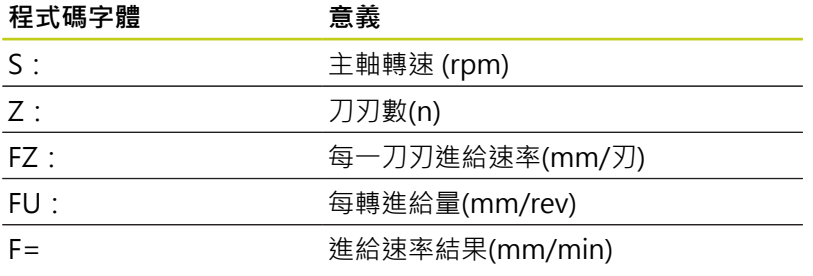

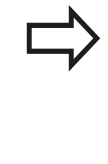

您也可在T單節內計算進給速率,並且⾃動傳輸給後續 定位單節與循環程式。 針對定位單節或循環程式內的 進給速率輸入,請選擇軟鍵F AUTO。 然後TNC使用T 單節內定義的進給速率。 若稍後必須變更進給速率, 則只需要調整T單節內的進給速率值。

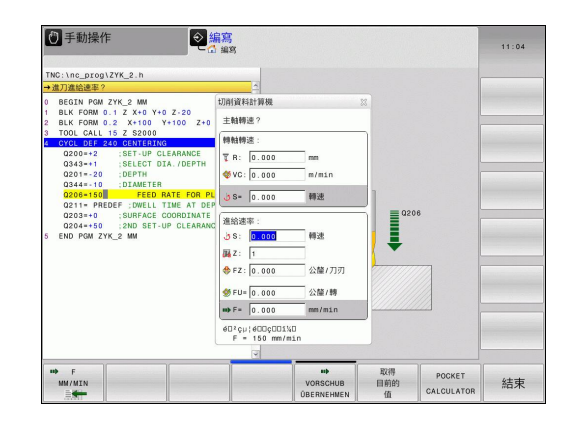

**4**

### **切削資料計算機內的功能:**

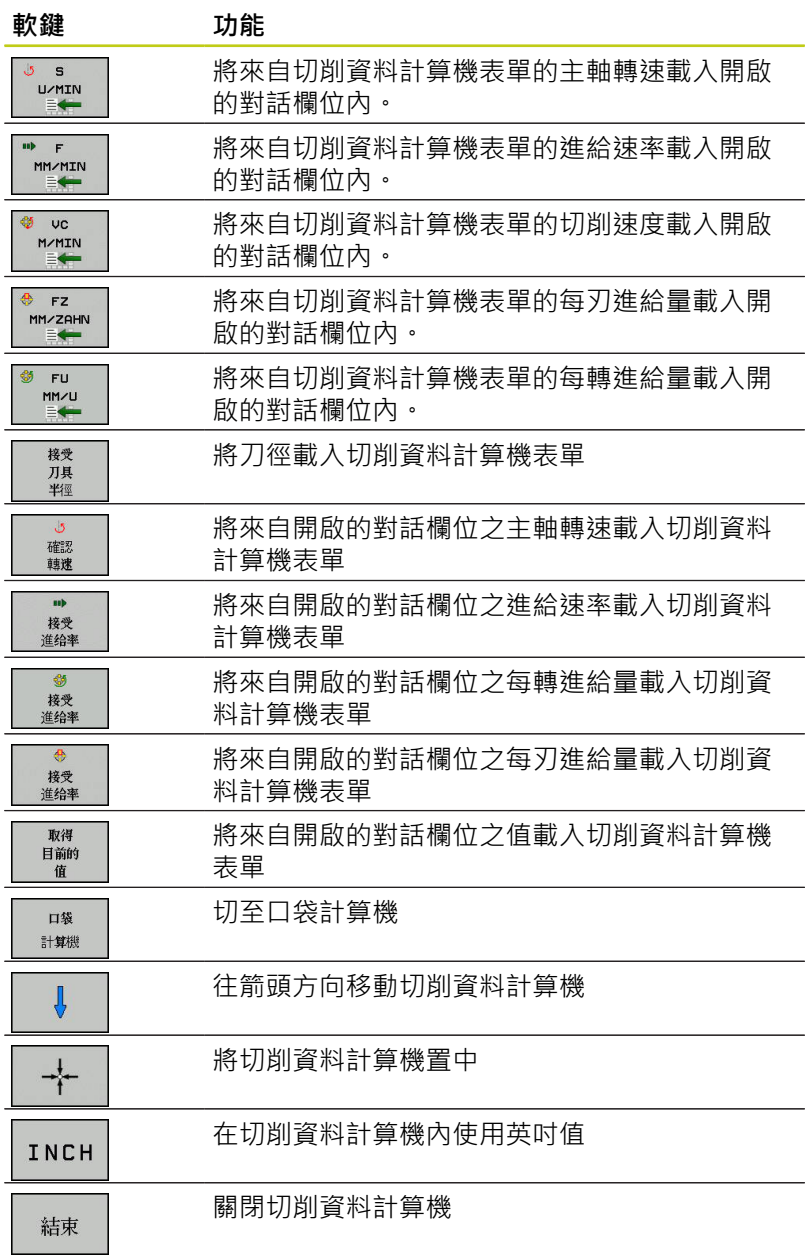

**4.7 程式編輯圖形**

## **4.7 程式編輯圖形**

#### **於程式編輯期間產⽣/不產⽣圖形**

您在編寫加工程式時,可使 TNC 產生程式編輯之輪廓的 2-D 鉛筆軌 跡圖形。

▶ 切換畫面配置, 在左邊顯示程式單節, 而在右邊顯示圖形: 按下 畫⾯配置鍵以及**程式 + 圖形**軟鍵

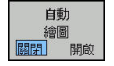

▶ 將自動 繪圖軟鍵設定為開啟。 您正在輸入程式行的 同時,TNC會在右半邊畫面的圖形視窗內產生程式 編輯的每一路徑輪廓

如果您不要在編寫程式期間產生圖形,請將自動 繪圖軟鍵設定 為**OFF**。

> 若**AUTO DRAW**設定為**ON**,在2D線條圖產⽣期間, 控制器不考慮: ■ 程式段落重複

- 跳躍指令
- 雜項功能,例如M2或M30
- 循環程式呼叫

在輪廓程式編輯期間只使用自動繪圖。

#### **對現有程式產⽣圖形**

- ▶ 使用方向鍵來選擇您希望產生圖形的單節,或按下「**前往」**並輸 入所要的單節編號
- RESET 開始

▶ 要產生圖形,請按下重置 + 開始軟鍵

#### **附加功能:**

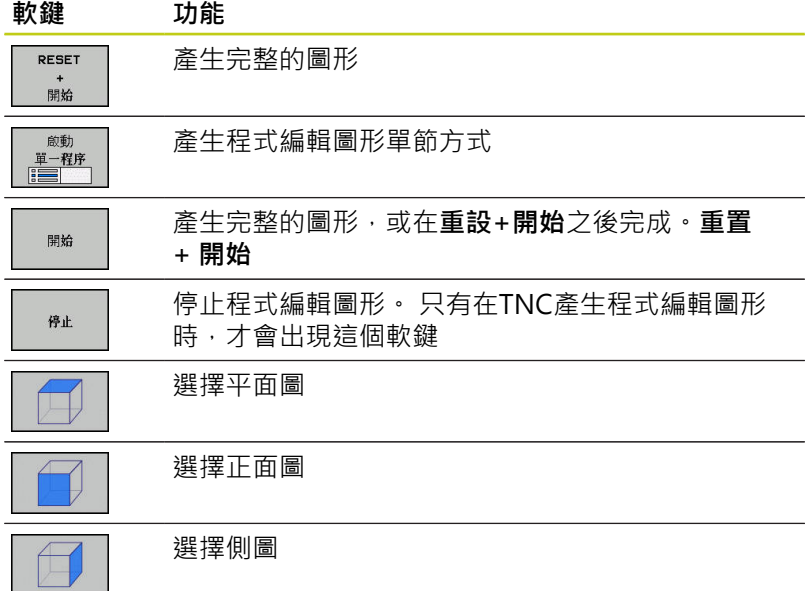

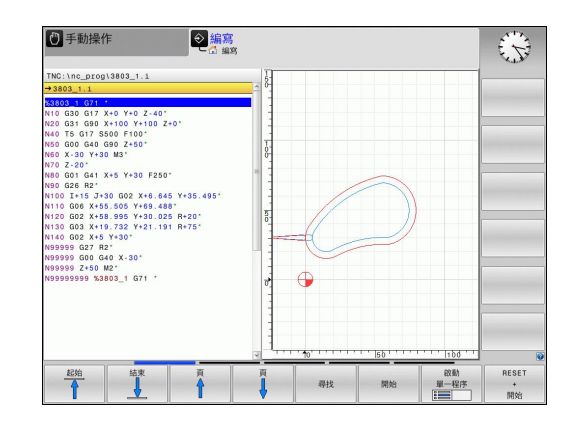

## **單節編號顯⽰ON/OFF**

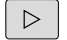

▶ 轉換軟鍵列

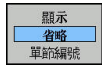

- ▶ 為了顯示單節編號: 設定顯示 省略 單節編號軟鍵 成為**顯⽰**
- ▶ 隱藏單節編號: 設定顯示 省略 單節編號軟鍵成 為**省略**

### **清除圖形**

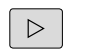

▶ 轉換軟鍵列

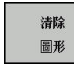

刪除圖形: 按下**清除 圖形**軟鍵

### **顯⽰格線**

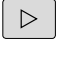

▶ 轉換軟鍵列

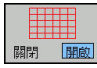

▶ 顯示格線: 按下**顯示格線**軟鍵

### **局部放⼤或縮⼩**

您可選擇圖形顯示

▶ 偏移軟鍵列(第二列,請參閱圖示)

#### **以下為可使⽤的功能:**

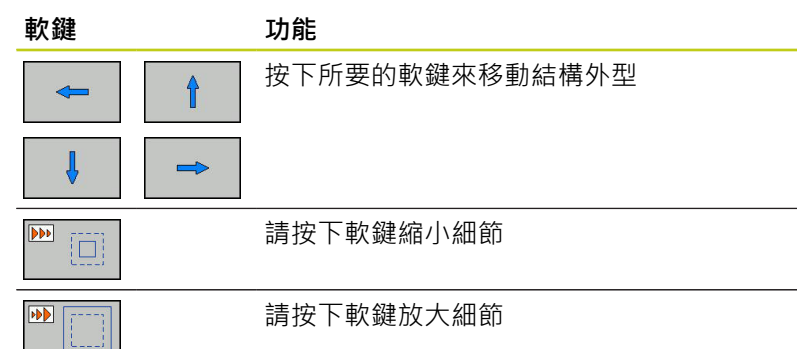

使用「**重設工件外型」**軟鍵,就能恢復原來的部分。 您亦可使用滑鼠改變圖形顯示。 以下為可使用的功能:

- ▶ 要位移所顯示的模型: 按住滑鼠中鍵或滑輪按鈕並移動滑鼠。 若 同時按下shift鍵,則只能垂直或水平移動模型。
- ▶ 要放大某個區域: 按住滑鼠左鍵來標記一個區域 · 在放開滑鼠左 鍵之後,TNC放⼤定義的區域。
- ▶ 要快速放大或縮小任何區域: 向前或向後轉動滑鼠滾輪。

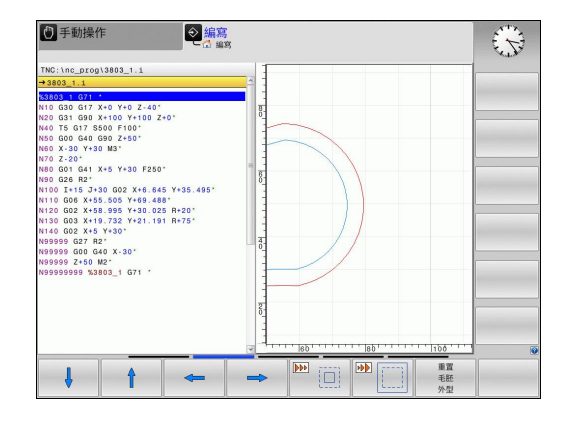

**4.8 錯誤訊息**

## **4.8 錯誤訊息**

### 錯誤**顯示**

**4**

TNC偵測到下列問題時,將產生錯誤訊息:

- 資料輸入錯誤
- 程式的邏輯錯誤
- 無法加工的輪廓元件
- 接觸式探針錯誤使用

當發生錯誤,會以紅色顯示在標題。 縮寫表單內會顯示長並多行的 錯誤訊息。 所有疑似錯誤的完整資訊都顯⽰在錯誤視窗內。 若發生罕見的「處理器檢查錯誤」,TNC會自動開啟錯誤視窗,您 無法矯正這種錯誤。 請關閉系統並重新啟動TNC。

錯誤訊息會顯示在標題上,直到錯誤清除或遭優先權更高的錯誤所取 代。

所指示的單節或前一單節內的錯誤所造成內含程式單節編號的錯誤訊 息。

### **開啟錯誤視窗**

ERR

▶ 請按下ERR鍵, TNC開啟錯誤視窗並顯示累積的所 有錯誤訊息。

### **關閉錯誤視窗**

結束

按下**結束**軟鍵—或

ERR

▶ 請按下ERR鍵, TNC關閉錯誤視窗。

## **詳細的錯誤訊息**

TNC顯示錯誤的可能原因以及解決問題的建議:

開啟錯誤視窗

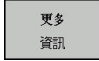

- ▶ 錯誤原因以及修正動作之資訊: 將反白放置在錯誤 訊息上並按下**更多 資訊**軟鍵。 TNC開啟具有錯誤原 因以及修正措施資訊的視窗。
- 剩餘資訊: 請再次按下 **更多 資訊**軟鍵

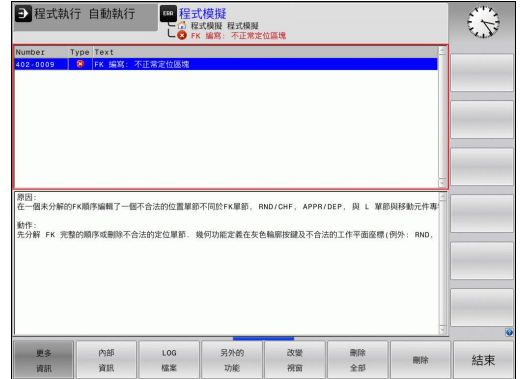

### **「內部資訊」軟鍵**

**內部資訊**軟鍵提供錯誤訊息上的資訊。 只有需要維修時才需要此資 訊。

開啟錯誤視窗。

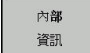

- ▶ 有關錯誤訊息的詳細資訊: 將反白放置在錯誤訊息 上並按下**「內部資訊」**軟鍵。 TNC開啟具有關於錯 誤的內部資訊的視窗
	- ▶ 若要離開「詳細資訊」,請再次按下「內部資 **訊」**軟鍵

**4.8 錯誤訊息**

### **清除錯誤**

#### **清除錯誤視窗以外的錯誤**

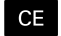

▶ 清除標題內的錯誤/訊息: 按下CE鍵

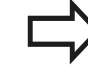

在某些操作模式內(像是編輯模式), 無法使用CE按鈕 清除錯誤,因為此按鈕保留用於其他功能。

#### **刪除錯誤**

#### 開啟錯誤視窗

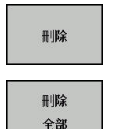

▶ 清除個別錯誤: 將反白放置在錯誤訊息上並按下**刪 除**軟鍵。

刪除所有錯誤訊息: 按下**全部刪除**軟鍵。

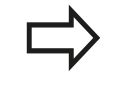

若未排除錯誤原因,則無法刪除錯誤訊息。 在此例 中,錯誤訊息仍舊留在視窗內。

### 錯誤日誌

LOG 檔案 錯誤 LOG 先前 檔案 目前 檔案

TNC將錯誤與重要事件(例如系統啟動)儲存在錯誤日誌內。 錯誤日誌 的容量有所限制。 若日誌已滿,則TNC會使用第二個檔案。 若此檔 案也滿了,則會刪除第一錯誤日誌並再次寫入,以此類推, 若要檢 視錯誤歷史記錄,請在**「⽬前檔案」**與**「前⼀個檔案」**之間切換。

開啟錯誤視窗。

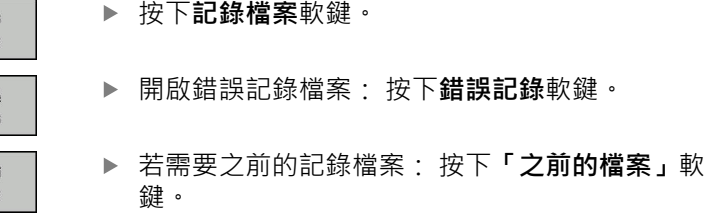

▶ 若需要目前的記錄檔案: 按下「目前的檔案」軟 鍵。

最舊的記錄位於記錄檔案的開頭,而最新的記錄則在末端。

**4**

# **錯誤訊息 4.8**

## **按鍵敲擊⽇誌**

TNC將按鍵敲擊與重要事件(例如系統啟動)儲存在按鍵敲擊日誌內。 按鍵敲擊日誌的容量有所限制。 若按鍵敲擊日誌已滿,則控制器會 切換至第二按鍵敲擊日誌。 若第二檔案也滿了,則會清除第一按鍵 敲擊日誌並再次寫入,以此類推。 若要檢視按鍵敲擊歷史記錄,請 在**⽬前檔案**與**前⼀個檔案**之間切換。

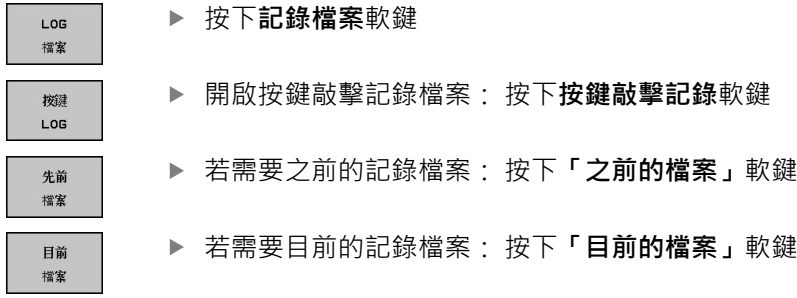

TNC將操作期間按下的每個按鍵動作都儲存在按鍵敲擊日誌內。 最 舊的記錄位於開頭,而最新的記錄則在檔案末端。

#### 觀看日誌的按鍵與軟鍵之概**述**

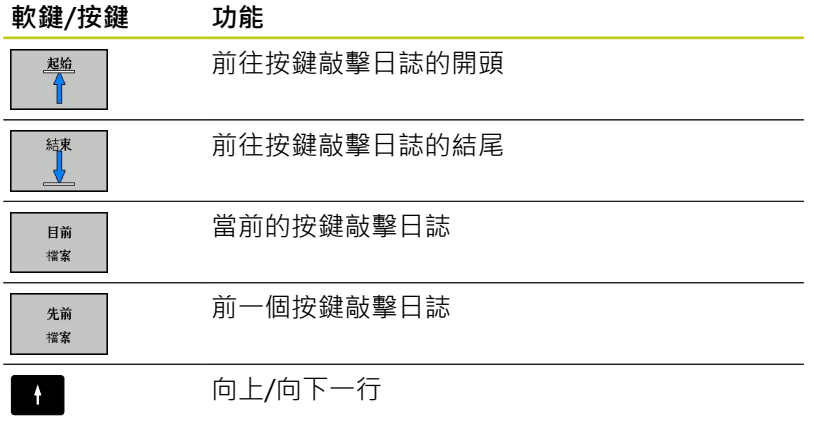

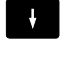

 $\begin{array}{c} \begin{array}{c} \text{non-odd} \end{array} \end{array}$  $\begin{picture}(180,10) \put(0,0){\line(1,0){10}} \put(10,0){\line(1,0){10}} \put(10,0){\line(1,0){10}} \put(10,0){\line(1,0){10}} \put(10,0){\line(1,0){10}} \put(10,0){\line(1,0){10}} \put(10,0){\line(1,0){10}} \put(10,0){\line(1,0){10}} \put(10,0){\line(1,0){10}} \put(10,0){\line(1,0){10}} \put(10,0){\line(1,0){10}} \put(10,0){\line($ 

返回主功能表

**4.8 錯誤訊息**

### **資訊文字**

在像是按下無功能的按鍵或輸入超出有效範圍的值這些錯誤操作之 後,TNC會在標題內顯示(綠色)文字,告知操作並不正確。 TNC會在 下次有效輸入時清除此資訊文字。

#### **儲存維修檔案**

若需要,您可儲存「TNC目前的狀態」,並且可讓維修技師進行評 估。 維修檔案群組已儲存(錯誤與按鍵敲擊記錄,以及內含有關工具 機與加工操作目前狀態的資訊之其他檔案)。

若您用相同檔名重複「儲存維修檔案」功能,則會覆寫前一次儲存的 維修資料檔案群組。 若要避免,請在重複此功能時使用其他檔名。

#### **儲存維修檔案**

開啟錯誤視窗。

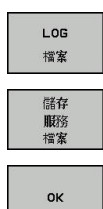

按下**記錄檔案**軟鍵。

- ▶ 按下儲存維修檔案軟鍵: TNC開啟一蹦現式視窗, 讓您輸入維修檔案的名稱。
- ▶ 儲存維修檔案 : 按下**「確定」**軟鍵。

### **呼叫TNCguide說明系統**

您可透過軟鍵呼叫TNC的說明系統。輔助說明系統立刻地會顯示出 您按下**「輔助說明」** 軟鍵時所接收到的相同錯誤解釋。

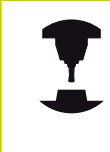

如果您的機器製造商亦提供說明系統,TNC會顯示一 額外的「工具機製造商」軟鍵,藉以可以呼叫此獨立 的說明系統。 在此可以對於所關心的錯誤訊息可以找 到進⼀步更為詳細的資訊。

HEIDENHAIN TNCguide 排器 MFR.

如果可以的話請呼叫海德漢錯誤訊息之說明

▶ 呼叫海德漢錯誤訊息之說明

# **4.9 TNCguide文字啟動輔助說明系統**

## **應⽤**

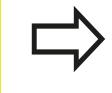

在您可使用TNCquide之前,需要從海德漢首頁下載 輔助說明檔。

**TNCguide**文字啟動輔助說明系統包括了為HTML格式之使⽤者文 件。 TNCquide係使用**輔助說明**鍵呼叫, TNC時常立即顯示所呼叫 之輔助說明(文字啟動呼叫)之狀況所特定的資訊。 即使您正在編輯 NC單節並按下HELP鍵,還是會將您帶往文件內說明對應功能的正確 地點。

言的語言來啟用TNCquide。 如果具有此語言的檔案 在您的TNC上不存在時,即自動地開啟英文版本。

TNC皆會嘗試採⽤在您的TNC上所選⽤做為對話式語

TNCquide內提供以下使用者文件:

- 對話程式編輯使用手冊 (BHBKlartext.chm)
- DIN/ISO使用手冊(BHBlso.chm)
- 循環程式編輯使用手冊 (BHBtchprobe.chm)
- 所有錯誤訊息的表列 (errors.chm)

此外,**main.chm** "book"檔案可以⼀起提供,包含所有既有.chm檔 案之內容。

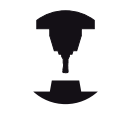

做為一選擇,您的工具機製造商可以將特定機器 之文件嵌入在**TNCguide**當中。然後這些文件即 在**main.chm** 檔案中呈現為⼀獨立的文件。

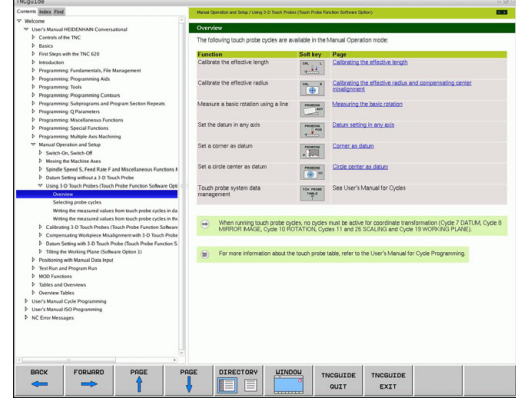

**4.9 TNCguide文字啟動輔助說明系統**

## **使⽤TNCguide⼯作**

### **呼叫TNCguide**

有數種方法可以啟動TNCquide:

- ▶ 如果TNC尚未顯示一錯誤訊息時,則請按輔助說明鍵
- ▶ 事先點選位在螢幕右下方之說明符號,然後點選適當的軟鍵
- 使⽤檔案管理員來開啟⼀說明檔案(.chm檔案)。 TNC可開啟任 ь 何.chm檔案,即使其並非儲存在TNC的內部記憶體上

如果有⼀或多個錯誤訊息等待您的注意,TNC 會顯示出直接關連於錯誤訊息的說明。為了開 啟**TNCguide**,您必須先確認所有的錯誤訊息。 當在程式編輯工作站上呼叫輔助說明系統時,TNC即 開啟內部定義的標準瀏覽器。

對於許多軟鍵,有⼀種文字啟動呼叫可以讓您直接進入到軟鍵功能的 說明。 此功能需要使用滑鼠。 進行方式如下:

- ▶ 選擇包含所想要之軟鍵的軟鍵列
- 使用滑鼠點選TNC在軟鍵列正上方所顯示的輔助說明符號。 滑鼠  $\mathbf{b}$ 指標即轉變為問號
- ▶ 移動問號到您需要解釋的軟鍵上,並點選: TNC即開啟 TNCquide。 如果未指定特定的說明部份給所選擇的軟鍵, TNC 即開啟文件檔案main.chm, 其中您可使用搜尋功能或導引來手 動地尋找所想要的解釋

即使您正在編輯NC單節,還是可取得文字啟動輔助說明:

- 選擇任何NC單節
- 選擇所要的文字
- ▶ 按下輔助說明鍵: TNC開啟說明系統並顯示現用功能的說明(不 適用於工具機製造商所整合的雜項功能或循環程式)

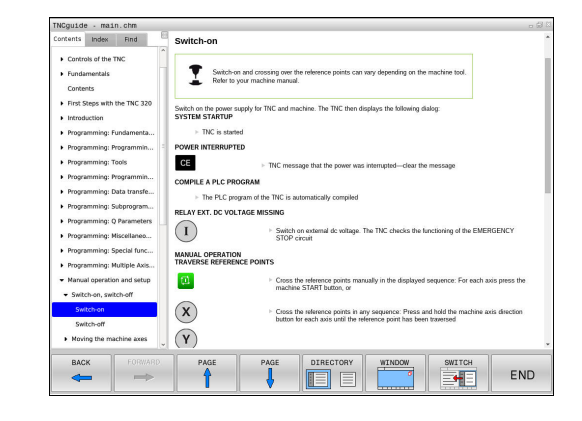
**4**

## **在TNCguide中的導引**

最容易的方式是使用滑鼠在TNCguide中導引。 内容表格會出現在螢 幕的左側。 藉由點選向右指向的三角形,即可開啟次級段落,並點 選個別的登錄項來開啟個別的頁面。 其與Windows Explorer以相同 的方式操作。

鏈結的文字位置(交互參照)以藍色顯示成有底線。 點選該鏈結即可開 啟相關的頁面。

當然您亦可透過按鍵與軟鍵來操作TNCguide。 以下表格包含相對應 按鍵功能之概述。

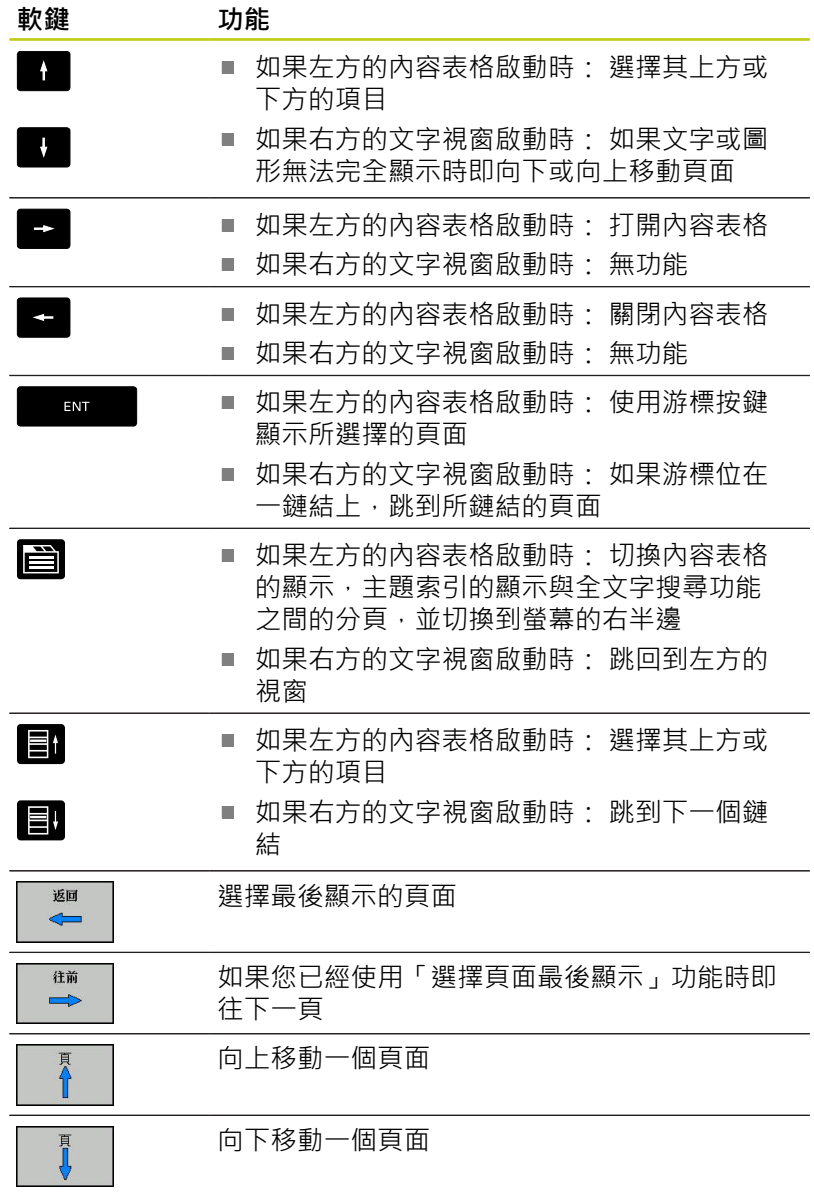

# **程式編輯: 程式編輯輔助**

# **4.9 TNCguide文字啟動輔助說明系統**

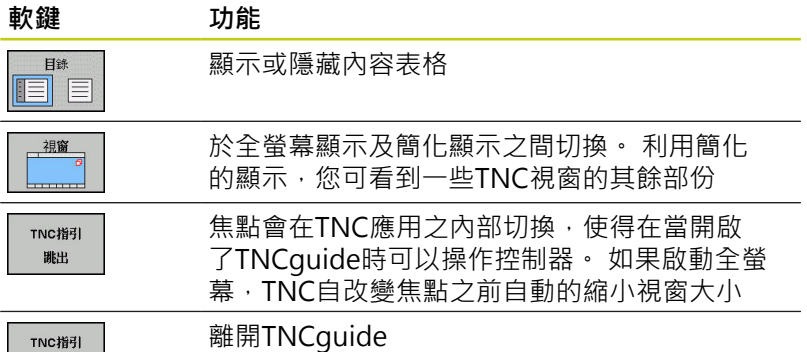

TNC指引 離開

#### **主題索引**

手冊中最重要的主題列出在主題索引中(「索引」標籤)。 您可用滑鼠 或方向鍵直接選擇。

左側為啟動。

E

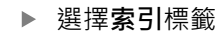

- 啟動**關鍵字** 輸入欄位
- ▶ 輸入所想要主題的字元, TNC即同步該索引而產生 一個表列讓您可以更為容易地找到該主題,或是
- ▶ 使用方向鍵來反白所想要的關鍵字
- ▶ 使用ENT鍵來呼叫所選擇關鍵字上的資訊

## **全文字搜尋**

在**尋找**標籤中,您可搜尋整個TNCguide中⼀特定字元。 左側為啟動。

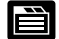

- 選擇**尋找**標籤
	- 啟動**尋找:**輸入欄位
	- ▶ 輸入所想要的字元,並以ENT鍵確認: TNC列出所 有包含該字元的來源
	- ▶ 使用方向鍵來反白所想要的來源
	- ▶ 按下**ENT**鍵來進入所選擇的來源

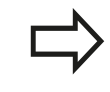

全文字搜尋僅對單一字元有用。 如果啟動只以標題搜尋功能(利用滑鼠或使用游標及空 ⽩鍵),TNC僅搜尋標題,並會忽略內文。

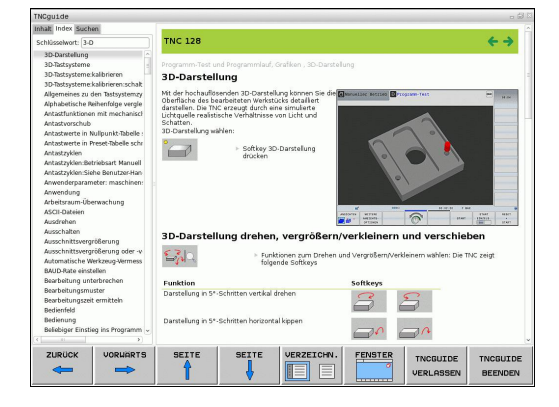

**4**

# **下載⽬前的說明檔**

您將可在海德漢⾸⾴**www.heidenhain.de**當中找到TNC軟體的輔助 說明檔案,其位於:

- 文件和資訊
- ▶ 使用者文件
- **TNCguide**
- ▶ 選擇所要的語言
- ▶ TNC控制器
- ▶ 系列, 例如 TNC 600
- ▶ 所要的NC軟體編號, 例如TNC 620 (81760x-01)
- ▶ 從TNCquide線上說明表中選擇所要的語言版本
- ▶ 下載ZIP檔,並解壓縮
- ▶ 移動解壓縮的CHM檔案到TNC中的TNC:-\tncguide-\en目錄,或 直接到個別的語言子目錄(亦請參照下表)

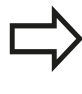

如果您想要使用TNCremo將.chm檔案傳輸到TNC, 則在**額外**>**組態**>**模式**>**以⼆進位格式傳送**功能表項⽬ 中必須輸入副檔名**.CHM**。

# **程式編輯: 程式編輯輔助**

**4.9 TNCguide文字啟動輔助說明系統**

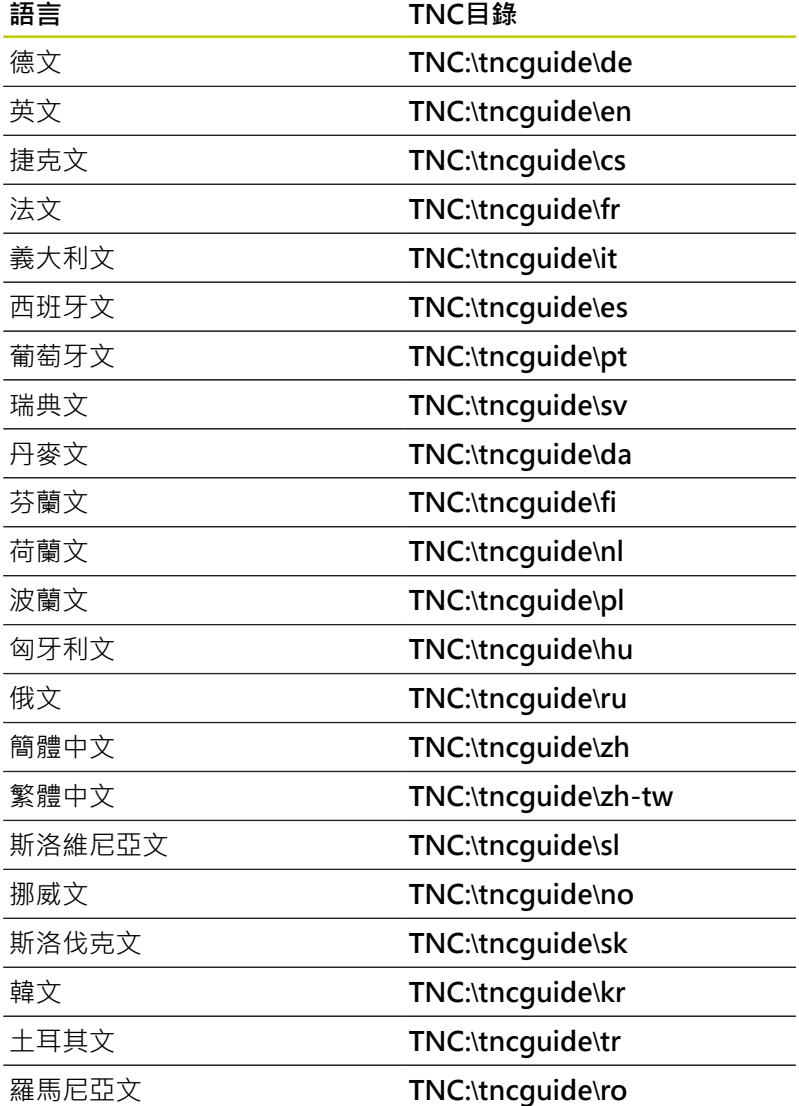

**4**

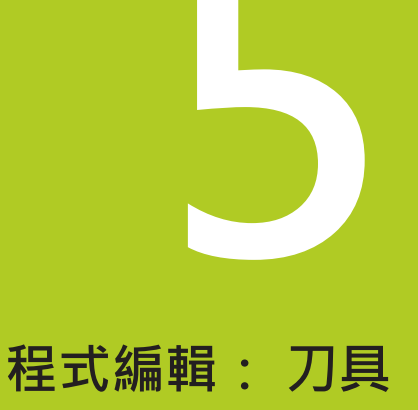

**5**

**5.1 輸入⼑具的相關資料**

# **5.1 輸入⼑具的相關資料**

## **進給速率 F**

進給速率**F**是刀具中心點移動的速度。 個別軸的最大進給速率可能不 同,並以機械參數來設定。

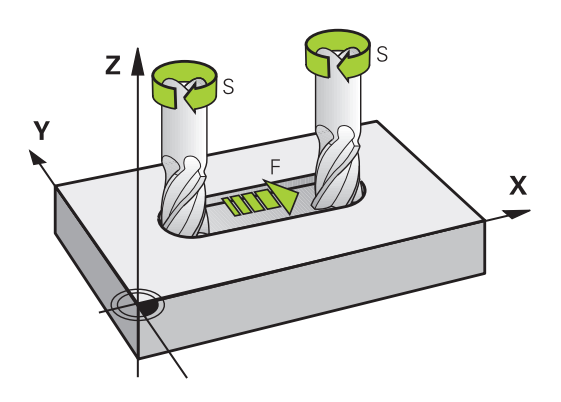

#### **輸入**

您可在T單節(刀具呼叫)及每一個定位單節[\(請參閱 "在以對話格式程](#page-96-0) 式編輯刀具移動", 97 頁碼)中輸入進給速率。. 在公釐程式中, 您可 輸入進給速率**F**之單位為mm/min,⽽在英吋程式中,為了解析度的 原因,其單位為1/10 inch/min。

#### **快速移動**

如果您希望設定快速移動,可輸入**G00**。

為了以快速行進移動您的機器,您亦可程式編輯相對 應的數值,例如G01F30000。 不像是G00,此快速行 進不僅在個別單節中維持有效,也要在所有單節中有 效,直到您程式編輯了一個新的進給速率。

### **有效期間**

以數值形態輸入的進給速率將持續有效,直到執行到進給速率不同的 單節為止。 G00只在所程式編輯的單節內有效。 執行具有G00的單 節之後,進給速率就會恢復以數值形態輸入的最後一個進給速率。

### **在程式執⾏時變更**

您可以在執⾏程式期間,以進給速率電位計F來調整進給速率。

# **主軸轉速 S**

主軸轉速S以每分鐘旋轉次數(rpm)為單位,輸入T單節(刀具呼叫)。 此外,您亦可定義切削速率Vc, 單位是每分鐘公尺(m/min)。

### **程式編輯的變更**

在加⼯程式中,只有在下列情形下輸入新主軸轉速,才可改變**T**單節 內的主軸轉速:

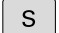

若要程式編輯主軸轉速,請按下文字鍵盤上的**S**鍵。 輸入新的主軸轉速

### **在程式執⾏時變更**

您可在程式執⾏期間,以主軸轉速電位計S來調整主軸轉速。

**5.2 ⼑具資料**

# **5.2 ⼑具資料**

## **⼑具補償的需求**

您通常依據路徑輪廓在工件圖內的尺寸, 來程式編輯座標。 要讓 TNC計算刀具中心路徑,亦即刀具補償,您也必須輸入所使用每一 刀具的長度與半徑。

刀具資料可以用G99直接輸入加工程式內,或個別輸入刀具表格內。 您在刀具表格內,也能輸入特定刀具的追加資料。 TNC 在執行加工 程式時,會參考所有⼑具輸入的資料。

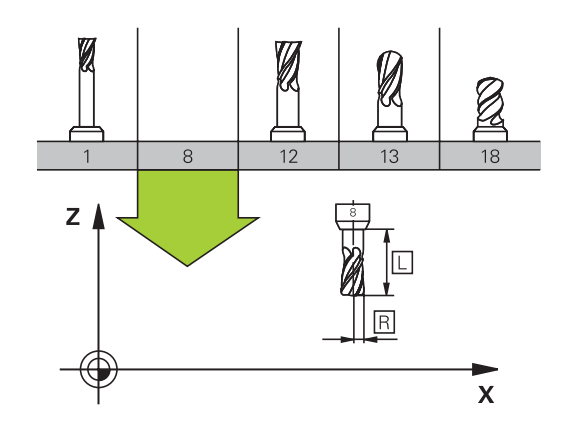

## 刀號,刀名

每一刀具都由介於0與32767之間的號碼來辨識, 若您使用刀具表, 也可輸入每個刀具的刀名。刀名最多可有 32 個字元。

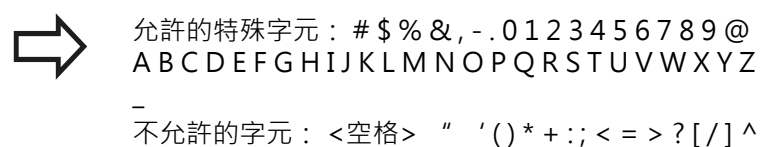

`a b c d e f g h I j k l m n o p q r s t u v w x y z {|} ~

刀號 0 自動定義為 0 號刀, 長度 L=0, 半徑 R=0。在刀具表格中, ⼑具T0也應以 L=0 與 R=0 來定義。

## **⼑⻑ L**

您應該根據刀具參考點輸入刀長L 當成絕對值, 整個刀長對TNC為 基本元素,以便執⾏牽涉到多軸加⼯的許多功能。

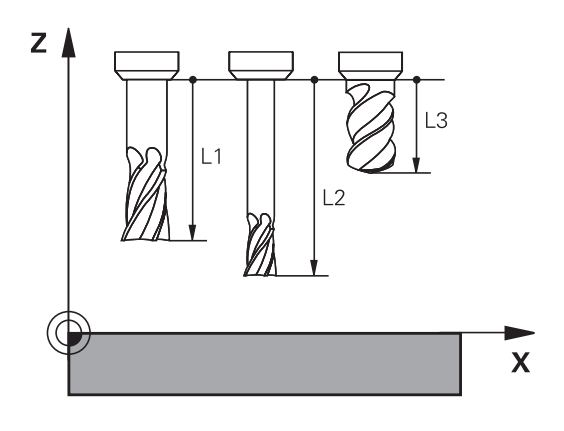

**⼑徑 R**

您可以直接輸入刀徑 R。

## **⼑⻑與⼑徑的誤差值**

誤差值為⼑具之⼑⻑與⼑徑的偏差值。

正的誤差值表⽰⼑具尺⼨⼤ (**DL**、**DR**、**DR2**>0)。如果您正在程式編 輯可容許誤差的加⼯資料,請在加⼯程式的**T**單節內輸入過⼤數值。 負的誤差值表⽰⼑具尺⼨⼩ (**DL**、**DR**、**DR2**<0)。 在⼑具表格中輸 入較⼩數值當作磨耗量。

誤差值通常以數值形態輸入。在**T**單節中,您也能將數值指定為 Q 參 數。

輸入範圍: 您可以輸入最⼤ ± 99.999 mm 的誤差值。

與刀具表之誤差值會影響到清除模擬的圖形化表示。 與**T**單節的誤差值會依據機器參數**progToolCallDL**影 響位置顯示。

## **將刀具資料輸入程式內**

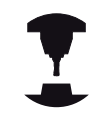

⼯具機製造商決定**G99**功能的功能範圍。 請參考您的 工具機手冊。

特定刀具的號碼、長度與半徑是在加工程式的G99單節內定義:

▶ 選擇刀具定義: 按下「刀具定義」按鍵

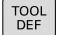

- ▶ 刀號: 每一刀具都有獨一無二的刀號
- ▶ 刀長: 刀長的補償值
	- ▶ 刀徑: 刀徑的補償值

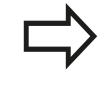

在程式化對話中,您可藉由按下所想要的軸向軟鍵而 將刀長與刀徑直接轉換成為輸入線。

#### **範例**

**N40 G99 T5 L+10 R+5 \***

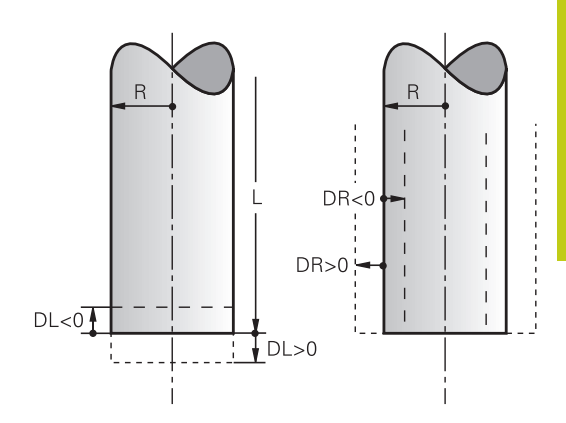

**5**

**5.2 ⼑具資料**

## <span id="page-153-0"></span>**將刀具資料輸入表格**

您在刀具表格内最多可以定義及儲存32767 把刀具,以及刀具資 料。另請參閱本章稍後的編輯功能。為了能為刀具指定不同的補償 資料(刀號索引),請插入一行並且用小數點加上從1到9的數字來延伸 ⼑號(例如**T 5.2**)。

在下列狀況下,您必須使用刀具表格:

- 您希望使用索引的刀具,例如步進式鑽孔,使用一個以上的刀長 補償值時
- 您的工具機具有自動換刀裝置時
- 要用循環程式G122來細粗銑輪廓(請參見「循環程式編輯使用手 冊, 粗切削」)
- 您要使用循環程式251至254 (請參閱「循環程式編輯使用手 冊」, 循環程式251至254)

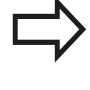

若建立或管理其他刀具表,則檔名開頭必須為字母。 您可透過「畫面配置」鍵選擇加工表的清單檢視或表 單檢視。 開啟刀具表時,可變更其配置

## **⼑具表格: 標準的⼑具資料**

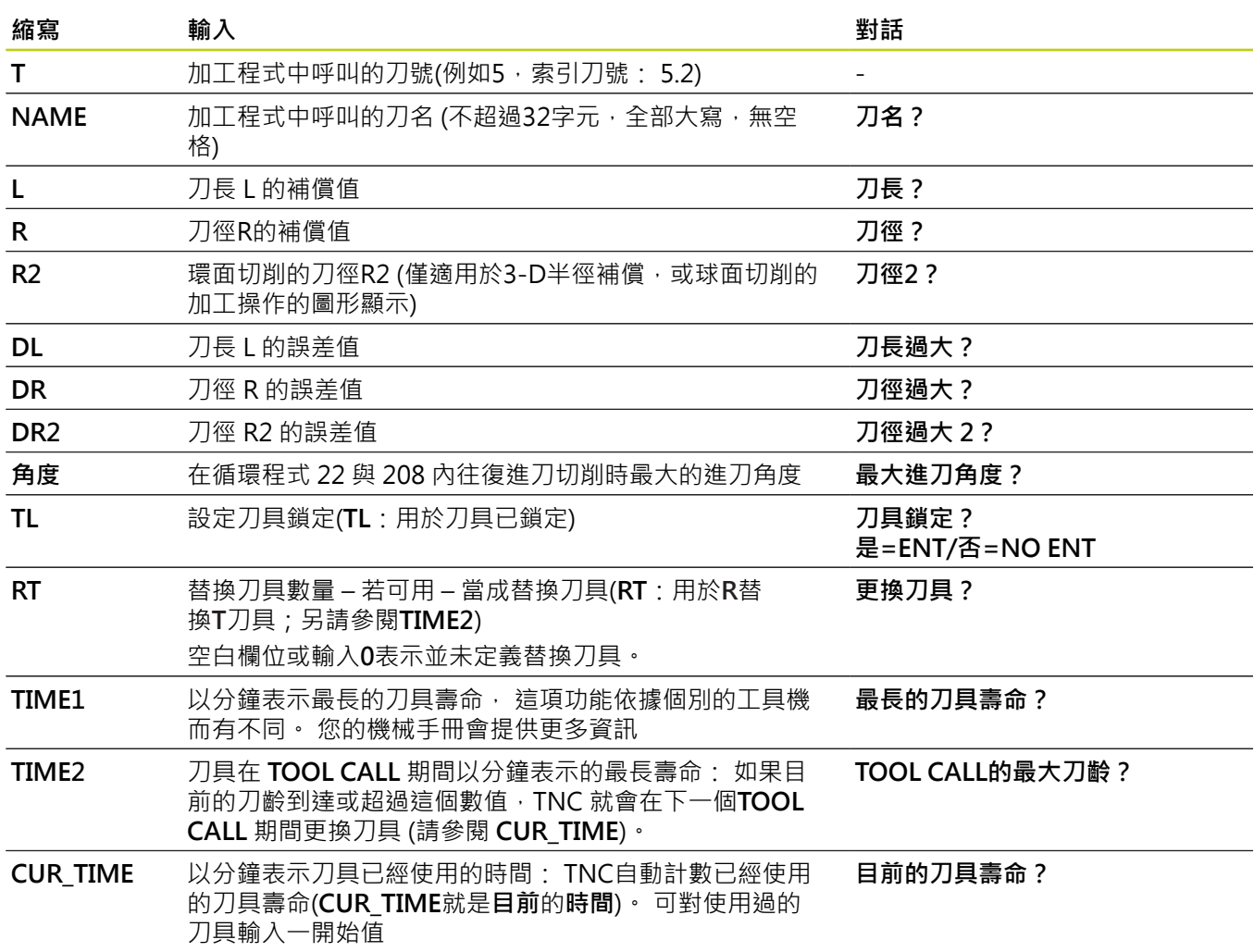

**5.2 ⼑具資料**

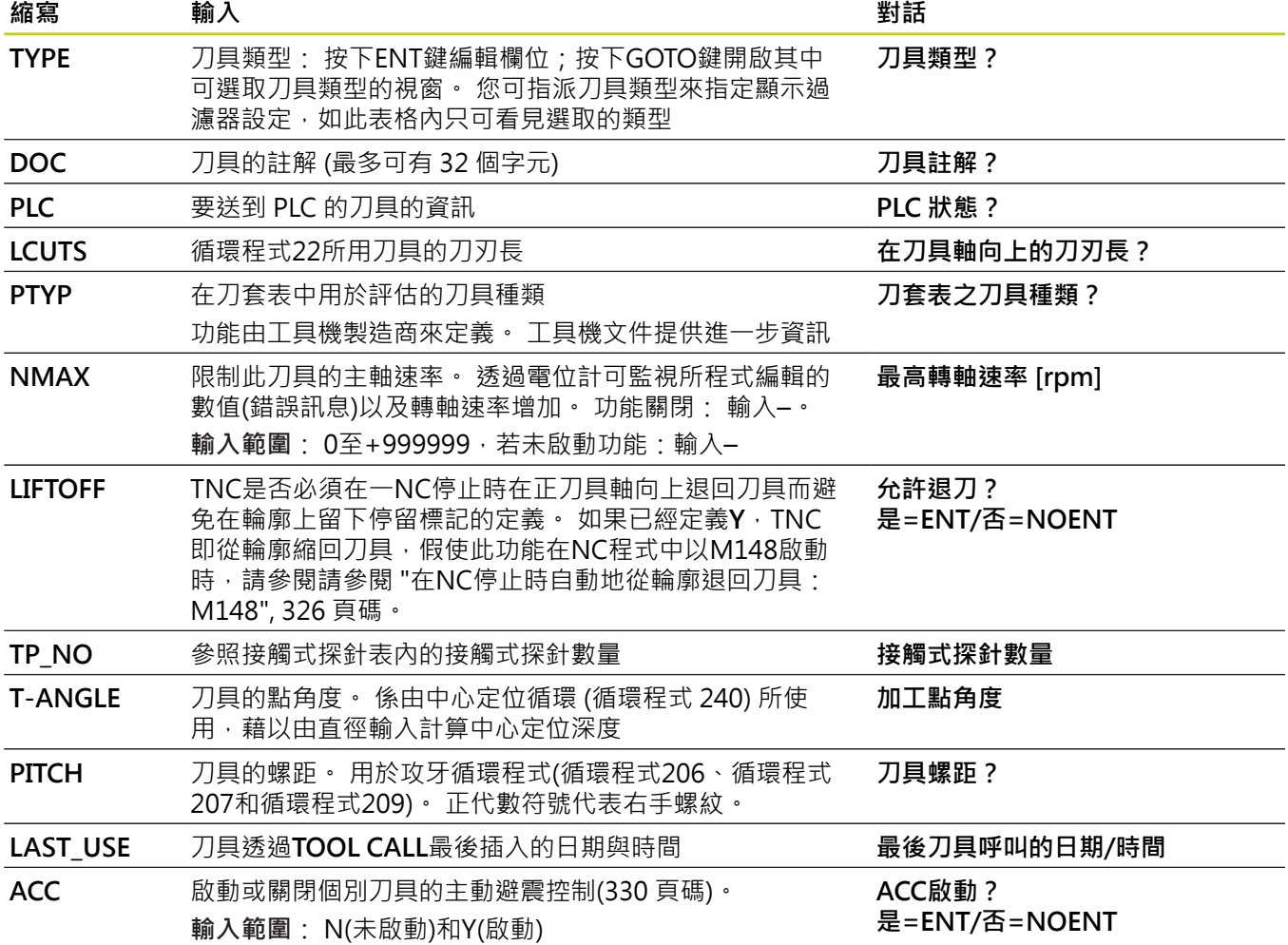

# **⼑具表格: ⼑具⾃動量測所需要的⼑具資料**

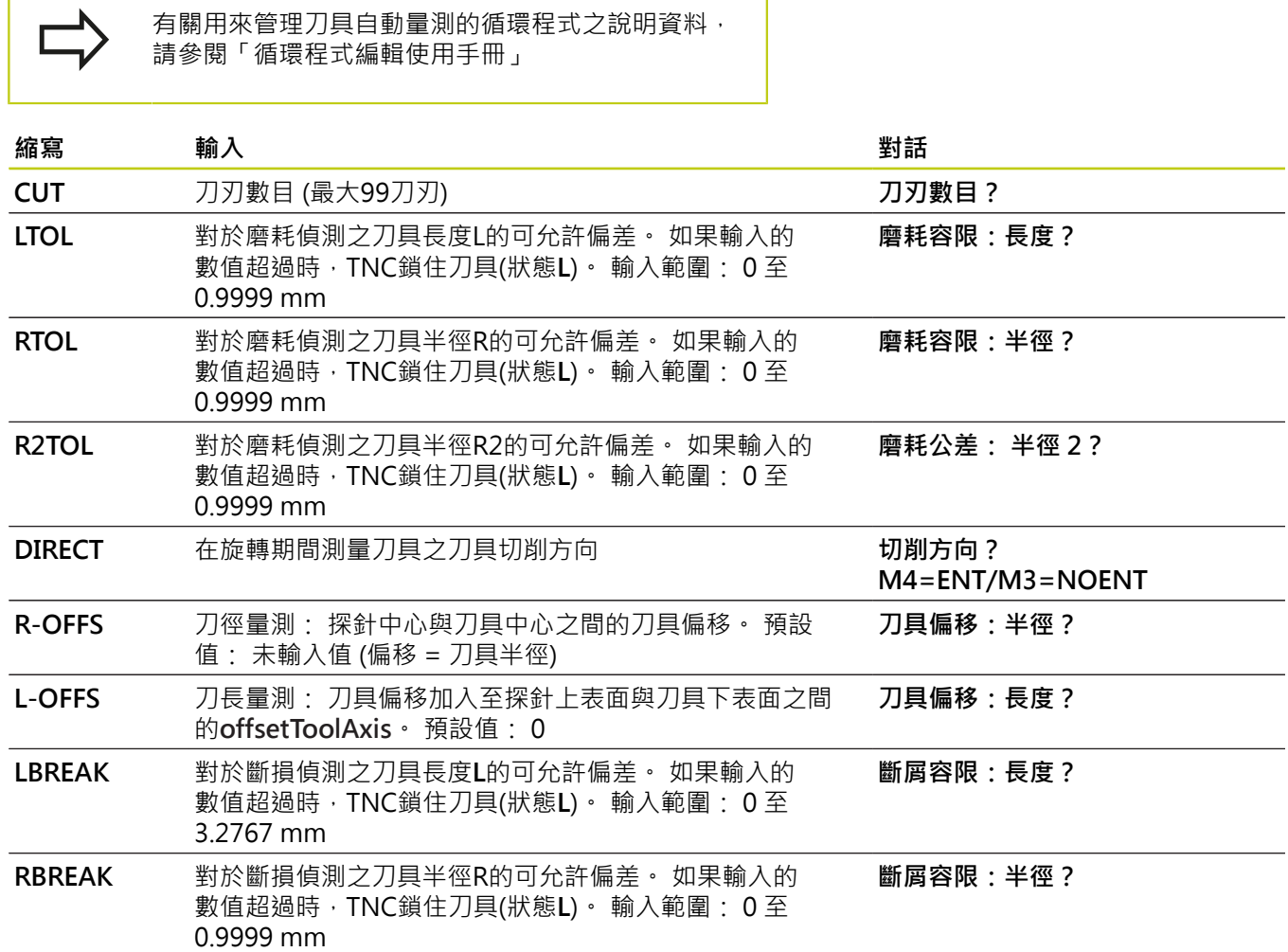

**5.2 ⼑具資料**

### **編輯刀具表**

在執行加工程式期間使用的刀具表格指定為TOOL.T,並且必須儲存 在**TNC:\table**⽬錄內。

用於存檔或用於程式模擬的其他刀具表格,則具有不同的檔名,而副 檔名都是 ".T"。 依照預設值,針對**程式模擬**和**程式編輯**模式,TNC 也使用TOOL.T刀具表。 在**程式模擬**模式內,按下刀具表軟鍵來進行 編輯。

如果要開啟刀具表格 TOOL.T:

#### ▶ 選擇任何工具機操作模式

▶ 選擇刀具表: 按下「刀具表」軟鍵

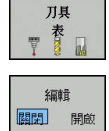

將**編輯**軟鍵設定為**ON**

只顯示特定刀具類型(過濾器設定)

- 按下**「表格過濾器」**軟鍵 (第四軟鍵列)
- ▶ 按軟鍵選擇刀具類型: TNC只顯示選取的刀具類型
- ▶ 取消過濾器: 按下「顯示全部」軟鍵

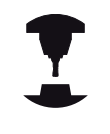

工具機製造商會改造過濾器功能的特徵以符合您的機 器之需求。請參考您的工具機手冊。

#### **隱藏或分類⼑具表欄**

您可依照需求調整刀具表的配置, 不要顯示的欄可隱藏:

- 按下**「分類/隱藏欄」**軟鍵 (第四軟鍵列)
- ▶ 使用方向鍵選擇適當欄名
- ▶ 按下隱藏欄軟鍵,從表格配置中移除此欄

呼叫檔案管理員

您亦可在表內修改欄的順序:

▶ 您亦可在表內使用移至對話,修改欄的順序。 已顯示欄內反白的 輸入會移動到此欄的前⾯

您可使用連接的滑鼠或TNC鍵盤來瀏覽表單。 使用TNC鍵盤瀏覽:

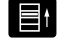

▶ 按下瀏覽鍵前往輸入欄位, 使用方向鍵在輸 入欄位內瀏覽。 若要開啟下拉式功能表,請按 下**GOTO**鍵。

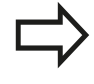

使⽤**固定欄號**功能,可定義有多少欄(0 -3)固定在左邊 畫面邊緣。若您瀏覽表格右邊,這些欄也會顯示。

#### **開啟任何其他刀具表**

選擇**程式編輯**操作模式

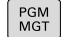

選擇檔案或輸入新的檔案名稱。 以**ENT**鍵或**選擇**軟 鍵來結束輸入

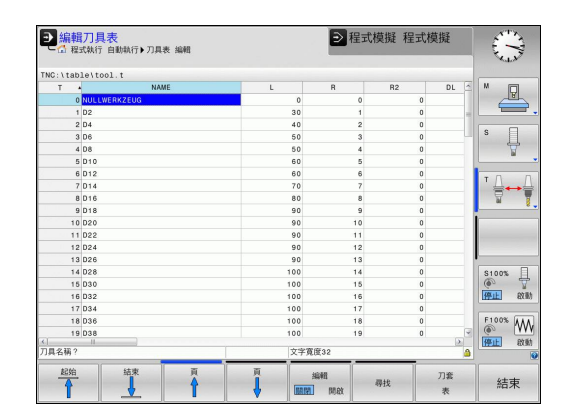

# **⼑具資料 5.2**

**5**

您已經開啟刀具表格時,可以使用方向鍵或軟鍵,將游標移動到表格 內的所要位置,來編輯刀具資料。 您可以覆寫所儲存的數值,或在 任何位置輸入新的數值, 下列表格說明額外功能。

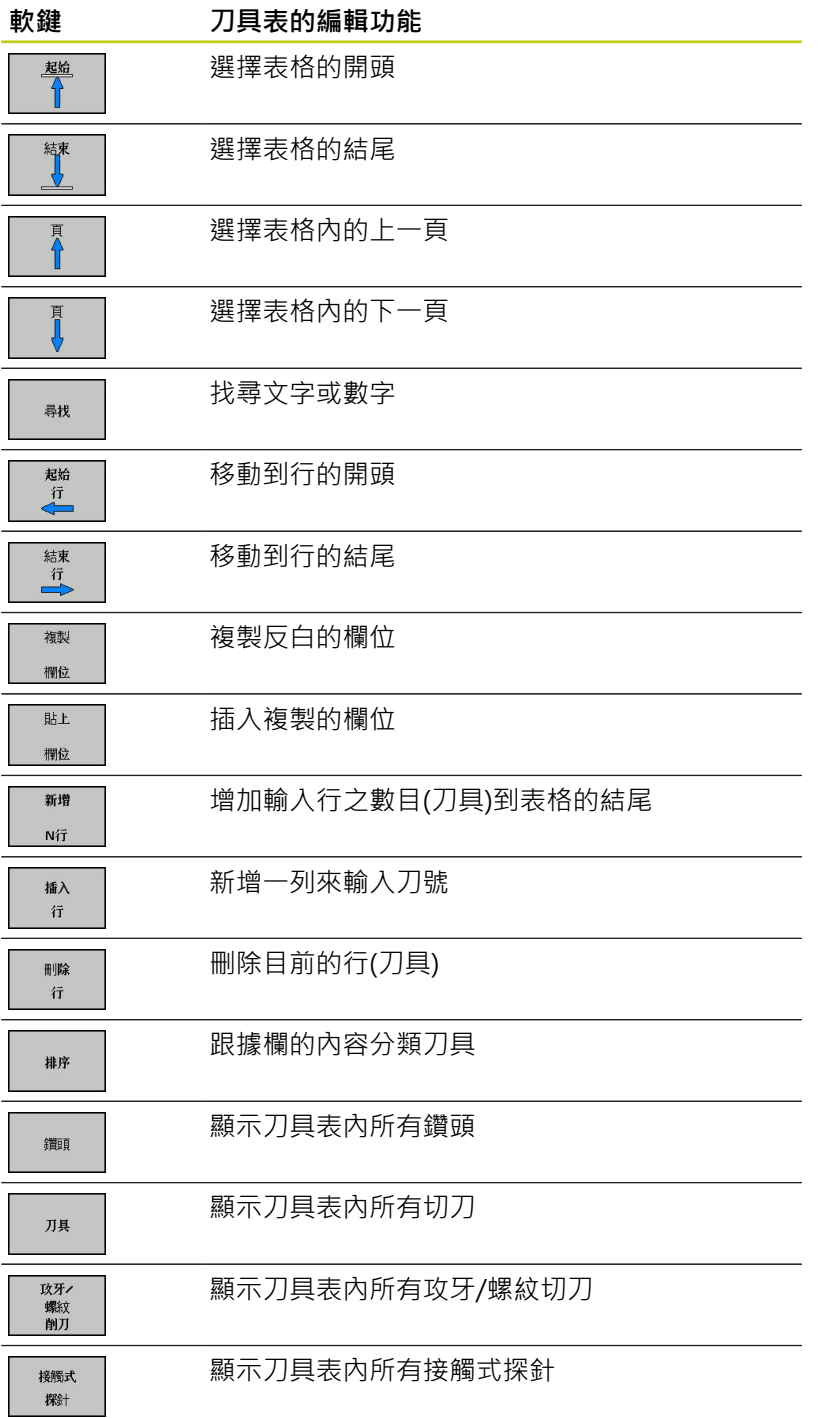

## **離開任何其他⼑具表**

▶ 呼叫檔案管理者,並選擇一不同種類的檔案,例如一加工程式

**5.2 ⼑具資料**

## **匯入刀具表**

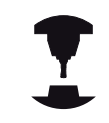

⼯具機製造商可調整**匯入表**功能, 請參考您的⼯具機 ⼿冊。

若從iTNC 530匯出刀具表並匯入TNC 620,則在使用刀具表之前必 須調整格式與內容。 使用匯入表功能,就可很方便地在TNC 620上 調整刀具表。 TNC將已匯入刀具表的內容轉換成對於TNC 620有效 的格式,並且將變更儲存至選取的檔案。 依據此程序:

- ▶ 將iTNC 530的刀具表儲存至TNC:\table目錄
- 選擇**程式編輯**操作模式。**編寫**
- ▶ 呼叫檔案管理員: 按下PGM MGT鍵
- ▶ 將反白游標移動到您要匯入的刀具表
- 按下**更多功能**軟鍵
- 轉換軟鍵列
- ▶ 選擇「匯入表」軟鍵: TNC會詢問您是否要覆寫選取的刀具表
- ▶ 不要覆寫檔案: 按下取消軟鍵, 或
- 覆寫檔案: 按下**確定**軟鍵
- ▶ 開啟已轉換的表格並檢查其內容

⼑具表的**名稱**欄內可有下列字元: # \$ % & , - . 0 1 2 3 4 5 6 7 8 9 @ A B C D E F G H I J K L M N O P Q R S T U V W X Y Z \_ TNC在匯入時會將⼑具名稱內的逗號改成句號。 執行「匯入表」功能時,TNC覆寫該選取的刀具表, 為了避免資料遺失,確定匯入之前先備份原有刀具表 的副本! 使⽤TNC檔案管理員進⾏複製⼑具表的程序在檔案管 理的段落中做說明(請參閱 "複製表格", 112 頁碼)。 當從iTNC 530匯入刀具表時,所有現有的刀具都會伴 隨對應的刀具類型一起匯入。 不存在的刀具類型會匯 入為類型0 (MILL)。 匯入之後檢查刀具表。

## **換⼑裝置使⽤的⼑套表**

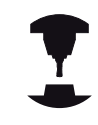

工具機製造商會調整刀套表的功能以符合您的機器之 需求。請參考您的工具機手冊。

針對自動換刀, 您需要刀套表。 您可在刀套表内管理换刀器的指 派, 刀套表位於TNC:\TABLE目錄內。 工具機製造商可調整刀套表 的名稱、路徑以及內容。 您亦可使用**表格篩選器**功能表內的軟鍵, 選擇許多配置。

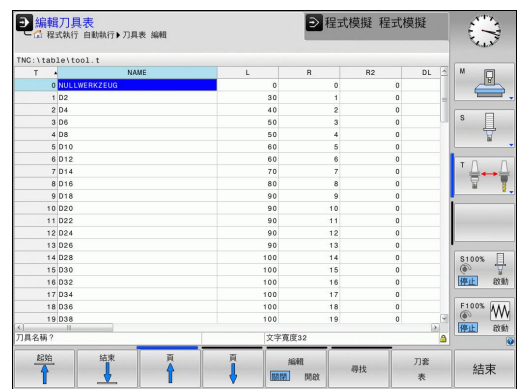

### **在程式執⾏操作模式內編輯當⼑套表**

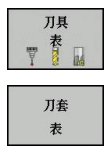

編輯 ||開閉| 開啟 ▶ 如果要選擇刀具表,請按下 刀具表 軟鍵。

- ▶ 選擇刀套表: 按下「刀套表」軟鍵
- 將 **「編輯」** 軟鍵設定為 **ON**。 在您的機器上此功 能可能不需要,或甚至不可能。 請參考您的工具機 ⼿冊。

**5.2 ⼑具資料**

### 在程式編輯操作模式內選擇刀套表

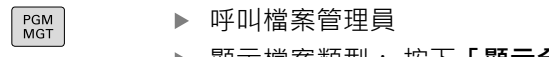

▶ 顯示檔案類型: 按下「**顯示全部」**軟鍵 選擇檔案或輸入新的檔案名稱。 以**ENT**鍵或**選擇**軟

鍵來結束輸入

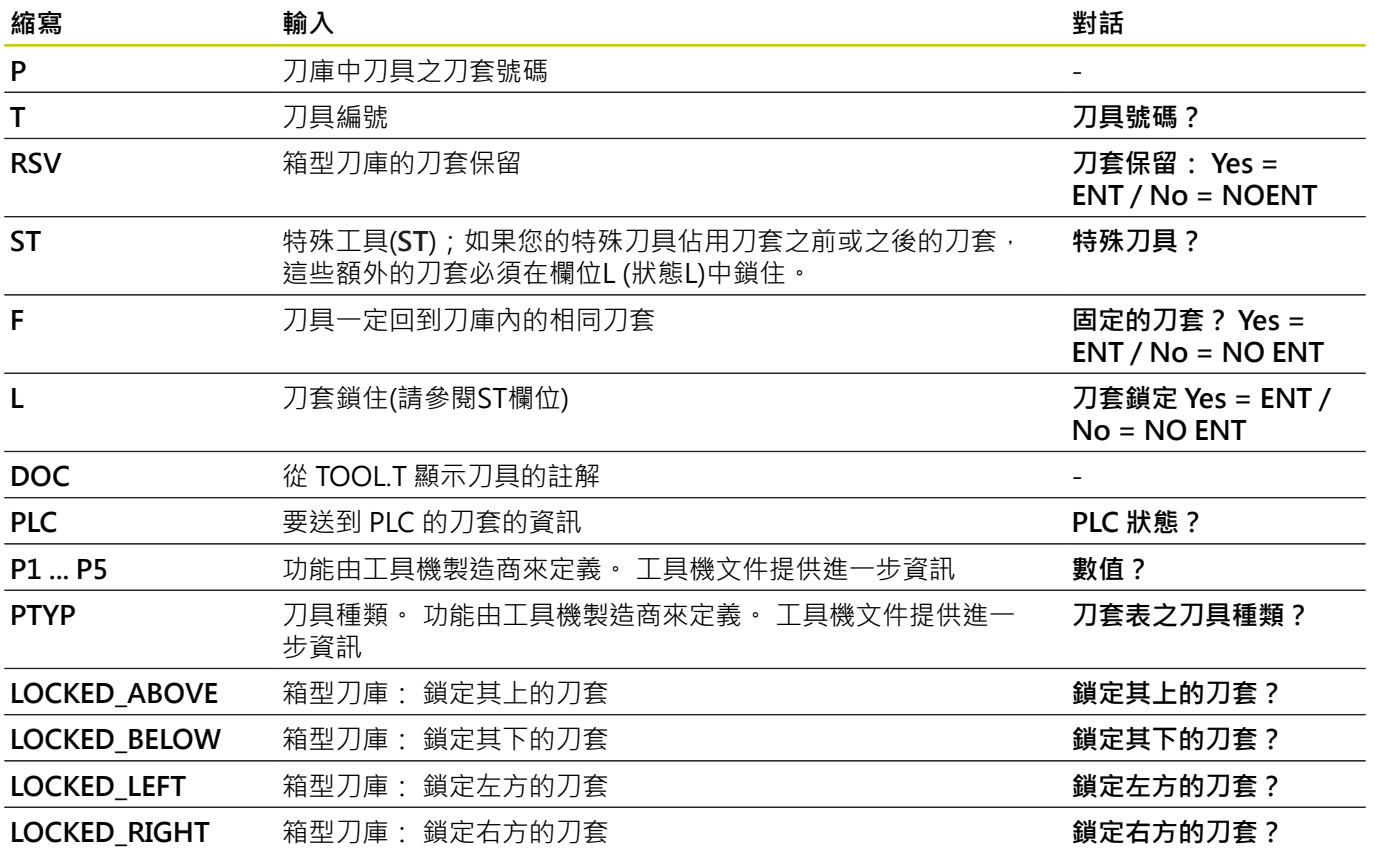

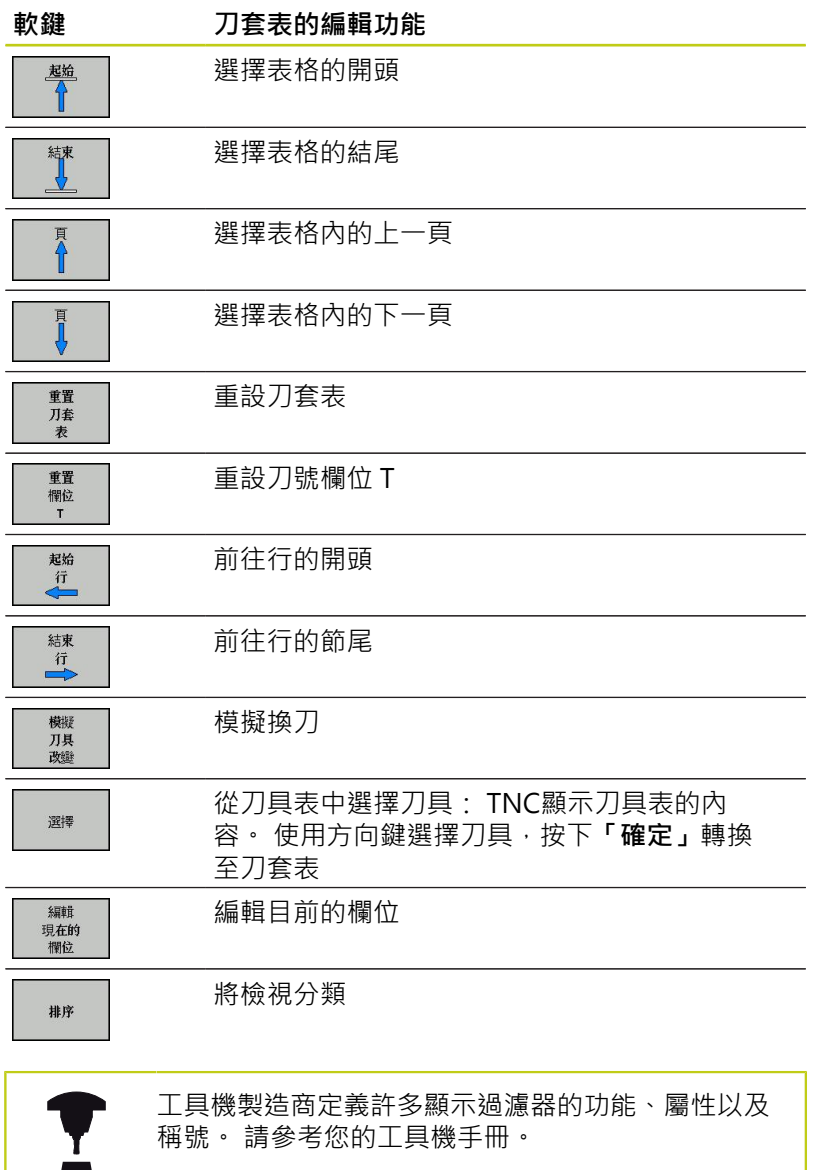

**5**

**5.2 ⼑具資料**

## **呼叫刀具資料**

加⼯程式內的**T**單節是以下列資料來定義:

- ▶ 以TOOL CALL鍵來選擇刀具呼叫功能
- **TOOL** ▶ 刀號: 輸入刀號或刀名。 在G99單節內或刀具表格 內必須已經定義刀具, 可使用刀名軟鍵輸入名稱。 可使⽤**QS**軟鍵輸入字串參數。 TNC⾃動地放置⼑ 名在引號中。 你必須先將刀名指定給字串參數。 刀 名永遠是指使用中刀具表格 TOOL .T 内的項目。 如 果您希望呼叫刀具的其他補償值,請在小數點後面 輸入您在刀具表內定義的索引。 亦有**選擇**軟鍵用於 呼叫視窗,在其中可以直接選擇在刀具表TOOL.T中 定義的刀具,而不用輸入刀號或刀名
	- ▶ 操縱主軸軸向X/Y/Z: 輸入刀具軸
	- ▶ 主軸轉速S: 輸入主軸轉速S, 單位每分鐘轉數 (rpm)。 此外,您亦可定義切削速率Vc,單位是每 分鐘公尺(m/min)。 按下**VC**軟鍵
	- ▶ 進給速率 F : 輸入進給速率F, 單位每分鐘公釐 (mm/min)。 進給速率將會有效,直到您在定位 或**T**單節內程式編輯新的進給速率為⽌
	- ▶ 刀長過大DL: 輸入刀長的誤差值
	- ▶ 刀徑過大DR: 輸入刀徑的誤差值
	- ▶ 刀徑**過大DR2**: 輸入刀徑2的誤差值

若開啟刀具選擇突現式視窗,TNC會將刀庫內可用的 所有刀具都標示為綠色。 您也可在突現式視窗內搜尋刀具。 要搜尋,請按 下**GOTO**或**搜尋**軟鍵並輸入⼑號或⼑名。 使⽤**OK**軟鍵 將刀具載入對話方塊。

#### **範例: ⼑具呼叫**

呼叫在刀具軸Z的刀號5,主軸轉速2500 rpm,進給速率350 mm/ min。 要程式編輯的刀長與刀徑2過大0.2和0.05 mm,刀徑不足尺  $\pm 1$  mm  $\cdot$ 

**N20 T 5.2 G17 S2500 DL+0.2 DR-1**

在**L**、**R**和**R2**字元之前的**D**表明誤差值。

#### **⼑具預先選擇**

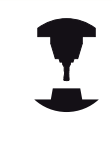

使用G51的刀具預先選擇會依據個別工具機而不同。 請參考您的工具機手冊。

如果使用刀具表,請使用G51單節來預選下一個刀具, 只要輸入刀 號或相對應的 Q 參數, 或在引號內輸入刀名。

## **換⼑**

**自動換刀** 

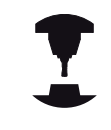

換刀功能依據個別的工具機而有不同。 請參考您的工 具機手冊。

如果您的⼯具機具有⾃動換⼑功能,程式的執⾏就不會中斷。TNC 到達**T**時,就會以刀庫內的另一刀具來取代插入的刀具。

### **⼑具壽命終⽌時會⾃動換⼑: M101**

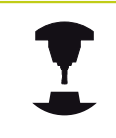

**M101** 這項功能會依據個別的⼯具機⽽不同。 請參考 您的工具機手冊。

當特定刀具壽命已過期時,TNC會自動插入替換刀具,並用新刀 具繼續加⼯。請啟動雜項功能**M101**來進⾏⾃動替換。**M101**使 ⽤**M102**進⾏重置。

請在刀具表的TIME2欄內,輸入之後要用替換刀具繼續加工的個別 ⼑具壽命。TNC在**CUR\_TIME**欄內輸入⽬前的⼑具壽命。若⽬前的 刀具壽命比在TIME2欄內輸入之值還高,則在刀具壽命過期的一分 鐘之內,將替換刀具插入程式內下一個可能點上。 只有已經完成NC 單節之後才會進⾏變更。

TNC在程式內合滴的點上執行自動換刀, 下列情況時不會執行自動 換刀:

- 加工循環執行期間
- 雖然已起動刀徑補償(G41/G42)
- 直接在靠近功能APPR之後
- 直接在離開功能**DEP**之前
- 直接在G24和G25之前與之後
- 巨集執行期間
- 換刀執行期間
- 直接在T 單節或G99之後
- SL循環執行期間

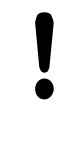

**⼩⼼: 對⼯件與⼑具有危險!**

若要使用特殊刀具(例如邊銑切刀)因為TNC總是要先往 刀具軸方向將刀具遠離工件,則使用M102關閉自動 換刀。

**5**

**5.2 ⼑具資料**

根據NC程式,加工時間會隨著刀具壽命確認以及自動換刀計算而增 加,您可使⽤選擇性輸入元件**BT** (單節公差)來影響此時間。 如果您輸入**M101**功能,TNC會要求**BT**繼續對話。 在此可定義NC單 節數量(1-100), 自動換刀可因此延遲。 換刀延遲的結果時間期間 取決於NC單節內容(例如進給速率、路徑)。 若未定義**BT**,TNC會使 用值1,或若合滴的話,使用下具機製造商定義的預設值。

> **BT**之值增加越多,延伸通過**M101**的程式時間之影響 就越小。 請注意,這將延遲自動換刀! 若要計算合適的BT輸出值,請使用方程式BT = 10: **NC單節的平均加工時間,以秒為單位**。 捨去至下一 個奇數整數。 若計算結果大於100,請使用最大輸入 值100。

若要重設刀具的目前壽命(例如更換可索引式插入物之 後),請在CUR\_TIME欄內輸入數值0。

### **具有表⾯法線向量與**

#### **3-D補償的NC單節的先決條件**

置換刀具的實際半徑(R + DR)必須與原來的刀徑相同。您可以在刀具 表或T單節內輸入誤差值(DR)。 如果有任何偏差, TNC會顯示錯誤訊 息,而且不會換刀。 您可以使用M功能M107來隱藏這個訊息,並 以**M108**

**5**

## <span id="page-166-0"></span>**⼑具使⽤測試**

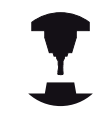

此刀具使用測試功能必須由您的工具機製造商啟用。 請參考您的工具機手冊。

為了進行刀具使用測試,必須產生刀具使用檔案,[請參閱](#page-469-0)請參閱 [470 ⾴碼](#page-469-0)

NC程式必須在**程式模擬**操作模式內完整模擬,或在**程式執⾏,完整 序列或單⼀單節**操作模式內執⾏。

### 套用刀具使用測試

在「程式執行」操作模式內開始程式之前,可使用刀具使用和刀具使 **用測試**軟鍵,檢查所選程式內使用的刀具是否可用,並且具備足夠的 剩餘服務壽命。 然後TNC比較刀具表內實際服務壽命值與來自刀具 使⽤檔案之標稱值。

在已經按下**刀具使用測試**軟鍵之後,TNC即在蹦現式視窗中顯示刀 具使用測試的結果。 要關閉蹦現式視窗,請按下ENT鍵。

TNC在一獨立的檔案中儲存刀具使用時間,其副檔名 為**pgmname.I.T.DEP**。 除非機器參數**CfgPgmMgt/ dependentFiles**設定為**MANUAL**,否則看不⾒此檔案。 所產⽣的 刀具使用檔案內含以下資訊:

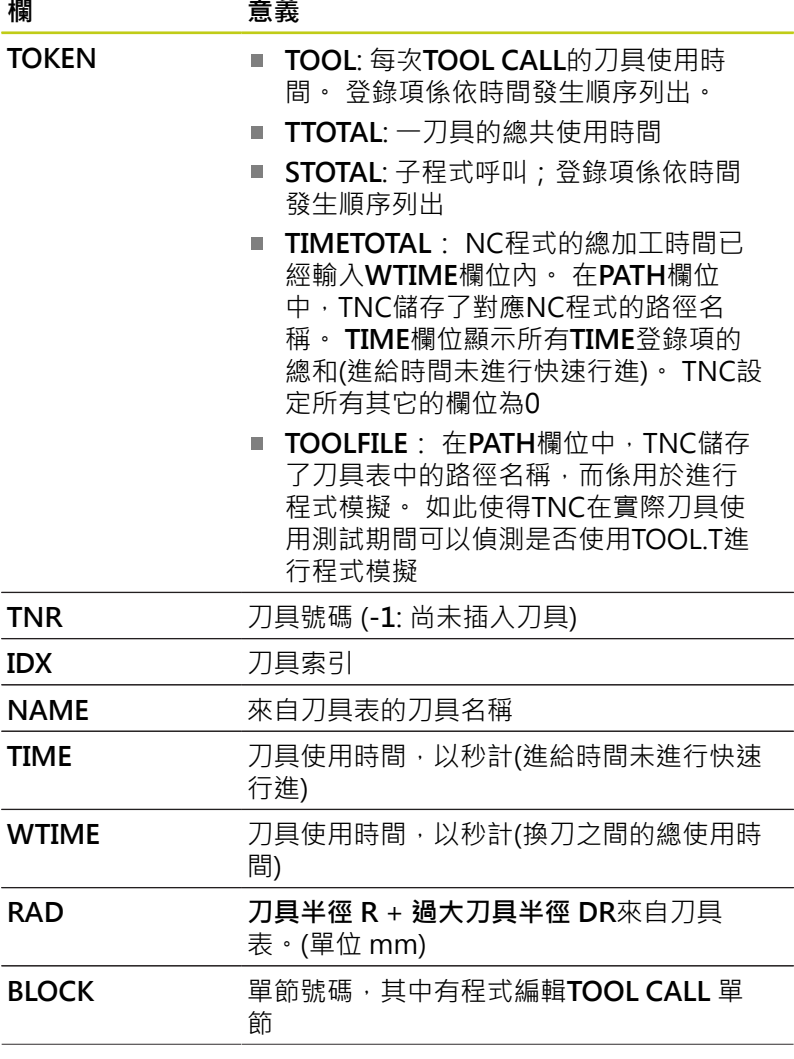

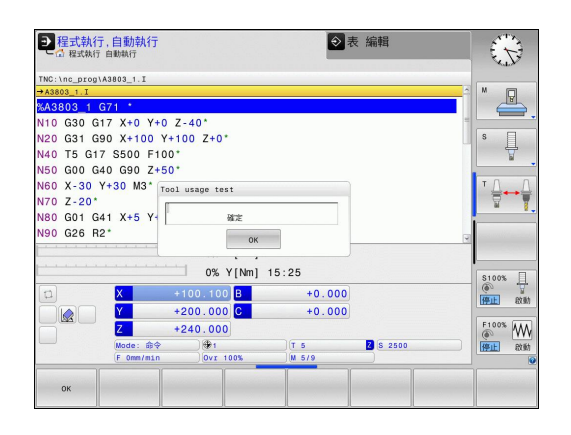

**5.2 ⼑具資料**

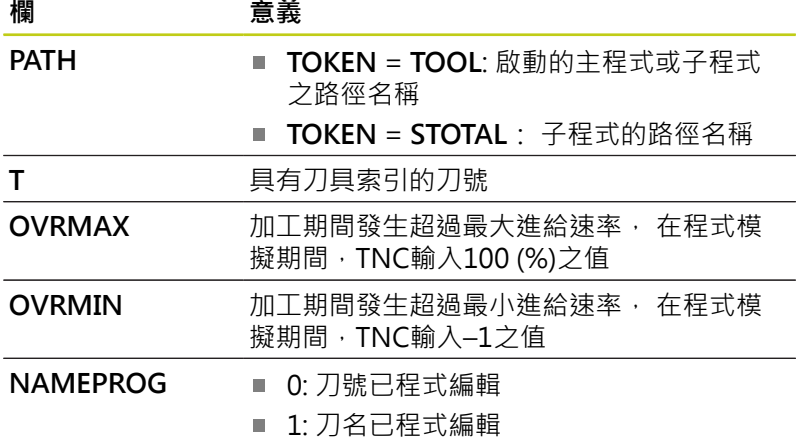

有兩種方式來執行一工作台檔案的刀具使用測試:

- 反白的工作台檔案位於工作台輸入上: TNC執行整個工作台之刀 具使⽤測試
- 反白的工作台檔案位於工作台輸入上: TNC執行整個工作台之刀 具使⽤測試

## **⼑具管理(選項93)**

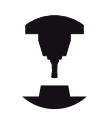

刀具管理屬於一種工具機相關功能,可以部分或完全 關閉。 由⼯具機製造商定義確切的功能範圍, 請參考 您的工具機手冊。

運用刀具管理,工具機製造商可提供有關刀具操縱的許多功能。 範 例:

- 可輕易讀取,並且若您願意,可調整在可填充表單內刀具資料的 表示
- 新表格檢視內個別刀具資料的任何說明
- 來自刀具表與刀套表的資料之混合表示
- 用滑鼠快速將所有刀具資料分類
- 使用圖形輔助,例如刀具色碼或刀庫狀態
- 所有可用刀具的程式專屬清單
- 所有刀具的程式專屬使用順序
- 複製與貼上刀具附屬的所有刀具資料
- 表格檢視與詳細檢視內的刀具類形圖示說明, 以便更加了解可用 的刀具類形

### **可用的刀具類型**

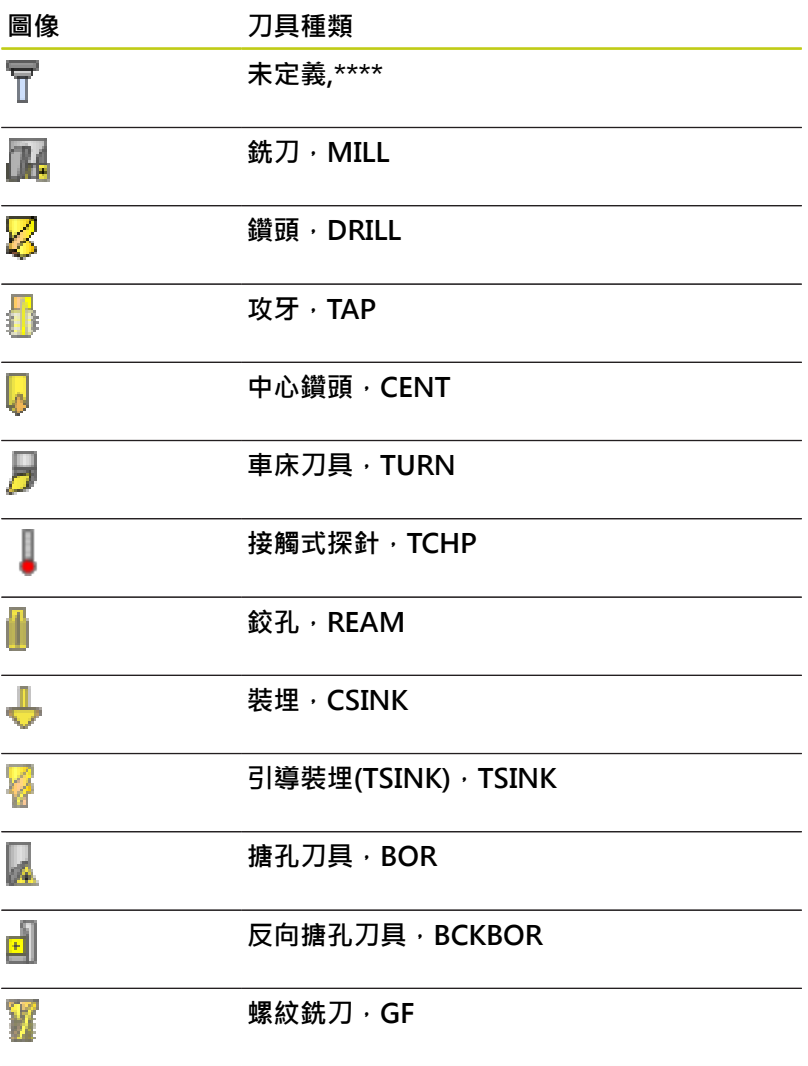

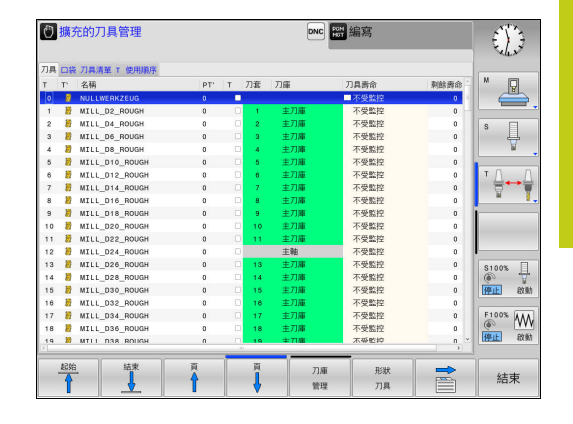

# 程式編輯: 刀具

**5**

**5.2 ⼑具資料**

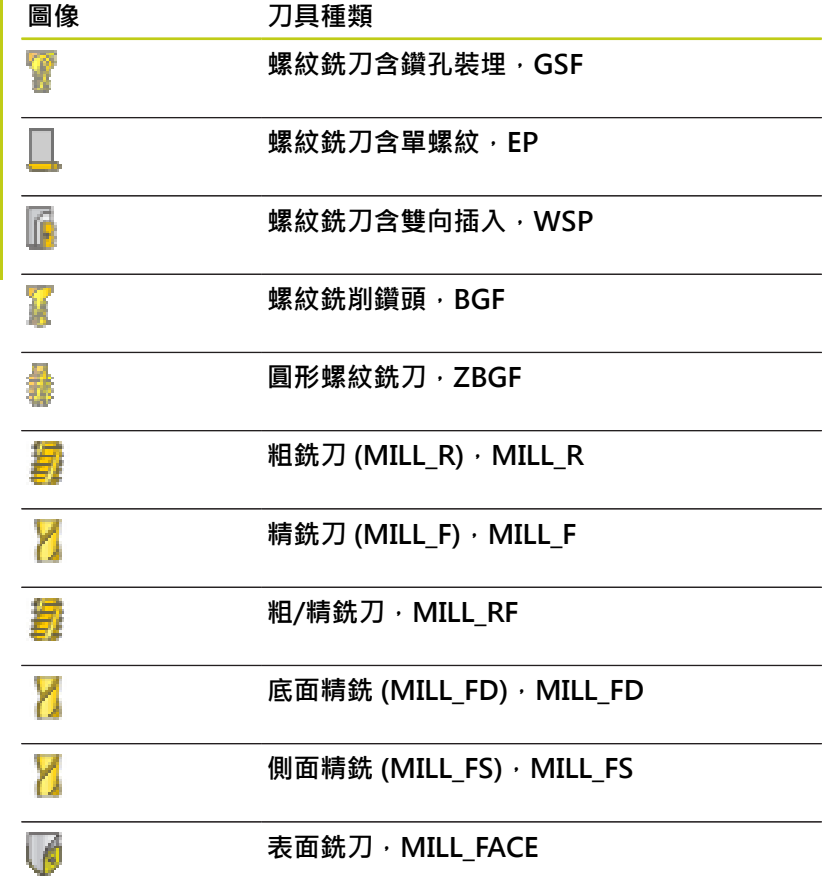

#### **呼叫檔案管理員**

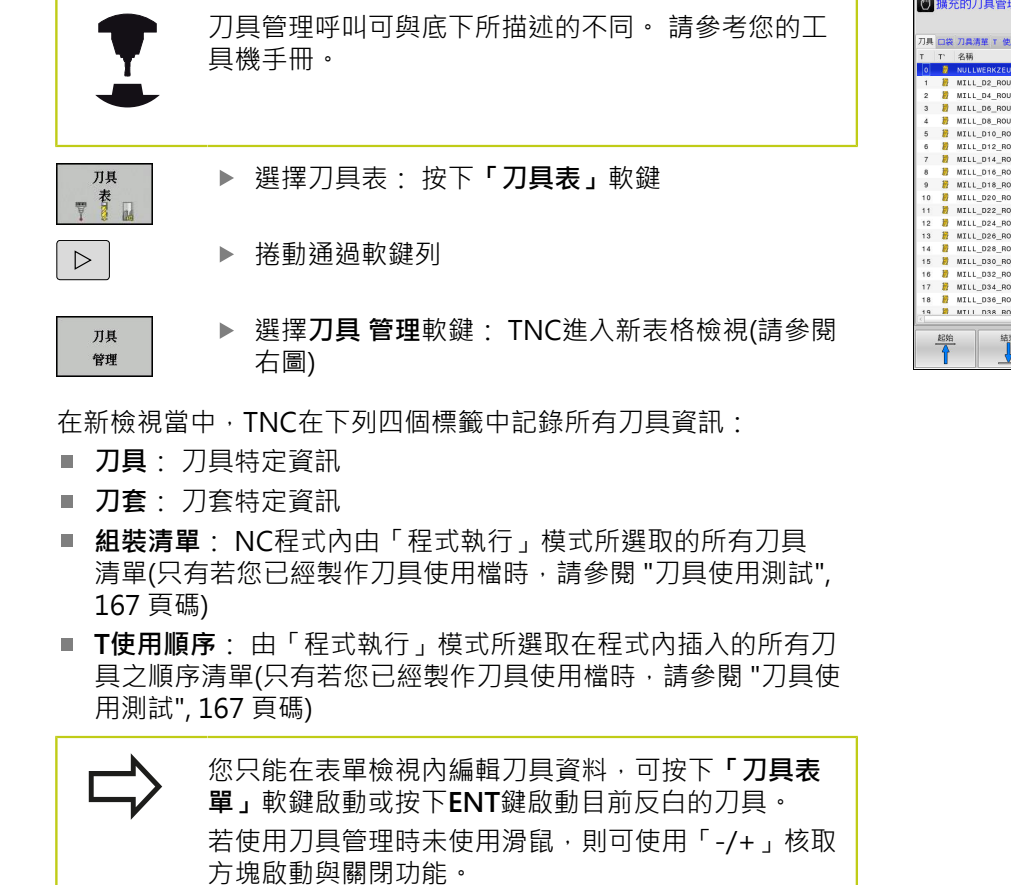

在刀具管理中,使用GOTO軟鍵搜尋刀號或刀套編

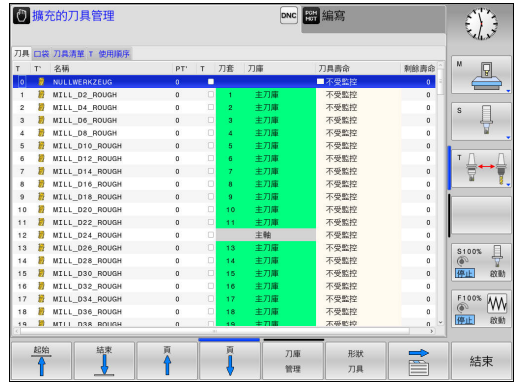

號。

**5.2 ⼑具資料**

## **操作⼑具管理員**

刀具管理可由滑鼠或用按鍵與軟鍵操作:

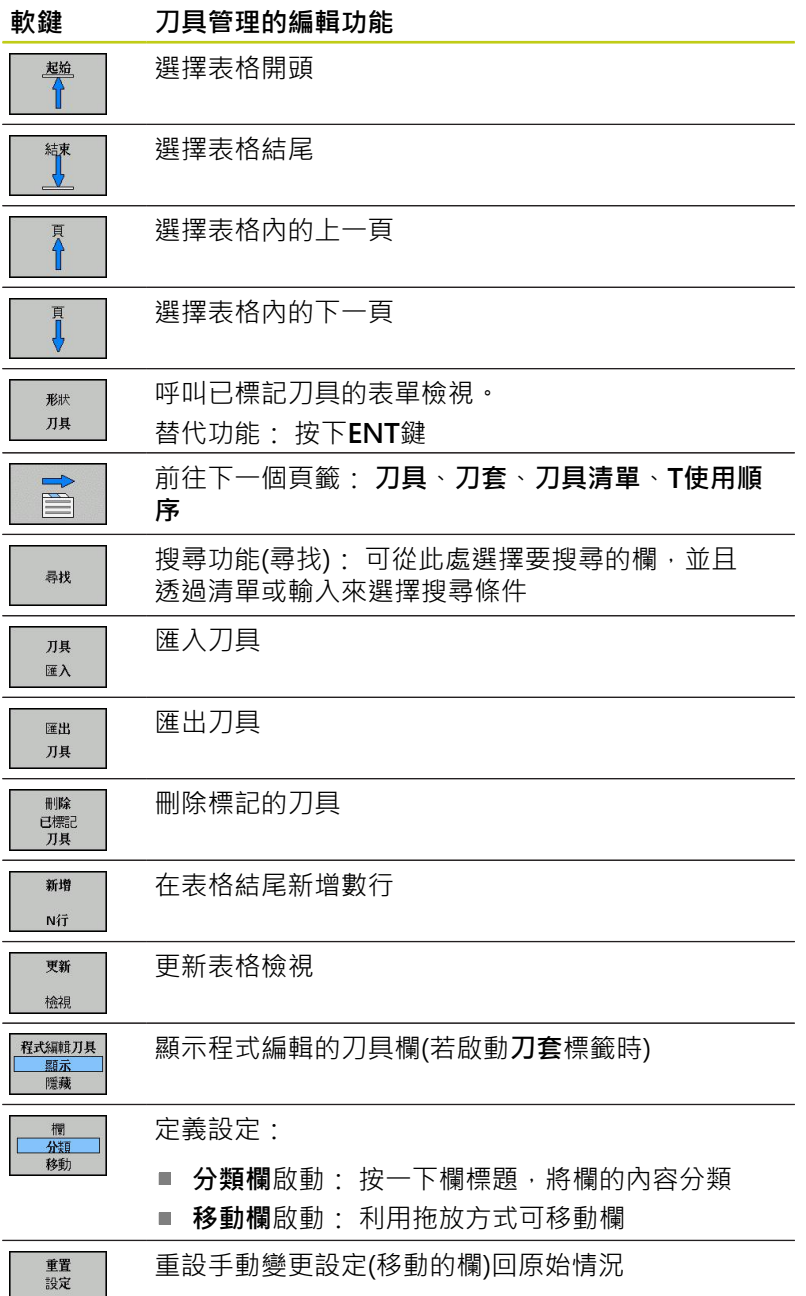

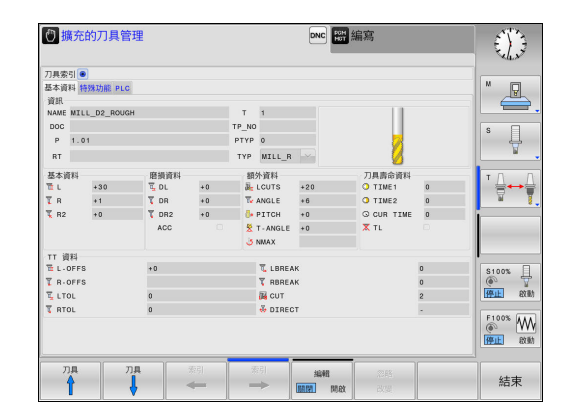

此外,您可用滑鼠執行下列功能:

- 分類功能, 利用按一下表格頭的欄, 以遞增或遞減順序分類資料 (取決於啟動的設定)。
- 安排欄, 您可利用點選表格頭的欄並用滑鼠按鍵按下移動, 以任 何順序排列欄。 當您退出刀具管理時TNC並不會儲存目前的欄順 序(取決於啟動的設定)
- 在表單檢視中顯示雜項資訊。 當您將滑鼠指標放在現用輸入 欄位內超過⼀秒鐘,並且已經將**編輯開啟/關閉**軟鍵設定為**開 啟**時,TNC就會顯示刀具提示。

若已啟動表單檢視,則可使用下列功能:

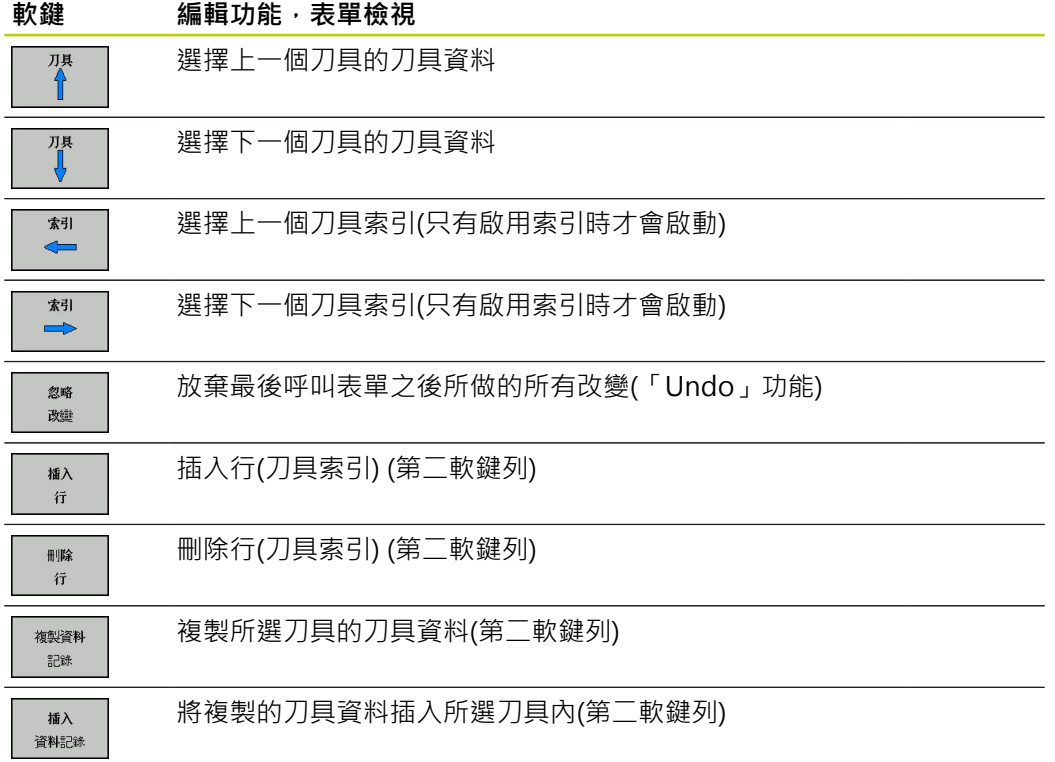

**5.2 ⼑具資料**

### **匯入刀具資料**

例如您可使用此功能簡單匯入在預設裝置上從外部量測的刀具資料, 要匯入的檔案必須具備CSV格式(CSV,逗號分隔值)。**CSV**檔案格式 說明用於交換簡單結構資料的文字檔案結構, 因此匯入檔案必須具 備下列結構:

- 列1: 在第一行內定義該欄名稱, 其中要放置後續行內定義的資 料, 該欄名稱都用逗號彼此分隔。
- 其他<mark>行</mark>: 其他所有行都內含要匯入該刀具表的資料, 資料順序必 須與第1行內欄名稱的順序相符。 資料由逗號分隔,定義含小數 點的十進位數。

遵照底下描述的匯入步驟:

- ▶ 將要匯入的刀具表複製到TNC硬碟內的TNC:\systems **\tooltab**⽬錄
- ▶ 開始延伸刀具管理
- ▶ 選擇刀具管理內的「匯入刀具」軟鍵: TNC顯示蹦現式視窗, 內 含**TNC:\systems\tooltab**⽬錄內儲存的CSV檔
- 使⽤⽅向鍵或滑鼠選擇要匯入的檔案,並利⽤**ENT**鍵確認: TNC  $\blacktriangleright$ 在蹦現式視窗內顯⽰CSV檔的內容
- ▶ 使用**開始**軟鍵開始匯入程序

要匯入的CSV檔必須儲存在**TNC:\systems \tooltab**⽬錄之內。

- 若要匯入編號在刀套表內的刀具之刀具資料,則 TNC發出錯誤訊息。 您可決定要略過此資料記錄或 插入新刀具。 TNC將新刀具插入刀具表的第一個空 白行内。
- 確定該欄指定正確,請參閱 "將刀具資料輸入表 格", 154 頁碼。
- 您可匯入任何刀具資料, 隨附的資料記錄並不一定 要內含刀具表的所有欄(或資料)。
- 欄名稱可為任何順序, 但是資料必須定義在對應的 順序內。

**5**

#### **樣本匯入檔:**

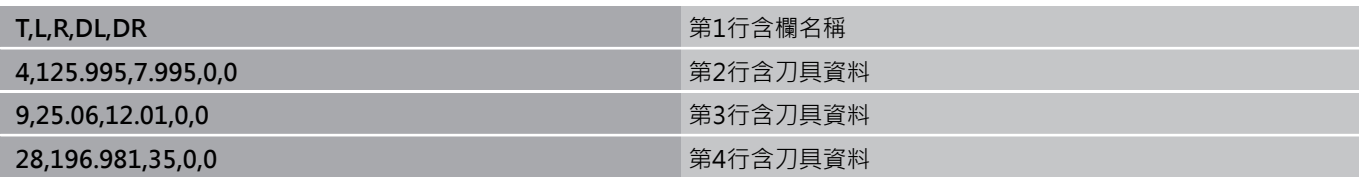

#### **匯出刀具資料**

例如您可使用此功能簡單匯出刀具資料,以便讀入CAM系統的 刀具資料庫, TNC以CSV格式(CSV, 逗號分隔值)儲存匯出的檔 案。CSV檔案格式說明用於交換簡單結構資料的文字檔案結構, 匯 出檔案必須具備下列結構:

- 第1行: TNC在第一行內儲存要定義的所有相關刀具資料之欄名 稱,該欄名稱都用逗號彼此分隔。
- 其他行:其他所有行都內含要匯出的刀具資料, 資料順序要與第 1行內欄名稱的順序相符。 資料由逗號分隔,TNC輸出含小數點 的十進位數。

遵照底下描述的匯出步驟:

- ▶ 在刀具管理内使用方向鍵或滑鼠,標記要匯出的刀具資料
- ▶ 選擇「匯出刀具」軟鍵,TNC顯示蹦現式視窗: 指定名稱給CSV 檔,使用ENT鍵確認
- ▶ 按下「**開始」**軟鍵開始匯出處理: TNC在蹦現式視窗內顯示刪除 匯出處理的狀態
- ▶ 使用結束鍵或軟鍵終止匯出處理

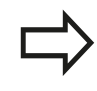

TNC總是將匯出的CSV檔儲存在**TNC:\system \tooltab**⽬錄內。

#### **刪除標記的刀具資料**

使用此功能可只刪除不再需要的刀具資料。 遵照底下描述的刪除步驟:

- ▶ 在刀具管理內使用方向鍵或滑鼠,標記要刪除的刀具資料
- ▶ 選擇「删除標記的刀具」軟鍵,TNC顯示列出要刪除的刀具資料 之蹦現式視窗
- ▶ 按下「**開始」**軟鍵開始刪除處理: TNC在蹦現式視窗內顯示刪除 處理的狀態
- ▶ 使用**結束**鍵或軟鍵終止刪除處理

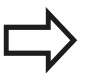

■ TNC刪除選取的所有刀具之所有資料, 確定不再需 要該刀具資料,因為此動作無法復原。

■ 不可刪除儲存在刀套表內的刀具之刀具資料, 請先 從刀庫中移除刀具。

**5.3 ⼑具補償**

# **5.3 ⼑具補償**

**簡介**

TNC 以刀長的補償值來調整主軸的主軸路徑。 以工作平面, 來補償 ⼑徑。

如果您在TNC上直接編寫加工程式,刀徑補償只在工作平面上有 效。

TNC最多可計算 5 個軸的補償值,其中包括旋轉軸。

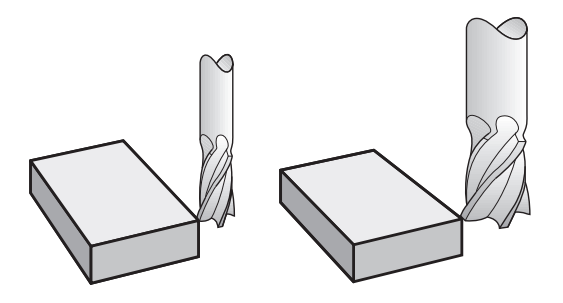

## **⼑⻑補償**

一旦呼叫刀具,刀長補償功能就會自動生效。 要取消刀長補償,請 呼叫刀長L=0的刀具(例如T 0)。

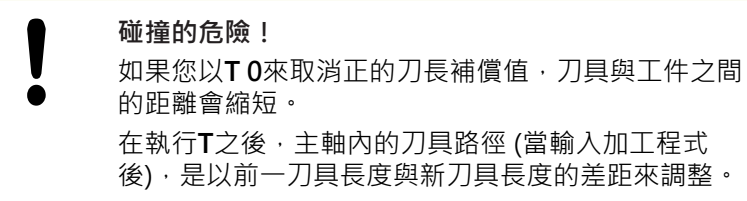

在刀長補償方面, 控制器會從T單節與刀具表兩者來計算誤差值。 補償值 = L + DL <sub>T 單節</sub> + DL <sub>TAR</sub> 含

**L**: 來⾃**G99**單節或⼑具表的⼑⻑**L**

**DL** T單節: **T**單節內的⻑度**DL**過⼤

**DL** 標籤: ⼑具表內⼑⻑**DL**的過⼤

## **⼑徑補償**

用來程式編輯刀具移動的單節包括:

- 使用於刀徑補償的G41或G42
- G40, 如果沒有刀徑補償

一經呼叫刀具,刀徑補償變成有效,而且刀具以G41或G42,在工作 平⾯內以直線單節。

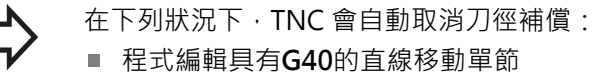

- 以 **DEP** 功能來離開輪廓。
- 程式中有 **PGM CALL** 時。
- 以PGM MGT來選擇新程式。

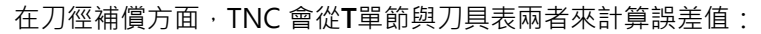

補償值 = **R** + **DR**T 單節 + **DR**TAB含

**R**: 來⾃**G99**單節或⼑具表的⼑徑**R**

**DR**T單節: **T**單節內的半徑**DL**過⼤。

**DR** 標籤: ⼑具表格內⼑徑的過⼤**DR**

### **沒有⼑徑補償的輪廓處理: G40**

刀具中心沿著程式編輯的路徑在工作平面上移動,或是移動到所程式 編輯的座標。

應用: 鑽孔和搪孔, 預先定位

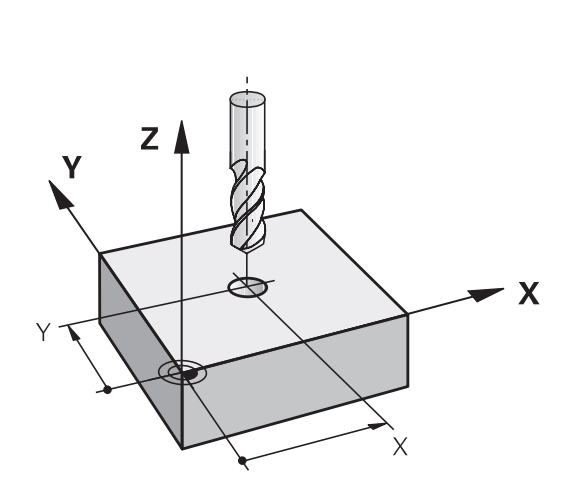

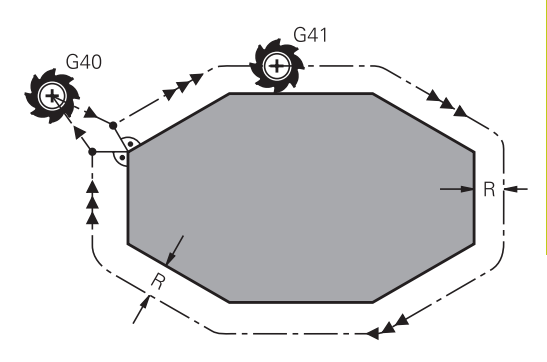

**5.3 ⼑具補償**

## **具有⼑徑補償的輪廓處理: G42和G41**

**G42**:將⼑具移動到程式編輯的輪廓右邊 **G41**:將⼑具移動到程式編輯的輪廓左邊

刀具中心以相等於刀徑的距離,沿著輪廓移動。 所謂「左」「右」 是依據刀具沿著工件輪廓的移動方向來理解, 請參閱右圖。

> 介於兩個具有不同⼑徑補償**G42**和**G41**的程式單節之 間,您在工作平面必須至少程式編輯一個沒有刀徑補 償的移動單節(亦即具有**G40**)。 TNC必須等到第一程式編輯單節結束之後才會讓刀徑 補償⽣效。 在第一單節內,無論是以G42/G41來啟用刀徑補償, 或以G40來取消刀徑補償時,TNC 都會將刀具垂直於 程式編輯的開始或結束位置。 刀具與第一個或最後

一個輪廓點之間必須保持足夠距離,以免損壞工件輪 廓。

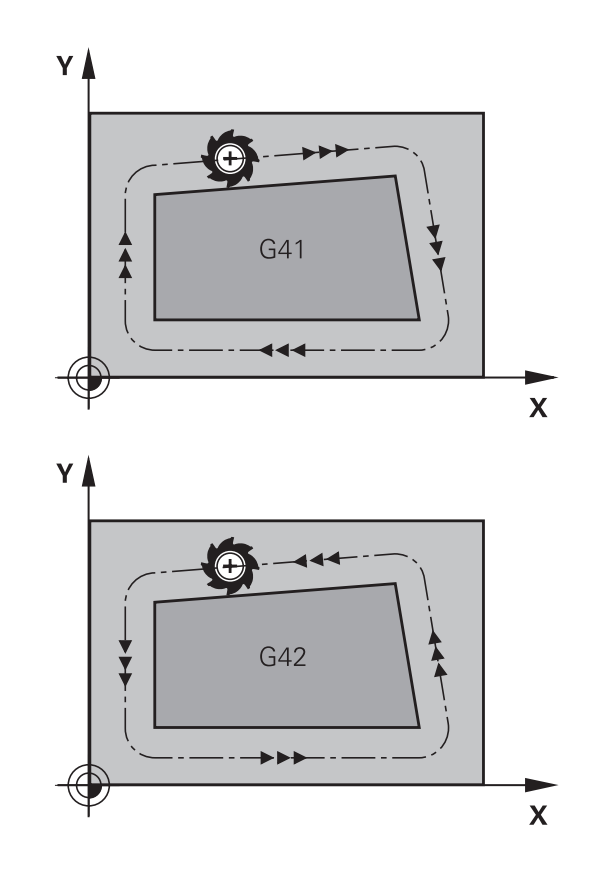

#### **輸入刀徑補償**

 $G41$ 

 $G42$ 

 $G40$ 

 $\overline{D}$ 

⼑徑補償已輸入 **G01** 單節內。 輸入⽬標點的座標,並使⽤**ENT**鍵確 認輸入

- ▶ 選擇至程式編輯輪廓左邊的刀具移動: 選擇功 能**G41**,或
- ▶ 選擇至程式編輯輪廓右邊的刀具移動: 選擇功 能**G42**,或
- ▶ 選擇不具備半徑補償的刀具移動或取消半徑補償: 選擇功能**G40**
- ▶ 終止該單節: 按下**結束**鍵

### **⼑徑補償: 加⼯轉⾓**

■ 外轉角:

若您程式編輯刀徑補償, TNC會沿著正切圓弧上的外轉角移動刀 具, 沿著外角移動, 必要時 TNC 會降低外角的進給速率, 以便 減少機械應⼒,例如在⼤幅度改變⾏進⽅向時。

■ 內轉角:

●

在刀徑補償下,TNC 會計算刀具中心路徑與內轉角的交點, 接著 從這個點開始下一個輪廓元件, 如此能避免損壞內側彎角上的工 件, 因此可用的刀徑受限於程式編輯的輪廓的幾何外形。

## **碰撞的危險!**

為避免刀具損壞輪廓,請小心不要將加工起始點或終 點位置,程式編輯在輪廓的轉角的內轉角上。

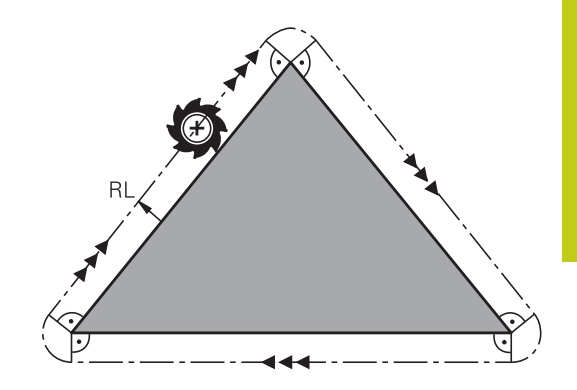

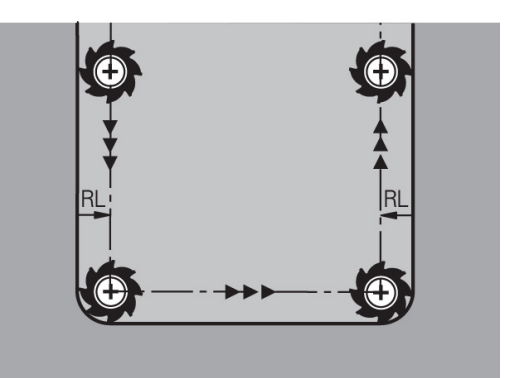
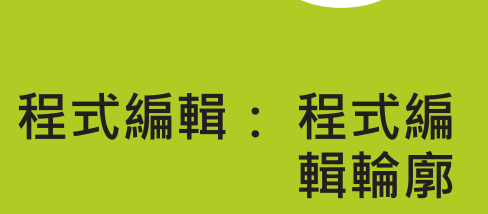

**6.1 ⼑具動作**

# **6.1 ⼑具動作**

# **路徑功能**

**6**

工件輪廓通常是由數個輪廓元件所構成,例如直線與圓弧。 使用路 徑功能,可以程式編輯**直線**與圓弧的刀具移動。

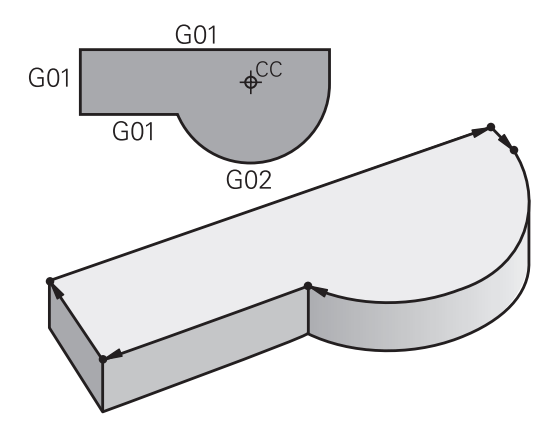

## **FK⾃由輪廓程式編輯(選項19)**

如果加工圖面的尺寸並不適用於 NC, 而且給予的尺寸不足以建立加 工程式,您就能以 FK 自由輪廓程式編輯方法來程式編輯工件輪廓的 加⼯程式。 TNC計算遺漏的資料。

使用 FK 程式編輯功能,可以程式編輯直線與圓弧的刀具移動。

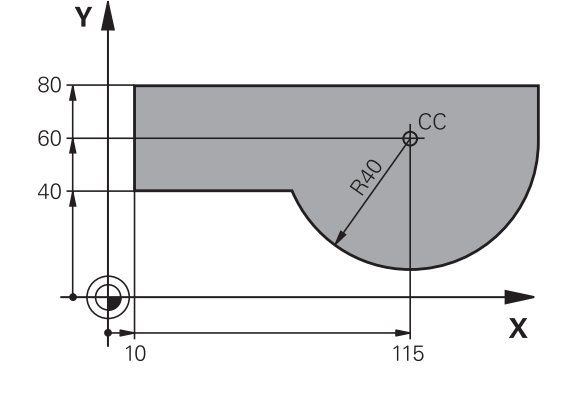

## **雜項功能M**

您可以使⽤ TNC 的 雜項 功能來影響

- 程式執行,例如程式中斷
- 機械功能,例如啟動或關閉主軸的旋轉、冷卻液的供應等
- 刀具的路徑行為

# **⼑具動作 6.1**

#### **⼦程式與程式區段重複**

如果某一加工程序在程式内多次出現,您可以輸入這個程序一次,然 後將它定義為子程式或程式區段重複,來節省時間,並降低程式編輯 錯誤的機會。 如果您希望只在某些條件下才執行特定的程式區段, 也可以把這個加工程序定義為子程式。 此外,您可以使用加工程式 呼叫一個不同的程式來執行。

以子程式及程式段落重複來程式編輯: 請參閱 "程式編輯: 子程式 與程式段落重複", 241 頁碼.

## **以 Q 參數來程式編輯**

您除了可以在加⼯程式中輸入稱為 Q 參數的標記來取代數值編寫。 可以使用 Q參數功能,為 Q 參數個別指定數值。 也可以使用 Q 參數 來程式編輯數學功能,以便控制程式的執行,或描寫輪廓。 此外,參數程式編輯功能使您能在程式執行期間,以三維接觸式探針 來量測。

以Q參數來程式編輯: 請參閱 "程式編輯: Q參數", 257 頁碼.

**6.2 路徑功能的基本原則**

# **6.2 路徑功能的基本原則**

## **⼯件加⼯的⼑具移動程式編輯**

您為個別的輪廓元件依序程式編輯路徑功能, 來建立加工程式。 您 通常藉由輸入加工圖面內標示的輪**廓元件的終點座標**,來建立加工程 式, TNC 從這些座標、刀具資料、以及刀徑補償, 來計算刀具的實 際路徑。

TNC 在單一單節內同時移動程式編輯的所有軸。

#### 移動方向與機械軸平**行**

程式單節僅含一個座標, TNC 以平行於程式編輯軸的方向, 來移動 刀具。

加工程式依據個別的工具機,是由刀具的移動,或夾住工件的工件台 的移動來執行。 但是您通常會假設刀具移動, 而工件維持不動, 來 程式編輯路徑輪廓。

#### **範例:**

**6**

**N50 G00 X+100 \***

**N50** 單節編號

**G00** 路徑功能「直線快速移動」

**X+100** 終點座標

刀具保持 Y 與 Z 軸座標不動,並移動到 X=100 的位置 (請參閱右上 圖)。

**主平⾯上的移動**

程式單節含有兩個座標, TNC 在程式編輯的平面上移動刀具。

#### **範例**

#### **N50 G00 X+70 Y+50 \***

刀具保持 Z 座標不動, 並在 XY 平面上移動到 X=70, Y=50 的位置 (請參閱中央右邊的圖)。

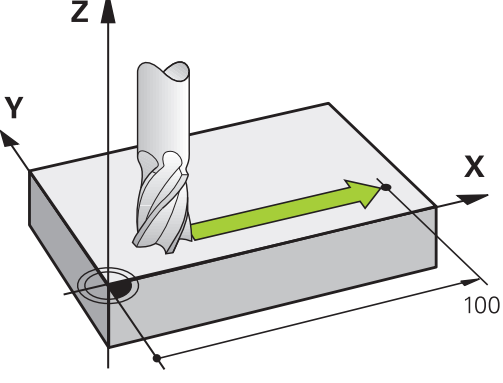

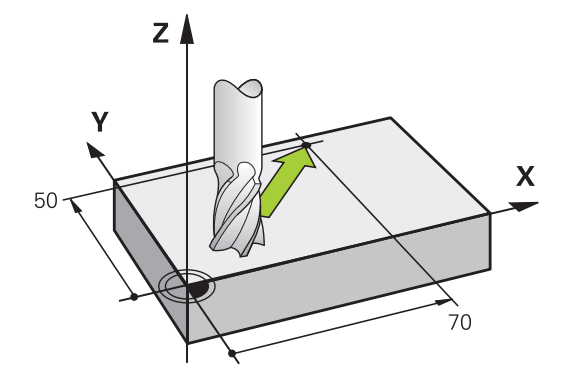

#### **三維移動**

程式單節含有三個座標, TNC 在空間內將刀具移動到程式編輯的位 置。

## **範例**

**N50 G01 X+80 Y+0 Z-10 \***

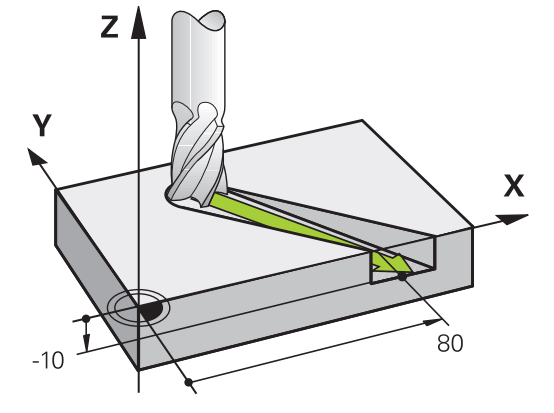

# $Z$   $\blacktriangle$

#### **圓與圓弧**

TNC 在相對於工件的圓形路徑上,同時移動兩個軸, 您可以輸入圓 ⼼含**I**和**J**來定義圓形移動。

您程式編輯圓時,控制器會將圓指定到某⼀主平⾯。 您在**T**期間設定 主軸軸向時, 就會自動定義這個平面:

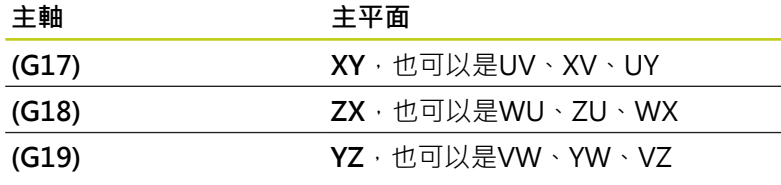

您可以使用將工作平面傾斜的功能(請參閱「循環程式 使用手冊」,「循環程式19工作平面」)或Q參數[\(請參](#page-257-0) 閱 "功能的基本原則以及概述", 258 頁碼) · 來程式 編輯沒有平行於主平面的圓。

#### **圓弧移動的繞轉⽅向 DR**

圓形路徑對於其他輪廓元件並沒有切線上的變換時,請如下輸入繞轉 方向:

順時針的旋轉⽅向: **G02/G12** 逆時針旋轉⽅向: **G03/G13**

#### **⼑徑補償**

刀徑補償所在的單節,必須是您移動到第一個輪廓元件的單節。 您 在圓形單節內無法啟動刀徑補償, 這必須在直線單節[\(請參閱 "路徑](#page-196-0) 輪廓 - 笛卡兒座標", 197 頁碼)內先行啟動。

#### **預定位**

●

**碰撞的危險!**

在執行加工程式之前,請務必要將刀具預先定位,以

免損壞⼑具或⼯件。

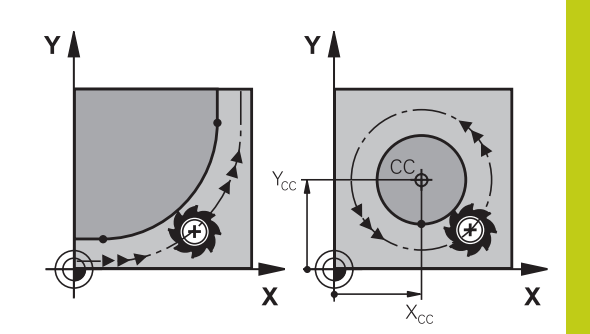

**6.3 靠近與離開輪廓**

# **6.3 靠近與離開輪廓**

## **開始點與終點**

刀具從開始點接近第一輪廓點。 開始點必須是:

- 不用刀徑補償進行程式編輯
- 可接近並無碰撞的風險
- 接近第一輪廓點。

#### 右圖:

**6**

若您將開始點設定在暗灰色區域內,當接近第一輪廓元件時會使輪廓 受損。

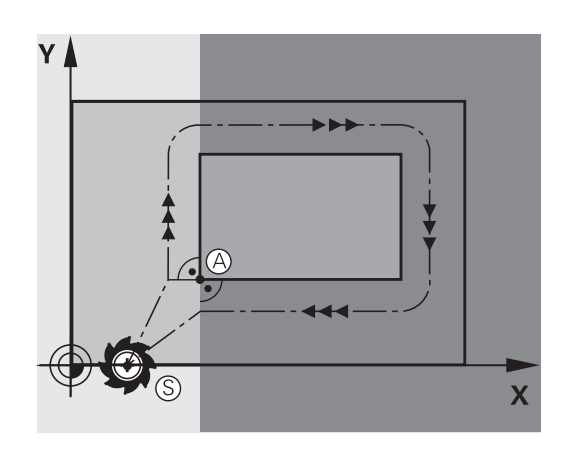

# **第⼀輪廓點**

您必須程式編輯刀徑補償,讓刀具移動至第一輪廓點。

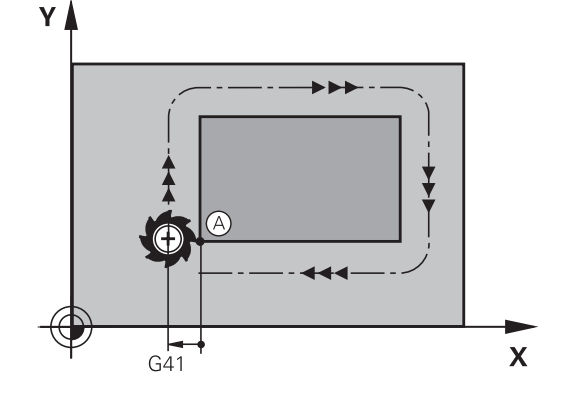

#### **接近主軸軸向內的開始點**

當接近開始點時,刀具必須往主軸軸向移動至工作深度。 若存在有 碰撞的危險,請分開接近主軸軸向內的開始點。

#### **NC單節**

#### **N40 G00 Z-10 \***

**N30 G01 X+20 Y+30 G41 F350\***

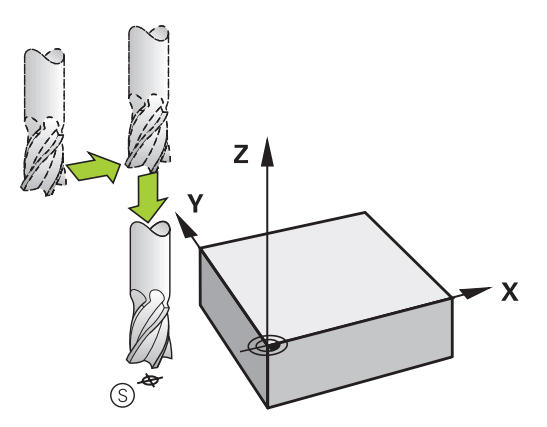

#### **終點**

終點的選擇條件如下:

- 可接折並無碰撞的風險
- 接近最後輪廓點
- 為了確定輪廓不會受損,最佳終點應該位於加工最後輪廓元件的 刀具延伸路徑上

右圖:

若您將結束點設定在暗灰色區域內,當接近終點時會使輪廓受損。 遠離主軸軸向內的終點:

分開程式編輯主軸軸向內離開終點的路徑。 請參見中右方的圖式。

## **NC單節**

**N50 G01 G40 X+60 Y+70 F700\* N60 G00 Z+250 \***

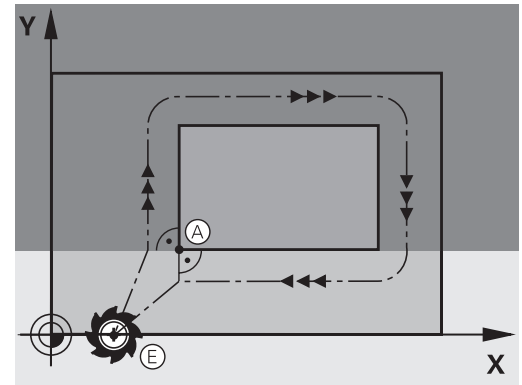

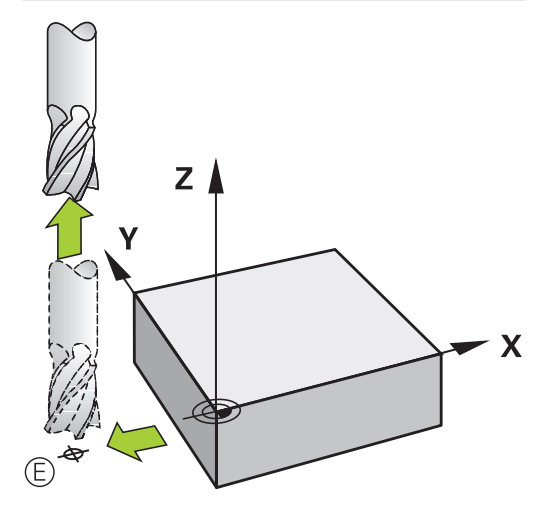

#### **開始點與終點共用**

若開始點與終點相同,請勿程式編輯任何刀徑補償。

為了確定輪廓不會受損,最佳開始點應該位於加工第一與最後輪廓元 件的刀具延伸路徑之間。

右圖:

若您將結束點設定在暗灰色區域內,當接近/離開輪廓時會使輪廓受 損。

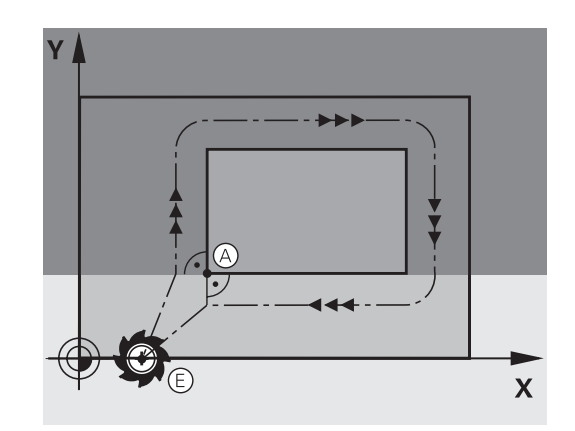

**6.3 靠近與離開輪廓**

## **正切接近與離開**

您可運用G26 (右中的圖式)程式編輯正切接近工件,並且用G27 (右 下角的圖式)程式編輯正切離開。 以此方式可避免停止痕跡。

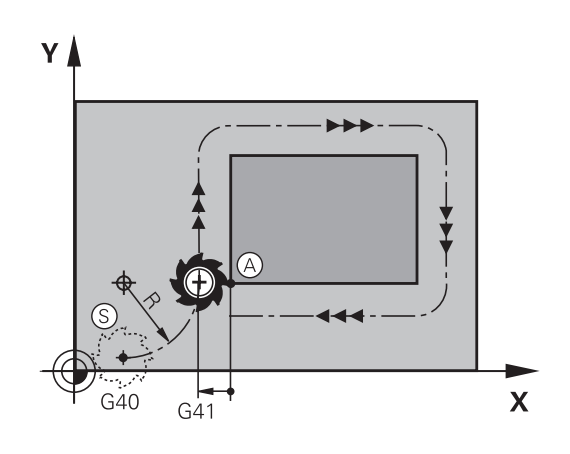

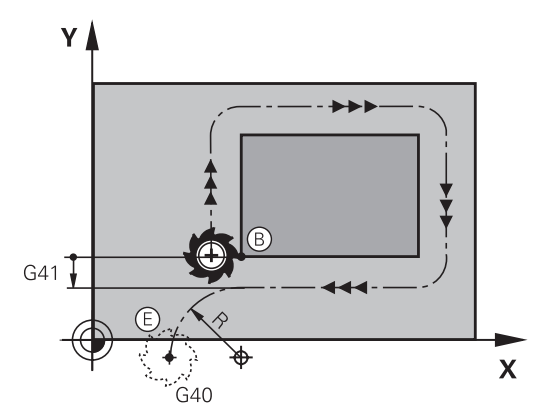

#### **開始點與終點**

開始點與終點位於工件外側,接近第一與最後輪廓點。 這些要在無 刀徑補償的情況下進行程式編輯。

#### **靠近**

▶ 在已經程式編輯第一輪廓元件的單節之後輸入G26: 這將會是第 ⼀個具有⼑徑補償**G41/G42**的單節

#### **離開**

▶ 在已經程式編輯最後一個輪廓元件的單節之後輸入G27: 這將會 是最後一個具有刀徑補償G41/G42的單節

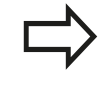

 $\triangle$ 須選取G26和G27的刀徑,如此TNC才能執行開始 點與第一輪廓點之間, 以及最後輪廓點與終點之間的 圓弧路徑。

#### **NC程式單節範例**

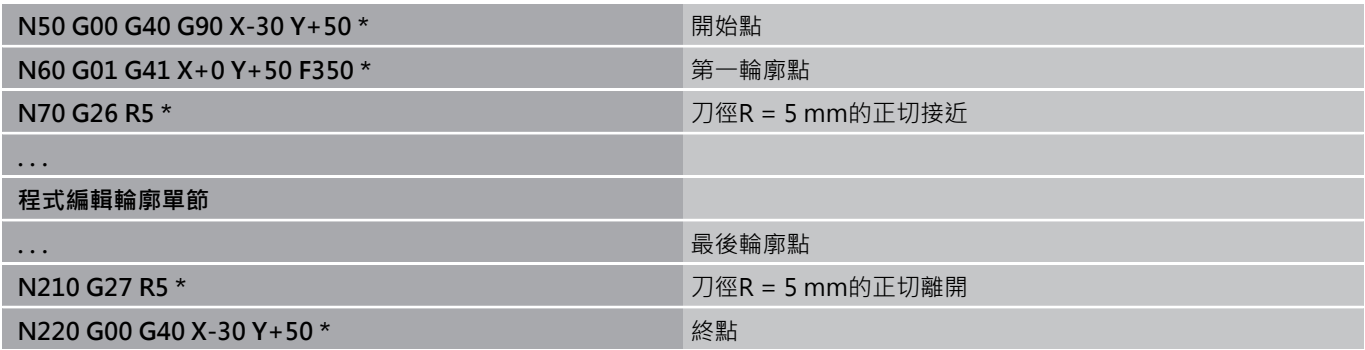

## **概述: 輪廓接近與離開的路徑類型**

輪廓接近 APPR 與離開 DEP 功能,是由 APPR/DEP 鍵來啟動, 您 可以用相對應的軟鍵來選擇所要的路徑功能:

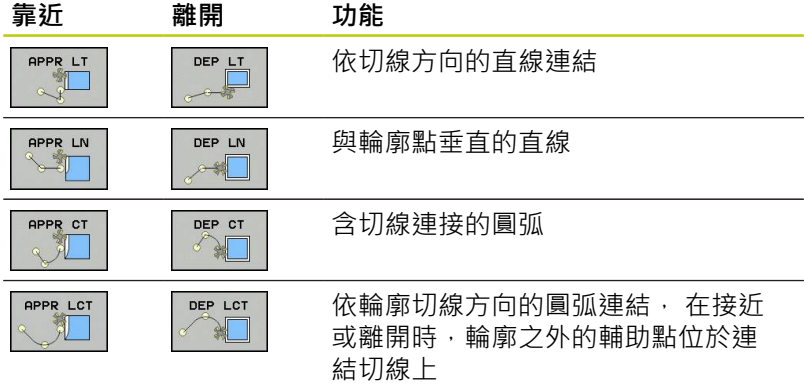

**6.3 靠近與離開輪廓**

## **接近與離開連結中的重要位置**

■ 啟動點P<sub>S</sub>

在APPR單節之前的單節內程式編輯此位置。 P<sub>S</sub>位於輪廓之外, 並以沒有刀徑補償(G40)的方式來接近。

■ 輔助點PH

**6**

接近與離開的一些路徑會穿過輔助點PH;TNC從您在APPR或 DEP單節內的輸入來計算輔助點。 TNC以上⼀次程式編輯的進給 速率由目前的位置移動到輔助點P<sub>H</sub> 。 若您已經在接近功能之前 於最後定位單節內程式編輯G00 (以快速行進方式定位), TNC也 以快速行進方式接近輔助點PH。

- 第一輪廓點P<sub>A</sub>以及最後輪廓點P<sub>F</sub> 您在APPR單節內程式編輯第一輪廓點 $P_A$ 。 最後輪廓點 $P_F$ 可以 使⽤任何路徑功能來程式編輯。 如果 APPR 單節也包含 Z 軸座 標, TNC 將先把刀具移動到工作平面上的 PH , 接著移動到刀具 軸內的輸入深度。
- 終點P<sub>N</sub>

位置PN的位置在輪廓之外,來自於您在DEP單節內的輸入。 如果 DEP 單節也包含 Z 軸座標, TNC 將先把刀具移動到工作平面上的 P<sub>N</sub>,接著移動到刀具軸內的輸入高度。

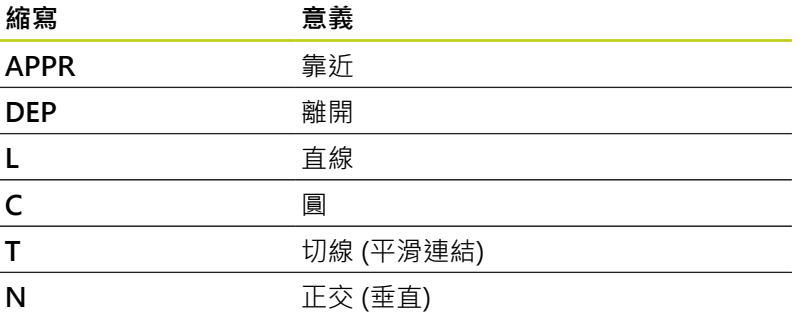

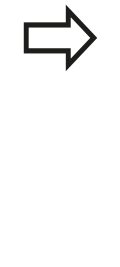

TNC 從確實位置移動到輔助點 Pµ 時, 不會檢查設定 的輪廓是否會遭受損壞 · 使用測試圖形檢查 · 利用APPR LT、APPR LN及APPR CT功能, TNC以上 一次程式編輯的進給速率/快速移動將刀具由實際位 置移動到輔助點P<sub>H</sub>。利用APPR LCT功能,TNC使用 APPR單節所程式編輯的進給速率移動到輔助點PH。 如果在接近單節之前未有程式編輯的進給速率,TNC 即會產⽣⼀錯誤訊息。

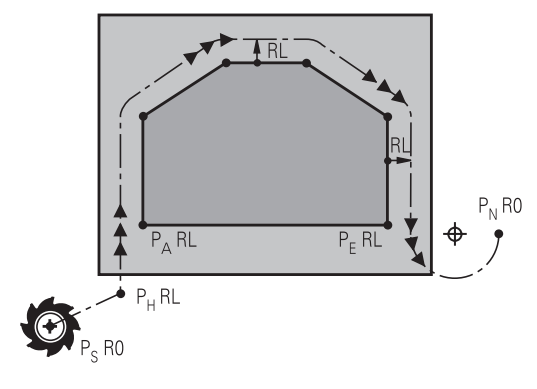

R0=G40;RL=G41;RR=G42

#### **極座標**

您亦可對於以下的接近/離開功能以極座標程式編輯輪廓點:

- APPR LT成為APPR PLT
- APPR LN成為APPR PLN
- APPR CT成為APPR PCT
- APPR LCT成為APPR PLCT
- DEP LCT成為DEP PLCT

由軟鍵選擇一接近或離開功能,然後按下橘色P鍵。

#### **⼑徑補償**

 $\nabla J$ 徑補償是以 APPR 單節內的第一輪廓點  $P_A$  來一併程式編輯, DEP 單節會自動移除刀徑補償。

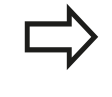

若使⽤**G40**程式編輯**APPR LN**或**APPR CT**,則控制器 停止加工/模擬並顯示錯誤訊息。 此功能方法與iTNC 530控制器的不同!

**6**

**6.3 靠近與離開輪廓**

## **接近依切線⽅向的直線連結: APPR LT**

刀具從開始點P<sub>S</sub>至輔助點P<sub>H</sub>以直線移動, 接著移動到與輪廓相切直 線上的第一輪廓點P<sub>A</sub>。 輔助點P<sub>H</sub>和第一輪廓點P<sub>A</sub>相隔LEN的距離。

▶ 使用任何路徑功能來接近啟動點 P<sub>S</sub>。

▶ 以 APPR/DEP 鍵與 APPR LT 軟鍵來開啟對話。

- ▶ 第一輪廓點 P<sub>A</sub>的座標
	- ▶ LEN: 輔助點 P<sub>H</sub> 與第一輪廓點 P<sub>A</sub>之間的距離
	- ▶ 加工的刀徑補償G41/G42

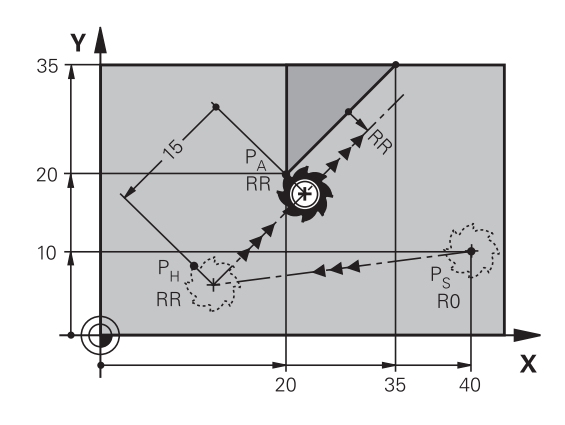

R0=G40;RL=G41;RR=G42

#### **NC程式單節範例**

APPR LT

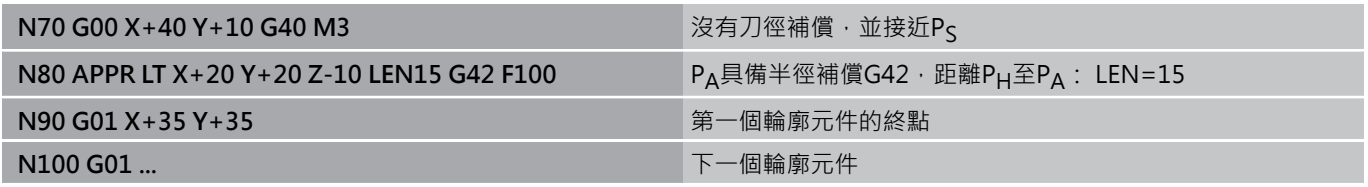

## **接近與第⼀輪廓點垂直的直線: APPR LN**

▶ 使用任何路徑功能來接近啟動點 Ps。

▶ 以 APPR/DEP鍵與 APPR LN 軟鍵來開啟對話:

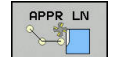

- ▶ 第一輪廓點 P<sub>A</sub>的座標
- ▶ 長度: 至輔助點 P<sub>H</sub> 的距離。 請永遠將 LEN 視為 正值來輸入!
- ▶ 加工的刀徑補償G41/G42

#### **NC程式單節範例**

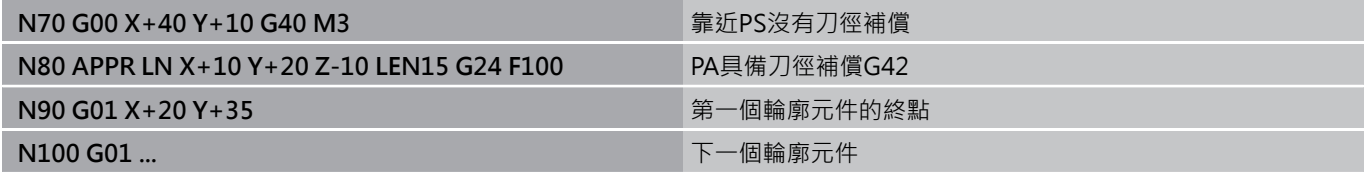

# **接近依切線⽅向的圓弧路徑連結: APPR CT**

刀具從啟動點Pς至輔助點Pμ以直線移動, 接著從PH移動到與第一個 輪廓元件相切圓弧上的第⼀輪廓點PA。

從 P<sub>H</sub> 至 P<sub>Δ</sub>的圓弧是經由刀徑 R 與中央角度CCA來決定。 圓弧的繞 轉方向是從第一個輪廓元件的刀具路徑自動產生。

- ▶ 使用任何路徑功能來接近啟動點 Ps。
- ▶ 以 APPR/DEP鍵與 APPR CT 軟鍵來開啟對話:
	- ▶ 第一輪廓點 P<sub>A</sub>的座標
		- ▶ 圓弧的半徑R
			- 如果刀具以刀徑補償所定義的方向來接近工件: 輸入R為正值
			- 若刀具應該從工件側接近: 輸入 R 為負值。
		- ▶ 圓弧的中央角度CCA
			- CCA 只能作為正值來輸入。
			- 最大輸入值是 360°
		- ▶ 加工的刀徑補償G41/G42

#### **NC程式單節範例**

APPR CT

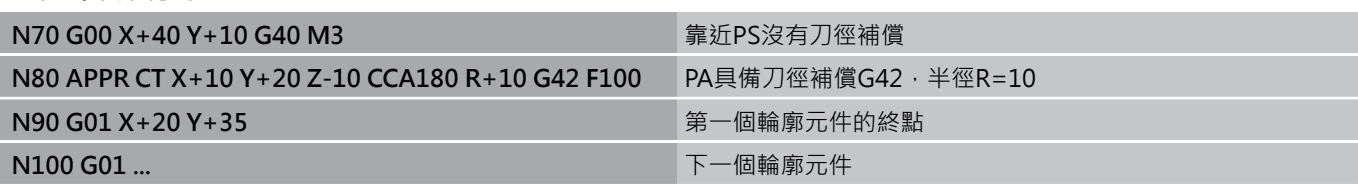

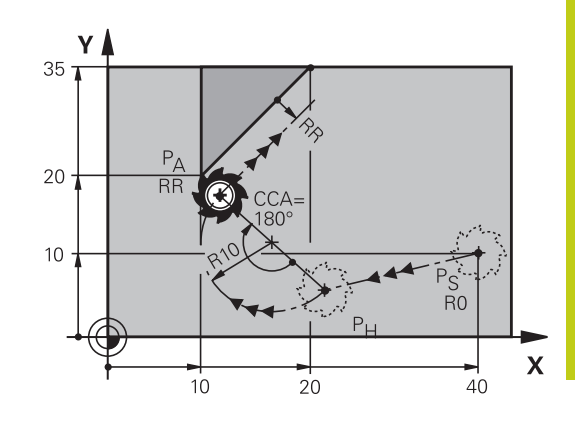

R0=G40;RL=G41;RR=G42

**6.3 靠近與離開輪廓**

## **在輪廓接近時由直線⾄輪廓都依切線⽅向以圓形路徑連 結: APPR LCT**

刀具從啟動點P<sub>S</sub>至輔助點P<sub>H</sub>以直線移動, 接著移動到圓弧上的第一 輪廓點PA。 在APPR單節中所程式編輯的進給速率對於TNC在接近單 節中所行經的整個路徑皆有效(路徑Pς到PΔ)。

如果您已經在接近單節中程式編輯了所有三個主要軸向 X、Y、Z,TNC先從工作平面內的起點P<sub>S</sub>將刀具移動到輔助點P<sub>H</sub>上 的刀具軸。 控制器只在工作平面內從輔助點 P<sub>H</sub>將刀具移動至輪廓點  $P_A$ 

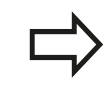

**6**

從早期控制器匯入程式時,考量此行為。 若需要,請 調整程式。 早期控制器同時在所有三個主要軸內移動輔助點PH。

這個圓弧對於線Ps - PH以及第一個輪廓元件都依切線方向連結, 一 旦這些線已知,加上半徑之後就足以定義刀具路徑。

- ▶ 使用任何路徑功能來接近啟動點 Ps。
- ▶ 以 APPR/DEP鍵與 APPR LCT 軟鍵來開啟對話:

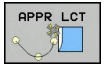

- ▶ 第一輪廓點 PA的座標
- ▶ 圓弧的半徑 R。 輸入R為正值
- ▶ 加工的刀徑補償G41/G42

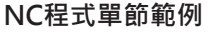

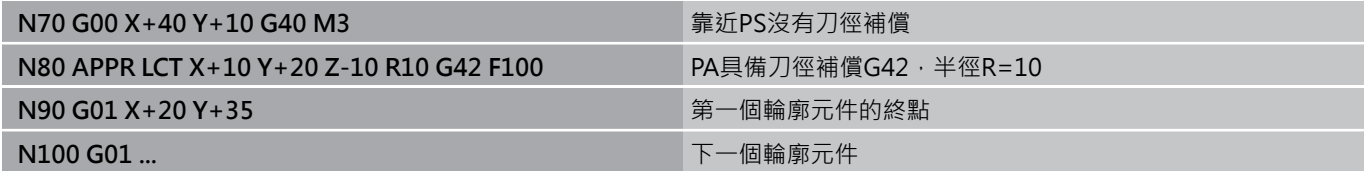

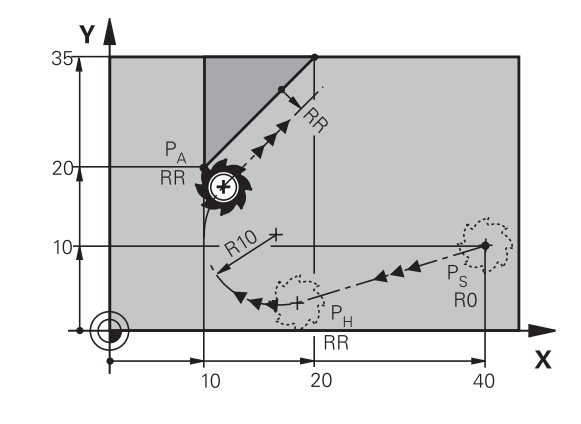

R0=G40;RL=G41;RR=G42

## **在輪廓離開時依切線⽅向的直線連結: DEP LT**

刀具從最後輪廓點PF至結束點PN以直線移動, 直線是最後一個輪廓 元件的延伸。 PN 與 PE之間相距**LEN**的距離。

- ▶ 以輪廓終點PF與刀徑補償來程式編輯最後一個輪廓元件
- ▶ 以 APPR/DEP鍵與 DEP LT 軟鍵來開啟對話:

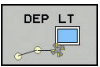

► LEN: 輸入從最後一個輪廓元件 PE 到結束點 P<sub>N</sub>的距 離。

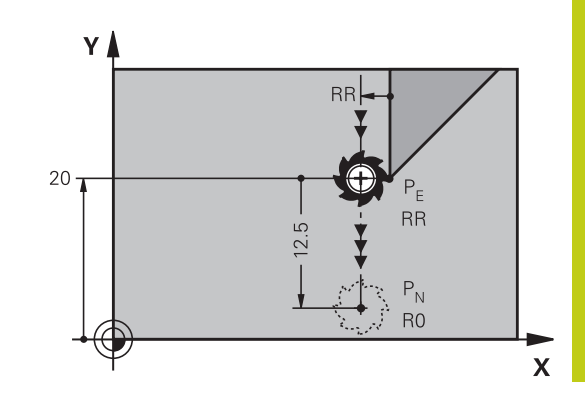

R0=G40;RL=G41;RR=G42

#### **NC程式單節範例**

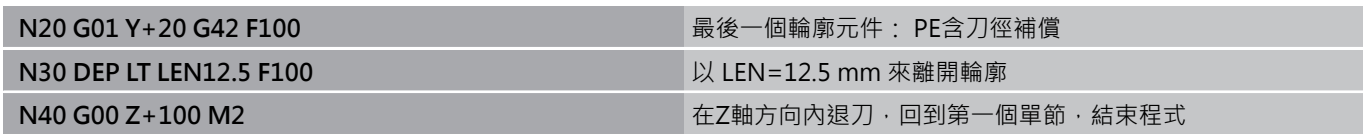

## **離開與最後輪廓點垂直的直線: DEP LN**

刀具從最後輪廓點P<sub>E</sub>至結束點P<sub>N</sub>以直線移動, 直線依垂直於最後輪 廓點 P<sub>E</sub>的路徑離開。 P<sub>N</sub>與P<sub>E</sub>之間距離= LEN+刀徑。

- ▶ 以輪廓終點PF與刀徑補償來程式編輯最後一個輪廓元件
- ▶ 以 APPR/DEP 鍵與 DEP LN 軟鍵來開啟對話:

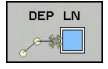

▶ LEN: 輸入結束點P<sub>N</sub>的距離。記住:請永遠 將**LEN**視為正值來輸入!

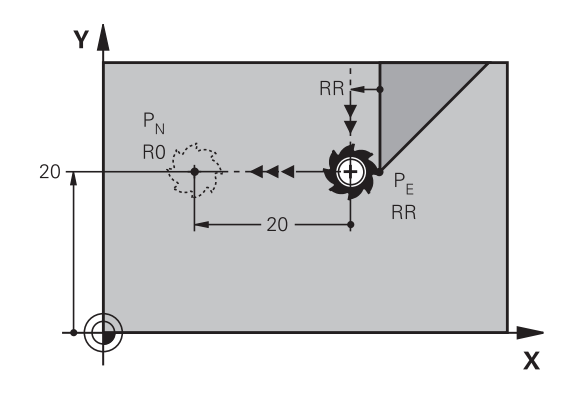

R0=G40;RL=G41;RR=G42

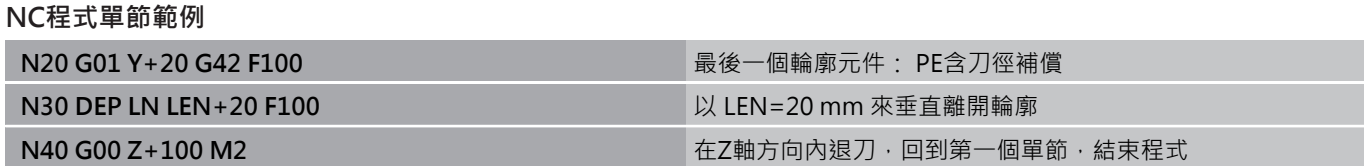

**6.3 靠近與離開輪廓**

# **在輪廓離開時依切線⽅向的圓弧路徑連結: DEP CT**

刀具從最後輪廓點PE至結束點PN以圓弧移動, 圓弧依切線方式連結 至最後一個輪廓元件。

- ▶ 以輪廓終點PF與刀徑補償來程式編輯最後一個輪廓元件
- ▶ 以 APPR/DEP 鍵與 DEP CT 軟鍵來開啟對話:
	- ▶ 圓弧的中央角度CCA
		- ▶ 圓弧的半徑R
			- 如果刀具以刀徑補償所定義的相反方向來離開工 件: 輸入 R 為正值。
			- 如果刀具以刀徑補償所定義的相反方向來離開工 件: 輸入 R 為負值。

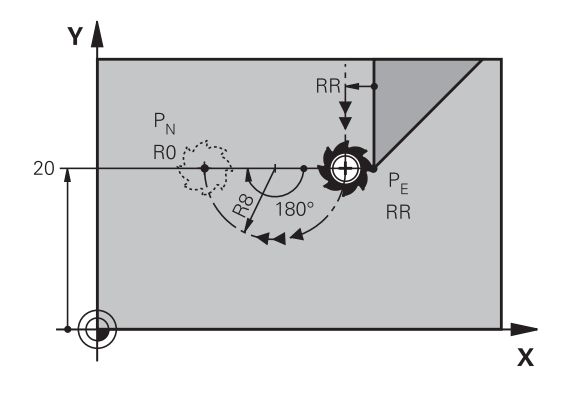

R0=G40; RL=G41; RR=G42

## **NC程式單節範例**

DEP CT

√ 第

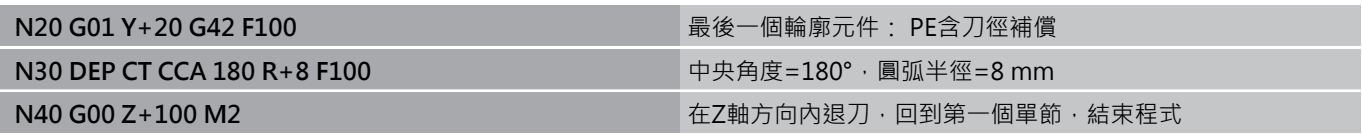

## **離開依切線⽅向連接輪廓與直線的圓弧: DEP LCT**

刀具從最後輪廓點PF至輔助點PH以圓弧移動, 接著以直線移動到結 束點 P<sub>N</sub>。這個圓弧依切線方向連結最後一個輪廓元件與P<sub>H</sub>至P<sub>N</sub>的 直線。 一旦這些線已知,加上半徑R之後就足以清楚定義刀具路徑。 ▶ 以輪廓終點PE與刀徑補償來程式編輯最後一個輪廓元件

- ▶ 以 APPR/DEP 鍵與DEP LCT 軟鍵來開啟對話:
- DEP LCT X
- ▶ 輸入結束點P<sub>N</sub>的座標
- ▶ 圓弧的半徑 R。 輸入R為正值

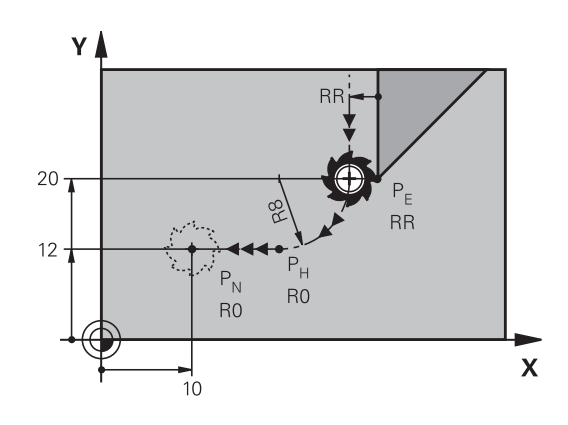

R0=G40;RL=G41;RR=G42

#### **NC程式單節範例**

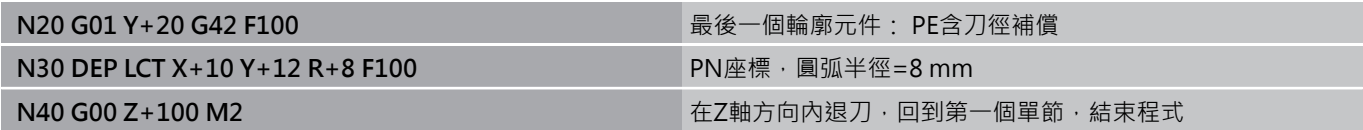

# <span id="page-196-0"></span>**6.4 路徑輪廓 - 笛卡兒座標**

# **路徑功能的概述**

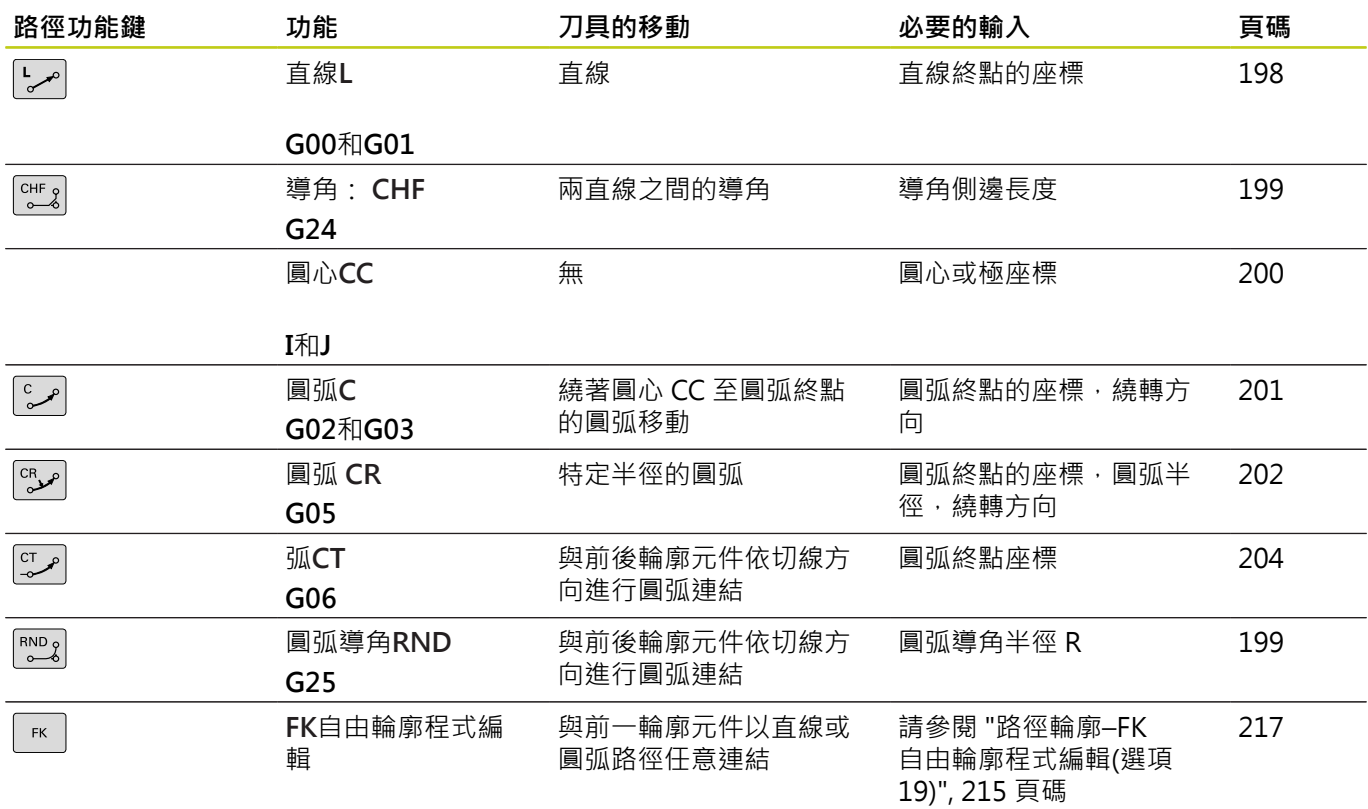

## **程式編輯路徑功能**

藉由使用灰階路徑功能鍵就可方便地程式編輯路徑功能。 在進一步 温昌及75次出始世功能變流 3分 医治世父/....<br>對話當中,TNC會提示您進行必要的輸入。

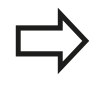

若您透過連接的USB鍵盤輸入DIN/ISO功能,請確定 使用大寫字母。 在單節的開頭上,控制器⾃動以⼤寫撰寫。

**6.4 路徑輪廓 - 笛卡兒座標**

## <span id="page-197-0"></span>**直線在快速移動G00內,或直線具備進給速率F G01**

TNC 以直線方式,將刀具從目前位置移動到直線終點。 前一單節的 結束點就是開始點。

- $\boxed{\phantom{a}}$
- ▶ 按L鍵開啟用於直線移動的程式單節 ▶ 按向左鍵切換至G碼的輸入範圍
- ▶ 若您要輸入快速移動動作,請按G00軟鍵
- 直線的端點**座標**,如果需要的話
- ▶ 刀徑補償G40/G41/G42
- **進給速率 F**
- **雜項功能M**

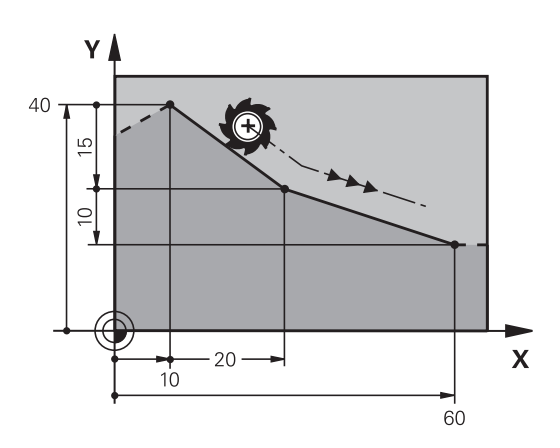

#### **快速移動上的動作**

您也可使用L鍵建立直線單節用於快速行進動作(G00單節):

- ▶ 按L鍵開啟用於直線移動的程式單節
- ▶ 按向左鍵切換至G碼的輸入範圍
- ▶ 若您要輸入快速移動動作,請按G00軟鍵

#### **NC程式單節範例**

**N70 G01 G41 X+10 Y+40 F200 M3 \***

**N80 G91 X+20 Y-15 \***

**N90 G90 X+60 G91 Y-10 \***

#### **捕捉實際位置**

您也能使⽤**實際位置捕捉**鍵,來產⽣直線單節(**G01**單節):

- ▶ 在手動操作模式中,將刀具移動到您要捕捉的位置
- ▶ 將螢幕顯示切換為程式編輯。
- ▶ 選擇您要在其後插入直線單節的程式單節

▶ 按下實際位置捕捉鍵: TNC產生具有實際位置座標  $+$ 的直線單節。

# <span id="page-198-0"></span>**在兩直線之間插入導⾓**

導角讓您能切除兩直線的交會角。

- G24單節之前與之後的直線單節必須位在與導角相同的工作平面 內。
- **G24**單節前後的⼑徑補償必須相同 Ē.
- 導角必須用目前的刀具加工
	- ▶ 導角側邊長度: 導角的長度;並且如果需要的話: ▶ 進給速率 F (只在G24單節內有效)

#### **NC程式單節範例**

 $\begin{array}{c} \n\text{CHF} \\
\text{O} \n\end{array}$ 

**N70 G01 G41 X+0 Y+30 F300 M3 \***

**N80 X+40 G91 Y+5 \***

**N90 G24 R12 F250 \***

**N100 G91 X+5 G90 Y+0 \***

**G24**單節無法作為輪廓的開始。 導角僅可位於工作平面上。 導角所切除的轉角並不屬於輪廓的一部份 在**G24**單節內程式編輯的進給速率只在該CHF單節內 有效, 在**G24**單節之後,先前的進給速率會再次有 效。

# <span id="page-198-1"></span>**圓弧導⾓G25**

**G25**功能是⽤於捨入導⾓。

刀具依切線方向,將前後兩個輪廓元件以圓弧連結來移動。 圓弧必須用呼叫的刀具加工。

 $RND$ 

▶ **圓弧導角半徑**: 如果需要的話,可輸入圓弧的半 徑:

▶ 進給速率F (只在G25單節內有效)

#### **NC程式單節範例**

**N50 G01 X+10 Y+40 G41 F300 M3\* N60 G01 X+40 Y+25\***

**N70 G25 R5 F100\***

**N80 G01 X+10 Y+5\***

前後輪廓元件的座標,必須位於導角圓弧平面。如果 沒有刀徑補償來為輪廓加工,必須在工作平面上程式 編輯兩元件座標。 導角圓弧切除的轉角並不屬於輪廓的一部份。 **G25**單節內程式編輯的進給速率只在**G25**單節內有 效。 在**G25**單節之後,先前的進給速率會再次有效。 您也可使用G25單節運用於正切輪廓接近。

Y 40  $\mathbf{r}$  25 5  $\boldsymbol{\mathsf{X}}$  $10$  $40^{\circ}$ 

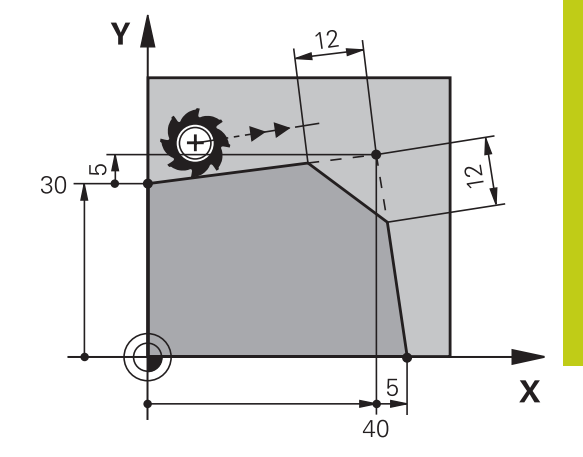

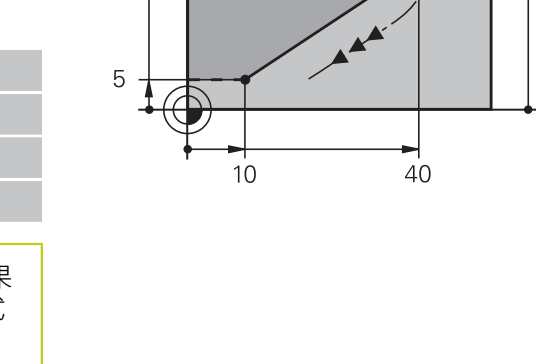

**6.4 路徑輪廓 - 笛卡兒座標**

## <span id="page-199-0"></span>**圓⼼I、J**

您可定義圓形的圓⼼,該圓形已經⽤**G02**、**G03**或**G05**功能程式編 輯。 請以下列方式執行:

- 輸入工作平面上圓心的笛卡兒座標;或
- 使用先前單節所定義的圓心;或

#### 以**實際位置捕捉**鍵來捕捉座標

- ▶ 若要程式編輯圓心,請按下SPEC FCT鍵。
- 按下「程式功能」軟鍵
- ▶ 按下「DIN/ISO」軟鍵
- ▶ 按下I或J軟鍵
- ▶ 輸入圓心的座標, 或若要使用上一個程式編輯位 置,**G29**的座標

#### **NC程式單節範例**

**N50 I+25 J+25 \***

或

SPEC<br>FCT

**N10 G00 G40 X+25 Y+25 \***

**N20 G29 \***

第10和20程式行並非參照例圖所示。

#### **有效性**

圓心定義保持有效,直到程式編輯新的圓心為止。

#### **增量輸入圓⼼**

如果您以增量式座標輸入圓心,則該圓心乃相對於最後刀具程式編輯 的位置。

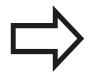

**I和J**的唯一效用為將一位置定義為圓心 - 刀具不會移動 至該位置。 圓⼼也是極座標的原點。

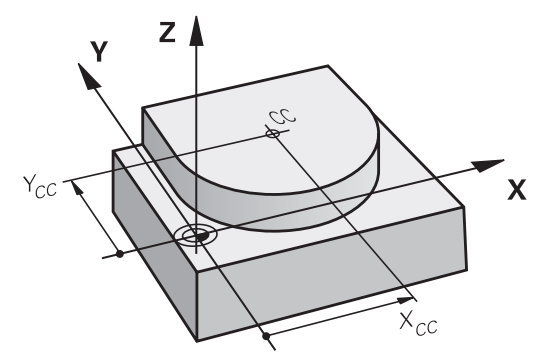

**6**

## <span id="page-200-0"></span>**圓形路徑C圍繞圓⼼CC**

程式編輯圓弧之前,您必須先輸入圓心I·J·最後程式編輯的刀具位 置將為圓弧的起點。

#### **旋轉⽅向**

- 順時鐘方向: **G02**
- 逆時鐘方向: **G03**
- 未程式編輯的方向: G05。 TNC以最後程式編輯的旋轉方向通過 圓弧
- ▶ 將刀具移動到圓形的起始點

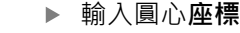

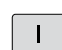

 $\sqrt{c}$ 

 $\mathsf J^-$ 

- 如果需要的話,可輸入圓弧終點的**座標**:
	- **進給速率 F**
	- **雜項功能M**

TNC通常在啟用的工作平面上進行圓周運動。 如果您 程式編輯的圓弧並未位在啟用的工作平面上,例如G2 Z... X...係利用刀具軸Z,且同時旋轉此運動,然後 TNC在空間圓弧上移動刀具,其代表在三個軸上的圓 弧(軟體選項8)。

#### **NC程式單節範例**

**N50 I+25 J+25 \***

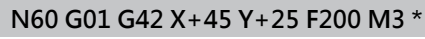

**N70 G03 X+45 Y+25 \***

## **完整的圓**

輸入您⽤作開始點的相同點來作為結束點。

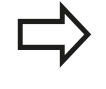

圓弧的開始點與結束點必須在同一圓周上。 輸入的容許誤差:最⾼可達0.016 mm (透 過**circleDeviation**機械參數選定)。 TNC能夠行進之有可能最小的圓: 0.0016 µm。

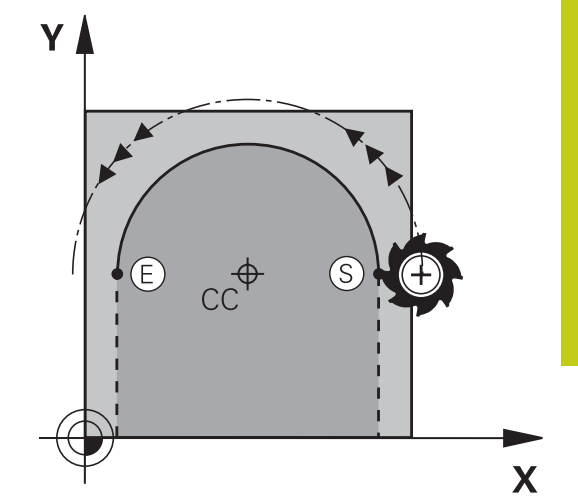

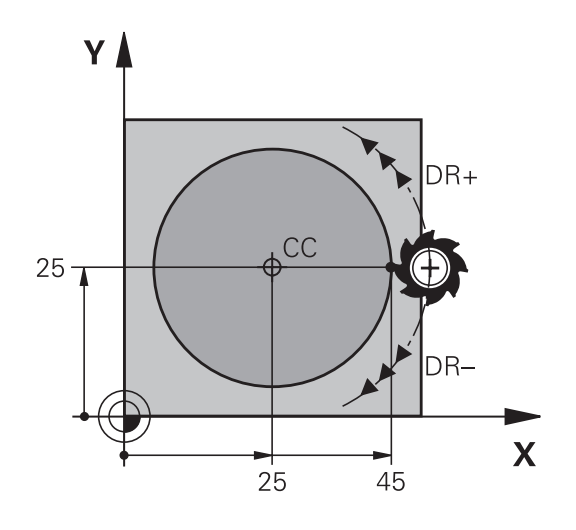

**6.4 路徑輪廓 - 笛卡兒座標**

## <span id="page-201-0"></span>**圓G02/G03/G05含已定義半徑**

刀具以半徑 R 在圓形路徑上移動。

**旋轉⽅向**

**6**

- 順時鐘方向: **G02**
- 逆時鐘方向: **G03**
- 未程式編輯的方向: G05。 TNC以最後程式編輯的旋轉方向通過 圓弧
- $\begin{bmatrix} CR & R \end{bmatrix}$
- ▶ 圓弧終點座標
- ▶ 刀徑 R (代數符號決定了圓弧的大小)
- **雜項功能M**
- **進給速率 F**

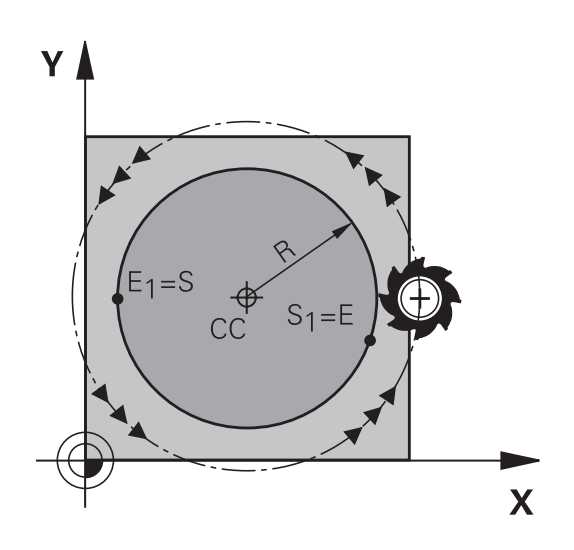

#### **完整的圓**

如果是完整的圓,連續程式編輯兩個單節: 第一個半圓的結束點就是第 ̄個半圓的開始點, 第 ̄個半圓的結束 點就是第⼀個半圓的開始點。

#### **中央⾓度CCA與圓弧半徑R**

輪廓上的開始點與結束點,可以使用同半徑的4個圓弧來連結: 小圓弧: CCA<180° 輸入具有正號的半徑R>0 ⼤圓弧: CCA>180° 輸入具有負號的半徑R<0 繞轉方向決定了圓弧是外凸或內凹: 外凸: 旋轉方向G02(具備刀徑補償G41) 內凹: 旋轉⽅向**G03**(具備⼑徑補償**G41**)

圓弧直徑的開始點與結束點之間的距離,不可⼤於圓 弧的直徑。 最⼤容許半徑是 99.9999 m。 您也能輸入旋轉軸 A、B、與 C。

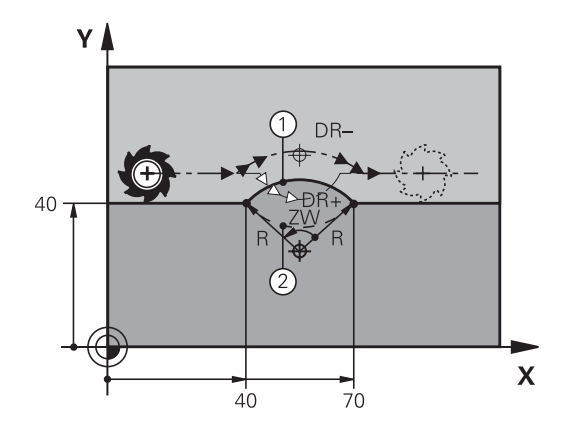

## **NC程式單節範例**

**N100 G01 G41 X+40 Y+40 F200 M3 \* N110 G02 X+70 Y+40 R+20 \* (圓弧1)**

或

**N110 G03 X+70 Y+40 R+20 \* (圓弧2)**

或

**N110 G02 X+70 Y+40 R-20 \* (圓弧3)**

或

**N110 G03 X+70 Y+40 R-20 \* (圓弧4)**

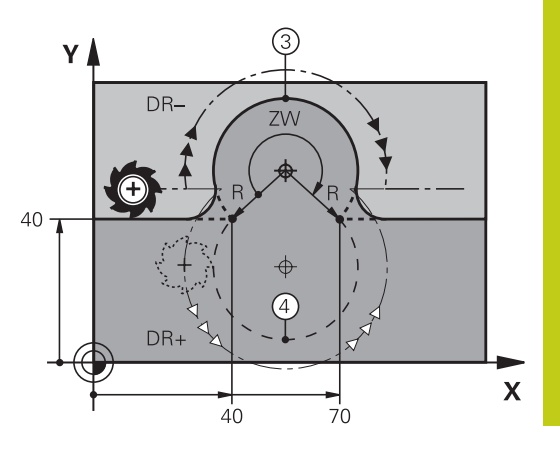

**6.4 路徑輪廓 - 笛卡兒座標**

# <span id="page-203-0"></span>**圓G06含切線連結**

**6**

刀具依前一程式編輯的輪廓元件的切線方向,以圓弧移動。 兩個輪廓元件之間的轉折點依切線方向呼叫,當兩個輪廓之間的交會 點沒有不連續或轉⾓,轉折點完全平滑連結。 到切線圓弧連結的輪廓元件,必須在**G06**單節前立即程式編輯, 所 以需要⾄少兩個定位單節。  $CT$ 

如果需要的話,可輸入圓弧終點的**座標**:

**進給速率 F**

**雜項功能M**

## **NC程式單節範例**

**N70 G01 G41 X+0 Y+25 F300 M3 \***

**N80 X+25 Y+30 \***

**N90 G06 X+45 Y+20 \***

**G01 Y+0 \***

切線圓弧是二維空間操作: G06單節內的座標,與前 一輪廓元件的座標,必須在圓弧的同一平面上!

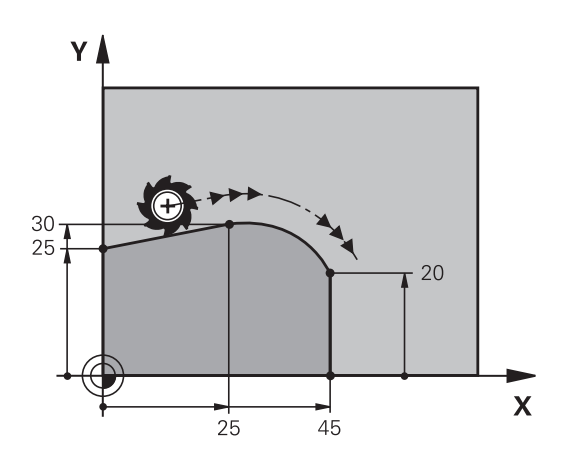

**6**

# **範例: 笛卡兒座標的直線移動與直線導⾓**

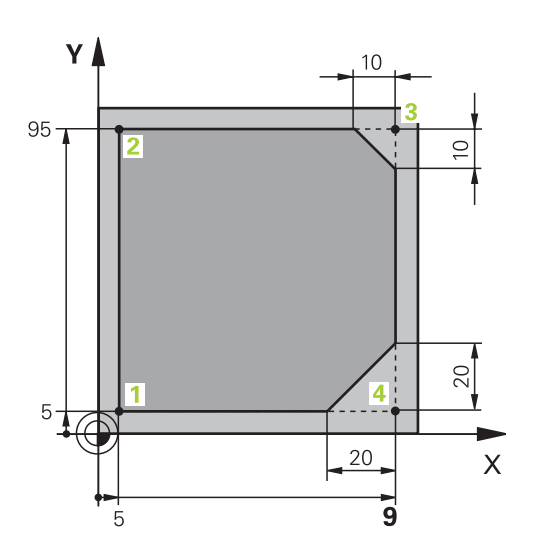

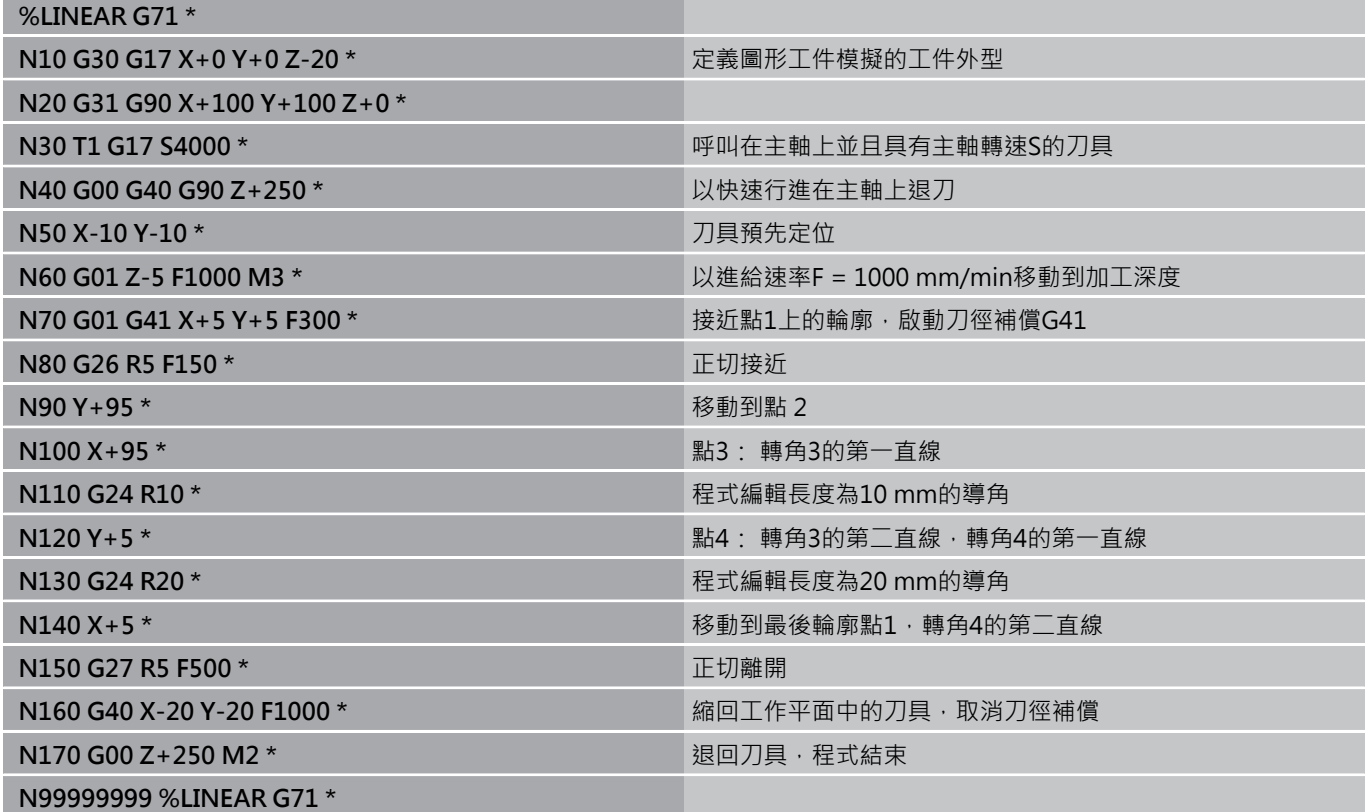

**6.4 路徑輪廓 - 笛卡兒座標**

**範例: 笛卡兒座標的圓形移動**

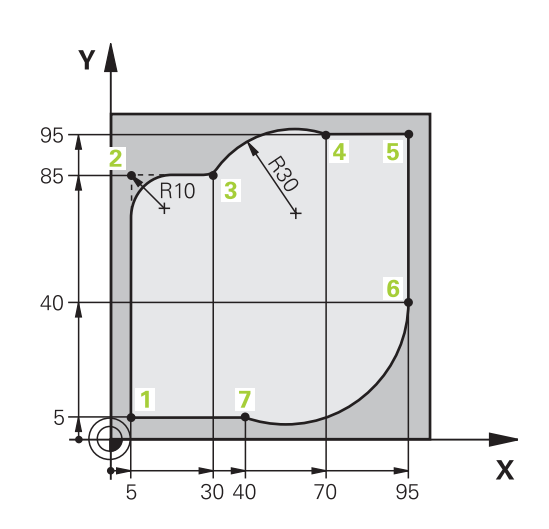

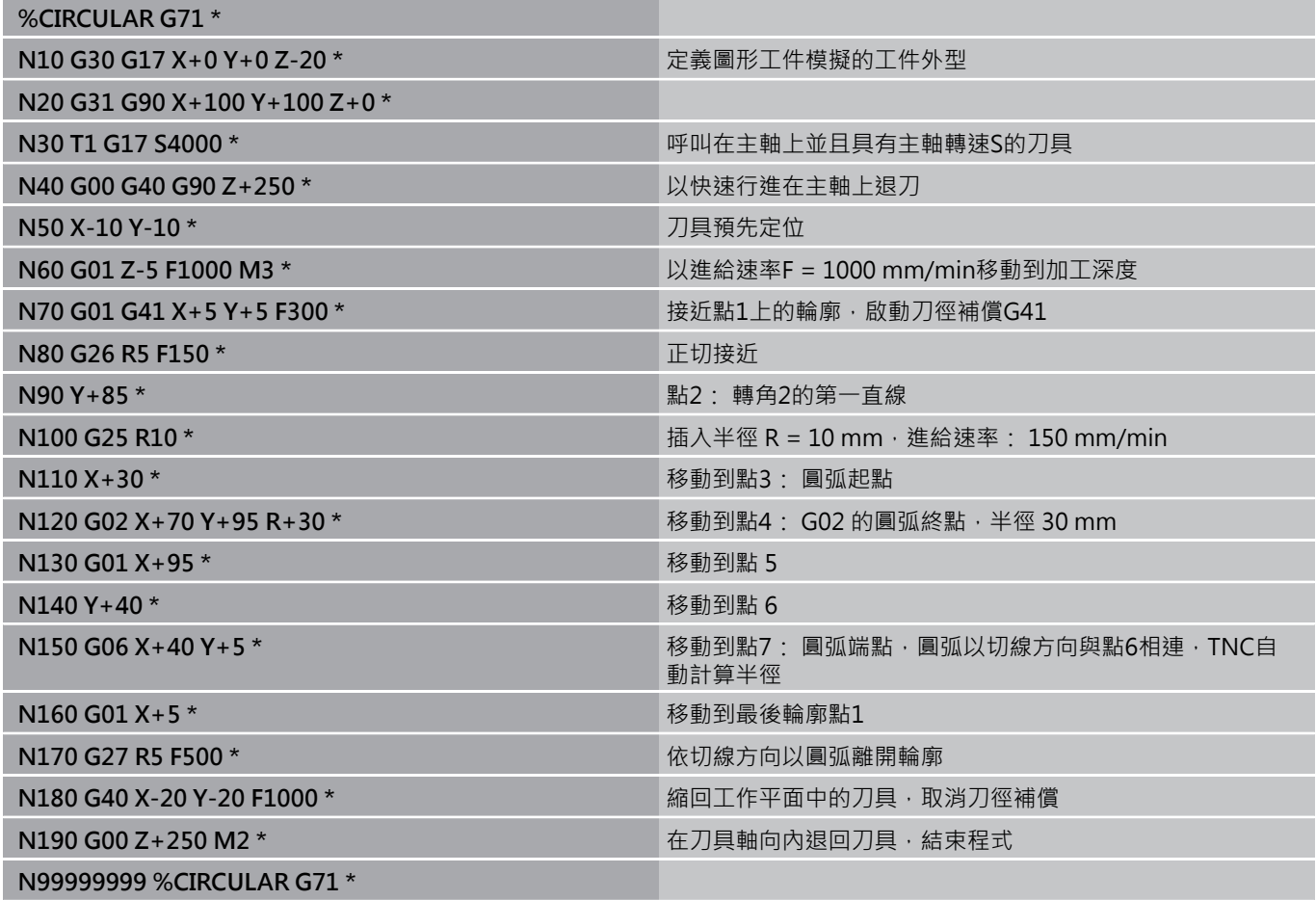

# **範例: 笛卡兒座標的圓周移動**

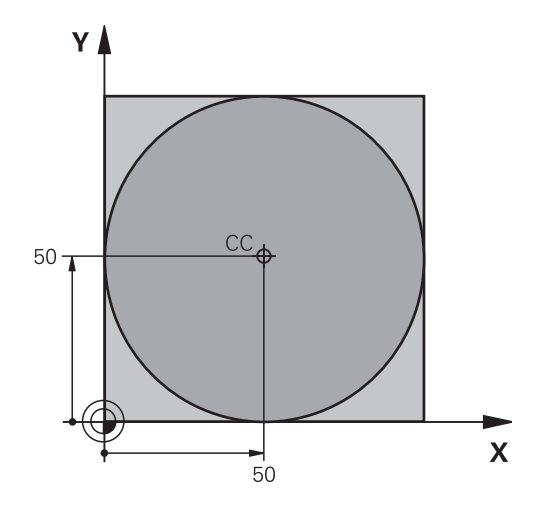

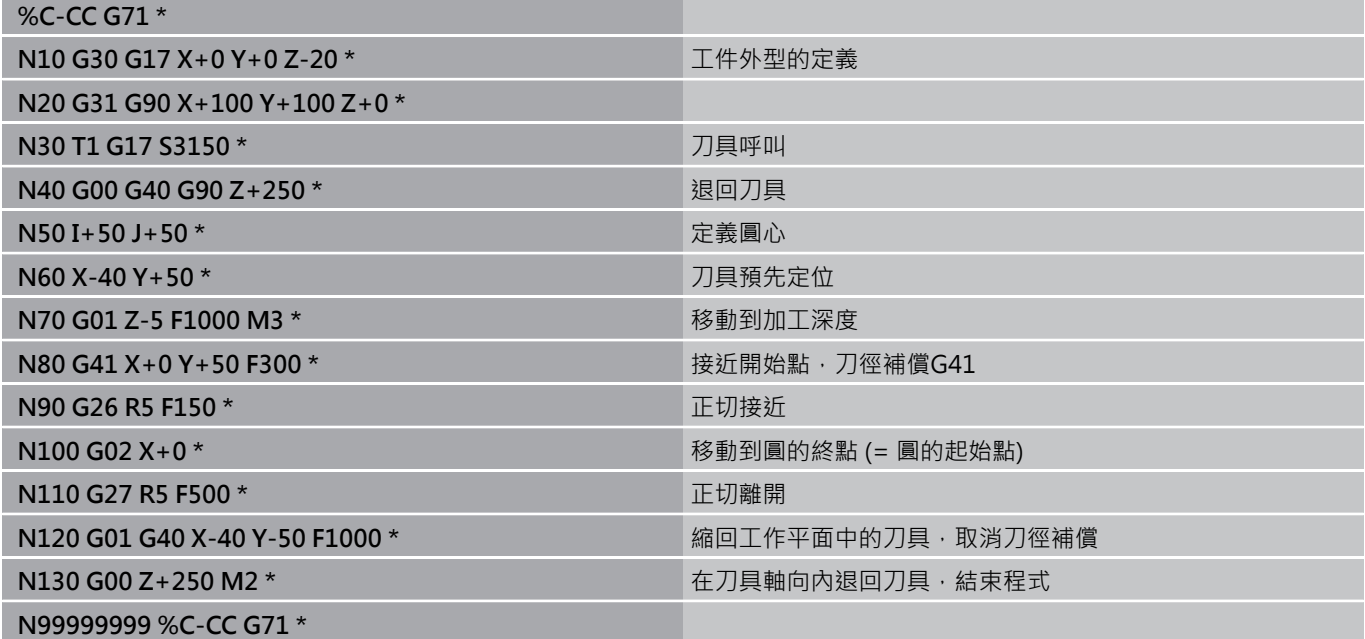

**6.5 路徑輪廓 - 極座標**

# **6.5 路徑輪廓 - 極座標**

## **概述**

**6**

利用極座標的角度H與距離R,而相對於先前定義的極座標原 點**I、J**,您就可以定義⼀位置座標。 極座標適用於:

- 圓弧上的位置點
- 以角度標示的工件圖面尺寸;例如螺栓圓孔圓弧加工

## **極座標路徑功能的概述**

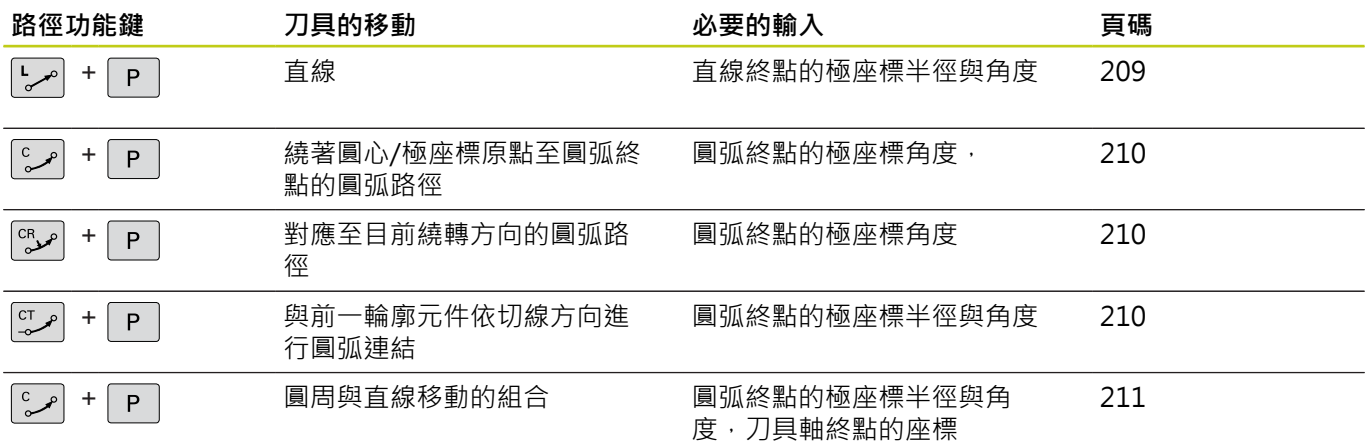

# **極座標的原點:極座標原點I, J**

您可在極座標內指定任何點之前,於加工程式的任何點上設定極座標 原點(I, J) 。 如同程式編輯圓心一樣設定極座標原點。

- ▶ 若要程式編輯極座標原點,請按下「SPEC FCT」 鍵。
	- 按下「程式功能」軟鍵
	- ▶ 按下「DIN/ISO」軟鍵
	- ▶ 按下I或J軟鍵
	- ▶ 座標: 輸入極座標原點的笛卡兒座標, 若要使用上 ⼀個程式編輯位置,請輸入**G29**。 在程式編輯極座 標之前,請先定義極座標原點。 您只能定義以笛 卡兒座標顯⽰的極座標原點。 極座標原點將保持有 效,直到您定義新的極座標原點。

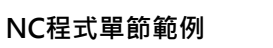

**N120 I+45 J+45 \***

## <span id="page-208-0"></span>**直線在快速移動G10內,或直線具備進給速率F G11**

刀具以直線方式,從目前位置移動到直線終點, 前一單節的結束點 就是開始點。

 $\left| \frac{\mathsf{L}}{\sigma} \right|$ 

 $P$ 

 $\left[\begin{array}{c} \text{SPEC} \\ \text{FCT} \end{array}\right]$ 

▶ 極座標半徑R : 輸入極座標原點CC至直線終點之距 離。

▶ 極座標角度H: 位於-360°與 +360° 間的直線終點 角度位置。

H的符號乃依角度參考軸而定:

- 若從角度參考軸至R之角度為逆時針方向: H>0
- 若從角度參考軸至R之角度為順時針方向: H<0

#### **NC程式單節範例**

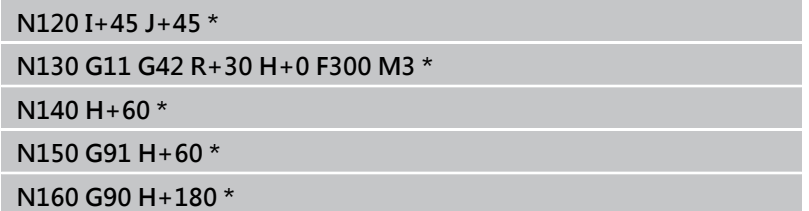

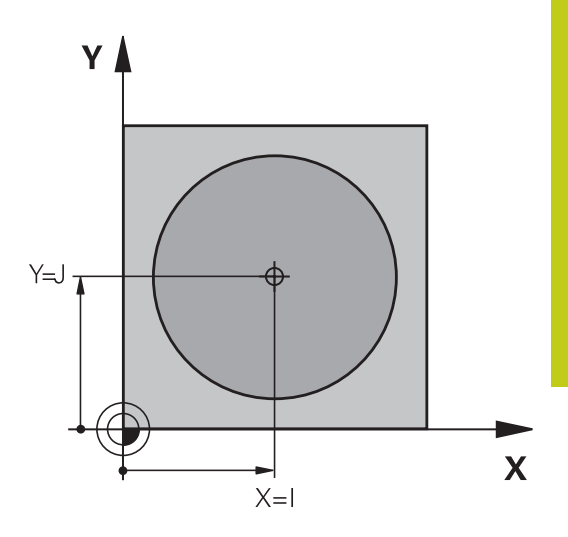

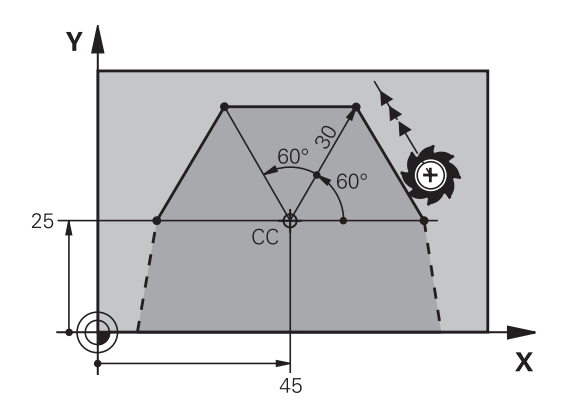

**6.5 路徑輪廓 - 極座標**

## <span id="page-209-0"></span>**圓形路徑G12/G13/G15圍繞極座標原點I、J**

極座標半徑**R**也是圓弧半徑, **R**由從起點⾄極座標原點**I、J**的距離所 定義,最後程式編輯的刀具位置將為圓弧的起點。

#### **旋轉⽅向**

- 順時鐘方向: G12
- 逆時鐘方向: **G13**
- 未程式編輯的方向: G15 · TNC以最後程式編輯的旋轉方向通過 圓弧

▶ 極座標角度H: 位於 -99999.9999° 與 +99999.9999° 之間的圓弧終點角度位置

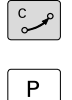

**▶ 繞轉方向 DR** 

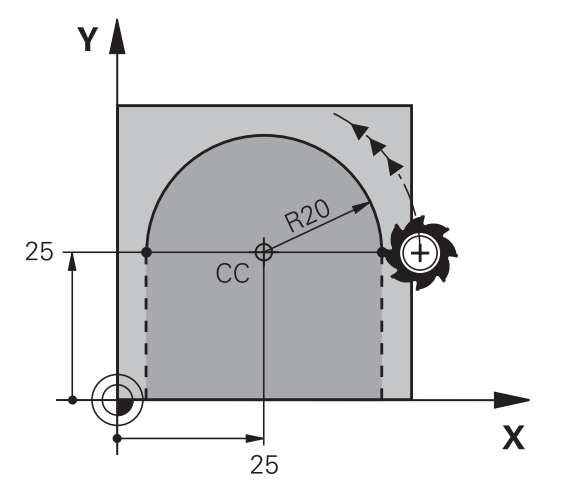

**NC程式單節範例**

**N180 I+25 J+25 \***

**N190 G11 G42 R+20 H+0 F250 M3 \***

**N200 G13 H+180 \***

如果是增量式座標,請輸入DR與PA相同的符號。 從早期控制器匯入程式時,考量此行為。 若需要,請 調整程式。

## <span id="page-209-1"></span>**圓G16含切線連結**

刀具依前一輪廓元件的切線方向,以圓弧路徑移動。

- ▶ 極座標半徑R: 圓弧終點至極座標原點I、J之間的 距離
- $P$

 $\boxed{\text{CT}_{\rho}}$ 

▶ 極座標角度H: 圓弧終點的角度位置。

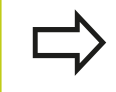

極座標原點不是輪廓圓弧的中心!

#### **NC程式單節範例**

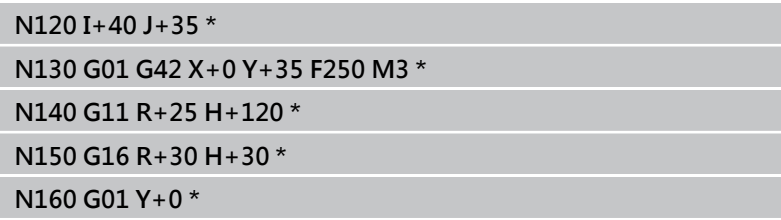

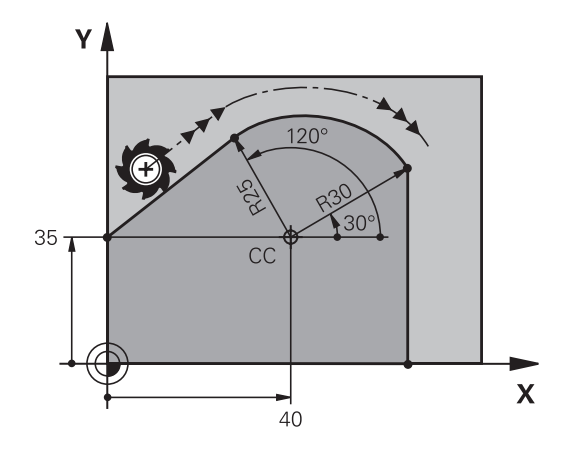

# <span id="page-210-0"></span>**螺旋**

螺旋移動是由一主平面上的圓周移動,與垂直於該平面的直線移動組 合而成。 在主平面內程式編輯圓形路徑。 螺旋僅能以極座標來程式編輯。

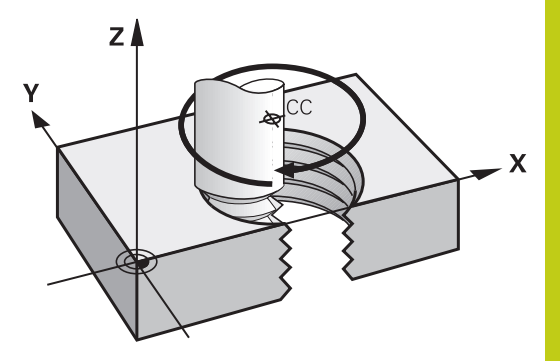

#### **應⽤**

- 較大直徑的內、外螺紋
- 潤滑溝槽

#### **螺紋之計算**

如果要程式編輯螺旋移動,必須輸入刀具在螺旋上以增量式方式移動 的總⾓度,還有螺旋的總⾼度。

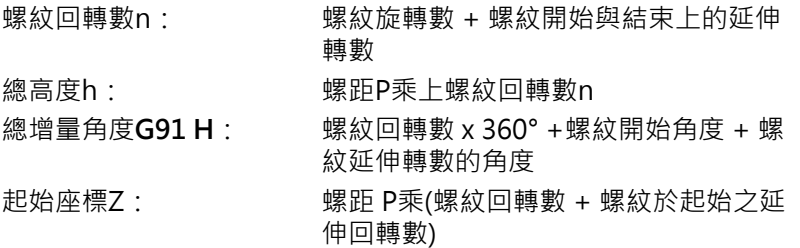

## **螺旋的型態**

下表說明了螺旋的型態是由加工方向、旋轉方向、以及半徑補償來決 定。

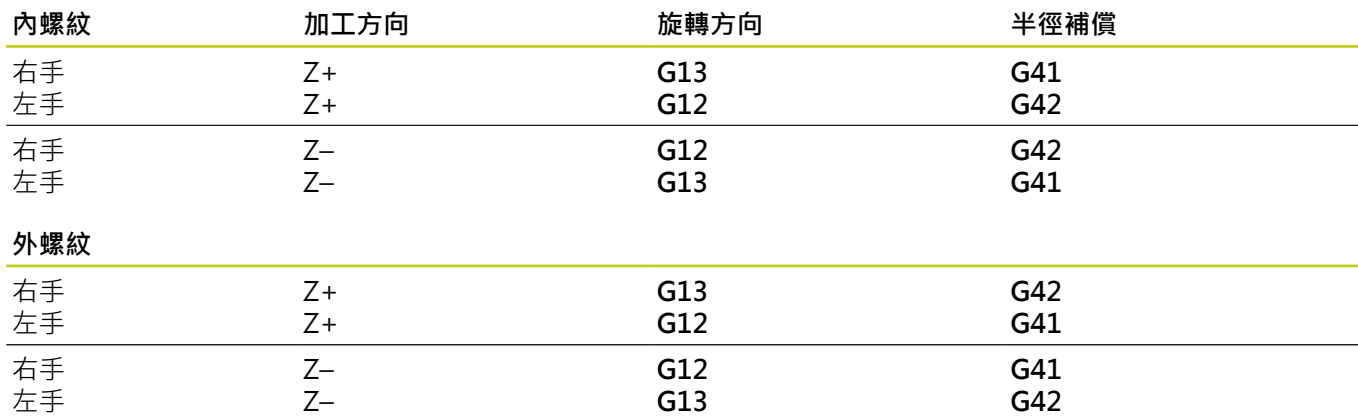

**6.5 路徑輪廓 - 極座標**

**程式編輯螺旋**

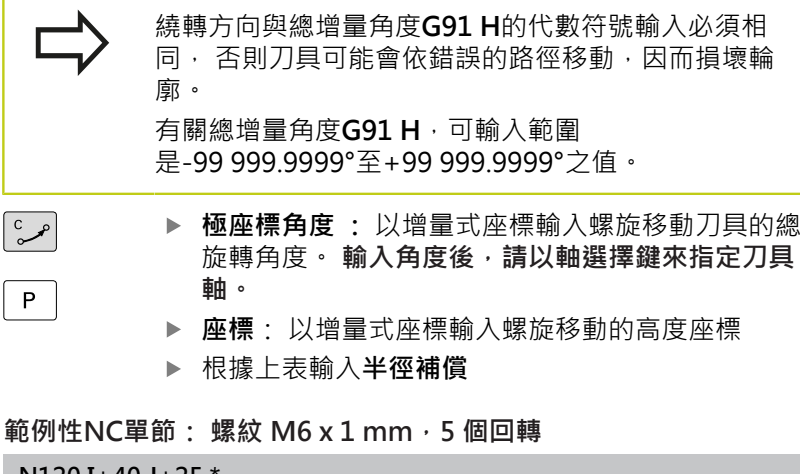

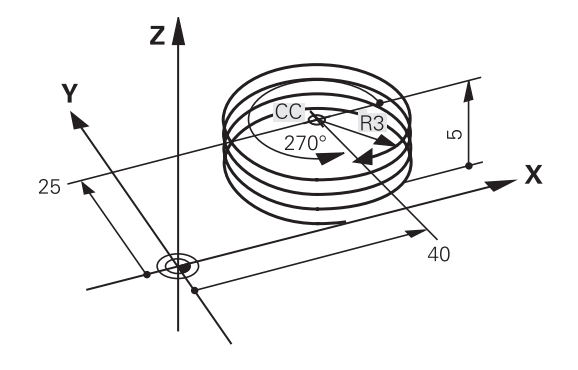

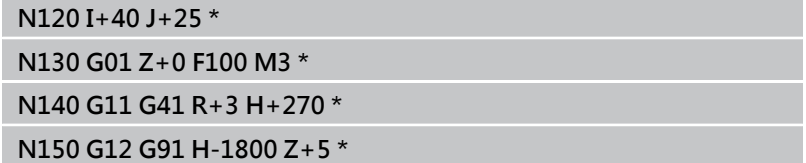

# **範例: 極座標的直線移動**

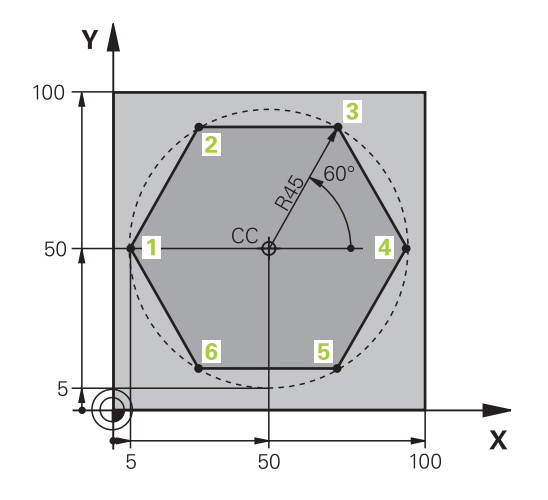

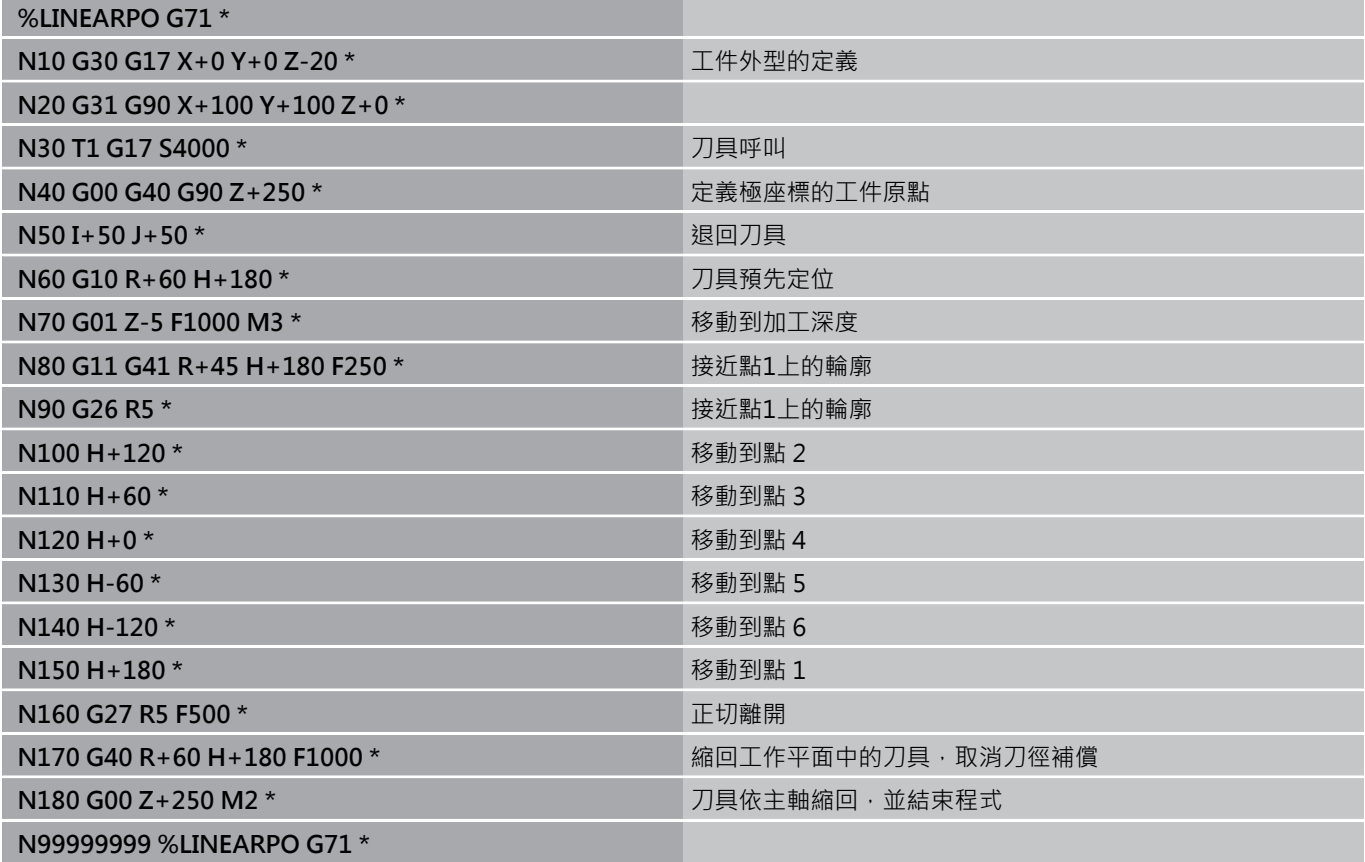

**6.5 路徑輪廓 - 極座標**

**範例: 螺旋**

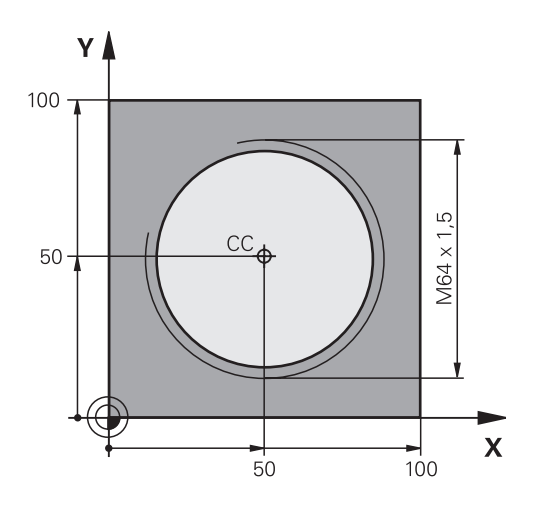

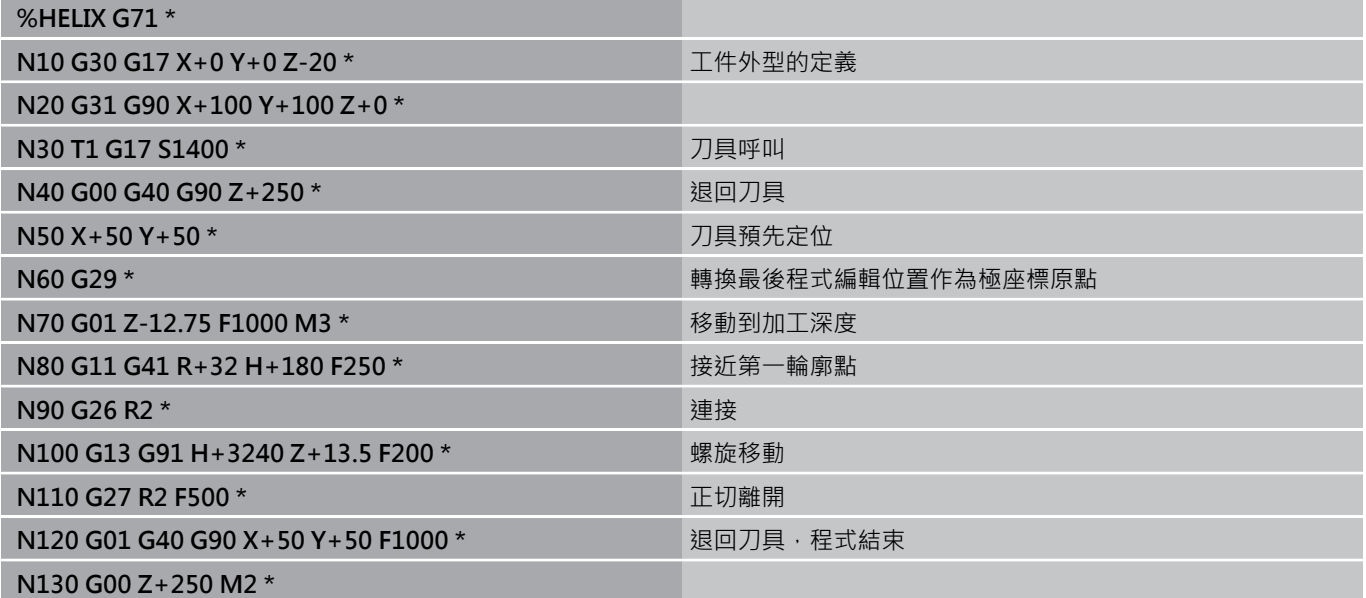

# <span id="page-214-0"></span>**6.6 路徑輪廓–FK⾃由輪廓程式編輯(選項19)**

#### **基本原則**

不是 NC 專用的丁件圖面, 通常含有許多灰色路徑功能鍵無法輸入的 非常規的座標資料。 例如:

- 輪廓元件上的已知座標,或其近似值
- 以另一輪廓元件作為參考的座標資料
- 方向性資料與輪廓路徑的相關資料

您可以使用FK 自由輪廓程式編輯的功能, 直接輸入這些維度資料。 TNC 將依據已知的座標資料的輪廓,提供具有互動式程式編輯圖形 的程式編輯對話。 對於右上圖顯示的工件圖面而言, FK 程式編輯是 最方便的程式編輯方法<sup>。</sup>

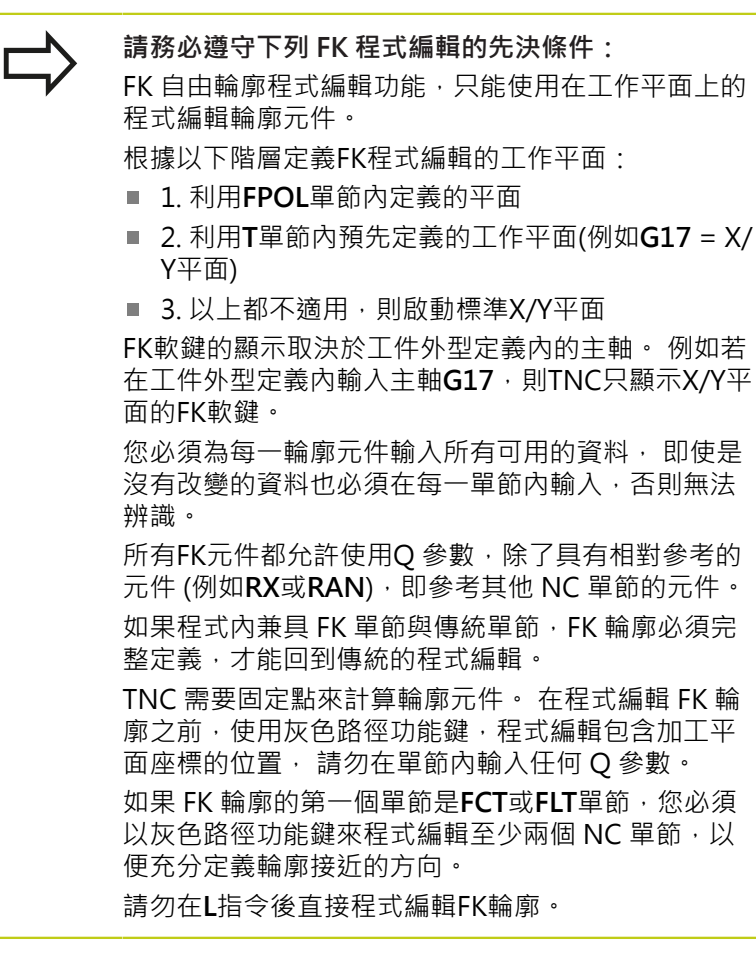

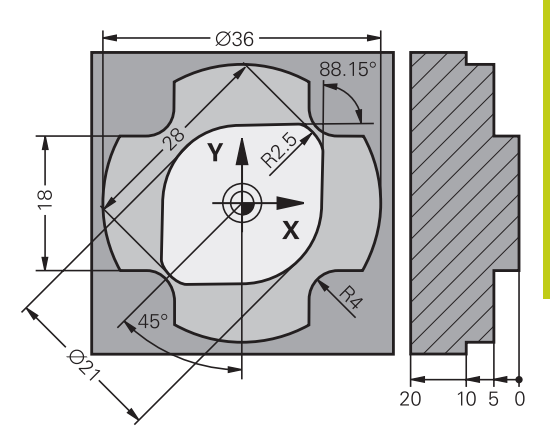

**6.6 路徑輪廓–FK⾃由輪廓程式編輯**

### **FK程式編輯圖形**

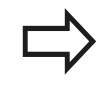

如果您在FK程式編輯期間,希望使用圖形支援時,請 選擇程式+圖形螢幕配置,請參閱 "程式編輯", 70 頁碼

不完整的座標資料通常無法完整定義工件輪廓, 在此狀況下, TNC 在 FK 圖形中提供可能的解答。 使用者可選擇能配合圖面的輪廓, FK 圖形以不同顏色顯示工件輪廓的元件:

**藍⾊**: 輪廓元件已經完整定義 只有在離開動作之後才會用藍色顯示最後一個FK元 件,儘管有完整定義,例如诱過CLSD-。

**綠色: 輸入的資料說明數種可能解答:請選擇正確的解答 紅⾊**: 輸入的資料不⾜以決定輪廓元件:請輸入更多資料

如果輸入的資料具有多種可能的解答,而且輪廓元件以綠色顯示時,

請依據下列方法選擇正確的輪廓元件:

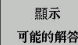

▶ 重複按下 **顯示解決方案** 軟鍵, 直到顯示正確的輪廓 元件。 如果您在標準設定中不能夠分辨可能的解決 方案,請使用縮放功能 (第二軟鍵列)

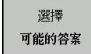

▶ 如果顯示的輪廓元件能配合圖面時,請以選擇解決 **⽅案**來選擇輪廓元件

如果您還不要選擇綠⾊輪廓元件,請按下**結束選擇**軟鍵來繼續FK對 話。

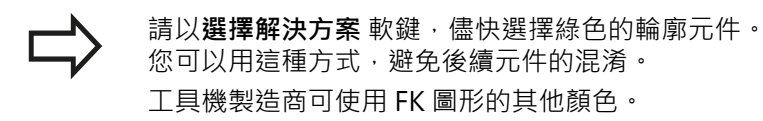

#### **在圖形視窗中顯⽰單節編號**

為了在一圖形視窗中顯示一單節編號:

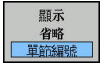

▶ 設定顯**示省略單節編號** 軟鍵成為 顯示 (軟鍵列3)

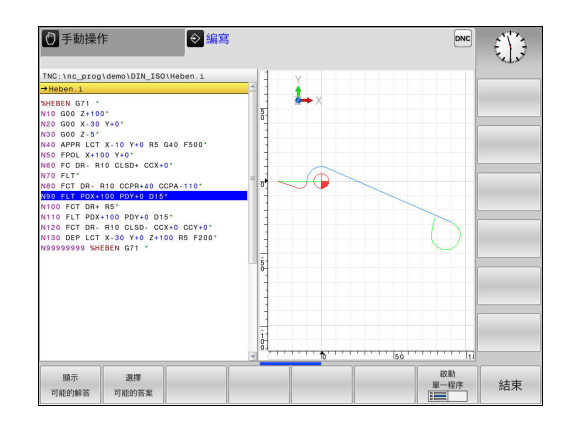
## **起始FK對話**

如果您按下灰色的 FK 按鈕, TNC 就會顯示您可以用來開啟 FK 對話 的軟鍵—請參閱下表。 再次按下 **FK** 按鈕就能取消選擇軟鍵。

如果您以這些軟鍵之一來開啟 FK 對話, TNC 將顯示其他的軟鍵列, 讓您輸入已知座標、方向性資料、輪廓路徑的相關資料。

#### **軟鍵 FK元件 FLT** 依切線方向的直線連結  $\overline{C}$ 非依切線方向的直線連結 FL FCT 含切線連接的圓弧 .  $FC$ 非依切線方向的圓弧連結 FK 程式編輯的極座標原點 FPOL  $\Gamma$

### **FK 程式編輯的極座標原點**

 $FK$ 

▶ 如果要顯示自由輪廓程式編輯的軟鍵,請按下FK鍵

要啟始定義極座標原點的對話,請按下**FPOL**軟鍵。

然後TNC顯示啟用工作平面之軸向軟鍵

FPOL  $\rightarrow$  $\overline{1}$ 

▶ 使用這些軟鍵輸入極座標。

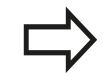

**FK程式編輯之極座標原點直到您使用FPOL定義了新原** 點之前皆維持有效。

## **程式編輯: 程式編輯輪廓**

**6.6 路徑輪廓–FK⾃由輪廓程式編輯**

### **⾃由直線程式編輯**

#### 非依切線方向的**直**線連結

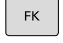

▶ 如果要顯示自由輪廓程式編輯的軟鍵,請按下**FK**鍵

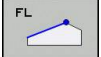

- ▶ 如果開啟直線的自由程式編輯的對話,請按下 FL 軟 鍵。 TNC 顯示其他的軟鍵
- ▶ 使用這些軟鍵,在單節內輸入所有已知資料。 FK 圖形以紅色顯示程式編輯的輪廓元件,直到輸入充 分的資料。如果輸入的資料說明數種解答時, 圖形 將以綠色顯示輪廓元件([請參閱 "FK程式編輯圖形",](#page-215-0) [216 ⾴碼\)](#page-215-0)

▶ 如果要顯示自由輪廓程式編輯的軟鍵,請按下FK鍵

#### **依切線方向的直線連結**

如果依切線方向以直線連結另一輪廓元件時,請以 軟鍵來開啟對 話:

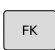

FLT

▶ 如果要開啟對話,請按下 FLT 軟鍵

▶ 使用這些軟鍵,在單節內輸入所有已知資料

### **⾃由圓形路徑程式編輯**

#### 非依切線方向的圓弧**連**結

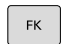

▶ 如果要顯示自由輪廓程式編輯的軟鍵,請按下FK鍵

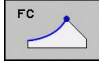

- ▶ 為了開始圓弧之自由程式編輯的對話,請按下**FC** 軟 鍵。 TNC即顯示出軟鍵,您可用來在圓弧或圓心上 直接輸入資料
- ▶ 使用狺些軟鍵, 在單節內輸入所有已知資料。 FK 圖形以紅色顯示程式編輯的輪廓元件,直到輸入充 分的資料。 如果輸入的資料說明數種解答時,圖形 將以綠色顯示輪廓元件([請參閱 "FK程式編輯圖形",](#page-215-0) [216 ⾴碼\)](#page-215-0)

▶ 如果要顯示自由輪廓程式編輯的軟鍵,請按下FK鍵

#### **含切線連接的圓弧**

如果圓弧為切線連接到另一個輪廓元件,使用FCT軟鍵來開始對話:

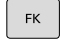

FCT

- 如果要開啟對話,請按下 **FCT** 軟鍵
- ▶ 使用這些軟鍵, 在單節內輸入所有已知資料

### **輸入選項**

#### **終點座標**

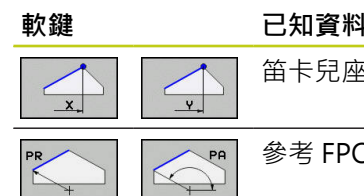

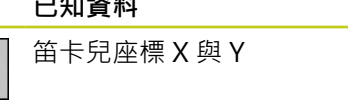

參考 FPOL 的極座標

# **NC程式單節範例**

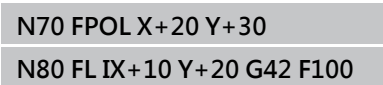

**N90 FCT PR+15 IPA+30 DR+ R15**

### **輪廓元件的⽅向與⻑度**

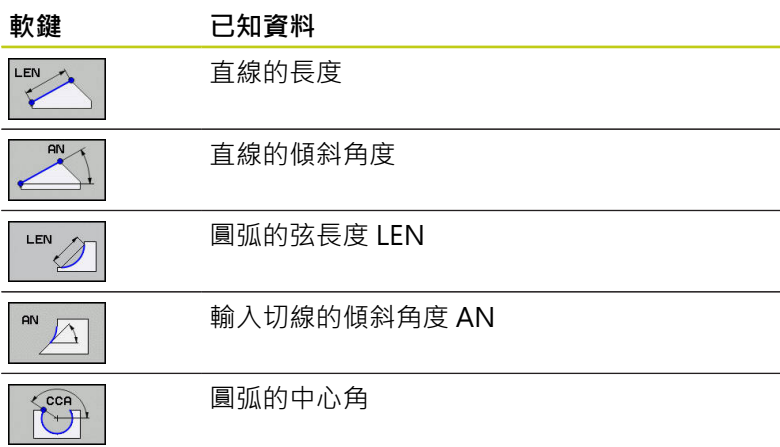

Y R<sub>15</sub>  $30<sub>1</sub>$ .<br>30  $\mathbf{r}$  20  $\left( \right)$  $\overline{\mathsf{X}}$ 10  $20$ 

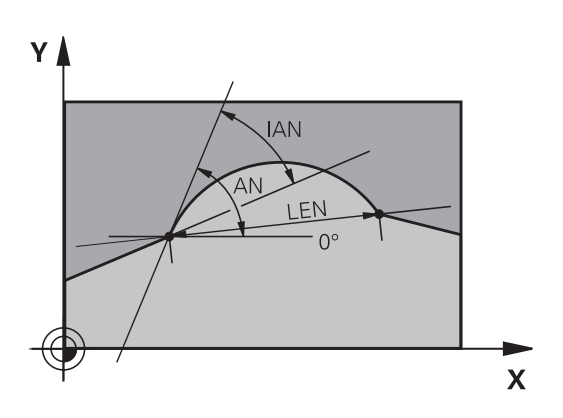

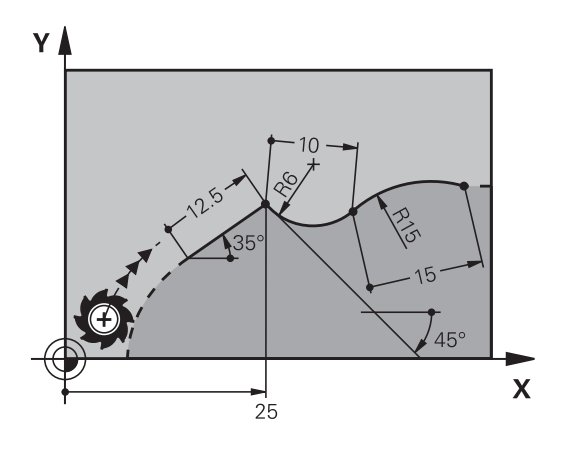

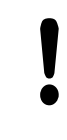

#### **注意: 對⼯件與⼑具有危險!**

TNC將您遞增定義的傾斜⾓度(**IAN**)參照⾄最後定位單 節的方向, 內含遞增傾斜角度並且在iTNC 530或舊版 TNC上建立的程式則不相容。

### **NC程式單節範例**

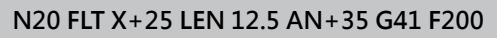

**N30 FC DR+ R6 LEN 10 AN-45**

**N40 FCT DR- R15 LEN 15**

# **程式編輯: 程式編輯輪廓**

**6.6 路徑輪廓–FK⾃由輪廓程式編輯**

### **FC/FCT單節內的圓⼼ CC、半徑、與繞轉⽅向:**

TNC 從您輸入的資料, 計算出自由程式編輯圓弧的圓心, 因此能在 FK 程式單節內程式編輯完整圓。

如果您要以極座標來定義圓心,您必須使用 FPOL, 而非 CC 來定義 極座標原點。 FPOL 是以笛卡兒座標方式輸入,而且保持有效,直到 控制器遇到定義另⼀**FPOL**的單節為⽌。

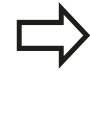

 $cc$ 

FR<br>
V

 $\begin{array}{c}\n\hline\nDR- \\
\hline\n\end{array}$ 

以傳統方式計算或程式編輯的圓心,對於新的 FK 輪廓 而言,不再是有效的極座標原點或圓心: 如果您輸入 的傳統極座標,是指您先前定義的 CC 單節的極座標 原點,那麼必須在 FK 輪廓之後的 CC 單節內再次輸入 極座標原點。

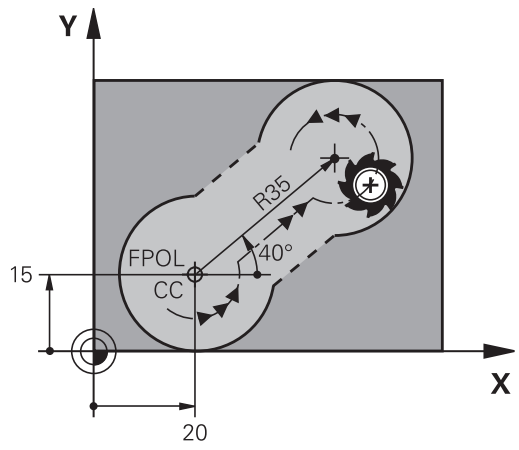

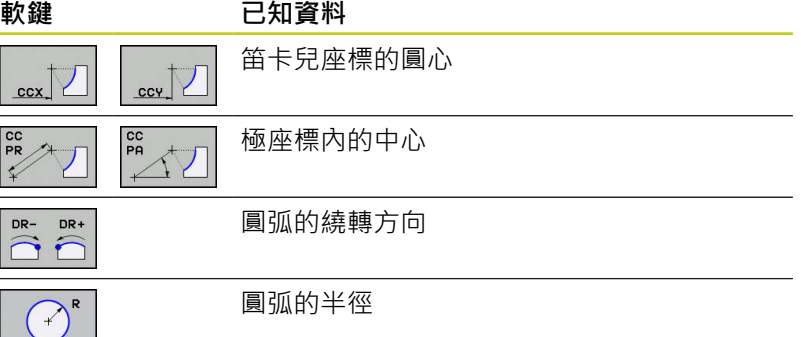

#### **NC程式單節範例**

**N10 FC CCX+20 CCY+15 DR+ R15 N20 FPOL X+20 Y+15 N30 FL AN+40**

**N40 FC DR+ R15 CCPR+35 CCPA+40**

#### **封閉式輪廓**

您可以使用 CLSD 軟鍵, 來辨識封閉式輪廓的起點與終點, 如此減 少了最後一個輪廓元件的可能解答的數**量**。

在 FK 區段的第一個與最後一個單節內,以追加另一輪廓資料輸入之 ⽅式輸入**CLSD**指令。

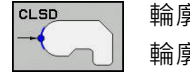

輪廓的開始: CLSD+ 輪廓的結束: CLSD–

### **NC程式單節範例**

**N10 G01 X+5 Y+35 G41 F500 M3**

**N20 FC DR- R15 CLSD+ CCX+20 CCY+35**

**...**

**N30 FCT DR- R+15 CLSD-**

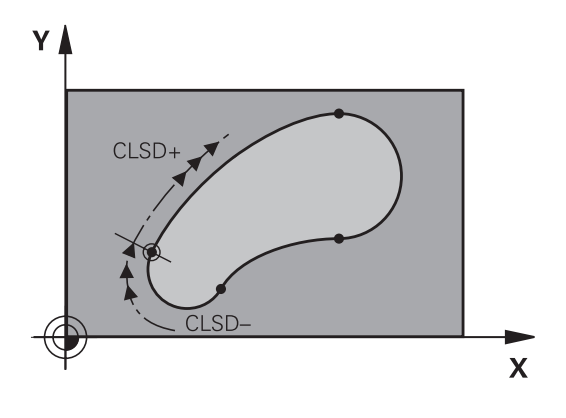

# **輔助點**

在自由程式編輯的直線與圓弧上,您可輸入輪廓上或附近的輔助點的 座標。

## **輪廓上的輔助點**

輔助點位於直線上、直線的延伸上或圓弧上。

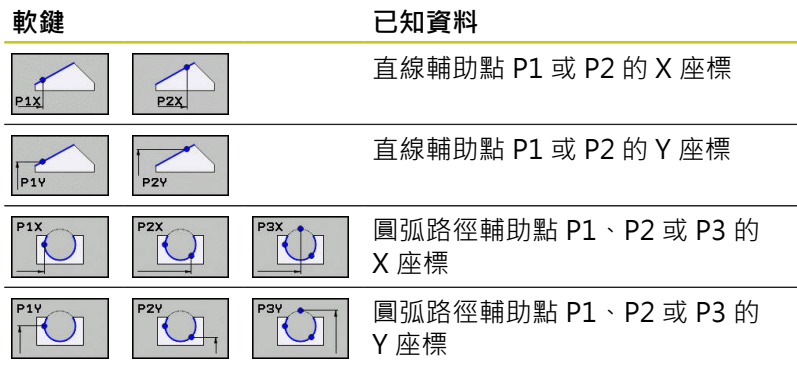

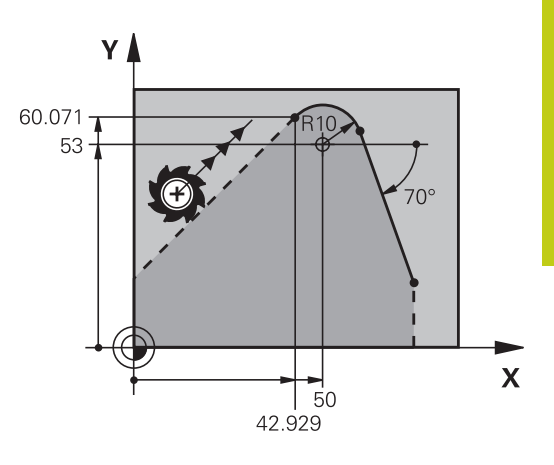

#### **接近輪廓的輔助點**

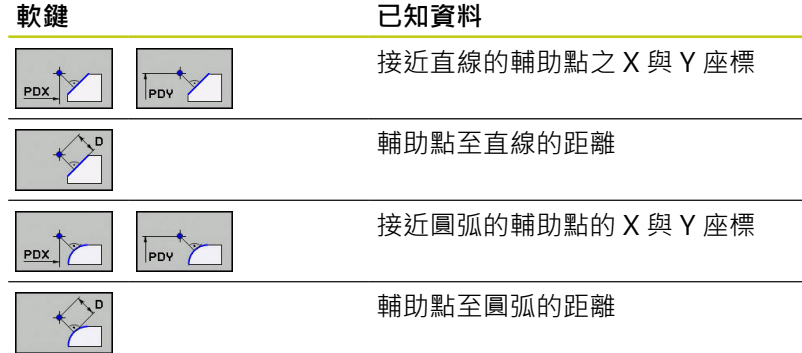

### **NC程式單節範例**

**N10 FC DR- R10 P1X+42.929 P1Y+60.071**

**N20 FLT AN-70 PDX+50 PDY+53 D10**

# **程式編輯: 程式編輯輪廓**

**6.6 路徑輪廓–FK⾃由輪廓程式編輯**

## **相對資料**

數值依據其他輪廓元件來決定的資料,稱為相對資料。 軟鍵與程式 文字都以字母 R 開頭,代表 Relative(相對)。 右圖顯示以相對資料 來程式編輯的輸入。

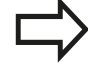

相對資料的座標與角度都採用增量方式程式編輯, 您 還必須輸入資料所參考的輪廓元件的單節編號。 相對資料所參考的輪廓元件的單節編號,僅能位於您 程式編輯的單節的前 64 個定位單節。 如果您刪除了相對資料所參考的單節,TNC 會顯示錯 誤訊息。 在您刪除單節之前,請先行修改程式。

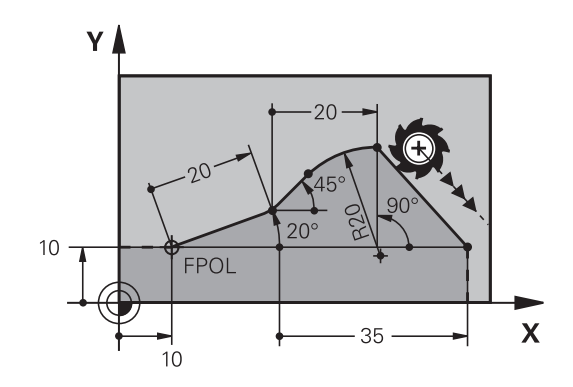

### **相對於單節 N 的資料: 終點座標**

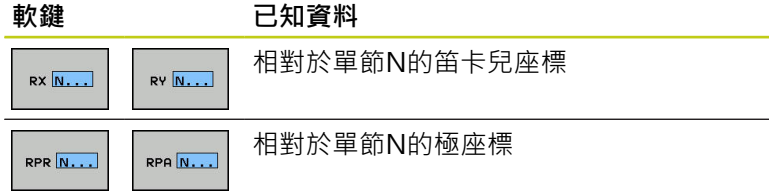

#### **NC程式單節範例**

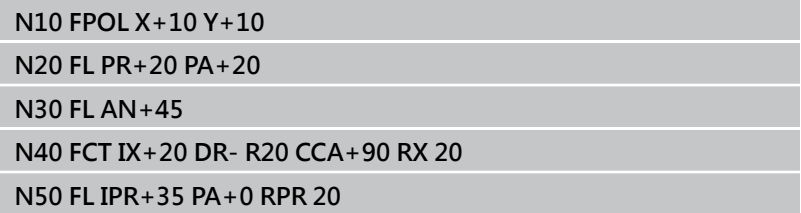

### **相對於單節 N 的資料: 輪廓元件的⽅向與距離**

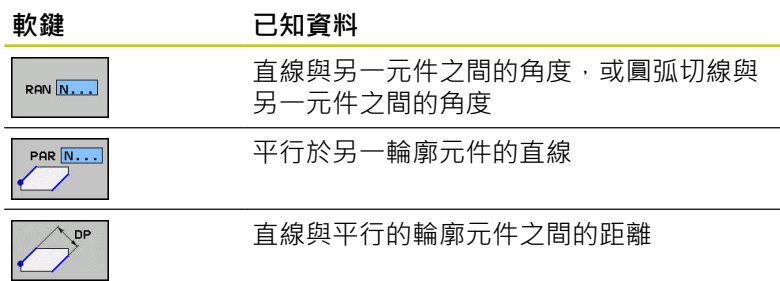

### **NC程式單節範例**

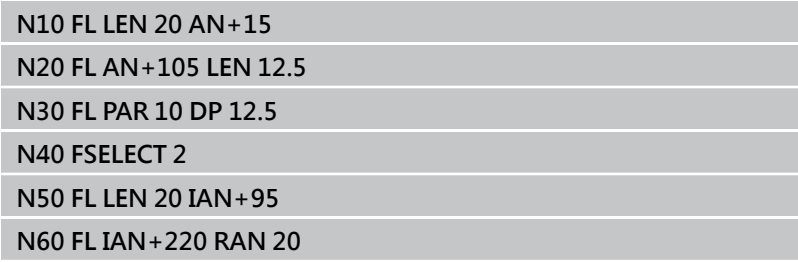

### **相對於單節 N 的資料: 圓⼼ CC**

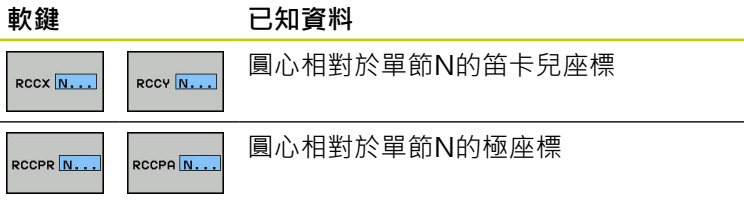

### **NC程式單節範例**

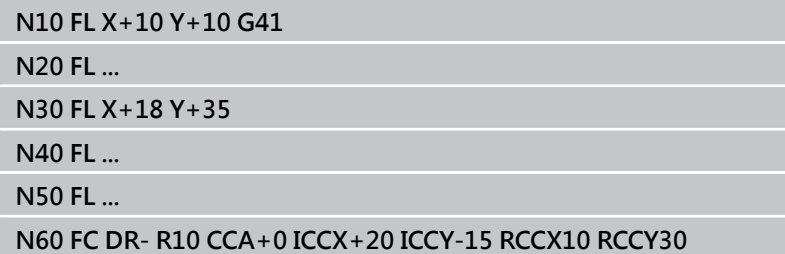

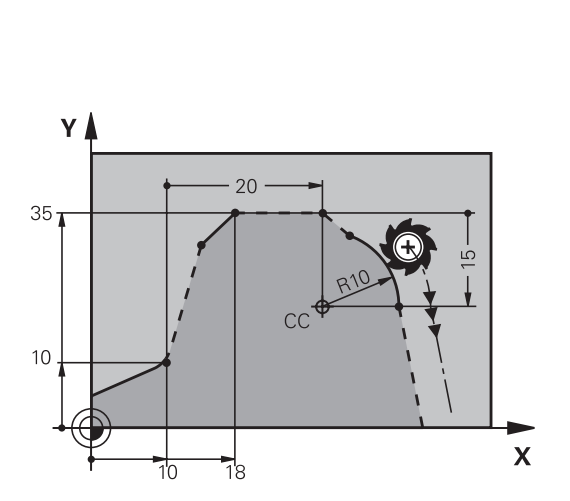

## TNC 620 | DIN/ISO程式編輯使用手冊 | 10/2015 **223**

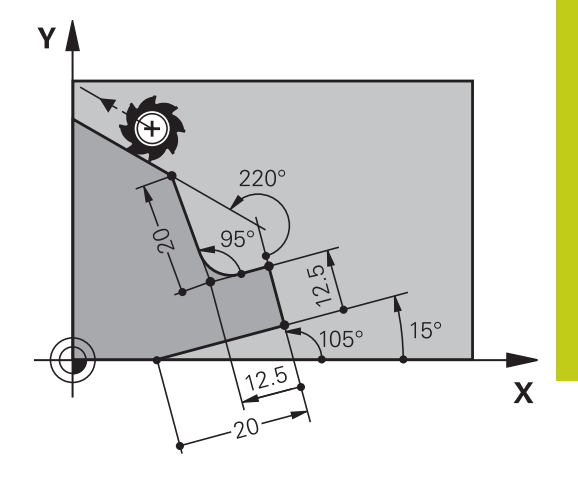

# **程式編輯: 程式編輯輪廓**

**6**

**6.6 路徑輪廓–FK⾃由輪廓程式編輯**

# **範例: FK 程式編輯 1**

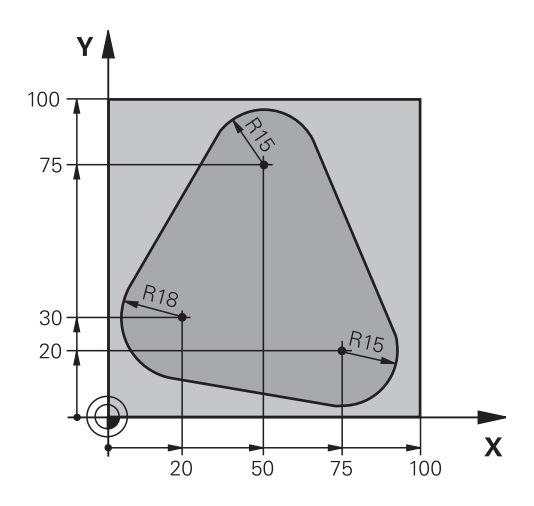

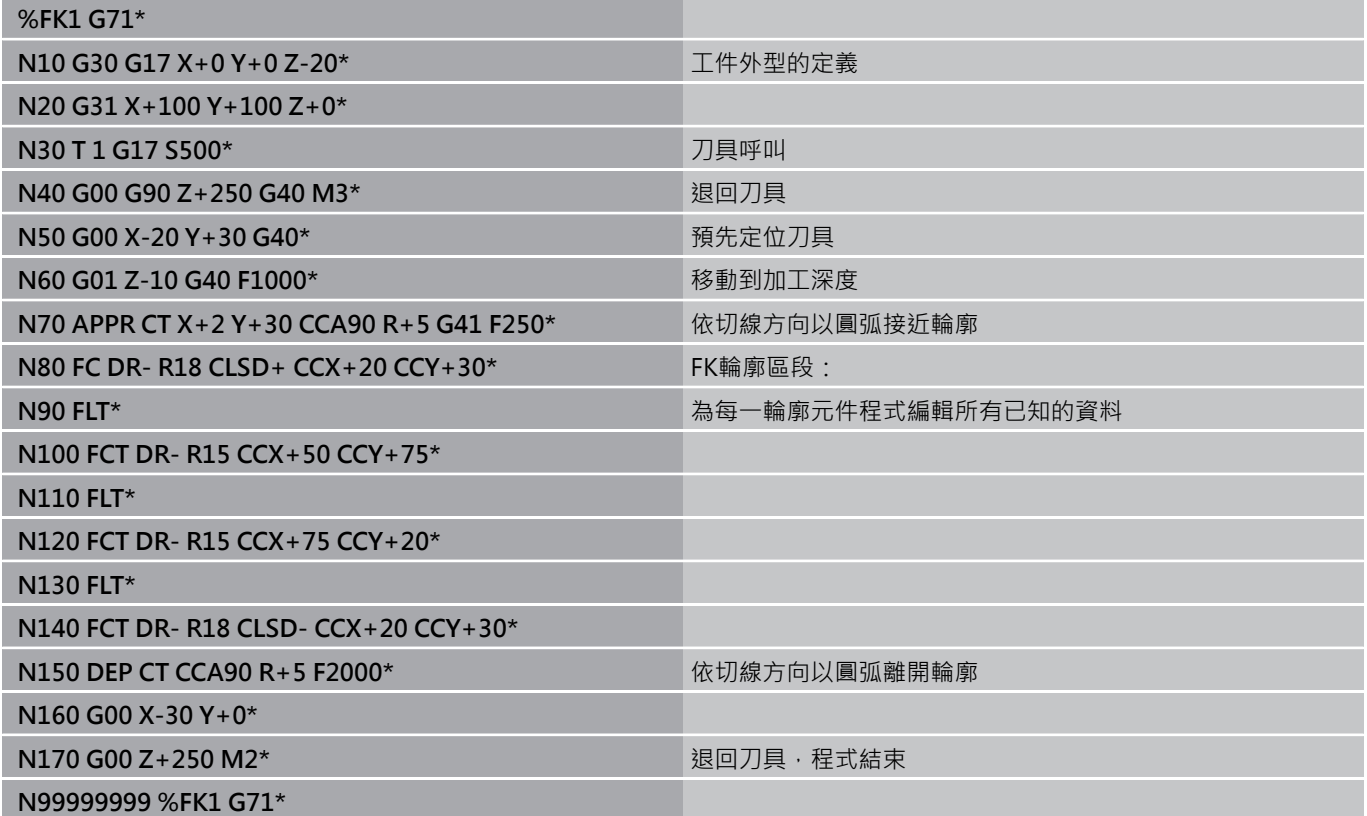

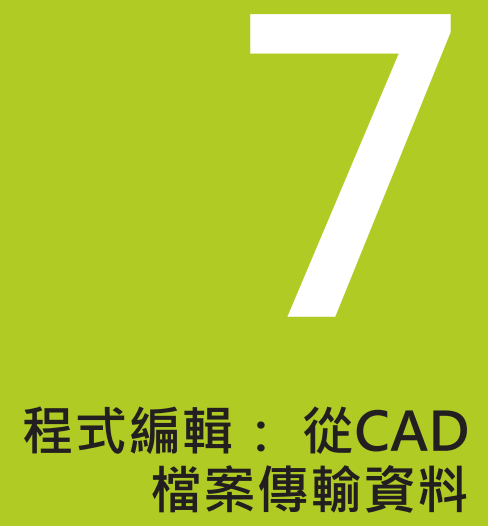

**7.1 CAD檢視器和**

# **7.1 CAD檢視器和DXF轉換器畫⾯配置**

### **CAD檢視器和DXF轉換器畫⾯配置**

若開啟CAD檢視器或DXF轉換器,則顯示以下畫面配置:

**畫⾯顯⽰**

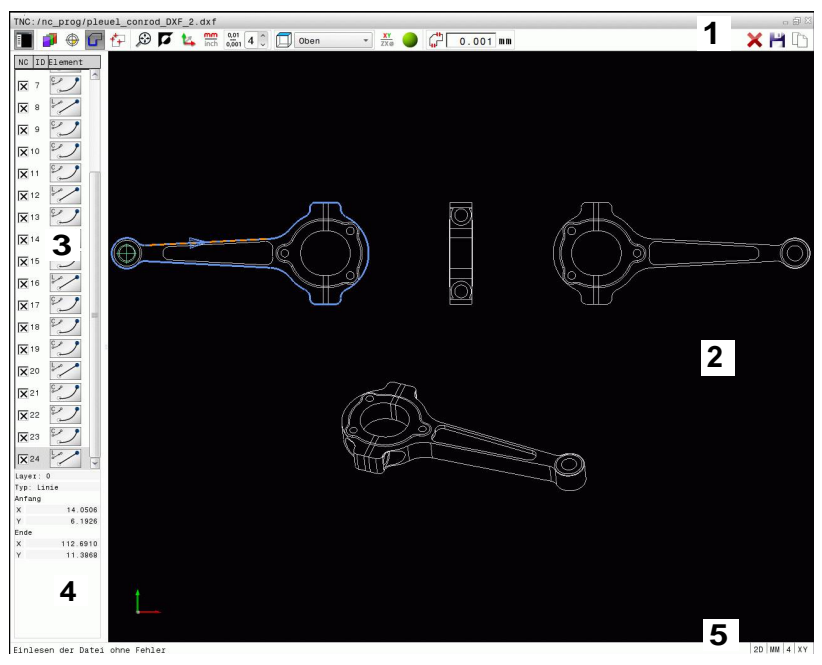

- 標題
- 圖形視窗
- 清單檢視視窗
- 元件資訊視窗
- 下標

**7**

# **7.2 CAD檢視器**

## **應⽤**

CAD檢視器允許直接在TNC上開啟標準CAD資料格式, TNC顯示以下檔案格式:

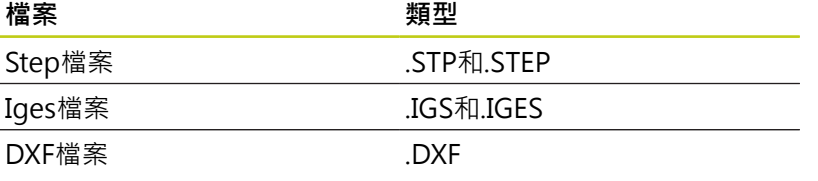

只要透過TNC的檔案管理員就可選擇檔案,如同NC程式一樣, 這允 許直接在模型內快速並簡單檢查是否有問題。

您可將工件原點定位在模型內任何地方。 如此可顯示所選工作點的 座標。

以下為可用的圖像:

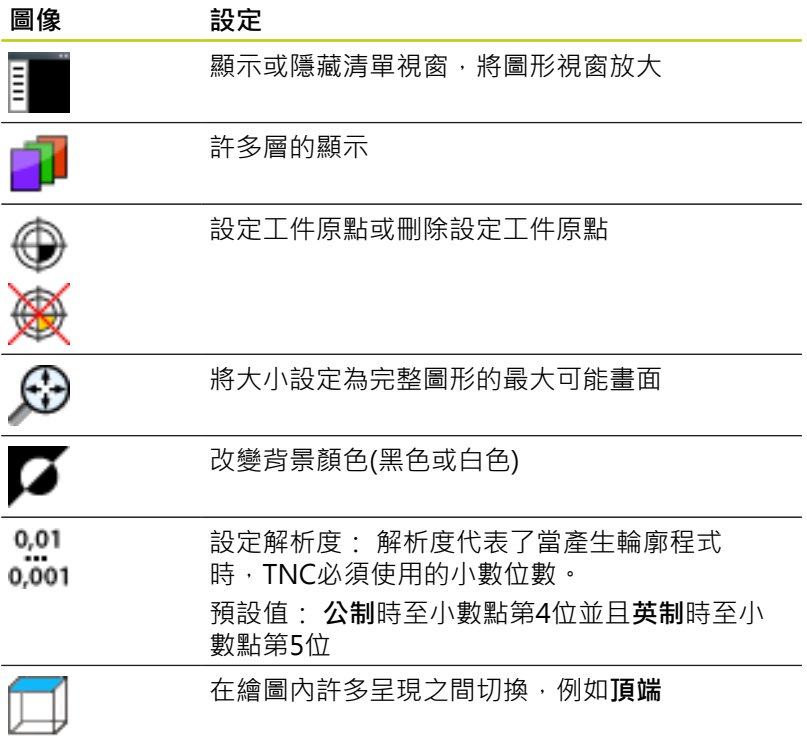

**7.3 DXF轉換器(選項42)**

# **7.3 DXF轉換器(選項42)**

**應⽤**

**7**

DXF檔案可以直接由TNC開啟,藉以擷取輪廓或加工位置,並將儲存 成對話式程式或加工點檔案。 依此方式取得的對話式程式亦可由較 舊的TNC控制器所執⾏,因為這些輪廓程式僅包含**L**及**CC**/**C**單節。 如果您在**程式編輯**操作模式中處理DXF檔案,依照預設TNC即會使 ⽤**.H**的副檔名來產⽣附檔名為**.PNT**之點加⼯檔案的輪廓程式。 不 過,您可在儲存對話中選擇想要的檔案類型。更進一步,您也可將 選取的輪廓或選取的加工位置儲存至TNC的剪貼簿,然後直接插入 NC程式內。

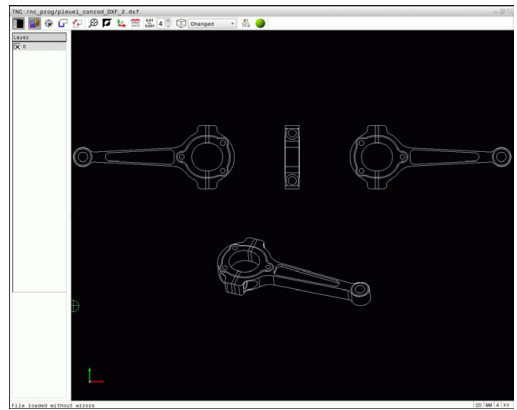

在載入檔案到TNC之前,要確認檔案名稱不會包含任 何空白字元或不合法的特殊字元,請參[閱請參閱 "檔案](#page-103-0) [名稱", 104 ⾴碼](#page-103-0)。 TNC支援最常用的DXF格式,R12(相等於AC1009)。

要做處理的檔案必須儲存在您的TNC之硬碟上

TNC並不支援二進位DXF格式, 當從CAD或繪圖程式 產⽣DXF檔案時,確定以ASCII格式儲存檔案。

### **使⽤DXF轉換器**

沒有滑鼠或觸控板就無法使用DXF轉換器。 只能使用 滑鼠或觸控板選擇所有操作模式與功能以及輪廓和加 ⼯位置。

DXF轉換器做為個別的應用程式在TNC的第三桌面上執行, 這可讓 您依照所需,使用螢幕切換鍵在工具機操作模式、程式編輯模式與 DXF轉換器之間切換。 這對於要在普通語言程式內,利用透過剪貼 簿複製來插入輪廓或加丅位置特別有用。

### **開啟⼀DXF檔案**

 $\Rightarrow$ 

選擇**程式編輯**操作模式

PGM<br>MGT

選擇檔案功能。

- 腾口 CAL
- ▶ 為了能夠看到所顯示的用於選擇檔案種類的軟鍵功 能表,請按下**選擇類型**軟鍵
- ▶ 為了能夠顯示所有CAD檔案,請按下**顯示CAD**軟鍵
- ▶ 選擇儲存CAD檔案的目錄
- ▶ 選擇所要的CAD檔案
- ▶ 使用ENT鍵載入。 TNC開啟DXF轉換器,並在螢幕 上顯示檔案的內容。 TNC在清單檢視視窗中顯示疊 層,並在圖形視窗中顯示繪圖

# <span id="page-228-0"></span>**基本設定**

使用工具列內的圖像選擇以下指定的基本設定,

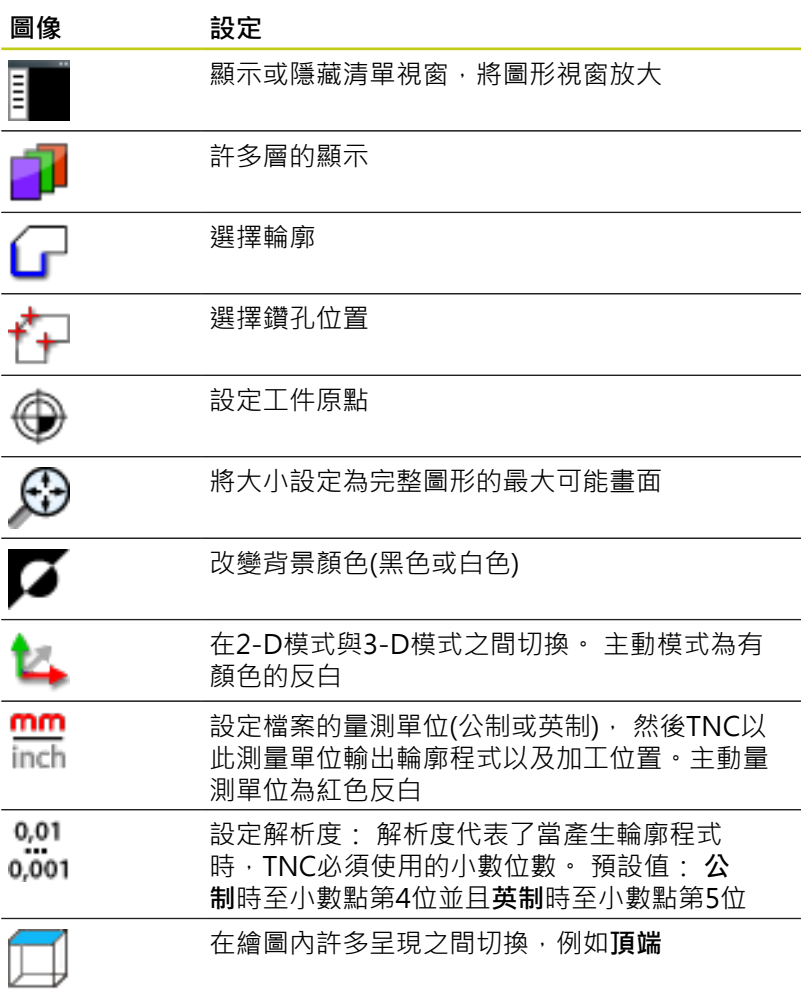

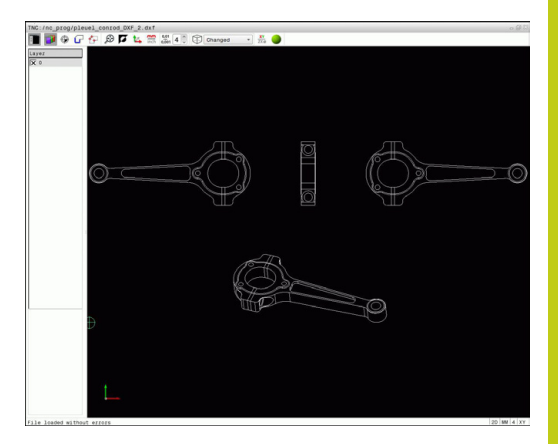

**7.3 DXF轉換器(選項42)**

只有在特定模式下才會由TNC顯示以下圖像。

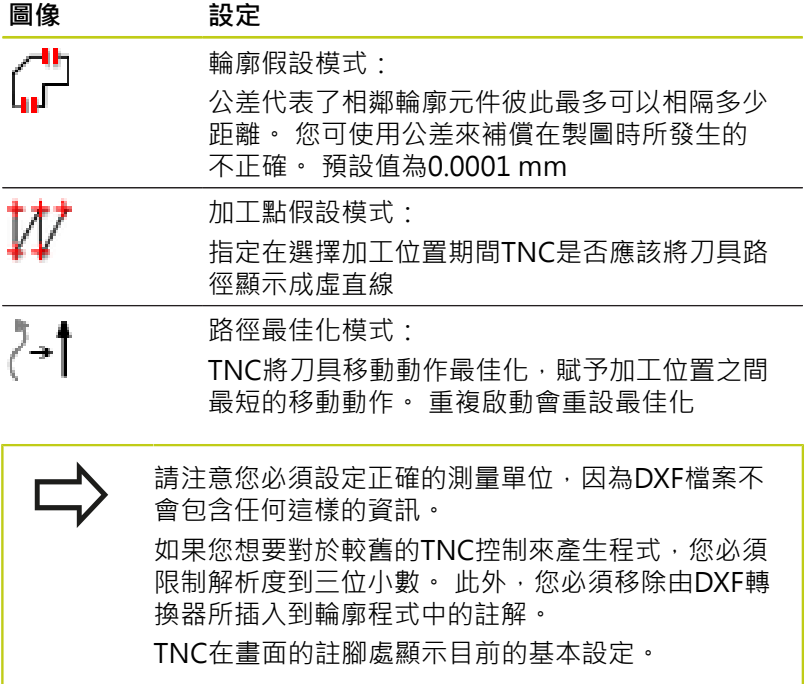

## **設定階層**

在規則上,DXF檔案包含有多個圖層。 設計者使⽤圖層來產⽣多種 元件種類的群組,例如實際工件輪廓、尺寸、輔助及設計線、遮影及 文字等。

所以於選擇輪廓期間應儘可能有愈少不必要的資訊出現在螢幕上會愈 好,您可隱藏DXF檔案中所包含的所有多餘的圖層。

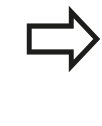

所要處理的DXF檔案必須包含至少一個圖層。 TNC會 自動將未指派給圖層的元件移動至「匿名」圖層。 甚至如果設計者將其輪廓儲存在不同圖層中,您仍可 選擇輪廓。

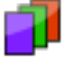

▶ 選擇用於圖層設定的模式: 在清單檢視視窗 中,TNC即會顯⽰在啟動的DXF檔案中所包含的所 有圖層

- ▶ 隱藏圖層: 使用滑鼠左鍵來選擇圖層, 並點選它的 核取方塊來隱藏,或者使用空白鍵
- ▶ 顯示圖層: 使用滑鼠左鍵來選擇圖層,並點選它的 核取方塊來顯示,或者使用空白鍵

### **定義⼯件原點**

DXF檔案的圖案工件原點並不會永遠以讓您可直接使用它做為工件的 参考點的方式來定位。因此,TNC具有一項功能,使您能夠藉由點 選一元件而偏移圖形工件原點到一適當的位置。

您可將參考點定義在以下的位置處:

- 在一直線的起點,終點或中心
- 在圓弧的起點、中央或終點
- 在四分之一圓周之間的交接處或是全圓的中心處
- 直接將數值輸入清單檢視視窗內
- 在以下之間的交點:
	- 直線與直線,即使交點實際上位在直線之一的延伸處
	- 直線 圓弧
	- 直線 全圓
	- 圓 圓(不論其為圓弧或全圓)

您必須使用觸控板或連接的滑鼠來指定一參考點。 ⼀旦您已經選擇輪廓之後,您亦可改變參考點。 TNC 不會計算實際的輪廓資料,直到您儲存所選擇的輪廓 在⼀輪廓程式中。

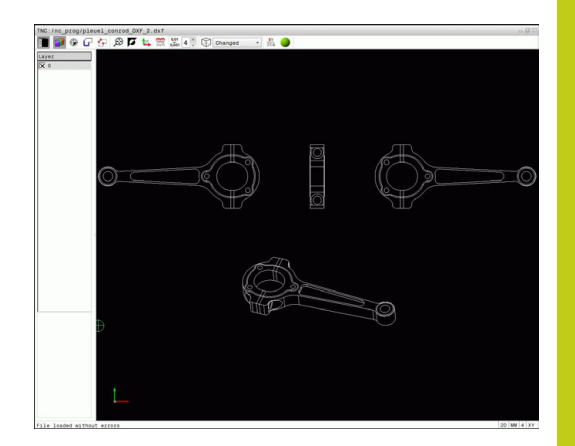

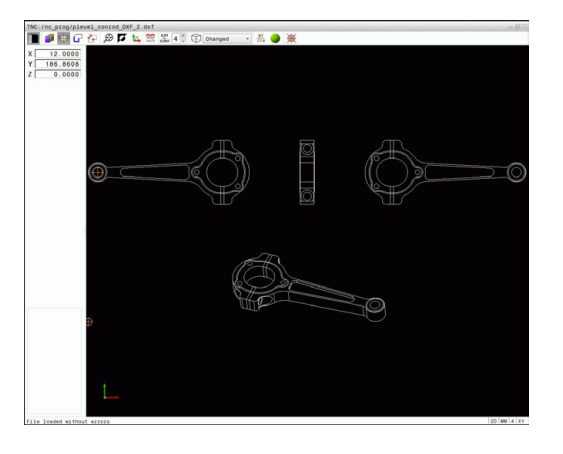

**7.3 DXF轉換器(選項42)**

#### **選擇在⼀單⼀元件上的⼀參考點**

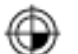

**7**

- 選擇指定參考點的模式
- ▶ 用滑鼠按一下所要的元件: TNC利用星號來標示出 在所選擇元件上可做為參考點的可能位置
- ▶ 點選您想要選擇做為參考點的星號: TNC設定工 件原點符號到所選的地點上。 如果所選擇的元件太 ⼩,可使⽤縮放功能。

#### **選擇兩個元件的交點上的⼀參考點**

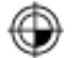

- 選擇指定參考點的模式
- ▶ 使用滑鼠左鍵點選第一個元件(直線、全圓或圓 弧)。 TNC利用星號來標示出在所選擇元件上可做 為參考點的可能位置。 元件為有顏色的反白
- ▶ 使用滑鼠左鍵點選第二個元件(直線、全圓或圓 弧)。 TNC設定參考點符號到交點上

TNC會計算出兩個元件的交點,即使其位在這些元件 之一的延伸線上。 如果TNC計算出多個交點,其會選擇在第二元件上最 靠近滑鼠點選位置的交點。 如果TNC無法計算一交點,即會取消元件上的標示。

若設定工件原點,則令設定工件原點的圖像顏色改變。 按一下圖像 删除工件原點。

### **元件資訊**

TNC顯示所選的參考點距離繪圖工件原點有多遠。

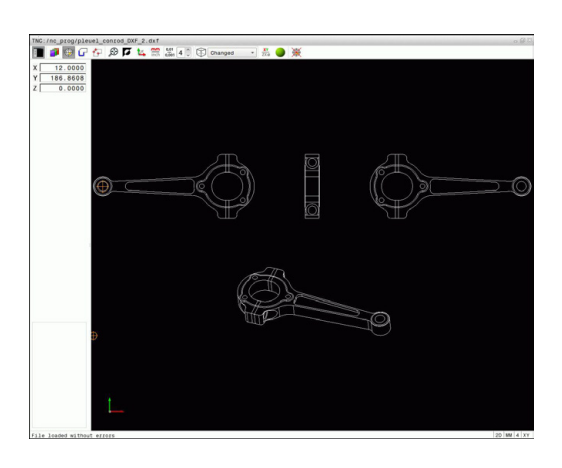

### **選擇並儲存輪廓**

您必須使⽤TNC鍵盤上的觸控板或是透過USB埠連接 的滑鼠來選擇⼀輪廓。 指定輪廓選擇期間的旋轉方向,如此與所要的加工方 向相同。 選擇第一個輪廓元件,使得有可能接近而不發生碰 撞。 如果輪廓元件彼此非常靠近,可使用縮放功能。

以下的DXF元件可以選擇成為輪廓:

- LINE (直線)
- CIRCLE (整圓)
- ARC (圓弧)
- 折線

橢圓和擺線可用於交叉點, 但是無法選擇。 若選擇橢圓或擺線, 則 會顯示為紅色。

#### **元件資訊**

在元件資訊視窗內,TNC顯示有關在清單檢視視窗或圖形視窗內透 過滑鼠按⼀下最後選擇的輪廓元件之資訊。

- 圖層 : 表示您目前所在的圖層
- 類型: 表示目前的元件類型, 例如直線
- 座標: 顯示元件的起點與終點, 以及合適的圓心和半徑
	- ▶ 選擇用於選取輪廓的模式: TNC隱藏清單檢視視窗 內顯示的圖層。 圖形視窗已啟動用於輪廓選取
		- ▶ 要選擇輪廓元件: 用滑鼠按一下所要的元件 · TNC 用虚直線顯示加丁順序。 將滑鼠定位在元件中央點 的另一側,來修改加工順序 · 用滑鼠左鍵選擇元 件。 所選擇的輪廓元件即變為藍⾊。 如果在所選擇 的加工順序中其它的輪廓元件為可選擇,這些元件 即會變為綠色
		- ▶ 如果在所選擇的加工順序中其它的輪廓元件為可選 擇,這些元件即會變為綠⾊。 另外,選擇具有最低 角度距離的元件。 點選最後的綠色元件來假設所有 元件成為輪廓程式
	- ▶ TNC在清單檢視視窗中顯示所有選擇的輪廓元件。 TNC顯示的元件在NC 欄位中仍為綠色, 而不具有 檢查標記。 TNC不會將這些元件儲存至輪廓程式, 您也可在清單檢視視窗內按⼀下,將標記的元件包 含在輪廓程式內
	- ▶ 如果需要的話藉由再次於圖形視窗中點選元件, 亦可取消選取已選擇的元件,不過這次要同時按 下CTRL鍵。 按一下圖像就可取消選取所有已選元 件
	- ▶ 將選取的輪廓元件儲存至TNC的剪貼簿, 這樣之後 就可將輪廓插入普通語言程式內,或
	- ▶ 為了將所選擇的輪廓元件儲存在普通語言程式內, 請在TNC所顯示的蹦現式視窗中輸入任何檔案名 稱以及⽬標⽬錄。 預設值: DXF檔案的名稱。 另 外,您亦可選擇檔案類型: 普通語⾔程式(**.H**)或輪 廓描述(**.HC**)

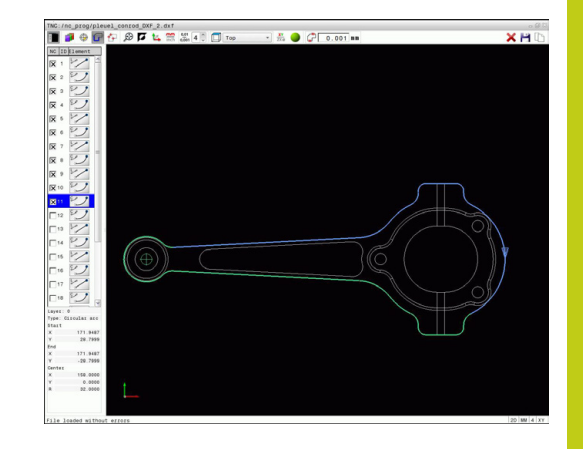

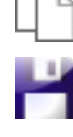

**7.3 DXF轉換器(選項42)**

▶ 確認輸入: TNC將輪廓程式儲存至選取的目錄

**ENT** 

▶ 如果您想要選擇更多的輪廓, 按下「取消選取的元 件」軟鍵,並如上述地選擇下一個輪廓

TNC亦會將兩個⼯件外型定義 (**BLK FORM**) 轉換到輪 廓程式中。 第一個定義包含整個DFX檔案的尺寸, 第 二個為主動定義,只包含選取的輪廓元件,如此產生 最佳的工件外型大小。 TNC僅會儲存實際上已被選擇的元件(藍色元件), 其代 表了它們在左⽅視窗中已具有檢查標記。

#### **區分、延伸與縮短輪廓元件**

請如下修改輪廓元件:

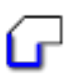

- ▶ 圖形視窗已啟動用於輪廓選取
- ▶ 要選擇起點: 選擇元件或兩元件之間的交叉點(使用 shift鍵)。 顯示紅星當成起點
- ▶ 要選擇下一個輪廓元件: 用滑鼠按一下所要的元 件。 TNC用虛直線顯示加工順序。 已選取該元件 時,TNC顯示為藍色。 若元件無法連接,則TNC將 該選取的元件顯示為灰色
- 如果在所選擇的加⼯順序中其它的輪廓元件為可選 擇,這些元件即會變為綠色。 另外,選擇具有最低 角度距離的元件。 點選最後的綠色元件來假設所有 元件成為輪廓程式

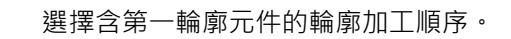

如果所要延長或縮短的輪廓元件為一條直線,TNC即 沿著相同的直線延長/縮短輪廓元件。 如果所要延長或 縮短的輪廓元件為一圓弧,TNC即沿著相同的圓弧延 ⻑/縮短輪廓元件。

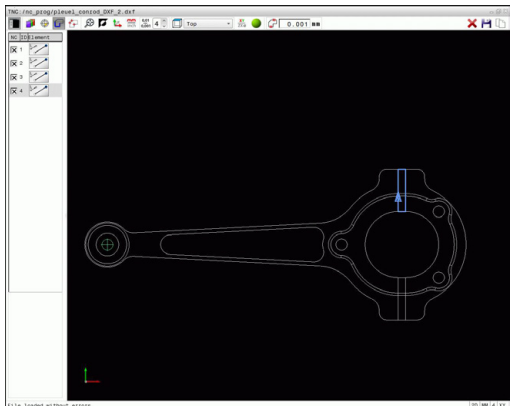

# **撰**攫並做了你置

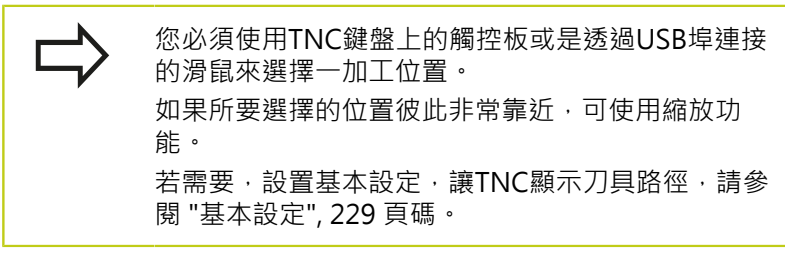

在圖案產牛器中可用於定義加工位置的可能性有以下三種:

- 單一選擇:透過個別滑鼠點擊選擇所要的加工位置(請參閱 "單一 選擇", 236 頁碼)
- 快速在滑鼠區域內選擇鑽孔位置: 利用拖曳滑鼠定義一個區域, 您可選取區域內的所有鑽孔位置([請參閱 "快速在滑鼠區域內選擇](#page-236-0) 鑽孔位置", 237 頁碼) ·
- 透過圖像快速選擇鑽孔位置: 按下圖像, 然後TNC顯示所 有現有的鑽孔直徑([請參閱 "透過圖像的鑽孔位置快速選擇",](#page-237-0) [238 ⾴碼\)](#page-237-0)。

### **選擇檔案類型**

以下為可用的檔案類型:

- 加工點表格 (.PNT)
- 一般程式語言程式(.H)

若將加工位置儲存至普通語言程式,則TNC建立每一加工位置(L **X...Y... M99**)上具有循環呼叫的個別線性單節。 您也可將此程式傳輸 ⾄舊有的TNC控制器並執⾏。

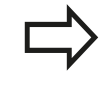

來⾃TNC 640的加⼯點表格(.PTN)與iTNC 530的不相 容。因為有問題以及不可預測的行為,所以要執行加 ⼯點表格。

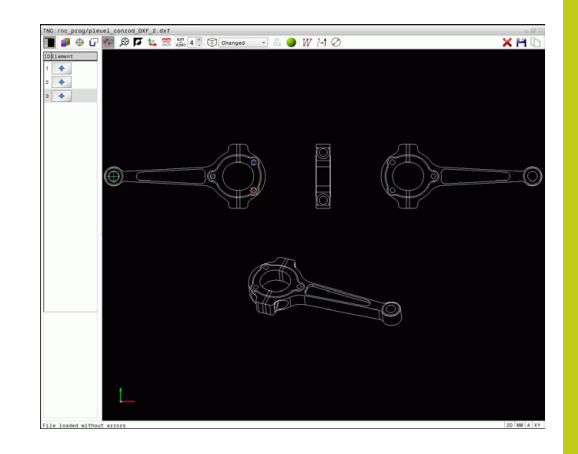

**7.3 DXF轉換器(選項42)**

<span id="page-235-0"></span>**單⼀選擇**

ENT

- $f_{+}$
- ▶ 選擇用於選擇一加工位置的模式。 圖形視窗已啟動 用於位置選取
	- ▶ 要選擇加工位置: 用滑鼠按一下所要的元件,並且 TNC將該元件顯示為橙色。 若同時按下shift鍵,則 TNC用星號指出元件上可能的加工位置。 若按一下 圓, TNC採用圓心當成加工位置。 若同時按下shift 鍵,則TNC用星號指出可能的加工位置。 TNC將所 選擇的位置載入到清單檢視視窗(並且顯示點符號)
	- ▶ 如果需要的話藉由再次於圖形視窗中點選元件, 亦可取消選取已選擇的元件,不過這次要同時按 下CTRL鍵。 另外,選擇清單檢視視窗內的元件並 按下**DEL**。 按⼀下圖像就可取消選取所有已選元件
	- ▶ 如果要將加工位置指定在兩個元件的交會點上,請 ⽤滑鼠左鍵點選第⼀個元件:TNC在可選取的加⼯ 位置上顯示星形。
	- 使用滑鼠左鍵點選第二個元件(直線、全圓或圓  $\mathbf{b}$  . 弧)。 TNC將元件的交會點位置載入到清單檢視視 窗(顯示一點符號)。 如果有多個交叉, TNC假設最 靠近滑鼠的交叉。
	- ▶ 將選取的加工位置儲存至TNC的剪貼簿,這樣之後 就在普通語⾔程式內插入當成具有循環呼叫的定位 單節,或
	- ▶ 為了將所選擇的加工位置儲存在一點加工檔案中, 請在TNC所顯示的蹦現式視窗中輸入目標目錄以 及任何檔案名稱。 預設值: DXF檔案的名稱。 另 外,您亦可選擇檔案類型
	- ▶ 確認輸入: TNC將輪廓程式儲存至選取的目錄
	- ▶ 如果想要選擇更多的加工位置,請按下「取消所選 元件」圖像,並依照上述來選擇

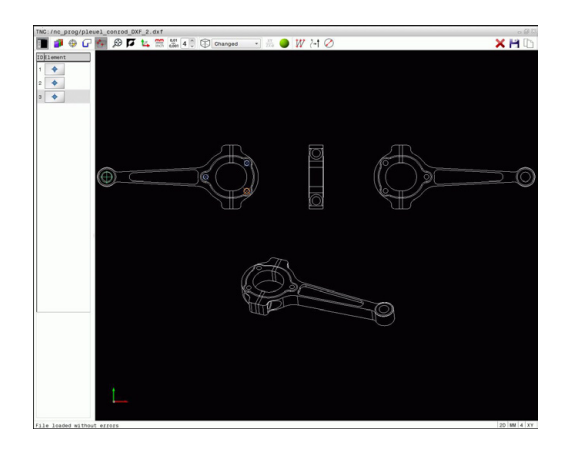

#### <span id="page-236-0"></span>**快速在滑鼠區域內選擇鑽孔位置**

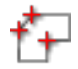

- ▶ 選擇用於選擇一加工位置的模式。 圖形視窗已啟動 ⽤於位置選取
	- ▶ 要選擇加工位置,請按下shift鍵並利用滑鼠左鍵定 義⼀區域。 TNC假設完全在該區域之內的所有完整 圓都為鑽孔位置: TNC開啟可依照⼤⼩篩選鑽孔的 視窗
	- ▶ 設置篩選器設定(請參閱 "篩選器設定", 239 頁碼) 並按⼀下**OK**按鈕確認: TNC將所選擇的位置載入 到清單檢視視窗(顯示點符號)
	- ▶ 如果需要的話藉由再次於圖形視窗中點選元件, 亦可取消選取已選擇的元件,不過這次要同時按 下**CTRL**鍵。 另外,選擇清單檢視視窗內的元件並 按下**DEL**。 如果需要的話亦可解除選擇您已經選擇 的元件,其係藉由拖曳一個區域再次開啟,不過此 次同時按下 **CTRL** 鍵。

▶ 將選取的加工位置儲存至TNC的剪貼簿,這樣之後 就在普通語⾔程式內插入當成具有循環呼叫的定位

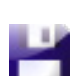

單節,或 ▶ 為了將所選擇的加工位置儲存在一點加工檔案中, 請在TNC所顯示的蹦現式視窗中輸入目標目錄以 及任何檔案名稱。 預設值: DXF檔案的名稱。 另

**ENT** 

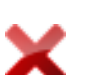

▶ 確認輸入: TNC將輪廓程式儲存至選取的目錄

外,您亦可選擇檔案類型

▶ 如果想要選擇更多的加工位置,請按下「取消所選 元件」圖像,並依照上述來選擇

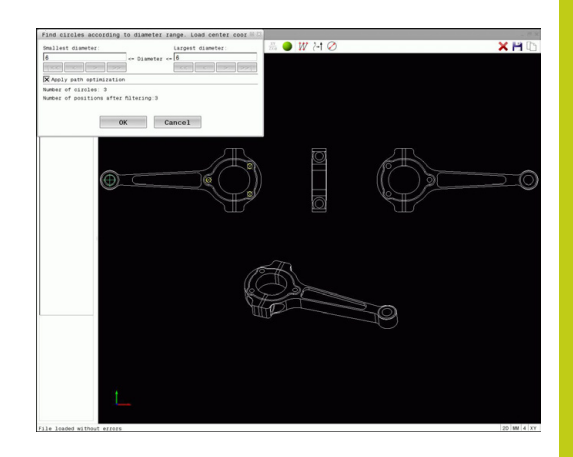

**7.3 DXF轉換器(選項42)**

#### <span id="page-237-0"></span>**透過圖像的鑽孔位置快速選擇**

**7**

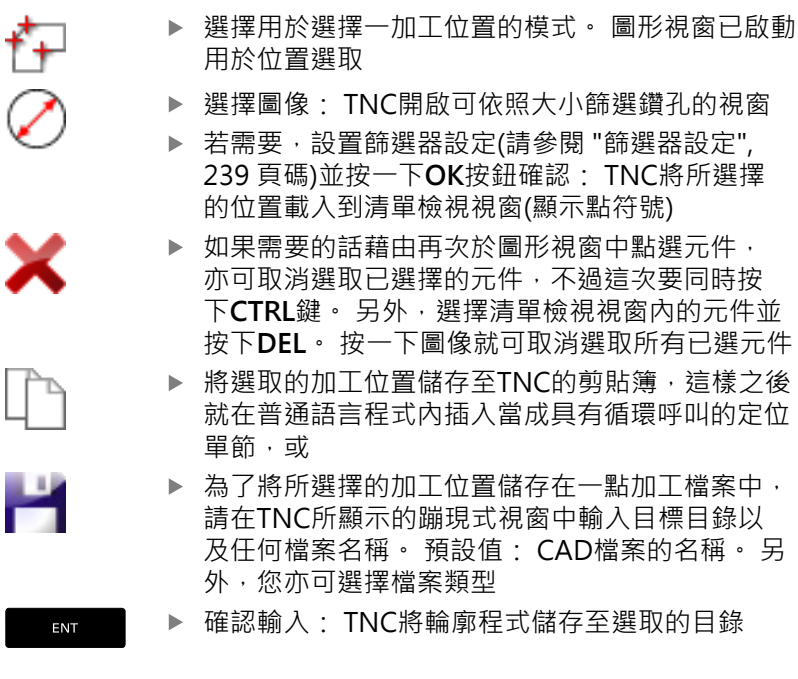

 $\frac{$  Largest diamet ok Cancel

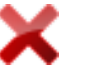

▶ 如果想要選擇更多的加工位置,請按下「取消所選 元件」圖像,並依照上述來選擇

### <span id="page-238-0"></span>**篩選器設定**

在已經使用快速選擇功能標示鑽孔位置之後,會顯示其中左邊有所發 現最小直徑並且右邊有所發現最大直徑之蹦現式視窗。 您可使用直 徑顯示下面的按鈕調整直徑,如此就可載入所要的鑽孔直徑。

### **以下為可⽤的按鈕:**

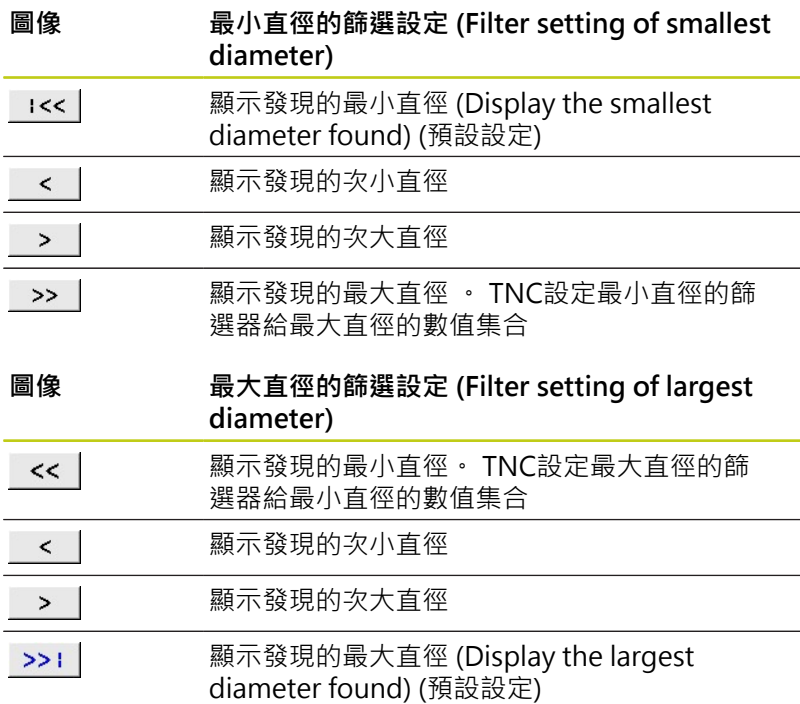

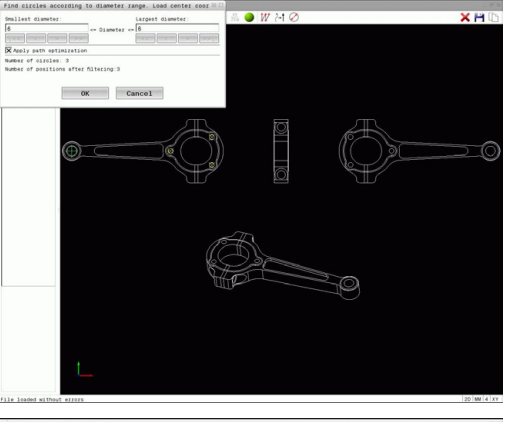

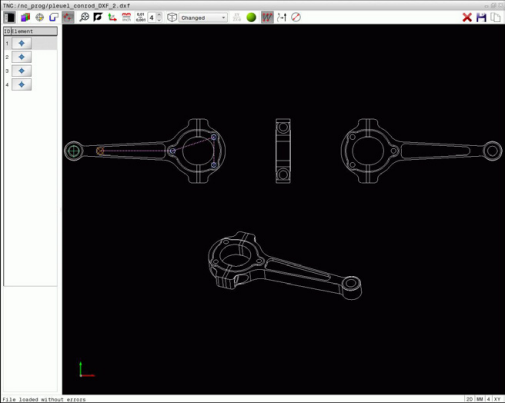

按一下**顯示刀具路徑**圖像可顯示刀具路徑,請參閱[請參閱 "基本設](#page-228-0) [定", 229 ⾴碼](#page-228-0)。

#### **元件資訊**

在元件資訊視窗內,TNC顯示在清單檢視視窗或圖形視窗內透過滑 鼠按⼀下最後選擇的加⼯位置座標。

您亦可使用滑鼠改變圖形顯示。 以下為可使用的功能:

- ▶ 為了旋轉立體圖內顯示的模型,請按住滑鼠右鍵並移動滑鼠,
- ▶ 要位移所顯示的模型: 按住滑鼠中鍵或滑輪按鈕並移動滑鼠。
- ▶ 要放大某個區域: 按住滑鼠左鍵來標記一個區域 · 在放開滑鼠左 鍵之後,TNC放⼤定義的區域。
- ▶ 要快速放大或縮小任何區域: 向前或向後轉動滑鼠滾輪。
- ▶ 要回到標準顯示: 按下shift鍵同時按兩下滑鼠右鍵, 若只按兩下 滑鼠右鍵,則可維持旋轉角度。

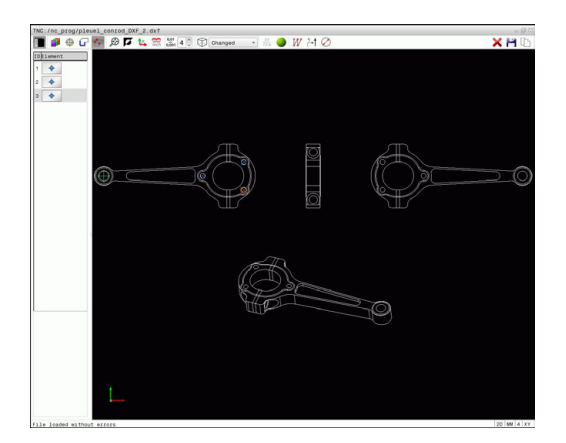

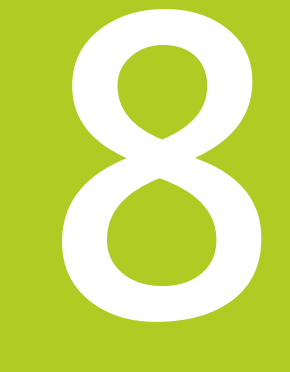

程式編輯: 子程式 **與程式段落重複**

# **程式編輯: ⼦程式與程式段落重複**

**8.1 標記⼦程式與程式段落重複**

## **8.1 標記⼦程式與程式段落重複**

子程式與程式段落重複可以使您一次程式編輯加工順序之後,即可在 需要時經常地執⾏。

### **標記**

**8**

子程式與程式段落重複之開始即使用標記(G98 L)在一加工程式中做 註記。

標記係由在1到65535之間的數目來識別, 或是可用自行定義的名 稱所識別。 每個標記編號或標記名稱可使用**標記設定**鍵或利用輸 入**G98**在程式中設定,但僅能⼀次。 您可輸入之標記名稱的數⽬僅 受限於內部記憶體。

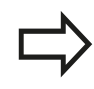

不得重複使用標記編號或標記名稱!

標記 0 (G98 L0)係專屬用來標示一子程式的結束,因此在需要時皆 可使⽤。

# **8.2 ⼦程式**

## **操作順序**

- 1 TNC會執行加工程式,直到呼叫子程式,Ln.0
- 2 然後即從子程式的開始執行到結束, G98 L0
- 3 然後TNC在子程式呼叫Ln.0之後由該單節重新執行加工程式

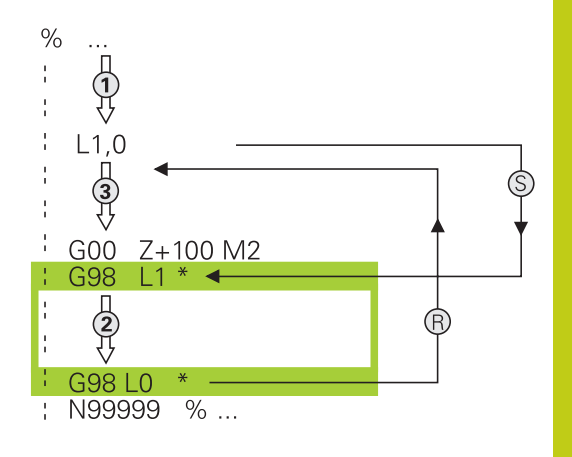

### **程式編輯註記**

- 一主程式可以包含任意數量的子程式
- 您可以任何順序呼叫子程式,並可視需要經常呼叫
- 子程式不能夠呼叫它自己
- 於具有M2或M30之單節之後寫入子程式
- 如果子程式係位在工件程式內具有M2或M30之單節之前,它們 即使未被呼叫到,也至少會執行一次

# **程式編輯: ⼦程式與程式段落重複**

**8.2 ⼦程式**

## 程式編輯一子程式

- $\begin{array}{|c|} \hline \text{LBL} \\ \text{SET} \end{array}$ ▶ 為了標示開始, 按下LBL SET鍵
	- ▶ 輸入子程式編號。 如果您想要使用一標記名稱, 按 下**LBL NAME**軟鍵切換⾄文字輸入
	- ▶ 為了標示結束, 按下LBL SET鍵, 並輸入標記編號  $\sqrt{0}$

### **呼叫一子程式**

- $\begin{array}{|c|} \hline \text{LBL} \\ \text{CALL} \end{array}$
- ▶ 呼叫一子程式: 按下LBL CALL鍵
- ▶ 輸入您想要呼叫的子程式之子程式編號。 如果您想 要使用一標記名稱,按下LBL NAME軟鍵切換至文 字輸入。

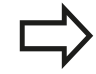

L0並不被允許,僅用於呼叫一子程式的結尾。

# **8.3 程式段落重複**

# **標記G98**

⼀程式段落重複的開始即由標記**G98 L**所標⽰。 ⼀程式段落重複的結 束即由**Ln,m**所識別。

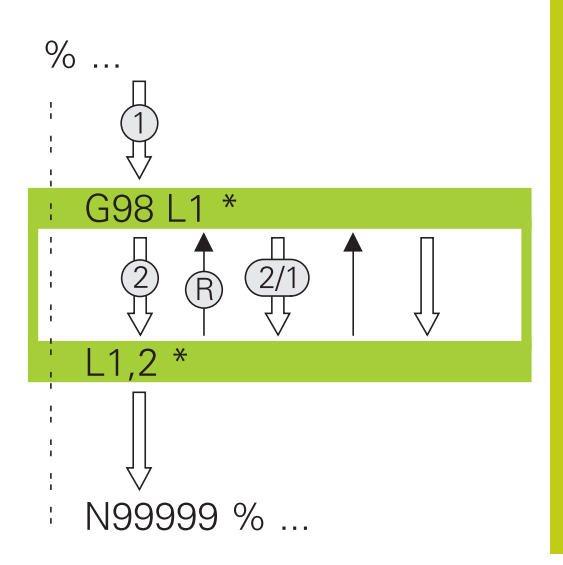

### **操作順序**

- 1 TNC執行加工程式,直到程式段落結束(Ln,m)
- 2 然後在所呼叫的LABEL與標記呼叫**Ln,m**間之程式段落即會重複 在**m**之後所輸入的次數
- 3 TNC在最後一次重複之後重新開始加工程式

### **程式編輯註記**

- 您可重複一程式段落最多到連續65 534次
- 程式段落被執行的總次數永遠會比所程式編輯的重複次數多一 次,因為在第⼀次加⼯處理之後才會開始第⼀次重複。

**8.3 程式段落重複**

#### **程式編輯⼀程式段落重複**

- $\begin{array}{|c|} \hline \text{LBL} \\ \text{SET} \end{array}$ ▶ 為了標示開始, 按下LBL SET鍵, 並對於您想要重 複的程式段落輸入一標記編號。 如果您想要使用一 標記名稱,按下LBL NAME軟鍵切換至文字輸入
	- 輸入程式段落

**呼叫⼀程式段落重複**

 $\begin{array}{|c|} \hline \text{LBL} \\ \text{CALL} \end{array}$ 

- ▶ 呼叫一程式段落: 按下**標記呼叫**鍵
	- ▶ 輸入要重複的程式段落編號。 如果您想要使用一標 記名稱,按下**LBL NAME**軟鍵切換至文字輸入。
- 輸入重複**REP**次數,然後以**ENT**鍵確認。

# **8.4 將任何要的程式當成⼦程式**

### **軟鍵的概述**

若已按下PGM CALL鍵,則TNC顯示以下軟鍵:

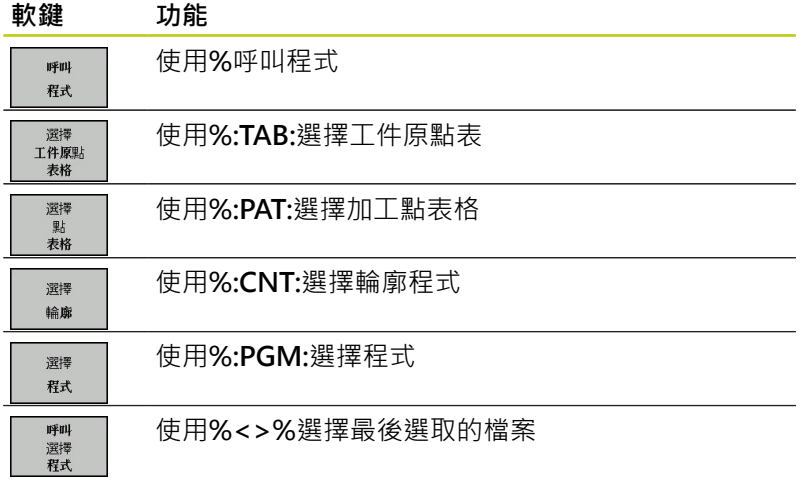

### **操作順序**

- 1 TNC會執行加工程式,直到利用%呼叫另一個程式的單節為止
- 2 然後其它⼯件程式由開始執⾏到結束
- 3 然後TNC利用在程式呼叫之後的單節重新執行第一個(呼叫的)加 工程式

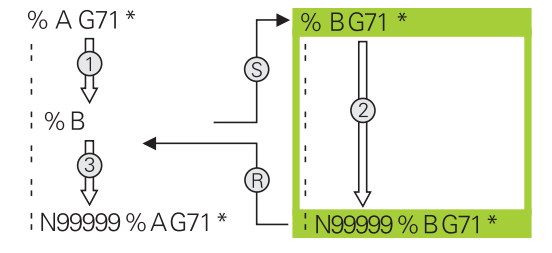

### **程式編輯註記**

- TNC不需要任何標記來呼叫任何工件程式,
- 所呼叫的程式必須不包含雜項功能M2或M30。 如果您在所呼 叫的工件程式中已經利用標記定義子程式,即需要用取代M2或 M30:**D09 P01 +0 P02 +0 P03 99** 跳躍功能強迫跳躍過此程式 段落
- 被呼叫的工件程式必須不能包含%呼叫到該呼叫的工件程式,否 則會造成⼀無限迴圈

# **程式編輯: ⼦程式與程式段落重複**

**8.4 將任何要的程式當成⼦程式**

**呼叫任何程式如同⼀⼦程式**

**碰撞的危險!** 在已呼叫程式中定義的座標轉換對於呼叫中的程式仍 舊有效,除非您重設。 如果您要呼叫的程式與用來呼叫它的程式在相同目錄 內,則只需要輸入程式名稱即可。 如果被呼叫的程式並不是位在與您進行呼叫的程式 所在相同的目錄當中時,您必須輸入完整的路徑,例 如**TNC:\ZW35\ROUGH\PGM1.H** 如果您想要呼叫DIN/ISO程式,在程式名稱之後輸入 檔案種類.I。 您亦可使⽤循環程式**G39**呼叫程式。

在規則上,Q參數在使⽤含**%**的程式呼叫時為共同有 效。 所以請注意到在被呼叫的程式中對於Q參數的改 變亦會影響進⾏呼叫的程式。

#### **使⽤PROGRAM CALL呼叫程式**

**%**功能呼叫任何程式當成⼦程式。 控制器在程式呼叫後,從呼叫位 置執行呼叫的程式。

- PGM<br>CALL
- ▶ 若要選擇程式呼叫的功能,按下PGM CALL鍵

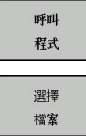

- 按下**呼叫程式**軟鍵讓TNC啟動定義所呼叫程式的對 話, 使用鍵盤輸入路徑名稱, 或
- ▶ 按下選擇 檔案軟鍵讓TNC顯示其中可選取要呼叫的 程式之選擇視窗, 使用**結束**鍵確認

### **使⽤SELECT PROGRAM and CALL SELECTED PROGRAM呼叫**

使用功能%:PGM 來選擇仟何程式當成子程式, 並在程式內另一個位 置上呼叫。 控制器使用%<>%在程式呼叫後, 從呼叫位置執行呼叫 的程式。

**%:PGM:** 功能也允許含字串參數,如此可動態控制程式呼叫。

要選擇程式,請執行如下:

- ▶ 若要選擇程式呼叫的功能,按下PGM CALL鍵
- 選擇 程式 選擇 燃安

PGM<br>CALL

- 按下**選擇程式**軟鍵讓TNC啟動定義所呼叫程式的對 話,
- ▶ 按下選擇 檔案軟鍵讓TNC顯示其中可選取要呼叫的 程式之選擇視窗, 使用**結束**鍵確認

要呼叫選取的程式,請執行如下:

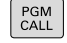

▶ 若要選擇程式呼叫的功能,按下PGM CALL鍵

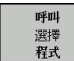

▶ 按下呼叫選取的程式軟鍵讓TNC呼叫先前使用%<> **%**選取的程式。

# **8.5 巢狀架構**

# **巢狀架構種類**

- 子程式内的子程式呼叫
- 在一程式段落重複中的程式段落重複
- 程式段落内子程式呼叫重複
- 程式段落在子程式内重複

# **巢狀架構深度**

巢狀架構深度為連續層級的數目,其中程式段落或子程式能夠呼叫其 它的程式段落或子程式。

- 子程式的最大巢狀架構深度: 19
- 主程式呼叫的最大巢狀架構深度: 19, 其中G79做為主程式呼 叫。
- 您可視需要經常進行巢狀架構程式段落重複

# **在⼀⼦程式中的⼦程式**

### **NC程式單節範例**

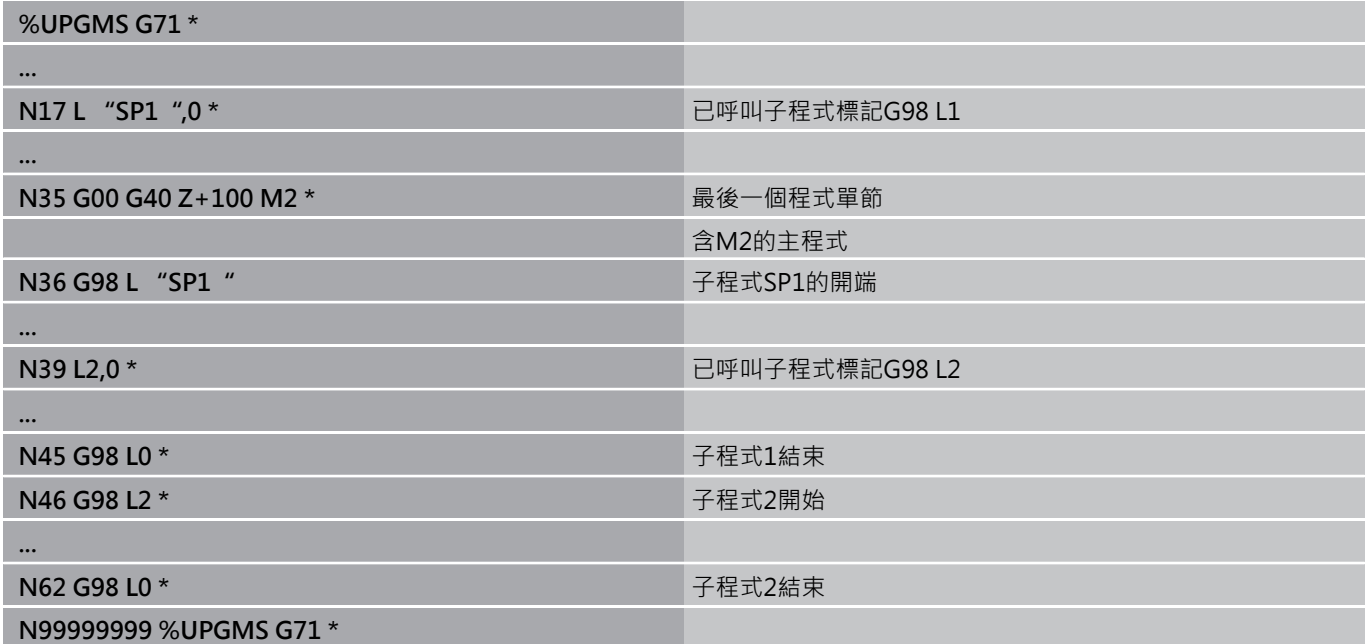

### **程式執⾏**

- 1 主程式UPGMS執行到單節17。
- 2 已經呼叫子程式1,並執行至單節39。
- 3 已經呼叫子程式2,並執行至單節62。 子程式2結束並跳回至所呼 叫之子程式。
- 4 已經呼叫子程式1,並從單節40執行至單節45。子程式1結束並 跳回至主程式UPGMS。
- 5 主程式UPGMS從單節18執行至單節35。 跳回單節1並結束程 式。

# **程式編輯: ⼦程式與程式段落重複**

**8.5 巢狀架構**

### **重複程式段落進⾏重複**

**NC程式單節範例**

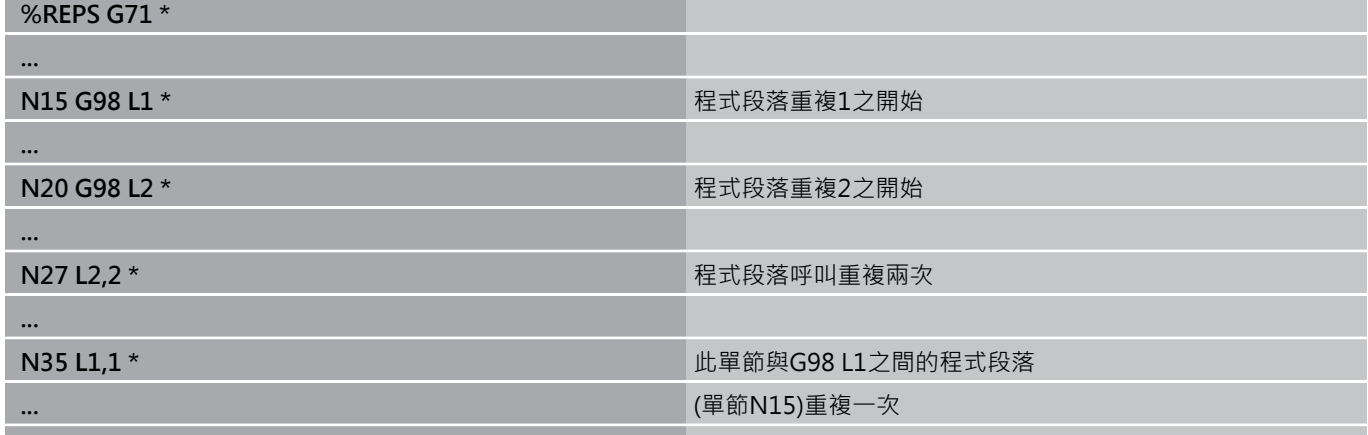

#### **N99999999 %REPS G71 \***

#### **程式執⾏**

- 1 主程式REPS執行到單節27。
- 2 單節27與單節20之間的程式段落重複兩次。
- 3 主程式REPS由單節28執行到單節35。
- 4 單節35與單節15之間的程式段落被重複⼀次(包括單節20與27之 間的程式段落重複)。
- 5 主程式REPS由單節36執行到單節50。 跳回單節1並結束程式

### **重複⼀⼦程式**

#### **NC程式單節範例**

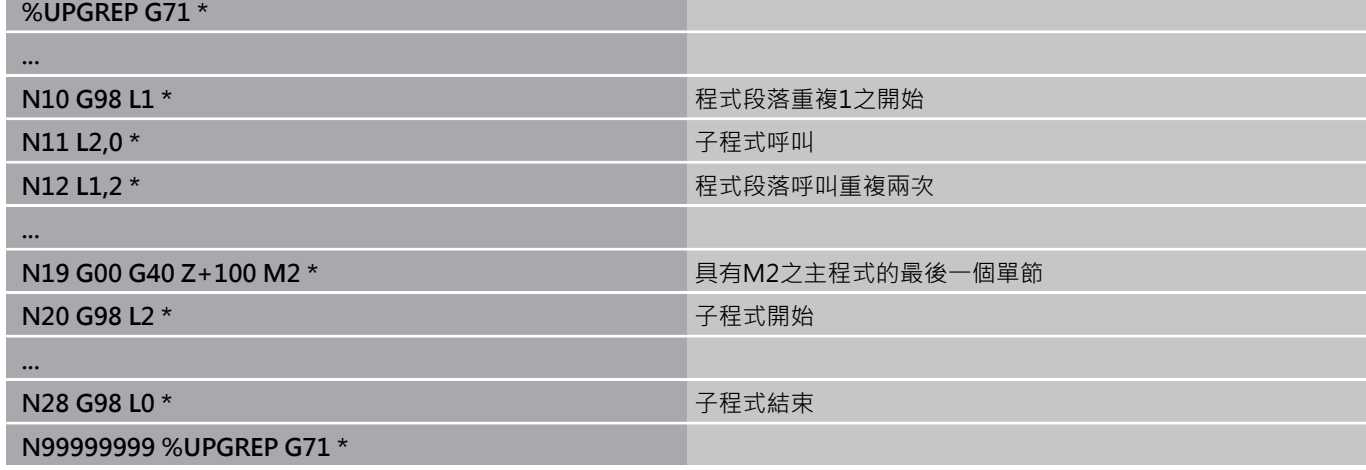

#### **程式執⾏**

- 1 主程式UPGREP執行到單節11。
- 2 子程式2被呼叫並執行。
- 3 單節12與單節10之間的程式段落重複兩次。此代表子程式2被重 複兩次。
- 4 主程式UPGREP從單節13執行至單節19。 跳回單節1並結束程式

# **8.6 程式編輯範例**

# **範例: 在數個螺旋進給量中銑削⼀輪廓。**

程式順序:

- 預先定位刀具到工件表面
- 輸入增量值的螺旋進給量深度
- 輪廓銑削
- 重複螺旋進給及輪廓銑削

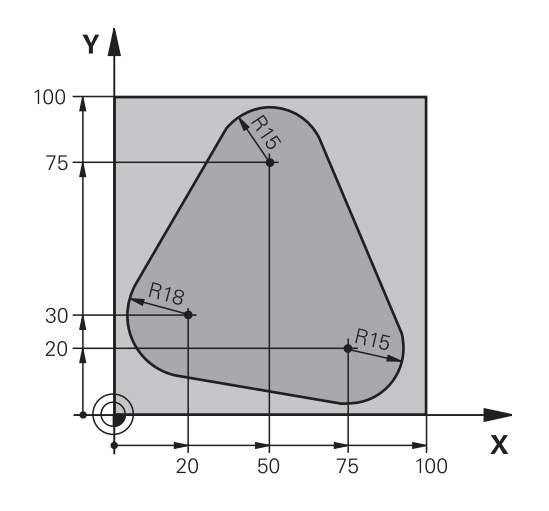

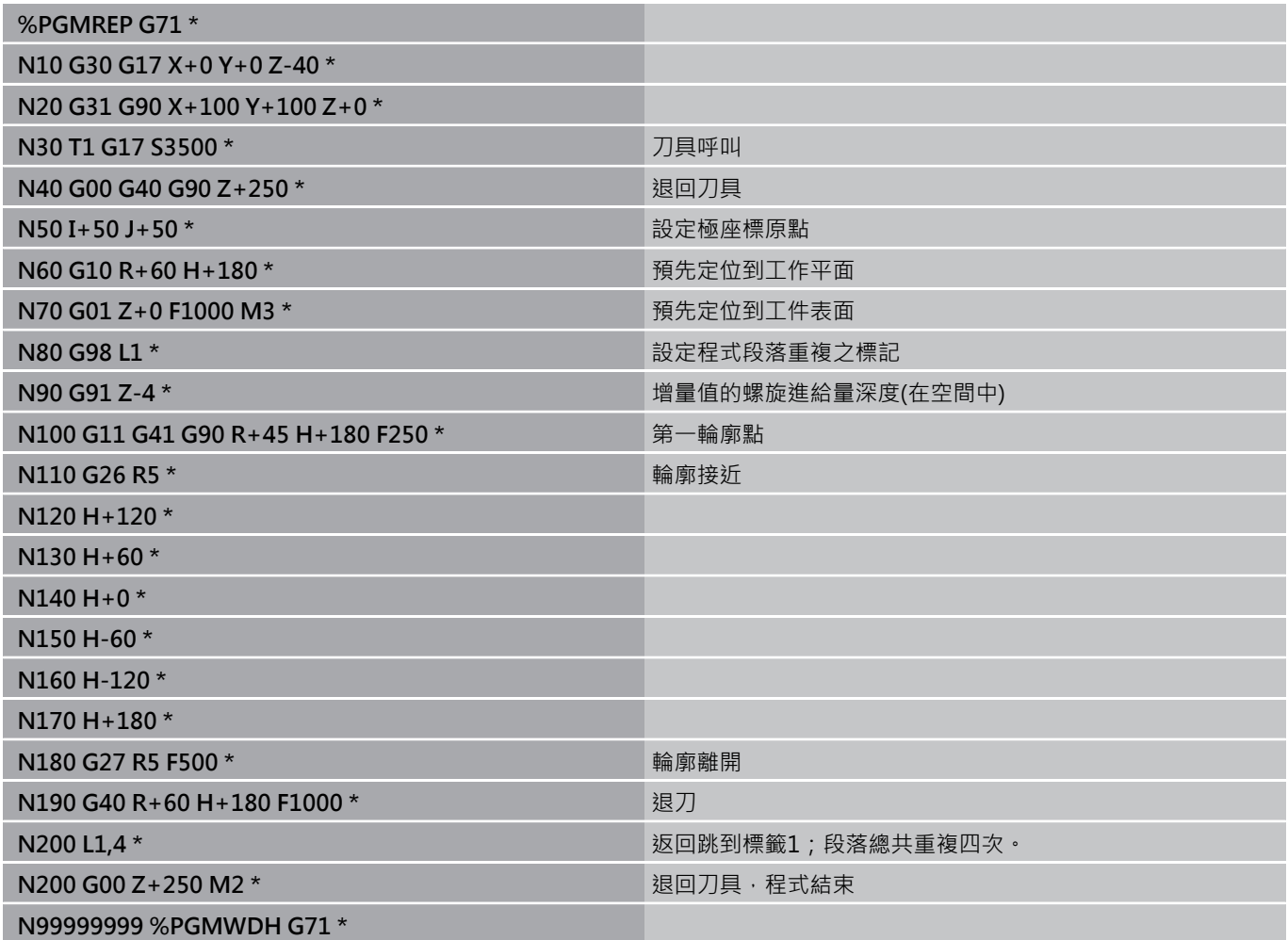

# **程式編輯: ⼦程式與程式段落重複**

**8.6 程式編輯範例**

# **範例: 鑽孔群組**

程式順序:

- 在主程式中接近鑽孔群組
- 在主程式中呼叫鑽孔群組(子程式1)
- 在子程式1中僅程式編輯鑽孔群組一次

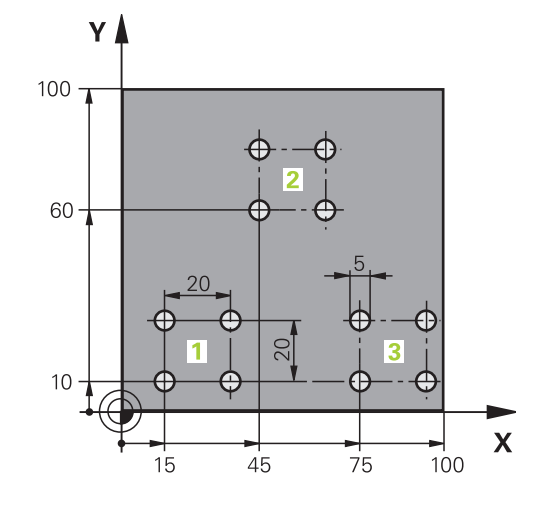

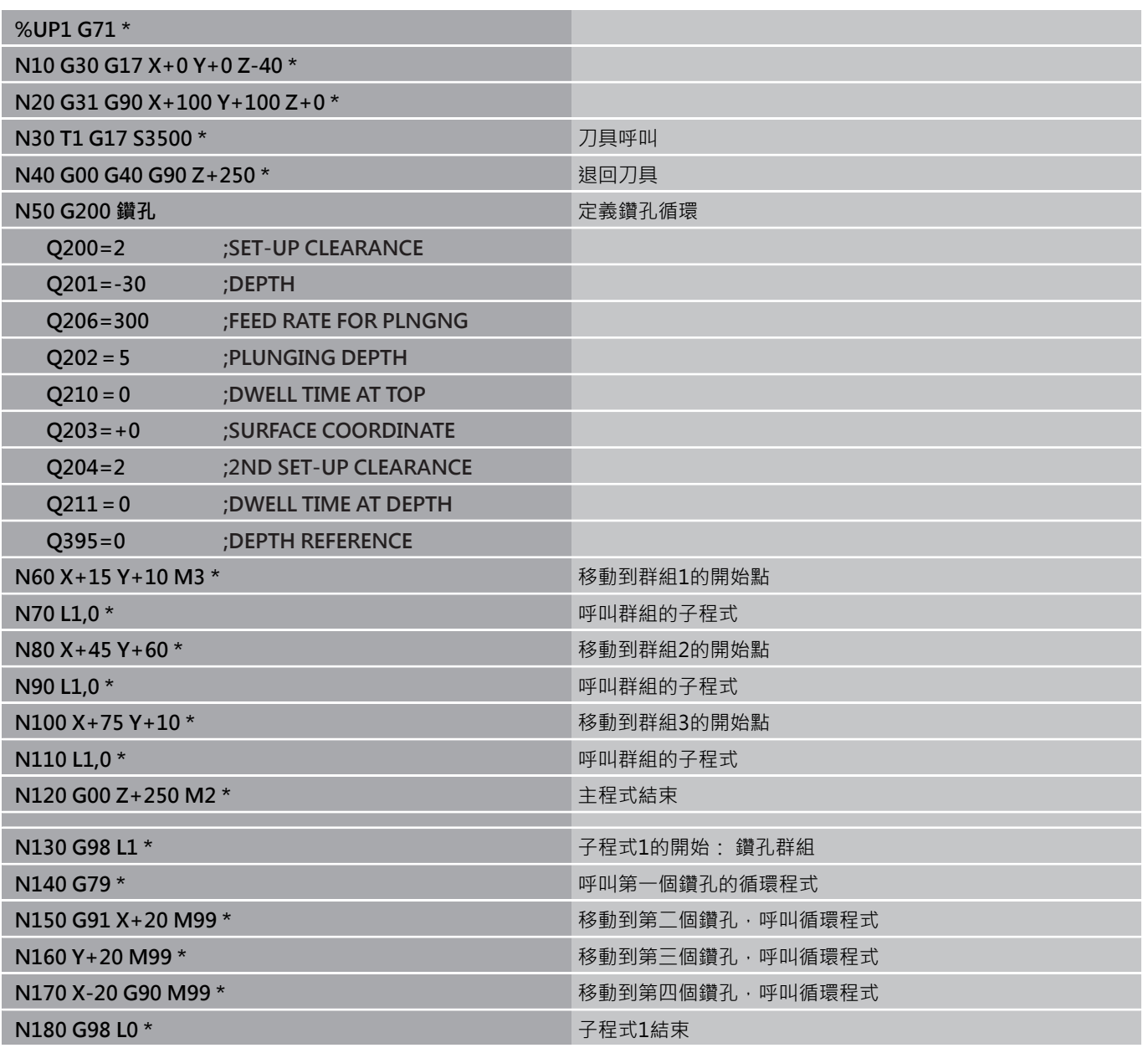
**N99999999 %UP1 G71 \***

### **程式編輯: ⼦程式與程式段落重複**

**8.6 程式編輯範例**

### **範例: 具有數個⼑具的鑽孔群組**

程式順序:

- 在主程式中程式編輯固定的循環程式
- 在主程式中呼叫完整鑽孔圖案(子程式1)
- 在子程式1中靠近鑽孔群組(子程式2)
- 在子程式2中僅程式編輯鑽孔群組一次

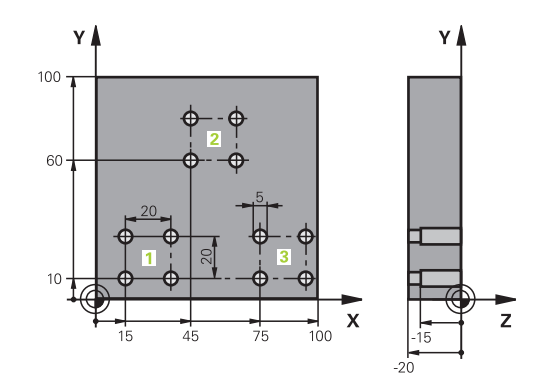

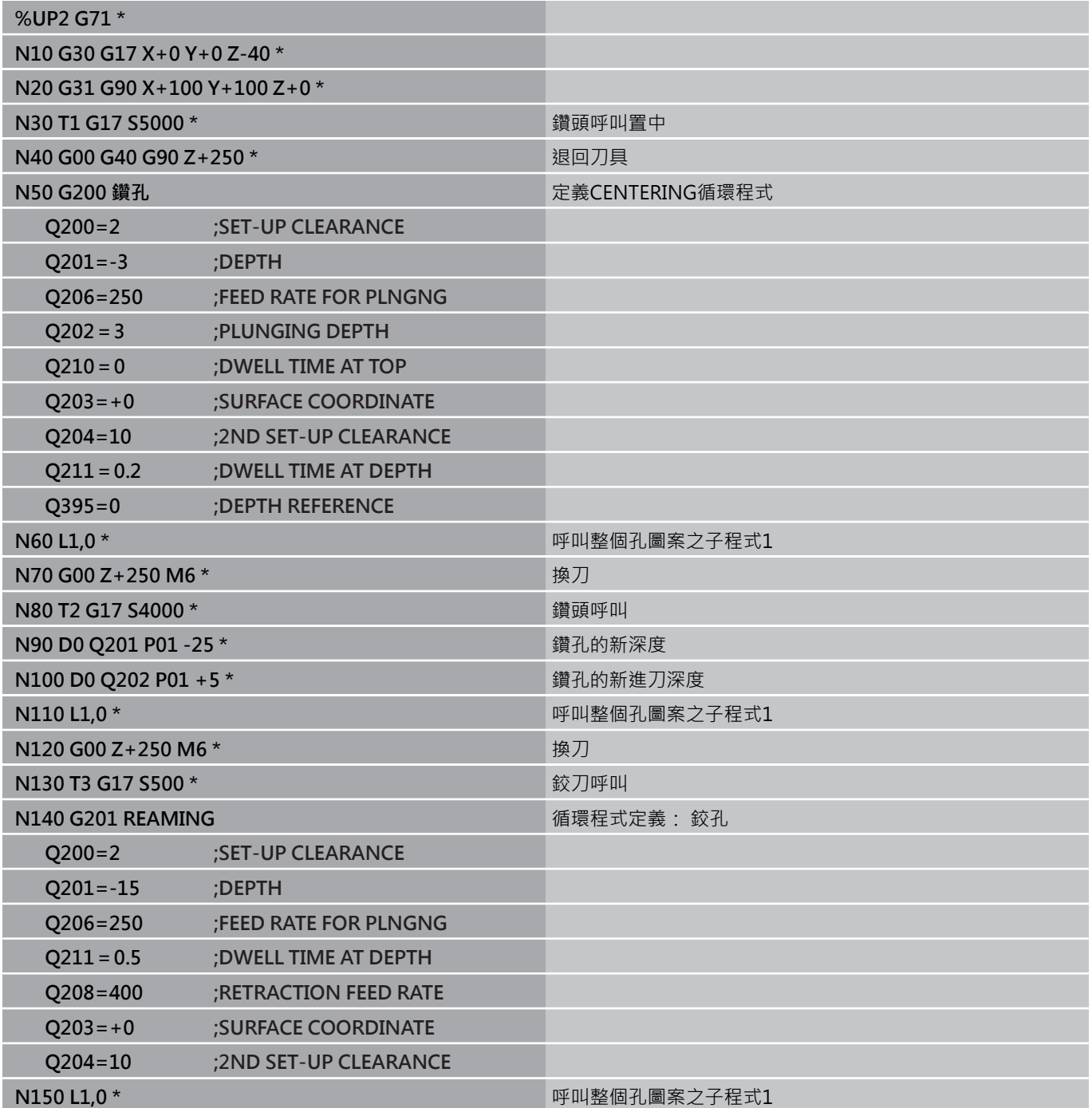

# **程式編輯範例 8.6**

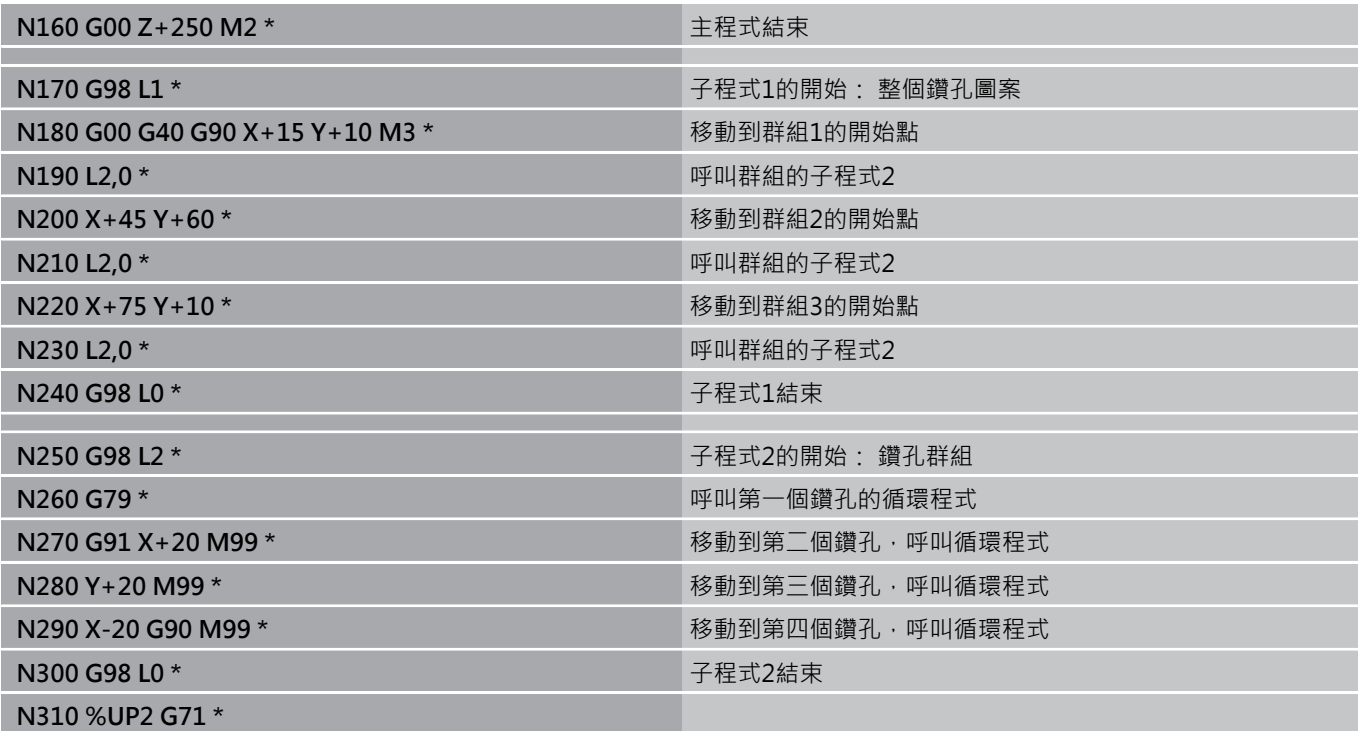

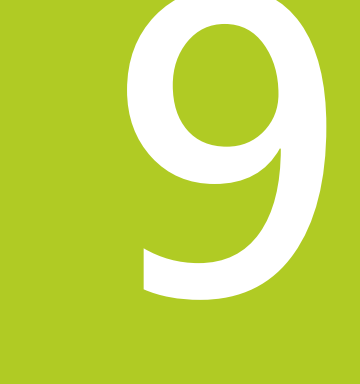

**9.1 功能的基本原則以及概述**

### **9.1 功能的基本原則以及概述**

使用參數,利用程式編輯可變參數取代固定數值,您可在單一加工程 式中程式編輯完整加工系列程式。

使用參數例如:

- 座標值
- 進給速率
- 主軸轉速

■ 循環程式資料

使用參數您亦可:

- 程式編輯透過數學函數定義的輪廓
- 依據特定邏輯條件來執行加工步驟

参數總是由字母和數字所識別。 字母決定參數類型,數字決定參數 範圍。

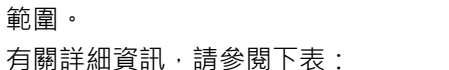

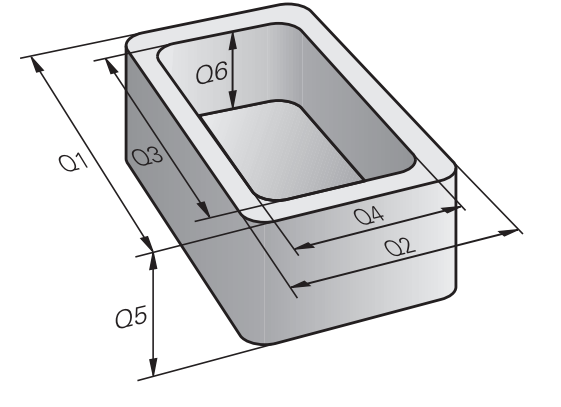

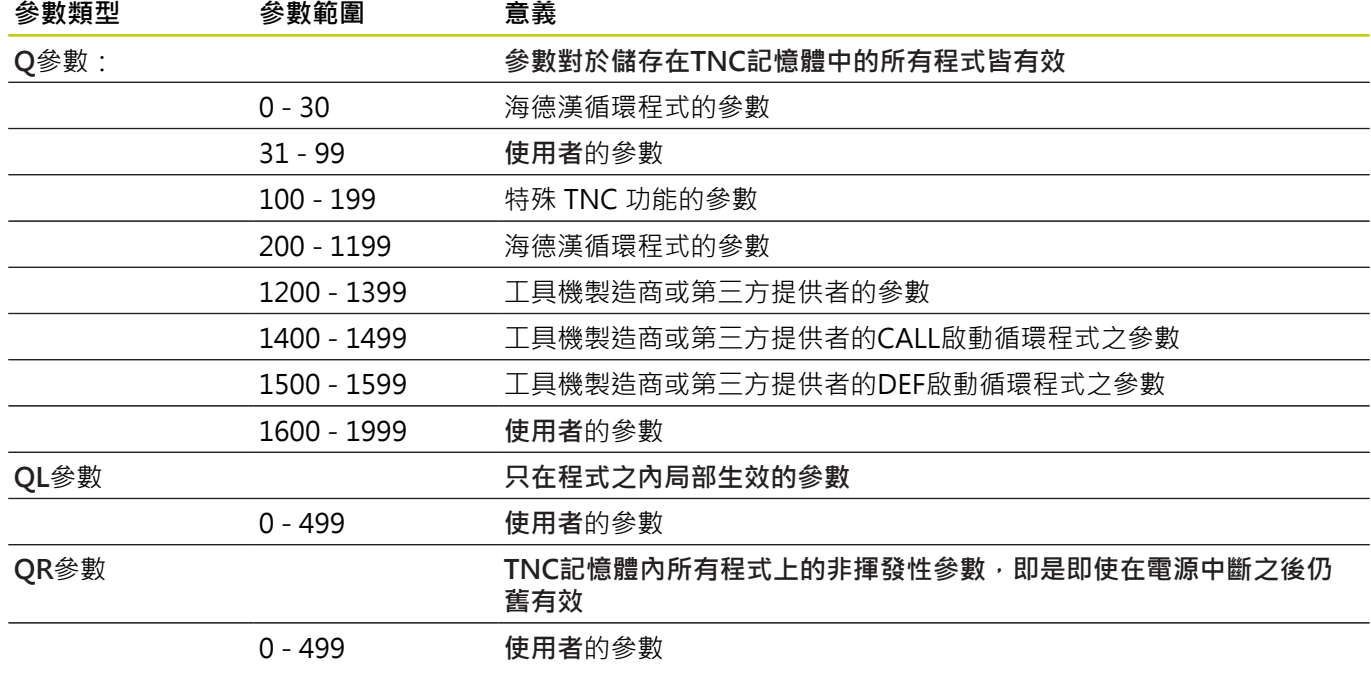

**9**

QS 參數(S代表字串) 亦可用於TNC,而可以處理文字。

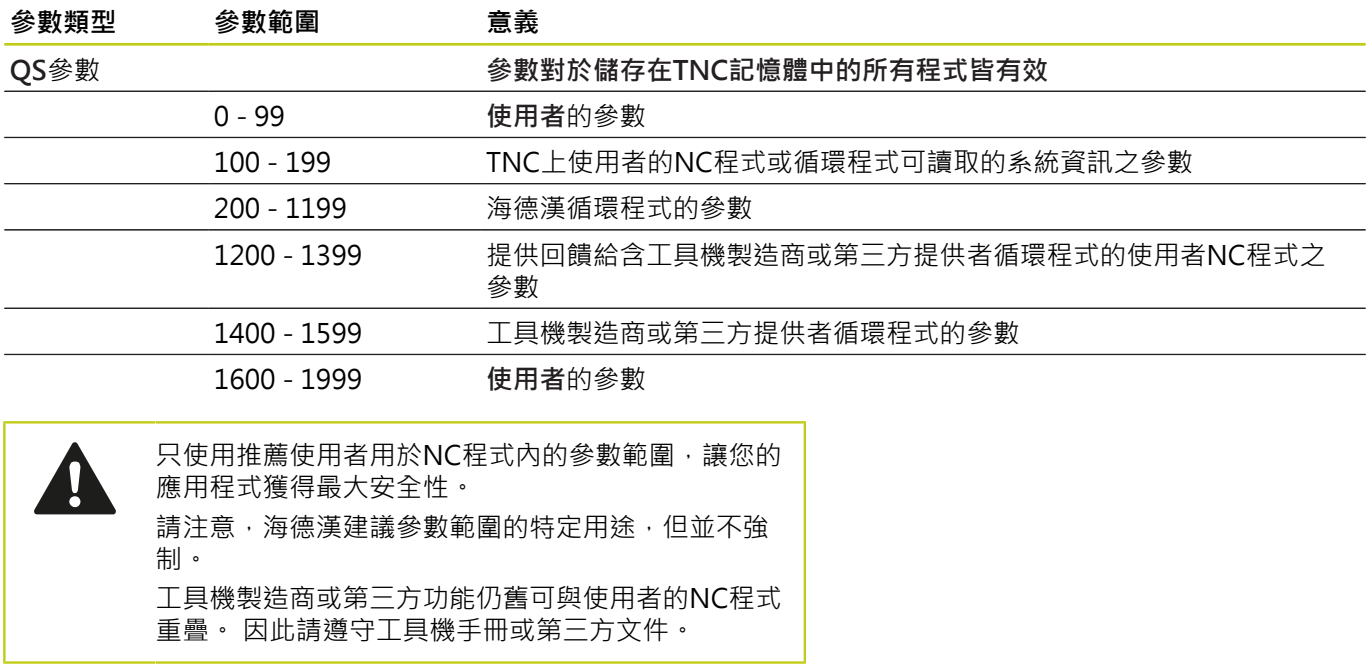

**9**

**9.1 功能的基本原則以及概述**

#### **程式編輯註記**

您可在程式內混合使用Q 參數與固定數值。 給 Q 參數之間的數值指定可介於-999 999 999與+999 999 999之 間。 輸入範圍限制在16位數,其中小數點之前9位數。 TNC的內部 計算數目最高為10<sup>10</sup>之值。

您最多可指定255個字元給**QS**參數。

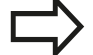

TNC總是將相同資料指派給某些Q和QS參數。 例如Q 參數0108總是指派給目前的刀徑,請參閱請參閱 "O 參數預先指定", 300 頁碼。 TNC以⼆進位格式(標準IEEE 754)將數值儲存在內部。 由於此標準格式,所以有些小數無法用二進位正確表

示(捨去錯誤)。 當將所計算的Q參數內容用於跳躍指令 或定位移動時請特別記住。

#### **呼叫Q參數函數**

當您正在寫入一加工程式,按下「Q」鍵 (在使用數字鍵盤做數字輸 入及軸向選擇,在**+/-**鍵下⽅)。 然後,TNC 顯⽰以下軟鍵:

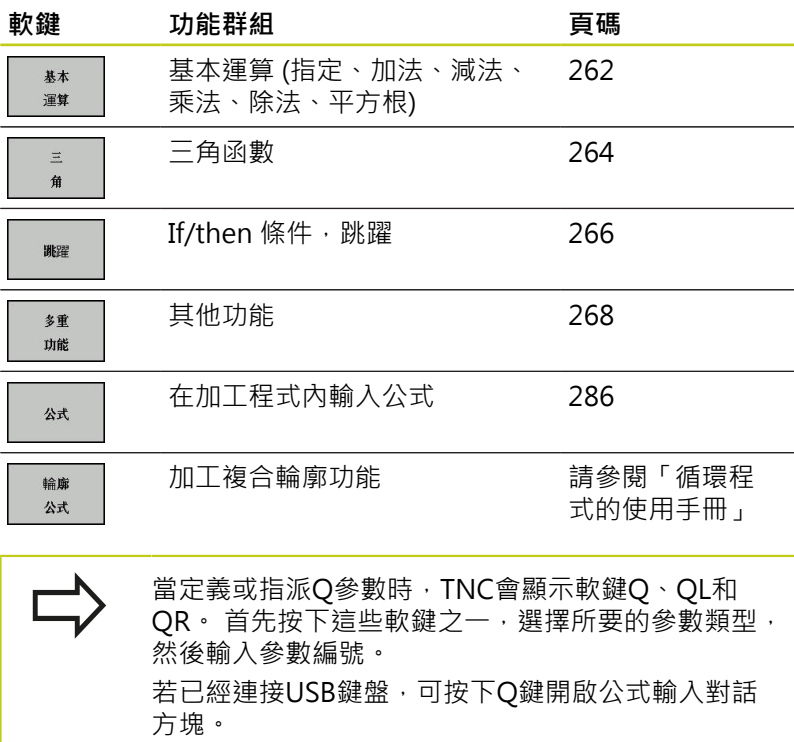

# **9.2 加⼯系列-取代數值的Q參數**

### **應⽤**

Q參數功能D0: ASSIGN指定數值給 Q 參數。可讓您在程式中使用 變數來取代固定數值。

#### **NC程式單節範例**

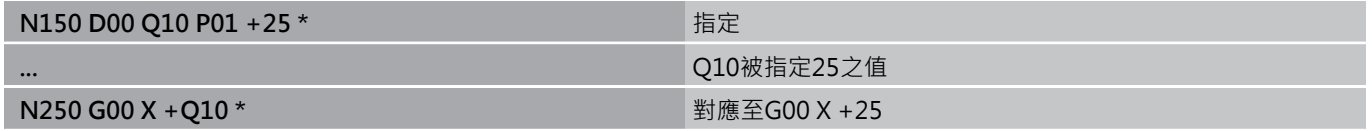

您只需要針對整個加工系列編輯一個程式,請輸入尺寸作為 Q 參 數。

若要程式編輯特定加工,請將適當值指定給個別 Q 參數。

#### **範例: 圓筒具有Q 參數**

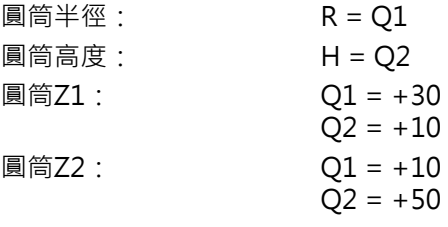

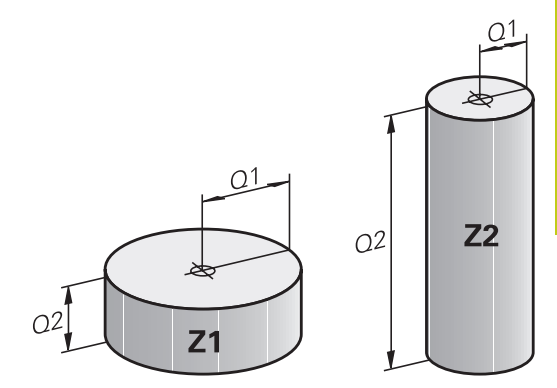

**9.3 使⽤算術函數說明輪廓**

### <span id="page-261-0"></span>**9.3 使⽤算術函數說明輪廓**

**應⽤**

- 以下列出的 Q 參數可讓您在加工程式中用程式編輯基本數學函數:
- ▶ 選取Q參數功能: 按下 Q 鍵 (位於數字鍵盤右方) 。 Q 參數功能顯 示在軟鍵列中
- ▶ 選擇算術函數: 按下BASIC ARITHMETIC軟鍵。 然後, TNC 顯 示以下軟鍵:

#### **概述**

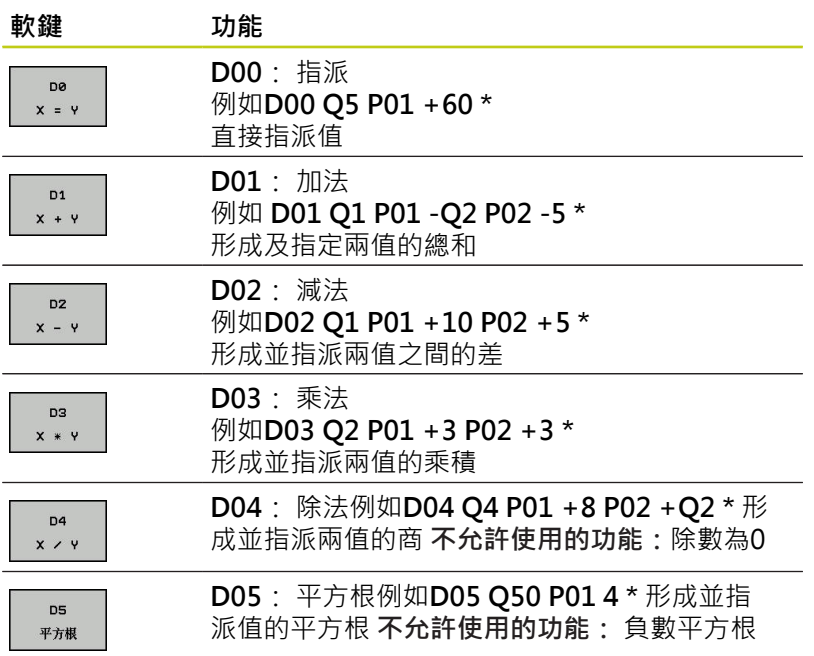

您可在「=」字元右方輸入下列項目:

- 兩個數字
- 兩個 Q 參數
- 一個數字及一個 Q 參數

您可在等式中輸入帶正負號的 Q 參數及數值。

**9**

#### **程式編輯基本操作**

#### **範例1**

 $x = y$ 

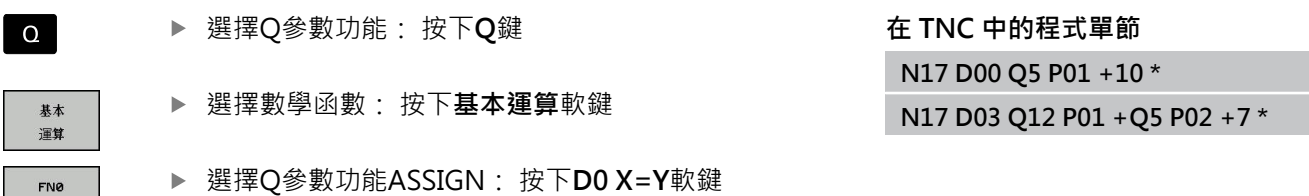

#### **結果的參數編號?**

▶ 12輸入Q參數邊號,並以ENT鍵確認 **ENT** 

#### **第⼀值 / 參數?**

▶ 輸入10: 指派數值10給Q5,並且用ENT軟鍵確認。 **ENT** 

#### **範例2**

 $\Omega$ 

- 選擇Q參數功能: 按下**Q**鍵
- 基本 運算 FN3  $x * y$

選擇數學函數: 按下**基本運算**軟鍵

▶ 如要選取 Q 參數功能乘法運算,請按下D3 X \* Y軟 鍵

#### **結果的參數編號?**

▶ 12輸入Q參數編號,並以ENT鍵確認 **ENT** 

#### **第⼀值 / 參數?**

▶ 輸入Q5當成第一值,並且用ENT鍵確認。 ENT

#### **第⼆值 / 參數?**

▶ 輸入7當成第二值,並且用ENT鍵確認。 ENT

**9.4 ⾓度函數**

<span id="page-263-0"></span>**9.4 ⾓度函數**

#### **定義**

**9**

**正弦函數:** sin α = a / c **餘弦函數:** cos α = b / c **正切函數:** tan α = a / b = sin α / cos α

#### 其中

- c 是位於直角對面的邊
- $\blacksquare$ a是位於角度α對面的邊α

b 是第三邊。

TNC 可從正切函數找到角度:

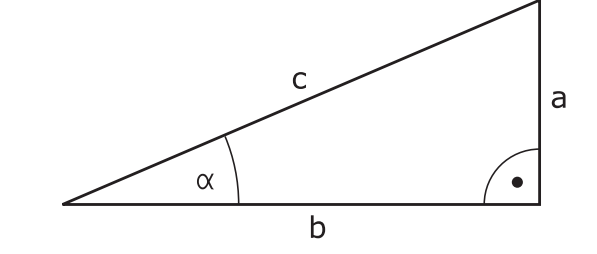

**範例:**

 $a = 25$  mm  $b = 50$  mm  $\alpha$  = arctan (a / b) = arctan 0.5 = 26.57° 另外:  $a^2 + b^2 = c^2$  (其中  $a^2 = a \times a$ )  $c = \sqrt{(a^2 + b^2)}$ 

 $\alpha$  = arctan (a / b) = arctan (sin  $\alpha$  / cos  $\alpha$ )

#### 程式編輯三角函數

請按下 三 角軟鍵來呼叫三角函數。 則 TNC 會將軟鍵顯示在下列表 格中。

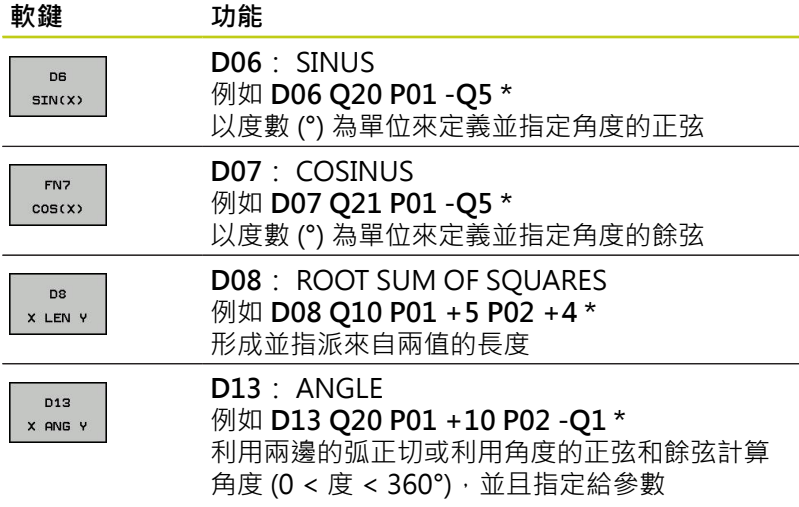

### **9.5 圓的計算**

#### **應⽤**

TNC 可利用圓形的三個或四個已知點,使用圓計算功能來計算圓心 及圓半徑。 如果使用四個點,則計算結果會更精確。 應用:如果您想要使用可程式編輯的探測功能來決定搪孔或間距 (pitch) 圓形的位置及大小, 就可使用這些功能。

#### **軟鍵 功能**

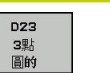

FN 23: 從三個點決定圓資料 例如 **D23 Q20 P01 Q30**

圓上三點的座標值必須儲存在 Q30 及後續五個參數中-在此例中最 ⾼⾄ Q35。

然後,TNC將參考軸圓心(X相對於主軸Z)儲存至參數Q20中,將次 要軸圓心(Y相對於主軸Z)儲存至參數Q21,以及將圓半徑儲存至參數 Q22中。

#### **軟鍵 功能**

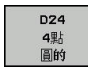

FN 24: 從四個點決定圓資料 例如 **D24 Q20 P01 Q30**

圓上四點的座標值必須儲存在 Q30 及後續七個參數中-在此例中最 ⾼⾄ Q37。

然後,TNC將參考軸圓心(若主軸為Z則X)儲存至參數O20中,將次 要軸圓心(若主軸為Z則Y)儲存至參數Q21,以及將圓半徑儲存至參數 Q22中。

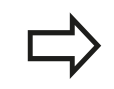

請注意,**D23** 及 **D24** 會⾃動覆寫結果參數以及後續兩 個參數。

**9.6 具備 Q 參數的 If-Then 決策**

### <span id="page-265-0"></span>**9.6 具備 Q 參數的 If-Then 決策**

### **應⽤**

**9**

TNC 可比較 Q參數與另一 Q 參數或數值來決定邏輯 If-Then。如果 符合條件,TNC繼續執行其條件後以程式編輯的標記所在的程式(如 需標記相關資訊,請參閱 "標記子程式與程式段落重複", 242 頁碼)。 如果不符合條件, TNC 繼續執行下一程式單節。 如要呼叫另一程式當作子程式,請在具有目標標記的程式單節後輸 入**%**程式呼叫。

#### **無條件跳躍**

用程式編輯無條件跳躍的方式為輸入條件永遠是真的條件來執行跳 躍。 範例:

**D09 P01 +10 P02 +10 P03 1 \***

#### **程式編輯If-Then決策**

按下「跳躍」軟鍵來呼叫 If-Then 條件。 然後, TNC 顯示以下軟 鍵:

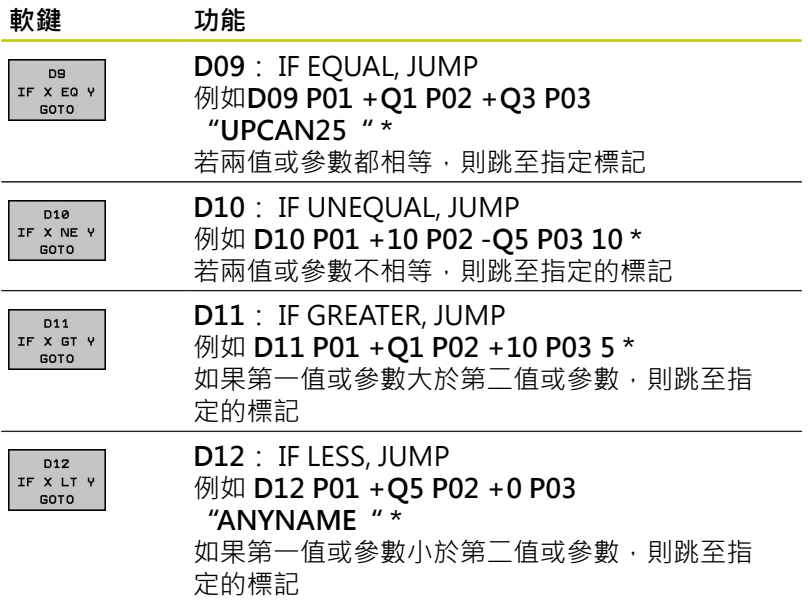

## **9.7 檢查及變更Q參數**

**程序**

 $\circ$ 訊息

您可在所有操作模式內檢查Q參數,並且也可編輯這些參數。

▶ 如果您正在一程式執行中,如果需要的話可以中斷它(例如藉由按 下機器的停止按鈕及**內部 停止**軟鍵)。 如果您正在做程式模擬, 即將其中斷。

- ▶ 若要呼叫Q參數功能,請按下Q 資訊軟鍵或Q鍵
	- ▶ TNC即會列出所有的參數及它們的現值。使用方向 鍵或**前往**鍵選擇所要的參數。
	- 如果您想要改變數值,請按下**編輯 現在的 欄位**軟 鍵、輸入新的值,並利用**ENT**鍵來確認。
	- ▶ 為了使數值不改變,按下**現在 值**軟鍵,或是利用結 **束**鍵來結束對話

TNC內部所使⽤或在循環程式內的這些參數皆附有註 釋。

如果您想要檢查或編輯本機、全域或字串參數,按 下**顯示參數 Q QL QR QS**軟鍵。 然後TNC顯示特定參 數類型, 也適⽤之前描述的函數。

在所有操作模式內(除了**程式編輯**操作模式以外)的額外狀態顯示中可 顯示O參數。

▶ 如果您正在一程式執行中,如果需要的話可以中斷它(例如藉由按 下機器的停止按鈕及**內部 停止**軟鍵)。 如果您正在做程式模擬, 即將其中斷。

 $\overline{\circ}$ 

- ▶ 呼叫畫面配置的軟鍵列
- 程式 +<br>狀態 Q 参對

的状態

參數

- 部中,TNC顯示了**概述**狀態格式
- ▶ 按下「Q參數的狀態」軟鍵
- ▶ 按下O參數清單軟鍵: TNC開啟一突現式視窗
- ▶ 針對每一參數類型(Q、QL、QR、QS), 定義要控 制的參數編號。 用逗號分隔單一Q<sup>多</sup>數,並且用連 字號連接連續的Q參數,例如 1,3,200-208。 每一 參數類型的輸入範圍為132個字元。

▶ 選擇具有額外狀態顯示之螢幕配置: 在螢幕的右半

**QPARA**⾴籤內的顯⽰總是內含⾄⼩數點第八位。 控制器將Q1 = COS89.999的結果顯示為例如 0.00001745。 控制器以指數型態顯示非常大或非常小 的值, 控制器將Q1 = COS 89.999 \* 0.001結果顯示 為+1.74532925e-08, 其中e-08對應至10<sup>-8</sup>的因數。

**9.8 附加功能**

### <span id="page-267-0"></span>**9.8 附加功能**

### **概述**

**9**

按下DIVERSE FUNCTION軟鍵來呼叫附加功能。 然後, TNC 顯示 以下軟鍵:

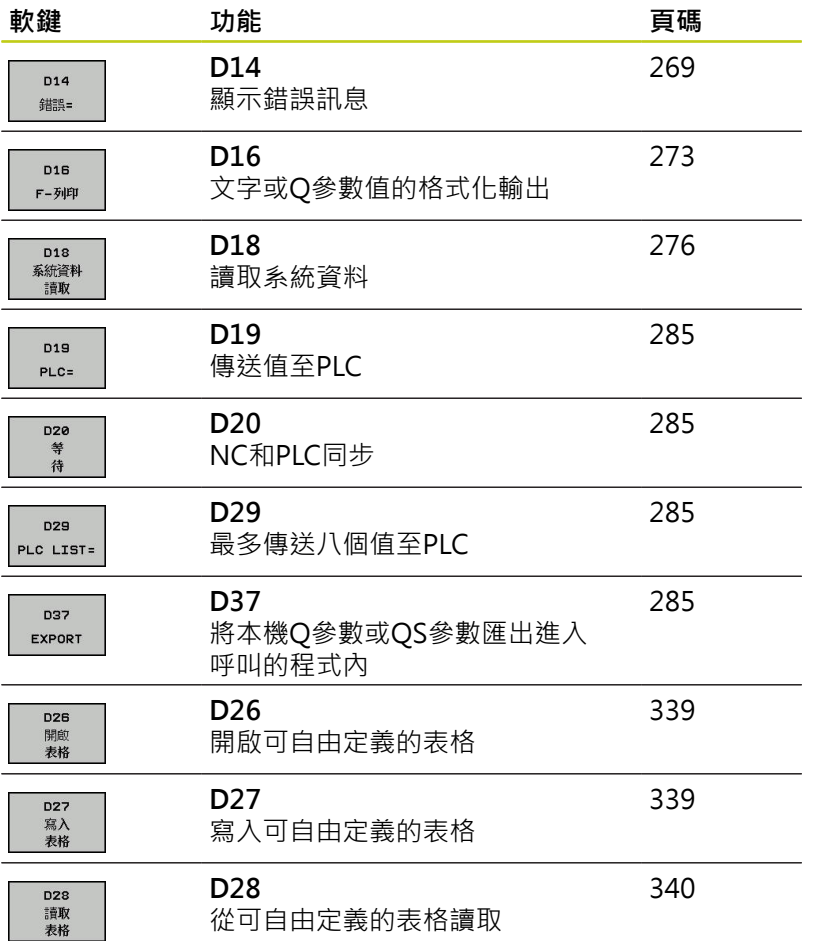

### <span id="page-268-0"></span>**D14: 顯⽰錯誤訊息**

使⽤功能**D14**可在程式控制之下呼叫訊息。 訊息可由⼯具機製造 商,或海德漢公司預先定義。 在程式執行或程式模擬模式中,當 TNC執行到具有D14的程式單節時,TNC會中斷程式執行並且顯示 訊息。 然後,必須重新啟動程式。 錯誤號碼都列在該表格內。

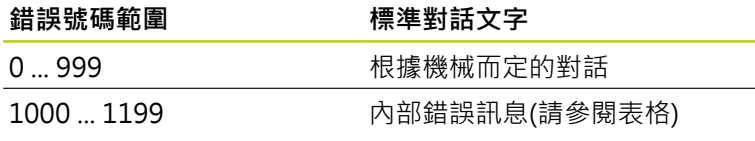

#### **範例NC單節**

TNC 顯示錯誤號碼 1000 儲存的文字:

**N180 D14 P01 1000 \***

#### **由海德漢預先定義的錯誤訊息**

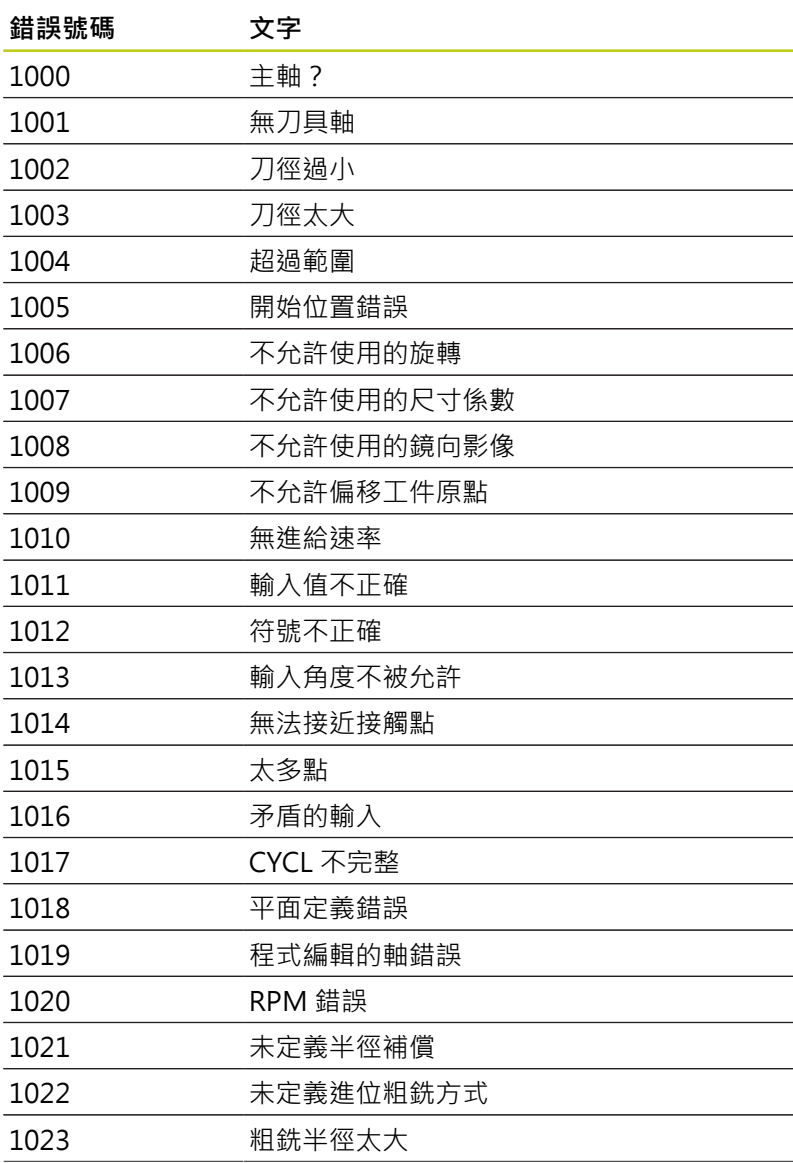

**9.8 附加功能**

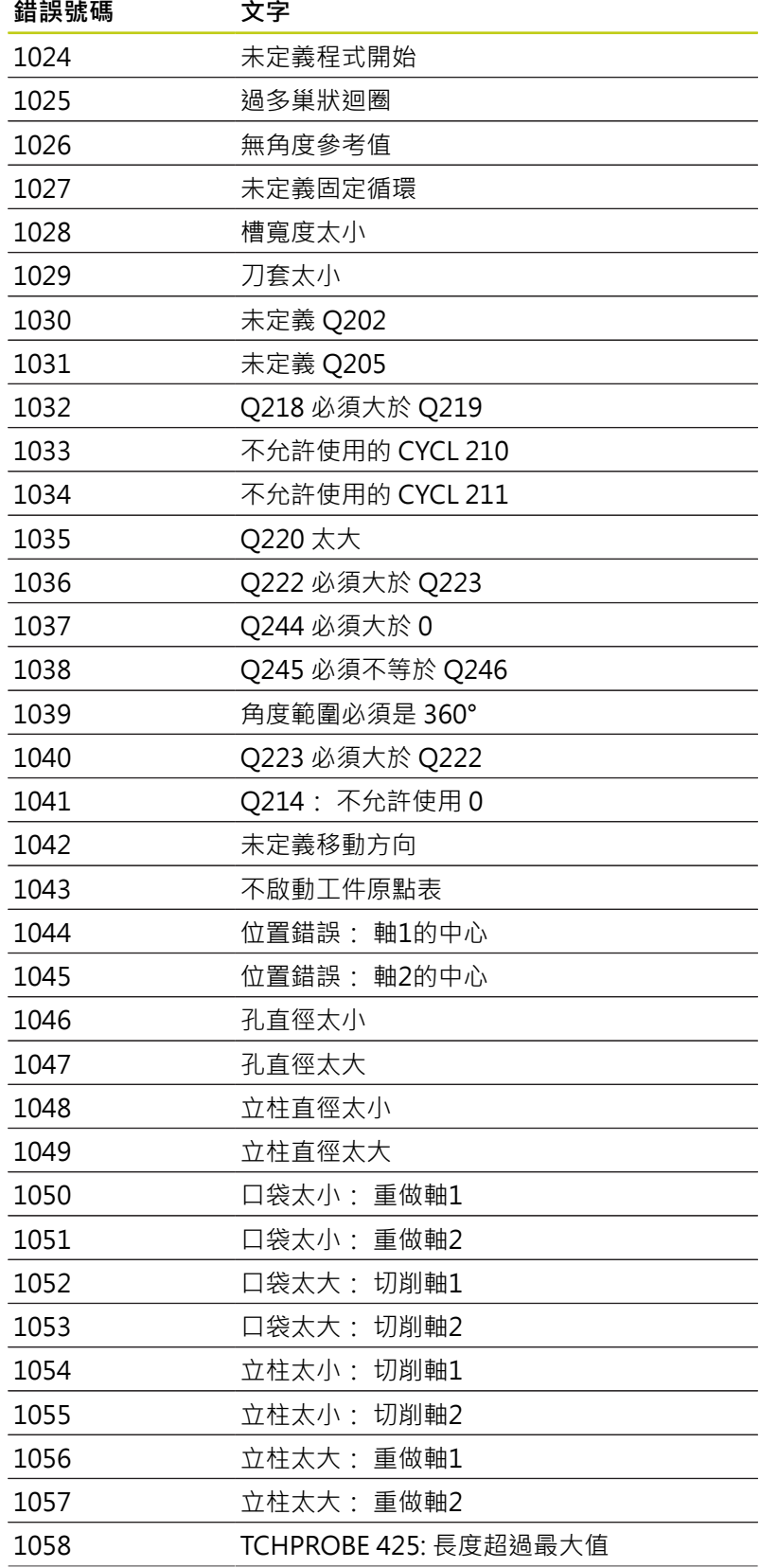

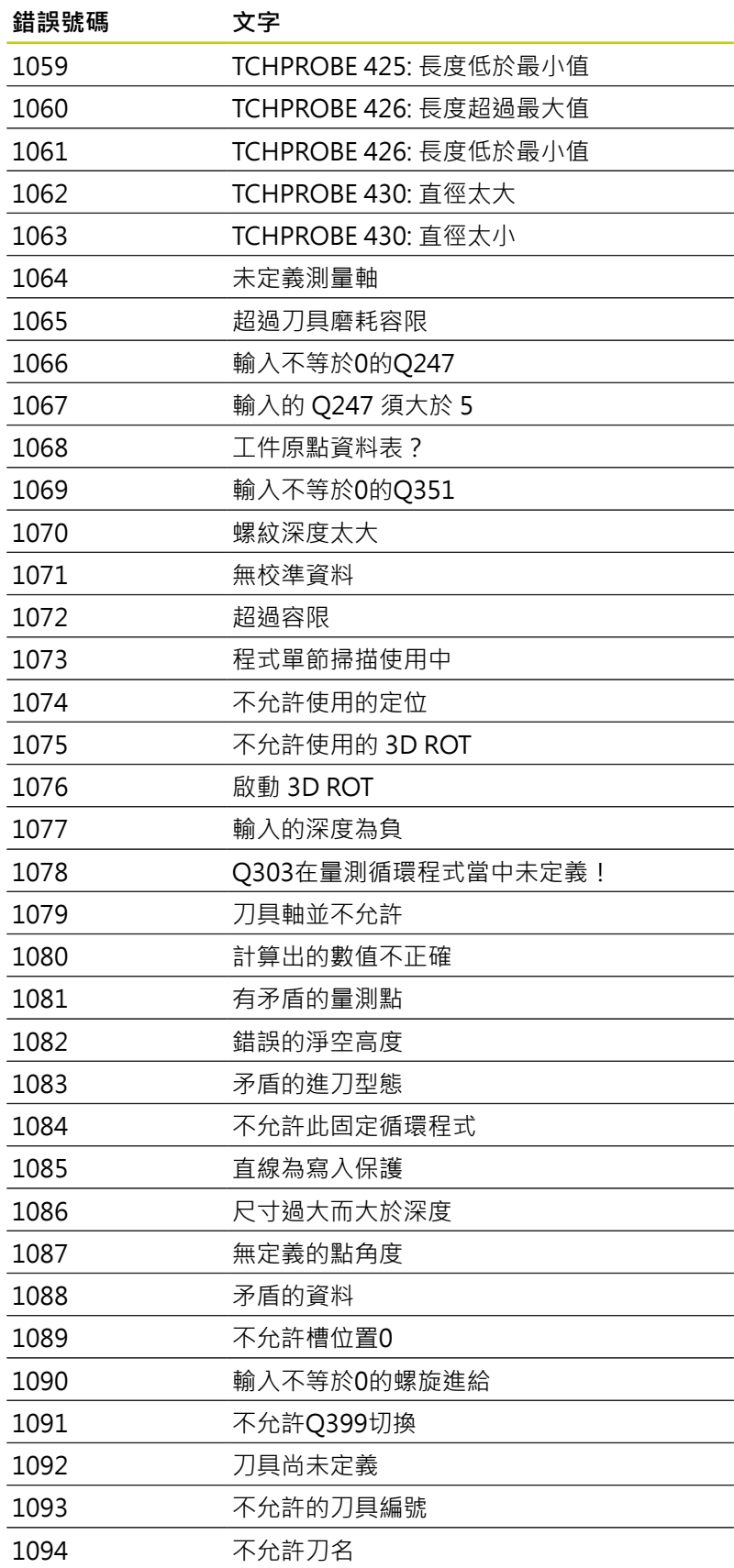

**9.8 附加功能**

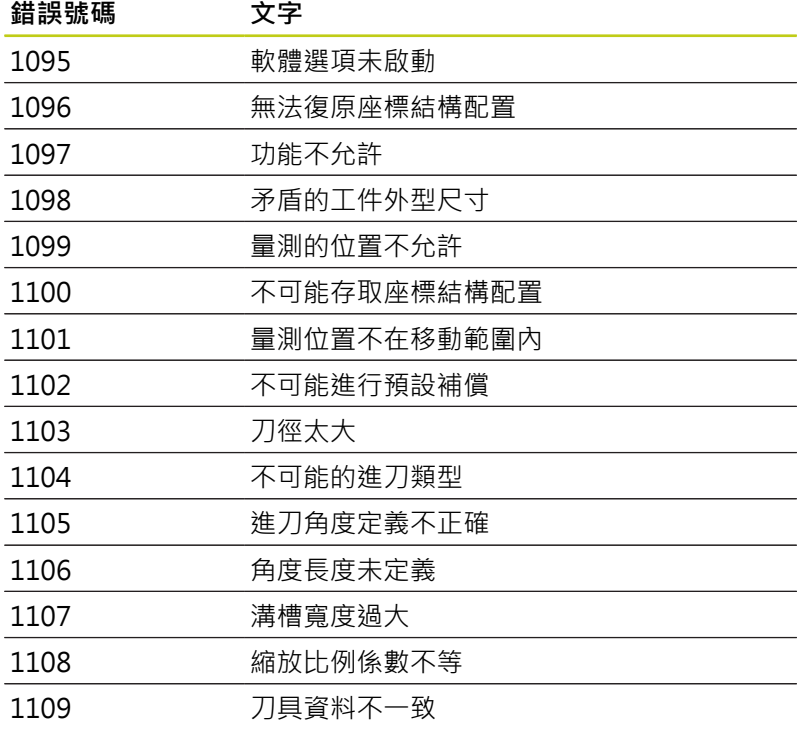

### <span id="page-272-0"></span>**D16 – 文字和Q參數值的格式化輸出**

使用D16,您亦能夠將來自NC程式的任何訊息輸出到 螢幕。 這些訊息由TNC顯示在一突現式視窗中。

功能D16用可選擇的格式轉換Q參數值與文字, 如果您傳送這些 值,TNC會將資料儲存⾄**D16**程式單節中定義的檔案內。 輸出檔案 最⼤為20 KB。

如要輸出格式化文字或Q參數值,請先使用TNC文字編輯器建立文字 檔。接著,您可在所建立文字檔中定義輸出格式及所要輸出的 Q 參 數。

定義輸出格式的文字檔的範例:

**"MEASURING LOG OF IMPELLER CENTER OF GRAVITY"; "DATUM: %02d.%02d.%04d",DAY,MONTH,YEAR4; "TIME: %02d:%02d:%02d",HOUR,MIN,SEC;**

**"NO. OF MEASURED VALUES: = 1";**

**"X1 = %9.3LF", Q31;**

**"Y1 = %9.3LF", Q32;**

**"Z1 = %9.3LF", Q33;**

當您建立文字檔時,請使用以下格式功能:

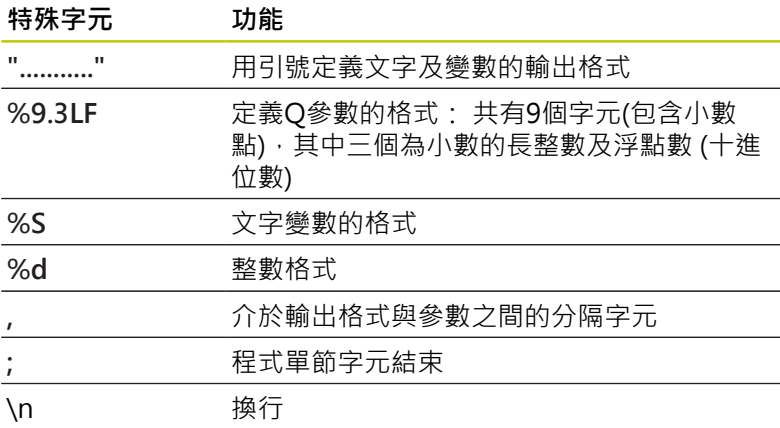

以下功能允許您在通訊協定記錄檔案包含以下額外資訊:

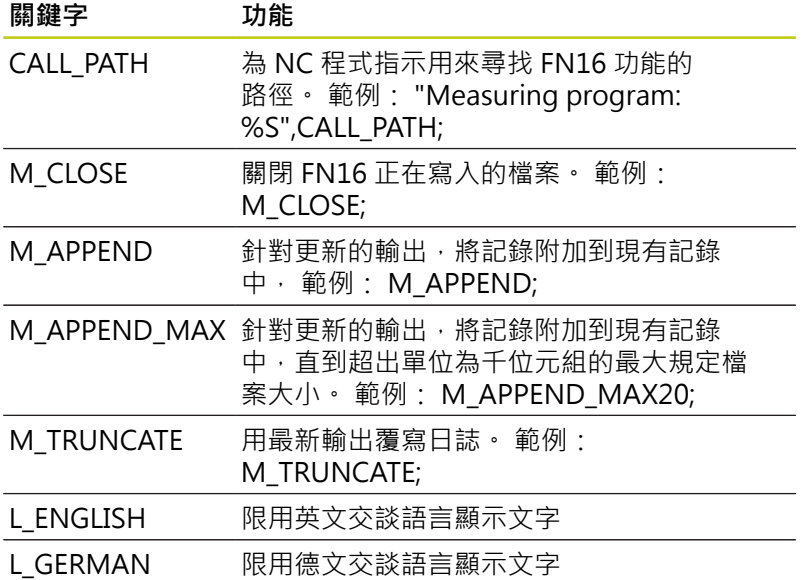

**9.8 附加功能**

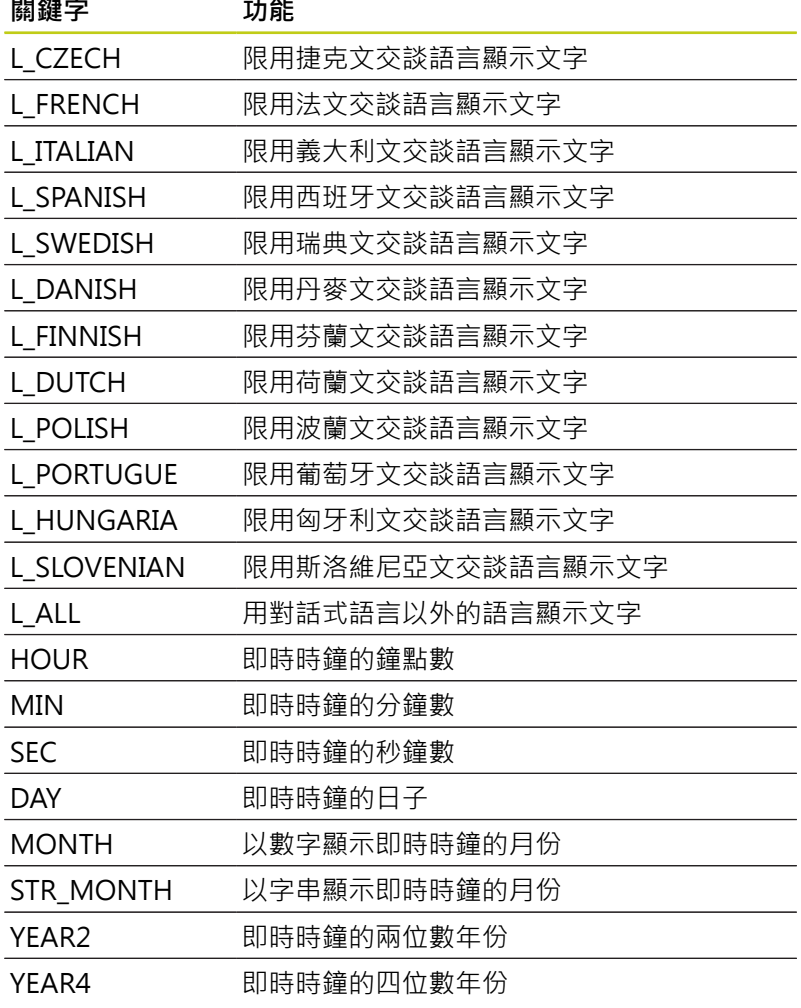

**在加⼯程式中,程式編輯D16來啟動輸出:**

**N90 D16 P01 TNC:\MASK\MASK1.A/ TNC:\PROT1.TXT**

然後TNC建立PROT1.TXT檔案: **推動器重⼼量測記錄 ⽇期: 27.09.2014 時間: 上午 08:56:34 編號 OF MEASURED VALUES: = 1 X1 = 149.360 Y1 = 25.509 Z1 = 37.000**

如果您在程式中輸出相同檔案不⽌⼀次,TNC即會附 加所有文字到目標檔案內已經輸出的文字末端。 如果您在程式中多次使⽤**D16**, TNC會將所有文字 儲存至D16功能中定義的檔案內。 檔案不輸出, 直到 TNC讀取 單節, 或按下NC停止按鈕, 或者用 關閉檔 案 在D16單節中,分別利用格式檔案及記錄檔案的副檔 名做程式 如果您僅輸入記錄檔案之路徑的檔案名稱,TNC即儲 存記錄檔案在具有**D16**功能之NC程式所在的⽬錄當 中。 您可透過使用者參數和 (程式測試), 定義輸出通訊協

定檔案的標準路徑。

**在TNC螢幕上顯⽰訊息**

您亦可使用功能D16來在TNC螢幕上的突現式視窗中顯示任何來自 NC程式的訊息。 此即使得很容易地顯示解釋文字, 包括長篇文字, 其可在程式中任何地方而讓使用者必須要做回應· 如果協定描述檔 案包含這些指令的話,您亦可顯⽰Q參數內容。

對於要出現在TNC螢幕上的訊息,您僅需要輸入**SCREEN:**當成協定 檔案的名稱。

**N90 D16 P01 TNC:\MASK\MASK1.A/SCREEN:**

如果訊息的行數比突現式視窗中合適的行數還要多,可以使用方向鍵 在視窗中瀏覽。

若要關閉蹦現式視窗,請按下CE鍵。 要程式關閉視窗,請程式編輯 以下的NC單節:

**N90 D16 P01 TNC:\MASK\MASK1.A/SCLR:**

如果您在程式中輸出相同檔案不止一次,TNC即會附 加所有文字到⽬標檔案內已經輸出的文字末端。

**匯出訊息**

**D16**功能也可將記錄檔案儲存在外部。 在**D16**功能內輸入完整⽬標路徑:

**N90 D16 P01 TNC:\MSK\MSK1.A / PC325:\LOG\PRO1.TXT**

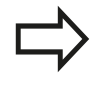

如果您在程式中輸出相同檔案不止一次,TNC即會附 加所有文字到目標檔案內已經輸出的文字末端。

**9.8 附加功能**

### <span id="page-275-0"></span>**D18: 讀取系統資料**

使用D18功能可用來讀取系統資料並且存於Q參數中。 您可利用群 組名稱(ID 號碼)來選取系統資料,此外還可透過編號及索引來選取系 統資料。

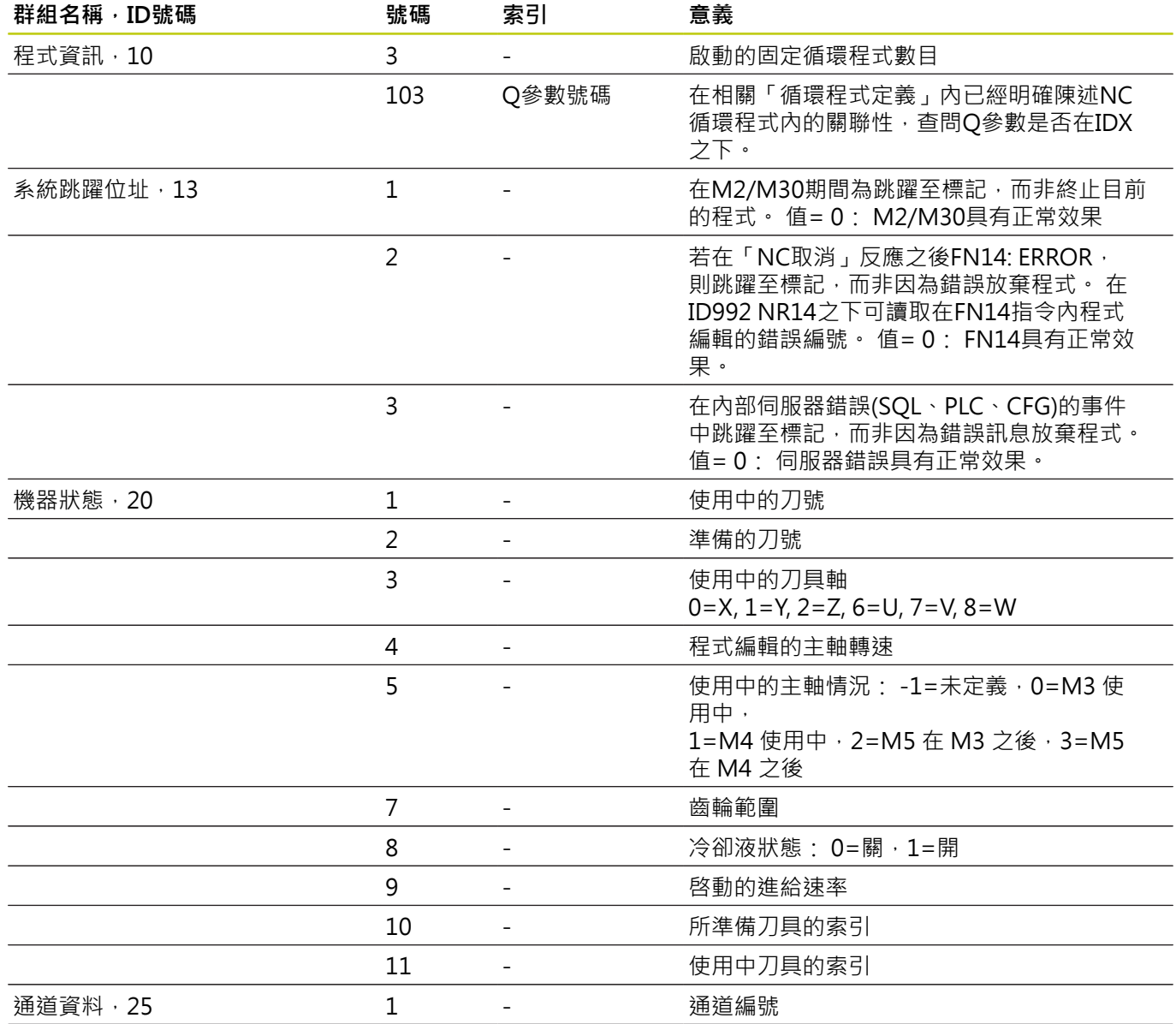

# **附加功能 9.8**

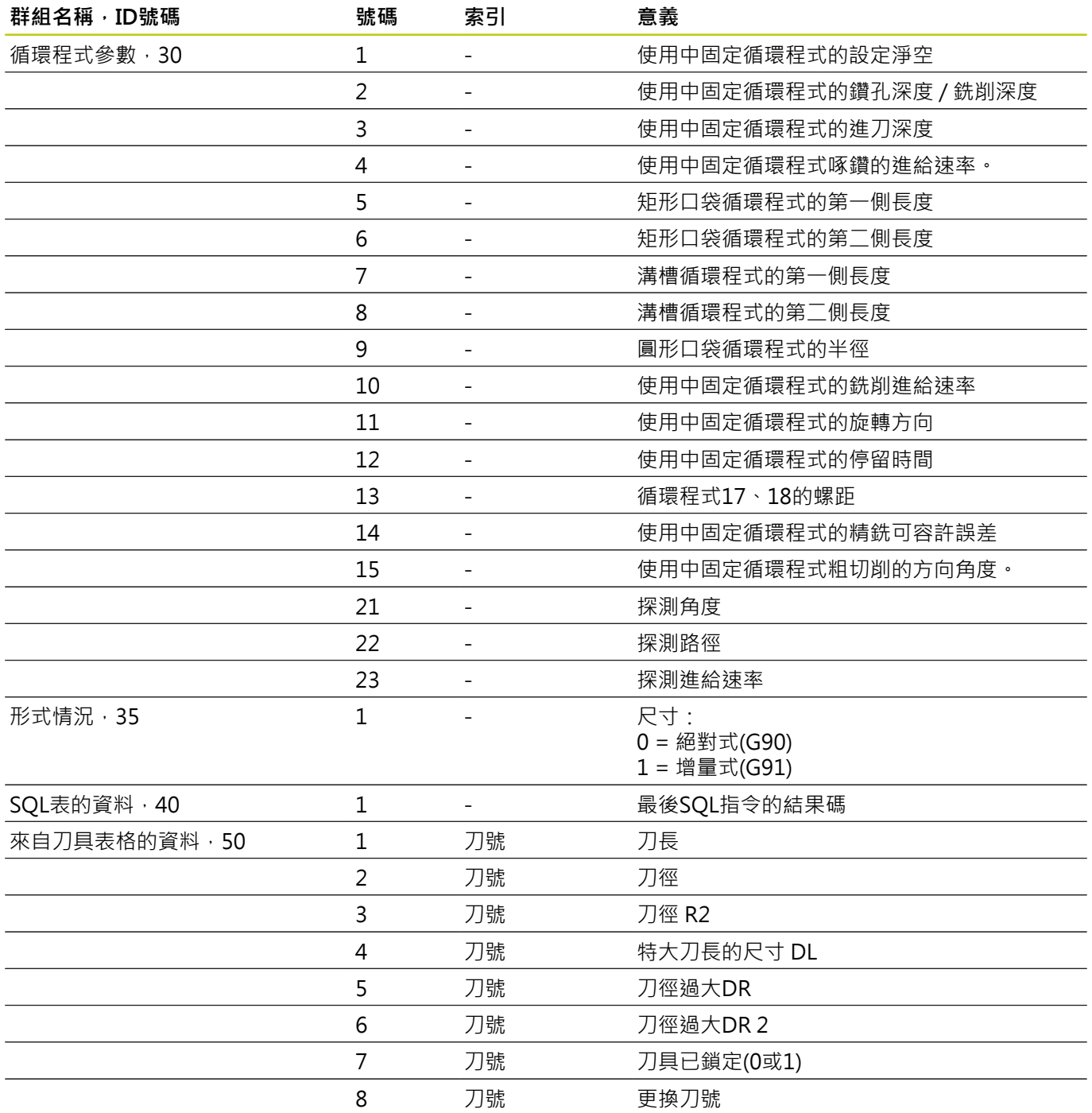

**9.8 附加功能**

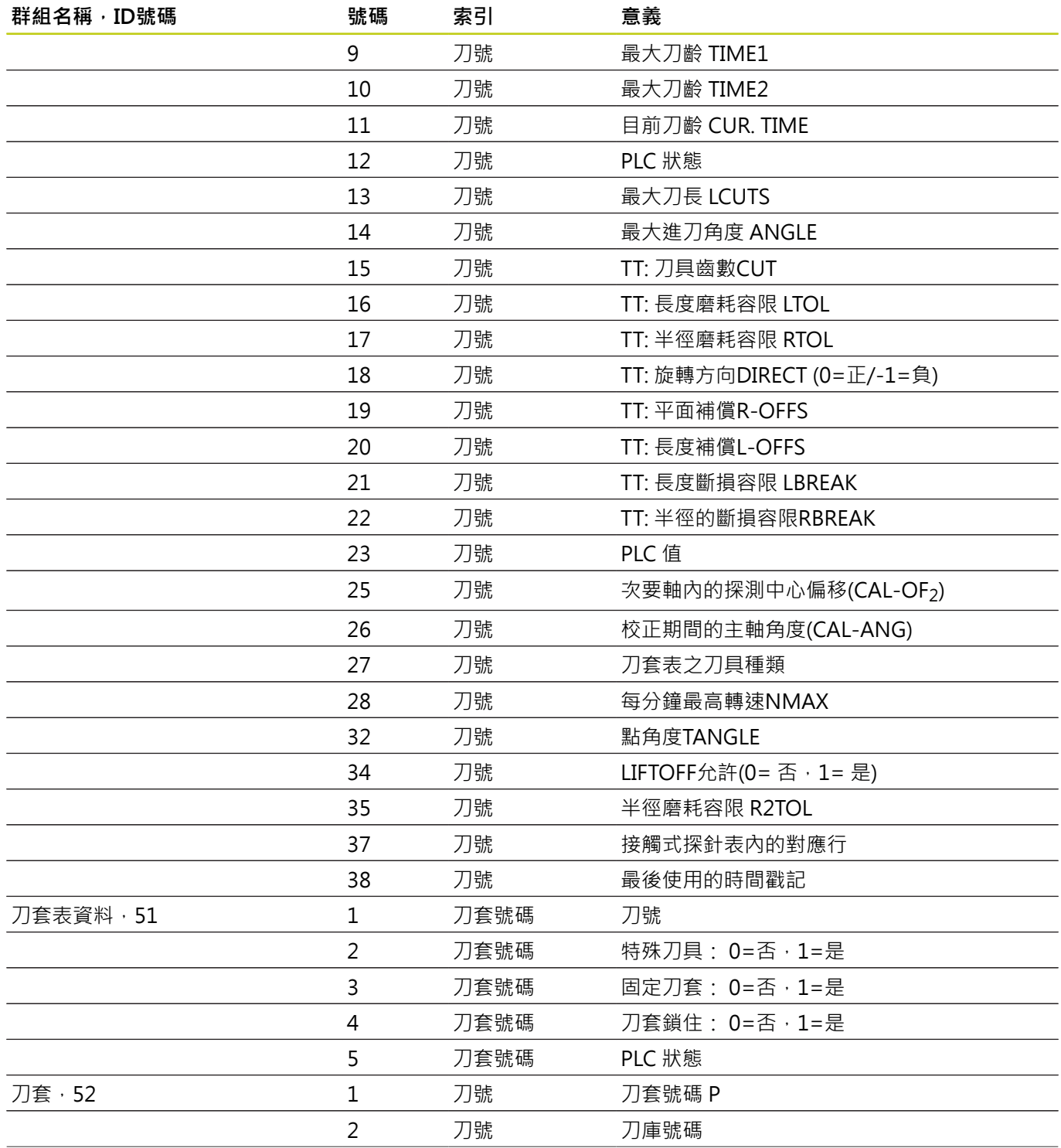

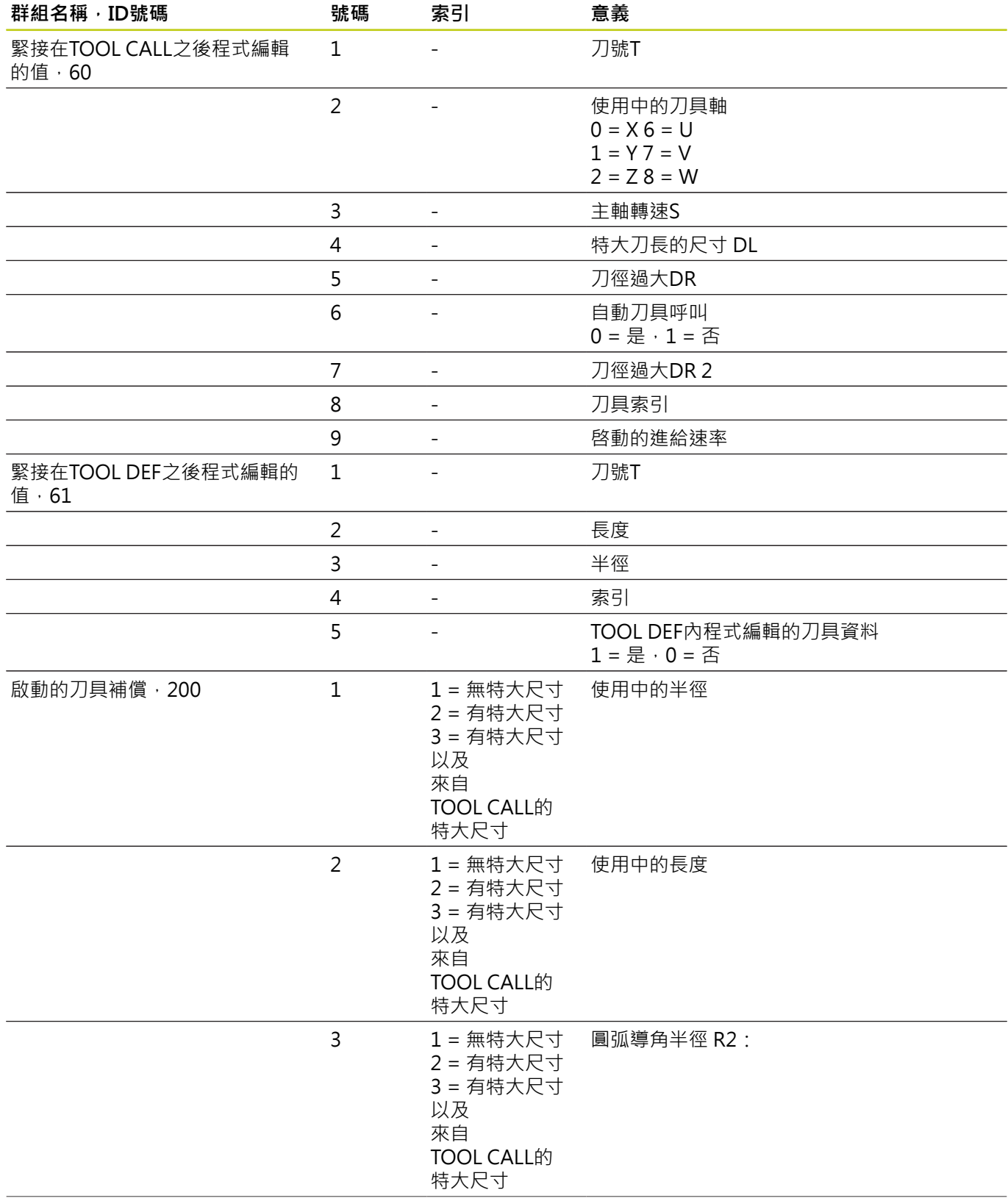

**9.8 附加功能**

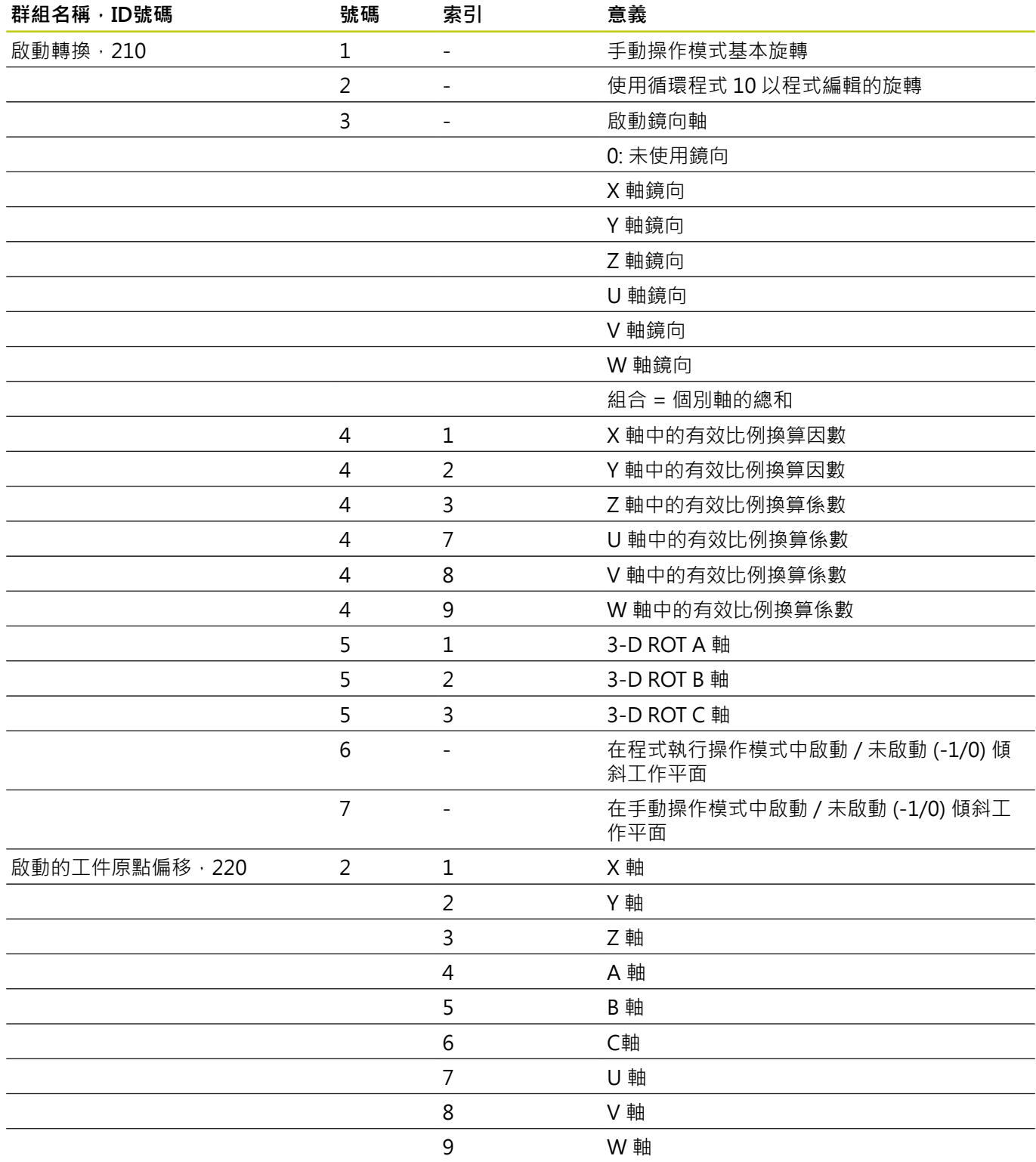

# **附加功能 9.8**

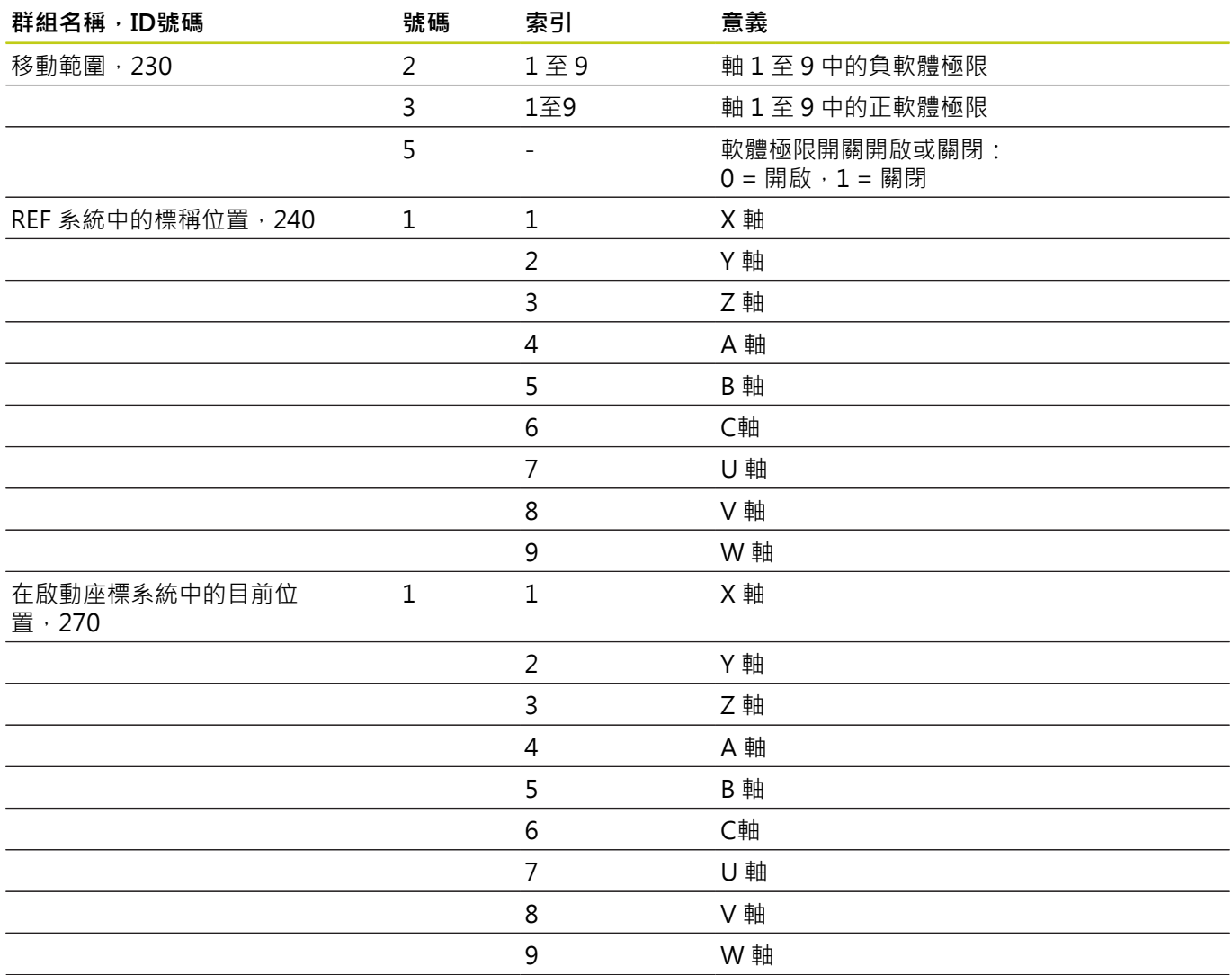

**9.8 附加功能**

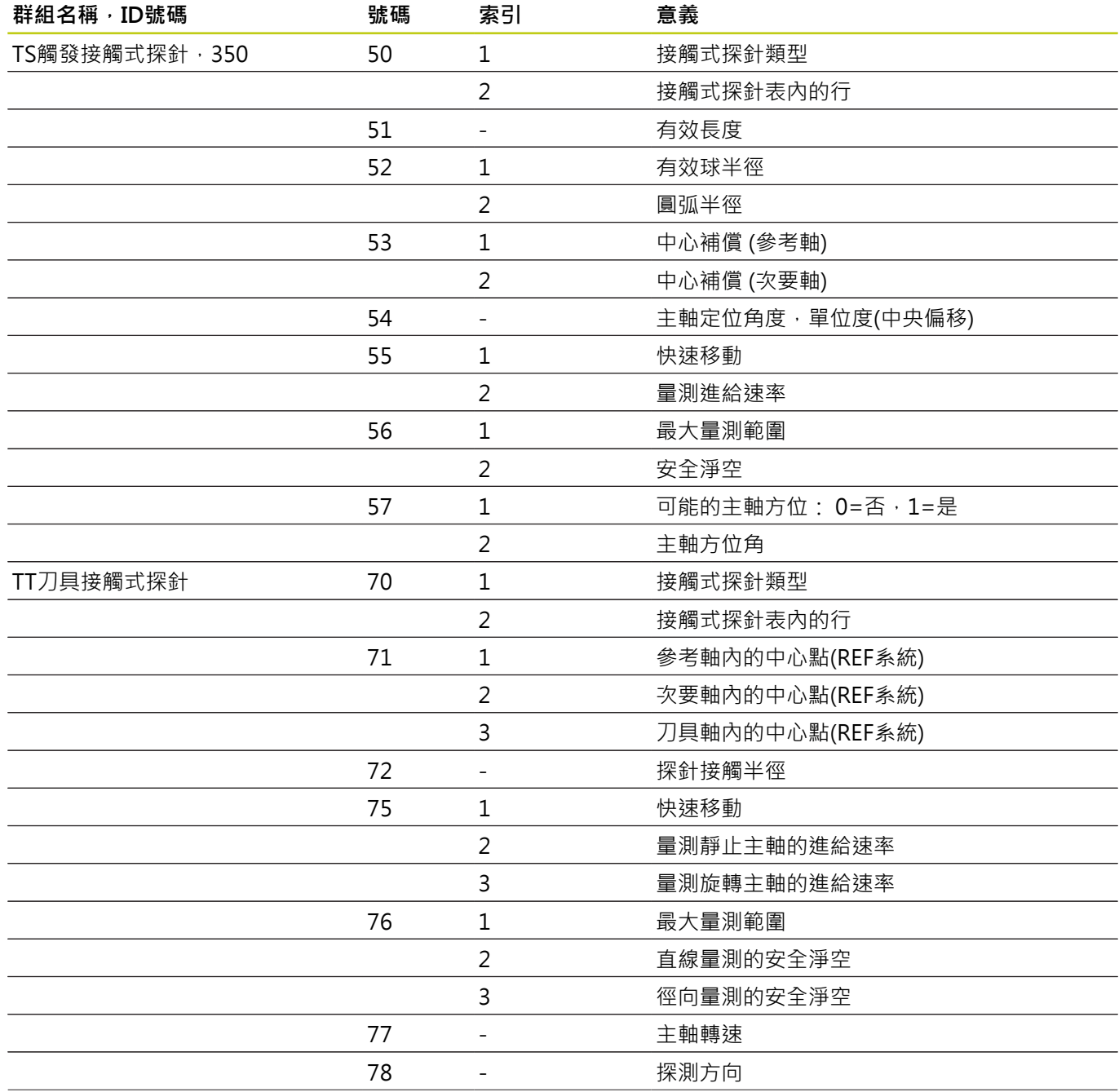

# **附加功能 9.8**

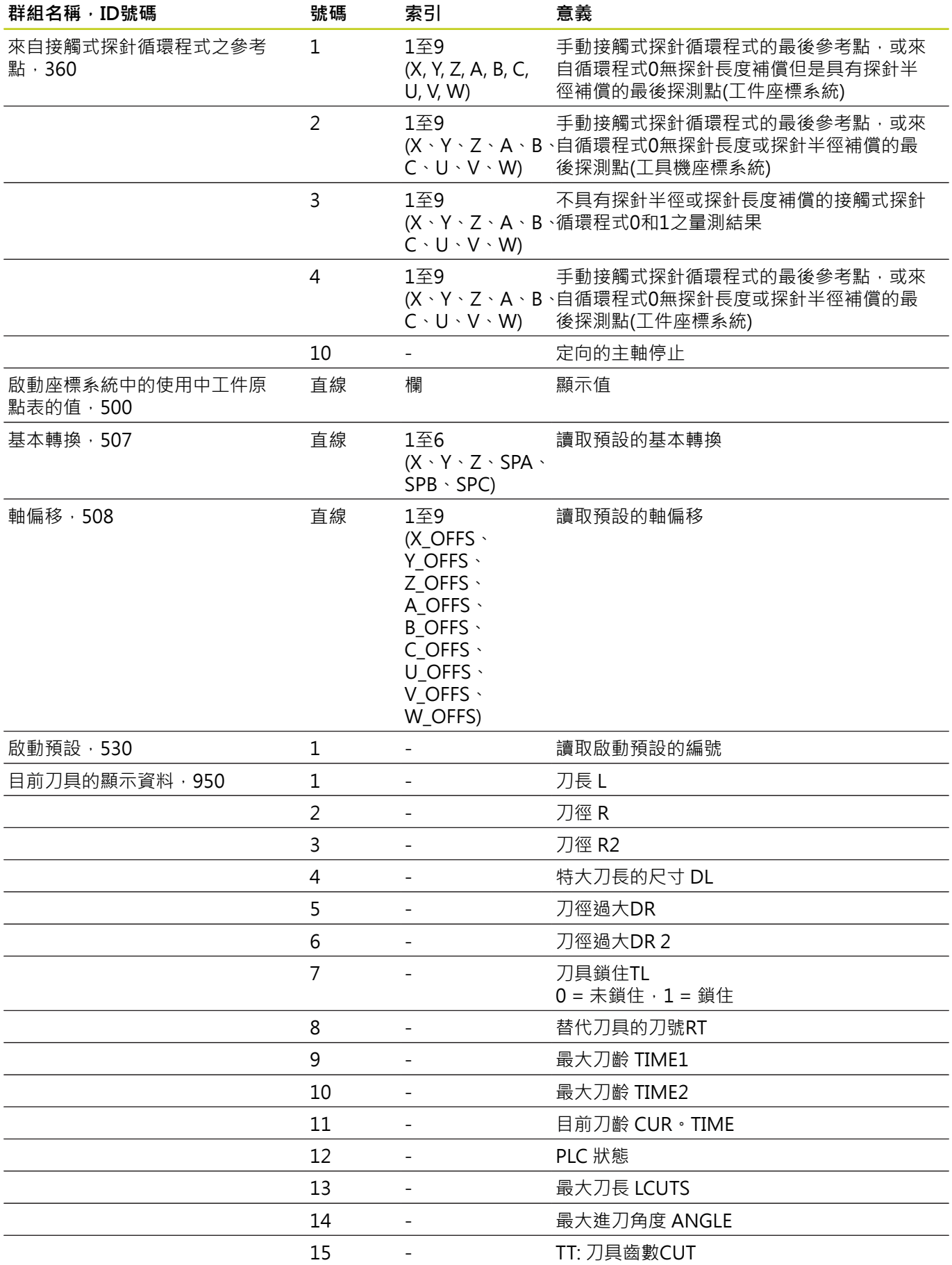

**9.8 附加功能**

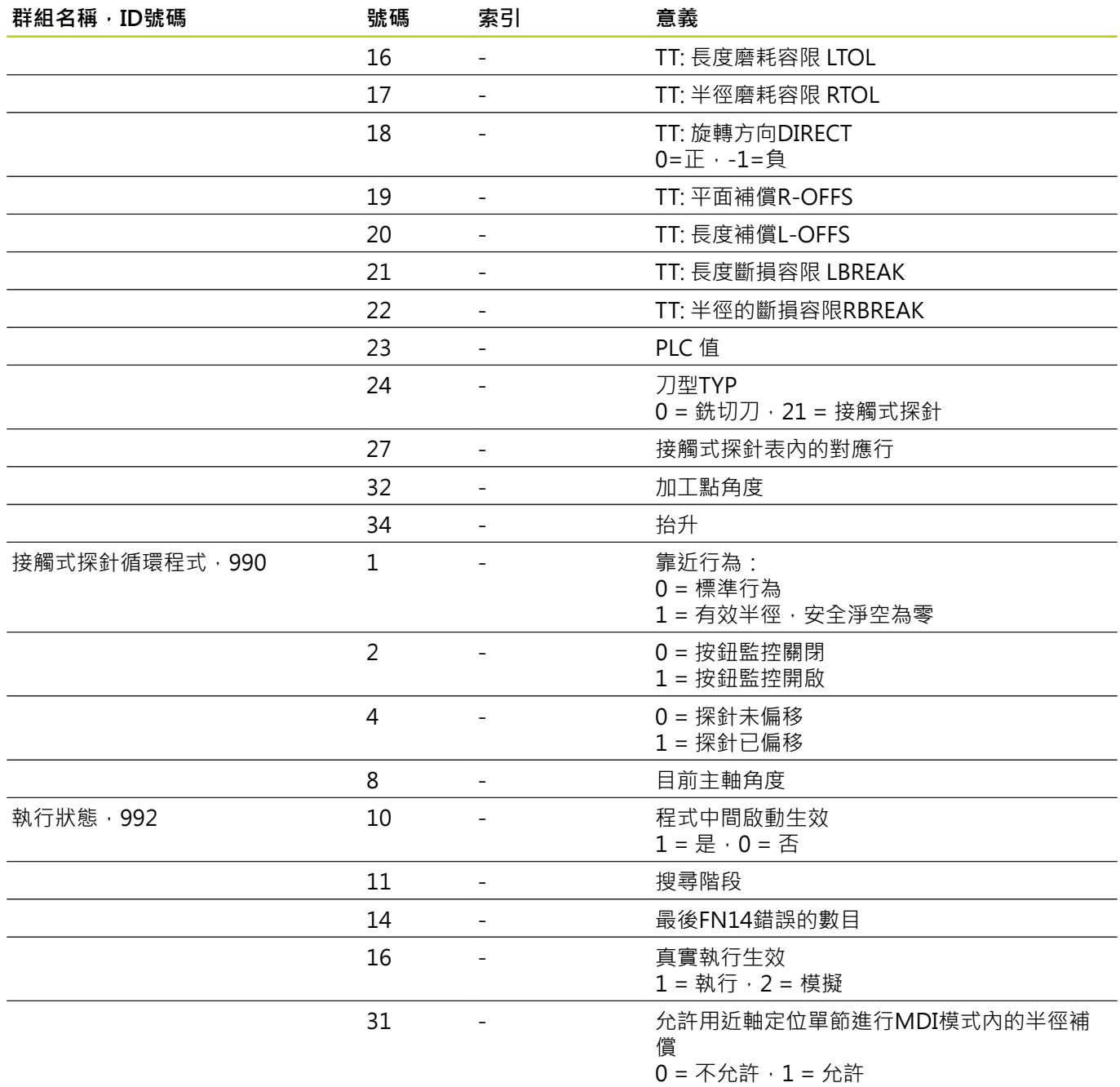

**範例: 將 Z 軸有效的比例換算係數值指定給 Q25。**

**N55 D18 Q25 ID210 NR4 IDX3**

### <span id="page-284-0"></span>**D19 – 傳送值⾄ PLC**

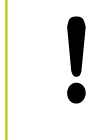

只有您的工具機製造商允許才能使用此功能。

<span id="page-284-1"></span>**D19**功能將最多兩個數值或Q參數傳送⾄PLC。

#### **D20 – NC與PLC同步**

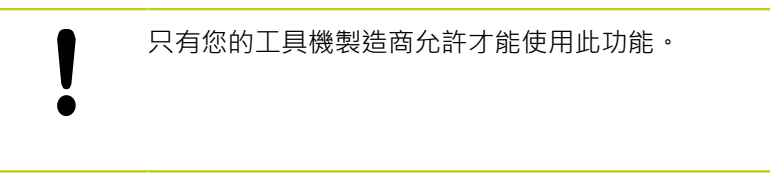

使用D20功能,在程式執行期間,使NC與PLC彼此同步。 NC停止加 ⼯,直到在內完成程式編輯的情況**D20**單節已滿。

**SYNC**⽤於例如當您透過讀取系統資料時**D18**需要即時同步。 TNC停 ⽌開始之前計算,並只有當NC程式實際到達該單節時才會執⾏後續 NC單節。

範例: 暫停內部開始之前計算,請取X軸內目前的位置

**N32 D20 SYNC**

**N33 D18 Q1 ID270 NR1 IDX1**

### <span id="page-284-2"></span>**D29 – 傳送值⾄ PLC**

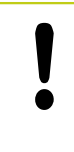

只有您的工具機製造商允許才能使用此功能。

<span id="page-284-3"></span>**D29** 功能,將最多八個數值或Q參數傳送至PLC。

#### **D37 – EXPORT**

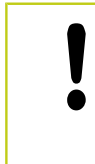

只有您的工具機製造商允許才能使用此功能。

您需要D37功能,若您要建立自己的循環程式並整合入TNC。

**9.9 直接輸入公式**

### <span id="page-285-0"></span>**9.9 直接輸入公式**

### **輸入公式**

您可利用軟鍵在加工程式中輸入包含各種運算的數學公式。 請按下**「公式」**軟鍵來呼叫數學公式功能。 TNC 在各種軟鍵列中顯 示以下軟鍵:

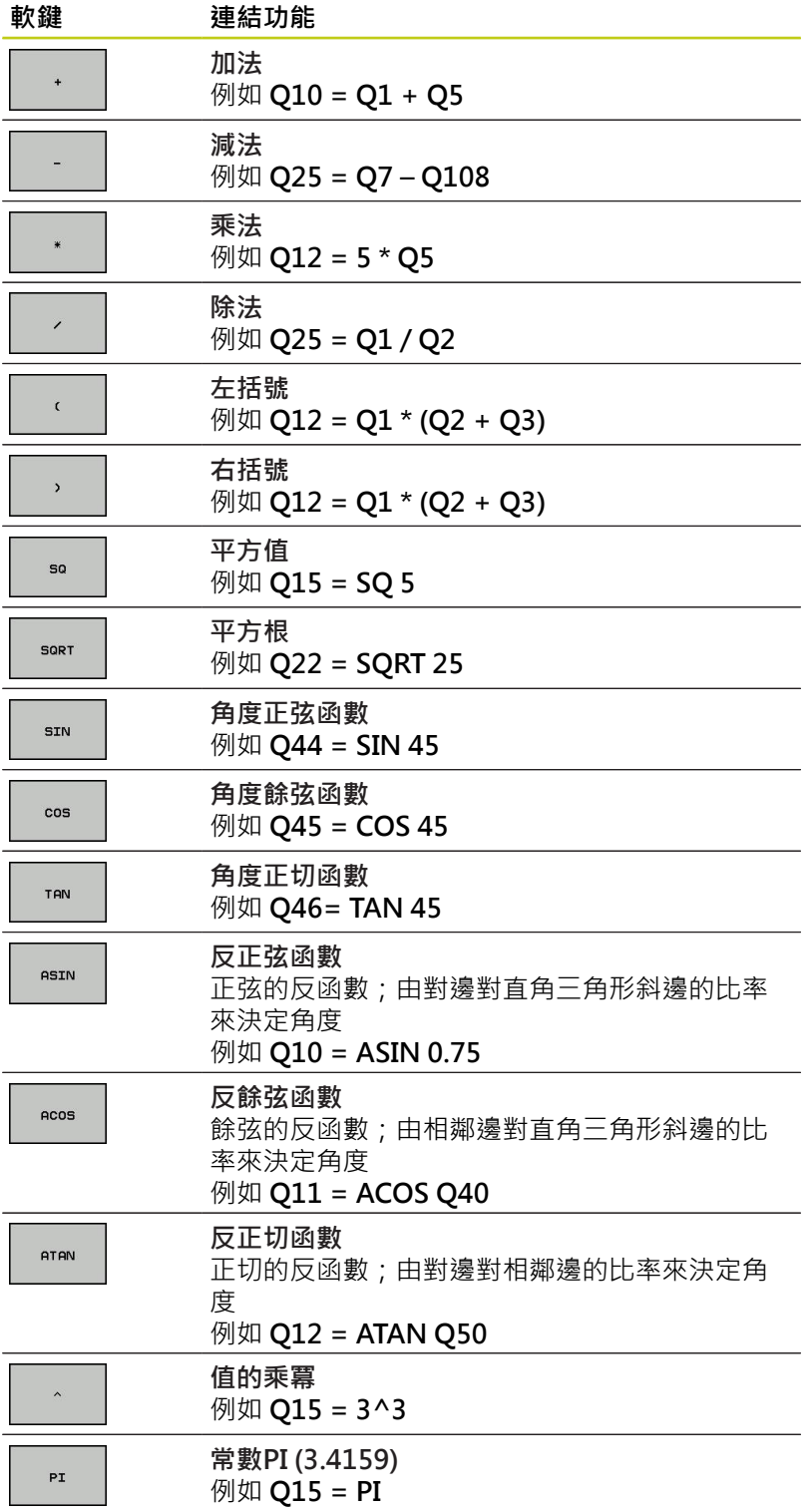

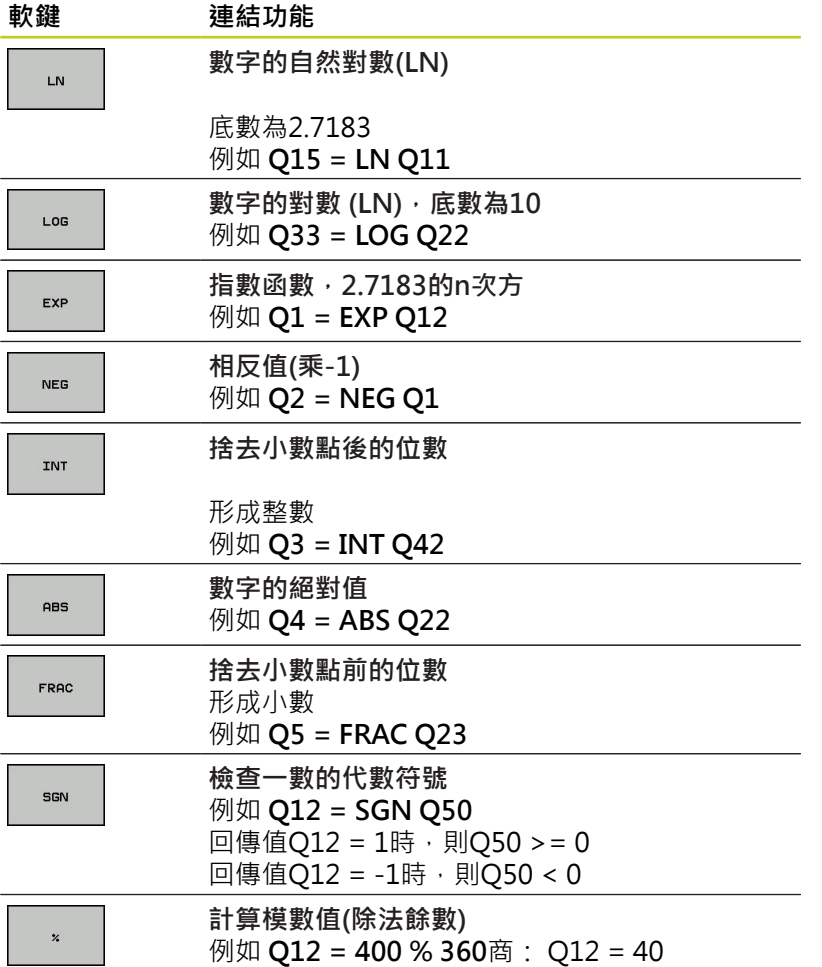

**9.9 直接輸入公式**

### **公式規則**

請按照以下規格程式編輯數學公式:

#### **會先執⾏較⾼階運算**

**12 Q1 = 5 \* 3 + 2 \* 10 = 35**

1 計算 5 \* 3 = 15

2 計算 2 \* 10 = 20

3 計算 15 \* 20 = 35

**或**

**13 Q2 = SQ 10 - 3^3 = 73**

1 計算步驟 10 的平⽅ = 100

2 計算步驟 3 的三次⽅ = 27

3 計算 100 – 27 = 73

#### **分配法則**

含括號計算的分配法則  $a * (b + c) = a * b + a * c$
## **程式編輯範例**

使用圓弧正切函數從對邊 (Q12) 對鄰邊 (Q13) 計算角度;並且儲存 ⾄ Q25 中。

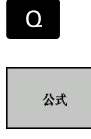

▶ 選擇公式輸入功能: 請按下Q鍵及FORMULA軟 鍵,或使用捷徑:

按下ASCII鍵盤上的Q鍵。  $Q$ 

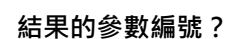

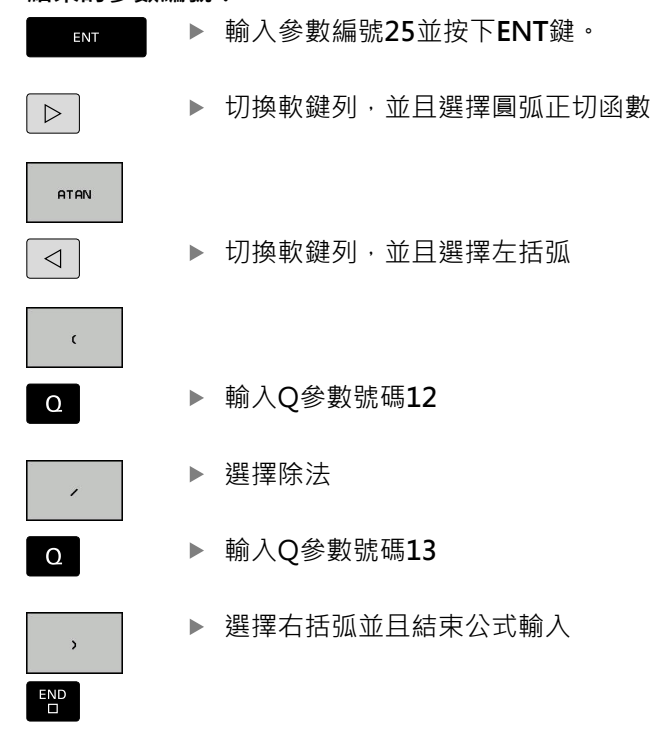

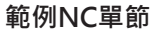

**N10 Q25 = ATAN (Q12/Q13)**

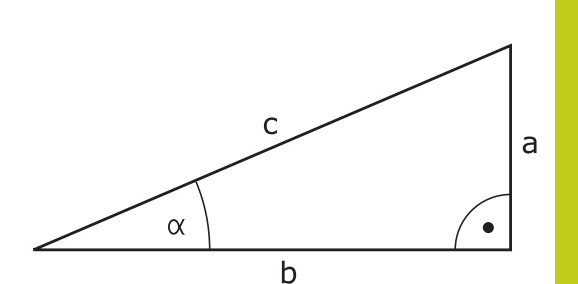

**直接輸入公式 9.9**

**9**

**9.10 字串參數**

## **9.10 字串參數**

### **字串處理功能**

您可使用QS 參數來產生可變的文字字串。 您可輸出這種字串, 例如 透過**D16**功能來產⽣可變的記錄。

您可指定長度最長255個字元的一連串字元(字母、數字、特殊符號 及空格)到一字串參數內。 您也可藉由使用以下所述的功能檢查及處 理所指定或輸入的數值。 針對在Q參數程式編輯當中,您可使用總 數2000個QS參數(請參閱 "功能的基本原則以及概述", 258 頁碼)。 **字串公式** 及**公式** Q參數功能包含有處理字串參數的多種功能。

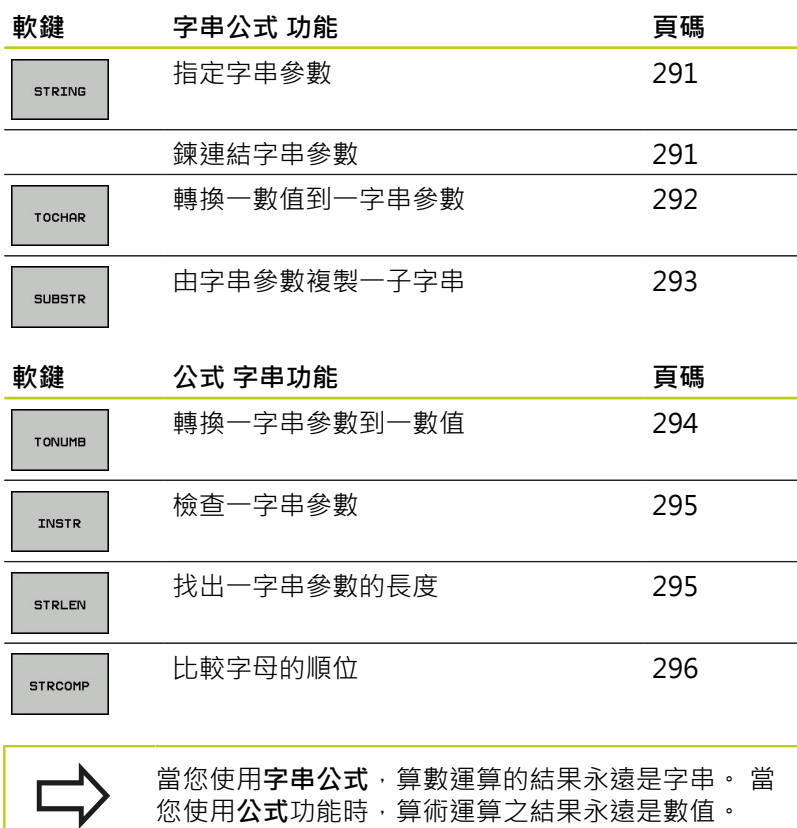

**290** TNC 620 | DIN/ISO程式編輯使用手冊 | 10/2015

## <span id="page-290-0"></span>**指定字串參數**

你必須在使用前指定字串變數。使用**宣告字串**命令來進行。 ▶ 顯示具有特殊功能的軟鍵列  $\left[\begin{array}{c}\nSPEC \\
FCT\n\end{array}\right]$ 

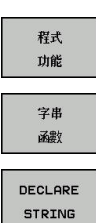

開啟功能表選單

選擇字串功能

**範例NC單節**

**N30 DECLARE STRING QS10 = "WORKPIECE"**

選擇**宣告字串**功能

## **鍊連結字串參數**

利⽤串連運算⼦(字串參數**||**字串參數) 您可以將兩個或多個字串參數 串連在一起。

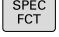

▶ 顯示具有特殊功能的軟鍵列

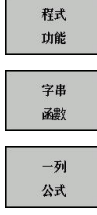

- 開啟功能表選單
- 選擇字串功能
- 選擇**字串公式**功能
- ▶ 輸入字串參數的號碼, 其為TNC用於儲存串連的字 串之⽤。使⽤**ENT**鍵確認
- ▶ 輸入字串參數的號碼, 其儲存了**第一** 子字串。 使 ⽤**ENT**鍵確認: TNC顯⽰串連符號**||**
- ▶ 利用ENT鍵確認您的輸入
- ▶ 輸入字串參數的號碼, 其儲存了第二 子字串。使 ⽤**ENT**鍵確認
- ▶ 重複處理直到選擇所有需要的子字串。使用結束鍵 結束

**9.10 字串參數**

### **範例: QS10包括了完整的文字QS12, QS13及QS14**

## **N37 QS10 = QS12 || QS13 || QS14**

參數內容:

- QS12: 工件
- QS13: 狀態:
- QS14: 切削
- <span id="page-291-0"></span>■ QS10: 工件狀態: 切削

#### **轉換⼀數值到⼀字串參數**

TNC利⽤**TOCHAR** 功能轉換⼀數值到⼀字串參數。 此可使您串連數 值與字串變數。

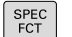

▶ 顯示具有特殊功能的軟鍵列

程式 功能 字串 函数  $-\overline{y}$ ıl 公式 TOCHAR

開啟功能表選單

- 選擇字串功能
- 選擇**字串公式**功能
- 選擇功能來將數值轉換為字串參數
- ▶ 輸入數目或要轉換的所需要的Q參數,並以ENT鍵 確認
- ▶ 如果需要的話,輸入TNC必須要轉換出的小數點數 ⽬,並以**ENT**鍵確認
- ▶ 利用ENT鍵關閉括號公式,並利用結束鍵確認輸入 正確

範例: 轉換參數Q50到字串參數QS11,其使用三位小數。

**N37 QS11 = TOCHAR ( DAT+Q50 DECIMALS3 )**

## <span id="page-292-0"></span>**由字串參數複製⼀⼦字串**

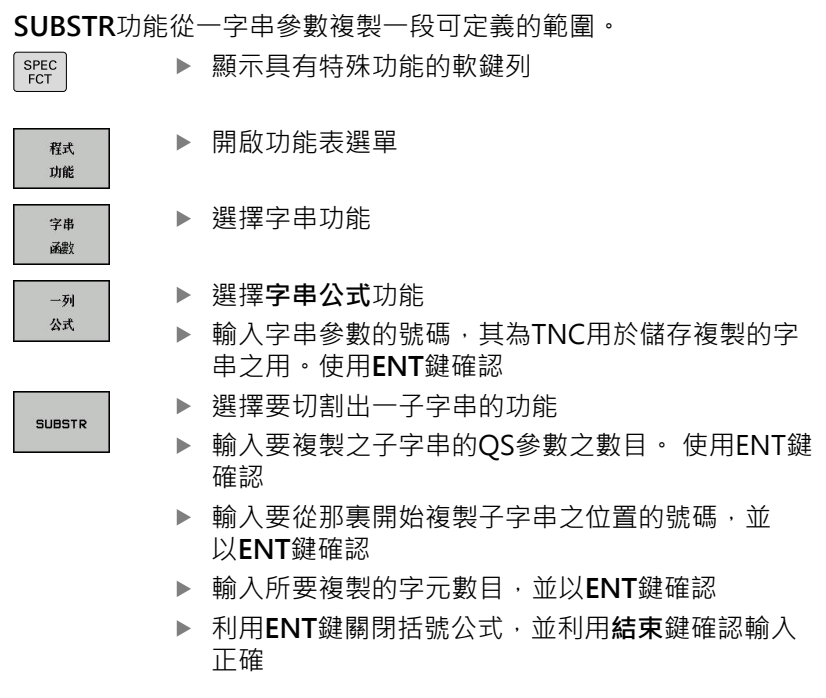

請記得⼀文字序列的第⼀個字元在內部係以第0個位置 開始。

範例: 四個字元的子字串(LEN4)係由字串參數QS10讀取, 而由第三 **字元(BEG2)開始**

**N37 QS13 = SUBSTR ( SRC\_QS10 BEG2 LEN4 )**

**9**

**9.10 字串參數**

## <span id="page-293-0"></span>**轉換⼀字串參數到⼀數值**

**TONUMB**功能轉換⼀字串參數到⼀數值。 要轉換的值應為數字。

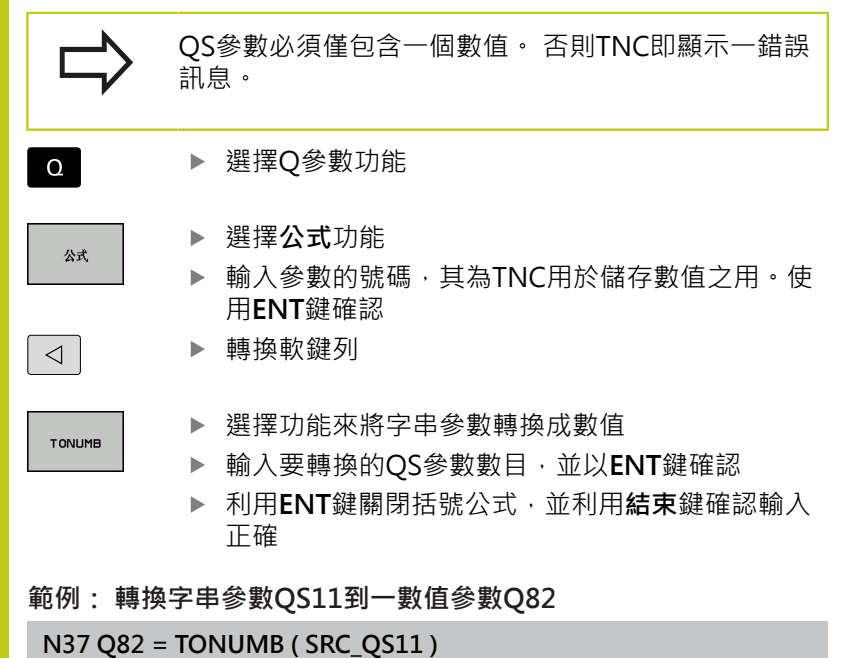

## <span id="page-294-0"></span>**檢查字串參數**

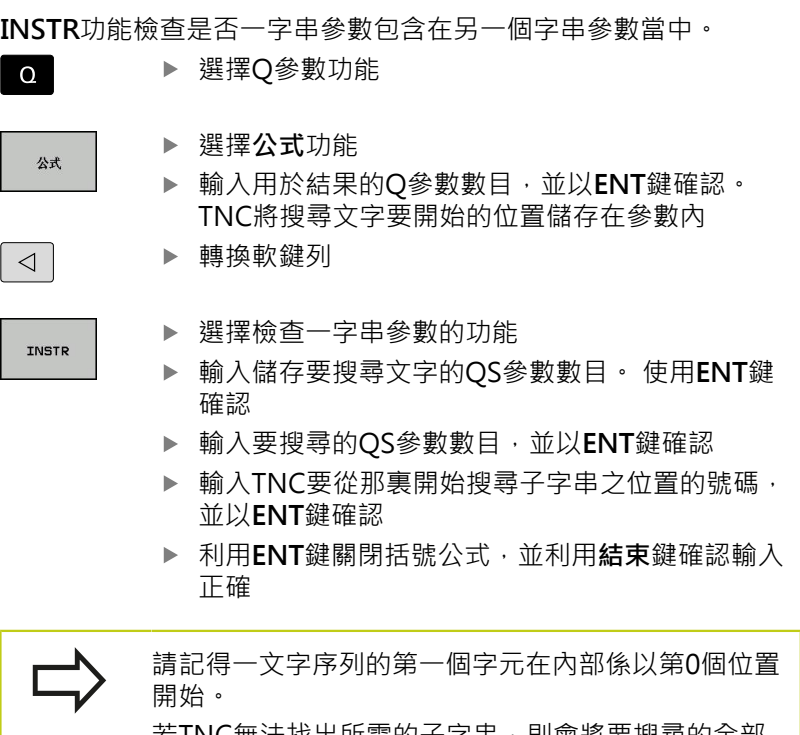

若TNC無法找出所需的子字串,則會將要搜尋的全部 字串(從1開始計算)儲存在結果參數內。 如果在超過一個地方有找到子字串,TNC即傳回所找 到子字串的第一個地方。

**範例: 搜尋QS10當中儲存在參數QS13中的文字。在第三個位置開 始搜尋。**

<span id="page-294-1"></span>**N37 Q50 = INSTR ( SRC\_QS10 SEA\_QS13 BEG2 )**

## 找出一字串參數的長度

**STRLEN** 功能傳回儲存在⼀可選擇的字串參數中的文字之⻑度。

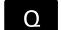

公式

▶ 選擇O參數功能

選擇**公式**功能

- ▶ 輸入Q參數的號碼, 其為TNC用於儲存找出的字串 ⻑度。使⽤**ENT**鍵確認
- ▶ 轉換軟鍵列  $\lhd$
- **STRLEN**
- ▶ 選擇找出字串參數之文字長度的功能
- ▶ 輸入TNC所要查明長度之QS參數的號碼,並以ENT 鍵確認
- ▶ 利用ENT鍵關閉括號公式,並利用結束鍵確認輸入 正確

**範例: 找出QS15的⻑度**

**N37 Q52 = STRLEN ( SRC\_QS15 )**

**9.10 字串參數**

<span id="page-295-0"></span>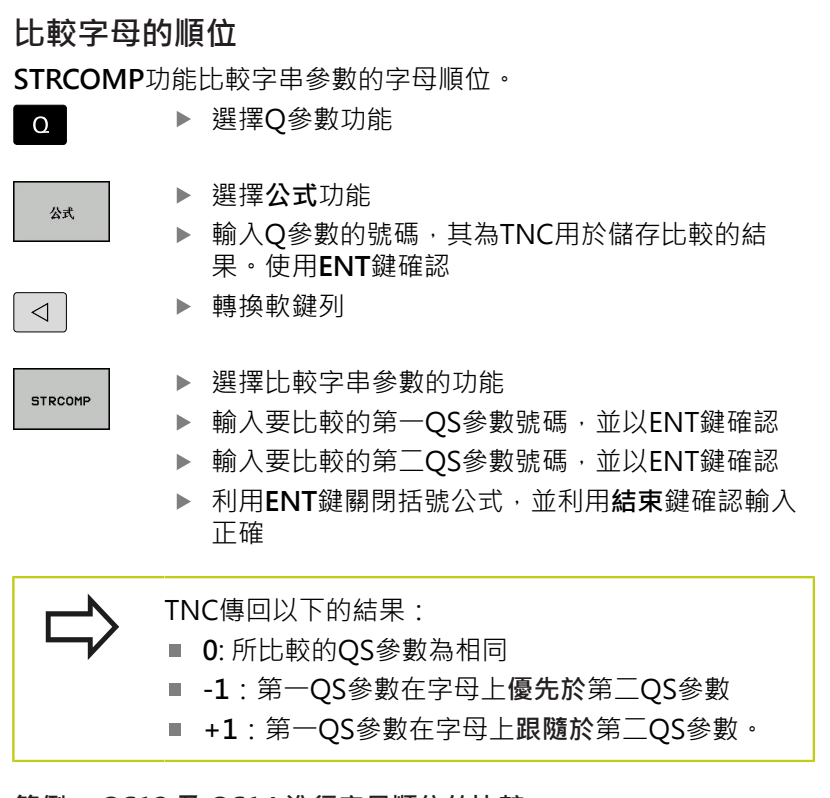

## **範例: QS12 及 QS14 進⾏字⺟順位的比較**

**N37 Q52 = STRCOMP ( SRC\_QS12 SEA\_QS14 )**

## **讀取⼯具機參數**

使⽤**CFGREAD**功能讀取TNC⼯具機參數當成數值或字串。 為了讀取工具機參數,必須使用TNC的組態編輯器來決定參數名 稱、參數物件以及(若已指派的話)群組名稱與索引:

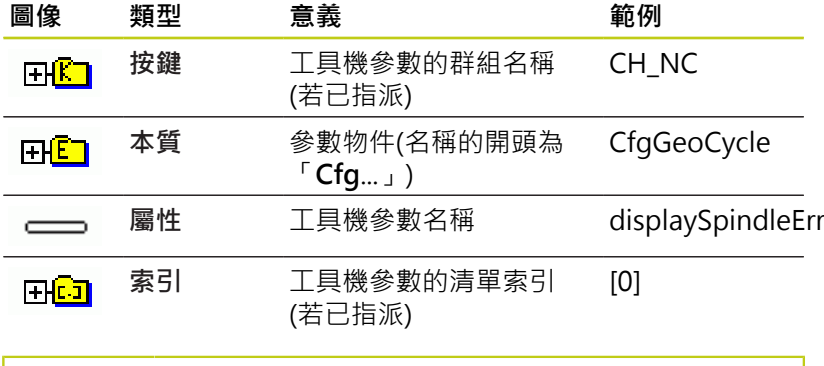

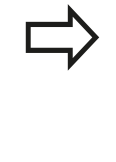

若您正在使用者參數的組態編輯器內,則可變更現有 参數的顯示。 在預設設定當中,參數以簡短、易懂的 文字來顯示。若要顯示參數的實際系統名稱,請按下 書面配置的按鍵然後按下**顯示系統名稱**軟鍵。 遵照相 同程序返回標準畫⾯。

每次要用CFGREAD功能質問工具機參數時,必須先用屬性、本質與 按鍵定義QS參數。

CFGREAD功能的對話中顯⽰下列參數:

- KEY\_QS: 工具機參數的群組名稱(按鍵)
- TAG\_QS: 工具機參數的物件名稱(本質)
- ATR\_QS : 工具機參數名稱(屬性)
- IDX: 工具機參數索引

**9.10 字串參數**

**讀取⼯具機參數的字串**

為了儲存⼯具機參數內容當成QS參數內的字串:

 $\Omega$ 

 $-\bar{y}_1$ 公式 選擇**字串公式**功能

按下**Q**鍵。

- ▶ 輸入字串參數的號碼, 其為TNC用於儲存工具機參 數之⽤。使⽤**ENT**鍵確認
- ▶ 選擇CFGREAD功能
- 輸入該按鍵的字串參數編號、本質以及屬性,然後 以**ENT**鍵確認
- ▶ 輸入索引的編號, 或用NO ENT跳出對話, 以適用 者為準
- ▶ 利用ENT鍵關閉括號公式,並利用結束鍵確認輸入 正確

## **範例: 讀取當成第四軸的軸指定字串**

#### **組態編輯器內的參數設定**

DisplaySettings

CfgDisplayData

axisDisplayOrder

[0] ⾄ [5]

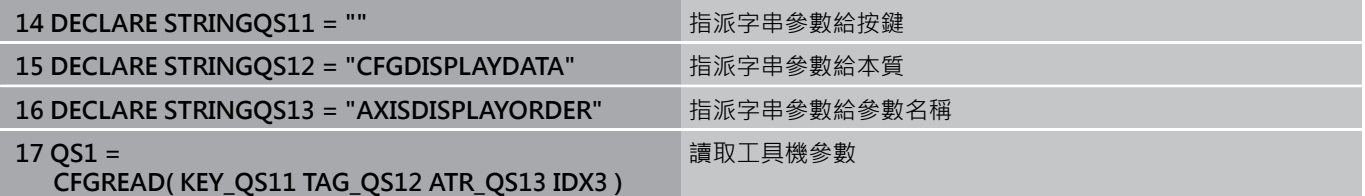

**9**

#### **讀取⼯具機參數的數值**

儲存⼯具機參數值當成Q參數內的數值:

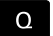

公式

# 選擇公式功能

▶ 選擇Q參數功能

- ▶ 輸入Q參數的號碼, 其為TNC用於儲存工具機參數 之⽤。使⽤**ENT**鍵確認
- 選擇CFGREAD功能
- ▶ 輸入該按鍵的字串參數編號、本質以及屬性,然後 以**ENT**鍵確認
- ▶ 輸入索引的編號, 或用NO ENT跳出對話, 以適用 者為準
- ▶ 利用ENT鍵關閉括號公式,並利用結束鍵確認輸入 正確

#### **範例: 讀取重疊係數當成Q參數**

#### **組態編輯器內的參數設定**

ChannelSettings

CH\_NC

**CfgGeoCycle** 

pocketOverlap

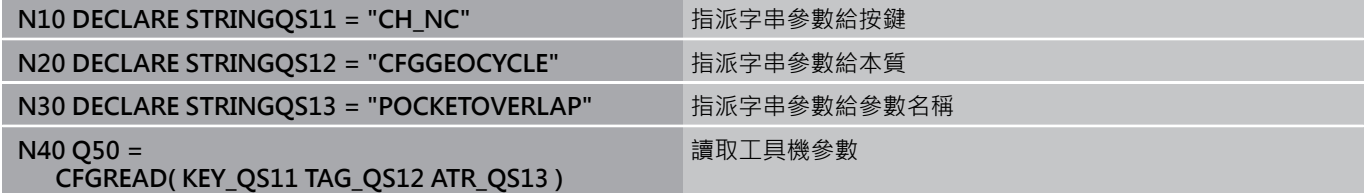

**9**

**9.11 Q參數預先指定**

# **9.11 Q參數預先指定**

Q 參數 Q100 至 Q199由TNC來指定值。 下列資訊類型指派給Q參 數:

- PLC 的值
- 刀具和主軸資料
- 操作狀態相關資料
- 由接觸式探針循環程式等的量測結果。

TNC用現用程式所使用的量測單位,儲存預先指定的Q參數 Q108、Q114和Q115至Q117之值。

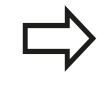

不要使⽤ **Q100** 與 **Q199(QS100** 與 **QS199)** 之間預 先指定的Q參數(或QS參數)做為NC程式內的計算參 數。否則您會接收到不想要的結果。

## **PLC 的值: Q100 ⾄ Q107**

TNC 使用參數 Q100 至 Q107 將值從 PLC 傳送至 NC 程式。

## **使⽤中的⼑徑: Q108**

將使用中的刀徑值指定給Q108。 利用以下資料計算 Q108:

- 刀徑R (刀具表格或G99單節)
- 刀具表格的誤差值 DR
- 來自T單節的誤差值DR

即使電源已中斷,TNC也記得目前的刀徑。

## **⼑具軸 Q109**

Q109 值視目前的刀具軸而定:

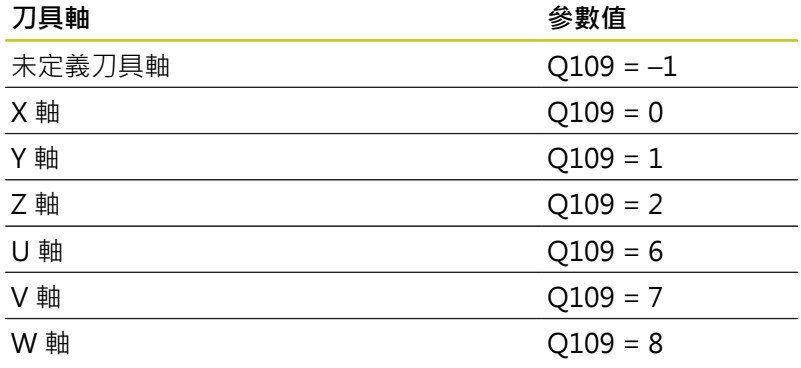

## **主軸狀態: Q110**

參數 Q110 的值視針對主軸程式編輯的最後 M 功能而定。

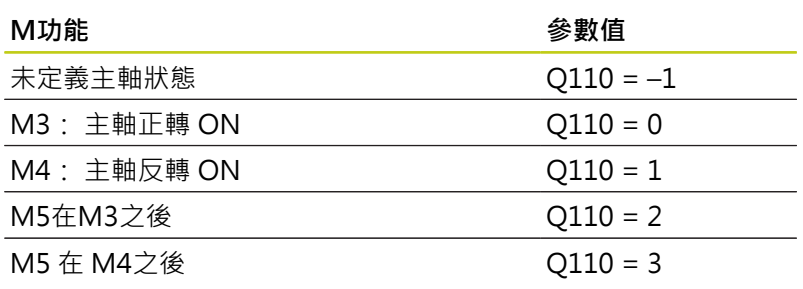

## **冷卻液開/關: Q111**

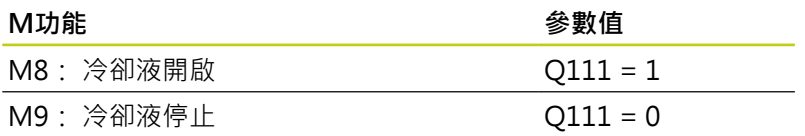

# **重疊係數: Q112**

將口袋銑削重疊係數指定給Q112。

# **程式中的尺⼨量測單位: Q113**

在巢狀呼叫PGM CALL期間,參數Q113之值視其他程式所呼叫的程 一………<br>式之尺寸資料而定。

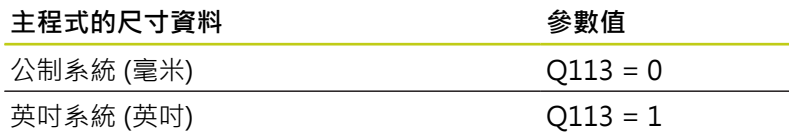

# **⼑⻑: Q114**

將刀長的現值指定給Q114。

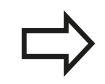

即使電源已中斷,TNC也記得目前的刀長。

**9**

**9.11 Q參數預先指定**

## **在執⾏程式期間探測後的座標**

參數 Q115 至 Q119 包含的值為程式編輯中使用 3-D 接觸式探針測 量接觸時主軸位置的座標。 座標係參考在**手動操作**模式中啟動的工 件原點。

探針的⻑度與球尖的半徑在這些座標中不補償。

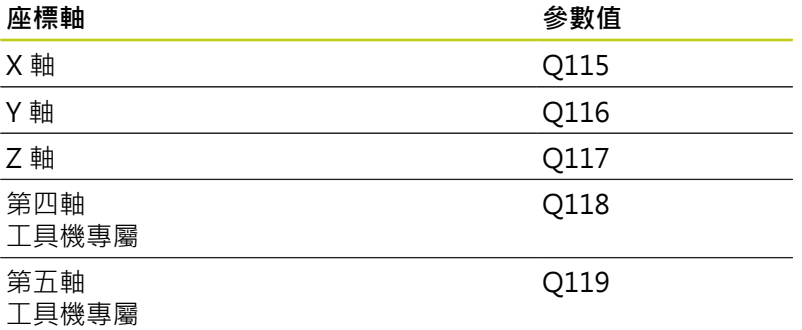

## **使⽤ TT 130 的⾃動⼑具量測期間介於實際值與標稱值之 間誤差**

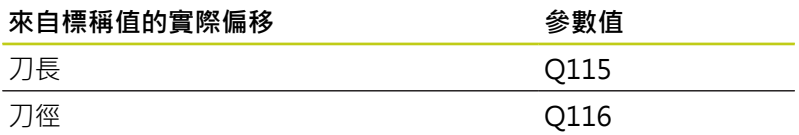

## **使⽤數學⾓度傾斜⼯作平⾯: TNC 計算的旋轉軸座標**

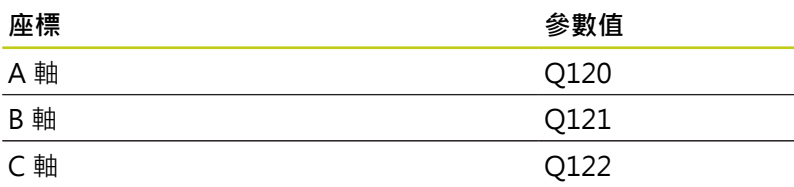

**9**

## **使⽤接觸式探針循環的量測結果(另請參閱循環程式編輯** 使用手冊)

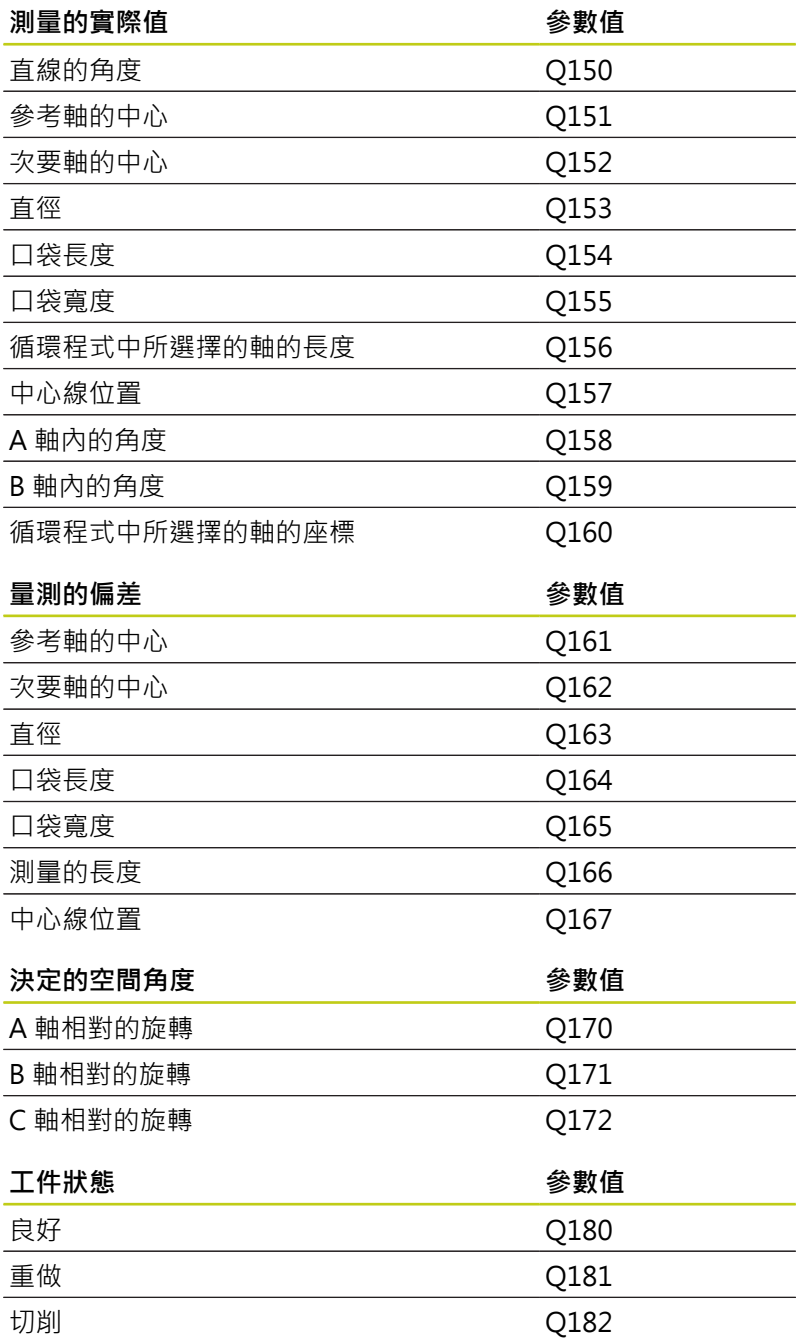

**9.11 Q參數預先指定**

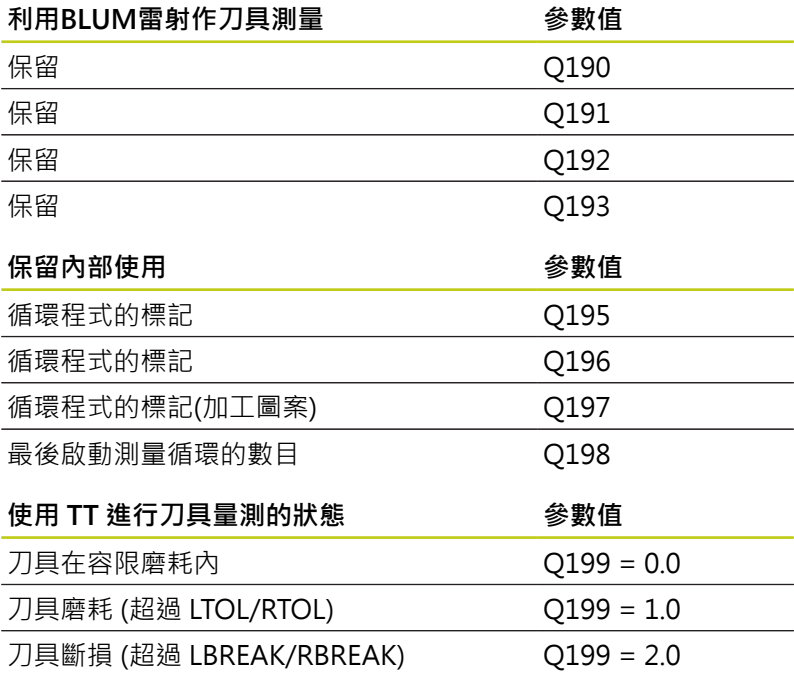

# **9.12 程式編輯範例**

### **範例: 橢圓**

程式順序

- 橢圓的輪廓近似許多短線段 (定義在 Q7 中)。 針對線段 定義越多計算步驟,曲線越平滑。
- 用平面的起始角度與終止角度,來決定銑削方向: 順時鐘加工方向: 起始角度 > 終止角度 逆時鐘加工方向: 起始角度 < 終止角度
- 不考量刀徑

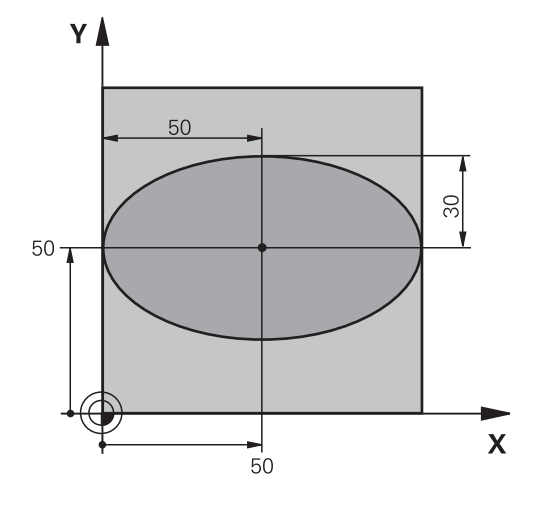

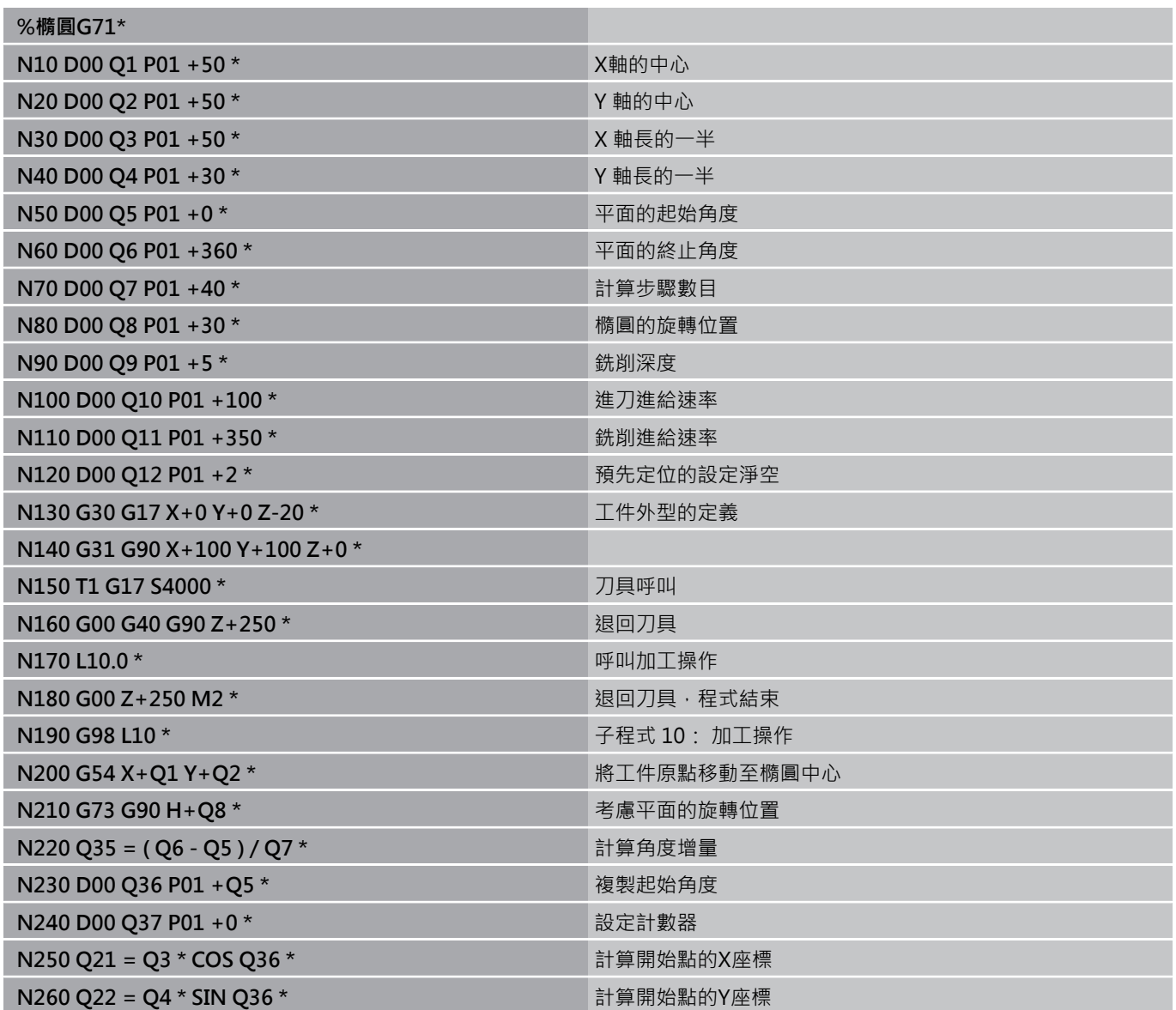

**9.12 程式編輯範例**

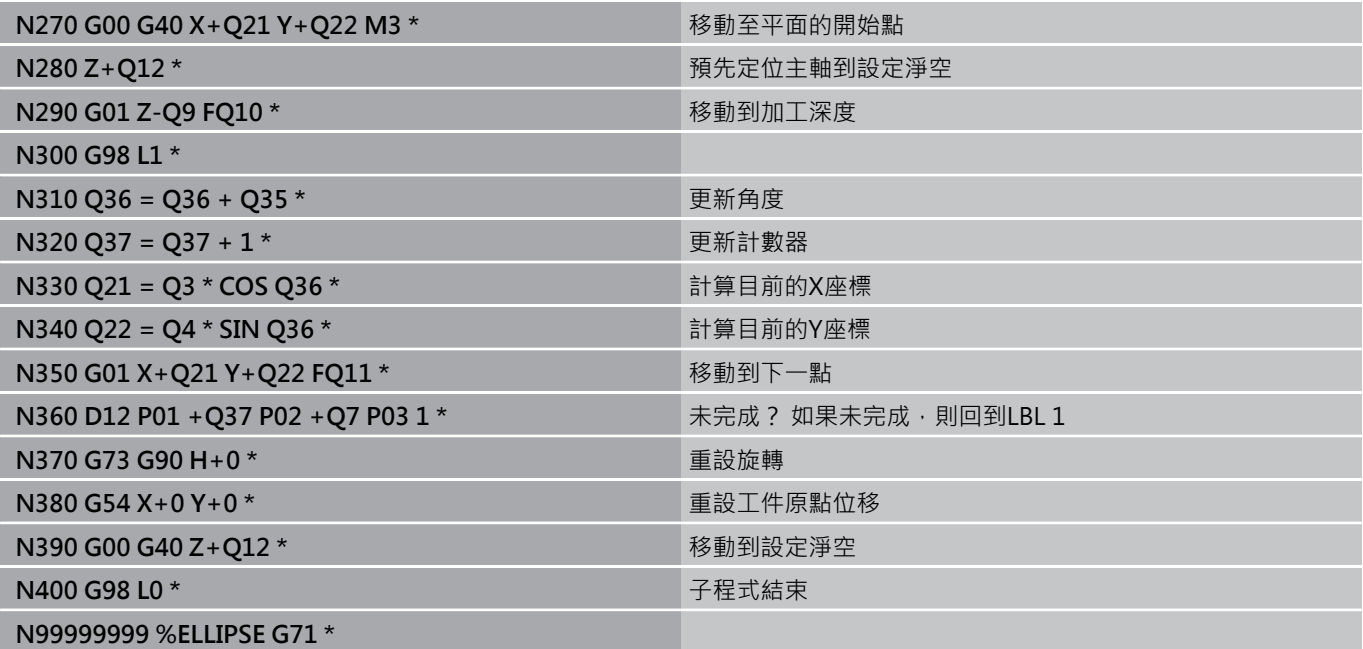

## $$$ 範例: 使用球形刀具加工内凹圓筒

程式順序

- 此程式只作用於球形切刀。 刀長參照球心。
- 圓筒的輪廓近似 許多短線段(定義在Q13中)。 定義愈 多線段,曲線就愈平滑。
- 以縱向切割來銑削圓筒 (此處: 平行於 Y 軸)。
- 用空間內起始角度與終止角度,來決定銑削方向: 順時鐘加工方向: 起始角度 > 終止角度 逆時鐘加工方向: 起始角度 < 終止角度
- 自動補償刀徑

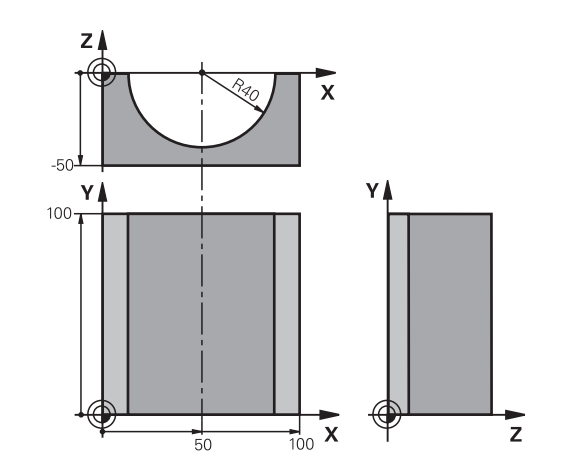

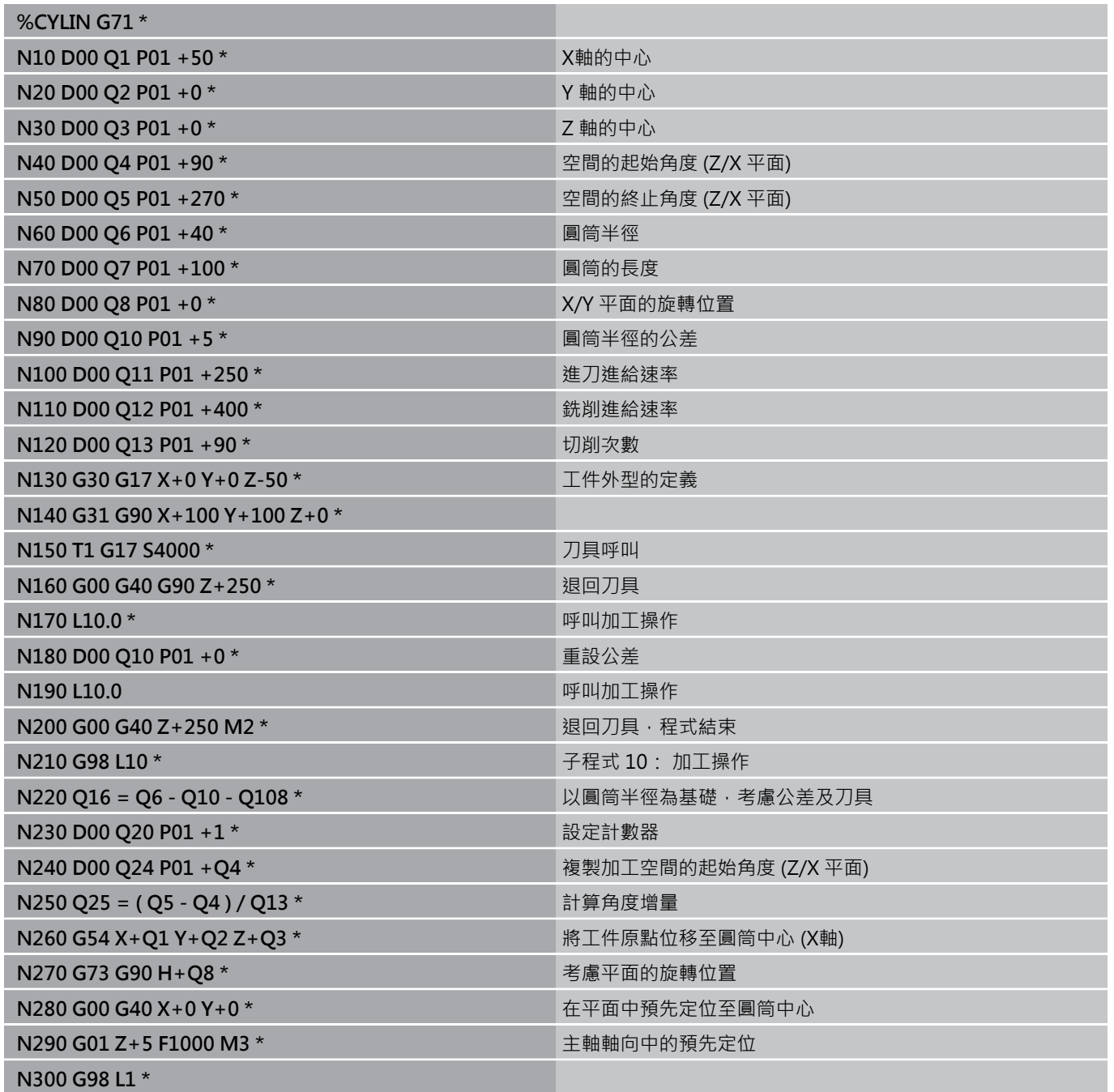

**9.12 程式編輯範例**

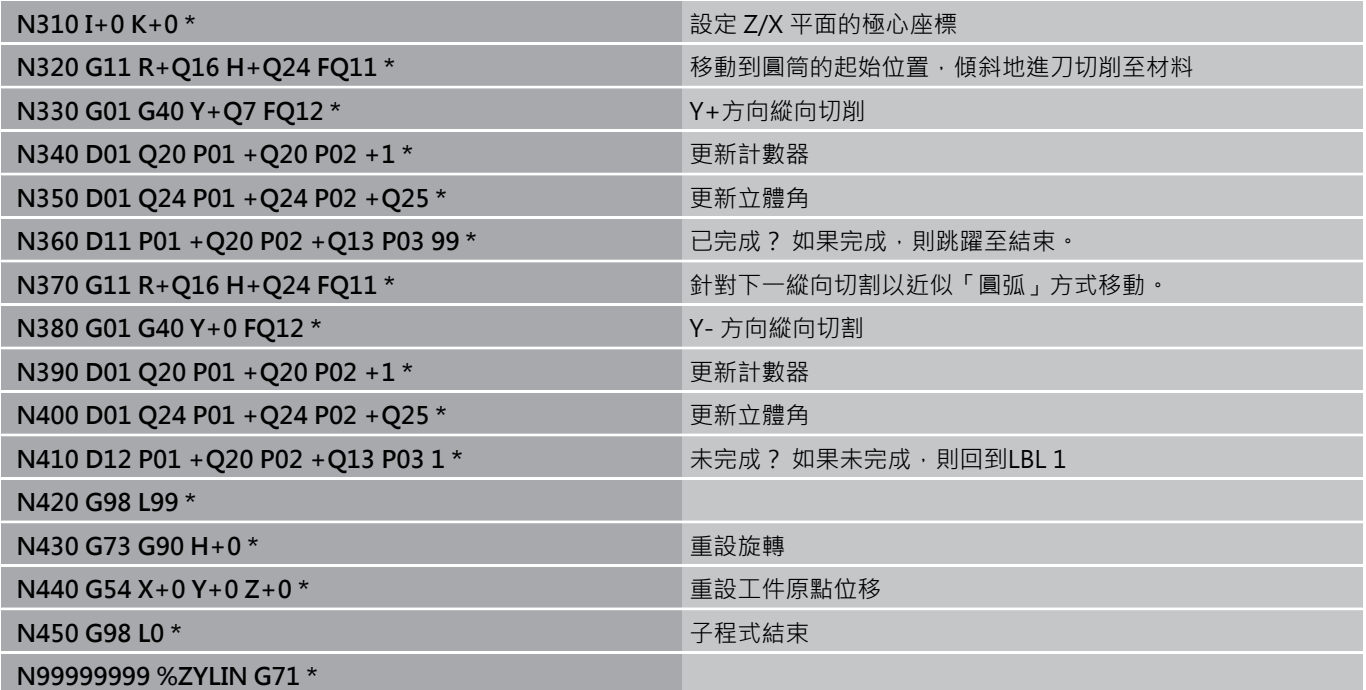

## 範例: 使用端銑刀加工凸面球體

程式順序

- 這項程式需要使用端銑刀
- 球體的輪廓接近許多短線條 (位於 Z/X 平面中, 定義在 Q14 中)。 定義的角度增量愈小,曲線就愈平滑。
- 您可透過平面中的角度增量來決定輪廓切割數目 (定義 在 Q18 中)。
- 在三維切割中刀具向上移動。
- 自動補償刀徑

**%球體G71\***

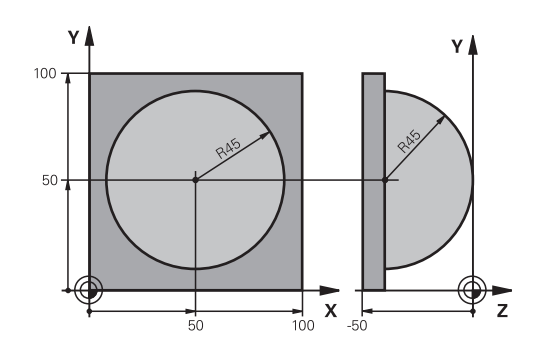

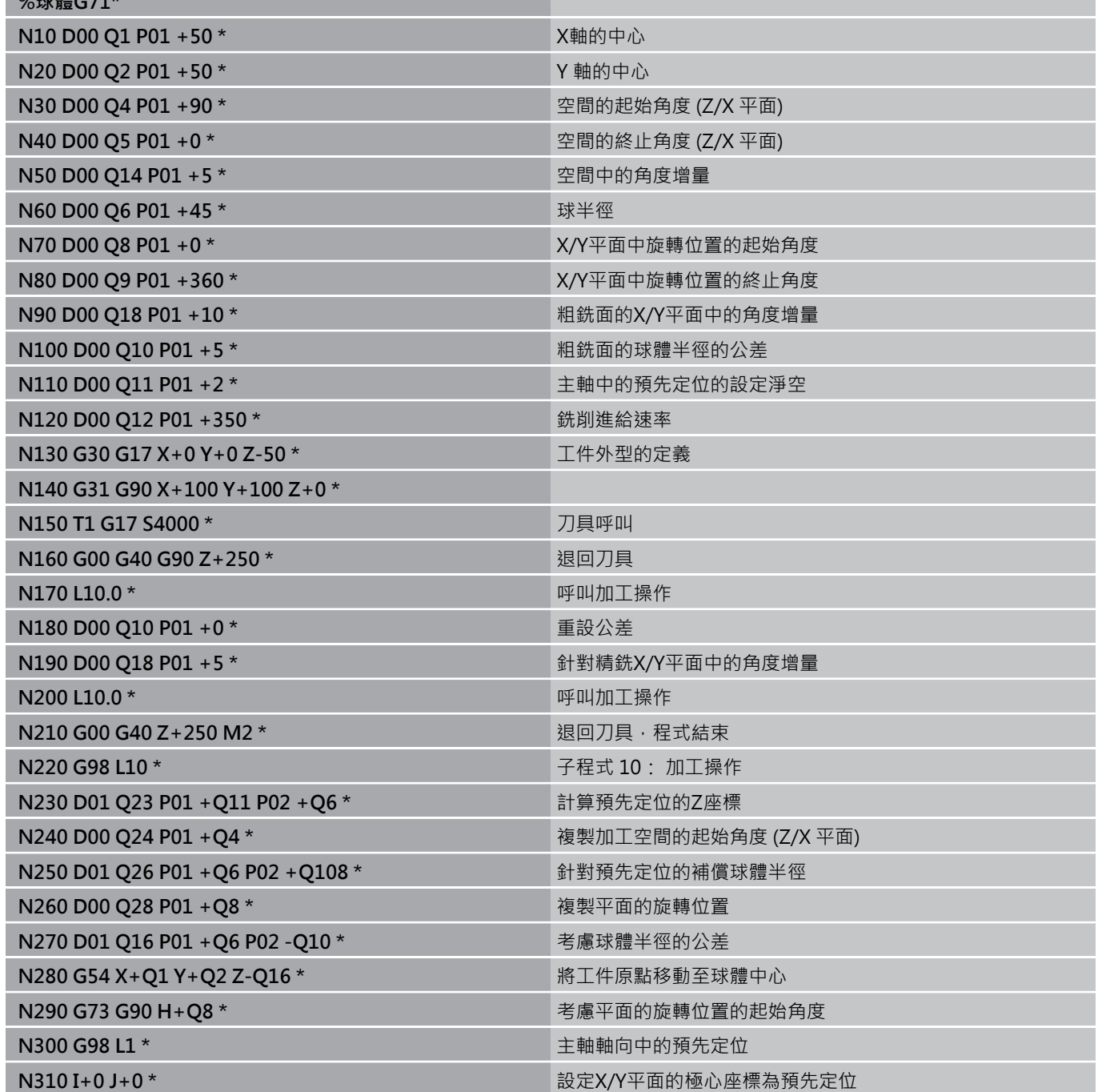

**9.12 程式編輯範例**

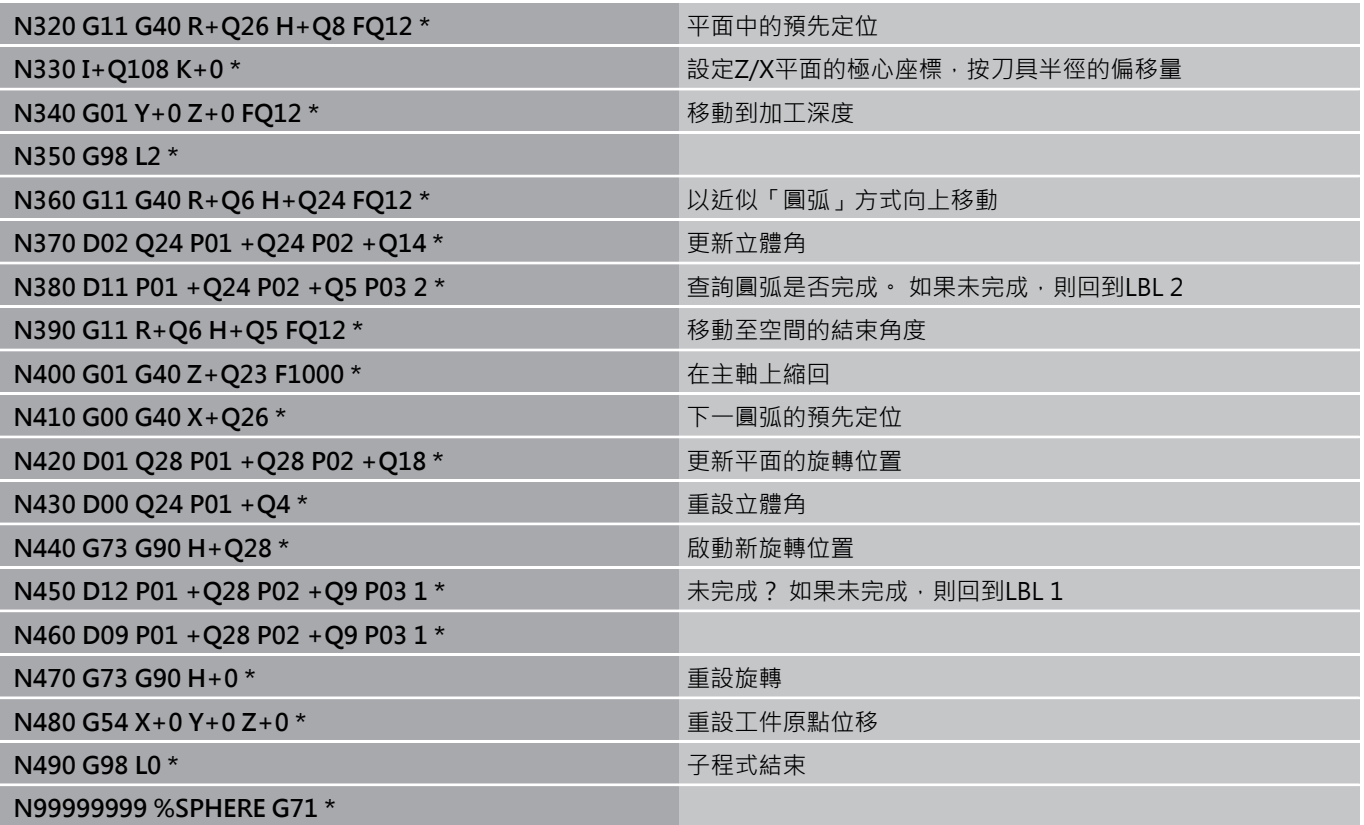

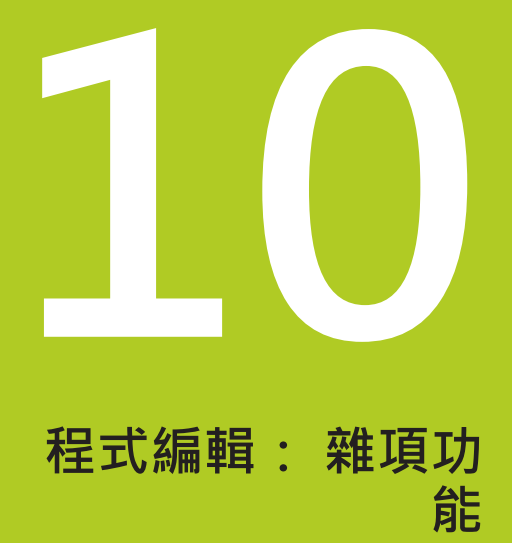

**10.1 輸入雜項功能M及停⽌**

## **10.1 輸入雜項功能M及停⽌**

**基本原則**

利用TNC的雜項功能(亦稱之為M功能),您亦可影響

- 程式執行,例如程式中斷
- 機械功能,例如啟動或關閉主軸的旋轉、冷卻液的供應等
- 刀具的路徑行為

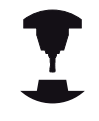

工具機製造商可能會增加一些這本使用手冊沒有說明 的 M 功能, 請參考您的工具機手冊。

您在定位單節的結尾或在個別單節結尾,最多可以輸入四個M功能, 接著TNC會顯⽰下列對話詢問: **雜項功能M?**

您在程式編輯對話中,通常只輸入 M 功能的號碼。 某些M功能可以 用額外的參數來程式編輯, 在此情形下, 對話將繼續進行參數的輸 入。

在**⼿動操作**與**電⼦⼿輪**操作模式中,M功能是以**M**軟鍵來輸入。

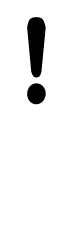

請注意,某些M功能在定位單節的開頭⽣效,某些則 在結尾⽣效,不管其在NC單節中的位置。 M 功能在呼叫它們的單節內⽣效。

⼀些M功能僅在它們被程式編輯的單節中有效。 除非 是M功能僅是單節有效,您必須使用一單獨的M功能 在後續的單節中來取消它,或是其⾃動地由TNC在程 式結束時取消。

#### **在 停⽌ 單節內輸入 M 功能。**

如果您程式編輯**停止**單節,程式的執行或程式模擬就會在這個單節 中斷,例如為了檢視刀具。 您也能在 **停止** 單節內輸入 M功能。

STOP

▶ 如果要為程式的執行設定中斷,請按下**停止**鍵。 輸入雜項功能**M**

**NC程式單節範例**

**N87 G38 M6**

# **10.2 程式執⾏檢視、主軸與冷卻液的M功能**

## **概述**

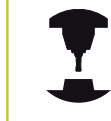

工具機製造商可影響以下所描述雜項功能的行為, 請 參考您的工具機手冊。

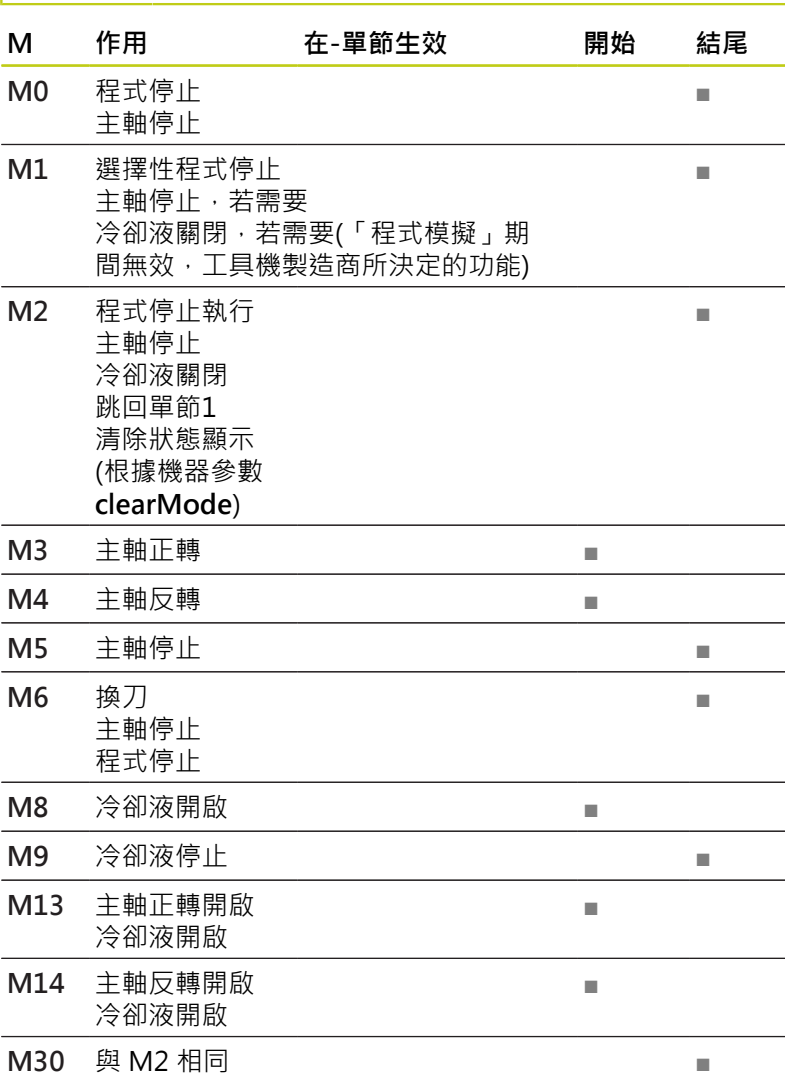

**10.3 座標資料的雜項功能**

## **10.3 座標資料的雜項功能**

## **程式編輯機械參考的座標: M91/M92**

## **光學尺上的參考點**

在光學尺上的參考標記就是代表光學尺上參考點的位置。

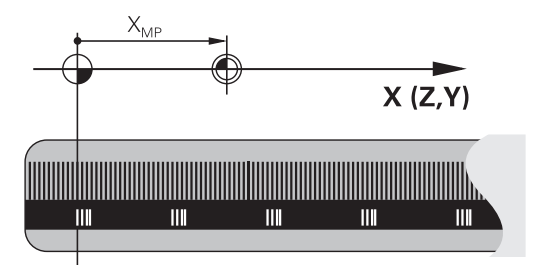

#### **機械原點**

#### 下列工作項目需要機械原點:

- 定義軸移動極限(軟體極限開關)
- 接近機械參考位置 (例如換刀的位置)
- 設定工件原點

每一軸的光學尺的參考點,到機械原點的距離,是由工具機製造商在 ⼯具機參數裡⾯設定。

#### **標準⾏為**

TNC依據工件原點作為座標的參考值(請參閱 "工件原點設定不使用 3-D接觸式探針", 403 頁碼)。

#### **M91的⾏為-機械原點**

如果您要在定位單節內的座標以機械原點做為參考值,在單節結尾輸 入 M91。

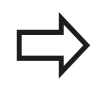

如果您在一M91單節中程式編輯增量式座標,將它們 相對於最後程式編輯的M91位置來輸入。 如果在啟動 的NC單節中並未程式編輯M91位置,則相對於目前刀 具位置來輸入座標。

TNC 螢幕上的座標值依據機械原點做為參考值, 將狀態顯示內的座 標顯示切換為REF,請參閱 "狀態顯示", 72 頁碼。

## **M92的⾏為-另⼀個機械原點**

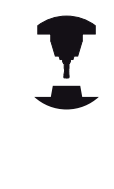

除了機械工件原點之外,工具機製造商也定義了另外 ⼀種機械位置作為參考點。 工具機製造商為每一軸,定義了機械工件原點與這個 額外機械工件原點之間的距離。請參考您的工具機手 冊。

如果您要定位單節內的座標以額外的機械原點做為基礎,在單節結尾 輸入 M92。

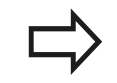

以M91或M92程式編輯的單節內,刀徑補償仍然相 同, 但是⼑⻑**無法**補償。

作用

M91 與 M92 只有在程式編輯它們的單節內有效。

M91 與 M92 在單節的開始就會⽣效。

#### **⼯件原點**

如果您要座標永遠以機械原點做為參考值,你可以取消一個或更多個 軸的原點設定。

如果取消所有軸的⼯件原點設定,TNC就不會在**⼿動操作**模式內顯 ⽰**設定⼯件原點**軟鍵。

右圖顯示使用機械原點與工件原點的座標系統。

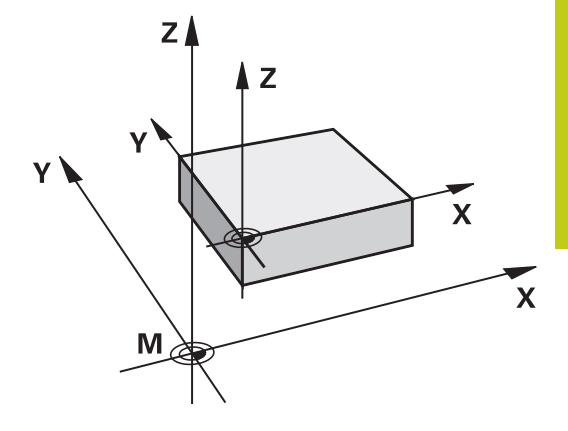

#### **在程式模擬模式內的 M91/M92**

為了能以圖形模擬M91/M92移動,您必須啟動工作空間監控功能, 並依據設定的工件原點顯示工件外型,請參閱請參閱 "顯示加工空間 中的工件外型(選項20)", 447 頁碼.

**10.3 座標資料的雜項功能**

**移動到具有傾斜⼯作平⾯的非傾斜座標系統內的位置: M130**

**傾斜工作平面的標準行為** 

TNC 將座標置於傾斜座標系統內的定位單節內。

## **M130 的⾏為**

TNC 將座標置於非傾斜座標系統內的直線單節內。 接著 TNC 將 (傾斜的) 刀具置於非傾斜系統的程式編輯的座標。

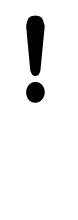

**碰撞的危險!** 接著定位單節或固定循環程式,是在傾斜的座標系統 內執行 · 這對於採用絕對預先定位的固定循環程式可 能會發⽣問題。 只有傾斜的工作平面功能下,才允許使用 M130 功 能。

**作⽤**

M130 功能適用於直線定位的單節,而且沒有刀徑補償。

# **10.4 ⽤於路徑⾏為的雜項功能**

## <span id="page-316-0"></span>**使⽤較⼩刻度來進⾏輪廓加⼯: M97**

**標準⾏為**

TNC 會在向外轉角處插入轉折圓弧, 如果輪廓間距非常小, 刀具可 能會損壞輪廓

在此狀況下,TNC會中斷程式的執行,並產生「刀徑太大」的錯誤 訊息。

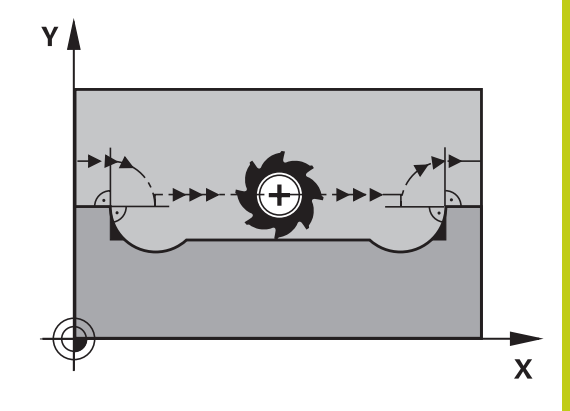

## **M97 的⾏為**

TNC會計算輪廓元件在內角的交點,並將刀具移動高於這個點。 也可將M97程式編輯在外⾓的相同單節中。

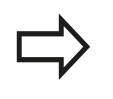

除了**M97**,您應該使⽤更為強⼤的功能**M120 LA**[,請](#page-320-0) 參閱 "預先計算刀徑補償的路徑 (LOOK AHEAD): M120 (雜項功能軟體選項)", 321 頁碼。

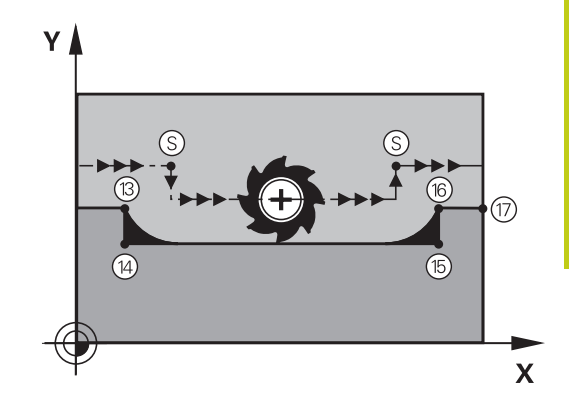

#### 作用

M97 只有在程式編輯它的單節內有效。

以M97加工的轉角不會完全完成。 您可能需要用較小 的刀具來將輪廓再次加工。

## **NC程式單節範例**

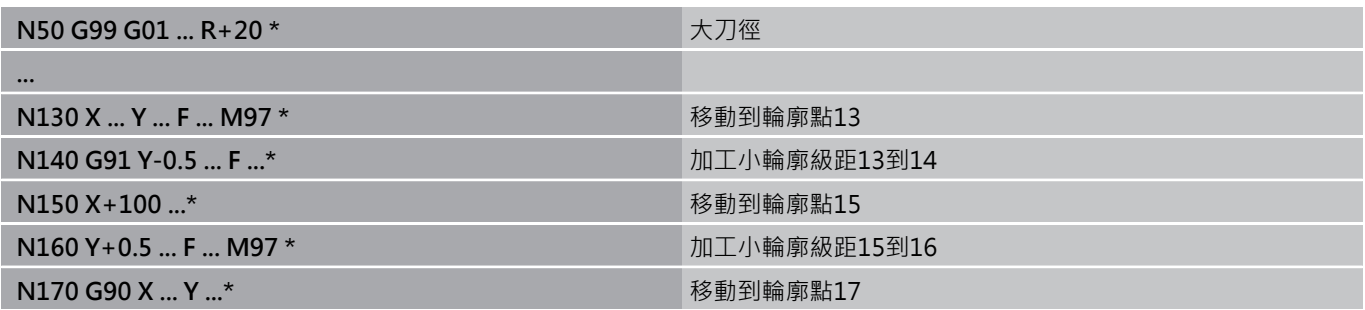

**10.4 ⽤於路徑⾏為的雜項功能**

## **加⼯開放式輪廓彎⾓: M98**

**標準⾏為**

TNC 會計算刀具路徑在內角的交點,並以新方向在這些點上來移動 ⼑具。

如果輪廓的轉角是開放式的,這會產生不完整的加工。

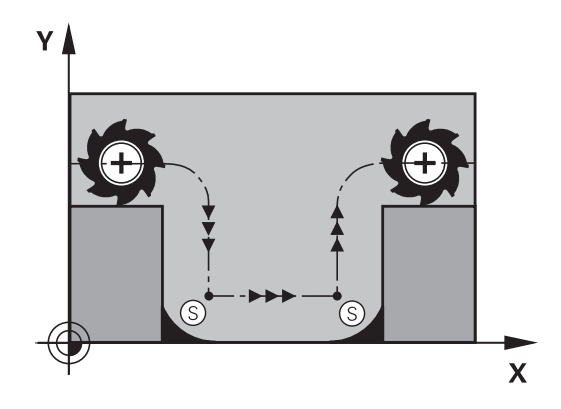

### **M98 的⾏為**

如果使用雜項功能M98 , TNC 會暫停刀徑補償, 確保兩個轉角都完 全加工:

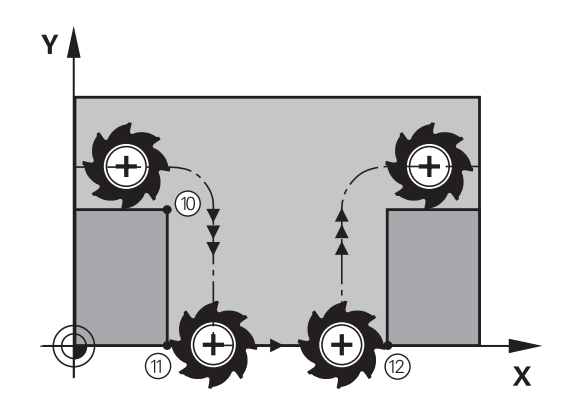

作用 M98 只有在程式編輯它的單節內有效。 M98 在單節的結尾⽣效。

**NC程式單節範例**

依序移動到輪廓點 10、11、12:

**N100 G01 G41 X ... Y ... F ... \***

**N110 X ... G91 Y ... M98 \***

**N120 X+ ... \***

## 進刀時的進給速率係數: M103

### **標準⾏為**

TNC 以最後程式編輯的進給速率來移動刀具,而不管移動的方向。

#### **M130 的⾏為**

刀具以刀具軸的負向來移動時,TNC 會降低進給速率。 進刀的進給 速率 FZMAX 是從最後程式編輯的進給速率 FPROG 與係數 F% 計算 而得:

 $FZMAX = FPROG \times F\%$ 

#### **M103 的程式編輯**

如果您在定位單節內輸入 M103, TNC 會詢問您係數F, 來繼續對 話。

#### **作⽤**

M103 在單節的開始⽣效。 如果要取消 M103,再次程式編輯不含係數的 M103。

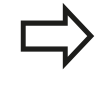

M103在啟動的傾斜⼯作平⾯中亦為有效。然後在於**傾 斜** 刀具軸向之負方向上行進期間, 進給速率降低即為 有效。

## **NC程式單節範例**

進刀的進給速率是平面進給速率的 20%。

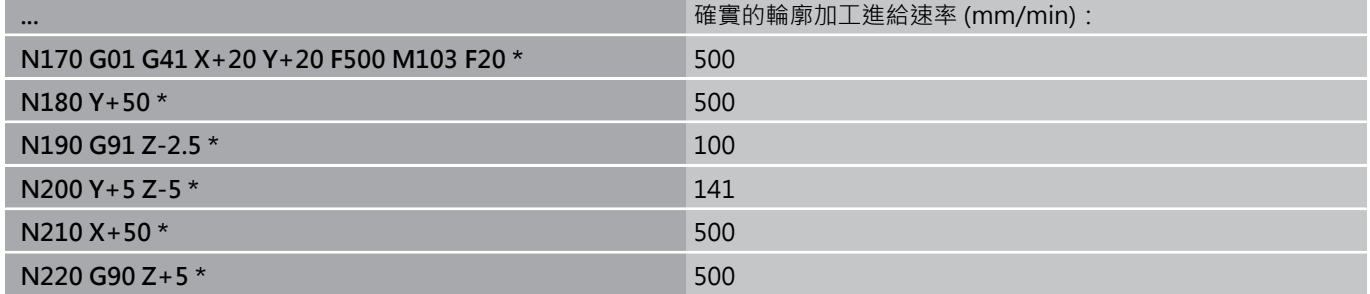

**10.4 ⽤於路徑⾏為的雜項功能**

#### **主軸每⼀轉之進給速率(mm為單位): M136**

#### **標準⾏為**

TNC 以程式編輯的進給速率 F 來移動刀具,速度是 mm/min

### **M136 的⾏為**

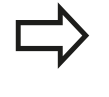

在英吋程式中,M136並不允許結合於新的交替進給速 率FU。

啟動M136時並不允許控制主軸。

如果使用 M136,TNC 不是以 mm/min 來移動刀具,而是依據程式 編輯的主軸每轉,軸進給速率 F 來移動。 如果您使用主軸轉速的旋 鈕來調整主軸轉速,TNC 也會隨著改變進給速率。

#### 作用

M136 在單節的開始即⽣效。 您可以藉由程式編輯 M137 來取消 M136。

## **圓弧的進給速率: M109/M110/M111**

#### **標準⾏為**

TNC 以程式編輯的進給速率來應用刀具中心經過的路徑。

#### **在圓弧使⽤ M109 的⾏為**

TNC 會調整輪廓內部與外部的圓弧進給速率,使刀具的刀邊維持固 定的進給速率。

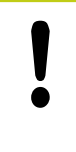

#### **⼩⼼: 對⼯件與⼑具有危險!**

在非常小的外彎角上,TNC可能增加過多進給速率, 造成刀具或工件受損。請避免M109用在小外轉角 上。

#### **在圓弧使⽤ M110 的⾏為**

TNC 只會在輪廓內部圓弧維持固定的進給速率, 而不會調整輪廓外 部的進給速率。

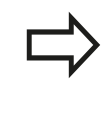

如果您在呼叫編號高於200的工具機循環程式之前定 義了M109或M110,則調整後的進給速率對於加工循 環程式內的圓弧也有效, 在完成或放棄加工循環程式 之後,會恢復初始狀態。

**作⽤**

M109 與 M110 在單節的開始就生效。 如果要取消M109或M110, 請輸入M111。

## <span id="page-320-0"></span>**預先計算⼑徑補償的路徑 (LOOK AHEAD): M120 (雜 項功能軟體選項)**

## **標準⾏為**

如果刀徑大於具有刀徑補償的階梯式加工輪廓,TNC會中斷程式的 執行,並產生錯誤訊息。 M97 (請參閱 "使用較小刻度來進行輪廓加 工: M97", 317 頁碼)可隱藏錯誤訊息, 但是會產生暫停痕跡, 也會 使轉角移動。

如果程式編輯的輪廓含有向下切的特性時,刀具可能會損壞輪廓。

## **M120 的⾏為**

TNC 會在具有向下切特性的輪廓, 以及刀具路徑交叉處, 檢查刀 徑補償的路徑,並從目前的單節預先計算刀具路徑。 輪廓可能會遭 到刀具損壞的部分, 不會予以加工 (圖內的黑色區域) · 您也能使用 M120 來計算數位資料, 或外部程式編輯系統所建立資料的刀徑補 償, 這表示能補償與理論刀徑之間的誤差。

於M120之後使⽤LA (LookAhead) 來定義TNC要事先計算的單節數 目(最多: 99)。 請注意,您選擇的單節數量越大,單節的處理時間 就越長。

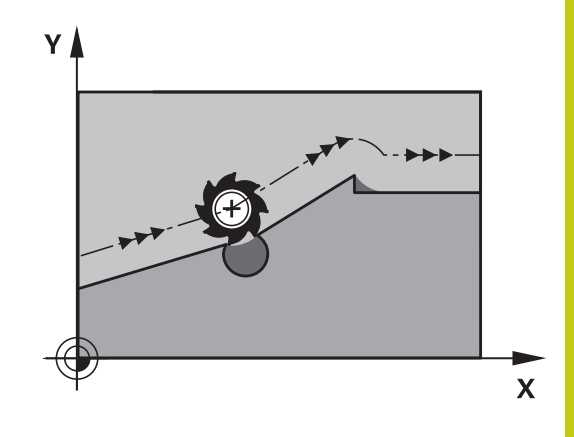

#### **輸入**

如果您在定位單節內輸入 M120, TNC 會詢問您要預先計算的 LA 單 節數量,來繼續這個單節的對話。

#### **作⽤**

M120必須位在包含⼑徑補償**G41**或**G42**的NC單節內, 接著M120 從這個單節⽣效,直到以下條件才被取消。

- 用G40取消刀徑補償;或
- 程式編輯M120 LA0; 或
- 程式編輯 M120, 但不含 LA;或
- 使用%呼叫另一個程式
- 工作平面使用循環程式G80或PLANE功能來傾斜。

M120 在單節的開始⽣效。

**10.4 ⽤於路徑⾏為的雜項功能**

#### **限制**

- 在外部或内部停止後,您只能以RESTORE POS. AT N功能來重新 輸入輪廓。 在開始單節掃描之前,您必須取消M120,否則TNC 將會輸出錯誤訊息。
- 如果您正在使用路徑功能G25和G24,則G25或G24之前與之後 的單節必須僅包含⼯作平⾯上的座標。
- 如果要以切線路徑來接近輪廓,必須使用 APPR LCT 功能, 使用 APPR LCT 的單節必須僅含有⼯作平⾯上的座標
- 如果要以切線路徑來離開輪廓,請使用 DEP LCT 功能, 使用 DEP LCT 的單節必須僅含有⼯作平⾯上的座標
- 在使用下列的功能之前,您必須取消M120及半徑補償:
	- 循環程式G60公差
	- 循環程式G80工作平面
	- 平面功能
	- M114
	- M128

## **在程式執⾏中疊加⼿輪定位: M118 (雜項功能軟體選項)**

**標準⾏為**

在程式執⾏的模式內,TNC會依據加⼯程式的定義來移動⼑具。

#### **M118 的⾏為**

M118 可在程式執行期間,允許手輪的手動修正。 只要程式編輯 M118,並以mm為單位輸入一軸向特定的值 (線性或旋轉軸)。

#### **輸入**

如果您在定位單節內輸入 M118, TNC 會詢問您特定軸的數值, 來 繼續這個單節的對話。 座標是以軸方向的橘色按鈕或 ASCII 鍵盤來 輸入。

#### **作⽤**

一旦再次沒有座標輸入時,藉由程式編輯M118來取消手輪定位。 M118 在單節的開始⽣效。

#### **NC程式單節範例**

您想要能夠在程式執行期間使用手輪來在X/Y工作平面上移動刀具±1 mm,並在旋轉軸B上移動與程式編輯的值為±5°。

#### **N250 G01 G41 X+0 Y+38.5 F125 M118 X1 Y1 B5 \***

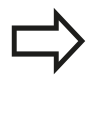

若您啟動傾斜工作平面功能用於手動操作模式, M118 就會在傾斜座標系統內⽣效。 若傾斜⼯作平⾯功能未 啟動用於手動操作模式,則原始座標系統牛效。 M118 在 MDI 操作模式內的定位也有效!

#### **虛擬⼑具軸向VT**

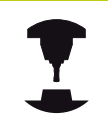

工具機製造商必須準備此功能給TNC。 請參考您的工 具機⼿冊。

運用虛擬刀具軸向,您亦可用手輪,讓具有旋轉頭的工具機往傾斜刀 具的方向移動。 若要往虛擬刀具軸方向移動,請在手輪的顯示器上 選擇VT軸,請參閱 "使用電動手輪移動", 384 頁碼。 使用HR 5xx 手輪時,若需要可直接使用橙色VI軸鍵選擇虛擬軸(請參閱工具機手 冊)。

您也可使用M118功能, 在目前啟用刀具軸向內執行手輪疊加, 為此 您必須⾄少在M118功能內定義具備允許移動範圍的主軸(例如M118 Z5),並且在手輪上選擇VT軸。

**10.4 ⽤於路徑⾏為的雜項功能**

## **在⼑具軸的⽅向從輪廓退⼑ M140**

#### **標準⾏為**

在程式執行 單節執行以及程式執行 自動執行程式執行模式內, TNC 會如加工程式的定義來移動刀具。

#### **M104 的⾏為**

您可以使用 M140 MB (向後移動) 在刀具軸的方向輸入離開輪廓的路 徑。

#### **輸入**

如果您在定位單節內輸入 M140, TNC 會詢問您刀具離開輪廓的想 要路徑,來繼續對話。 輸入刀具離開輪廓時應遵循的路徑,或按下 MB MAX 軟鍵,移動到移動範圍的極限。

此外,您可以程式編輯刀具行進所輸入之路徑時的進給速率。 如果 您並未輸入一進給速率時,TNC以快速行進沿著所輸入的路徑移動 ⼑具。

#### 作用

M140 只有在程式編輯它的單節內有效。 M140在單節開始時有效。

#### **NC程式單節範例**

單節 250: 刀具從輪廓退回 50 mm。

單節 251: 將刀具移動到移動範圍的極限。

**N250 G01 X+0 Y+38.5 F125 M140 MB50 \***

**N251 G01 X+0 Y+38.5 F125 M140 MB MAX \***

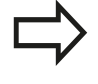

如果傾斜工作平面功能使用中,則M140也有效, 在 具有傾斜頭的機械中,TNC會在傾斜的座標系統內移 動刀具。

如果使用M140 MB MAX,只能在正的方向退回。 總是在輸入M140之前使用刀具軸定義TOOL CALL, 否則不會定義移動方向。

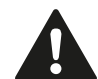

## **碰撞的危險!**

若使用手輪疊加M118功能修改旋轉軸的位置, 然後 執行M140,則TNC忽略縮回動作的疊加值。 這可能導致工具機與頭部內旋轉軸之間非所要的動作 或碰撞。
## **抑制接觸式探針的監控功能 M141**

## **標準⾏為**

探針偏斜時,如果您嘗試移動機械軸,TNC會產生錯誤訊息。

### **M141 的⾏為**

即使接觸式探針偏斜,TNC 還是會移動機械軸。 如果您要編寫和量 測循環程式 3 有關的量測循環程式, 以便在探針偏斜之後, 以定位 單節來退回探針,則會需要這項功能。

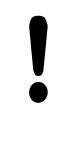

**碰撞的危險!** 如果您使用 M141, 請確定您以正確的方向退回接觸 式探針。 M141 僅對直線單節的移動有作用。

## 作用

M141 只有在程式編輯它的單節內有效。 M141 在單節的開始⽣效。

## **刪除基本旋轉: M143**

### **標準⾏為**

基本旋轉保持有效,直到被重設,或以新數值來覆寫。

## **M143 的⾏為**

TNC 刪除 NC 程式內程式編輯的基本旋轉。

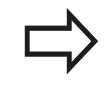

在程式中間開始期間並不允許功能**M143**。

作用 M143 只有在程式編輯它的單節內有效。 M143 在單節開始時⽣效。

#### **程式編輯: 雜項功能 10**

**10.4 ⽤於路徑⾏為的雜項功能**

## **在NC停⽌時⾃動地從輪廓退回⼑具: M148**

**標準⾏為**

在一NC停止時,TNC即停止所有的行進動作。 刀具會在中斷點停止 移動。

## **M148的⾏為**

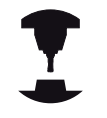

M148功能必須由工具機製造商啟用。 工具機製造商 在⼯具機參數內定義TNC在**LIFTOFF**指令之下要移動 的路徑。

如果在刀具表的**LIFTOFF**欄中,您設定了啟動刀具的參數Y,TNC在 刀具軸的方向上最多退回刀具2 mm, 請參閱請參閱 "將刀具資料輸 入表格", 154 頁碼。

**LIFTOFF**在以下的狀況中會⽣效:

- 您觸發了一NC停止
- 一NC停止由軟體觸發,例如如果在驅動系統中發生一錯誤
- 當發生電力中斷時

**碰撞的危險!**

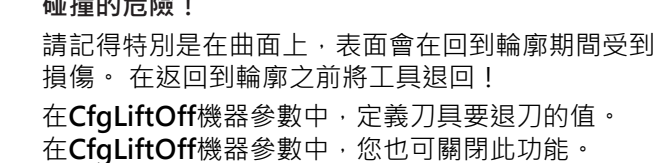

## **作⽤**

M148維持⽣效,直到由M149關閉。 M148在單節的開始時生效, M149在單節結束時生效。

## **圓弧導⾓: M197**

### **標準⾏為**

TNC 會在向外轉角處插入具備現用半徑補償的轉折圓弧, 這會造成 邊緣磨擦。

## **M197 的⾏為**

運用功能M197,轉角上的輪廓會正切沿伸,然後插入較小的轉折 圓弧。 程式編輯功能M197然後按下ENT鍵時,TNC開啟**DL**輸入欄 位。 您在**DL**內定義TNC沿伸輪廓元件的長度。 運用M197,則縮小 轉角半徑,減少轉角摩擦,並且移動動作仍就正切。

## **作⽤**

功能M197對單節有效,並且只在外轉角上生效。

### **NC程式單節範例**

**G01 X... Y... RL M197 DL0.876**

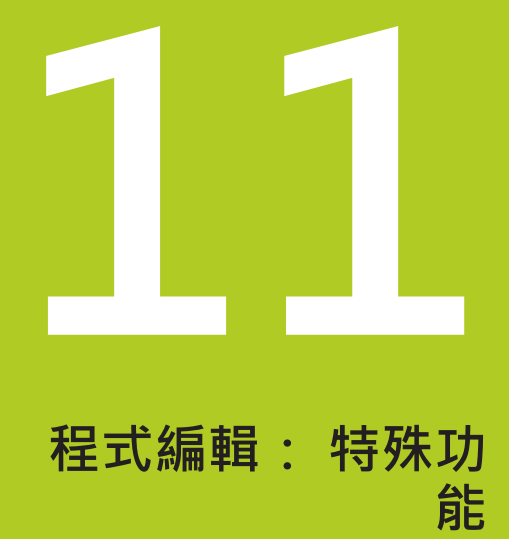

**11.1 特殊功能簡介**

# **11.1 特殊功能簡介**

TNC提供下列強⼤的特殊功能給⼤量應⽤:

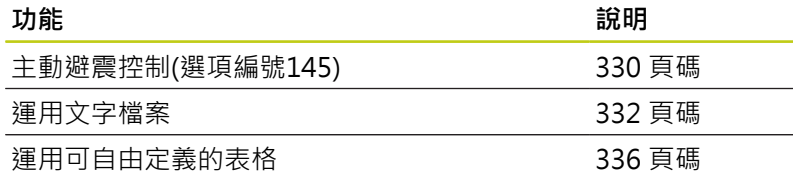

按下SPEC FCT以及對應的軟鍵,進入許多不同的TNC特殊功能。 下 表將顯⽰可⽤功能的簡介。

## **SPEC FCT特殊功能的主功能表**

 $\begin{array}{|c|} \hline \text{SPEC} \\ \hline \text{FCT} \end{array}$ 

按下特殊功能鍵

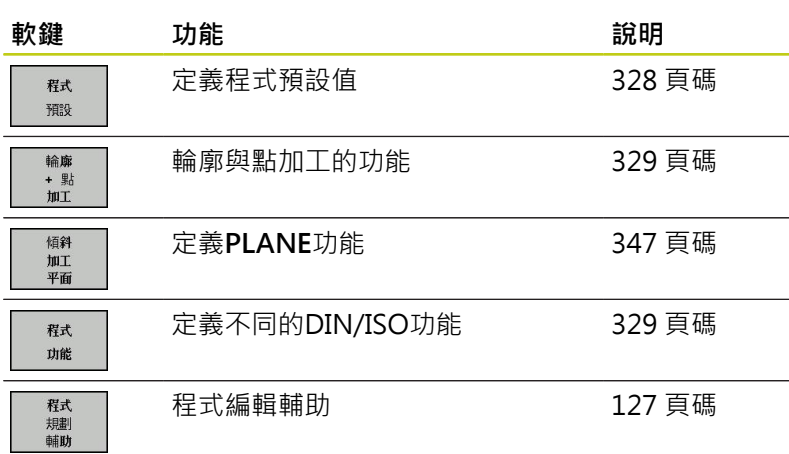

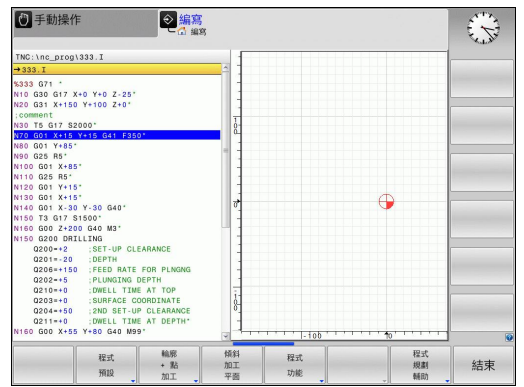

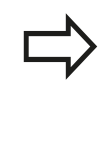

按下**SPEC FCT**鍵之後,您可使⽤**GOTO**鍵開  $R$ smartSelect選擇視窗。 TNC顯示具有所有可用功 能的結構概觀, 您可使用游標或滑鼠快速導覽, 並且 在樹狀圖內選擇功能。 TNC在視窗右邊顯示特定功能 的線上輔助說明。

## <span id="page-327-0"></span>**程式預設功能表**

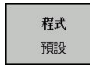

選擇程式預設功能表

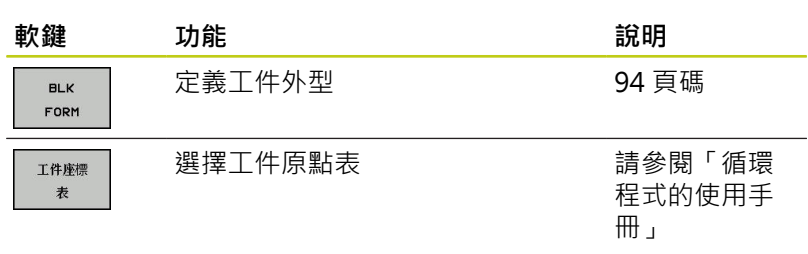

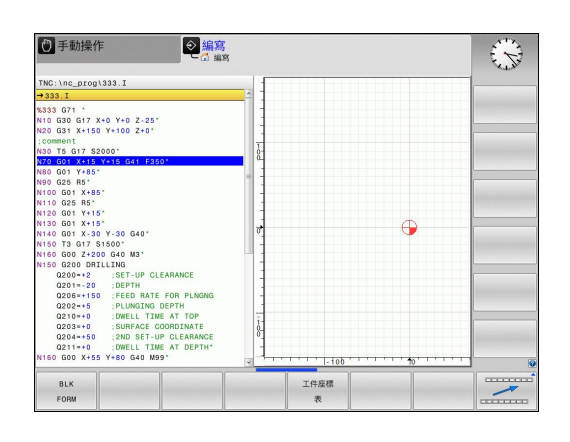

# <span id="page-328-0"></span>**輪廓與點加⼯功能的功能表**

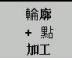

▶ 選擇用於輪廓與點加工的功能表

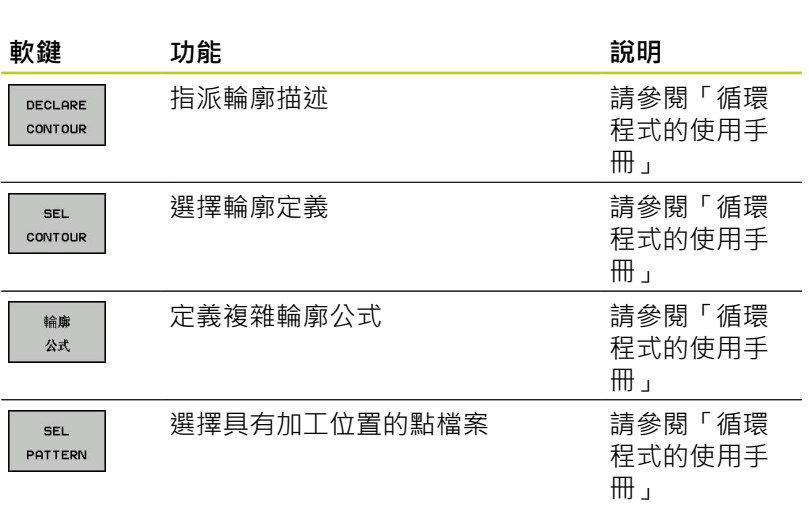

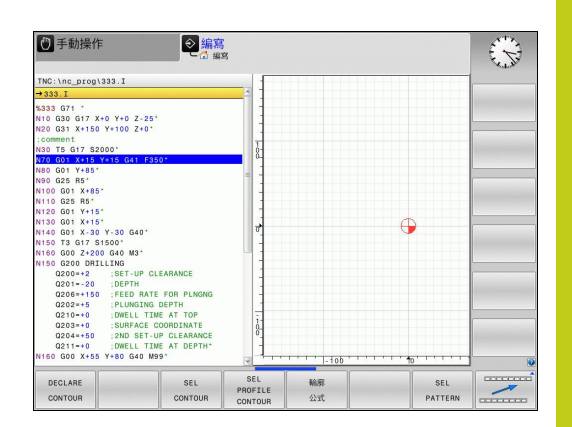

# <span id="page-328-1"></span>**許多DIN/ISO功能的功能表**

程式 功能 ▶ 選擇用於定義許多DIN/ISO功能的功能表

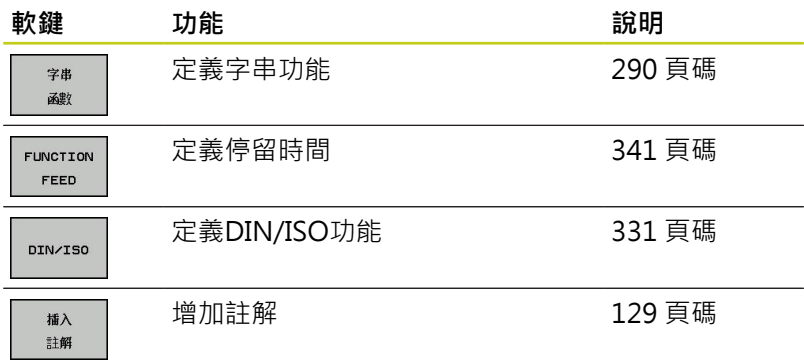

**11.2 主動避震控制器ACC (選項145)**

## <span id="page-329-0"></span>**11.2 主動避震控制器ACC (選項145)**

### **應⽤**

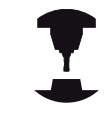

此功能必須由工具機製造商啟用並且調整。 請參考您的工具機手冊。

**粗銑(強力銑削期間,強大銑削壓迫開始起作用。 根據刀具主軸轉** 速、工具機與斷屑量(銑削期間的金屬去除率)內的共振,刀具有時會 開始「震動」。這種震動對於工具機產生極大的應力,並且造成工 件表面上產生凹凸不平的記號。 刀具也要承受震動所產生的重大與 不規則磨損。 在極端情況下,會導致刀具斷裂。

為了降低震動的傾向,現在海德漢提供⼀種有效的改善⼿段**ACC** (**A**主動**C**避震**C**控制器)。 這項控制功能對於重度切削特別有⽤。 ACC可提高金屬去除率, 根據工具機類型, 這樣最高可將金屬去除 率提高25 %以上。 如此降低工具機上的加工負載,同時增加刀具的 使用壽命。

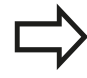

請注意, ACC是專為重度切削所研發, 因此在此方面 特別有效。您必須進行適當測試,以確保ACC在標準 粗銑期間是否也有效。 使⽤ACC功能時,必須輸入⼑具切削次數**CUT**給 TOOL.T刀具表内對應的刀具。

## **啟⽤/關閉ACC**

要啟動ACC, 針對刀具表格TOOL.T內個別刀具,首先必須將ACC欄 設定為Y (ENT鍵 = Y · NO ENT鍵 = N) ·

要啟動、取消啟動⼯具機模式的ACC,

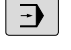

- ▶ 請選擇程式執行,完整序列、程式執行,單一單 **節**或**使⽤⼿動資料輸入定位**操作模式
- $\vert$
- ▶ 轉換軟鍵列

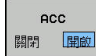

▶ 啟動ACC: 設定軟鍵為**開啟**, 且TNC在位置顯示 中顯示出ACC符號,請參閱請參閱 "狀態顯示", [72 ⾴碼](#page-71-0)

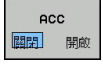

**▶ 要關閉ACC: 將軟鍵設定為「關閉」**。

如果開啟ACC, TNC在位置顯示器中即顯示符號 ACC。

**11**

# <span id="page-330-0"></span>**11.3 定義DIN/ISO功能**

# **概述**

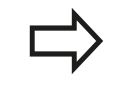

若已經連接USB鍵盤,您也可使用USB鍵盤輸入DIN/ ISO功能。

TNC提供具備下列功能的軟鍵來建立DIN/ISO程式:

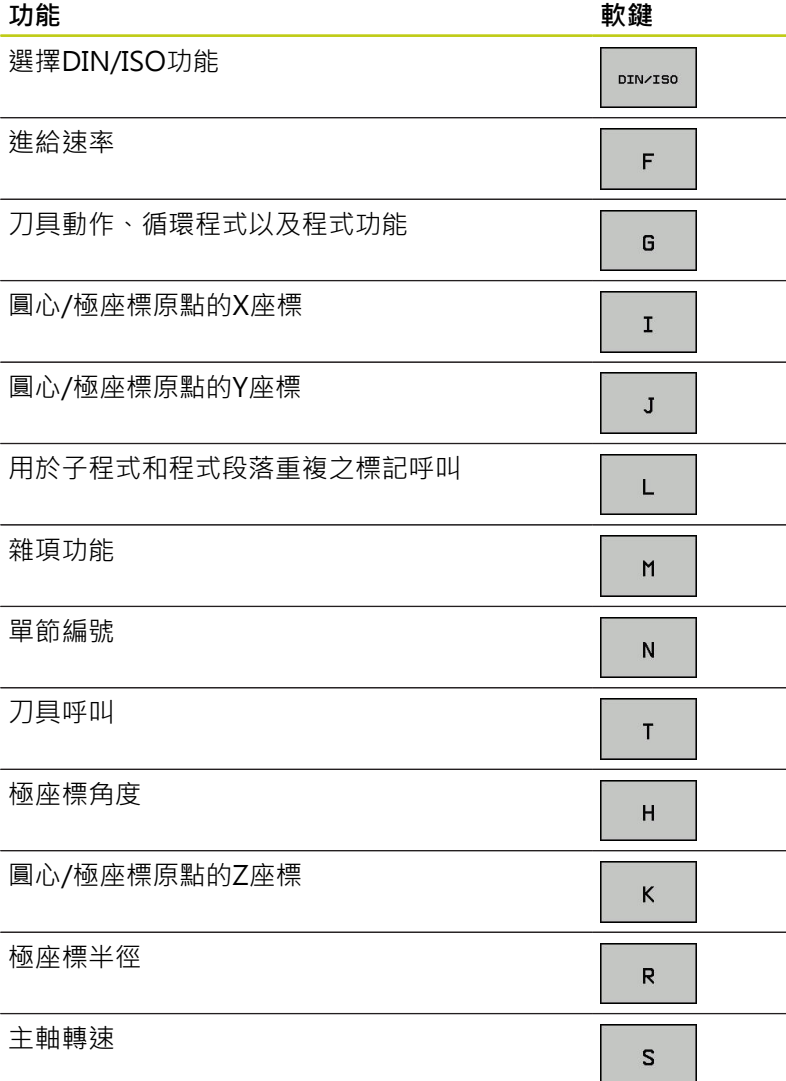

**11.4 建立文字檔**

# <span id="page-331-0"></span>**11.4 建立文字檔**

## **應⽤**

您可以使用TNC的文字編輯器來編寫文字, 典型的應用:

- 記錄測試的結果
- 記錄工作的程序
- 建立公式集

文字檔是類型 .A 的檔案 (ASCII 檔)。 如果您要編輯其他類型的檔 案, 首先必須將這些檔案轉換為類型.A 檔案。

## **開啟與結束文字檔案**

- 選擇**程式編輯**操作模式
- ▶ 如果要呼叫檔案管理員,請按下 PGM MGT 鍵。
- 顯⽰.A類型的檔案: 請按下**「選擇類型」**及**SHOW .A**軟鍵
- 請以**選擇**軟鍵或**ENT**鍵來選擇並開啟檔案,或輸入新的檔案名 稱,並以**ENT**鍵確認輸入正確,來建立新的檔案

如果要離開文字編輯器,請呼叫檔案管理員,選擇不同檔案類型的檔 案,例如加⼯程式。

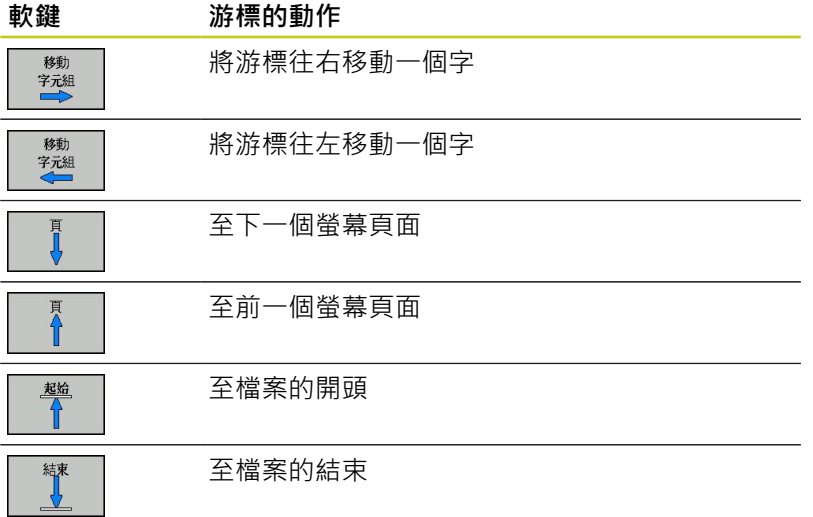

**11**

## **編輯文字**

在文字編輯器的第一行之上,具有顯示檔名、位置以及行資訊的資訊 欄位:

**檔案:** 文字檔的名稱

行: 游標目前所在的行

**欄**: 游標⽬前所在的欄

文字在游標的位置插入或覆寫, 您可以按下方向鍵, 將游標移動到 文字檔案中的任何想要位置。

游標目前所在的行會以不同的顏色來顯示,您可用返回或ENT鍵插入 換⾏符號。

## **刪除與重新插入字元、文字與⾏**

使用文字編輯器可以刪除文字甚至行,並插入到文字內的任何想要位 置。

▶ 將游標移動到您要刪除並插入文字內不同位置的文字或行

- ▶ 請按下**刪除文字**或刪除行軟鍵。 文字放置於緩衝記憶體內
- ▶ 將游標移動到您要插入文字的位置,然後按下**復原行/文字**軟鍵

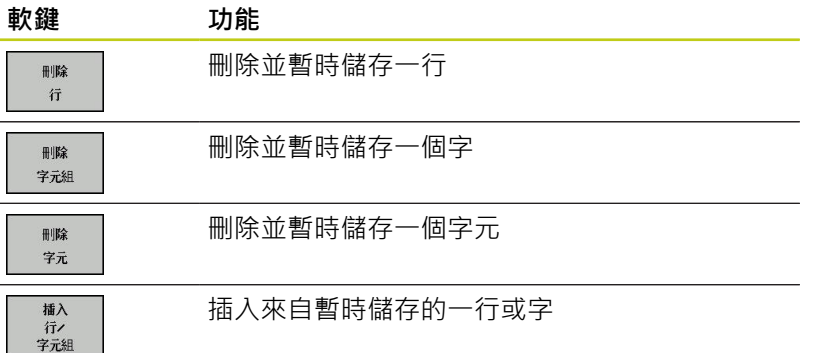

**11.4 建立文字檔**

## **編輯文字單節**

選擇 單節

您可以複製與刪除任何大小的文字單節,並將其插入到其它位置。 在這些動作之前,首先必須選擇所要的文字方塊:

▶ 要選擇文字單節: 請將游標移動到您要選擇文字的第一個字元,

按下**「選擇單節」**軟鍵

▶ 請將游標移動到您要選擇的文字的最後一個字元, 您可以用方向鍵將游標直接上下移動來選擇整行 -選擇的文字會以不同顏色顯示

選擇所要的文字單節之後,可以使用下列軟鍵來編輯文字:

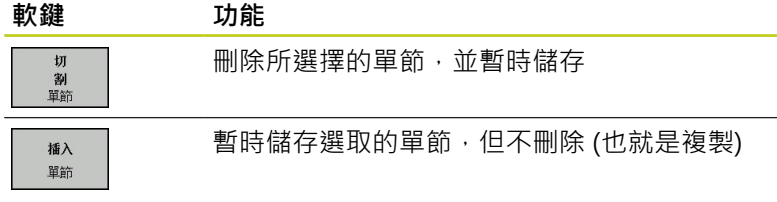

必要時可以將暫時儲存的方塊插入不同的位置。

請將游標移動到您要插入暫時儲存的文字單節的位置

插入 單節 按下**「插入單節」**軟鍵: 如此插入文字單節。

您可以視需要隨時插入暫時儲存的文字單節

### **將選擇的單節傳輸到不同的檔案**

### ▶ 按照先前所述,選擇文字單節

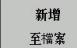

- ▶ 按下「附加至檔案」軟鍵, TNC顯示對話提示目的 **地檔案 =**
	- ▶ 輸入目的地檔案的路徑與名稱, TNC 會將選擇的文 字附加到指定的檔案。 如果沒有找到指定名稱的目 標檔案,TNC 將以選擇的文字來建立新的檔案。

### **在游標位置插入另⼀個檔案**

▶ 請將游標移動到文字內您要插入另一個檔案的位置

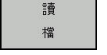

- ▶ 按下「**讀取檔案」**軟鍵。 TNC會顯示對話提示**檔名 =**
	- 輸入您要插入的檔案的路徑與名稱

使用文字編輯器可以搜尋文字內的字或字元字串。 可使用兩種功 能:

## **尋找現有文字**

搜尋功能可以尋找游標目前所在的字的下一個出現位置:

- 將游標移動到所要的字。
- 選擇搜尋功能: 按下**「尋找」**軟鍵
- 按下**尋找⽬前文字**軟鍵
- 退出搜尋功能: 按下**結束**軟鍵

## **尋找任何文字**

- ▶ 選擇搜尋功能: 按下「尋找」軟鍵,TNC會顯示對話提示尋找文 **字**:
- ▶ 輸入您要尋找的文字
- 如果要尋找文字,請按下**尋找**軟鍵。
- 退出搜尋功能: 按下**結束**軟鍵

**11.5 可⾃由定義的表格**

# <span id="page-335-0"></span>**11.5 可⾃由定義的表格**

## **基本原理**

在可⾃由定義的表格內,您可讀取與儲存來⾃NC程式的任何資訊。 為此提供Q參數功能**D26**⾄**D28**。

您可以使用結構編輯器,來改變可自由定義表格的格式,即是欄與其 屬性。 這可讓您製作您應⽤專屬的表格。

您亦可在表格檢視(預定設定)及型式檢視之間切換。

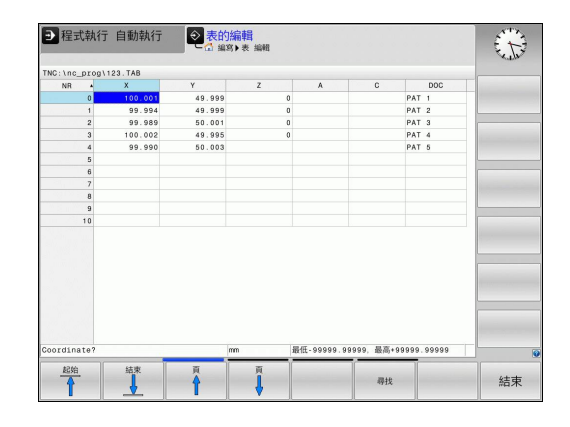

## **產⽣可⾃由定義的表格**

- ▶ 如果要呼叫檔案管理員,請按下PGM MGT鍵
- ▶ 輸入含.TAB副檔名的任何檔案名稱,並以ENT鍵確認。TNC顯示 具有永久儲存表格格式的蹦現式視窗
- ▶ 使用方向鍵選擇表格樣板例如 EXAMPLE.TAB, 並利用ENT鍵確 認。 TNC⽤預定格式開啟新表格
- ▶ 若要根據需求調整表格,則必須編輯表格格式,[請參閱 "編輯表](#page-336-0) 格格式", 337 頁碼

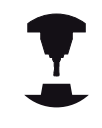

工具機製造商可定義自己的表格樣板,並且儲存在 TNC內。 建立新表格時,TNC開啟列出所有可用表格 樣板的蹦現式視窗。

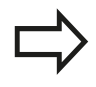

您也可將自己的表格樣板儲存在TNC內。 若要如此, 請建立新表格、變更表格格式並且將表格儲存在**TNC: \system\proto**⽬錄內。 然後在您建立新表格時,樣 板也會出現在表格樣板的清單方塊中。

## <span id="page-336-0"></span>**編輯表格格式**

▶ 請按下編輯格式軟鍵(位移軟鍵列): TNC開啟編輯器表格, 其中 顯示該表格結構。 結構指令的意義(標題項目)顯示在下表當中。

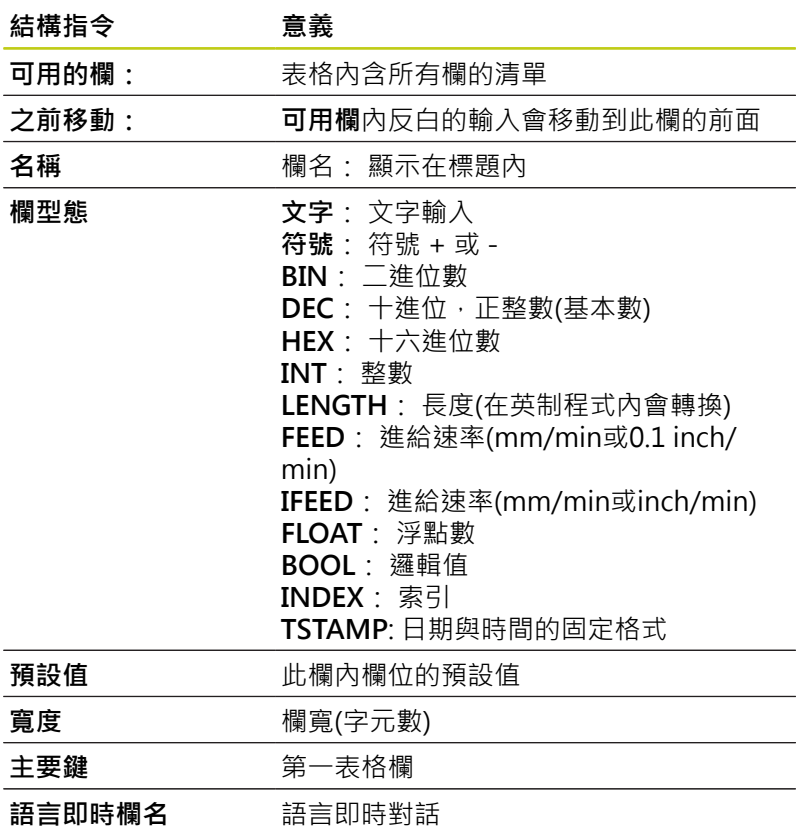

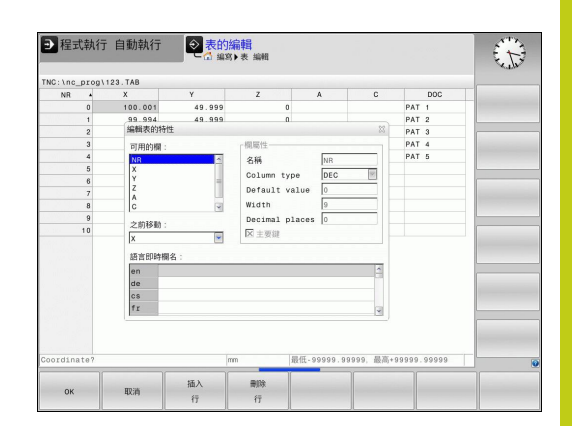

# **11.5 可⾃由定義的表格**

您可使用連接的滑鼠或TNC鍵盤來瀏覽表單。 使用TNC鍵盤瀏覽:

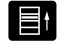

▶ 按下瀏覽鍵前往輸入欄位, 使用方向鍵在輸 入欄位內瀏覽。 若要開啟下拉式功能表,請按 下**GOTO**鍵。

在已經有⾏的表格內,無法變更表格屬性**名稱**與**欄形 態**。 一旦刪除所有行之後,就可變更這些屬性。 若需 要,請事先建立表格的備份副本。 在**TSTAMP**欄類型的欄位內,若按下**CE**鍵然後按 下**ENT**鍵,可重設無效值。

### **結束結構編輯器**

▶ 按下確定軟鍵。 TNC關閉編輯器表單並套用變更。 按下取消軟鍵 就可忽略所有變更。

## **在表格與表單檢視之間切換**

所有具有副檔名 **.TAB**之表格可在清單檢視或表單檢視中開啟。

 $\vert \texttt{O} \vert$ 

▶ 按下用於設定螢幕配置的按鍵, 選擇清單檢視或表 單檢視的個別軟鍵(表單檢視:含或不含對話文字)

在型式檢視中,TNC在螢幕左半部列出了具有第一行之內容的行 號。

在右半部中,您可以改變資料。

- ▶ 按下ENT鍵或方向鍵移動至下一個輸入欄位。
- ▶ 若要選擇另一行,請按下綠色瀏覽鍵(資料夾符號), 這會將游標 移動至左邊視窗,如此可用方向鍵選擇所要的行。 再次按下綠色 瀏覽鍵切換回輸入欄位。

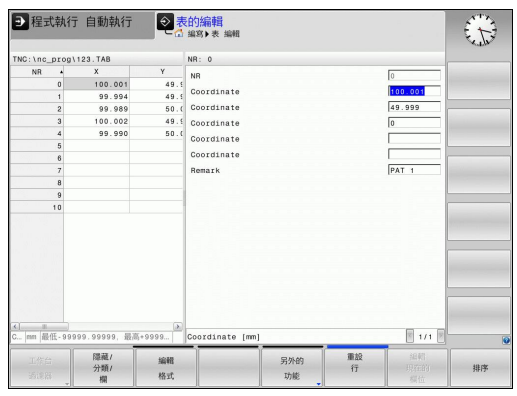

# **D26 – 開啟可⾃由定義的表格**

您可使⽤功能 **D26: TABOPEN**開啟可⾃由定義的表格⽤**D27**寫 入,或從**D28**讀取。

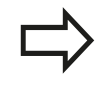

NC 程式中只能開啟⼀個表格。 含的新單節**D26**⾃動 關閉最後開啟的表格。 開啟的表格必須具有.TAB 副檔名。

**範例:開啟表格TAB1.TAB,其儲存在TNC:\DIR1⽬錄中。**

**N56 D26 TNC:\DIR1\TAB1.TAB**

## **D27 – 寫入⾄可⾃由定義的表格**

使⽤**D27**功能讓您寫入⾄先前⽤開啟的表格**D26**。 在**D27**單節中,您可寫入許多欄名稱。 欄名稱必須寫在引號內,並 且用逗點分開。 您使用 Q 參數來定義 TNC 寫入至各自欄中的值。

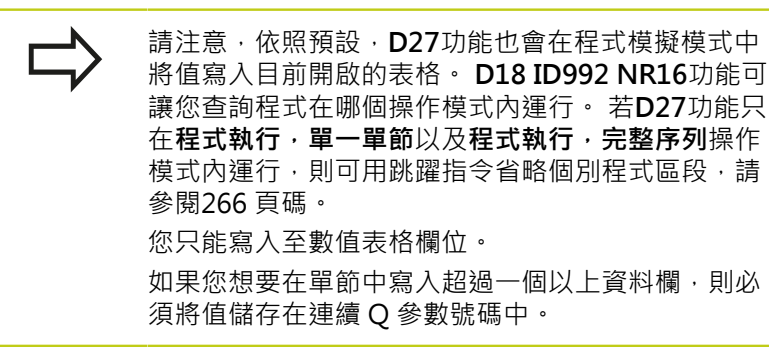

**範例**

如果您想要寫入至目前開啟的表格第5行中之「半徑」、「深度」及 「D」欄, 則必須將要寫入至表格中的值儲存至Q參數Q5、Q6及Q7 中。

**N53 Q5 = 3.75 N54 Q6 = -5 N55 Q7 = 7.5 N56 D27 P01 5/5/"RADIUS,DEPTH,D" = Q5**

**11.5 可⾃由定義的表格**

## **D28 – 從可⾃由定義的表格讀取**

使⽤**D28**功能讓您從先前⽤開啟的表格讀取**D26**。 在**D28**單節中,您可定義,即是讀取許多欄名稱。 欄名稱必須寫在 引號內,並且用逗點分開。 在D28單節中,您可定義Q參數號碼,Q 參數號碼中是TNC寫入的第⼀個被讀取的值。

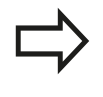

您只能讀取數值表格欄位。 如果您想要在單節中讀取一個以上資料欄, TNC 會將 值儲存在連續的 Q 參數號碼中。

**範例**

如果您想要從目前開啟的表格第6行中讀取「半徑」、「深度」及 「D」欄之值,請將第一個值儲存至 O 參數 O10 中 (第二個值儲存  $\text{E}$  Q11 中, 第三個值儲存至 Q12 中)。

**N56 D28 Q10 = 6/"RADIUS,DEPTH,D"**

# <span id="page-340-0"></span>**11.6 停留時間FUNCTION FEED DWELL**

## **程式編輯停留時間**

**應⽤**

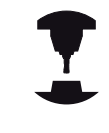

此功能行為依據工具機而有不同。 請參考您的工具機手冊。

功能進給停留功能用來程式編輯一重複停留時間,單位秒,例如強迫 斷屑。 就在加工之前程式編輯**功能進給停留**,想要執行斷屑。 來⾃**功能進給停留**的定義停留時間對快速移動以及探測動作無效。

▶ 選擇定義許多普通程式語言功能的功能表

⼯作地點受損! 請勿使用功能進給停留來加工螺紋。

**程序**

定義進行方式如下:

SPEC<br>FCT

▶ 顯示具有特殊功能的軟鍵列

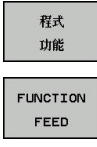

FEED DUELL 選擇**功能進給**軟鍵

選擇**進給停留**軟鍵

▶ 定義停留D-TIME的間隔週期

▶ 定義切削F-TIME的間隔週期

**NC單節**

**N30 FUNCTION FEED DWELL D-TIME0.5 F-TIME5\***

# **11.6 停留時間FUNCTION FEED DWELL**

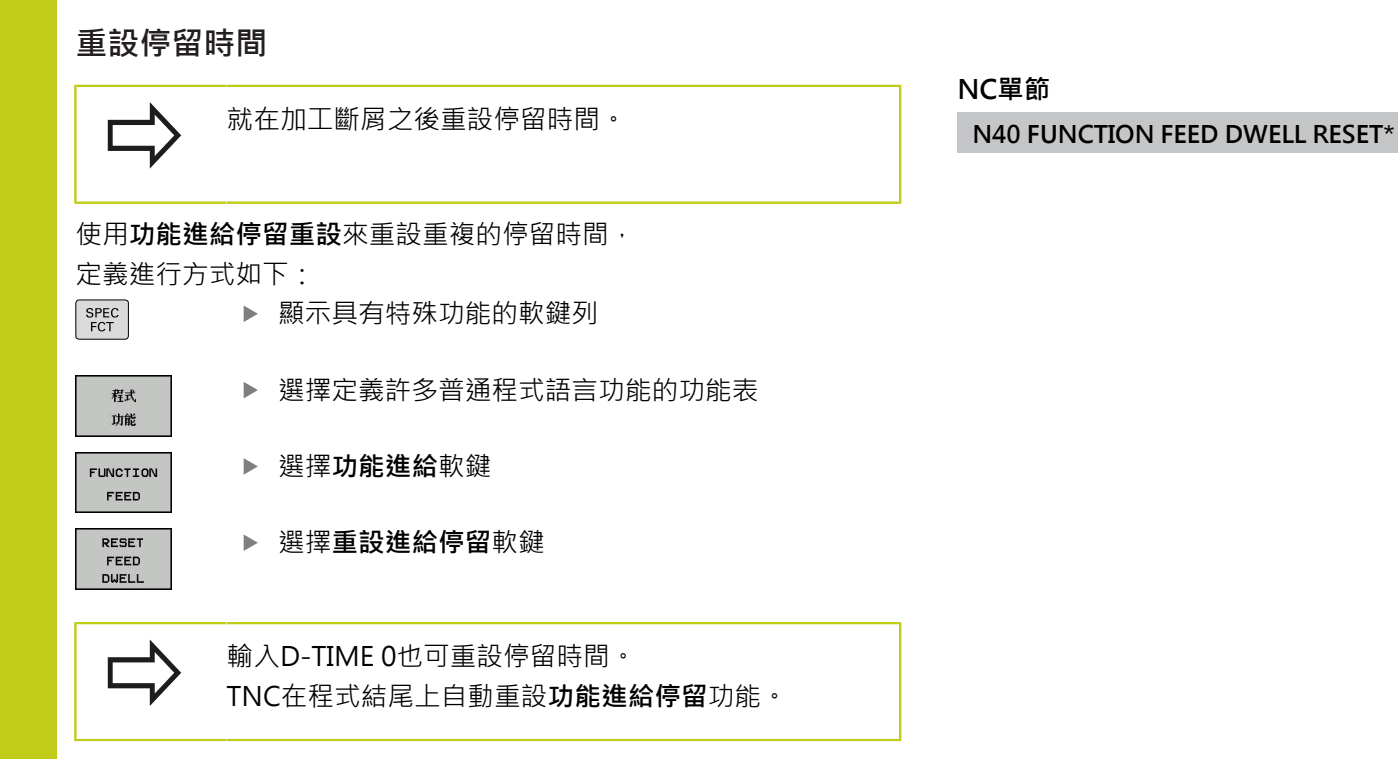

**342** TNC 620 | DIN/ISO程式編輯使用手冊 | 10/2015

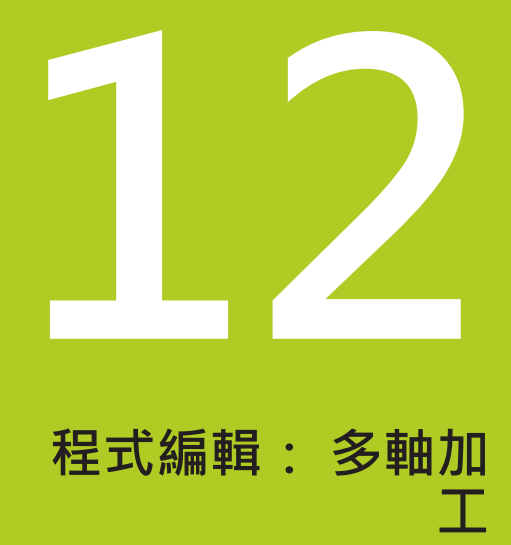

# <mark>12</mark>  程式編輯: 多軸加工

**12.1 多軸加⼯的功能**

# **12.1 多軸加⼯的功能**

本章內說明⽤於多軸加⼯的TNC功能。

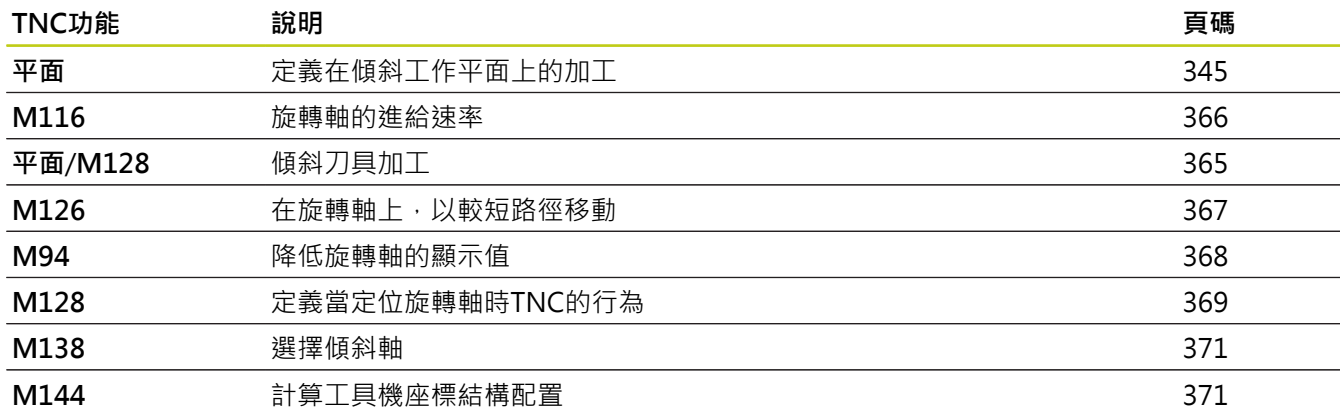

# <span id="page-344-0"></span>**12.2 平⾯功能: 傾斜⼯作平⾯(軟體選項8)**

## **簡介**

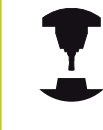

機器製造商必須啟用傾斜工作平面的功能:

您僅可使用機器上具有至少兩個旋轉軸(頭及/或工作 台)的**平⾯**功能。例外:**PLANE AXIAL**功能如在當您 的機器僅存在或僅啟用單一旋轉軸時亦可使用。

平面功能為使用多種方法定義傾斜工作平面的一強大功能。 **平⾯** 功能的參數定義係分為兩個部份:

- 平面的幾何定義,其不同於每個可用之平面 功能。
- 平面功能的定位行為, 其係獨立於平面定義, 且對於所有的平 面功能皆相同,請參閱 "指定平面功能的定位行為", 359 頁碼

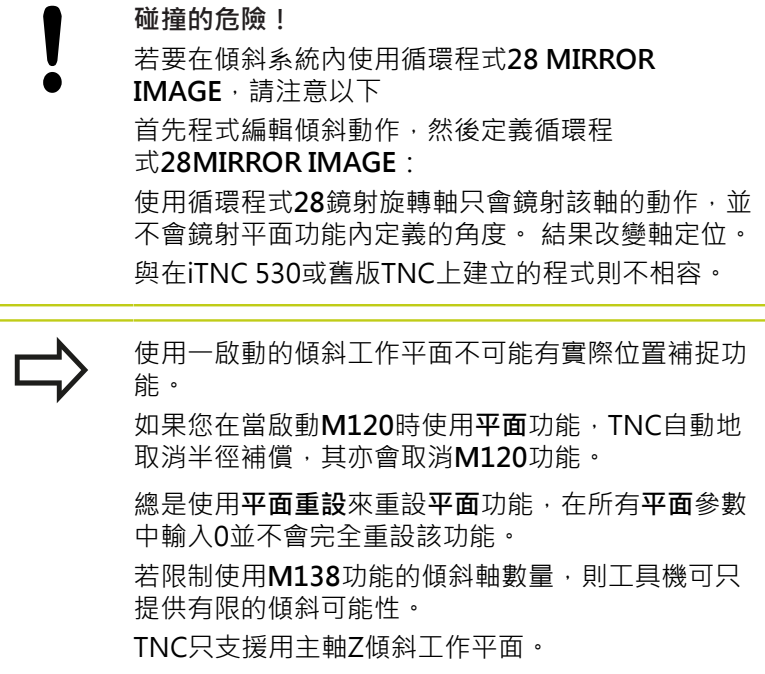

**12.2 平⾯功能: 傾斜⼯作平⾯(軟體選項8)**

# **簡介**

所有在 TNC 上可用的平面功能說明了所想要的工作平面無關於實際 存在於您的機器上的旋轉軸。 以下為可使用的可能性:

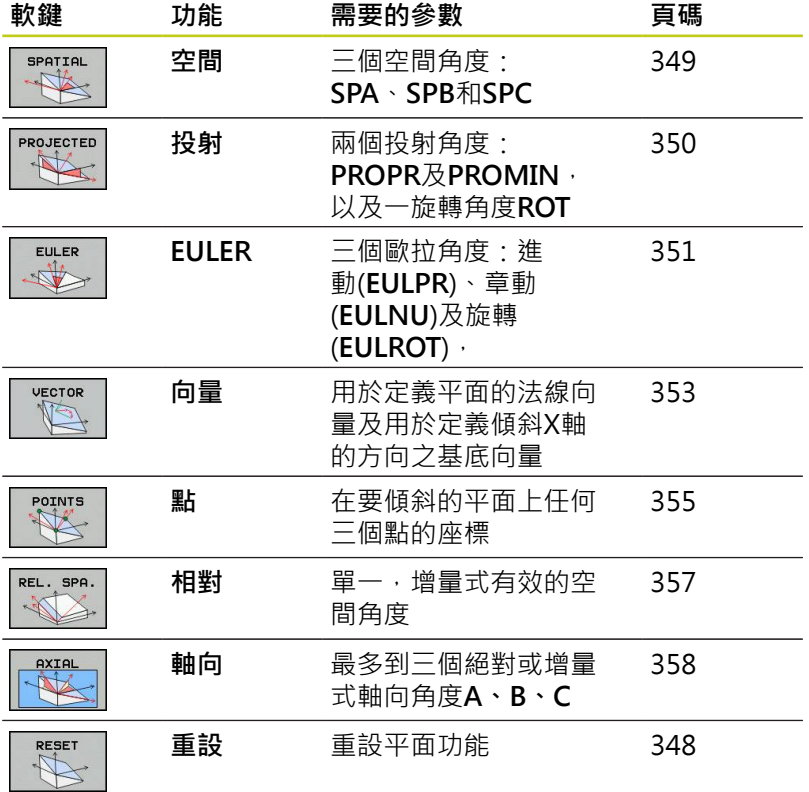

## <span id="page-346-0"></span>**定義平⾯功能**

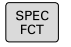

傾斜

加工平面

- ▶ 顯示具有特殊功能的軟鍵列
	- ▶ 選擇平面功能: 按下傾斜加工平面軟鍵: TNC在軟 鍵列中顯示可用的定義可能性

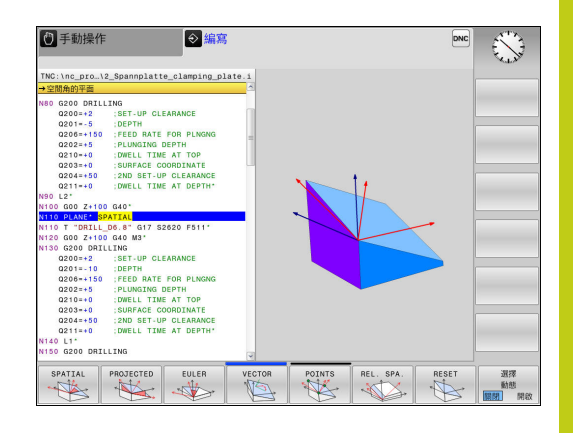

## **選擇功能**

▶ 利用軟鍵選擇所想要的功能。 TNC繼續對話,並要求所需要的參 數

## **位置顯⽰**

只要平面 功能為啟動, TNC即在額外的狀態顯示中顯示出所計算的 空間角度(參見圖面)。 其規則為TNC在內部永遠會計算空間角度,而 無關於**平⾯** 功能是否啟動。

在剩餘距離模式(DIST)內傾斜(移動或旋轉模式)期間, TNC顯示(在旋 轉軸內)到旋轉軸最後位置的剩餘距離(或計算距離)。

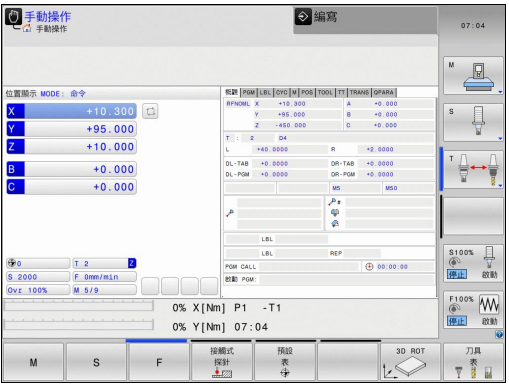

**12.2 平⾯功能: 傾斜⼯作平⾯(軟體選項8)**

## <span id="page-347-0"></span>**重設置平⾯功能**

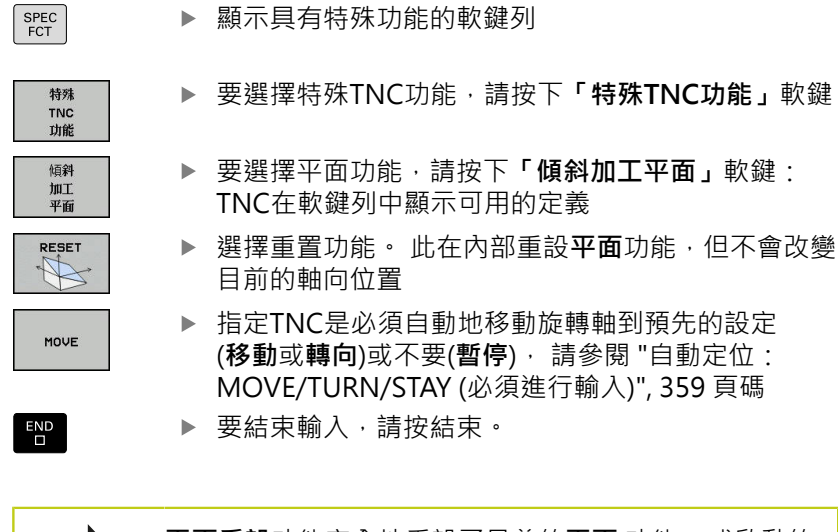

**平⾯重設**功能完全地重設了⽬前的**平⾯** 功能—或啟動的 循環程式G80–(角度=0,且功能並不作用)。 其不需要 定義超過⼀次。 在3D ROT功能表內停⽌在**⼿動操作**操作模式內傾斜。

**NC單節**

**N10 PLANE RESET MOVE DIST50 F1000\***

## <span id="page-348-0"></span>**使⽤空間⾓度定義⼯作平⾯: 平⾯空間**

**應⽤**

空間角度最多旋轉座標系統三次來定義工作平面;而執行ニ次具有相 同結果之後就可完成定義。

- 繞著工具機座標系統旋轉: 旋轉順序為首先繞著工具機軸C, 然 後繞著工具機軸B,然後繞著工具機軸A。
- **繞著個別傾斜的座標系統旋轉: 旋轉順序首先繞著丁具機軸C,** 然後繞著旋轉軸B,然後繞著旋轉軸A,這樣比較容易了解,因為 ⼀個旋轉軸固定,使得比較容易了解座標系統的旋轉。

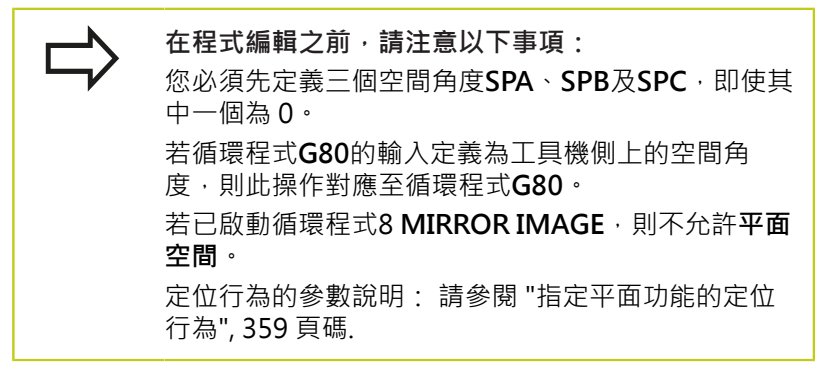

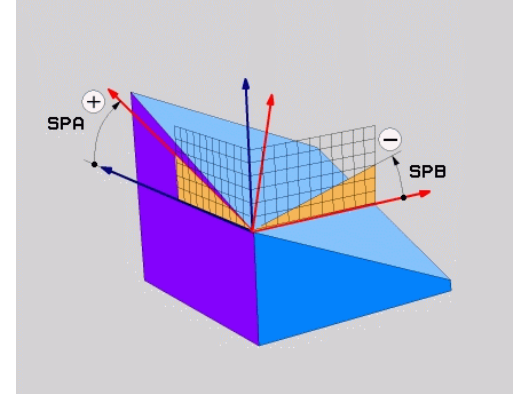

# **輸入參數**

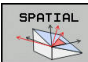

- ▶ 空間角度A?: 旋轉角度SPA係環繞固定的機器軸 向 X (參見右上方圖)。 輸入範圍從–359.9999°至 +359.9999°
- ▶ 空間角度B?: 旋轉角度SPB係環繞固定的機器軸 向 Y (參見右上方圖)。 輸入範圍從–359.9999°至 +359.9999°
- ▶ 空間角度C?: 旋轉角度SPC係環繞固定的機器 軸向 Z (參見右中圖)。 輸入範圍從-359.9999°至 +359.9999°
- ▶ 繼續定位特性,請參閱 "指定平面功能的定位行為", [359 ⾴碼](#page-358-0)

### **使⽤的縮寫**

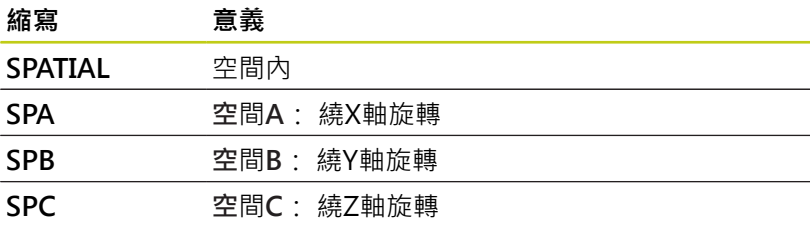

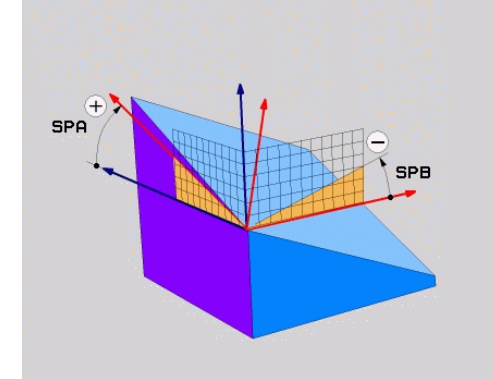

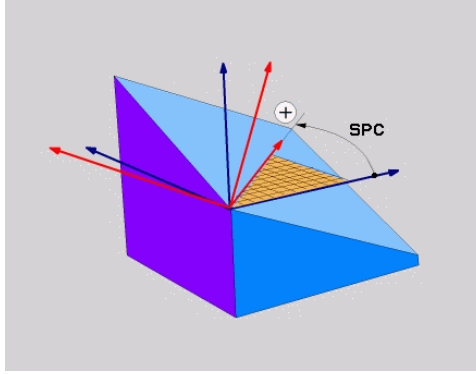

### **NC單節**

**N50 PLANE SPATIAL SPA+27 SPB+0 SPC+45 .....\***

**12.2 平⾯功能: 傾斜⼯作平⾯(軟體選項8)**

## <span id="page-349-0"></span>**使⽤投影⾓度定義⼯作平⾯: 投影平⾯**

**應⽤**

投影角度定義了透過輸入兩個角度的一加工平面,其為您藉由將第一 座標平面(具有刀具軸Z的Z/X平面)及第二座標平面(具有刀具軸Z的Y/ Z)投射到要定義的加⼯平⾯所決定。

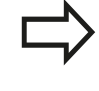

**在程式編輯之前,請注意以下事項:** 如果相對於一長方形立方體有給定一角度定義,即僅 可使用投射角度。 否則在工件上會發生扭曲。 定位⾏為的參數說明: [請參閱 "指定平⾯功能的定位](#page-358-0) [⾏為", 359 ⾴碼](#page-358-0).

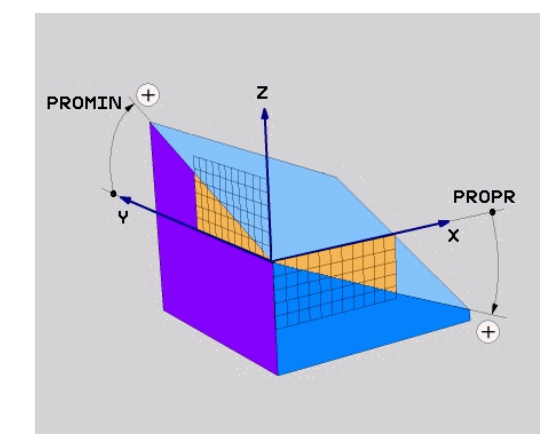

## **輸入參數**

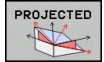

- ▶ 第一座標平面內的投影角度?: 在固定機器座 標系統之第一座標平面的傾斜加工平面之投影角 度(刀具軸Z的Z/X,參見右上方圖)。 輸入範圍: 從-89.9999°至+89.9999°。 0°軸為啟動的工作平 面之主要軸向(刀具軸Z的X,參見右上方圖的正方 向)
- ▶ 第二座標平面內的投影角度? 在固定機器座標系統 之第二座標平面之投影角度(刀具軸Z的Y/Z,參見右 上方圖)。 輸入範圍 : 從-89.9999°至+89.9999°。 0°軸為啟動的加工平面之次要軸(刀具軸向Z的Y)
- ▶ 傾斜平面的ROT角度?: 環繞傾斜的刀具軸之傾斜 座標系統之旋轉(對應於使用循環程式10旋轉之旋 轉)。 旋轉角度係用於僅指定工作平面之主要軸向的 方向(X用於刀具軸Z,Z用於刀具軸Y;參見右下方 圖)。 輸入範圍: -360°至+360°
- ▶ 繼續定位特性,請參閱 "指定平面功能的定位行為", [359 ⾴碼](#page-358-0)

### **NC單節**

**N50 PLANE PROJECTED PROPR+24 PROMIN+24 PROROT +30 .....\***

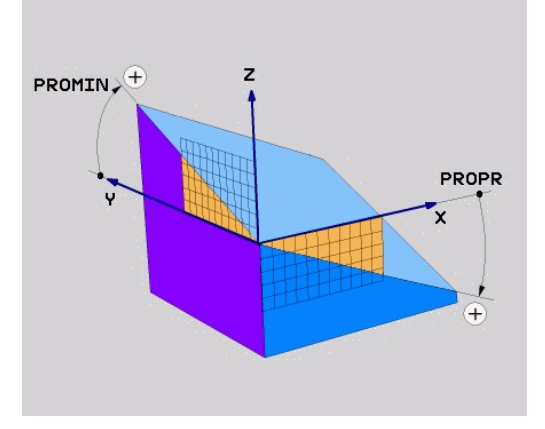

使用的縮寫:

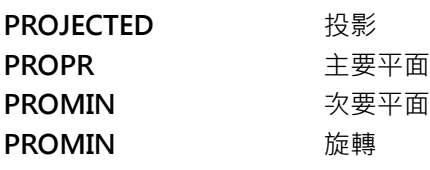

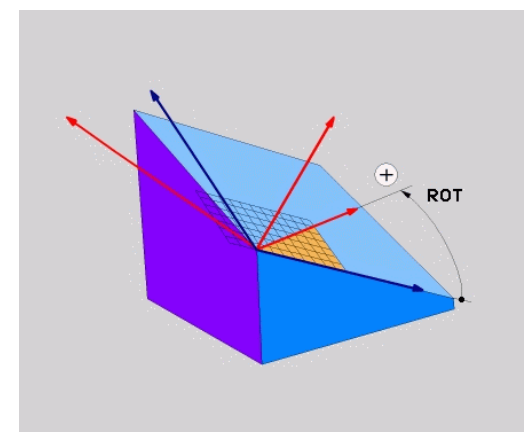

## <span id="page-350-0"></span>**使⽤歐拉⾓度定義⼯作平⾯: 平⾯歐拉**

## **應⽤**

歐拉角度透過最多到三個**環繞個別傾斜的座標系統的旋轉**定義一加工 平面。 瑞士數學家Leonhard 歐拉定義了這些角度。 當應用到機器 座標系統時,它們具有以下的意義:

環繞Z軸之座標系統的旋轉

# 進動角度:

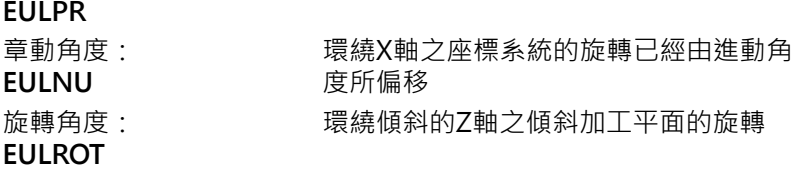

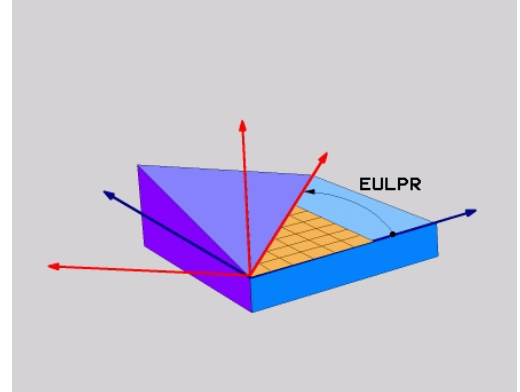

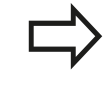

**在程式編輯之前,請注意以下事項:** 定位⾏為的參數說明: [請參閱 "指定平⾯功能的定位](#page-358-0) [⾏為", 359 ⾴碼](#page-358-0).

**12.2 平⾯功能: 傾斜⼯作平⾯(軟體選項8)**

### **輸入參數**

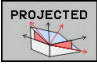

- ▶ 主要座標平面內的旋轉角度?: 旋轉角度 EULPR 係環繞 Z 軸 (參見右上圖) · 請注意:
	- 輸入範圍: -180.0000°至 180.0000°
	- 0°軸為X軸
	- ▶ 刀具軸的旋轉角度?: 座標系統環繞X軸的傾斜角 度**EULNU**由進動⾓度所偏移(參⾒右中圖)。 請注 意:
		- 輸入範圍: 0°至180.0000°
		- 0°軸為Z軸
	- ▶ 傾斜平面的ROT角度?: 環繞傾斜的Z軸之傾斜座 標系統之旋轉 **EULROT** (對應於使用循環程式 10 旋 轉之旋轉)。 使用旋轉角度僅在傾斜加工平面上定義 X軸之⽅向(參考右下圖)。 請注意:
		- 輸入範圍: 0°至360.0000°
		- 0°軸為X軸
	- ▶ 繼續定位特性,請參閱 "指定平面功能的定位行為", [359 ⾴碼](#page-358-0)

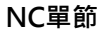

**N50 PLANE EULER EULPR45 EULNU20 EULROT22 .....\***

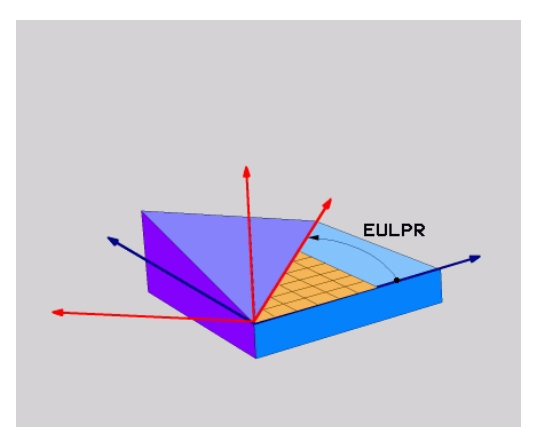

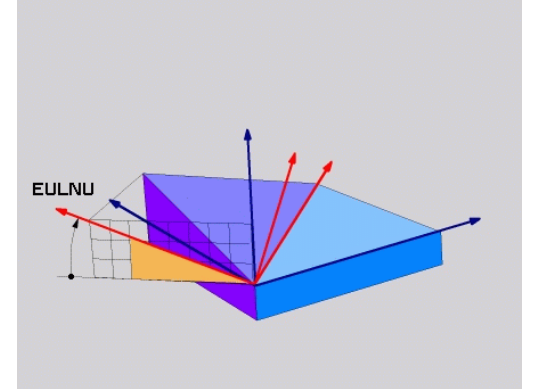

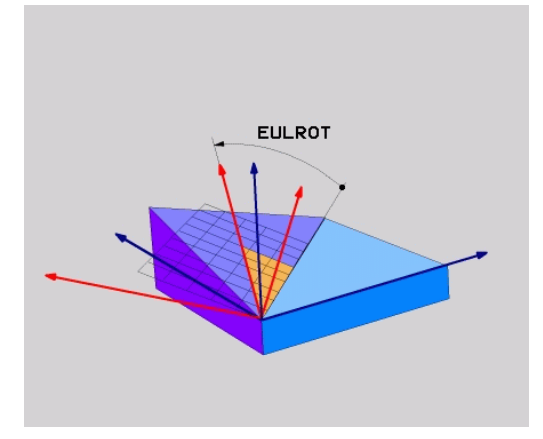

## **使⽤的縮寫**

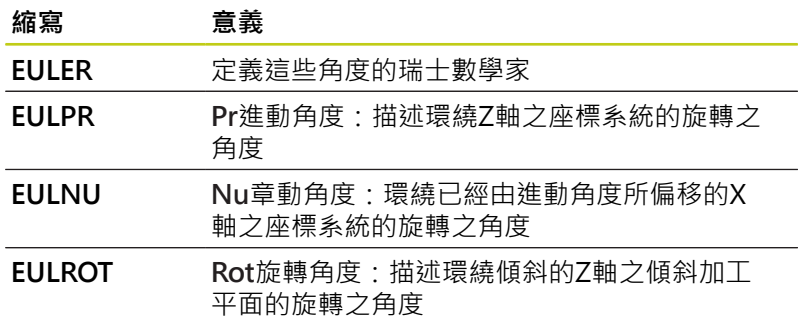

## <span id="page-352-0"></span>**使⽤兩個向量定義⼯作平⾯: 平⾯向量**

### **應⽤**

如果您的CAD系統可以計算出傾斜加⼯平⾯的基底向量及法線向 量,您可使用透過**兩個向**量的工作平面定義。 其不需要一正規化 的輸入。 TNC計算出法線方向, 所以您可以輸入在-9.999999及 +9.999999之間的數值。

定義加⼯平⾯所需要的基本向量係由成份 **BX**、**BY**及**BZ**所定義(參⾒ 右圖)。 法線向量係由分量**NX**、**NY**及**NZ**所定義。

> **在程式編輯之前,請注意以下事項:** 基本向量定義了傾斜加工平面上主軸的方向,而法線 向量決定了傾斜加工平面的方向,且同時與其垂直。 TNC 由您所輸入的數值計算標準化的向量。 定位⾏為的參數說明: [請參閱 "指定平⾯功能的定位](#page-358-0) [⾏為", 359 ⾴碼](#page-358-0).

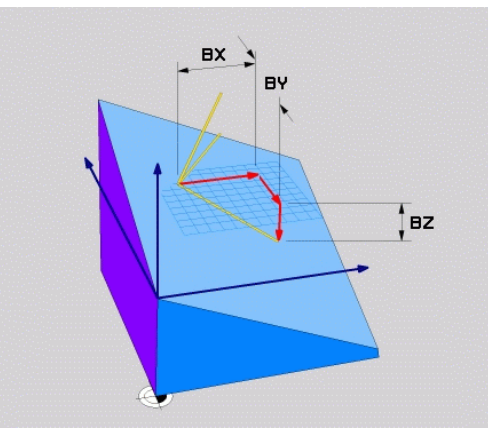

**12.2 平⾯功能: 傾斜⼯作平⾯(軟體選項8)**

### **輸入參數**

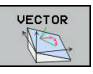

- **基本向量的 X分量?**: 基本向量 B 的 X 分量 BX (參見右上圖)。 輸入範圍: -9.9999999 至 +9.9999999
- **基本向量的 Y 分量?**: 基本向量 B 的 Y 分量 **BY** (參見右上圖)。 輸入範圍: -9.9999999 至 +9.9999999
- **基本向量的 Z 分量?**: 基本向量 B 的 Z 分量 BZ (參見右上圖)。 輸入範圍: -9.9999999 至 +9.9999999
- ▶ 垂直向量的 X 分量?: 垂直向量 N 的 X分量 **NX** (參見右中圖)。 輸入範圍 : -9.9999999 至 +9.9999999
- **垂直向量的 Y 分量?**: 垂直向量 N 的 Y分量 **NY** (參見右中圖)。 輸入範圍: -9.9999999 至 +9.9999999
- **垂直向量的 Z 分量?**: 垂直向量 N 的 Z分量 NZ (參見右下圖)。 輸入範圍: -9.9999999 至 +9.9999999
- ▶ 繼續定位特性,請參閱 "指定平面功能的定位行為", [359 ⾴碼](#page-358-0)

### **NC單節**

### **N50 PLANE VECTOR BX0.8 BY-0.4 BZ-0.42 NX0.2 NY0.2 NZ0.92 ..\***

### **使⽤的縮寫**

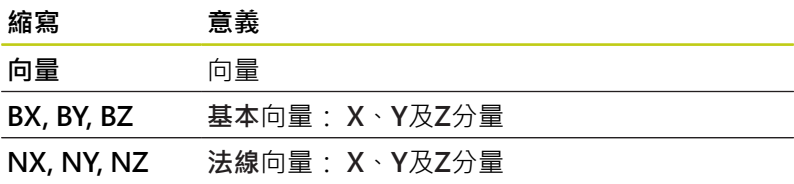

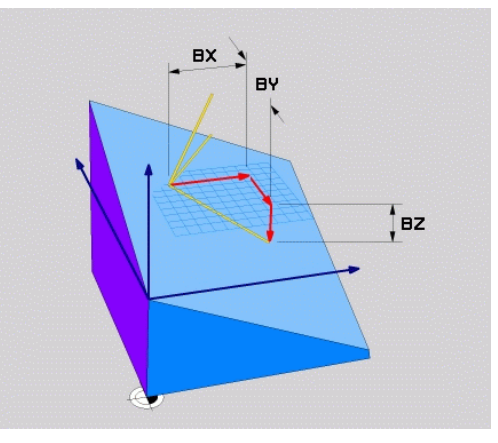

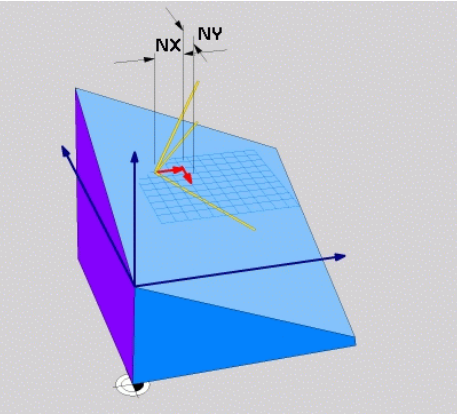

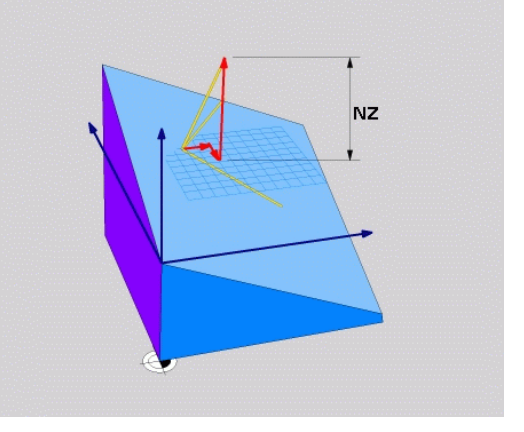

## <span id="page-354-0"></span>**經由三個點定義⼯作平⾯: 點平⾯**

**應⽤**

一工作平面可單獨地由輸入到在此平面上任何三個點P1至P3所定 **義**。 此可能性係在**點平⾯**功能中實現。

**在程式編輯之前,請注意以下事項:** 由點1到點2的連接決定了傾斜的主要軸向(刀具軸Z為 X)。 傾斜刀具軸的方向由點3相對於點1與點2之間連接線 的位置來決定, 使用右手法則(拇指 =  $X$ 軸、食指 = Y軸、中指 = Z軸(請參閱右圖))記憶: 拇指(X軸)由點 1指向點2,食指(Y軸)在點3的方向上平行於傾斜的Y 軸, 然後中指指向傾斜的刀具軸方向。 三個點定義了平面的斜率。 啟動的工件原點之位置並 不會被 TNC 改變。 定位⾏為的參數說明: [請參閱 "指定平⾯功能的定位](#page-358-0) [⾏為", 359 ⾴碼](#page-358-0).

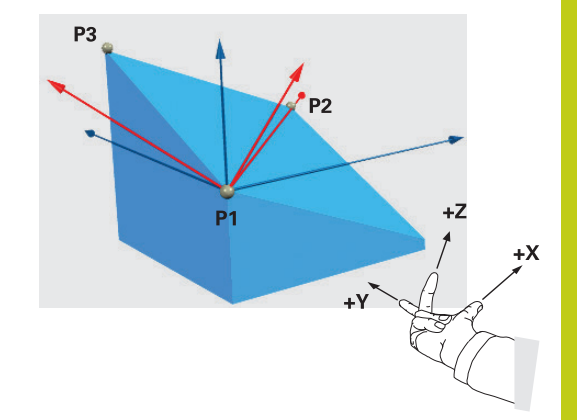

**12.2 平⾯功能: 傾斜⼯作平⾯(軟體選項8)**

### **輸入參數**

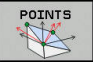

- **第⼀平⾯點的X座標?**: 第⼀平⾯點的X座標**P1X** (參⾒右上圖)
	- **第⼀平⾯點的Y座標?**: 第⼀平⾯點的Y座標**P1Y** (參⾒右上圖)
	- **第⼀平⾯點的Z座標?**: 第⼀平⾯點的Z座標**P1Z** (參⾒右上圖)
	- ▶ 第二平面點的X座標?: 第二平面點的X座標P2X (參⾒右中圖)
	- **第⼆平⾯點的Y座標?**: 第⼆平⾯點的Y座標**P2Y** (參⾒右中圖)
	- **第⼆平⾯點的Z座標?**: 第⼆平⾯點的Z座標**P2Z** (參⾒右中圖)
	- **第三平⾯點的X座標?**: 第三平⾯點的X座標**P3X** (參⾒右下圖)
	- **第三平⾯點的Y座標?**: 第三平⾯點的Y座標**P3Y** (參⾒右下圖)
	- **第三平⾯點的Z座標?**: 第三平⾯點的Z座標**P3Z** (參⾒右下圖)
	- ▶ 繼續定位特性,請參閱 "指定平面功能的定位行為", [359 ⾴碼](#page-358-0)

## **NC單節**

### **N50 PLANE POINTS P1X+0 P1Y+0 P1Z+20 P2X+30 P2Y+31 P2Z +20 P3X+0 P3Y+41 P3Z+32.5 .....\***

### **使⽤的縮寫**

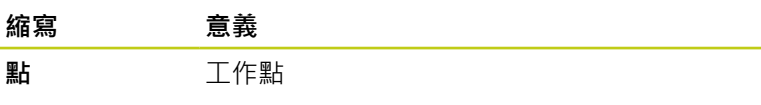

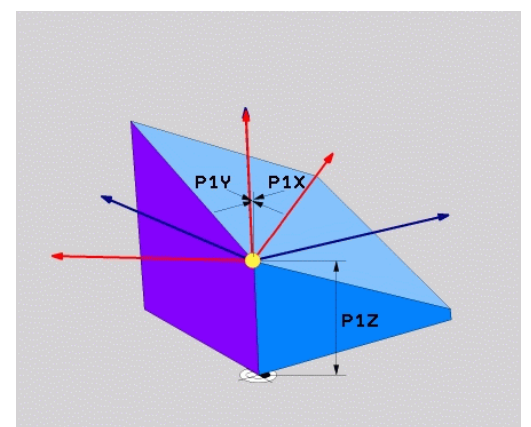

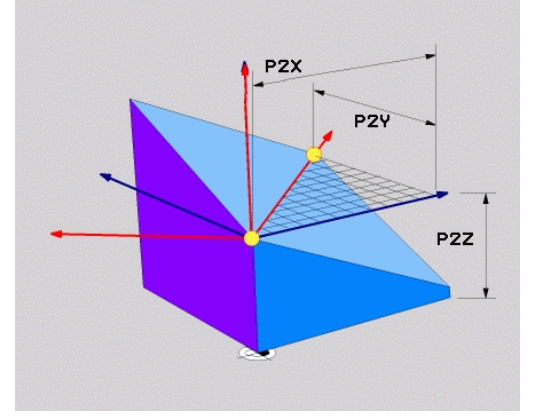

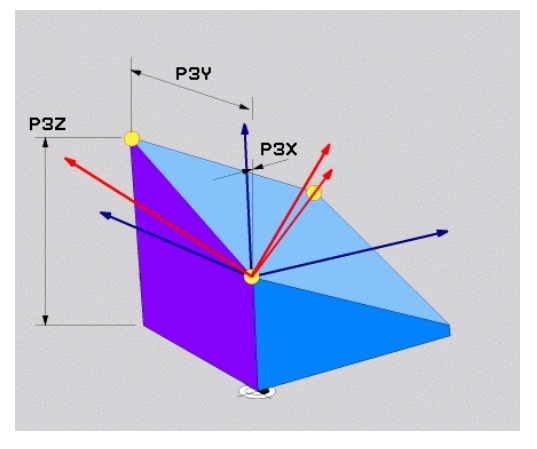

## <span id="page-356-0"></span>**透過單⼀增量空間⾓度定義⼯作平⾯: 平⾯空間**

**應⽤**

當一已經啟動之傾斜工作平面要由另一**旋轉**所傾斜時,請使用增量式 空間角度。 範例: 加工在一傾斜平面上的45°導角。

**在程式編輯之前,請注意以下事項:** 所定義的角度總是就啟動的工作平面而生效,不論您 使⽤那⼀個功能來啟動。 您可程式編輯在⼀列上任何數⽬的**PLANE RELATIVE**功能。 如果您想要回到在**PLANE RELATIVE**功能之前啟動的 工作平面,請利用相同的角度但是相反的代數符號來 再次定義**PLANE RELATIVE** 功能。 如果您在未傾斜的⼯作平⾯上使⽤**PLANE RELATIVE**功能,則可僅以⼤約**平⾯**功能中所定義的空 間角度來旋轉未傾斜平面。 定位⾏為的參數說明: [請參閱 "指定平⾯功能的定位](#page-358-0) [⾏為", 359 ⾴碼](#page-358-0).

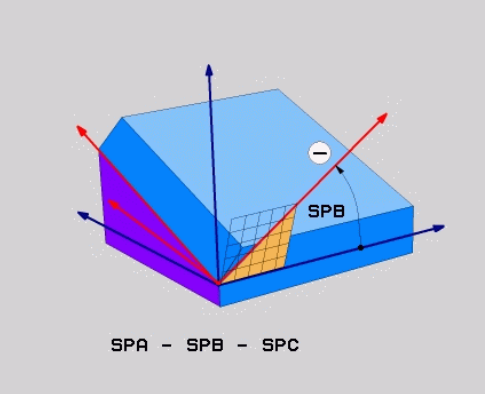

### **輸入參數**

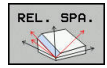

▶ 增量式角度?: 關於要額外旋轉啟動加工平面的空間 角度(參見右圖)。 使用一軟鍵來選擇旋轉時所要環繞 的軸向。 輸入範圍: -359.9999°至+359.9999°

▶ 繼續定位特性,請參閱 "指定平面功能的定位行為", [359 ⾴碼](#page-358-0)

### **使⽤的縮寫**

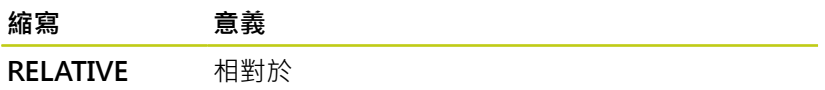

SPR  $SPA - SPB - SPC$ 

**NC單節 N50 PLANE RELATIV SPB-45 .....\***

**12.2 平⾯功能: 傾斜⼯作平⾯(軟體選項8)**

## <span id="page-357-0"></span>透過軸角度傾斜工作平面**: 平面軸**向

## **應⽤**

**PLANE AXIAL** 功能同時定義了⼯作平⾯的位置與旋轉軸之標稱座 標。 此功能特別容易⽤於具有笛卡兒座標以及具有運動學結構之機 器上,其中僅會啟動一個旋轉軸。

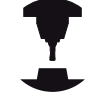

Г

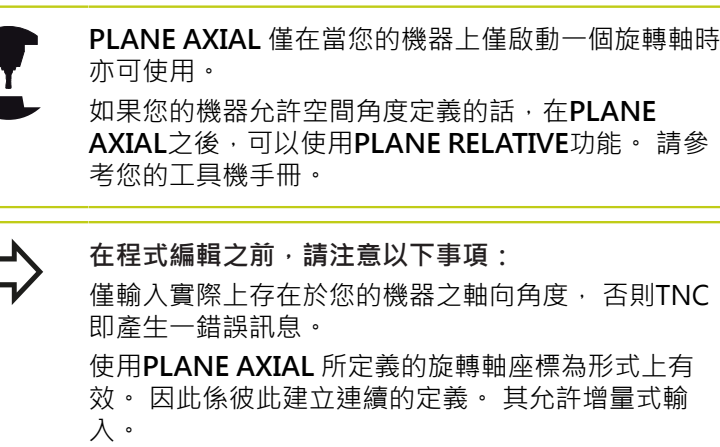

使用PLANE RESET來重設PLANE AXIAL功能,藉由 輸入0來重設無法關閉**平⾯軸向**。

**SEQ**、**TABLE ROT**以及**COORD ROT**並沒有配 合**PLANE AXIAL**的功能。

定位⾏為的參數說明: [請參閱 "指定平⾯功能的定位](#page-358-0) [⾏為", 359 ⾴碼](#page-358-0).

### **輸入參數** AXIAL

**D** 

- ▶ 軸角度 A ? : A軸要傾斜的軸角度 · 如果是增量式輸 入,即為A軸從⽬前位置**要**傾斜的⾓度。 輸入範圍: -99999.9999°⾄+99999.9999°
- ▶ 軸角度 B?: B軸要傾斜的軸角度。 如果是增量式輸 入,即為B軸從⽬前位置**要**傾斜的⾓度。 輸入範圍: -99999.9999°⾄+99999.9999°
- ▶ 軸角度 C?: C軸要傾斜的軸角度。 如果是增量式輸 入,即為C軸從⽬前位置**要**傾斜的⾓度。 輸入範圍: -99999.9999°⾄+99999.9999°
- ▶ 繼續定位特性,請參閱 "指定平面功能的定位行為", [359 ⾴碼](#page-358-0)

### **使⽤的縮寫**

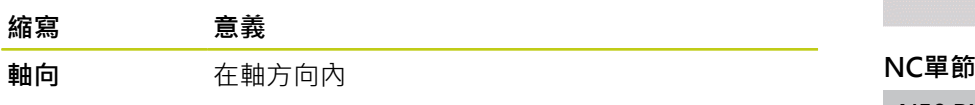

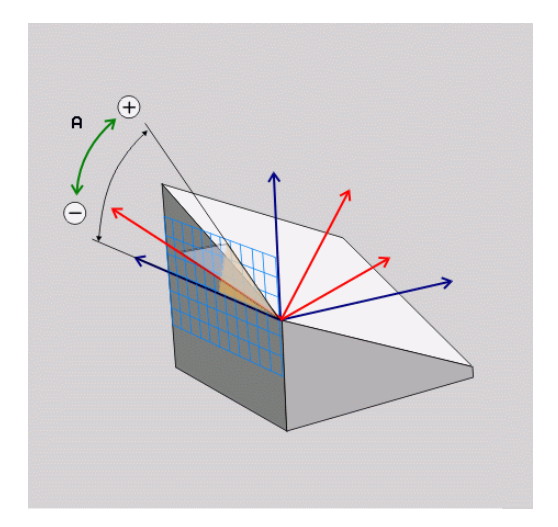

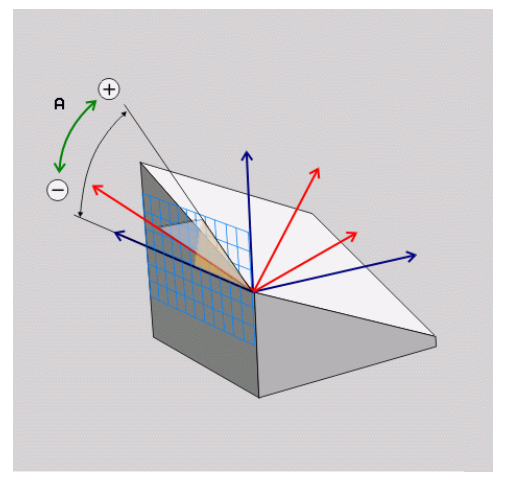

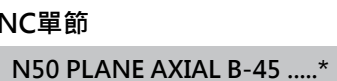

## <span id="page-358-0"></span>**指定平⾯功能的定位⾏為**

### **概述**

無關於您用來定義傾斜加工平面的是那一個平面功能,以下的功能皆 可用於定位行為:

- 自動定位
- 選擇其它傾斜可能性(不含PLANE AXIAL)
- 選擇轉換類型(不含PLANE AXIA)

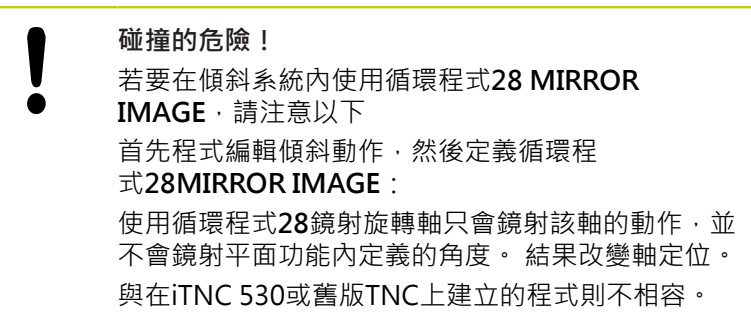

### <span id="page-358-1"></span>**⾃動定位: MOVE/TURN/STAY (必須進⾏輸入)**

在您已經輸入平⾯定義的所有參數之後,您必須指定旋轉軸將如何定 位到所計算的軸向數值:

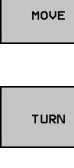

STAY

▶ 平面功能會自動定位旋轉軸到所計算的位置值。 刀 具相對於工件的位置仍維持相同。 TNC會進行在線 性軸向上的補償動作

- ▶ 平面功能會自動定位旋轉軸到所計算的位置值,但 僅會定位旋轉軸。 TNC並**不會**進⾏線性軸向內的補 償動作
- ▶ 您將會在稍後的一獨立的定位單節中定位旋轉軸

如果您已經選擇了MOVE 選項 (平面 功能要自動定位軸向), 仍必須 定義以下兩個參數: **⼑尖距離-旋轉中⼼**及**進給速率? F=**。 如果您已經選擇了TURN 選項 (平面 功能要自動定位軸向, 而不會有 任何補償動作),仍必須定義以下參數: **進給速率? F=**。

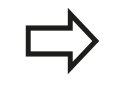

如果使⽤**平⾯**連同**暫停,**您在**平⾯** 功能之後必須定位 旋轉軸在⼀獨立的單節中。

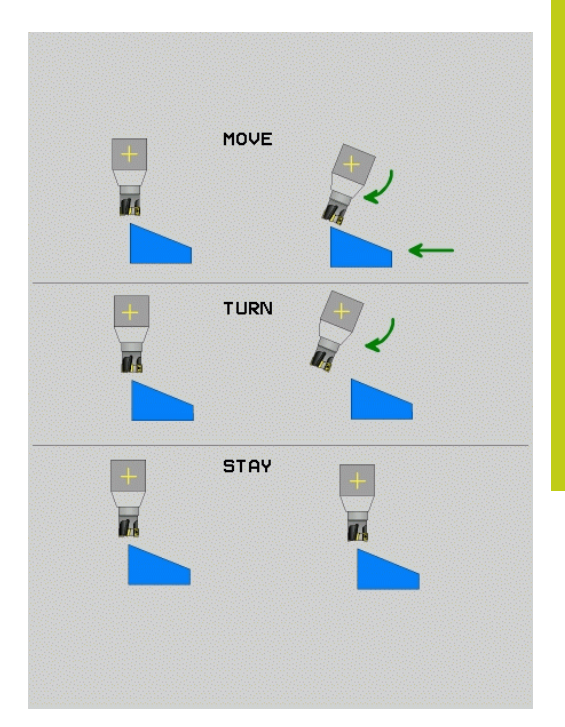

**12.2 平⾯功能: 傾斜⼯作平⾯(軟體選項8)**

- ▶ 刀尖距離 旋轉中心 (增量式): TNC會相對於刀尖來傾斜刀具(或 工作台)。 DIST參數會相對於刀尖的目前位置來偏移定位動作的 旋轉中心。
	- **注意:** ■ 如果刀具在定位之前已經與工件相距一給定的距 離,則相對而言,刀具在定位之後仍是在相同的位 置處(參⾒右中圖,**1** = DIST)。
		- 如果刀具在定位之前並未與工件相距一給定的距 離,則相對而言,刀具在定位之後即偏離了原先位 置(參⾒右下圖,**1**=DIST)
- ▶ 進給速率? F=: 刀具被定位時需要的輪廓加工速率
- **⼑具軸向內的退⼑⻑度?**: 退⼑路徑**MB**會在**傾斜之前**,從TNC  $\blacktriangleright$ 接近的主動刀具軸方向內的目前刀具位置有效遞增, MB MAX定 位就在軟體極限開關之前的刀具。

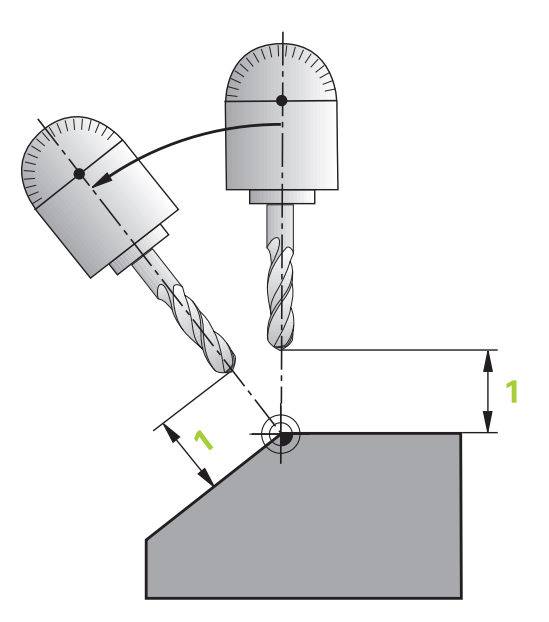

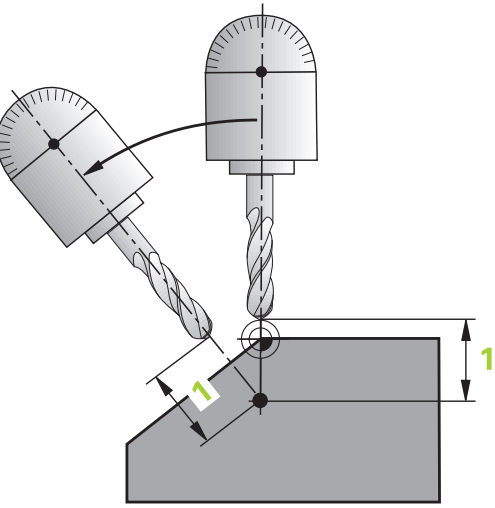

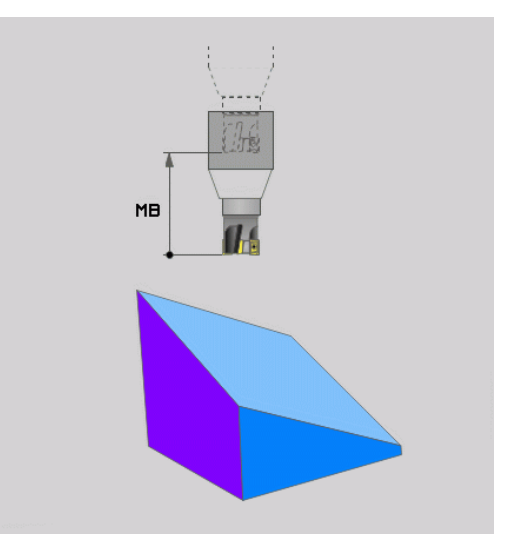

**360** TNC 620 | DIN/ISO程式編輯使用手冊 | 10/2015
#### **在⼀獨立的單節中定位旋轉軸**

如果您想要在一獨立的定位單節中定位旋轉軸,請依下述進行 (選擇 了**暫停** 選項):

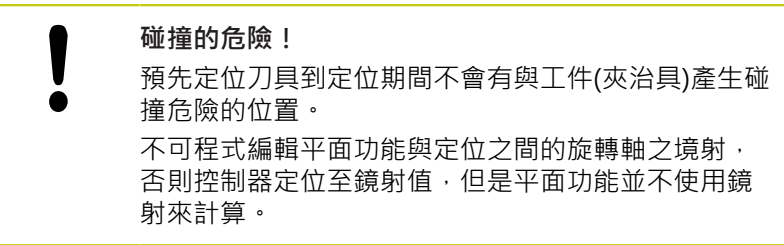

- ▶ 選擇任何的平面 功能,並使用STAY 選項來定義自動定位。 在程 式執行期間,TNC計算在機器上存在的旋轉軸之位置值,並將它 們儲存在系統參數Q120 (A軸)、Q121 (B軸)和Q122 (C軸)中
- ▶ 使用TNC所計算的角度值來定義定位單節

#### **NC 程式單節範例: 定位具有旋轉⼯作台C及傾斜⼯作台A的機器到B+45°之空間⾓度**

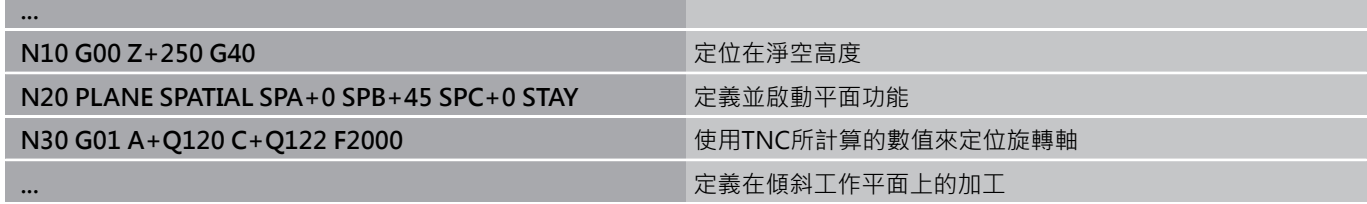

#### **程式編輯: 多軸加⼯ 12**

**12.2 平⾯功能: 傾斜⼯作平⾯(軟體選項8)**

**選擇其它傾斜可能性: SEQ +/– (選擇性輸入)**

您對於工作平面所定義的位置會由TNC用來計算機器上所存在的旋 轉軸之適當的定位 · 一般而言, 皆有兩種可能的方案 · 使⽤**SEQ** 開關來指定TNC應該使⽤的可能性:

■ SEQ + 定位了主控軸向, 使得其假設為一正角度。 主控軸向為來 自刀具的第一旋轉軸, 或是來自工作台的最後旋轉軸(根據機器組 態(請參⾒右上圖))。

■ SEQ-定位了主控軸向,使得其假設為一負角度。 如果您使⽤**SEQ**所選擇的⽅案並未位在機器的⾏進範圍內,TNC即會 顯⽰出**輸入⾓度不被允許**的錯誤訊息。

當使用PLANE AXIS功能時, SEQ開關並無作用。  $\bullet$ 

如果您並未定義SEQ, 則TNC會依下述決定解決方案:

- 1 TNC首先檢查是否兩種可能方案皆位在旋轉軸的行進範圍內。
- 2 如果兩者皆是的話,TNC即選擇最短的可能方案。
- 3 如果僅有一個方案位在行進範圍內,TNC即選擇此方案
- 4 如果沒有方案位在行進範圍內,TNC即顯示出輸入角度不被允 **許**的錯誤訊息。

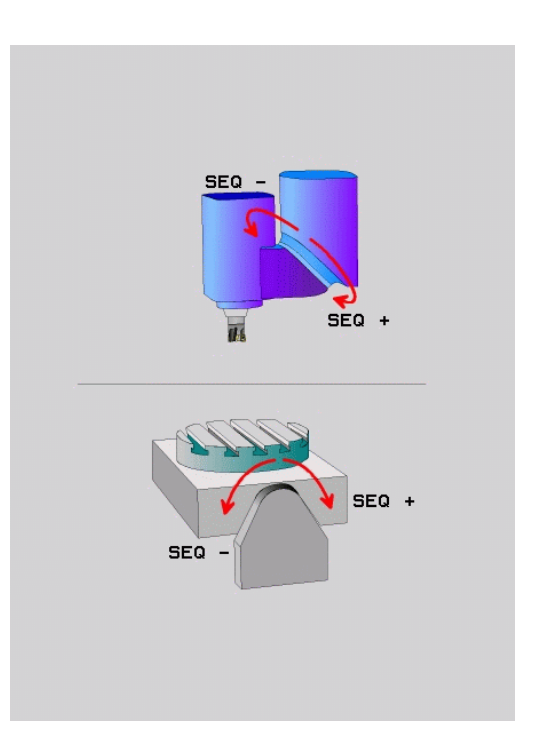

# **具有⼀旋轉⼯作台C及⼀傾斜⼯作台A的機器範例。程式編輯功能:**

**平⾯空間SPA+0 SPB+45 SPC+0**

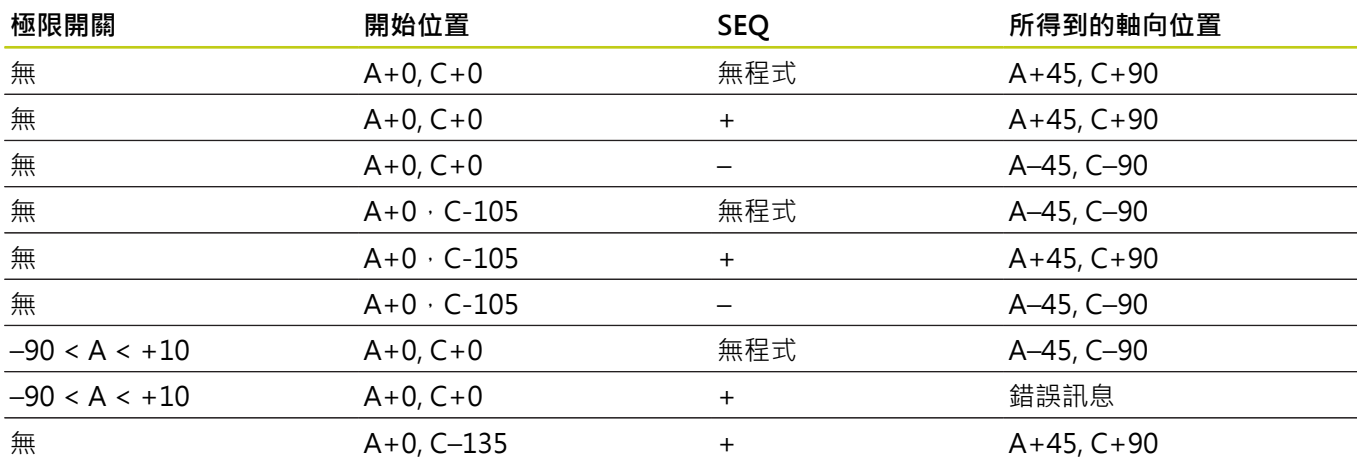

#### **選擇轉換的種類(可選擇性輸入)**

針對傾斜角度,只繞著刀具軸旋轉座標系統,特定功能可讓您定義轉 換類型:

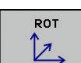

 $\overline{\mathbb{D}}$ 

▶ COORD ROT 指定了平面功能必須僅旋轉座標系統 到所定義的傾斜⾓度。 補償計算結果並且不會移動 旋轉軸

▶ TABLE ROT指定了平面功能必須定位旋轉軸到所定 義的傾斜角度。 補償係由旋轉工件來完成。

當使⽤**PLANE AXIAL**功能時,**COORD ROT**及**TABLE ROT**並無作⽤。 只有若傾斜只繞著刀具軸旋轉,例如SPC+45含刀具 軸**Z**,才會啟動**COORD ROT**。 ⼀旦實施需要第⼆轉

動軸,則⾃動啟動**TABLE ROT**。

若您使用TABLE ROT功能結合基本旋轉以及傾斜角度 0度,則TNC將工作台傾斜至基本旋轉內定義的角度。

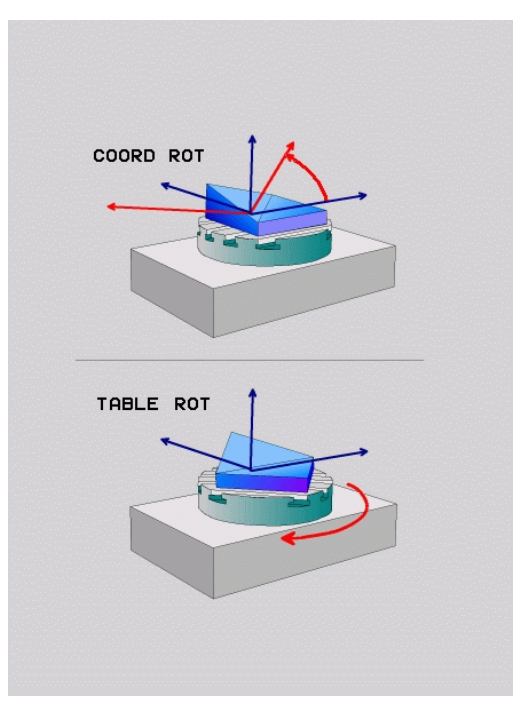

#### **程式編輯: 多軸加⼯ 12**

**12.2 平⾯功能: 傾斜⼯作平⾯(軟體選項8)**

# **傾斜工作平面不含旋轉軸**

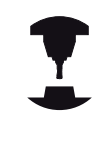

此功能必須由工具機製造商啟用並且調整。 請參考您 的工具機手冊。 工具機製造商必須考量例如座標結構配置說明內一固

定旋座頭的精確角度。

也可將程式編輯的工作平面垂直對齊不含旋轉軸的刀具,例如用於調 整一固定旋座頭的工作平面。

使用平面空間功能以及暫停定位行為,將工作平面旋轉至工作機製造 商所指定的角度。

含永久刀具方向Y的固定旋座頭範例:

#### **NC語法**

**N10 T 5 G17 S4500\***

**N20 PLANE SPATIAL SPA+0 SPB-90 SPC+0 STAY\***

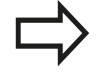

旋轉角度必須精準調整為刀具角度,否則TNC輸出錯 誤訊息。

# **12.3 傾斜加⼯平⾯內的傾斜⼑具加⼯(選項9)**

# **功能**

結合了M128及新的平面功能,現在亦有可能在一傾斜的加工平面上 進行**傾斜刀具加工**。 此定義可有兩種可能性:

■ 透過一旋轉軸的增量行進做傾斜刀具加工

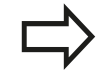

在一傾斜的加工平面上的傾斜刀具加工僅可使用球刀 來進行。

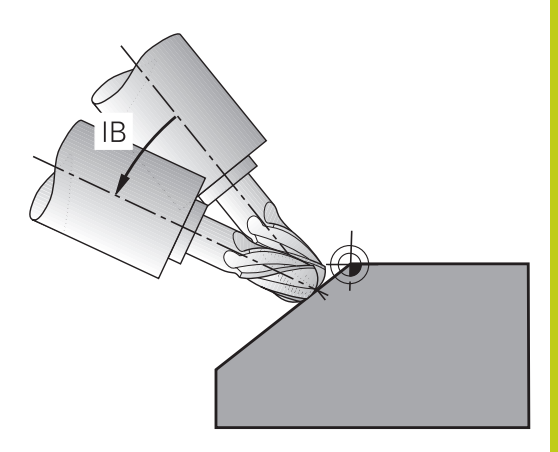

# 透過一旋轉軸的增量式行進做傾斜刀**具加**工

- ▶ 退回刀具
- ▶ 定義任何的平面功能,並考慮定位行為
- ▶ 啟動M128
- ▶ 透過直線單節,增量地在適當的軸向上行進到所想要的傾斜角度

**NC程式單節範例**

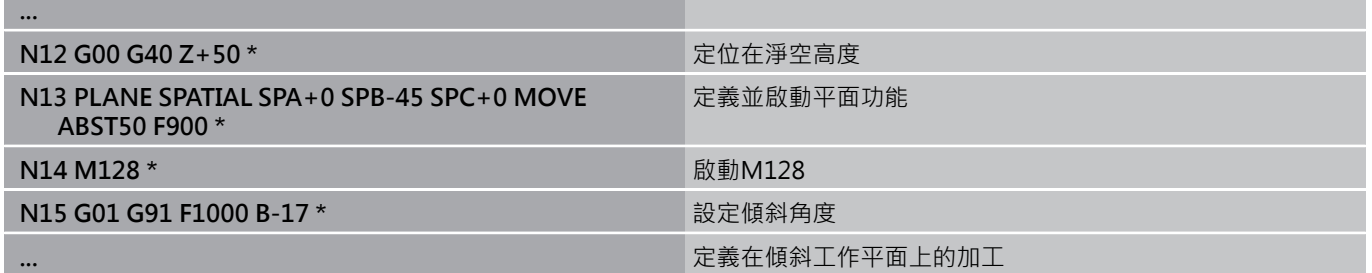

#### **程式編輯: 多軸加⼯ 12**

**12.4 ⽤於旋轉軸的雜項功能**

# **12.4 ⽤於旋轉軸的雜項功能**

**在旋轉軸A、B與C上以mm/min為單位的進給速率: M116 (選項8)**

#### **標準⾏為**

TNC將旋轉軸的程式編輯進給速率以每分鐘幾度的方式來計算(在 mm程式內也適用於inch程式), 因此進給速率取決於從刀具中心到 旋轉軸中⼼的距離。

這個距離越大,輪廓加工的進給速率越大。

**具有 M116 時,旋轉軸的進給速率是以 mm/min 為單位,**

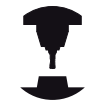

機械幾何結構必須由工具機製造商在座標結構配置說 明當中指定。

M116僅對旋轉工作台工作。 M116不能夠用於旋轉 頭。 如果您的機器裝設有工作台/頭的組合, TNC將會 忽略旋轉頭的旋轉軸。

**M116**在啟動的傾斜⼯作平⾯中亦為有效,並且若您 使⽤**M138**功能選擇旋轉軸時則與M128結合[,請參閱](#page-370-0) ["選擇傾斜軸: M138", 371 ⾴碼。](#page-370-0) 然後**M116**只在 使⽤**M138**選擇這些旋轉軸時有效。

TNC 將旋轉軸內程式編輯的進給速率以每分鐘幾度的方式(或1/10英 吋/分鐘)來計算, 在此案例中,TNC計算每個單節開始上單節的進 給。 在旋轉軸方面, 即使刀具移向旋轉軸的中央, 在執行單節時也 不會改變進給速率。

**作⽤**

M116 在工作平面上有效。 若要重設 M116,請輸入 M117。 M116 在程式的結尾會取消。 M116 在單節的開始⽣效。

# **旋轉軸的最短路徑移動: M126**

# **標準⾏為**

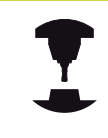

當定位轉向軸時TNC的行為取決於工具機。 請參考您 的工具機手冊。

TNC在定位所顯示已經降低至低於360°的旋轉軸時之標準行為取決 於機器參數shortestDistance (300401), 此機器參數定義TNC是否 應該考慮標稱位置與實際位置之間的差異,或是否應該總是 (即使無 M126) 選擇到程式編輯位置的最短路徑。 範例:

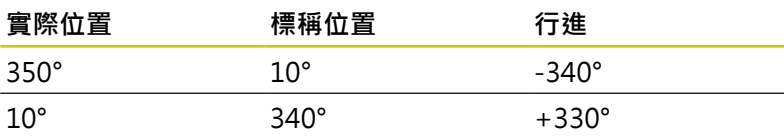

### **M126 的⾏為**

使用 M126 時, TNC 會以較短移動路徑來移動顯示低於 360°的值之 旋轉軸。 範例:

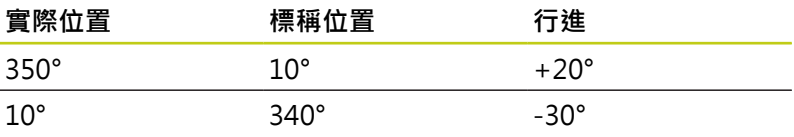

#### 作用

M126 在單節的開始⽣效。

如果要取消 M126, 請輸入 M127。 M126 在程式的結尾自動取 消。

#### **程式編輯: 多軸加⼯ 12**

**12.4 ⽤於旋轉軸的雜項功能**

# **將旋轉軸的顯⽰降低到 ⼩於360°的值: M94**

### **標準⾏為**

TNC 將刀具從目前的角度數值移動到程式編輯的角度數值。

### **範例:**

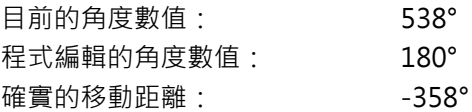

#### **M94 的⾏為**

在程式單節的開頭,TNC先將目前的角度數值減小到 360°以下,然 後將刀具移動到程式編輯的數值。 如果數個旋轉軸在使用中, M94 會減小所有旋轉軸的顯示數值, 您也能在 M94 之後輸入旋轉軸, 接著 TNC 只會減少這個軸的顯示數值。

#### **NC程式單節範例**

減少所有使用中旋轉軸的顯示數值:

#### **N50 M94 \***

只減少 C 軸的顯示數值:

#### **N50 M94 C \***

減少所有使用中旋轉軸的顯示數值,然後依 C 軸方向,將刀具移動 到程式編輯的數值:

#### **N50 G00 C+180 M94 \***

#### 作用

M94 只有在程式編輯它的單節內有效。 M94 在單節的開始⽣效。

<span id="page-368-0"></span>以傾斜軸定位時, 保持刀尖的位置 (TCPM): **M128 (選項9)**

#### **標準⾏為**

TNC 將刀具移動到加工程式設定的位置。 程式内傾斜軸的位置如果 改變,必須計算線性軸產生的偏移量,而且在定位單節內行進。

**M128 的⾏為 (TCPM: ⼑具中⼼點管理)**

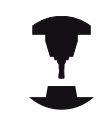

機械幾何結構必須由工具機製造商在座標結構配置說 明當中指定。

如果控制的傾斜軸的位置在程式内被改變,刀尖與工件的位置距離仍 然維持不變。

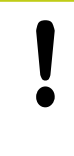

**⼩⼼: 對⼯件有危險!**

對於具有Hirth耦合的傾斜軸: 縮回刀具之後, 不要改 變傾斜軸的位置。 否則從耦合狀態分離時會損傷到輪 廓。

您可以在 **M128** 之後程式編輯另⼀個進給速率,TNC 會按照這個速 率,執行線性軸的補償移動。

在程式執行期間如果您希望使用手輪來改變傾斜軸的位置,請以 **M128** 配合 M118 來使用。 疊加手輪定位使用啟動M128來實施, 這取決於主動座標系統或工具機座標系統內, **手動操作**操作模式的 3D-ROT功能表中之設定。

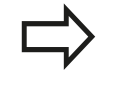

在使⽤**M91**或**M92**定位之前,且在**T單節**之前,重 設**M128**。 為避免輪廓凹陷,您必須使用球形刀具來配合 **M128**。 刀長必須參照刀尖的球心。

如果M128已啟動,TNC即在狀態顯示中顯示出TCPM 符號。

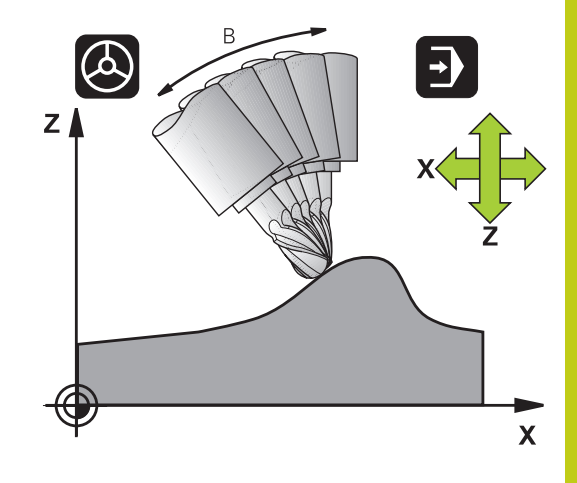

#### **程式編輯: 多軸加⼯ 12**

**12.4 ⽤於旋轉軸的雜項功能**

#### **在傾斜式⼯作台上使⽤ M128**

如果您在 M128 作用中程式編輯傾斜式工作台的移動, TNC 據此會 旋轉座標系統。 例如您如果將C軸旋轉90°(透過定位指令或改變工件 原點),然後在X軸內程式編輯移動量,TNC會執行移動機械軸Y。

TNC 也會轉換定義的工件原點,並根據旋轉台的移動而改變。

# **具有三維⼑具補償的 M128**

如果您以使⽤中的**M128**與⼑徑補償/**G41**/**G42**來執⾏三維⼑具補 償, TNC將針對某些機械幾何組態,自動將旋轉軸定位(周邊銑削請 參閱 "三維⼑具補償(軟體選項2)")。

#### **作⽤**

**M128** 在單節的開始⽣效;**M129** 在單節的結尾⽣效。**M128** 也在 手動操作模式內有效,即使模式變更後仍然有效。補償移動的進給 速率將繼續有效,直到您程式編輯新的進給速率,或以M129來取 消**M128**。

如果要取消 M128 · 請輸入 M129 · 如果您在程式執行操作模式内 選擇新的程式,TNC也會取消**M128**。

#### **NC程式單節範例**

補償移動的進給速率為1000 mm/min:

**N50 G01 G41 X+0 Y+38.5 IB-15 F125 M128 F1000 \***

#### 使用無控制的旋轉軸做傾斜加**工**

如果您在您的機器上具有無控制的旋轉軸(計數軸),則結合於M128 您亦能夠執行具有這些軸向的傾斜加工操作。

- 1 手動將旋轉軸行進到所想要的位置。M128必須未啟動!
- 2 啟動M128: TNC讀取所有目前旋轉軸的實際數值,由刀尖點新 位置計算,並更新位置顯示
- 3 TNC在下一個定位單節中執行必要的補正移動
- 4 執行加工操作

5 在程結束時,利用M129重設M128,並將旋轉軸返回到初始位置 進行方式如下:

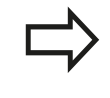

只要M128有啟動,TNC即監控無控制旋轉軸的實際 位置。 如果實際位置與正規位置的差異值⼤於機器製 造商所定義者, TNC即輸出一錯誤訊息, 並中斷程式 的執行。

**12**

# <span id="page-370-0"></span>**選擇傾斜軸: M138**

# **標準⾏為**

在工具機製造商已經設定滴當機械參數的那些軸內,TNC執行 M128、,以及傾斜工作平面。

# **M138 的⾏為**

TNC 只能在您已經用 M138 來定義的那些傾斜軸內執行上述功能。

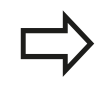

若限制使用M138功能的傾斜軸數量,則工具機可只 提供有限的傾斜可能性。

#### **作⽤**

M138 在單節的開始⽣效。

您可藉由重新程式編輯而不輸入任何軸,來重設M138。

#### **NC程式單節範例**

僅在傾斜軸 C,執行上述功能:

#### **N50 G00 Z+100 G40 M138 C \***

**補償單節結尾實際/標稱位置的機械座標結構配置組態: M144 (選項9)**

#### **標準⾏為**

TNC 將刀具移動到加工程式設定的位置。 程式内傾斜軸的位置如果 改變,必須計算線性軸產生的偏移量,而且在定位單節內行進。

#### **M144 的⾏為**

TNC 將機械結構配置組態內的任何改變列入位置數值的計算中, 例 如來自於主軸附件的增加。 如果控制下的傾斜軸位置改變, 刀尖在 工件上的位置也會改變, 產生的偏移量是在位置顯示器中計算。

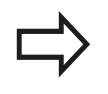

如果 M144 在使用中,可以用 M91/M92 來定位單 節。

全序列與單一單節操作模式內的位置顯示並不會改 變,直到傾斜軸已經到達最後的位置。

#### **作⽤**

M144 在單節的開始生效。 M144不能配合M128或傾斜工作平面來 ⼯作。

您可以藉由程式編輯 M145 來取消 M144。

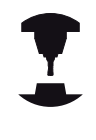

機械幾何結構必須由工具機製造商在座標結構配置說 明當中指定。

工具機製造商決定了在自動與手動操作模式內的行 為, 請參考您的工具機手冊。

#### **程式編輯: 多軸加⼯ 12**

**12.5 周邊銑削: 含M128的3-D半徑補償以及半徑補償(G41/G42)**

# **12.5 周邊銑削: 含M128的3-D半徑補償以 及半徑補償(G41/G42)**

# **應⽤**

在具備周邊銑削時, TNC 會使刀具移動方向垂直, 且刀具方向的垂 直度,由偏移誤差值的總量 DR (刀具表格與 T 單節)決定。 由刀徑補 <u>償 G41/G42 來決定補償的方向 (請參閱右上圖,移動方向是 Y+)。</u> 為使TNC能到達設定的刀具定向,您必須啟用功能M128[請參閱](#page-368-0) "以傾斜軸定位時, 保持刀尖的位置 (TCPM): M128 (選項9)", 369 頁碼接著進行刀徑補償。 TNC 會自動定位旋轉軸, 以便刀具可 依啟動的補償值來到達旋轉軸座標所定義的定向。

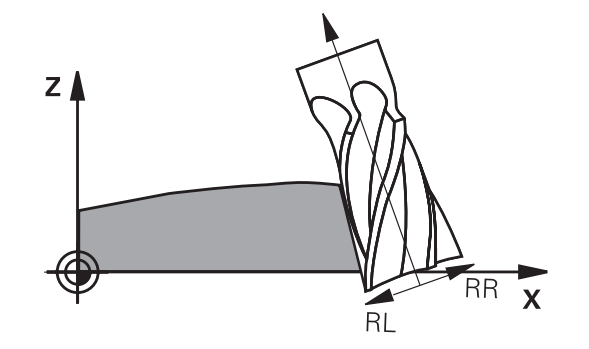

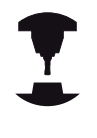

此功能僅在您能夠定義傾斜軸向組態的空間角度的機 器上有可能進行。請參考您的工具機手冊。 TNC 無法自動為所有機械上的旋轉軸設定位置, 請參考您的工具機手冊。 請注意TNC由所定義的**誤差值**進⾏補償動作。 在⼑具 表中定義的⼑徑R對於補償沒有效果。

**碰撞的危險!** 機械的旋轉軸移動行程是有限的,有時候自動定位會 要求工作台旋轉180°。 在這種情況下, 請確認刀頭不 會碰撞到⼯件或夾具。

您可如下述在 G01 單節內定義刀具定向。

**範例: 使⽤ M128 和旋轉軸座標的⼑具定向定義**

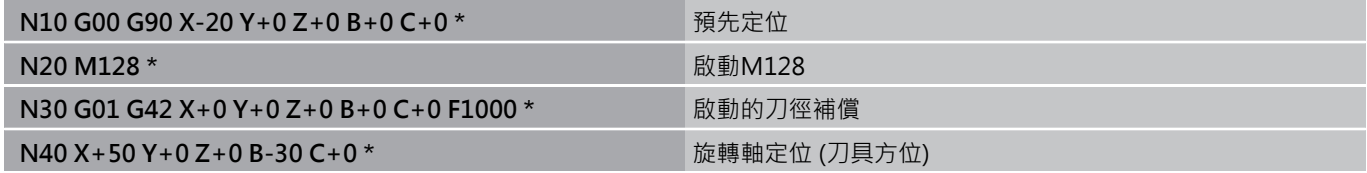

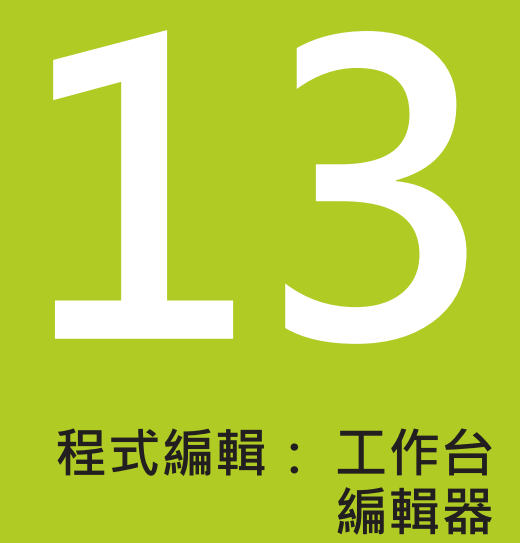

#### **程式編輯: ⼯作台編輯器 13**

**13.1 ⼯作台管理**

# **13.1 ⼯作台管理(選項22)**

**應⽤**

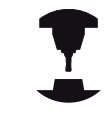

⼯作台管理表管理是機械相關的功能, 以下將說明標 準的功能範圍。請參考您的工具機手冊。

⼯作台管理表(**.P**)使⽤於具有⼯作台交換器的加⼯中⼼機, ⼯作台管 理表負責呼叫不同工作台所需的加工程式,並啟用預設、工件原點偏 移與丅件原點表。

您也能使⽤⼯作台管理表來連續執⾏數個具有不同參考點的程式。

若要建立或管理工作台管理表,則檔名開頭必須為字 ⺟。

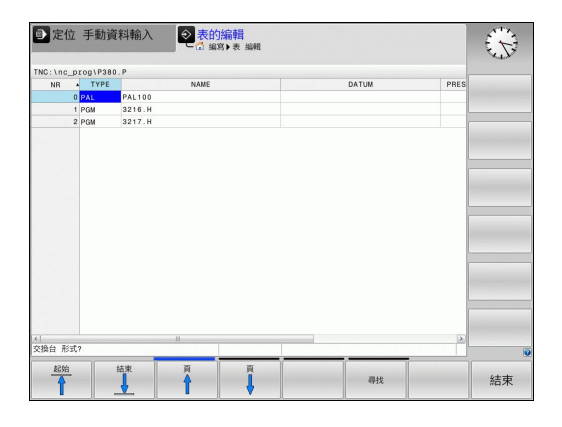

⼯作台管理表包含下列資訊:

- 類型 (必須輸入): 工作台或NC程式的識別(以ENT來選擇)
- 名稱 (必須輸入): 工作台或程式的名稱。 工具機製造商決定工作 台的名稱 (請參閱工具機手冊)。 程式名稱必須儲存在工作台管理 表所在的相同目錄內, 否則必須輸入程式完整的路徑名稱
- 預設 (可選擇性輸入): 來自預設座標資料表的預先設定編號。 TNC 將此處定義的預設編號解釋為⼯件的⼯件原點。
- 工件原點 (可選擇性輸入): 工件原點表的名稱。 工件原點資料表 必須儲存在與工作台管理表所在的相同目錄內, 否則必須輸入工 件原點資料表完整的路徑名稱。 工件原點表内的工件原點可以在 NC 程式內, 以循環程式 7 **工件原點偏移**來啟用。
- 位置(必須輸入): 「MA」輸入表示工具機用可加工的工作台或 治具載入。 TNC 只加⼯名為「**MA**」的⼯作台或治具。 若要輸入 「**MA**」,請按下ENT鍵。 按下NO ENT鍵移除輸入。
- 鎖定(選擇輸入):鎖定工作台線的執行。 按下ENT鍵將工作台線 的執⾏標⽰為鎖定 (受影響的線將標⽰「**\***」)。 按下NO ENT鍵來 取消鎖定。 您可鎖定個別程式、治具或整個工作台的執行, 鎖定 工作台的未鎖定線(例如PGM)也無法執行。

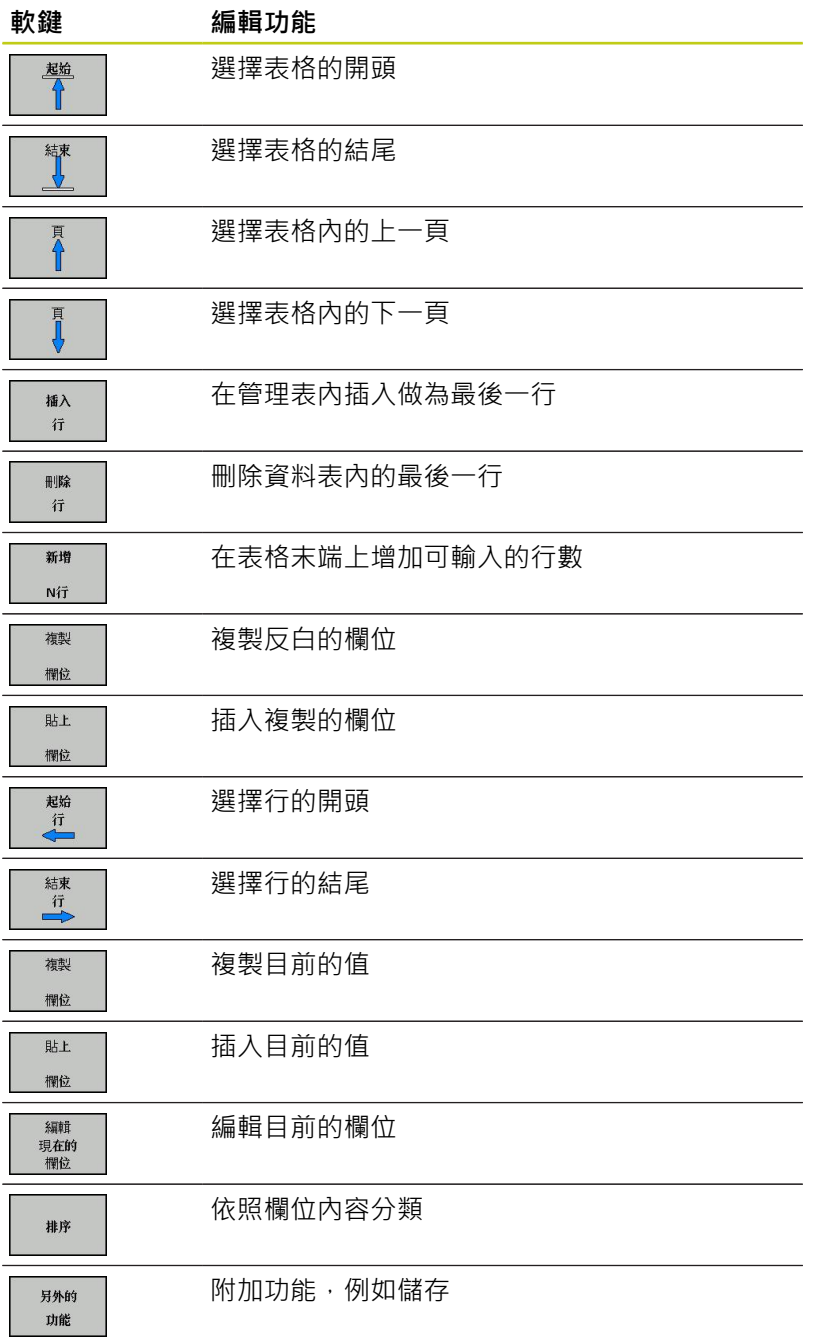

#### **程式編輯: ⼯作台編輯器 13**

**13.1 ⼯作台管理**

#### **選擇⼯作台管理表**

- ▶ 在「程式與編輯」或「程式執行」模式內呼叫檔案管理員: 按 下**PGM MGT**鍵
- ▶ 顯示所有.P類型的檔案: 請按下「選擇類型」及「全部顯示」 軟 鍵
- ▶ 以方向鍵選擇工作台管理表,或輸入新的檔案名稱來建立新的管 理表
- ▶ 利用ENT鍵確認您的輸入

# **離開⼯作台檔案**

- ▶ 如果要呼叫檔案管理員,請按下PGM MGT鍵
- ▶ 如果要選擇不同類型的檔案,請按下SELECT TYPE軟鍵,以及所 要檔案類型的軟鍵;例如 **SHOW .I**
- 選擇所要的檔案

# **執⾏⼯作台檔案**

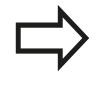

MP7683定義了工作台管理表是否要單節式地執行或 連續執行。 使用螢幕配置按鈕,在管理表檢視與外型檢視之間切 換。

- ▶ 選擇程式執行,完整序列執行或程式執行,單一單節操作模式內 的檔案管理員: 按下**PGM MGT**鍵
- ▶ 顯示所有.P類型的檔案: 請按下「選擇類型」及「SHOW P.」軟 鍵
- ▶ 以方向鍵來選擇工作台管理表,並以ENT鍵來確認
- ▶ 執行工作台管理表: 按下NC開始鍵。

# **⼯作台管理 13.1**

#### **執⾏⼯作台管理表的螢幕配置**

您可以選擇PROGRAM + PALLET螢幕配置,來使 TNC 在螢幕上一 併顯示程式內容與工作台檔案的內容。 TNC 在執行期間,會在螢幕 左邊顯示程式單節,而在右邊顯示工作台。 如果要在執行之前檢查 程式內容,請執行如下:

- ▶ 選擇工作台管理表
- ▶ 使用方向鍵來選擇您要檢查的程式
- ▶ 按下OPEN PGM軟鍵: TNC在畫面上顯示選取的程式。 您現在 可以用方向鍵在程式中翻頁
- ▶ 要回到工作台管理表: 請再次按下**開啟程式**軟鍵

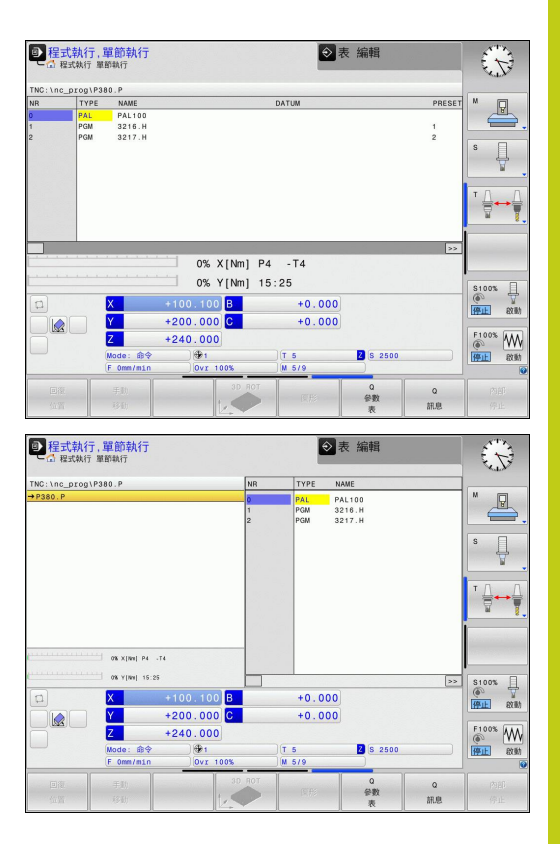

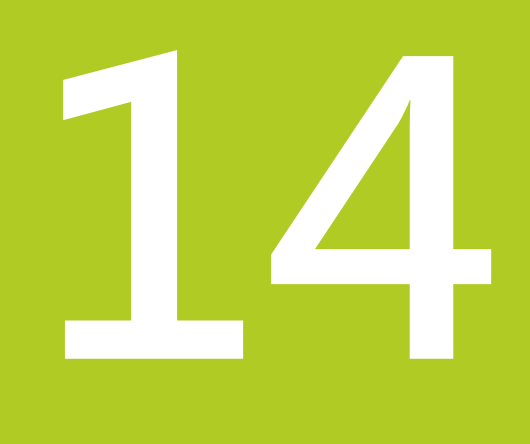

**14.1 開機,關機**

# **14.1 開機,關機**

#### **開機**

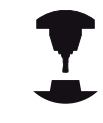

開機並橫越參考點會根據個別的工具機有所不同。 請參考您的工具機手冊。

開啟 TNC 與丁具機的雷源供應器, 然後TNC顯示以下的對話:

#### **系統啟動**

▶ TNC已啟動

#### **電源中斷**

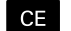

▶ TNC顯示電源已中斷,並清除這個訊息

#### **編譯PLC程式**

▶ TNC自動編譯PLC程式

#### **外部繼電器直流電壓消失**

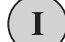

▶ 開啟外部直流電壓。 TNC檢查緊急停止電路的運作 是否正常

#### **⼿動操作 移動參考點**

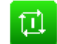

- ▶ 依照顯示的順序, 以手動方式涌過機械座標參考 點: 每一軸按一下機械「啟動」按鈕, 或
- $X+$
- ▶ 以任意順序通過參考點: 按住各軸機械軸向方向按 鈕,直到行進通過參考點

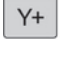

如果您的機器配備有絕對編碼器,您可省去行經參考 標記。 在這種情況下,TNC在機器控制電壓開啟之後 立刻可以操作。

現在TNC已經可以在**⼿動操作**模式下操作。

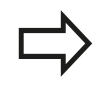

只有在已經移動機械軸之下才需要行進通過參考點。 如果只是要撰寫、編輯或測試程式,請在開啟控制電 壓之後,立即選擇**程式編輯**或**程式模擬**操作模式。 然後,您可稍後在手動操作模式下按通過參考點軟 鍵,以⾏進通過參考點。

#### **橫越傾斜⼯作平⾯內的參考點**

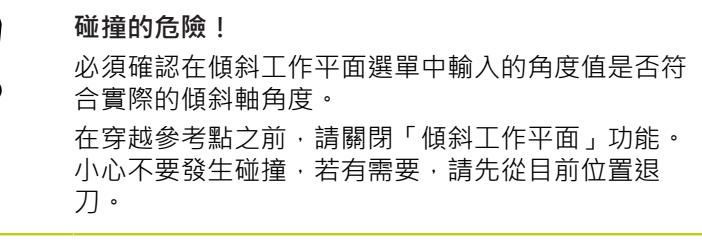

若在關閉控制器時已經啟用此功能,則TNC會自動啟動傾斜工作平 面。 然後當按下軸方向鍵時, TNC在傾斜的座標系統內移動軸向。 以這種方式定位刀具可避免在後續穿越參考點時發生碰撞。 若要穿 越參考點,您必須關閉「傾斜工作平面」功能,請參閱[請參閱 "啟動](#page-429-0) <u>三。。…</u><br>手動傾斜 : ", 430 頁碼。

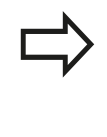

l

如果您使用此功能,則對於非絕對值編碼器,您必須 確認旋轉軸的位置,其係由TNC在突現式視窗中顯示 出來。所顯示的位置為關機之前旋轉軸的最後啟動位 置。

如果在先前啟動的兩個功能之一目前已啟動, NC 開始 按鈕即無功 能。 TNC輸出⼀相對應的錯誤訊息。

**14.1 開機,關機**

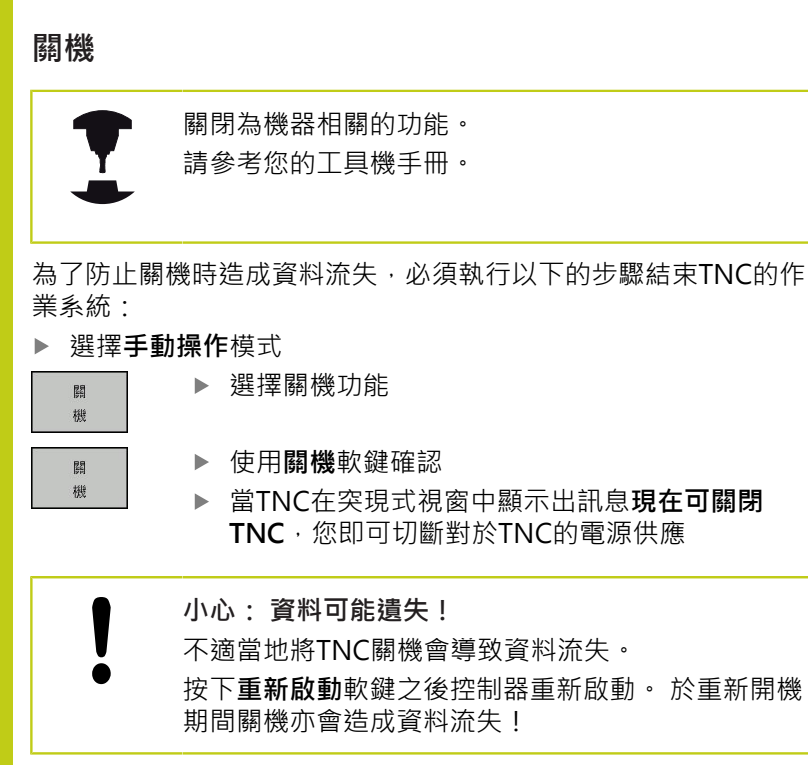

# **14.2 移動機械軸**

# **備註**

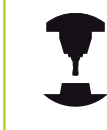

使用機械軸方向按鈕行進可根據工具機而有所不同。 請參考您的工具機手冊。

# 使用工具機軸方向按鈕移動軸向

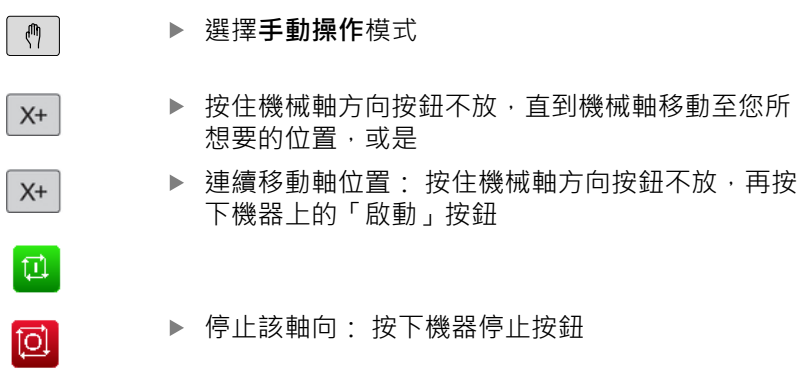

您可利用兩種方法一次移動數個軸。 然後控制器顯示進給速率。 您 可使⽤**F**軟鍵變更軸⾏進的進給速率,[請參閱 "主軸轉速S、進給速率](#page-391-0) F以及雜項功能M", 392 頁碼。

若工具機上啟動快速作業,則控制器顯示控制器運轉中符號。

# **增量式快速定位**

您可使用增量式快速定位使機械軸移動預設距離。

▶ 選擇手動操作或電子手輪操作模式  $\circledcirc$ ▶ 轉換軟鍵列  $\vert$ ▶ 選擇增量式快速定位: 將**增量**軟鍵切換為「開啟」 増 | 量<br>| 開閉 **快速增量 =** 以mm為單位輸入快速增量,並以**ENT**鍵確認 ENT ▶ 依照需要按下機械軸方向按鈕  $\mathsf{X}^+$ 最⼤可允許的進給值為10 mm。

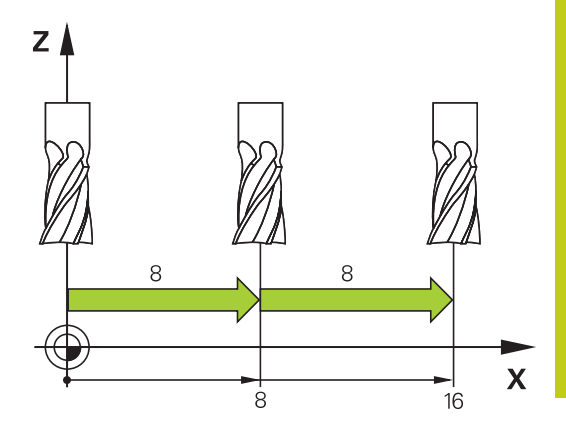

**14.2 移動機械軸**

# **使⽤電動⼿輪移動**

TNC支援使用下列新型電子式手輪移動:

- HR 520: 含顯示器、有線資料傳輸,可相容連接至HR 420的手 輪
- HR 550 FS : 含顯示器、無線資料傳輸的手輪

除此之外,TNC持續支援有線手輪HR 410 (不含顯示器)和HR 420 (含顯⽰器)。

**⼩⼼: 對操作員與⼿輪有危險!**

只有經授權的維修人員才能移除所有手輪接頭,即使  $\bullet$ 不用任何工具也一樣! 啟動工具機之前確定已經插上手輪!

> 若操作工具機時不需要手輪,請拔掉連接纜線並且蓋 回插座蓋!

請參考您的工具機手冊。

您的工具機製造商可以使得HR 5xx提供額外的功能。

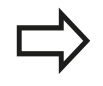

若您要在虛擬軸功能內使用手輪疊加功能,推薦HR 5xx手輪,請參閱"虛擬刀具軸向VT"。

可攜式HR 5xx手輪配備顯示器,上面可顯示TNC的資訊。 此外,您 可使用手輪軟鍵執行重要的設定功能,例如設定工件原點,或是輸入 及執⾏M功能。

只要您用手輪啟動鍵啟動手輪, 就會鎖定操作面板。 此係在TNC螢 幕上由一蹦現式視窗所表示。

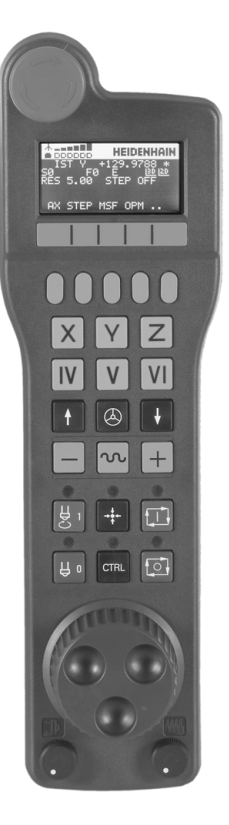

# **移動機械軸 14.2**

- 1 緊急停止按鈕
- 2 狀態顯示與功能選擇的手輪顯示,有關進一步資訊,請參閱: ""
- 軟鍵
- 4 軸選擇鍵;工具機製造商可根據軸組態更換<br>5 許可鍵
- 許可鍵
- 6 定義手輪敏感度的方向鍵<br>7 手輪啟動鍵
- 手輪啟動鍵
- 選取軸的TNC⾏進⽅向之按鍵
- ⽅向鍵快速移動疊加
- 10 主軸開啟(工具機專屬功能,工具機製造商可更換按鍵)
- 11 「產生NC單節」鍵(工具機專屬功能,工具機製造商可更換按鍵)
- 12 主軸關閉(工具機專屬功能,工具機製造商可更換按鍵)
- 13 特殊功能的CTRL鍵(工具機專屬功能,工具機製造商可更換按鍵)
- 14 NC開始(工具機專屬功能,工具機製造商可更換按鍵)
- 15 NC停止(工具機專屬功能,工具機製造商可更換按鍵)
- ⼿輪
- 主軸轉速電位計
- 進給速率電位計
- 19 續線連接,不適用於HR 550 FS無線手輪

# **手輪顯示器**

- 1 只適用於HR 550 FS無線手輪: 顯示手輪是否在船塢站內或是否 已啟動無線操作
- **2 只適用於HR 550 FS無線手輪:** 顯示場強度, 6格 = 最大場強度
- 3 只適用於HR 550 FS無線手輪: 顯示可充電電池的電量多寡, 6 格 = 電量全滿 · 充電時 · 格子會由左到右跑動
- **ACTL**: 位置顯⽰的類型
- **Y+129.9788**: 選取軸的位置
- **\***: STIB (運作中的控制器);已經開始執⾏程式或軸在動作中
- **S0:**: ⽬前主軸轉速
- **F0:** 所選擇軸向正在移動時的進給速率
- **E**: 錯誤訊息
- **3D**: 傾斜的⼯作平⾯功能為啟動
- **2D**: 基本旋轉功能為啟動
- 12 RES 5.0: 啟動手輪解析度 所選擇軸向移動一個手輪解析度的距 離,單位是mm/rev (對旋轉軸向為°/rev)
- **STEP ON** 或 **OFF**: 增量式抖動啟動或關閉。 如果功能為啟動 時,TNC亦顯示出啟動快速增量值
- 14 軟鍵列: 可選擇多種功能, 在以下段落中說明

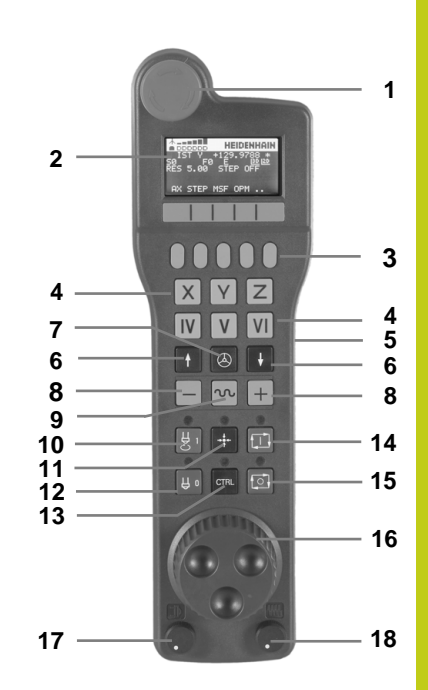

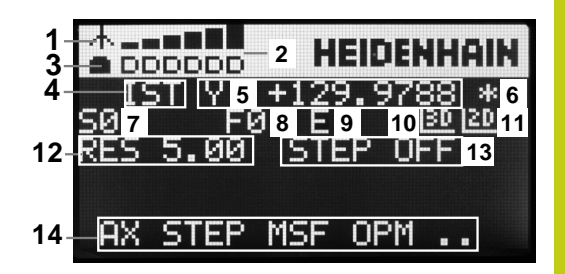

**14.2 移動機械軸**

#### **HR 550 FS無線⼿輪的特殊功能**

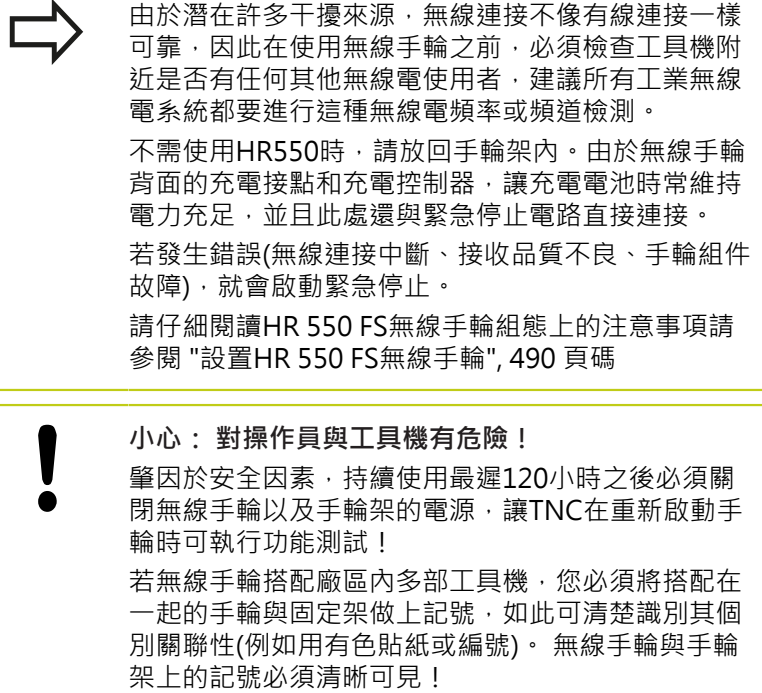

每次使用之前,確定已經啟動與工具機搭配的正確手 輪。

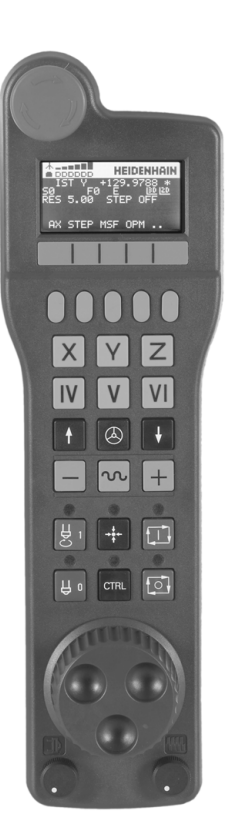

# **移動機械軸 14.2**

HR 550 FS無線手輪配備可充電電池, 將手輪放回手輪架就會開始充 雷(請參閱圖示)。

HR 550 FS在搭配充電電池之後可持續使用8個小時才需要充電, 不 過建議您使用後記得將手輪放回手輪架。

一旦手輪在夾具內,則内部切換為有線操作,如此即使手輪完全沒 電時也可使⽤。 此時的功能與無線操作時⼀樣。

> 手輪完全沒電時,在手輪架需要3個小時才能充滿電 ⼒。 請定期清潔手輪架以及手輪上的接點1,確定運作正 常。

傳輸範圍廣闊, 若您無可避免要接近傳輸範圍邊緣, 這可能發生在 非常大型工具機上,HR 550 FS會用一些震動警報來提醒您, 若發生 此狀況,您必須縮短與整合有無線電接收器的手輪架間之距離。

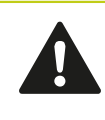

小心: 對工件與刀具有危險! 若無法在傳輸範圍內進行無中斷操作, TNC會自動觸 發緊急停止,這狀況也可在加工時發生,請盡可能靠 **沂手輪架,並且不使用手輪時要放回手輪架。** 

若TNC已經觸發緊急停止,則必須重新啟動手輪。 進行方式如下:

- 選擇「程式與編輯」的操作模式
- 選擇MOD功能: 按下MOD鍵  $\blacktriangleright$
- 捲動通過軟鍵列  $\mathbf{h}_i$

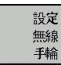

- ▶ 選擇無線手輪的組態功能表: 按下**設定無線手輪**軟 鍵
- ▶ 按一下**開始手輪**按鈕重新啟動無線手輪
- ▶ 若要儲存組態並退出組態功能表,請按下**結束**按鈕

操作的MOD模式包含手輪初始操作與組態的功能請參閱 "設置HR 550 FS無線手輪", 490 頁碼。

#### **選擇要移動的軸向**

您可透過軸向位址鍵直接啟動主要軸X、Y、Z及三個其它由工具機製 造商所定義的軸向。 ⼯具機製造商也可將虛擬軸VT直接放在三個軸 鍵的其中之一上, 若虛擬軸VT並非軸選擇鍵的其中之一, 則進行方 式如下:

- ▶ 按下手輪軟鍵F1(AX): TNC在手輪顯示器上顯示出所有啟動軸 向。 ⽬前的啟動軸向會閃爍
- ▶ 使用手輪軟鍵F1 (->)或F2 (<-)選擇所要的軸向,並使用手輪軟鍵 F3確認您的選擇 (**OK**)。

#### **設定⼿輪靈敏度**

手輪靈敏度指定手輪每轉一圈時軸的移動距離。 靈敏度等級為預先 定義的,並可使用手輪方向鍵來選擇(只有未啟動增量式快速移動 時)。

可選擇的靈敏度等級為: 0.01/0.02/0.05/0.1/0.2/0.5/1/2/5/10/20 [mm/轉或度數/轉]

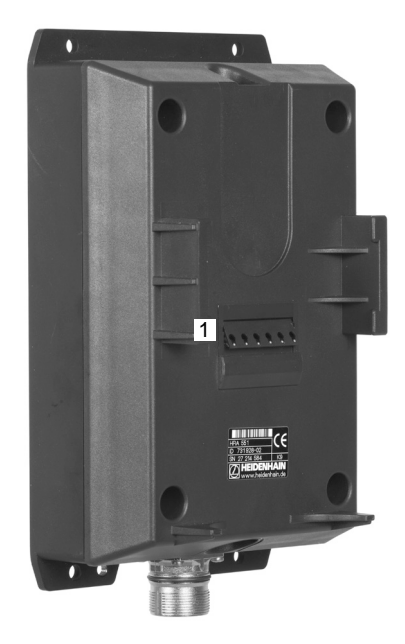

**14.2 移動機械軸**

# **移動軸向**  $| \circledA |$

- ▶ 要啟動手輪,請按下HR 5xx上的手輪按鍵: 此時只 能透過HR 5xx操作TNC,並且TNC在TNC螢幕上顯 ⽰內含文字的蹦現式視窗 ▶ 如果需要的話,可透過OPM軟鍵選擇所想要的操作 模式 ▶ 如果需要的話, 按住許可按鈕 ▶ 使用手輪來選擇要移動的軸向。 若需要,請透過軟  $\mathsf{X}^{\perp}$ 鍵選擇額外的軸向 ▶ 在正方向上移動啟動軸向, 或是
	- ▶ 在負方向上移動啟動軸向
		- ▶ 要關閉手輪,請按下HR 5xx上的手輪按鍵: 此時可 再度透過操作⾯板操作TNC

#### **電位計設定**

 $\equiv$ 

 $\circledcirc$ 

機器操作面板的電位計在您已經啟動手輪之後可持續保持啟動。 如 果您想要使用手輪上的電位計,請依下述進行:

- ▶ 按下HR 5xx上的CTRL與手輪按鍵, TNC在手輪顯示器上顯示用 於選擇電位計的軟鍵選單
- ▶ 按下HW軟鍵來啟動手輪電位計

如果您已經啟動手輪上的電位計,您必須在解除選擇手輪之前重新啟 動機器操作面板的電位計。 進行方式如下:

- ▶ 按下HR 5xx上的CTRL與手輪按鍵, TNC在手輪顯示器上顯示用 於選擇電位計的軟鍵選單
- ▶ 按下KBD軟鍵來啟動機器操作面板的電位計

# **增量式快速定位**

利用增量式快速定位,藉由您所定義的預先設定距離,TNC將可移 動目前啟動的手輪軸:

- ▶ 按下手輪軟鍵F2(STEP)
- ▶ 啟動增量式快速定位: 按下手輪軟鍵3(ON)
- ▶ 利用按下F1或F2鍵來選擇所想要的快速增量。 若您按住個別鍵, 則每次達到十進位值0時, TNC會變成以10倍來計算增量。 此 外,若您同時按下CTRL鍵,則計算增量增加為1。 最小可能的快 速增量為0.0001 mm, 最大可能為10 mm
- ▶ 使用軟鍵4來確認所選擇的快速增量(OK)
- ▶ 利用+或-手輪鍵,在相對應的方向上移動啟動的手輪軸

# **輸入雜項功能M**

- ▶ 按下手輪軟鍵F3(MSF)
- ▶ 按下手輪軟鍵F1(M):
- ▶ 利用按下F1或F2鍵來選擇所想要的M功能號碼
- ▶ 使用NC開始鍵執行M功能

#### **輸入主軸轉速S**

- ▶ 按下手輪軟鍵F3(MSF)
- ▶ 按下手輪軟鍵F2(S)
- ▶ 利用按下F1或F2鍵來選擇所想要的速率。 若您按住個別鍵,則每 次達到十進位值0時,TNC會變成以10倍來計算增量。 此外,若 您同時按下CTRL鍵,則計算增量增加為1000
- ▶ 使用NC開始鍵啟動新的速率S

**14.2 移動機械軸**

#### **輸入進給速率F**

- ▶ 按下手輪軟鍵F3(MSF)
- ▶ 按下手輪軟鍵F3(F)
- ▶ 利用按下F1或F2鍵來選擇所想要的進給速率。 若您按住個別鍵, 則每次達到十進位值0時,TNC會變成以10倍來計算增量。 此 外, 若您同時按下CTRL鍵, 則計算增量增加為1000
- ▶ 使用手輪軟鍵F3確認新的進給速率F (OK)

#### **⼯件原點設定**

- ▶ 按下手輪軟鍵F3(MSF)
- ▶ 按下手輪軟鍵F4(PRS)
- ▶ 如果想要的話,選擇要設定為工件原點的軸向。
- ▶ 使用手輪軟鍵F3重設軸向 (確定), 或使用F1及F2設定所想要的數 值,然後使用F3確認(OK),同時按下CTRL鍵可將增量提高為10

#### **改變操作模式**

使用手輪軟鍵F4(OPM)),您可使用手輪來切換操作模式,如果控制 的目前狀態可容許有一模式改變的話。

- ▶ 按下手輪軟鍵F4(OPM)
- ▶ 藉由手輪軟鍵選擇所想要的操作模式
	- MAN: 手動操作 MDI: 使用手動資料輸入定位 SGL: 程式執行, 單一單節 RUN: 程式執行, 完整序列

#### **產⽣完整的移動單節**

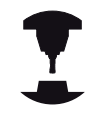

工具機製造商可指派任何功能給「產生NC單節」手輪 鍵。請參考您的工具機手冊。

- 選擇 **以MDI定位** 操作模式
- ▶ 如果需要的話,使用TNC鍵盤上的方向鍵來選擇要插入新的移動 單節之後的NC單節。
- ▶ 啟動手輪
- ▶ 按下「產生NC單節」手輪鍵: TNC插入包含有透過MOD功能所 選擇的所有軸向位置之一完整的移動單節

#### **在操作的程式執⾏模式中的特⾊**

您可使用以下操作的程式執行模式中的功能:

- NC開始(手輪NC-開始鍵)
- NC停止(手輪NC-停止鍵)
- 在已經按下NC-停止鍵之後: 内部停止(手輪軟鍵 MOP 且然後 **停⽌**)
- 在已經按下NC-停止鍵之後: 手動軸向行進(手輪軟鍵 MOP 且然 後 **MAN**)
- 返回到輪廓,在一程式中斷期間已經手動地移動軸向之後(手輪軟 鍵MOP 且然後REPO)。 操作係藉由手輪軟鍵, 其功能類似於控 制螢幕軟鍵,請參閱"返回輪廓",460頁碼
- 傾斜的工作平面功能之On/Off開關(手輪軟鍵MOP 且然後 3D)

**14.3 主軸轉速S、進給速率F以及雜項功能M**

# <span id="page-391-0"></span>**14.3 主軸轉速S、進給速率F以及雜項功能M**

# **應⽤**

在手動操作以及電子手輪操作模式中,可利用軟鍵輸入主軸轉速S、 進給速率F及雜項功能M。 雜項功能描述於312 頁碼.

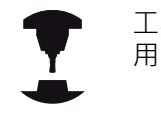

⼯具機製造商決定控制器上可⽤的雜項功能M及其作 ⽤。

# **輸入數值:**

**主軸轉數S、雜項功能M**

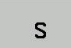

▶ 輸入主軸轉速: 按下S軟鍵

#### **主軸轉速 S =**

```
\begin{array}{c} \hline \end{array}
```
▶ 輸入1000 (主軸轉速), 並按下機器上的「啟動」按 鈕確認輸入值。

輸入的主軸轉速S是以rpm為單位,並且需使⽤雜項功能M來啟動。 請使⽤相同⽅式輸入及啟動雜項功能M。

#### **進給速率 F**

輸入進給速率F之後,⽤**ENT**鍵來確認輸入。

進給速率F有以下的特性:

- 若輸入F=0,則來自機器參數manualFeed的最低進給速率生 效。
- 若輸入的進給速率超過機器參數maxFeed內定義的值,則參數值 ⽣效。
- 斷電期間會保存F值。
- 控制器顯示進給速率。

#### **調整主軸轉速以及進給速率**

您可使用倍率旋鈕來改變主軸轉速S及進給速率F, 從設定值的0%至 150%。

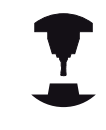

只有在搭配無限變速主軸驅動器的機器上,主軸轉速 的倍率旋鈕才有作⽤。

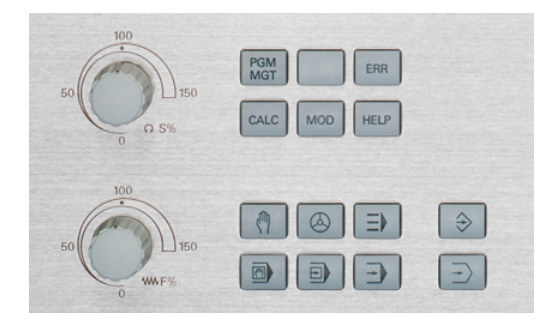

#### **啟動進給速率限制**

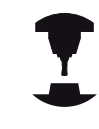

進給速率限制取決於工具機, 請參考您的工具機手冊。

當F限制軟鍵設定為ON時,TNC將最高允許軸轉速限制在工具機製 造商所指定的安全速限上。

 $\sqrt{m}$ 

▶ 選擇手動操作模式

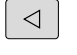

▶ 捲動至最後一個軟鍵列

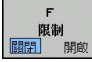

開啟/關閉進給速率限制

**14.4 選擇性安全概念(功能安全性FS)**

# **14.4 選擇性安全概念(功能安全性FS)**

### **雜項功能**

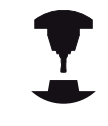

工具機製造商會依據您的工具機來調適海德漢安全概 念, 請參考您的工具機手冊。

每位丁具機操作員都暴露在特定風險之下, 雖然保護裝置可避免 進入危險地點,不過操作員也必須在沒有這些保護的機器之下工作 (例如保護門已開啟)。 在最近幾年來已經發展出許多指南與法規, 來 將狺些風險降至最低。

整合在TNC控制器內的海德漢安全概念符合**效能等級d**作為EN 13849-1以及SIL 2作為IEC 61508、具備依照EN 12417的安全相關 操作模式並且確保延伸的操作員保護。

海德漢安全概念的基礎為雙通道處理器結構,由主電腦(MC)和一或 多個驅動控制器模組(CC= 控制器計算單元)所構成。 所有監視機構 在控制系統內都有備援設計, 安全相關系統資料會進行交互循環資 料比對, 而安全相關錯誤會透過定義的停止反應,造成所有驅動器 安全停止。

定義的安全功能已觸發並且透過安全相關輸入與輸出(雙通道實施)達 成安全操作狀態,這對系統的所有操作模式都有影響。 本章內有具備功能安全性的TNC上額外可⽤功能之解釋。

#### **詞彙解釋**

#### **安全相關操作模式**

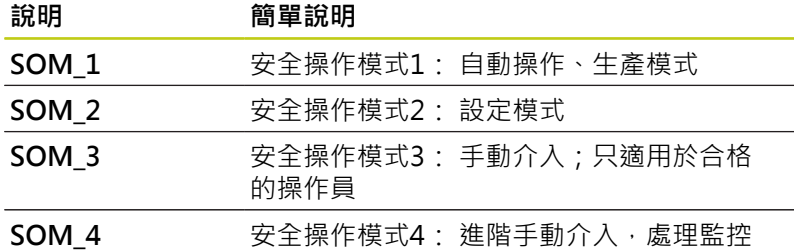

#### **安全功能**

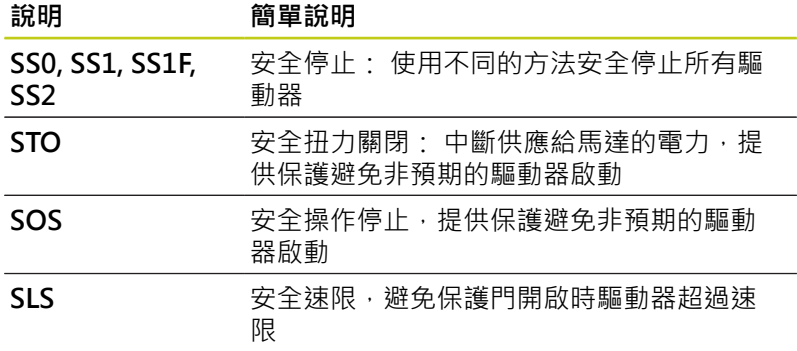

# **檢查軸**位置

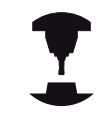

此功能必須由您的⼯具機製造商針對TNC調整。 請參 考您的工具機手冊。

啟動TNC之後,檢查軸位置是否與關機之後的位置相同。 若發牛偏 移,則此軸在位置顯示當中會變成紅色,而即使門開啟,也無法移 動標示為紅色的軸。

如此,必須為了有問題的軸而接近測試位置,進行方式如下:

- ▶ 選擇手動操作模式
- ▶ 使用NC 開始執行方法, 以顯示的順序移動該等軸
- ▶ 已經到達測試位置之後, TNC詢問是否已經正確接近該位置: 若 TNC正確接近測試位置,請使用OK軟鍵確認,若未正確接近該位 置,則使⽤END。
- ▶ 若用OK確認,您必須用工具機操作面板上的許可按鈕再次確認測 試位置正確性
- ▶ 針對要移動至測試位置的所有軸重複此程序

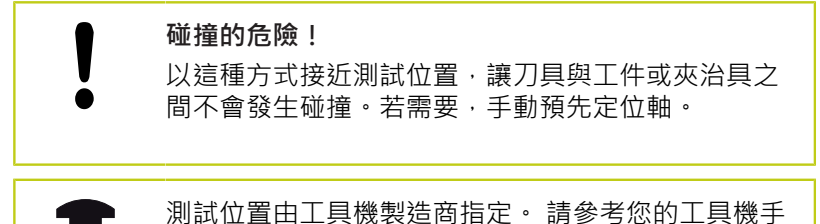

**啟動進給速率限制**

冊。

F LIMITED軟鍵設定為開啟時, TNC將最高允許軸速度限制在指定的 安全速限上,

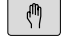

▶ 選擇手動操作模式

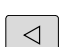

▶ 捲動至最後一個軟鍵列

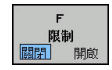

開啟/關閉進給速率限制

# $\overline{\begin{array}{r}14\end{array}}$ 手動操作說明及設定

**14.4 選擇性安全概念(功能安全性FS)**

# **額外狀態顯示**

在具有功能安全性FS的控制器上,一般狀態顯示内含有關目前安全 功能狀態的額外資訊, TNC顯⽰此資訊作為狀態顯⽰**T**、**S**和**F**的操作 狀態

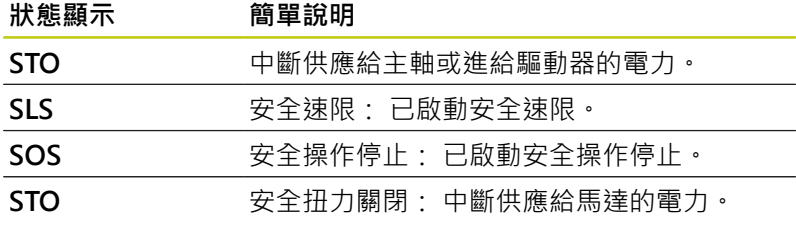

TNC在操作模式文字右邊用標題內圖示顯示目前安全相關的操作模 式,

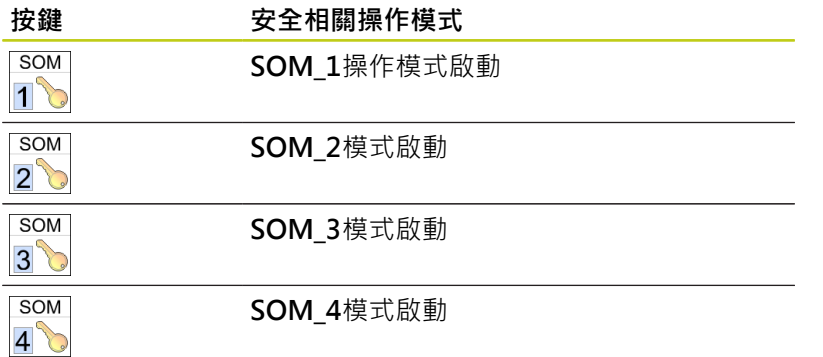

**396** TNC 620 | DIN/ISO程式編輯使用手冊 | 10/2015
## 14.5 使用預設座標資料表做工件原點管理

## **備註**

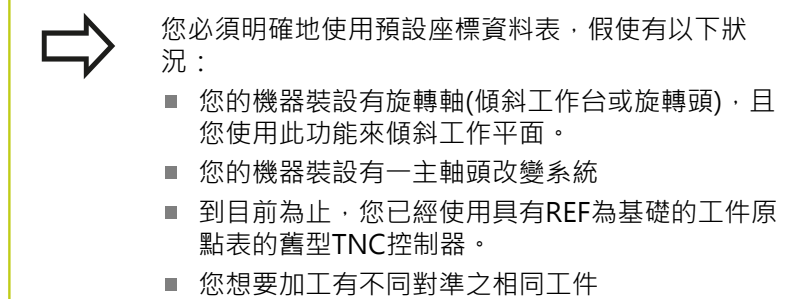

預設座標資料表可包含任何數目的行(工件原點)。 為了最佳化檔案大 小及處理速率,您必須僅使用到與您需要進行預設管理一樣多的行 數。

為了安全性理由,僅可在預設座標資料表末端插入新的行。

#### **儲存⼯件原點在預設座標資料表中**

預設座標資料表的名稱為**PRESET.PR**,並儲存在⽬錄**TNC:\table**之 下。 若已按下**變更預設值**軟鍵,則**PRESET.PR**只能在**⼿動操作**和**電 ⼦⼿輪**模式內編輯。 您可在**編寫**操作模式內開啟**PRESET.PR**預設座 標資料表,但是無法編輯。

可允許複製預設座標資料表到另一個目錄中 (用於資料備份)。 資料 ⾏在複製表內仍舊有寫入保護。 因此您不能夠編輯它們。

請勿改變在複製表格中行的數日 | 其在當您想要重新啟動表格時即 會造成問題。

為了啟動被複製到另一個目錄之預設座標資料表,您必須將其複製回 到⽬錄**TNC:\**table\。

為了儲存工件原點及/或基本旋轉在預設座標資料表中, 其有數種方 法:

■ 透過**手動操作**及電子手輪模式中的接觸式探測循環程式

- 經由在⾃動模式中的探測循環程式400到402及410到419 (請參閱  $\blacksquare$ 「循環程式使用手冊」,第14章和第15章)
- 手動輸入(請參見以下的說明)

來自預設座標資料表之基本旋轉即會對預先設定值旋 轉座標系統,其顯示成與基本旋轉相同的行。 記得在設定工件原點時確定傾斜軸的位置與3-D ROT 功能表的對應值匹配。 因此:

- 如果「傾斜工作平面」功能並未啟動, 旋轉軸的位 置顯示必須=0°(如果必要的話即將旋轉軸歸零)。
- 如果「傾斜工作平面」功能已啟動, 旋轉軸的位置 顯示必須符合3D ROT功能表中所輸入的角度。

PLANE RESET並**不**重設啟動3D-ROT。

在預設座標資料表中的⾏0為寫入保護。 在⾏0 中,TNC皆會透過軸向鍵或透過軟鍵來儲存您最近手 動設定的⼯件原點。 如果⼿動設定的⼯件原點為啟動 時,TNC即在狀態顯⽰器中顯⽰文字**PR MAN(0)**。

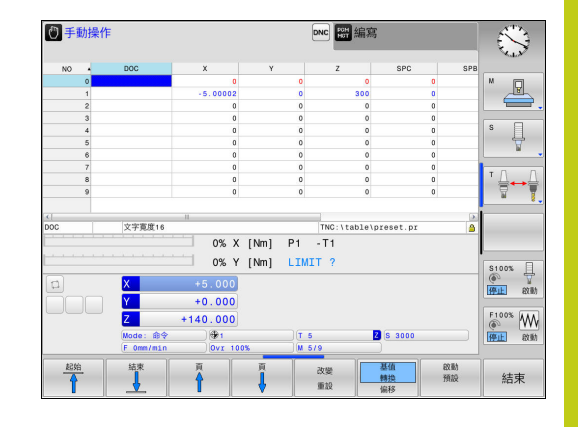

**14.5 使⽤預設座標資料表做⼯件原點管理**

### **⼿動儲存⼯件原點在預設座標資料表中**

為了儲存預設座標資料表中的工件原點,請依下述進行:

▶ 選擇手動操作模式

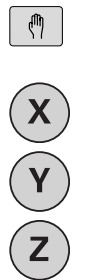

預設 表

改變 重設

更正

 $\overline{a}$ 

 $\overline{a}$ 

▶ 緩慢地移動刀具, 直到接觸(擦到)工件表面, 或是 相對應地定位測量旋鈕

- ▶ 顯示預設座標資料表: TNC開啟預設座標資料表, 並設定游標到啟動表格列
- ▶ 選擇功能來輸入預設值: TNC在軟鍵列中顯示可用 於輸入的可能性。 請參⾒下表中對於輸入可能性的 說明
- ▶ 選擇預設座標資料表中您想要改變的行(行號為預設 的號碼)
- ▶ 如果需要的話,選擇預設座標資料表中您想要改變 的欄(軸向)
- ▶ 使用軟鍵來選擇輸入可能性當中的一項(參見下表)

## **軟鍵 功能**

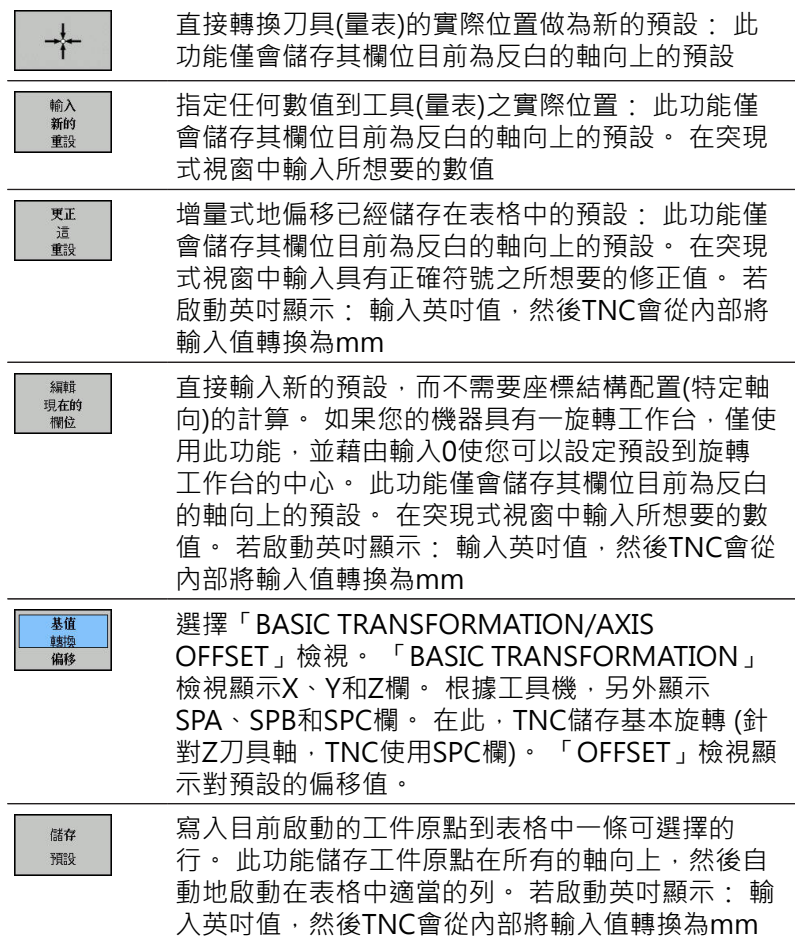

### **編輯預設座標資料表**

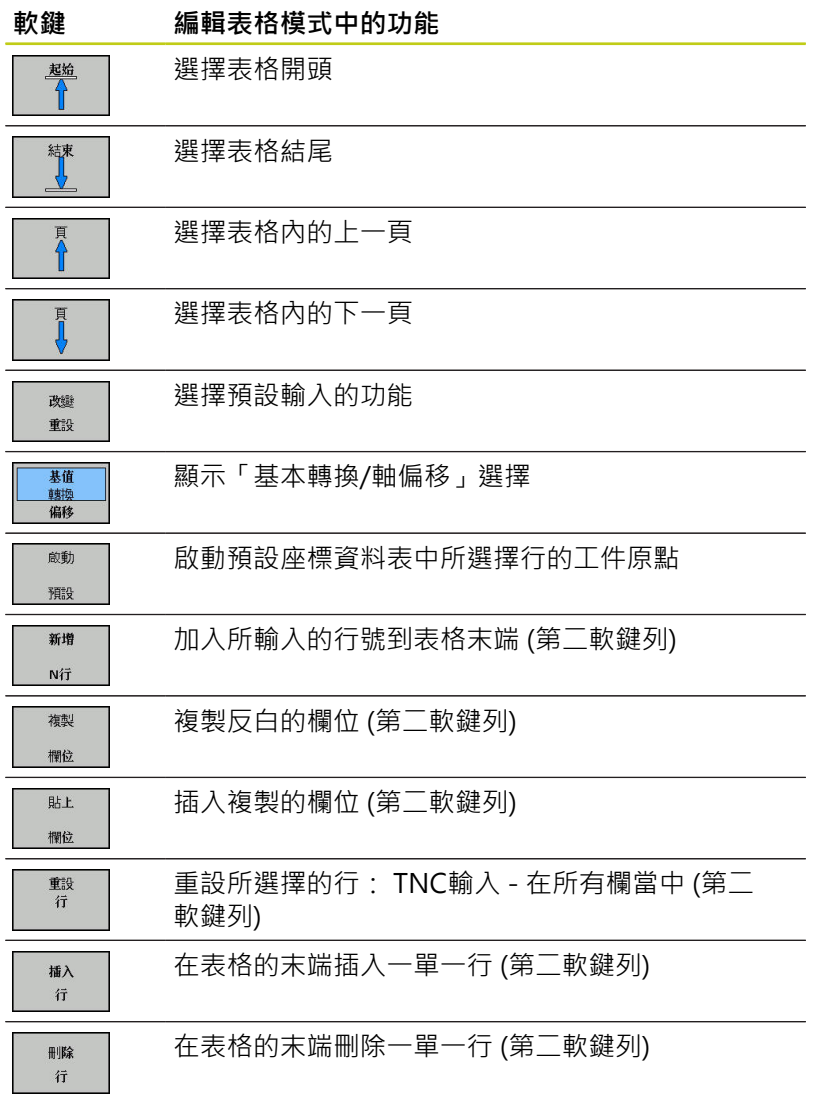

**14**

**14.5 使⽤預設座標資料表做⼯件原點管理**

**⼯件原點的覆寫保護**

在預設座標資料表中的行0為寫入保護。 TNC將最後手動設定的工件 原點儲存在第0行內。

使用已鎖定欄可覆寫保護預設座標資料表內其他行· 覆寫保護的行 會在預設座標資料表內以彩色反白顯示。

> **⼩⼼: 資料可能遺失!** 若忘記密碼,則無法重設密碼保護行的寫入保護。 將行加入密碼保護時,請記下密碼。

優先使用鎖定 / 未鎖軟鍵簡單保護。

如下保護⼯件原點以免遭到覆寫:

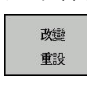

 $\rightarrow$ 

æ

選擇**已鎖定**欄

按下**改變 重設**軟鍵

編輯 現在的

> 鎖定 / 未鎖

按下**編輯 現在的 欄位**軟鍵

不使用密碼來保護工件原點:

▶ 按下鎖定 / 未鎖軟鍵。 TNC在已鎖定欄内寫入L。

使用密碼來保護工件原點:

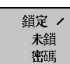

ok

按下**鎖定 / 未鎖 密碼**軟鍵

在突現式視窗中輸入密碼

▶ 以確定軟鍵或ENT鍵來確認: TNC在已鎖定欄內寫 入**###**。

**取消寫入保護**

要編輯先前有寫入保護的行,請如下執行:

按下**改變 重設**軟鍵

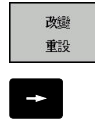

選擇**已鎖定**欄

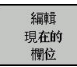

按下**編輯 現在的 欄位**軟鍵

#### 無密碼保護的工件原點:

鎖定 / 未鎖

按下**鎖定 / 未鎖**軟鍵。 TNC取消寫入保護。

有密碼保護的⼯件原點:

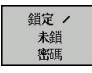

按下**鎖定 / 未鎖 密碼**軟鍵

- 在突現式視窗中輸入密碼
- **OK**
- 以**確定**軟鍵或**ENT**鍵來確認: TNC取消寫入保護。

**14.5 使⽤預設座標資料表做⼯件原點管理**

## **啟動⼯件原點**

#### **在⼿動操作模式中啟動來⾃預設座標資料表之⼯件原點**

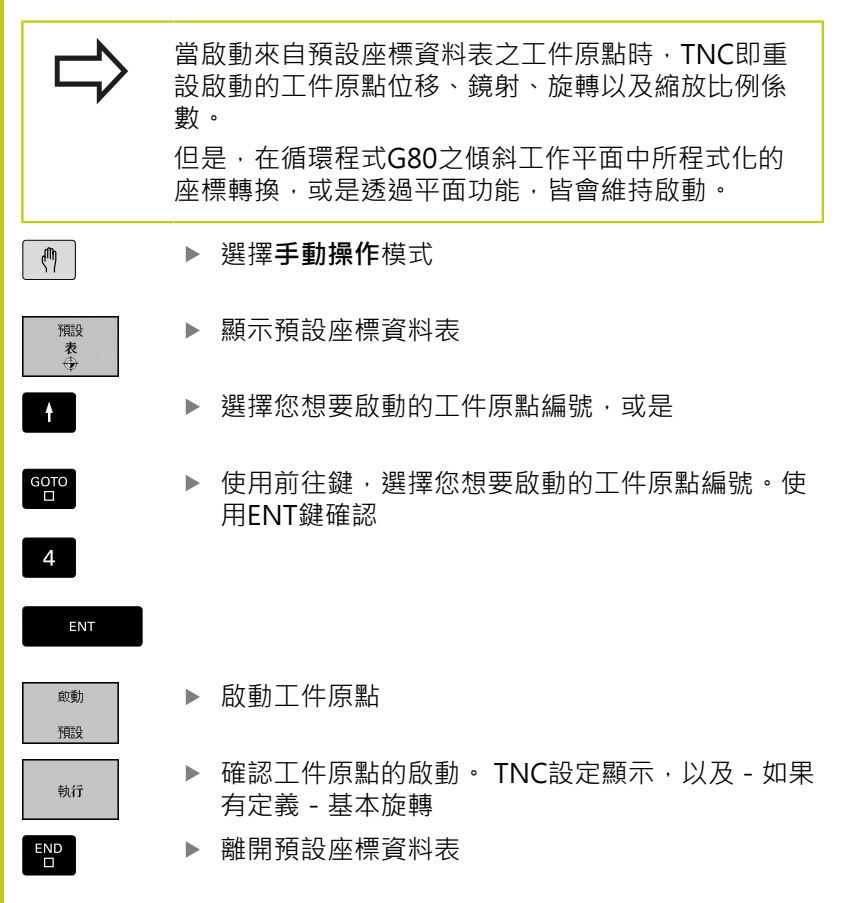

#### **啟動NC程式中來⾃預設座標資料表的⼯件原點**

為了在程式執行期間啟動來自預設座標資料表的工件原點,請使用 循環程式G247。 在循環程式G247中,僅定義要啟動的⼯件原點數 量(請參閱循環程式使用手冊,循環程式247工件原點設定)。

**14**

## **14.6 ⼯件原點設定不使⽤3-D接觸式探針**

## **備註**

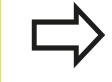

使用3-D接觸式探針設定工件原點: 請參閱 "使用3-D 接觸式探針設定工件原點(選項17)", 420 頁碼.

固定⼯件原點的⽅法是將TNC位置顯⽰設定到⼯件上已知位置的座 標。

### **準備⼯作**

- ▶ 夾住並校準工件
- ▶ 將已知半徑的標準刀具裝於主軸上
- ▶ 確認TNC顯示實際的位置值

## **使⽤端銑⼑設定⼯件原點**

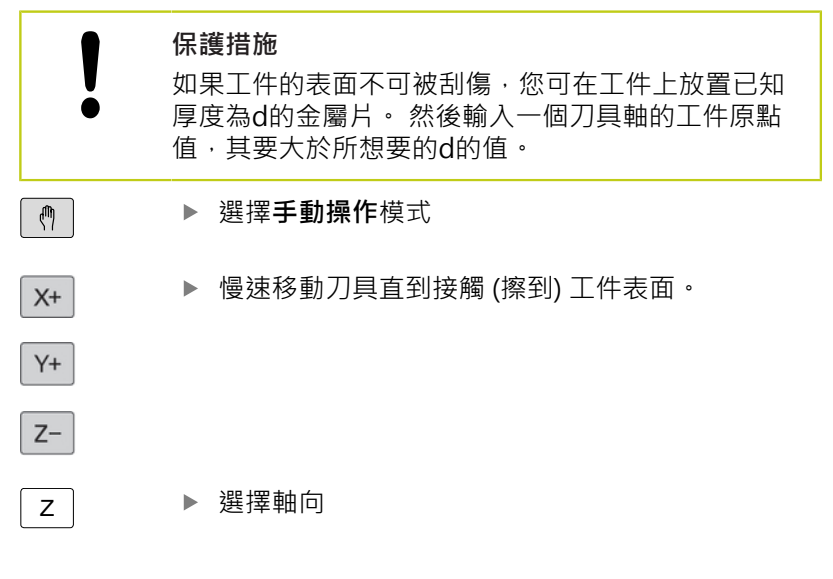

# $Z_{\perp}$  $\overline{\bullet}$ .<br>X  $\mathbf{x}$

#### **⼯件原點設定Z=**

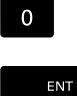

▶ 主軸軸向上的標準刀具: 將顯示設定到已知的工件 位置 (例如0) 或輸入金屬片的厚度d。 在刀具軸 中,須考慮補正刀具半徑

針對其他機械軸重複執⾏以上的操作步驟。 如果使用預設的刀具,請將刀具軸的顯示設定為刀具的長度L或輸入 總和Z=L+d。

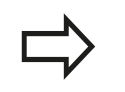

TNC⾃動儲存具有預設表中⾏0內軸向鍵的⼯件原點集 合。

**14.6 ⼯件原點設定不使⽤3-D接觸式探針**

## **使⽤具有機械探針或量表之接觸式探針功能**

如果在您的機器上並沒有一電子式3-D接觸式探針,您亦可使用所有 前述之手動接觸式探針功能(除了: 校準功能), 係利用機械探針, 或 藉由只將刀具接觸於工件來達到,請參閱請參閱 405 頁碼。 為取代於探測期間將由3-D接觸式探針自動產生的電子信號,您可手 動地啟始觸發信號,以藉由按一鍵來補捉到**探測位置**。 進行方式如 下:

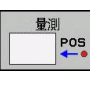

- ▶ 藉由軟鍵選擇任何一個接觸式探針功能
- ▶ 移動機械探針到TNC所補捉的第一位置
	- ▶ 確認位置: 按下TNC之實際位置捕捉軟鍵來儲存目 前位置
- ▶ 移動機械探針到TNC所捕捉的下一個位置
- ▶ 確認位置:按下TNC之實際位置捕捉軟鍵來儲存目 前位置
- ▶ 如果需要,移動到額外的位置,並如前述般地捕捉
- ▶ 工件原點: 在功能表視窗中,輸入新工件原點的 座標,利用**設定工件原點**軟鍵確認,或寫入數值 到一資料表中(請參閱 "將來自接觸式探針循環程式 的量測值寫入工件原點表", 409 頁碼或[請參閱](#page-408-1) ["將來⾃接觸式探針循環程式的量測值寫入預設表",](#page-408-1) [409 ⾴碼\)](#page-408-1)。
- ▶ 終止探測功能: 按下**結束**鍵

**14**

## <span id="page-404-0"></span>**14.7 使⽤3-D接觸式探針(選項17)**

## **概述**

以下的接觸式探針循環程式可用於**手動操作**模式:

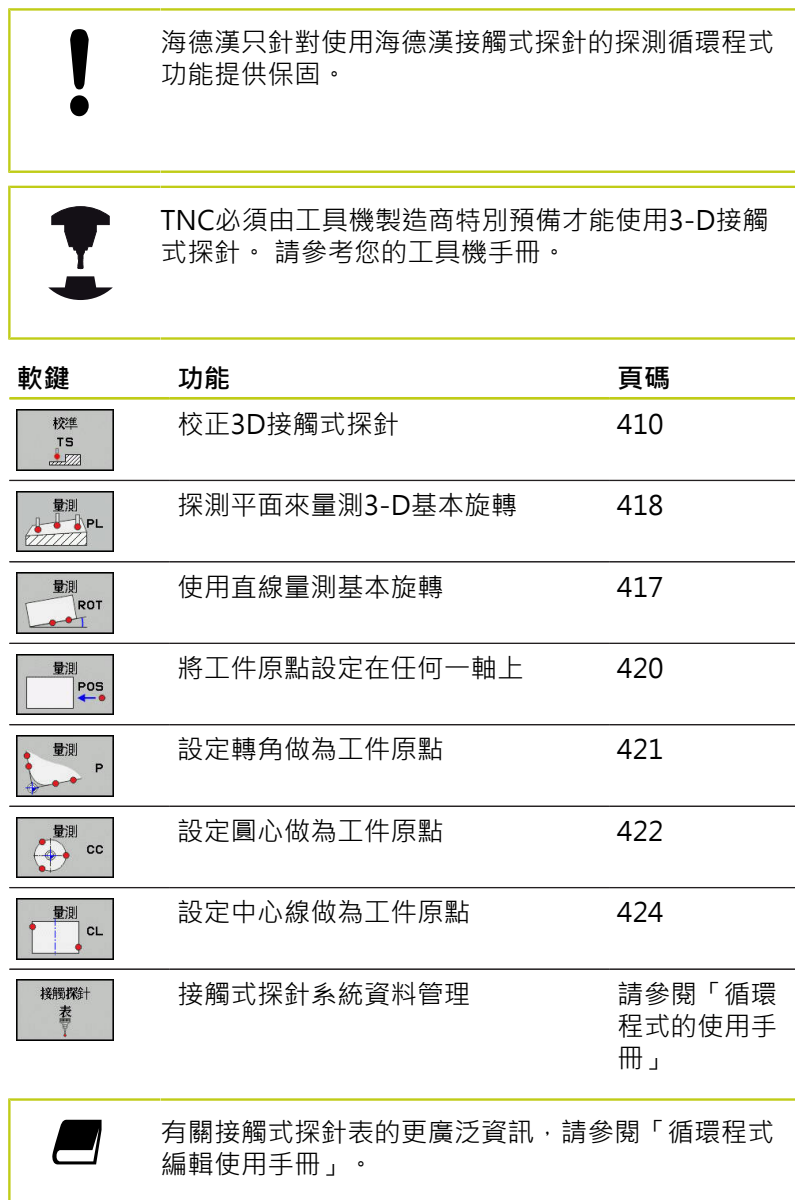

**14.7 使⽤3-D接觸式探針**

## **接觸式探針循環程式內的功能**

手動接觸式探針循環程式內顯示用於選擇探測方向或探測常式的軟 鍵, 所顯示的軟鍵取決於個別循環程式:

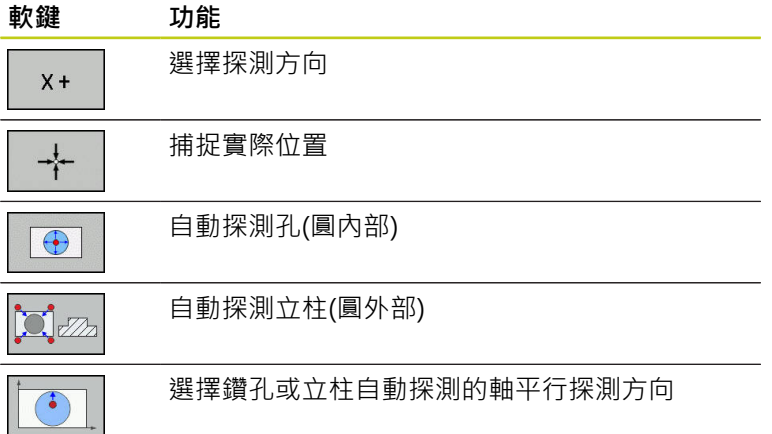

#### **鑽孔和立柱的⾃動探測常式**

١ ● 若使用自動探測圓形的功能,TNC會自動將接觸式探 針定位至個別接觸點。 確定該位置可接近,而不會發 ⽣碰撞。

若使用自動探測鑽孔或立柱的探測常式,則TNC開啟具有所需輸入 欄位的表單。

#### **量測立柱與量測鑽孔表單內的輸入欄位**

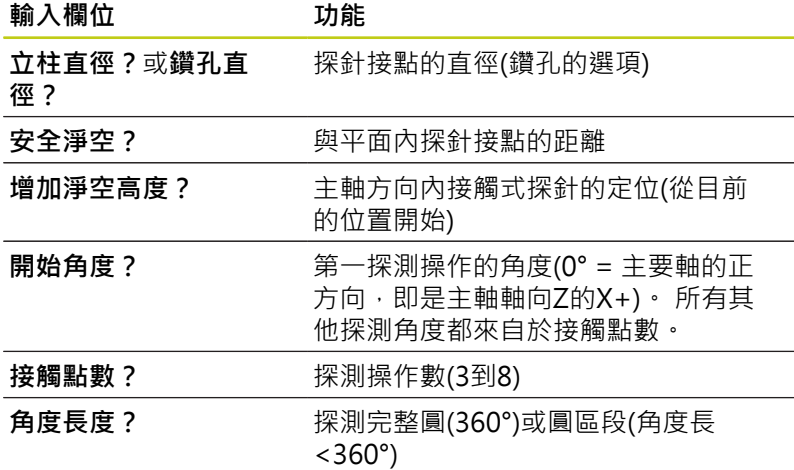

將接觸式探針定位在大約鑽孔的中心(圓內)或靠近立柱上第一接觸點 (圓外),並且選擇第一探測方向的軟鍵。 按下工具機「啟動」按鈕啟 動接觸式探針循環程式時,TNC自動執行所有預先定位移動以及探 測操作。

TNC將接觸式探針定位至個別接觸點,將安全淨空列入考慮。 若 已經定義淨空高度,TNC先行將接觸式探針定位至主軸內的淨空高 度。

TNC以接觸式探針表格內定義的進給速率FMAX靠近該位置, 而定 義的探測進給速率**F**則⽤於實際探測操作。

> 啟動⾃動探測常式之前,需要重新定位接觸式探針靠 近第一接觸點。 將接觸式探針往相對於探測方向,偏 移⼤約安全淨空(來⾃接觸式探針表之值 + 來⾃輸入表 單之值)。 對於具有大直徑的內圓而言, TNC也可用定位進給速 率FMAX,將接觸式探針預先定位在圓弧上。 這需要 在輸入表單內輸入預先定位⽤的安全淨空以及鑽孔直 徑。將接觸式探針定位在鑽孔內,與內壁偏移大約安 全淨空的位置上。 針對預先定位,請記住第一探測操 作的開始角度(角度為0°時,TNC探測主要軸的正方 向)。

**14.7 使⽤3-D接觸式探針**

## **選擇接觸式探針循環程式**

#### ▶ 選擇手動操作或電子手輪操作模式

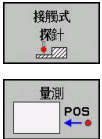

- ▶ 藉由按下TOUCH PROBE軟鍵選擇接觸式探針功 能。 TNC即顯示出額外的軟鍵(請參見概述表)。
- ▶ 按下滴當的軟鍵選擇接觸式探針循環程式,例 如PROBING POS, TNC即顯示相關的功能表

選擇手動探測功能時,TNC開啟顯示所有所需資料的 表單· 表單的內容依據個別功能而有不同· 在某些欄位內也可輸入值, 使用方向鍵移動至所要的 輸入欄位。 可只將游標定位在要編輯的欄位內, 無法 編輯的欄位會變暗。

## **記錄來⾃接觸式探針循環之測量的數值**

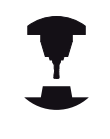

TNC必須由機器製造廠特別準備才能使⽤此功能。 請 參考您的工具機手冊。

在執行完任何選定的接觸式探針循環之後,TNC顯示WRITE LOG TO FILE軟鍵。如果您按下此軟鍵,TNC將會記錄在該啟動接觸式探 針循環t中所決定的⽬前數值。

若儲存量測結果,TNC建立文字檔TCHPRMAN.TXT, 如果並未在機 器參數**fn16DefaultPath**中定義路徑,TNC會將TCHPRMAN.TXT和 TCHPRMAN.html檔案儲存在主⽬錄**TNC:\**當中。

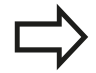

按下**WRITE LOG TO FILE**軟鍵時,在**程式編輯**操作模 式中不能啟動TCHPRMAN.TXT檔案。否則TNC將會顯 示一錯誤訊息。

TNC將量測值寫入TCHPRMAN.TXT或 TCHPRMAN.html檔案中。 如果您連續執行數個接觸 式探針循環,並想要儲存所得到的量測資料,您必須 藉由複製或重新命名檔案的⽅式在個別循環程式之間 製作儲存在TCHPRMAN.TXT當中內容之備份。

TCHPRMAN.TXT檔案之格式與內容由⼯具機製造商預 先設定。

## <span id="page-408-0"></span>**將來⾃接觸式探針循環程式的量測值寫入⼯件原點表**

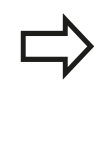

如果您想要儲存量測的數值在工件座標系統中時,即 使用此功能。 如果您想要將量測的數值儲存在工具機 式座標系統(REF座標)中,則按下**ENTER IN PRESET TABLE軟鍵,**[請參閱 "將來⾃接觸式探針循環程式的量](#page-408-1) 測值寫入預設表", 409 頁碼。

利用ENTER IN DATUM TABLE軟鍵,TNC能夠將接觸式探針循環期 間所量測的數值寫入⼯件原點表中。

- 選擇任何探測功能
- ▶ 在適當的輸入方塊中輸入所想要的工件原點座標(根據正在執行之 接觸式探針循環)
- ▶ 在Number in table=輸入方塊中輸入工件原點編號
- ▶ 按下ENTER IN DATUM TABLE 軟鍵 · TNC儲存工件原點在所輸 入號碼之下所代表的⼯件原點表

<span id="page-408-1"></span>**將來⾃接觸式探針循環程式的量測值寫入預設表**

如果您想要儲存量測的數值在⼯具機式座標系統(REF 座標)中時,即使用此功能。 如果您想要儲存量測的 數值在⼯件座標系統中時,使⽤**ENTER IN DATUM TABLE軟鍵,**[請參閱 "將來⾃接觸式探針循環程式的量](#page-408-0) 測值寫入工件原點表", 409 頁碼

利用ENTER IN PRESET TABLE軟鍵, TNC能夠寫入在一探針循環期 間所量測的數值到預設座標資料表中。 然後那些量測的數值係參考 以機器為準之座標系統(REF座標)來儲存。 預設座標資料表的名稱為 PRESET.PR, 並儲存在目錄TNC:\table\之下。

- 選擇任何探針功能
- ▶ 在適當的輸入方塊中輸入所想要的工件原點座標(根據正在執行之 接觸式探針循環)
- ▶ 在Number in table:輸入方塊中輸入預設編號
- ▶ 按下ENTER IN PRESET TABLE 軟鍵。 TNC儲存工件原點在所輸 入號碼之下的預設座標資料表

**14.8 校正3-D接觸式觸發探針**

## <span id="page-409-0"></span>**14.8 校正3-D接觸式觸發探針(選項17)**

## **簡介**

為了精確指定3-D接觸式探針的實際觸發點,您必須校準接觸式探 針,否則TNC無法提供精確的量測結果。

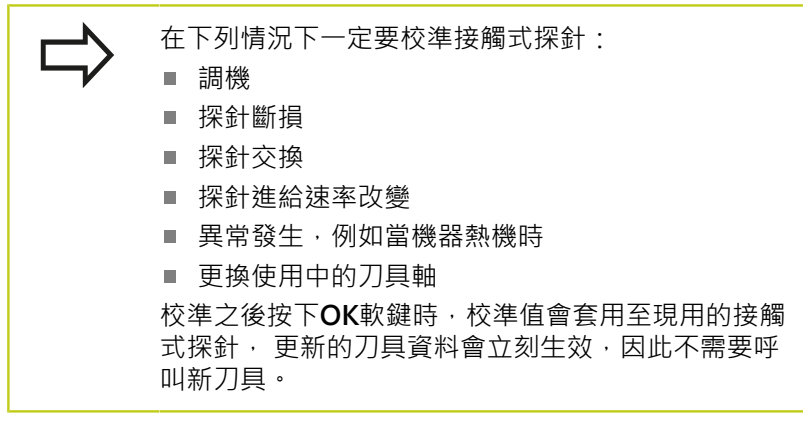

於校準期間,TNC找出探針之有效長度及球尖的有效半徑。 為了校 進3-D接觸式探針,將已知高度及已知半徑之環規或立柱夾到T件 台。

TNC提供校準循環程式,用來校準長度與半徑:

#### ▶ 按下TOUCH PROBE軟鍵

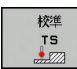

▶ 顯示校準循環程式: 按下CALIBRATE TS ·

選擇校準循環程式

#### **TNC的校準循環程式**

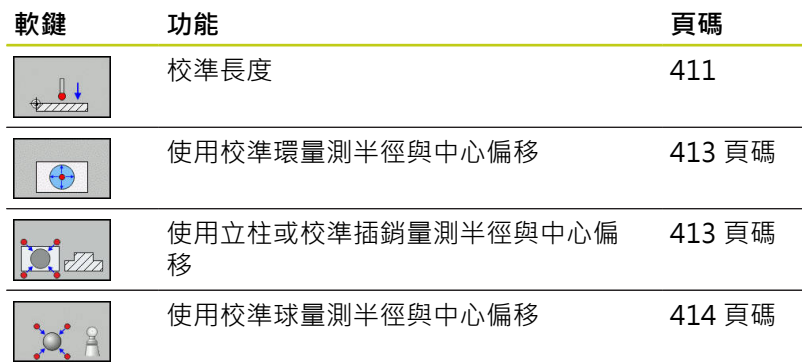

## <span id="page-410-0"></span>**校準有效⻑度**

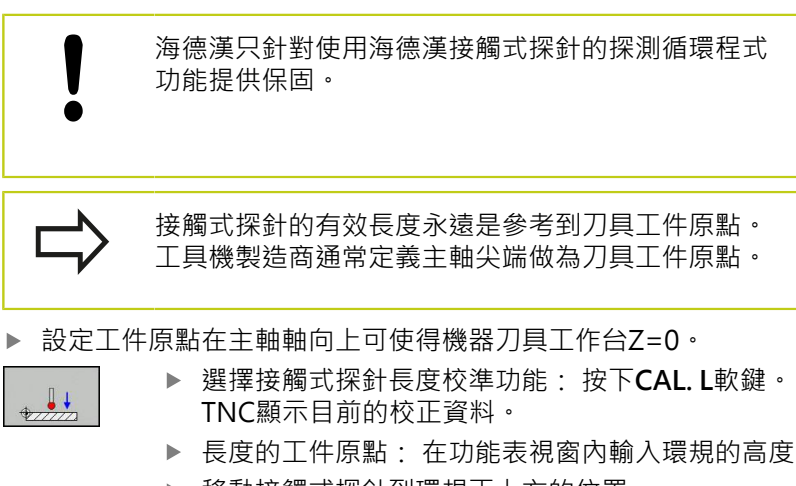

- ▶ 移動接觸式探針到環規正上方的位置
- ▶ 為了改變行進方向(如果必要), 按下軟鍵或箭頭鍵
- ▶ 為了探測環規的上表面, 按下機器之START按鈕
- 檢查結果
- ▶ 按下OK軟鍵讓該值生效
- ▶ 按下取消軟鍵終止校準功能。 TNC將校正過程記錄 在TCHPRMAN.html內。

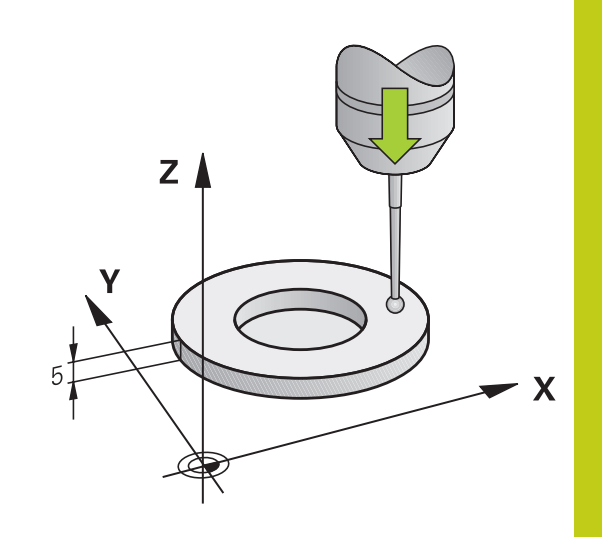

**14.8 校正3-D接觸式觸發探針**

### **校準有效半徑及補償中⼼失準**

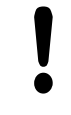

海德漢只針對使用海德漢接觸式探針的探測循環程式 功能提供保固。

只有使用合適的接觸式探針才能決定中心偏移。

若要使用物體外面校準,則需要將接觸式探針預先定 位在校準球或校準插銷的中⼼之上, 確定接觸點可接 近,而不會發生碰撞。

校準球尖半徑時,TNC執行自動探測常式。 在第一探測循環程式期 間,TNC決定校準環或立柱的中心(粗部量測),並且將接觸式探針定 位在該中心內。 然後在實際校準處理期間(細部量測),決定該球尖半 徑。 若允許接觸式探針從相反方向探測,則在另一個循環程式期間 決定中心偏移。

接觸式探針是否可定方位以及如何定方位的特性都已經定義在海德漢 接觸式探針內, 其他接觸式探針則由工具機製造商設置。

在插入接觸式探針之後,其通常需要準確地對準於主軸軸向。 校準 功能利用從反面探測(旋轉180°), 決定接觸式探針軸與主軸之間的偏 移,並且計算出補償值。

校準常式根據接觸式探針的方向而變:

- 可能無方位或方位只在一個方向內可能: TNC執行一次約略量測 以及一次細部量測,並且決定有效球尖半徑(tool.t內的R欄)
- 方位在兩個方向內可能(例如具備纜線的海德漢接觸式探針): TNC執行一次約略以及一次細部量測,將接觸式探針旋轉180°, 然後再多執行一次探測操作。 利用從相反方位探測,除了半徑已 外,還可決定中心偏移(在tchprobe.tp內CAL\_OF)。
- 可能任何方位(例如海德漢紅外線接觸式探針): 有關探測常式, 請參閱「方位在兩個方向內可能」。

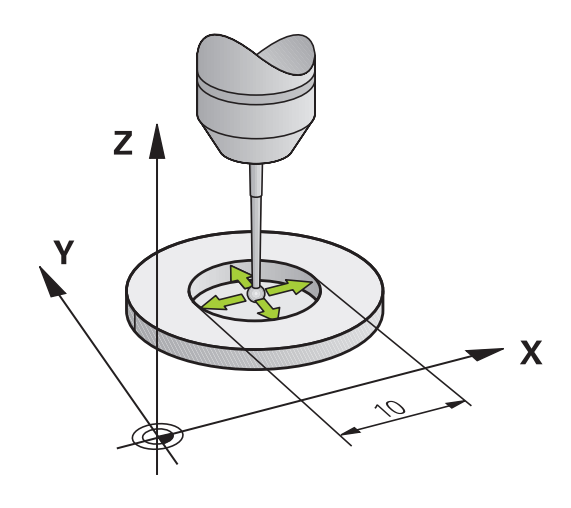

### <span id="page-412-0"></span>**使⽤校正環校正**

 $\bigoplus$ 

以下使用校準環進行手動校準:

- ▶ 在手動操作模式中,定位球尖端在環規的鑽孔處
	- ▶ 選擇校準功能: 按下CAL. R軟鍵。 TNC顯示目前 的校正資料。
		- 輸入環規的直徑
		- ▶ 輸入起始角度
		- 輸入接觸點數
		- ▶ 開始探測程序: 按下機器上的啟動按鈕 · 3-D接觸 式探針以自動探測常式探測全部所需接觸點,並計 算有效球尖端半徑。 若可從相反方位探測,則TNC 計算中心偏移
		- 檢查結果
		- ▶ 按下OK軟鍵讓該值生效
		- ▶ 按下結束軟鍵終止校準功能。 TNC將校正過程記錄 在TCHPRMAN.html內。

為了能夠決定球尖端中⼼失準,TNC需要由⼯具機製 造商特別準備。請參考您的工具機手冊。

#### <span id="page-412-1"></span>**使⽤立柱或校準插銷進⾏校正**

以下使用立柱或校準插銷進行手動校準:

在**手動操作**模式中,定位球尖端在校準插銷的中心之上  $\mathbf{b}$ 

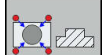

- ▶ 選擇校準功能: 按下CAL. R軟鍵
- 輸入立柱的直徑
- 輸入安全淨空
- ▶ 輸入起始角度
- 輸入接觸點數
- ▶ 開始探測程序: 按下機器上的啟動按鈕。 3-D接觸 式探針以自動探測常式探測全部所需接觸點,並計 算有效球尖端半徑。 若可從相反方位探測,則TNC 計算中心偏移
- 檢查結果
- ▶ 按下OK軟鍵讓該值生效
- ▶ 按下結束軟鍵終止校準功能。 TNC將校正過程記錄 在TCHPRMAN.html內。

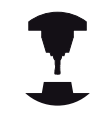

為了能夠決定球尖端中心失準,TNC需要由工具機製 造商特別準備。 請參考您的丅具機手冊。

#### **|手動操作說明及設定 14**

**14.8 校正3-D接觸式觸發探針**

<span id="page-413-0"></span>**使⽤校正球校正**

以下使用校準球進行手動校準:

- ▶ 在手動操作模式中,定位球尖端在校準球的中心之上
- $\alpha$   $\beta$
- ▶ 選擇校準功能: 按下CAL. R軟鍵 輸入球的直徑
- 輸入安全淨空
- ▶ 輸入起始角度
- 輸入接觸點數
- ▶ 若合適的話, 選擇長度量測
- ▶ 若合適的話,輸入長度的工件原點
- ▶ 開始探測程序: 按下機器上的啟動按鈕。 3-D接觸 式探針以自動探測常式探測全部所需接觸點,並計 算有效球尖端半徑。 若可從相反方位探測,則TNC 計算中心偏移
- 檢查結果
- ▶ 按下OK軟鍵讓該值生效
- ▶ 按下結束軟鍵終止校準功能。 TNC將校正過程記錄 在TCHPRMAN.html內。

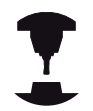

為了能夠決定球尖端中⼼失準,TNC需要由⼯具機製 造商特別準備。

請參考您的工具機手冊。

## **顯示校準值**

TNC將接觸式探針的有效長度以及有效半徑儲存在刀具表內, TNC將球尖中央失準儲存在接觸式探針表內的**CAL\_OF1** (主要軸) 和**CAL\_OF2** (次要軸)欄內。 您可利⽤按下**TOUCH PROBE TABLE**軟 鍵在畫面上顯示該值。

校正期間, TNC自動建立TCHPRMAN.html記錄檔,用於儲存校正 值。

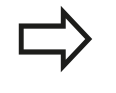

請確定您在使用接觸式探針之前啟用正確的刀具編 號,不論您想要以自動模式或手動模式操作模式執行 接觸式探針循環程式。

有關接觸式探針表的更廣泛資訊,請參閱「循環程式 編輯使用手冊」。

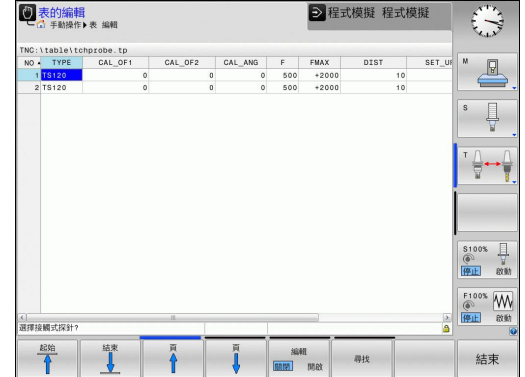

**14.9 使⽤3-D接觸式探針補償⼯件失準**

## <span id="page-415-0"></span>**14.9 使⽤3-D接觸式探針補償⼯件失準(選項 17)**

**簡介**

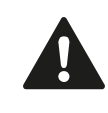

海德漢只針對使用海德漢接觸式探針的探測循環程式 功能提供保固。

TNC藉由計算「基本旋轉」電⼦式地補償⼯件失準。

為此目的,TNC相對於工作平面上的參考軸向設定旋轉角度到想要 的⾓度。 請參考右圖。

TNC將量測的角度解析為繞著工件座標系統內刀具方向旋轉,並且 將值儲存在預設表的SPA、SPB或SPC欄內。

若要識別基本旋轉,請探測工件測上兩點。 點的探測順序會影響計 算的角度。 量測角度從第一到第二探測點。 也可用鑽孔或立柱識別 基本旋轉。

> 當測量工件未對準時,選擇垂直於角度參考軸向之探 針方向。

為了確保基本旋轉在程式執行期間可正確地計算,在 第一定位單節中同時程式編輯工作平面的兩個座標。 您亦可配合PLANE功能使用一基本旋轉。 在此例中, ⾸先啟動基本旋轉,然後是PLANE功能。 您也可啟動基本旋轉,不用探測工件。 因此請在基 本旋轉功能表內輸入一值,並且按下**設定基本旋轉**軟 鍵。

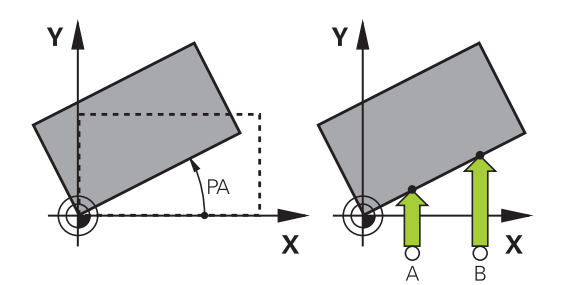

#### <span id="page-416-0"></span>**識別基本旋轉**

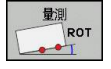

- 藉按下**PROBING ROT**軟鍵選擇探針功能
- ▶ 定位接觸式探針在靠近第一接觸點之位置處
- ▶ 利用軟鍵選擇探測方向或探測常式
- ▶ 開始探測程序: 按下機器上的啟動按鈕
- ▶ 定位接觸式探針在靠近第二接觸點之位置處
- ▶ 為了探測工件, 按下機器啟動按鈕。 TNC決定基本 旋轉,並在對話後顯示角度**旋轉角度**
- 啟動基本旋轉: 按下**設定基本旋轉**軟鍵
- ▶ 藉由按下結束軟鍵終止探針功能。

TNC將探測過程記錄在TCHPRMAN.html內。

## **儲存基本旋轉在預設座標資料表中**

- ▶ 在探測程序之後,輸入預設編號,其中TNC在Number in table:輸入方塊內儲存啟動基本旋轉
- ▶ 按下BASIC ROT. IN PRESETTAB.軟鍵以將基本旋轉儲存在預設 座標資料表中

### **藉由旋轉⼯作台補償⼯件失準**

若要藉由旋轉工作台補償識別的失準,請在探測程序之後按  $\mathbf{b}$ 下**ALIGN ROTARY TABLE**軟鍵

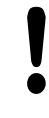

定位所有軸,避免工作台旋轉之前碰撞。 在工作台旋 轉之前,TNC輸出一額外警告。

- ▶ 若要將工件原點設定在旋轉工作台軸內,請按下SET TABLE **ROTATION**軟鍵。
- ▶ 也可將旋轉工作台的失準儲存在預設座標資料表的任意行內。 輸 入行號並按下TABLEROT IN PRESETTAB.軟鍵。 TNC將角度儲 存在旋轉⼯作台的偏移欄內,例如含C軸的C\_OFFS欄內。 若需 要,必須使⽤**BASIS-TRANSFORM./OFFSET**軟鍵改變預設座標 資料表的畫⾯,以顯⽰此欄。

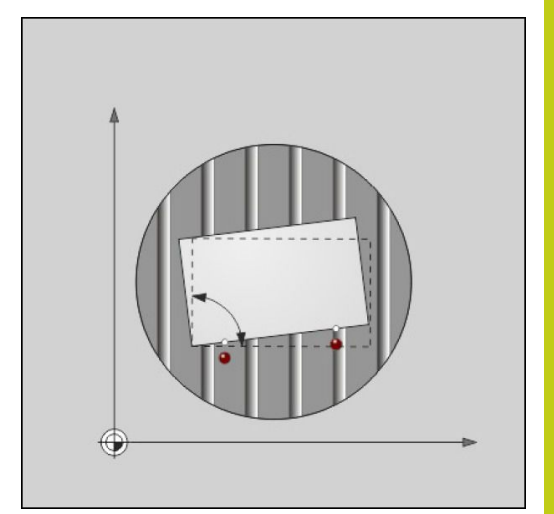

**14.9 使⽤3-D接觸式探針補償⼯件失準**

### **顯⽰基本旋轉**

選擇PROBING ROT功能時,TNC在**旋轉角度**對話內顯示基本旋轉的 啟用角度。 TNC亦在額外的狀態顯示(STATUS POS.)中顯示旋轉角 度。

在狀態顯⽰中,每當TNC根據⼀基本旋轉⽽移動⼯具機軸向時,即 對於⼀基本旋轉顯⽰⼀符號。

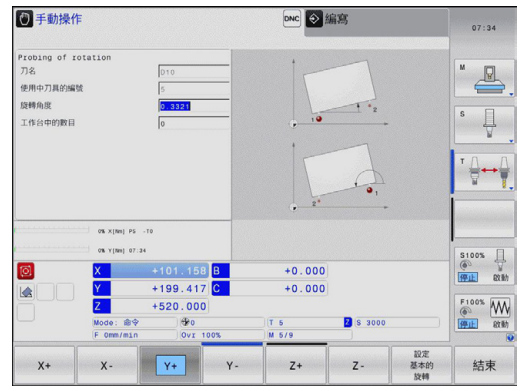

#### **取消基本旋轉**

- ▶ 藉按下PROBING ROT軟鍵選擇探針功能
- ▶ 輸入零度旋轉角度,並以**設定基本旋轉**軟鍵確認
- <span id="page-417-0"></span>▶ 藉由按下結束軟鍵終止探針功能

## **量測3-D基本旋轉**

利用探測3個位置,就可量測任何傾斜平面的失準。 **探測平面**功能可 量測此失準,並且儲存成預設座標資料表中的3-D基本旋轉。

> **請遵照以下來選擇接觸點:** 接觸點的順序與位置決定TNC如何計算平面的方向。 頭兩點決定參考軸的方向。 將第二點定義在所要參考 軸之正方向, 第三點的位置決定次要軸與刀具軸的方 向。 將第三點定義在所要⼯件座標系統之正Y軸內。

- 第一點:在參考軸上
- 第二點: 將參考軸上,來自第一點之正方向內
- 第三點: 在次要軸上, 在所要工件座標系統之正方 向內

選擇性輸入工作原點角度,可讓您定義探測平面的法線方向。

- ▶ 選擇探測功能: 按下**探測 PI**軟鍵。然後, TNC顯 示目前的3-D基本旋轉
	- ▶ 定位接觸式探針在靠近第一接觸點之位置處
	- ▶ 利用軟鍵選擇探測方向或探測常式
	- ▶ 開始探測程序: 按下機器上的啟動按鈕
	- ▶ 定位接觸式探針在靠近第二接觸點之位置處
	- ▶ 為了探測工件, 按下機器啟動按鈕
	- ▶ 定位接觸式探針靠近第三接觸點
	- ▶ 探測: 按下機器上的啟動按鈕 · TNC量測3-D基本 旋轉,並顯⽰關於主動⼯件座標系統的SPA、SPB和 SPC之值
	- ▶ 若有需要,輸入工件原點角度

#### 啟動3-D基本旋轉

 $\sqrt{\frac{1}{2}}$ PL

按下**設定 基本的 旋轉**軟鍵

將3-D基本旋轉儲存在預設座標資料表中

基本的

**14**

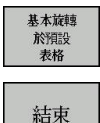

#### 按下**基本旋轉 於預設 表格**軟鍵

▶ 按下結束軟鍵終止探針功能

TNC將3-D基本旋轉儲存在預設表的SPA、SPB或SPC欄內。

#### **對⿑3-D基本旋轉**

若工具機具有兩個旋轉軸並且已啟動探測的3-D基本旋轉,則可使 ⽤**對⿑旋轉軸**軟鍵參照3-D基本旋轉來對⿑旋轉軸。 在這種情況 下,傾斜的工作平面啟動用於所有工具機操作模式。 對齊平面之後,可用**探測旋轉**功能對齊參考軸。

#### **顯⽰3-D基本旋轉**

在狀態顯示中,若3-D基本旋轉儲存在主動工件原點內,則TNC顯示 3-D基本旋轉的符號△。 TNC根據3-D基本旋轉移動工具機軸向。

## **取消3-D基本旋轉**

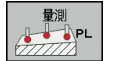

- ▶ 藉按下PROBING PL軟鍵選擇探針功能
- ▶ 所有角度都輸入0
- 按下**設定 基本的 旋轉**軟鍵
- ▶ 按下**結束**軟鍵終止探針功能

#### **手動操作說明及設定 14**

**14.10 使⽤3-D接觸式探針設定⼯件原點**

## <span id="page-419-0"></span>**14.10 使⽤3-D接觸式探針設定⼯件原點(選項 17)**

## **概述**

以下軟鍵功能可用於設定工件原點在一對準的工件上:

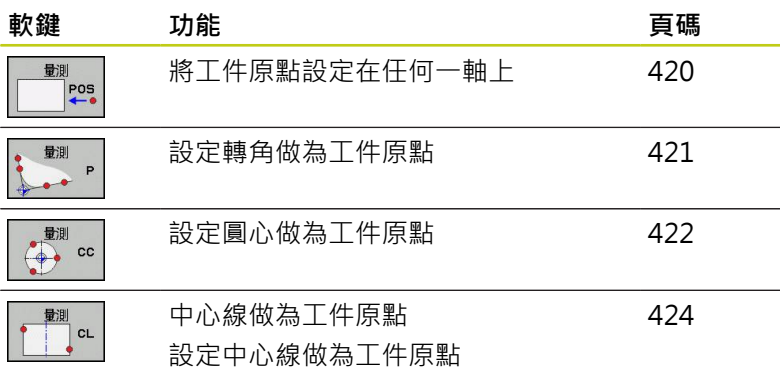

## <span id="page-419-1"></span>**⼯件原點設定在任意軸內**

 $POS$ 

Ţ

- 選擇探測功能: 按下**PROBING POS**軟鍵
- 移動接觸式探針到靠近接觸點的位置
- ▶ 使用軟鍵選擇您想要設定預設之探針軸及方向, 例 如⽅向Z–中的Z
- 開始探測程序: 按下機器上的啟動按鈕

▶ 工件原點: 輸入標稱座標,並用設定工件原點軟鍵 確認輸入,請參閱請參閱 "將來自接觸式探針循環 程式的量測值寫入工件原點表", 409 頁碼

▶ 為了終止探測功能,請按下結束軟鍵

海德漢只針對使用海德漢接觸式探針的探測循環程式 功能提供保固。

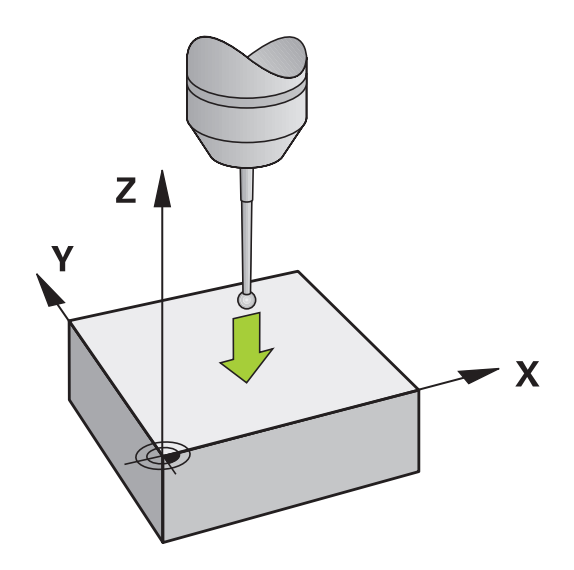

## <span id="page-420-0"></span>**轉角當成工件原點**

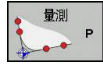

- ▶ 選擇接觸式探針功能: 按下**探測 P**軟鍵
- ▶ 將接觸式探針定位在第一工件邊緣上靠近第一接觸 點之處
- ▶ 利用軟鍵選擇探測方向
- ▶ 開始探測程序: 按下機器上的啟動按鈕
- ▶ 將接觸式探針定位在相同工件邊緣上靠近第二接觸 點之處
- ▶ 開始探測程序: 按下機器上的啟動按鈕
- ▶ 將接觸式探針定位在第二工件邊緣上靠近第一接觸 點之處
- ▶ 利用軟鍵選擇探測方向
- ▶ 開始探測程序: 按下機器上的啟動按鈕
- ▶ 將接觸式探針定位在相同工件邊緣上靠近第二接觸 點之處
- 開始探測程序: 按下機器上的啟動按鈕
- ▶ 工件原點: 輸入兩工件原點座標至功能表視窗內, 並用**設定工件原點**軟鍵,或請參閱 "將來自接觸式 探針循環程式的量測值寫入預設表", 409 頁碼確認 您的輸入
- ▶ 為了終止探測功能,請按下結束軟鍵

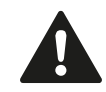

海德漢只針對使用海德漢接觸式探針的探測循環程式 功能提供保固。

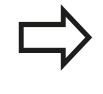

利用鑽孔或立柱識別兩條直線的交叉點,並將此點設 定為工件原點。 不過針對每一條直線, 必須只能用兩 個一致的接觸式探針功能探測(例如兩個鑽孔)。

「轉角當成工件原點」探測循環程式識別兩條直線的角度與交叉點, 除了工件原點設定以外,循環程式也可啟動基本旋轉。 TNC具有兩 個軟鍵,讓您決定要用哪條直線。 ROT 1軟鍵啟動第一直線的角度 當成基本旋轉,而ROT 2軟鍵則啟動第二直線的角度。 若要在循環程式內啟動基本旋轉,則必須在工件原點設定之前進行此 步驟。 設定工件原點或寫入至原點或預設座標資料表之後,就不再 顯⽰**ROT 1**和**ROT 2**軟鍵。

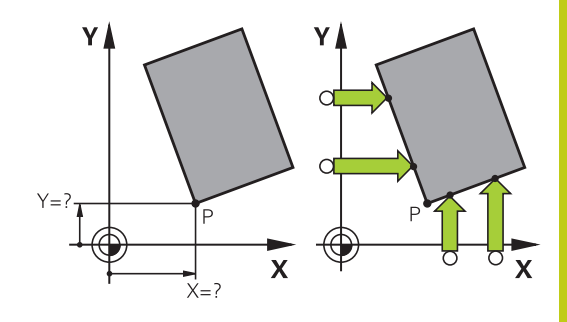

**14.10 使⽤3-D接觸式探針設定⼯件原點**

## <span id="page-421-0"></span>**圓心當成工件原點**

利用此功能,您可設定工件原點在塘孔、圓形口袋、圓筒、立柱、圓 形島等之中⼼處。

**內圓:**

TNC往所有四個座標軸⽅向探測⼀圓的內壁。

對於未完成的循環程式(圓弧),您可選擇適當的探測方向。 ▶ 定位接觸式探針大約在圓形的中心

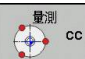

- ▶ 選擇接觸式探針功能: 按下**探測 CC**軟鍵
- ▶ 選擇探測方向或按下自動探測常式的軟鍵
- 探測: 按下機器上的啟動按鈕。 接觸式探針往選 取方向探測該圓的內壁。 若不使用自動探測常式, 則需要重覆此程序。 在第三探測方向之後,則可讓 TNC計算中心點(建議四個接觸點)
- ▶ 終止探測程序並且切換至評估功能表: 按 下**EVALUATE**軟鍵
- ▶ 工件原點: 在功能表視窗中,輸入圓心的兩個座 標,利用**設定工件原點**軟鍵確認,或寫入數值到-資料表中([請參閱 "將來⾃接觸式探針循環程式的量](#page-408-0) 測值寫入工件原點表", 409 頁碼或請參閱 "將來自接 觸式探針循環程式的量測值寫入預設表", 409 頁碼)
- ▶ 終止探測功能: 按下結束軟鍵

TNC只需要三個接觸點就可計算外圓或內圓,例如用 於圓區段。 不過若使用四個接觸點暈測圓形,則可獲 得更精準的結果。 應該總是將接觸式探針預先定位在 中心內,或盡可能靠近中心。

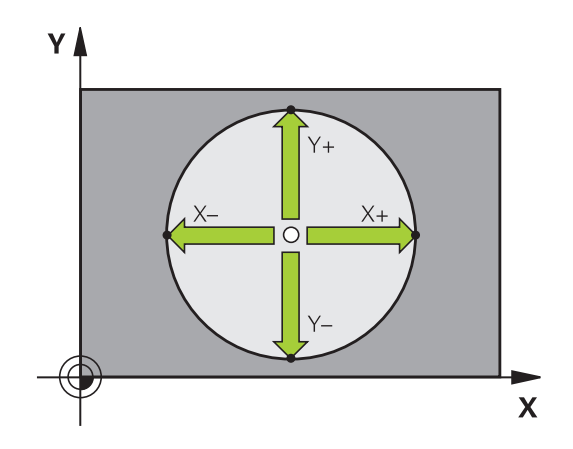

- ▶ 定位接觸式探針在靠近圓形之外的第一接觸點之處
- ▶ 選擇探測方向或按下自動探測常式的軟鍵
- ▶ 探測: 按下機器上的啟動按鈕。 若不使用自動探測常式, 則需要 重覆此程序。 在第三探測操作之後,則可讓TNC計算中心點(建 議四個接觸點)
- ▶ 終止探測程序並且切換至評估功能表: 按下EVALUATE軟鍵
- ▶ 工件原點: 輸入工件原點的座標,利用設定工件原點軟鍵確認您 的輸入,或將數值寫入一資料表中(請參閱 "將來自接觸式探針循 環程式的量測值寫入工件原點表", 409 頁碼或請參閱 "將來自接觸 式探針循環程式的量測值寫入預設表", 409 頁碼)
- ▶ 為了終止探測功能,請按下**結束**軟鍵

在完成探測程序之後,TNC顯示圓心之當前座標及圓形半徑PR。

#### **使⽤多個鑽孔/圓筒立柱設定⼯件原點**

第二軟鍵列提供了使用多個鑽孔或圓筒立柱設定工件原點之軟鍵。 可將二或多個元件的交叉點設定為工件原點。

選擇鑽孔/圓筒立柱交叉點的探測功能:

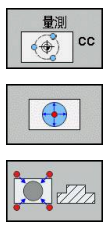

▶ 選擇接觸式探針功能: 按下**探測 CC**軟鍵

▶ 自動探測鑽孔: 由軟鍵定義

- ▶ 自動探測圓形立柱:
	- 由軟鍵定義

將接觸式探針預先定位在大約鑽孔中心或靠近圓形立柱的第一接觸 點, 在您已經按下NC啟動鍵之後, TNC自動探測圓上的點。 移動接觸式探針到下一個鑽孔重複探測操作,並讓TNC重複探測程 序直到所有的鑽孔皆已被探測,以設定工件原點。

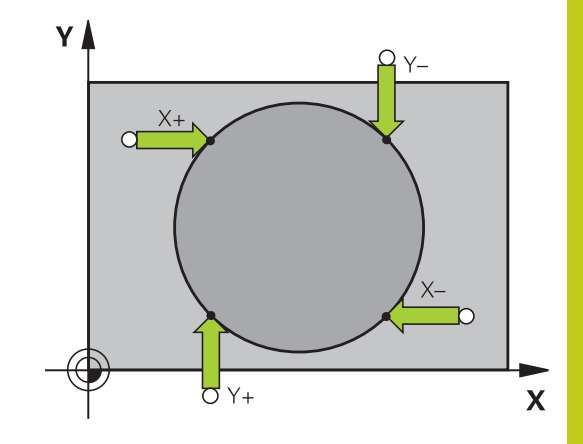

**14.10 使⽤3-D接觸式探針設定⼯件原點**

將工件原點設定在多個鑽孔的交叉點內:

 $\bigodot$ 

量測

 $\frac{1}{\sqrt{2}}$  or

- ▶ 重新定位接觸式探針大約在鑽孔的中心
- ▶ 自動探測鑽孔: 由軟鍵定義
- ▶ 為了探測工件, 按下機器啟動按鈕。 接觸式探針自 動探測該圓。
- 針對剩餘元件重複探測程序
- ▶ 終止探測程序並且切換至評估功能表: 按 下**EVALUATE**軟鍵
- ▶ 工件原點: 在功能表視窗中,輸入圓心的兩個座 標,利用**設定工件原點**軟鍵確認,或寫入數值到一 資料表中([請參閱 "將來⾃接觸式探針循環程式的量](#page-408-0) 測值寫入工件原點表", 409 頁碼或請參閱 "將來自接 觸式探針循環程式的量測值寫入預設表", 409 頁碼)
- ▶ 終止探測功能: 按下**結束**軟鍵

## <span id="page-423-0"></span>**將中⼼線設定為⼯件原點**

- 選擇探測功能: 按下**探測 CL**軟鍵 ▶ 定位接觸式探針在靠近第一接觸點之位置處 ▶ 利用軟鍵選擇探測方向 ▶ 開始探測程序: 按下 NC 開始 按紐 ▶ 定位接觸式探針在靠近第二接觸點之位置處
	- ▶ 開始探測程序: 按下 NC 開始 按鈕
	- ▶ 工件原點: 在功能表視窗中輸入工件原點的座標, 利用設定工件原點軟鍵確認,或寫入數值到一資料 表中([請參閱 "將來⾃接觸式探針循環程式的量測值](#page-408-0) 寫入工件原點表", 409 頁碼或請參閱 "將來自接觸式 探針循環程式的量測值寫入預設表", 409 頁碼)。
	- ▶ 終止探測功能: 按下結束軟鍵

在已經量測第二接觸點之後,可使用評估功能表改變 中心線的方向。可用軟鍵選擇應該在參考軸、次要軸 或刀具軸內設定工件原點或原點。 例如若要將量測的 位置儲存在參考以及次要軸內,則此為必要動作。

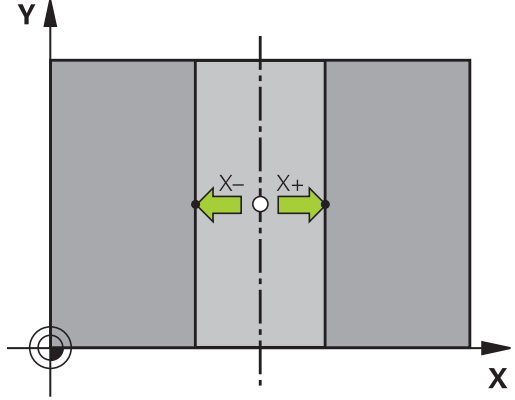

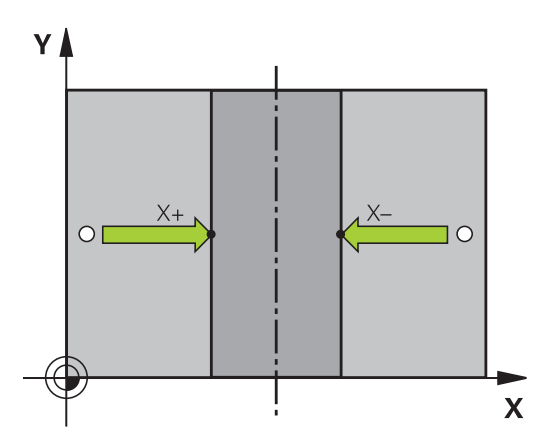

YA

**14**

## 利用3-D接觸式探針量測工件

您亦可在手動操作及電子手輪操作模式中使用接觸式探測,以對於工 件進行簡單的測量 · 有許多可程式編輯之探測循環程式可用於更為 複雜的測量工作 (請參閱「循環程式使用手冊」,第16章「自動檢查 工件」)。 利用3-D接觸式探針,您能夠決定:

■ 位置座標,並由它們計算,

■ 工件上的尺寸及角度

#### **找出對準之⼯件上的位置座標**

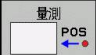

- 選擇探測功能: 按下**PROBING POS**軟鍵
- 移動接觸式探針到靠近接觸點的位置
- ▶ 選擇座標之探針方向及軸向。 使用相對應的軟鍵來 選擇
- ▶ 開始探測程序: 按下機器上的啟動按鈕

TNC顯示出做為參考點之接觸點的座標。

找出在工作平面上一彎角之座標

找出轉角點之座標: 請參閱 "轉角當成工件原點 ", 421 頁碼. TNC顯 示出做為參考點的探測轉角座標。

#### **【手動操作說明及設定 14**

**14.10 使⽤3-D接觸式探針設定⼯件原點**

## **量測⼯件尺⼨**

量測  $POS$ 

- 選擇探測功能: 按下**PROBING POS**軟鍵
	- ▶ 將接觸式探針定位在靠近第一接觸點A之位置處
	- ▶ 利用軟鍵選擇探測方向
	- 開始探測程序: 按下機器上的啟動按鈕
	- ▶ 如果您在稍後將會需要目前工件原點,寫下出現在 ⼯件原點顯⽰中的數值
	- ▶ 工件原點: 輸入「0」
	- 取消對話: 按下**結束**鍵
	- 再次選擇探測功能: 按下**PROBING POS**軟鍵
	- ▶ 將接觸式探針定位在靠近第二接觸點B之位置處
	- ▶ 利用軟鍵選擇探測方向: 相同的軸向, 但是從相反的 方向
	- 開始探測程序: 按下機器上的啟動按鈕

顯示為工件原點之數值為在座標軸上兩個點之間的距離。

**為了回到在⻑度測量之前所啟動的⼯件原點:**

- 選擇探測功能: 按下**PROBING POS**軟鍵
- ▶ 再次探測第一接觸點
- ▶ 設定工件原點到您先前寫下的數值
- 取消對話: 按下**結束**鍵

## **測量⾓度**

- 您可使用3-D接觸式探針以測量工作平面上的角度。 您可測量
- 角度參考軸向與工件邊緣之間的角度,或
- 兩個側面之間的角度

所測量的角度顯示最大值為90°。

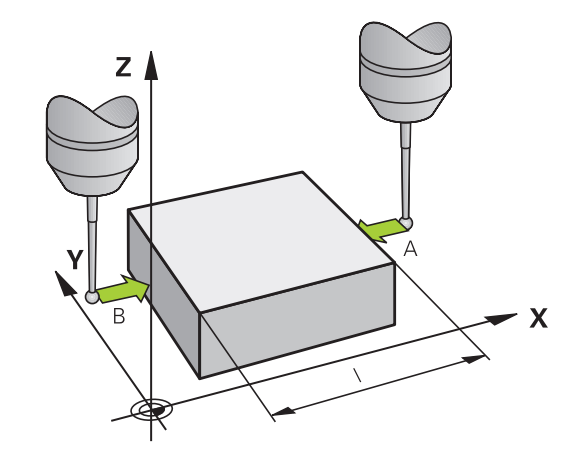

### 發現角度參考軸向與工件邊緣之間的**角**度

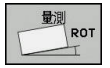

- ▶ 藉按下PROBING ROT軟鍵選擇探針功能
- ▶ 旋轉角度: 如果您在稍後將需要目前基本旋轉, 寫 下出現在旋轉⾓度之下的數值
- ▶ 使用工件邊緣製作要比較的基本旋轉,[請](#page-415-0)參閱請 參閱 "使用3-D接觸式探針補償工件失準(選項17)", 416 頁碼
- ▶ 按下PROBING ROT軟鍵, 以顯示出角度參考軸向 與工件邊緣之間的角度做為旋轉角度
- ▶ 取消基本旋轉,或恢復先前的基本旋轉
- ▶ 將旋轉角度設定為先前所寫下之值

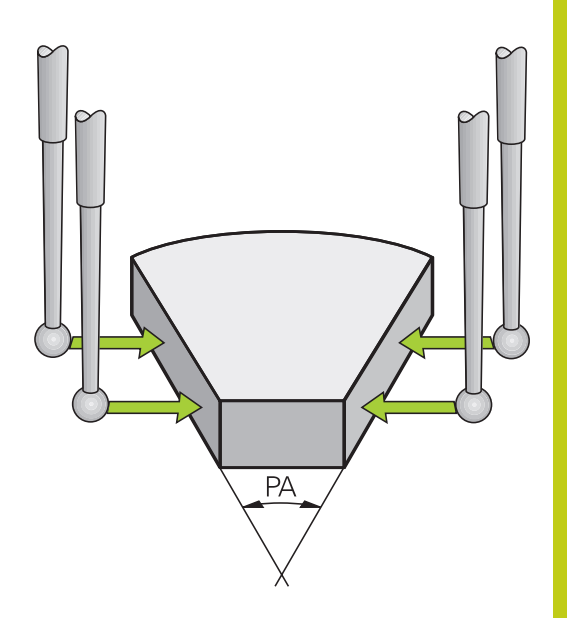

### **測量兩個⼯件邊緣之間的⾓度**

- ▶ 藉按下PROBING ROT軟鍵選擇探針功能
- ▶ 旋轉角度: 若您稍後需要目前的基本旋轉, 請寫下顯示的旋轉角 度
- ▶ 使用第一工件邊緣製作基本旋轉,請參閱請參閱 "使用3-D接觸式 探針補償工件失準(選項17)", 416 頁碼
- ▶ 用基本旋轉量測第二邊緣,但不要設定旋轉角度為零!
- ▶ 按下PROBING ROT軟鍵, 以顯示出工件邊緣之間的角度PA做為 旋轉角度
- ▶ 取消基本旋轉,或藉由設定旋轉角度到您先前寫下的數值來恢復 先前的基本旋轉

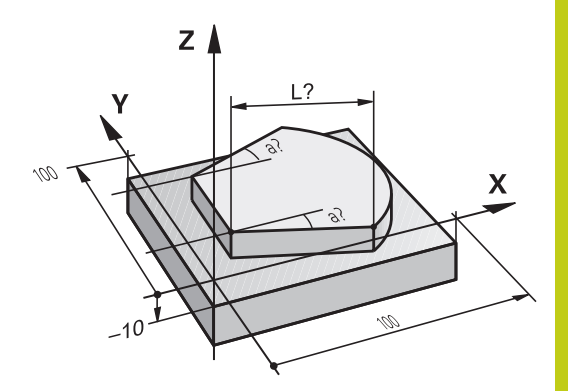

**14.11 傾斜⼯作平⾯(選項8)**

## **14.11 傾斜⼯作平⾯(選項8)**

**應⽤,功能**

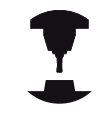

傾斜⼯作平⾯的功能係藉由⼯具機製造商來介接TNC 及工具機。 藉由使用旋座頭及傾斜工作台, 工具機製 造商即決定輸入的⾓度要解譯為傾斜軸的座標或為傾 斜平面的角度成份。 請參考您的工具機手冊。

TNC支援具有旋轉頭及/或傾斜工作台的工具機的傾斜功能。 例如, 典型的應用是在傾斜的平面上傾斜鑽孔或輪廓加工, 工作平面永遠 繞著有效⼯件原點來傾斜。 通常會在如X/Y平⾯之類的主平⾯上撰寫 程式,但是會在傾斜於主平⾯的平⾯上執⾏程式。

有三種可以傾斜加⼯平⾯的功能:

- 在「手動操作」模式以及「電子手輪」模式內,使用3-D ROT軟 鍵手動傾斜,請參閱 "啟動手動傾斜:", 430 頁碼
- 在程式控制下傾斜,在加工程式中執行循環程式G80 (請參閱「循 環程式使用手冊」, 循環程式19工作平面)
- 在程式控制之下傾斜,加⼯程式中的**PLANE**功[能請參閱 "平⾯功](#page-344-0)  $\mathbb{R}^n$ 能:傾斜工作平面(軟體選項8)", 345 頁碼

TNC用於「傾斜工作平面」的功能屬於座標轉換, 工作平面永遠與 刀具軸的方向垂直。

當傾斜工作平面時,TNC會區別兩種機械類型差異:

#### ■ 具有傾斜工作台的工具機

- 您必須藉由定位傾斜工作台,例如使用G01單節,使工件傾斜 至所需的位置以利加工。
- 就相對於機械式座標系統而言, 已轉換座標的刀具軸的位置不 **會改變。** 因此如果旋轉⼯作台90°,相對⼯件也旋轉90°,座 標系統**並未旋轉**。 如果在手動模式下按Z+軸方向鍵,則刀具 往Z+方向移動。
- 在計算轉換座標系統過程中,TNC只考慮特定傾斜工作台的機 械式影響造成的位移(所謂「轉移」的因素)。

#### **■ 具有旋轉頭的機器**

- 您必須藉由定位旋轉頭,例如使用G01單節,使工件傾斜至所 需的位置以利加工。
- 就相對於以機械為主的座標系統而言, 已轉換座標的刀具軸 的位置會改變。 因此如果往B軸方向將丁具機的旋轉頭旋轉 90°, 相對刀具也旋轉90°, 座標系統也會旋轉。 如果在手動 操作模式下按Z+方向鍵,則刀具往機械基本座標系統的X+方 向移動。
- 在計算轉換座標系統過程中,TNC同時考慮特定旋座頭的機械 結構造成的位移(所謂「轉移」的因素)及傾斜的刀具造成的 偏移 (3-D刀長補償)。

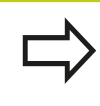

TNC只⽀援⽤主軸G17傾斜⼯作平⾯。

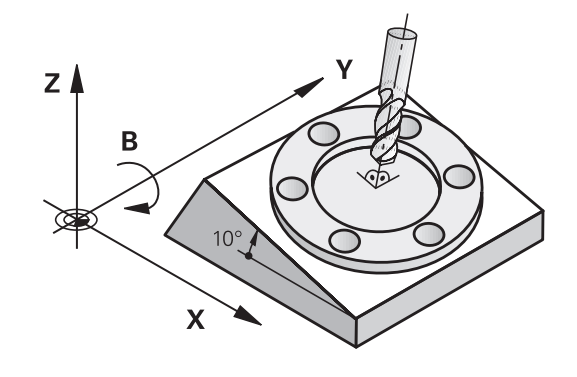

## **在傾斜軸上⾏進參考點**

若在關閉控制器時已經啟用此功能,則TNC會自動啟動傾斜工作平 面。 然後當按下軸方向鍵時, TNC在傾斜的座標系統內移動軸向。 以這種方式定位刀具可避免在後續穿越參考點時發生碰撞。 若要穿 越參考點,您必須關閉「傾斜工作平面」功能,請參閱[請參閱 "啟動](#page-429-0) 手動傾斜:", 430 頁碼。

> **碰撞的危險!** 請確定在手動操作模式中已經啟用傾斜工作平面之功 能,並且輸入功能表內的角度值與傾斜軸的實際角度 匹配。 在穿越參考點之前,請關閉「傾斜工作平面」功能。 小心不要發生碰撞,若有需要,請先從目前位置退 ⼑。

## **傾斜系統的位置顯示**

狀態視窗中顯⽰的位置**(ACTL.**與 **NOML.)**是以傾斜座標系統作為參 考。

## 有關使用傾斜功能時的限制

- 若已啟動傾斜工作平面功能時,則不允許有實際位置補捉功能。
- 無法進行PLC定位 (由工具機製造商決定)。

**14.11 傾斜⼯作平⾯(選項8)**

### <span id="page-429-0"></span>**啟動⼿動傾斜:**

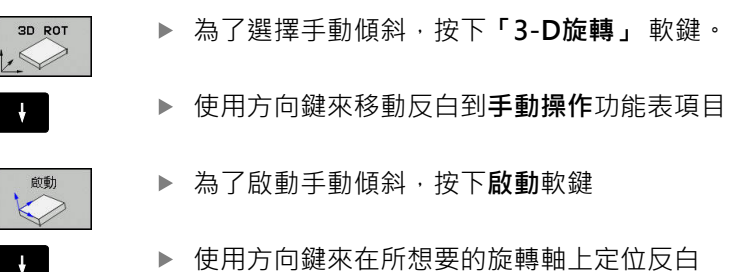

▶ 輸入傾斜角度

 $END$ 

▶ 若要結束輸入,請按結束鍵

如果傾斜工作平面功能處於啟動狀態,而且TNC按照傾斜軸來移動 機械軸,則狀態顯示會呈現 2符號。

如果您啟動了程式執行操作模式之「傾斜工作平面」功能,在功能表 中輸入的傾斜角度即在加工程式的第一個單節啟動。 如果您在加工 程式中使用循環程式G80或是PLANE功能,在該處中定義的角度值 即為有效。 將覆寫在功能表中輸入的角度值。

#### **關閉手動傾斜**

要重設傾斜功能,請在**傾斜工作平面**功能表中將所需的操作模式設定 為不作用。

程式編輯的**平面重設**只在程式執行當中重設傾斜,而非在手動操作 中。

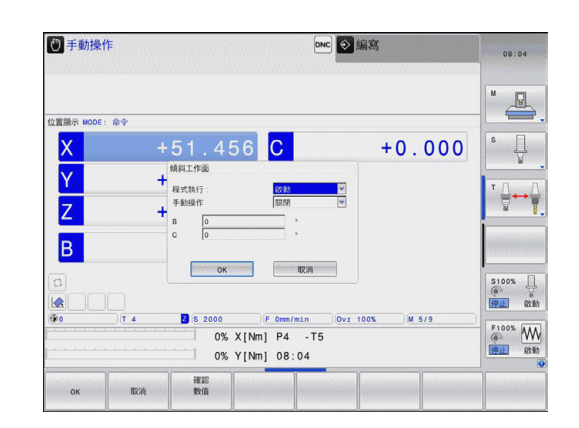

## **設定⽬前⼑具軸⽅向做為啟動的加⼯⽅向**

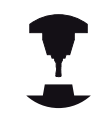

此功能必須由您的機器製造商啟用。 請參考您的工具 機手冊。

在手動操作及El中。 手輪的操作模式,您可使用此功能诱過外部方 向鍵來移動刀具,或是使用刀具軸目前所指向的方向上的手輪。 在 以下狀況中使用此功能

- 您想要於一5軸加工程式之程式中斷期間在刀具軸向的方向上縮回 ⼑具。
- 您想要使用手輪或是在手動操作模式中的外部方向鍵利用的一傾 ш 斜刀具來做加工。

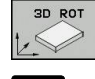

▶ 要選擇手動傾斜,請按下3-D ROT軟鍵

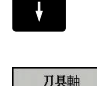

▶ 使用方向鍵來移動反白到手動操作功能表項目

▶ 為了啟動目前刀具軸方向成為啟動加工方向, 按下

- $\mathsf{^{END}_{\square}}$
- 「刀具軸」軟鍵 ▶ 若要結束輸入,請按結束鍵

為了重設傾斜功能,設定在「傾斜工作平面」功能表中的**手動操作** 功能表項目為不作用。

**↓約號會出現在狀態顯示器中,當在刀具軸方向移動**功能為啟動 時。

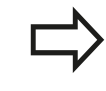

當您中斷程式執行,並想要手動地移動軸向時,亦可 使用此功能。

## **設定傾斜座標系統的⼯件原點**

旋轉軸已定位後,設定預設原點的方式與非傾斜座標系統相同。 在 ⼯件原點設定期間TNC的⾏為係根據機器參數**CfgPresetSettings/ chkTiltingAxes**內之設定:

- chkTiltingAxes: 使用一啟動的傾斜工作平面, TNC於X、Y、Z 軸中工件原點設定期間會檢查是否旋轉軸的目前座標會符合您 定義的傾斜角度(3-D ROT功能表)。 如果未啟動傾斜工作平面功 能,TNC即會檢查是否旋轉軸在0°(實際位置)。 如果位置不符 合,TNC將會顯⽰⼀錯誤訊息。
- chkTiltingAxes: OffTNC並不檢查是否旋轉軸的目前座標(實際 位置)符合您所定義的傾斜角度。

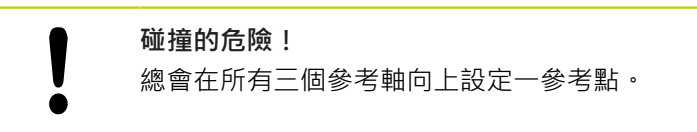

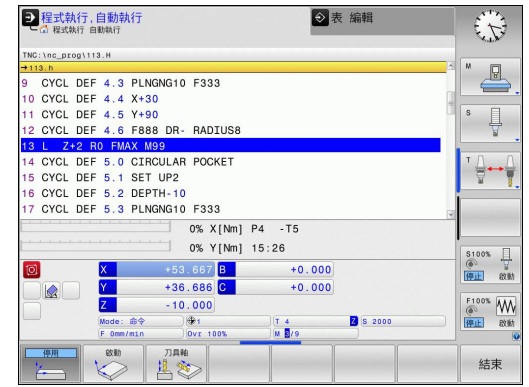
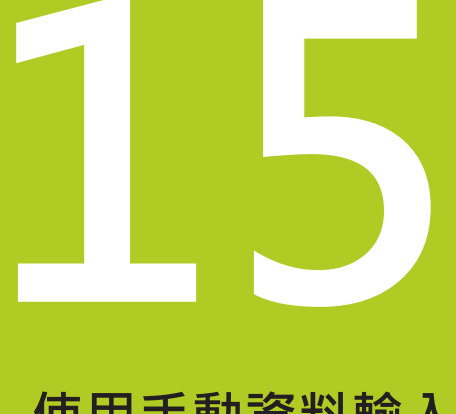

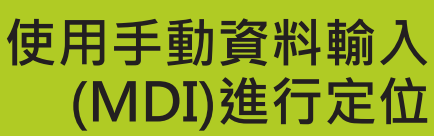

#### **使⽤⼿動資料輸入(MDI)進⾏定位 15**

**15.1 程式編輯及執⾏簡單的機械操作**

## **15.1 程式編輯及執⾏簡單的機械操作**

使用手動資料輸入操作模式的定位對於簡單的機器操作或刀具的預 先定位特別方便。 手動資料輸入模式(MDI)讓您能夠使用海德漢對話 式程式編輯或以ISO的格式來撰寫短程式,並且立即執行程式。 你也 可呼叫TNC循環程式。 程式係儲存在檔名\$MDI中。 在**使⽤MDI定** 位操作模式中,亦可啟動額外的狀態顯示。

## **使⽤⼿動資料輸入(MDI)定位**

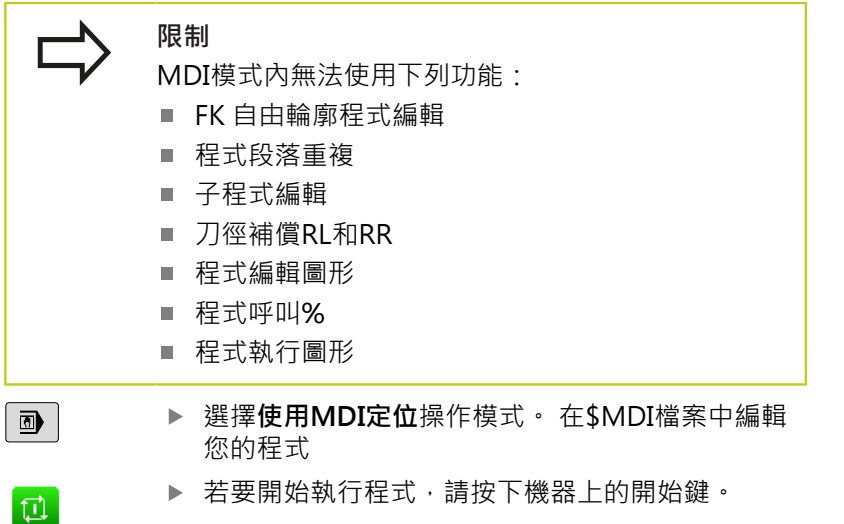

**範例1**

要在單一工件上要鑽20mm深的孔。 夾住並且校準工件位置並且設 定工件原點之後,您可程式編輯和執行幾行程式來執行鑽孔操作。 首先將刀具以直線單節預先定位至工件表面上方有5mm設定淨空位 置處的孔中⼼座標。 接著使⽤循環程式**G200**來鑽孔。

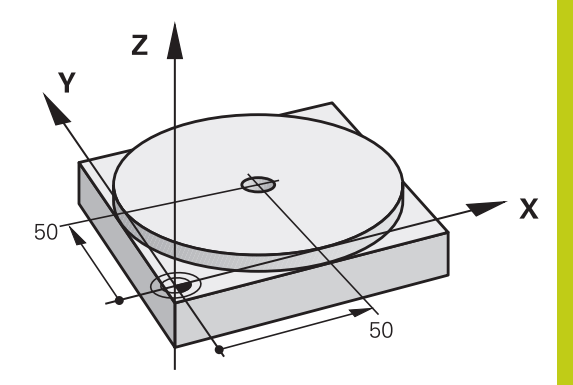

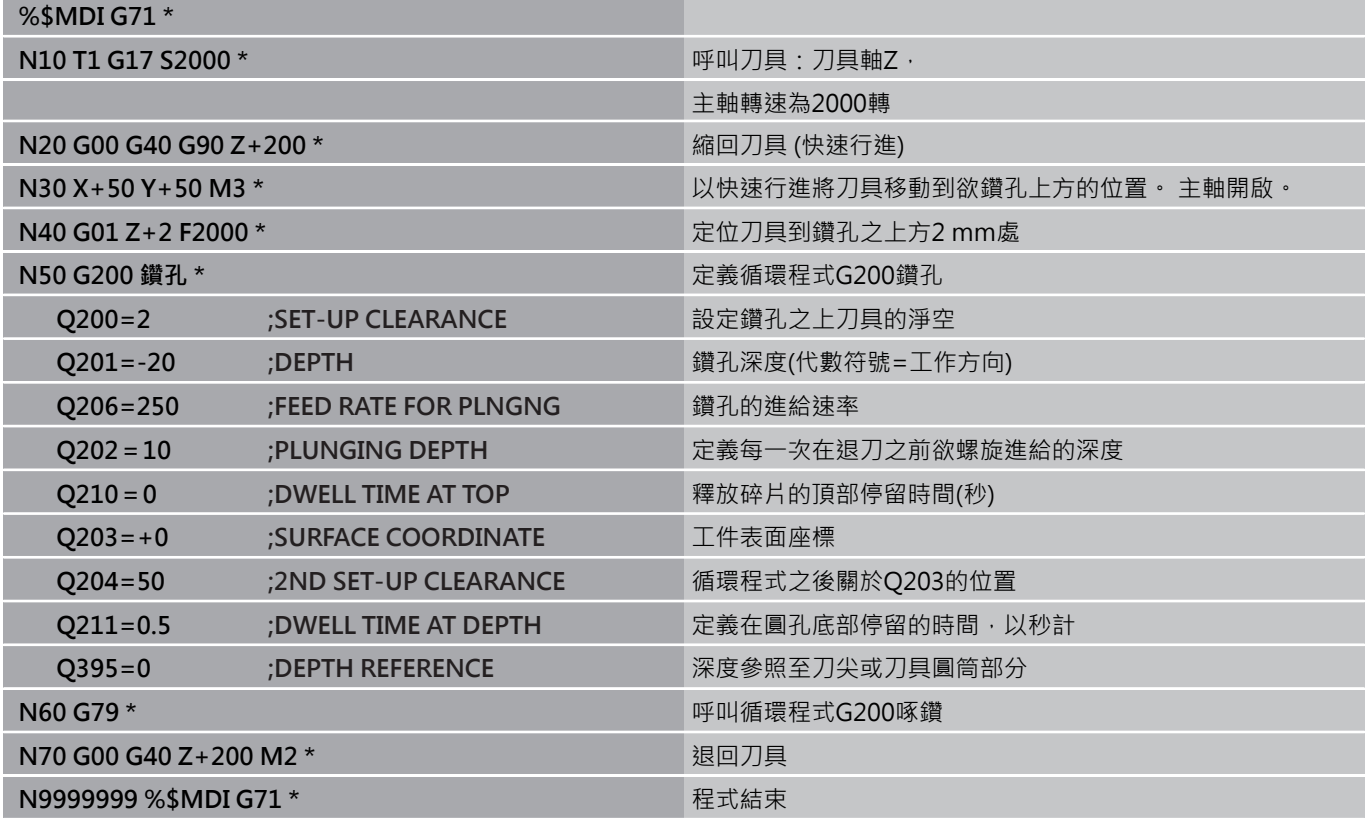

直線功能: 請參閱 "直線在快速移動G00內, 或直線具備進給速率F G01", 198 頁碼

鑽孔循環程式: 請參閱「循環程式使用手冊」, 循環程式200鑽孔。

### <mark>使用手動資料輸入(MDI)進行定位</mark> **15**

**15.1 程式編輯及執⾏簡單的機械操作**

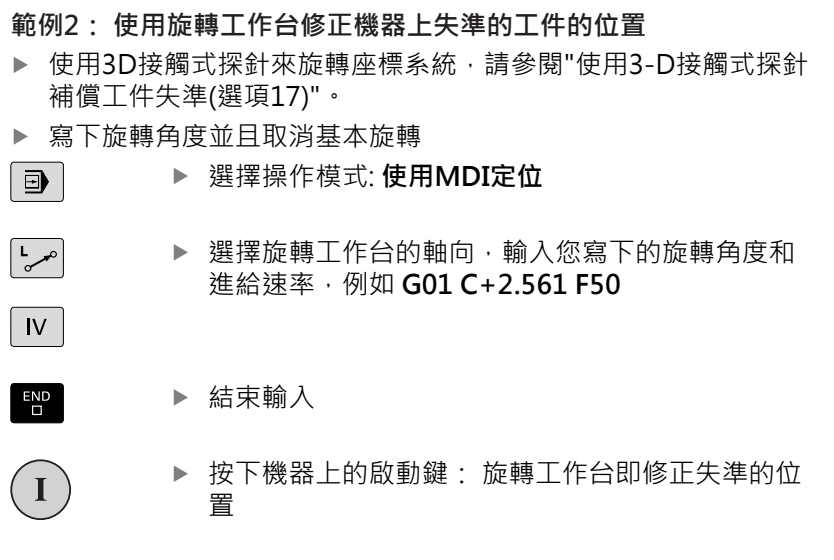

## **在\$MDI中保護及清除程式**

\$MDI檔案主要是用在僅為暫時需要的簡短程式。 然而若是需要, 您 可以儲存一個程式,請參照下面的說明進行:

請按下 PGM MGT 鍵。

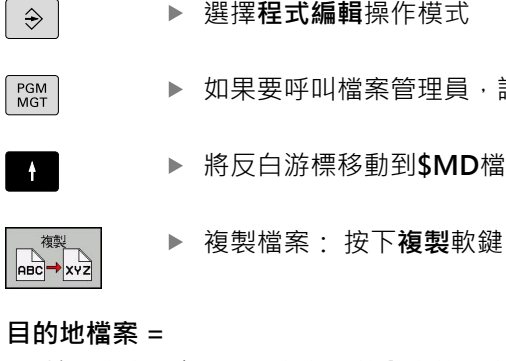

## **目的**

▶ 輸入您存入\$MDI檔案之目前內容的檔名,例如 BORE。

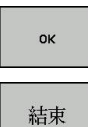

 $PGM$ <br>MGT

 $\uparrow$ 

- 複  $\theta$ 

按下**「確定」**軟鍵

關閉檔案管理員: **結束**軟鍵

如需更多資訊: 請參閱 "複製單一檔案", 110 頁碼.

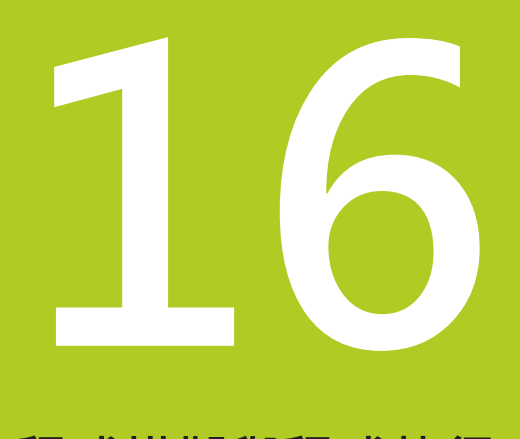

**16.1 圖形**

## **16.1 圖形(選項20)**

**應⽤**

在程式執行,單一單節及程式執行,完整序列操作模式以及程式模 **擬**操作模式中,TNC模擬⼯件的加⼯。 TNC具備以下檢視:

- 平面圖
- 三面投射圖
- 立體圖

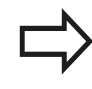

在**程式模擬**操作模式當中,也可使⽤3-D線條圖。

TNC 圖形以使用圓柱形端銑刀加工工件的方式來描繪工件。 如果已經啟用刀具表,則TNC也會考慮LCUTS、T-ANGLE和R2欄內 的輸入。

在以下情況下, TNC 不會顯示圖形

- 目前的程式沒有有效的工件外型定義
- 未選取程式
- 若在藉助於子程式的工件外型定義期間尚未執行BLK FORM單節

具備5軸加工或傾斜加工的程式模擬可用降低的速度執 ⾏, 使⽤MOD功能表**圖形設定**,會降低**模型品質**並 且提高模擬速度。

#### **不含選項編號20進階圖形功能的圖形**

不含選項編號20, 程式執行, 單一單節和程式執行, 完整序列操作 模式以及**模擬執行**操作模式內無模型可用。

**程式 + 圖形**和**圖形**軟鍵都變暗。

在無選項編號20之下,**編寫**操作模式內的線條圖也⽣效。

## **程式模擬設定程式模擬**

最新設定的速率仍然有效,直到電力中斷為止。 控制 器啟動之後,速度設定為FMAX。

在您已經啟始一個程式之後,TNC在以下顯示出您可用來設定模擬 速率的軟鍵:

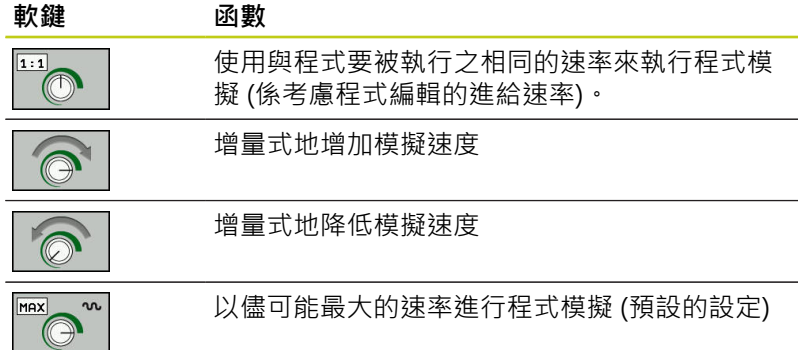

您也可在開始程式之前設定模擬速度:

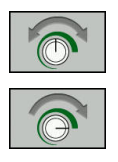

- 選擇設定模擬速度的功能
- 透過軟鍵選擇所要的功能,例如增量式增加模擬速 度

**16**

**16.1 圖形**

## **概述: 顯⽰模式**

在**程式執⾏,單⼀單節**及**程式執⾏,完整序列**操作模式以及**程式模 擬**操作模式中,TNC顯⽰以下軟鍵:

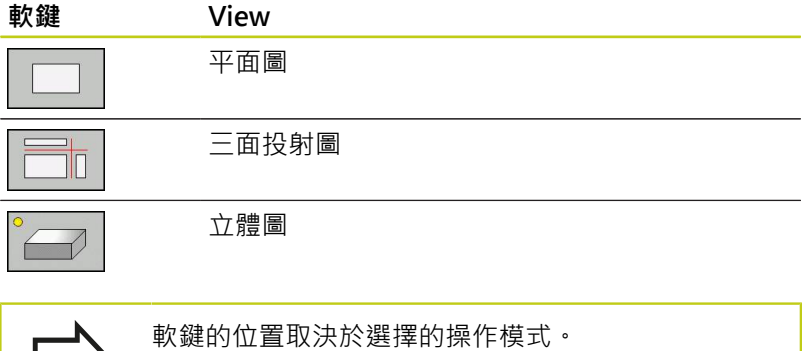

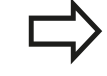

**程式模擬**操作模式額外提供以下檢視:

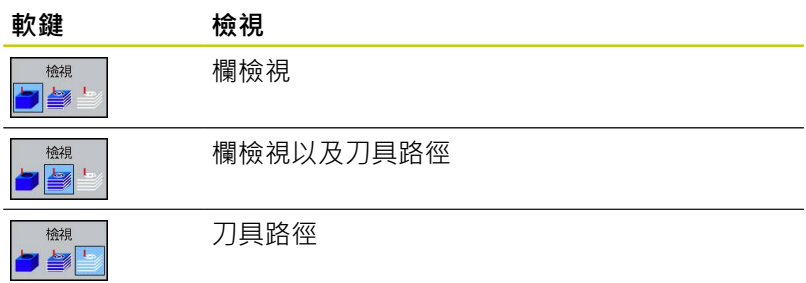

#### **程式執⾏期間的限制**

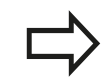

若TNC的電腦因為複雜的處理任務而過載,則模擬結 果失敗。

## **立體圖**

選擇立體圖:

高解析度立體圖可讓您顯示加工工件表面的更多細節, TNC運用模 擬光源,提供真實的光與陰影情況。

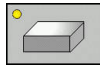

按下立體圖軟鍵

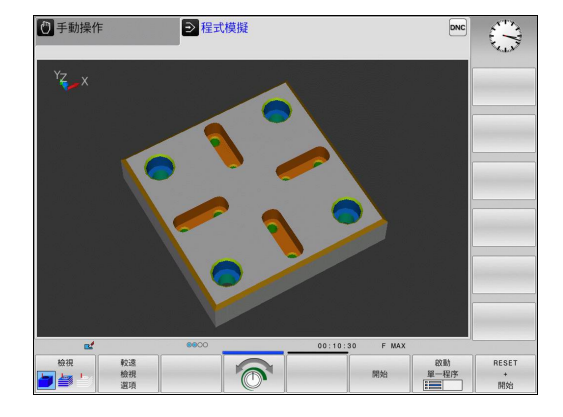

**16**

### **旋轉、放⼤、縮⼩以及偏移立體圖**

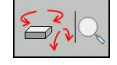

▶ 選擇旋轉及放大/縮小的功能: TNC顯示以下軟 鍵:

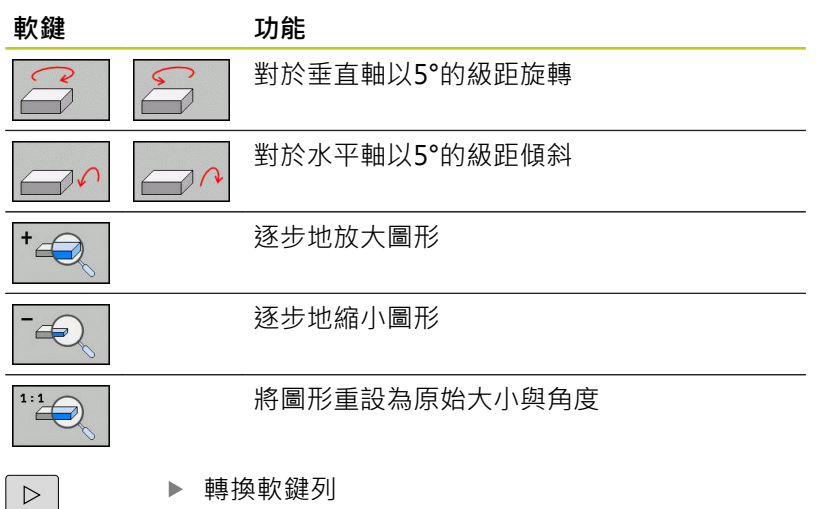

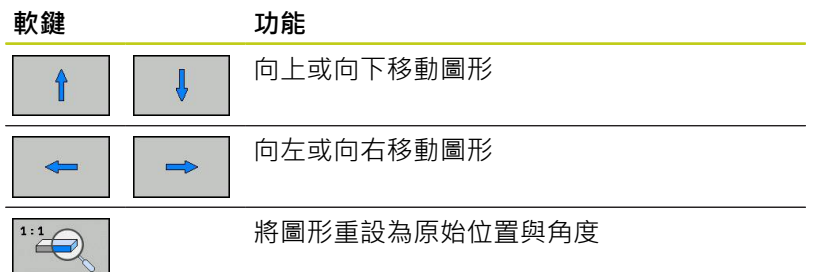

您亦可使用滑鼠改變圖形顯示。 以下為可使用的功能:

- ▶ 為了旋轉立體圖內顯示的模型,請按住滑鼠右鍵並移動滑鼠, 若 同時按下shift鍵,則只能垂直或水平旋轉模型。
- ▶ 要位移所顯示的模型: 按住滑鼠中鍵或滑輪按鈕並移動滑鼠。若 同時按下shift鍵,則只能垂直或水平移動模型。
- ▶ 要放大某個區域: 按住滑鼠左鍵來標記一個區域。 在放開滑鼠左 鍵之後,TNC放⼤定義的區域。
- ▶ 要快速放大或縮小任何區域: 向前或向後轉動滑鼠滾輪。
- ▶ 要回到標準顯示: 按下shift鍵同時按兩下滑鼠右鍵, 若只按兩下 滑鼠右鍵,則可維持旋轉角度。

**16.1 圖形**

l,

 $\ddot{\phantom{a}}$ 

# **程式模擬操作模式中的立體圖**

**程式模擬**操作模式額外提供以下檢視:

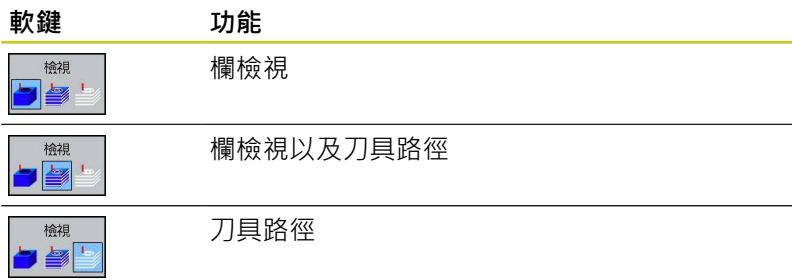

**程式模擬**操作模式額外提供以下功能:

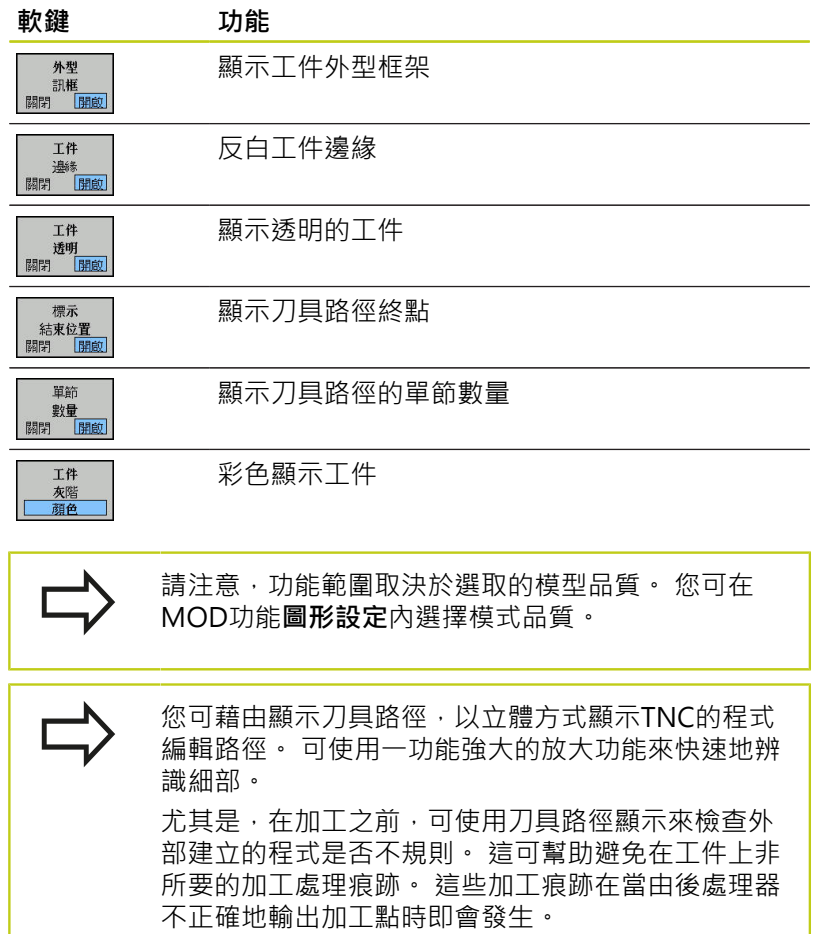

TNC用紅色顯示快速移動內的移動動作。

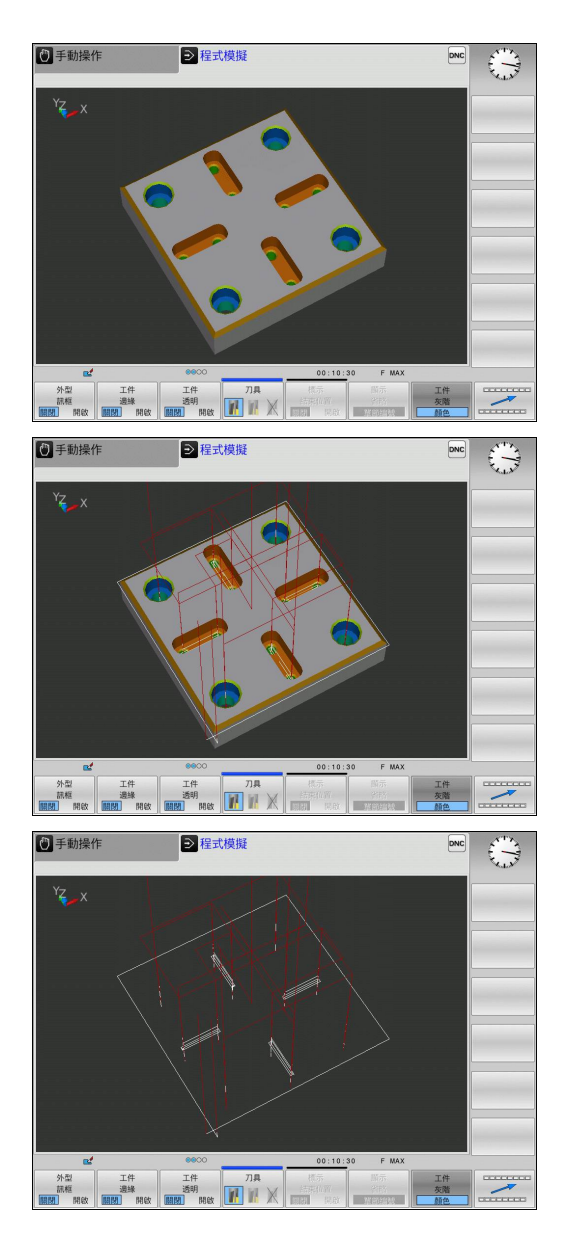

## **圖形 16.1**

 $DNC$ 

### **平⾯圖**

選擇**程式模擬**操作模式內的平⾯圖:

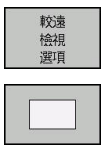

▶ 按下平面圖軟鍵

按下**較遠 檢視 選項**軟鍵

選擇**程式執行,單一單節以及程式執行,完整序列**操作模式內的平面 圖:

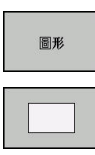

按下**圖形**軟鍵

▶ 按下平面圖軟鍵

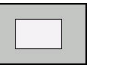

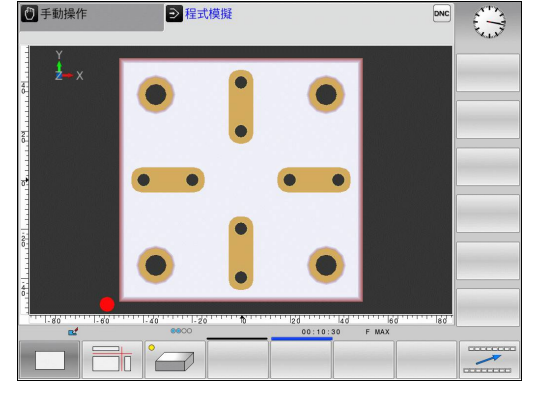

■

5 手動操作

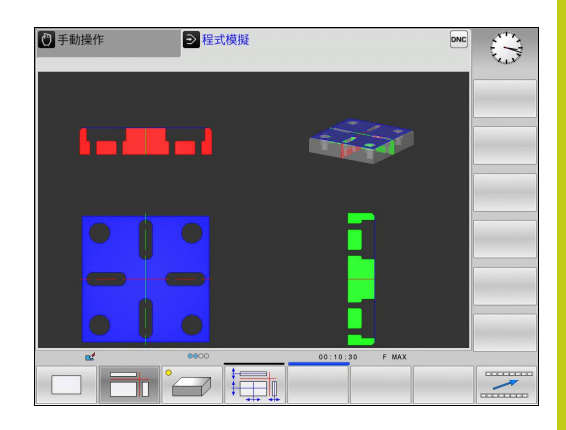

**三⾯投射**

模擬顯示三區段平面以及一個3-D模型,類似於技術圖。 選擇**程式模擬**操作模式內三個平⾯之投影:

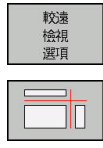

按下**較遠 檢視 選項**軟鍵

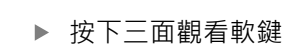

選擇**程式執行,單一單節以及程式執行,完整序列**操作模式內三個平 面之投影:

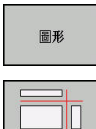

按下**較遠 檢視 選項**軟鍵

▶ 按下三面觀看軟鍵

#### **移動橫截⾯**

**軟鍵 功能**

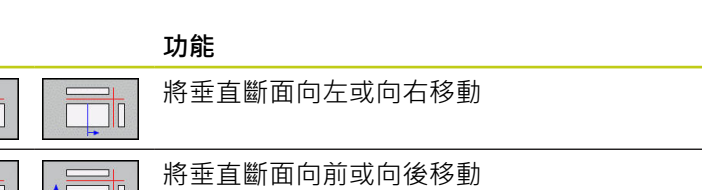

▶ 選擇用於偏移斷面的功能。 TNC提供以下軟鍵:

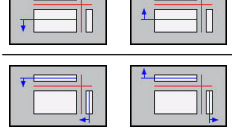

將水平斷面向上或向下移動

於移位期間可看到斷⾯的位置。

斷面的預設設定之選擇係使得其位在工件中心之工作平面上,並在上 方表面上的刀具軸向上。 將斷面恢復成預設設定:

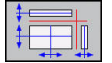

▶ 選擇重設斷面的功能。

**16.1 圖形**

### **重複圖形模擬**

可隨意多次用圖形模擬加工程式。 要模擬時,可將圖形重設為工件 外型。

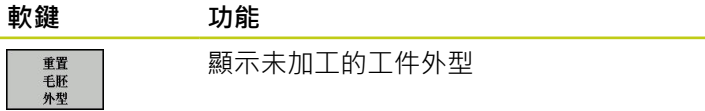

## 刀具顯示

不管操作模式如何,在模擬期間也可顯示刀具。

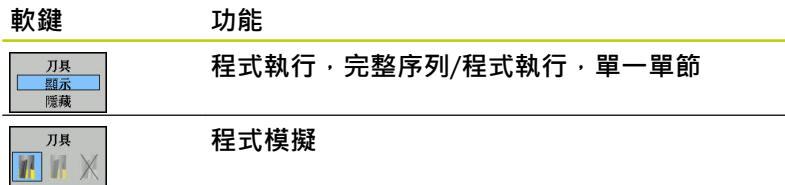

### **加⼯時間的量測**

#### **在程式模擬操作模式中的加⼯時間**

控制器計算刀具移動週期,並將此顯示為程式模擬內的加工時間, 控制器將進給動作以及停留時間列入考量。 由控制器計算的時間僅會有條件地用於計算生產時間,因為控制器並 不負責工具機相關時間,例如換刀。

#### **⼯具機操作模式中的加⼯時間**

從程式開始至程式結束的時間顯示。 每當中斷加工時就會停止計時 器。

## **啟動⾺錶功能**

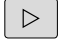

▶ 偏移軟鍵列, 直到馬錶功能的軟鍵出現

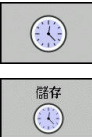

▶ 選擇馬錶功能

▶ 透過軟鍵選擇所要的功能,例如儲存顯示的時間

#### **<br>敕鍵 匡錶功能**

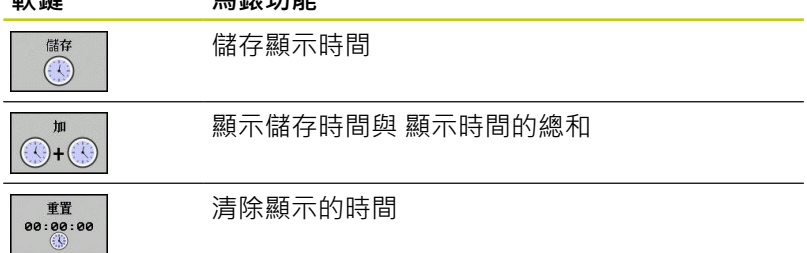

■程式執行 自動執行 ■ 程式模擬

## <span id="page-446-0"></span>**16.2 顯⽰加⼯空間中的⼯件外型(選項20)**

## **應⽤**

在**程式模擬**操作模式中,可利用圖形來檢查工件外型的位置或機器加 ⼯空間中的參考點,並且啟動**程式模擬**內的加⼯空間監視: 按下**空 ⽩ 在加⼯ 空間**軟鍵來啟動此功能。 您可使⽤軟鍵**極限開關 監控**(第 二軟鍵列),啟動或關閉該功能。

透明立⽅體代表⼯件外型。 其尺⼨顯⽰在**BLK FORM**表格中。 TNC 採用來自所選擇程式之工件外型定義之尺寸。 工件立體圖定義座標 系統。 其工件原點位在行進範圍之立方體內。

針對程式模擬,通常不在乎工件外型處在加工空間中的位置。 不 過,若您啟動加工空間監視,則必須用圖形方式位移工件外型,讓其 位於加工空間內。 請使用表格內顯示的軟鍵。

 $\sqrt{\begin{array}{|c|} \hline \ \text{X} & \text{-1000.000} \\ \hline \text{1000.000} & \text{1000} \end{array}}$  $\begin{array}{r|l} \hline \textbf{Y} & +1000.000 \\ \hline 1000.000 \\ \hline 1000.000 \\ \hline \textbf{Z} & +1300.000 \\ \hline 700.000 \\ \hline \end{array}$ BLK FORM  $Y = 0.000$  $\begin{array}{|c|c|} \hline \rule{0.2cm}{0.2cm} z & \begin{array}{cc} -20.000 & \rule{0.2cm}{0.2cm} 0.000 \end{array} \end{array}$ 工件座標  $0.000$   $0.000$   $0.000$  $\frac{x}{\frac{y}{z}}$  $\begin{array}{c|c}\nA \\
\hline\nB \\
C\n\end{array}$  $0.000$ <br> $0.000$  $\triangle$  $X^*$   $X^ Y^+$  $z_{+}$  $\mathbf{z}$ .  $Y \overline{\phantom{a}}$ 

您也可啟動目前的工件原點用於**程式模擬**操作模式(請參閱下表)。

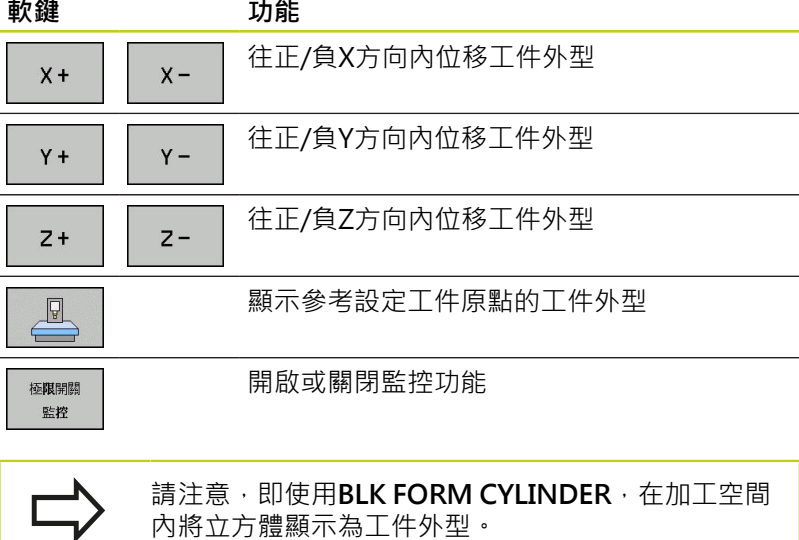

*因*將立万體顯不為丄仵外型

當使用BLK FORM ROTATION, 則加工空間內並未顯 ⽰⼯件外型。

 $\bigoplus_{i=1}^n$ 

**16.3 程式顯⽰功能**

## **16.3 程式顯⽰功能**

**概述**

#### 在**程式執⾏,單⼀單節**及**程式執⾏,完整序列**操作模式中,TNC提 供以下在頁面內顯示加工程式的軟鍵:

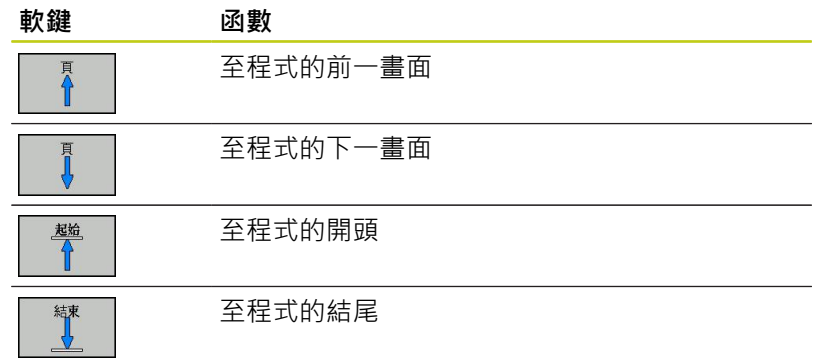

## **16.4 程式模擬**

**應⽤**

在**程式模擬**操作模式中,您可模擬程式及程式區段,以防止在程式執 ⾏期間發⽣程式編輯錯誤。 TNC 針對以下項⽬來檢查程式:

- 幾何上不協調
- 遺失資料
- 無法執行的跳躍
- 違反機器的工作空間

也可使⽤下列功能:

- 以單節方式執行程式模擬
- 中斷任何單節測試
- 選擇性跳過單節
- 圖形模擬功能
- 加工時間,測量
- 附加狀態的顯示

**16.4 程式模擬**

**碰撞的危險!**

I

TNC不能夠圖形模擬以測試執行工具機在實際上執行 的所有橫向運動。 這些包括

- 於換刀期間的橫向運動,如果工具機製造商將它們 定義在換⼑巨集當中或是透過PLC完成
- 工具機製造商在M功能巨集中所定義的定位移動
- 工具機製造商透過PLC所執行的定位移動

因此海德漢建議對於每一個新的程式要小心進行,即 使當程式測試並未輸出任何錯誤訊息,且工件並未發 ⽣看得到的損壞。

在刀具呼叫之後,TNC皆會在以下的位置開始一程式 測試:

- 在定義的**工件外形**中央之工作平面內
- 在工具軸上,於BLK FORM中所定義的MAX點上 1mm

使用旋轉對稱工件外型,TNC會在以下位置上的刀具 呼叫之後開始程式測試:

- 在加工平面的位置X=0, Y=0上
- 在工具軸上定義的工件外型之上1 mm

為了保證於程式執行期間沒有模糊的行為,於換刀之 後,您皆必須移動到TNC可以定位刀具進行加工而不 會造成碰撞的位置。

工具機製造商也可定義用於**程式模擬**操作模式的換刀 巨集, 此巨集將模擬工具機的確實行為。 請參考您的 工具機手冊。

#### **執⾏程式模擬**

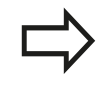

如果正在使用中央刀具檔案,則必須開啟刀具表(狀態 為S)才能執行程式模擬。 在程式模擬操作模式中,經 由檔案管理員選擇刀具表。

#### 您可選擇任何預設資料表(狀態S)用於程式模擬。

在**重設 + 開始**之後,暫時載入的預設資料表之第0行自動顯示來 自Preset.pr (執行)的瞬間啟動工件原點。 啟動程式模擬時選取第0 行,直到定義NC程式內另一個工件原點。 控制器從程式模擬的選取 預設資料表讀取來自行> 0的所有工件原點。

您可使用**工作空間中的工件外型**功能來啟動程式模擬工作空間監視, 請參閱請參閱 "顯示加工空間中的工件外型(選項20)", 447 頁碼。

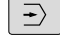

PGM<br>MGT

選擇**程式模擬**操作模式

▶ 使用PGM MGT鍵呼叫檔案管理員,並日選擇所要 測試的檔案

#### 然後,TNC 顯示以下軟鍵:

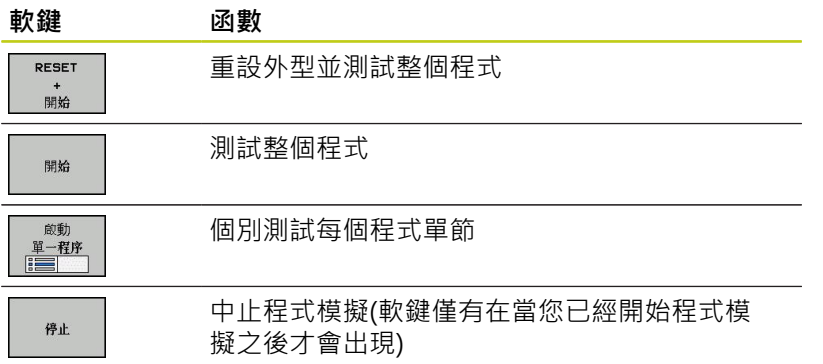

您可中斷程式模擬,並在任何時間再次繼續進行,即使是在固定循環 當中。 為了繼續測試,不能夠執行以下的動作:

- 利用方向鍵或GOTO鍵選擇另一個單節
- 進行程式變更
- 選擇新的程式

**16.5 程式執⾏**

## **16.5 程式執⾏**

### **應⽤**

在**程式執行,完整序列**操作模式中,TNC繼續執行加工程式,直到 程式結束或程式停止。

在**程式執⾏,單⼀單節**操作模式中,您必須按下機器 **啟動** 按鈕以個 別啟動每個單節。 使用加工點圖案循環程式以及G79 PAT, 則控制 器在每一加工點之後停止。

在程式執行操作模式中可使用以下 TNC 功能:

- 中斷程式執行
- 從特定單節開始程式執行
- 選擇性跳過單節
- 編輯刀具表TOOL.T
- 檢查及變更 O 參數
- 重疊手輪定位
- 圖形模擬功能
- 附加狀態的顯示

### **執行加工程式**

## **準備⼯作**

- 1 將工件固定在機械工作台上。
- 2 設定⼯作原點
- 3 選擇必要的資料表及⼯作台檔案(狀態M)
- 4 選擇加⼯程式(狀態M)

您可使用百分比旋鈕來調整進給速率及主軸轉速。

當使用FMAX軟鍵啟動NC程式時,可降低進給速率。 此減緩可應⽤到所有快速⾏進與進給速率動作。 將機 器關機並且再次開機之後,輸入的值即不再有效。 為 了在開機之後重新達到個別定義的最高進給速率,您 必須重新輸入相對應的值。 此功能行為依據工具機而有不同。 請參考您的工具機 ⼿冊。

#### **程式執⾏,完整序列**

▶ 使用工具機**啟動**按鈕來啟動加工程式

#### 程式執行, 單一單節

▶ 使用工具機啟動按鈕以個別啟動加工程式的每個單節

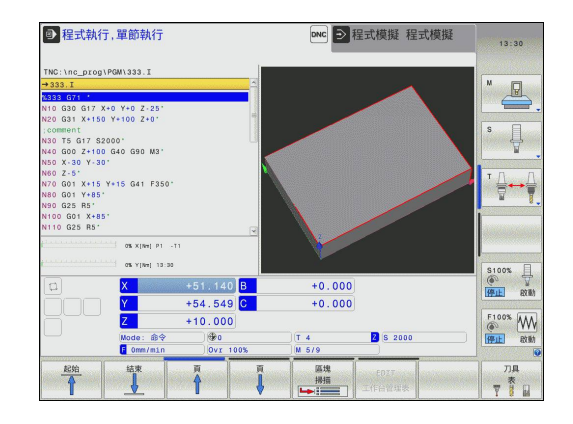

**16**

### **中斷加⼯**

- 有數種方式可中斷程式執行:
- 程式編輯中斷
- 按下機器 停止按鈕
- 切換至**程式執行, 單一單節**模式

如果 TNC 在程式執行期間發現錯誤,就會自動中斷加工程序。

#### **程式編輯中斷**

您可在加工程式中直接定義中斷。 TNC 會在含有以下項目之一的單 節中斷程式執行:

- G38 (含有及不含雜項功能)
- 雜項功能**M0**、**M2**或**M30**
- 雜項功能M6 (由工具機製造商決定)

#### **透過機器停止按鈕中斷**

- ▶ 按下機器 停止按鈕: TNC目前正在執行的單節未完成, 狀態顯 示中的NC停止信號會閃爍(請參閱表格)
- ▶ 如果您不要繼續加工程序,您可使用**「內部停止」**軟鍵來重置 TNC。 狀態顯示中的NC停止信號會熄滅。 在此狀況下, 必須從 程式開始重新啟動程式

#### **圖像 意義**

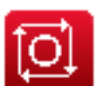

已停止程式執行

#### 藉由切換至程式執行, 單一單節操作模式來中斷加工程序

您可藉由切換至**程式執行,單一單節**模式來中斷正在**程式執行,完 整序列**操作模式中執⾏的程式。 TNC 在⽬前單節結束時中斷加⼯程 序。

**16.5 程式執⾏**

## **在中斷期間移動機械軸**

在中斷期間移動機械軸方式與在**手動操作**模式中的移動機械軸方式相 同。

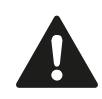

如果當工作平面傾斜時中斷程式執行, 您可按下**3-D 旋轉**軟鍵從傾斜座標系統變更成非傾斜座標系統,及 切換至啟動刀具軸方向。 然後,TNC 會評估軸方向按鈕功能、電子手輪及回到 輪廓的定位邏輯。 當退回⼑具時,請確定啟⽤了正確 的座標系統,且當需要時於3-D ROT功能表中輸入了 傾斜軸向的角度值。

**範例:** 

### **⼑具斷損後退回主軸**

- ▶ 中斷加工
- ▶ 啟用外部方向鍵: 按下手動移動軟鍵

**碰撞的危險!**

▶ 使用機器軸方向按鈕移動軸。

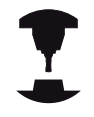

在某些機器上,您於**「⼿動操作」** 軟鍵之後必須按下 機器的**啟動** 按鈕來啟用軸向方向按鈕。 請參考您的工 具機手冊。

## **在中斷之後恢復程式執⾏**

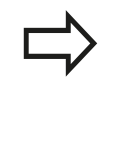

若用內部停止取消程式,則必須用RESTORE POS. AT **N**功能或⽤前往 「0」來開始程式。 如果在固定循環程式期間中斷程式執行,則必須從循 環程式開始繼續執行程式。 這表示會重複某些加工操 作。

如果在執行子程式或程式段落重複期間中斷了程式執行,使 用RESTORE POS AT N 功能來返回到程式執行被中斷的位置。 當中斷程式執行時, TNC 會儲存下列資訊:

- 最後定義的刀具的資料。
- 使用中的座標轉換(例如,工件原點偏移、旋轉、鏡射)
- 最後定義的圓心座標

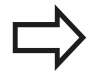

請注意所儲存的資料繼續有效,直到重設(例如,如果 選擇新程式)。

所儲存的資料的用途是在中斷期間,在手動機械軸定位後使刀具回到 加⼯輪廓 (**「回到位置」** 軟鍵)。

#### 使用啟動按鈕恢復程式執行

如果用以下其中一種方式中斷程式,您可藉由按下機器 **啟動**按鈕來 恢復程式執行。

- 按下工具機**停止**按鈕
- 程式編輯中斷

#### **錯誤後恢復程式執⾏**

含可抹除的錯誤訊息:

- 消除錯誤的原因
- ▶ 清除畫面內的錯誤訊息: 按下CE鍵
- ▶ 重新啟動程式,或從中斷點恢復程式執行

#### **含不可抹除的錯誤訊息**

- ▶ 請按住**結束**鍵持續兩秒鐘。 這包括重新啟動TNC系統
- 消除錯誤的原因
- 重新啟動

如果您無法改正錯誤,請寫下錯誤訊息並且聯絡服務代理商。

**16.5 程式執⾏**

### **電⼒中斷之後退⼑**

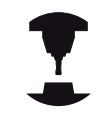

**退刀**操作模式必須由工具機製造商啟用與調整。 請參 考您的工具機手冊。

您可使用**退刀**操作模式,在電力中斷之後從工件退刀。 下列情況中可選擇**退刀**操作模式:

- 電力中斷
- 繼電器外部直流電壓消失
- 行進至參考點

**退刀**操作模式提供以下移動模式:

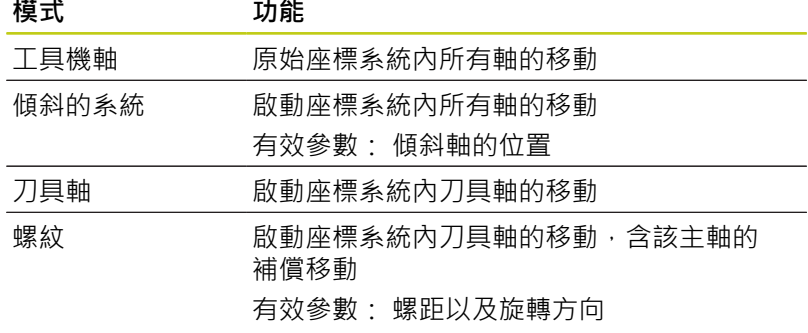

 $\overline{\Box}$ 

只有當在TNC上已經啟用「傾斜加工平面」(選項8) 時,才能使用**傾斜系統**移動模式。

TNC⾃動選擇移動模式以及相關參數。 若未正確選擇移動模式或參 數,則可⼿動變更。

#### **碰撞的危險!** 針對未參照軸,TNC調整最近儲存的軸值。 這些值通  $\bullet$ 常並不是確切的實際軸位置! 結果例如刀具不會確實沿著實際刀具方向移動。 若刀 具仍舊與工件接觸,則會導致刀具與工件承受應力或 受損。 電力中斷之後不受控制的軸擠壓或斷裂, 也會 導致工件或刀具承受應力或受損。 若刀具仍舊與工件 接觸﹐請小心移動軸。 將進給速率覆寫設定為最小可 能值。若使用手輪,請使用小進給速率係數。 未參照軸不可使用移動範圍監控。 移動軸時順便觀 察。 不要移動⾄移動界限。

## **程式執⾏ 16.5**

**範例**

在傾斜加工平面內螺紋切削循環程式已經執行時電力中斷, 您必須 退回攻牙筒:

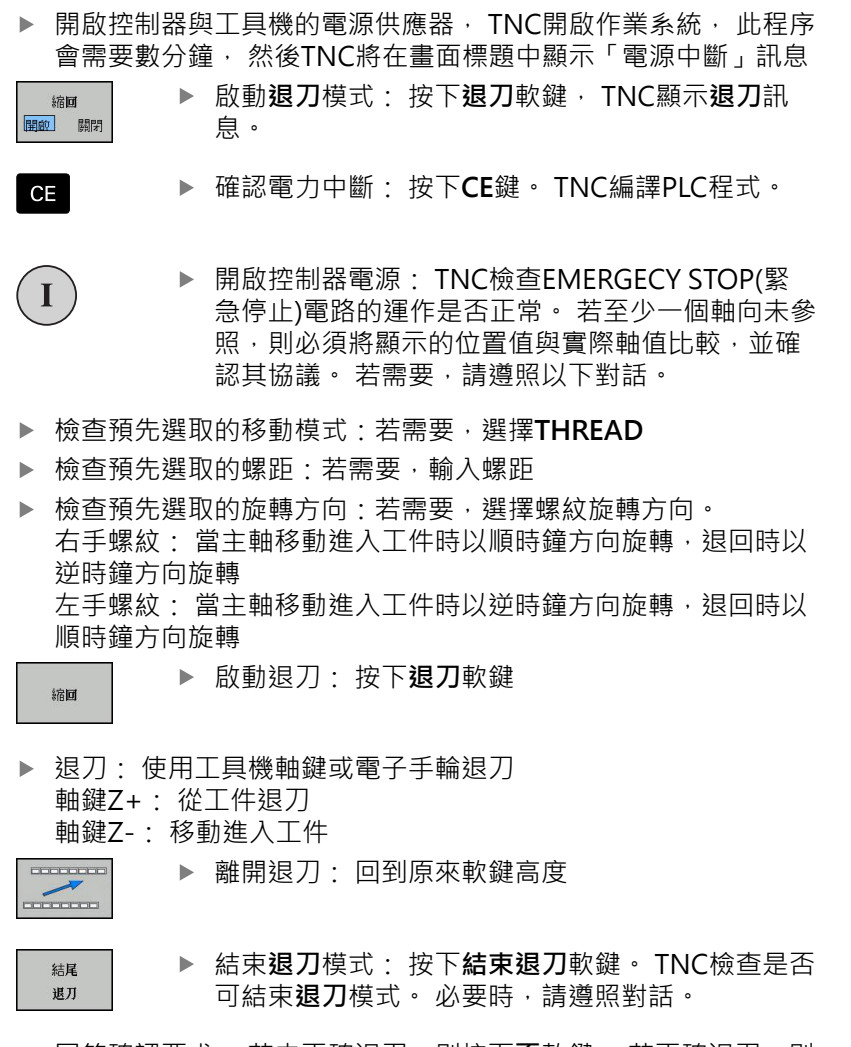

- ▶ 回答確認要求: 若未正確退刀, 則按下否軟鍵。 若正確退刀, 則 按下**是**軟鍵。 TNC隱藏**退⼑**對話。
- ▶ 初始工具機:若需要,掃描參考點
- ▶ 建立所要的工具機情況: 若需要, 重設傾斜加工平面

**16.5 程式執⾏**

## **⾄程式的任何輸入(程式執⾏當中啟動)**

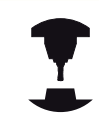

⼯具機製造商必須啟⽤並且採⽤ **RESTORE POS AT N** 功能。請參考您的工具機手冊。

您可使用RESTORE POS AT N功能 (單節掃描), 在從所要的任何單 節開始啟動加工程式。 TNC 掃描程式單節直到該單節點為止。 可用 圖形模擬加工。

如果您已使用 内部停止 中斷加工程式, TNC 會自動提供程式執行當 中啟動的中斷單節 N。

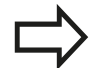

程式中間啟動不能在⼦程式中啟動。

必須在**程式執⾏,單⼀單節**以及**程式執⾏,完整序 列**操作模式(狀態M)內選擇所有必要的程式、表格及⼯ 作台檔案。

如果在啟動單節之前程式含有程式編輯的中斷,則會 中斷單節掃描。按下機器 **啟動** 按鈕來繼續單節掃描。 單節掃描後,使用 回到位置 使刀具回到所計算的位 置。

刀長補償直到刀具呼叫及接下來的定位單節之後才會 生效· 這也適用於如果您僅改變刀長·

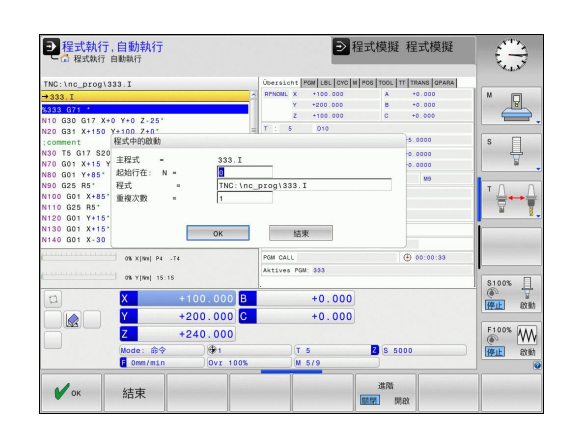

TNC會跳過程式執行當中開始的所有接觸式探針循 環。 因此,從這些循環程式所寫入的結果參數可能維 持空白。

若在加工程式內換刀之後發生下列情況,則不可使用 程式執行當中啟動:

- 在FK順序中開始程式
- 啟動伸展過濾器
- 使用工作台管理
- 在螺紋加工循環程式(循環程式 G84、G85、G206、G207和G209)或後續程式單 節內開始程式
- 程式開始之前使用接觸式探針循環程式G55
- ▶ 如要移至目前程式的第一單節來啟動單節掃描:請輸入**前** 
	- **往**「0」。

區塊

- ▶ 選擇程式執行當中啟動: 按下「程式執行當中啟 **動」**軟鍵
- ▶ 在N上啟動: 輸入要停止單節掃描的單節號碼N
- **程式**: 輸入含有單節 N 的程式的名稱
- ▶ 重複: 如果單節N位於程式段落重複中, 或在要重 複執行的子程式中,請輸入單節掃描要計算的重複 次數
- ▶ 開始程式執行當中啟動: 按下工具機**啟動**鍵
- ▶ 輪廓接近 (參見以下段落)

### **使⽤GOTO鍵輸入程式**

若您使⽤**前往**單節號碼鍵進入程式,則TNC或PLC都 不會執⾏確保安全啟動的任何功能。 若您使用前往單節數字鍵前往子程式, ■ TNC將略過子程式的結尾((G98 L0)) ■ TNC將重設功能M126 (旋轉軸的較短路徑移動) 在這種案例中,您必須使⽤程式執⾏中啟動功能。

**16.5 程式執⾏**

## **返回輪廓**

在以下狀況下, 使用 **回到位置** 功能會使 TNC 回到工件輪廓:

- 在尚未使用**內部停止**功能執行的程式中斷期間,移動機械軸後可 回到加工輪廓
- 於單節掃描之後返回到輪廓, 其利用 RESTORE POS AT N, 例 如在利用 内部停止的中斷之後
- 視機器而定,在程式中斷期間,如果控制迴路被開啟後軸位置已 變更。
- ▶ 如選擇要回到加工輪廓,請按下**復原位置**軟鍵
- ▶ 如果需要,恢復機器狀態
- ▶ 如要依畫面上TNC建議的順序來移動軸,請按下機器啟動按鈕, 或
- ▶ 如要依任何順序移動軸,請按軟鍵**復原X**、復原Z等,並且使用機 器**開始**按鈕啟動每個軸。
- ▶ 如要繼續加工,請按下機器**開始**按鈕。

## **16.6 ⾃動開始程式**

## **應⽤**

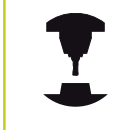

TNC 必須由工具機製造商特別準備,才能使用自動程 式開始功能。請參考您的工具機手冊。

**⼩⼼: 對操作員有危險!** 在不具有封閉式加工空間的工具機上不得使用自動開 始功能。

在程式執行操作模式中,您可使用「自動開始」 軟鍵(參見右上圖), 以定義一特定時間來啟動目前在此操作模式中所啟用的程式。

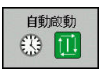

▶ 顯示用於輸入啟動時間的視窗 (請參閱右方中間的圖 式)

- ▶ 時間 (時:分:秒): 要啟動程式的日期時間
- ▶ 日期 (日:月:年): 要啟動程式的日期
- 若要啟動開始功能,按下**OK**

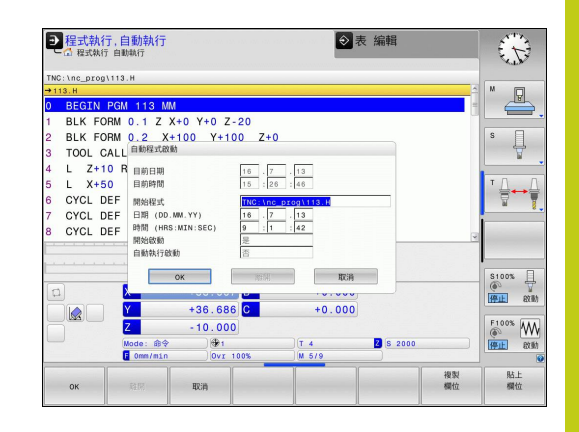

**16.7 選擇性跳過單節**

## **16.7 選擇性跳過單節**

## **應⽤**

在程式模擬或程式執行中,控制器會跳過以斜線「/」開始的單節:

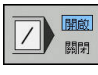

- ▶ 若要執行或測試程式而無以斜線「/」開始的單節, 請將軟鍵設定為 **ON**
- ■■
- ▶ 若要執行或測試有以斜線「/」開始的單節之程式, 請將軟鍵設定為**OFF**

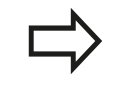

**G99**單節不能使⽤這項功能。 斷電後,TNC會回到最近選擇的設定。

**插入「/」字元**

▶ 在**程式編輯**模式內,選擇其中字元要插入的單節

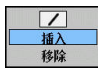

選擇**插入**軟鍵

**清除「/」字元**

在**程式編輯**模式內,選擇其中字元要刪除的單節

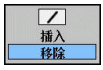

選擇**移除**軟鍵

## **16.8 選擇性程式執⾏中斷**

**應⽤**

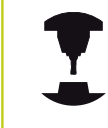

此功能行為依據工具機而有不同。 請參考您的工具機手冊。

在含有M1的單節,TNC會選擇性中斷程式執行。如果您在程式執行 模式中使用 M1, TNC 不會關閉主軸或冷卻液。

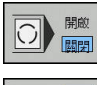

開啟  $|\bigcirc|$ 關閉

- ▶ 不要在含有 M1 的單節中斷程式執行或程式模擬: 將軟鍵設定為**OFF**
- ▶ 在含有 M1 的單節中斷程式執行或程式模擬: 將軟 鍵設定為**ON**

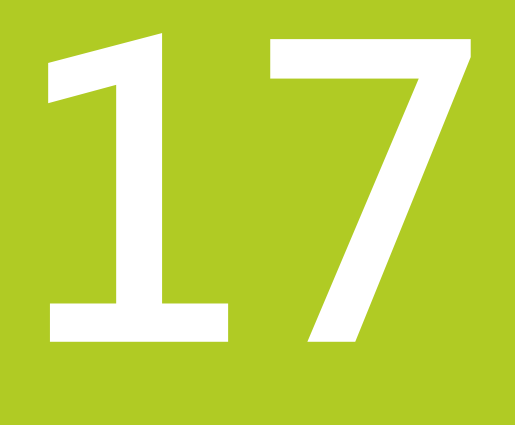

# **MOD功能**

#### **MOD功能 17**

**17.1 MOD功能**

## **17.1 MOD功能**

MOD 功能提供附加的輸入可能性及顯示。 此外,您可輸入密碼以 便進入保護區。

## **選擇MOD功能**

開啟具有MOD功能的蹦現式視窗:

MOD

▶ 為了選擇MOD功能, 按下MOD鍵。 TNC開啟顯示 可⽤MOD功能的蹦現式視窗。

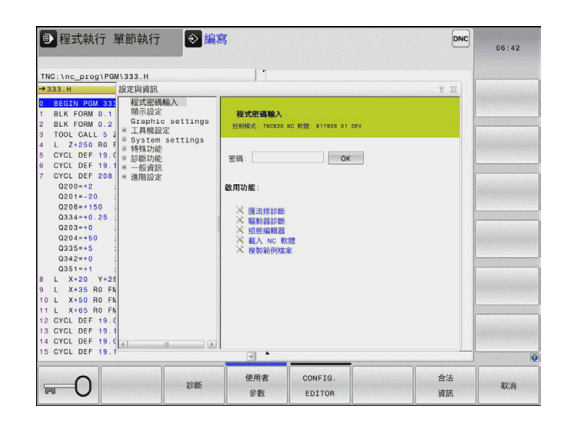

## **變更設定**

除了滑鼠以外,也可在MOD功能內使用鍵盤導覽:

- ▶ 使用Tab鍵, 從右側視窗內的輸入區切換至左側視窗內的MOD功 能選擇
- 選擇MOD功能
- ▶ 使用Tab鍵或ENT鍵切換至輸入欄位
- ▶ 根據功能輸入值並用OK確認, 或做選擇並用應用確認

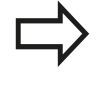

如果特定設定具有一個以上的選項時,您可按 下**GOTO**鍵來列出所有給定可能選項的疊加視窗。 使 ⽤**ENT**鍵選擇設定, 如果您不要變更設定,請再次使 ⽤**結束**鍵來關閉視窗。

## **離開MOD功能**

離開MOD功能: 按下**結束**軟鍵或**結束**鍵

## **MOD功能的概述**

下列可用的功能與所選擇的操作模式無關: 程式密碼輸入

■ 程式密碼

顯示設定

## ■ 位置顯示

- 位置顯示的量測單位(毫米/英吋)
- MDI的程式輸入
- 顯示日期時間
- 顯示資訊行

圖形設定

- 型式類型
- 型式數量

⼯具機設定

- 座標結構配置選擇
- 刀具使用檔案
- **External access**

系統設定

- 設定系統時間
- 定義網路連線
- 網路: IP組態

診斷功能

- 匯流排診斷
- 驅動器診斷
- HEROS資訊

⼀般資訊

- 軟體版本
- FCL資訊
- 使用許可資訊
- 工具機時間

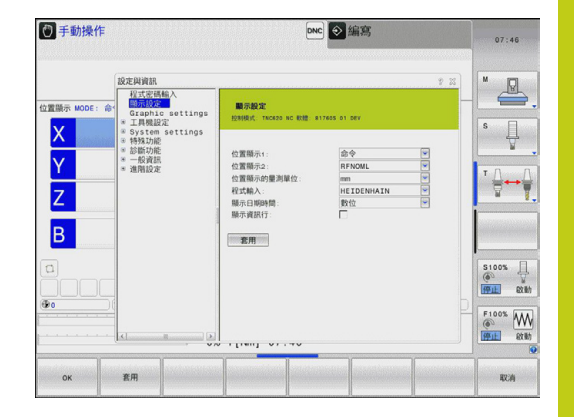

#### **MOD功能 17**

**17.2 圖形設定**

## **17.2 圖形設定**

使用MOD功能圖形設定,可選擇模型類型以及模型品質,。 選擇圖形設定:

- 在MOD功能表內,選擇**圖形設定**群組
- 選擇模型類型
- 選擇模型品質
- ▶ 按下**應用**軟鍵
- 按下**「確定」**軟鍵

下列模擬參數可用於圖形設定:

## **模型類型**

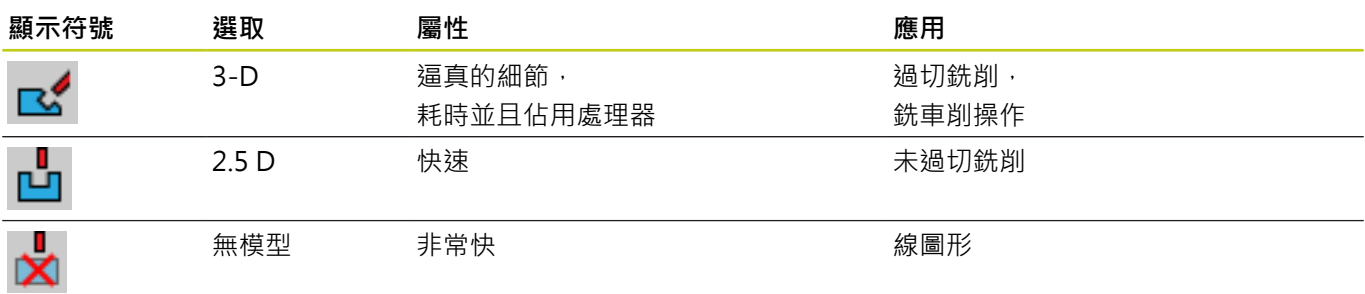

### **模型品質**

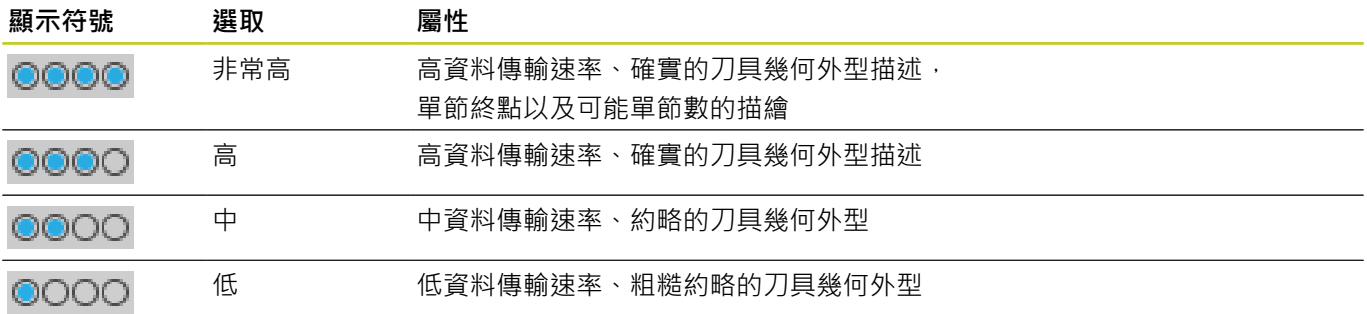
# **17.3 ⼯具機設定**

# **外部存取**

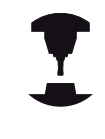

工具機製造商可設置外部存取選項。請參考您的工具 機手冊。

機器相關的功能:您可用TNCOPT軟鍵,允許或鎖定 外部診斷或調機程式的存取。

運⽤MOD功能可同意**外部存取**,或限制存取TNC。 若已經限制外部 存取,則無法再連接至TNC並且透過網路或序列連接交換資料,例 如使⽤TNCremo資料傳輸軟體。

限制外部存取:

- ▶ 在MOD功能表內,選擇工具機設定群組
- 選擇**外部存取**功能表
- 將**外部 存取軟鍵設定為關閉**
- 按下**「確定」**軟鍵

### **輸入移動極限**

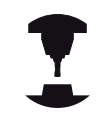

移動極限功能必須由工具機製造商啟用與調整。 請參考您的工具機手冊。

MOD功能**移動極限**可讓您將實際可⽤的⼑具路徑限制在最⼤移動範 圍之內。 這可在每⼀軸內定義保護區,來保護組件避免碰撞。 要輸入移動極限

- ▶ 在MOD功能表內,選擇工具機設定群組
- 選擇**移動極限**功能表
- 輸入所要軸值當成參考值,或使用**實際位置捕捉**軟鍵載入瞬間位  $\mathbf{r}$ 置
- ▶ 按下套用軟鍵
- 按下**「確定」**軟鍵

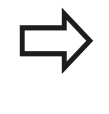

一旦在軸內設定極限,保護區就會自動生效。 即使重 新啟動控制器也可保留設定。 只有刪除所有值或按下**清除全部**軟鍵,才能關閉保護 區。

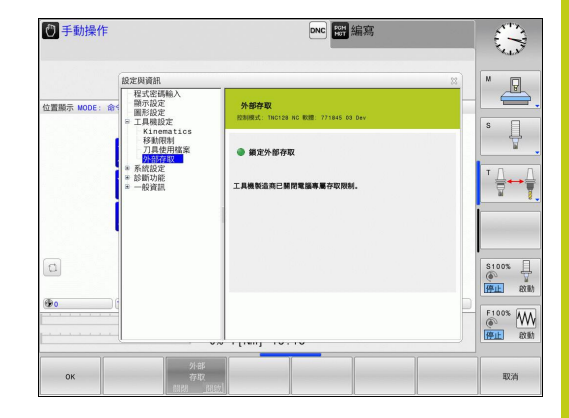

**17.3 ⼯具機設定**

# **⼑具使⽤壽命檔案**

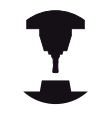

此刀具使用測試功能必須由您的工具機製造商啟用。 請參考您的工具機手冊。

使用MOD功能刀具使用壽命檔案,可選擇TNC絕不、只有一次或總 是使用��命檔案。 要產生刀具使用壽命檔案:

- ▶ 在MOD功能表內,選擇工具機設定群組
- ▶ 選擇刀具使用壽命檔案功能表
- ▶ 選擇所要設定給**程式執行,完整序列/單一單節**以及**程式模擬**操作 模式
- ▶ 按下**套用**軟鍵
- ▶ 按下「確定」軟鍵

### **選擇座標結構配置**

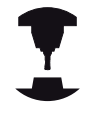

選擇座標結構配置功能必須由工具機製造商啟用與調 整。

請參考您的工具機手冊。

您可使用此功能測試程式,查看哪個的座標結構配置與現用工具機 座標結構配置不符。 若工具機製造商在工具機內儲存不同的座標結 構配置組態,您可用MOD功能啟動這些座標結構配置組態之一。 針 對程式模擬選擇座標結構配置模型時,並不會影響工具機座標結構配 置。

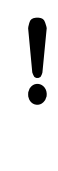

### **碰撞的危險!**

針對工具機操作切換座標結構配置模型時,TNC使用 修改過的座標結構配置實施後續所有移動。 確定已經在程式模擬當中選擇正確的座標結構配置, 來檢查工件。

# **17.4 系統設定**

**設定系統時間**

您可使用**設定系統時間MOD**功能,手動或借助於NTP伺服器同步來 設定時區、資料以及時間。 要手動設定系統時間:

- 在MOD功能表內,選擇**系統設定**群組
- ▶ 按下設定日期/時間軟鍵
- ▶ 在時區區域內設定時區
- ▶ 請按下當地/NTP軟鍵, 以選擇手動設定時間輸入
- ▶ 如果需要的話,改變工件原點與時間
- 按下**「確定」**軟鍵

要在NTP伺服器的幫助之下設定系統時間:

- 在MOD功能表內,選擇**系統設定**群組
- ▶ 按下設定日期/時間軟鍵
- 在**時區**區域內設定時區
- ▶ 請按下當地/NTP軟鍵, 以透過NTP伺服器同步時間輸入
- ▶ 輸入NTP伺服器的主機名稱或URL
- 按下**新增**軟鍵
- 按下**「確定」**軟鍵

**17.5 選擇位置顯⽰**

# **17.5 選擇位置顯⽰**

**應⽤**

# 在手動操作模式與程式執行,完整序列及程式執行,單一單節操作模 式中,您可選擇要顯示的座標類型: 右圖顯示不同刀具位置: ■ 初始位置

- 刀具目標位置
- 工件原點
- 機械原點

TNC 位置顯示可顯示以下座標:

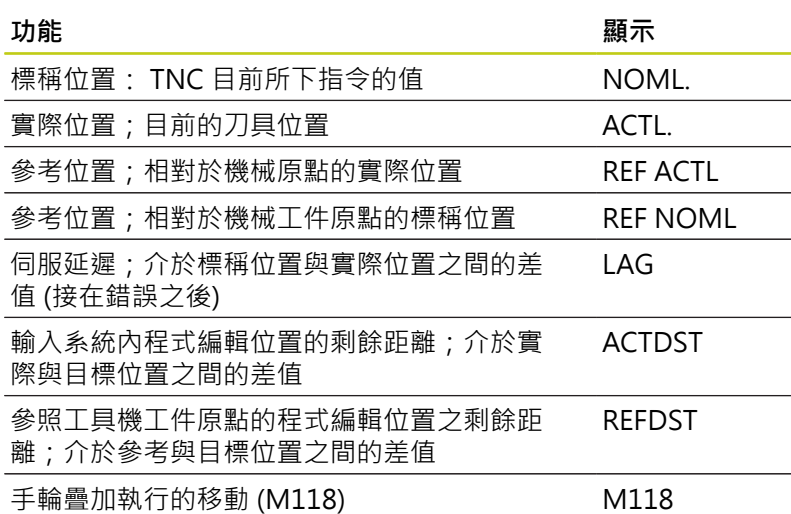

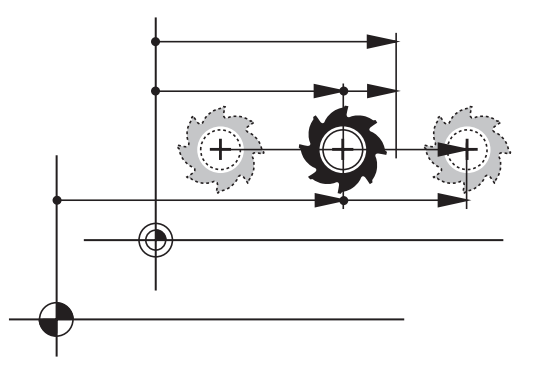

您可使用MOD功能**位置顯示1**來選擇狀態顯示中的位置顯示。

您可使用MOD功能**位置顯示2**來選擇額外狀態顯示中的位置顯示。

# **顯⽰操作時間 17.7**

# **17.6 設定量測單位**

# **應⽤**

這項 MOD 功能決定以毫米 (公制系統) 或英吋為單位來顯示座標。 ■ 公制單位: 例如X = 15.789 (mm), 顯示的值到小數點第3位 ■ 英制單位: 例如X = 0.6216 (英吋), 顯示的值到小數點第4位 如果您想要啟動英吋顯示, TNC 會以英吋/分鐘為單位來顯示進給速 率。在英吋程式中,您必須以大於 10 的係數來輸入進給速率。

# **17.7 顯⽰操作時間**

# **應⽤**

T.

**加⼯時間**MOD功能使您可以看到多種型式的操作時間:

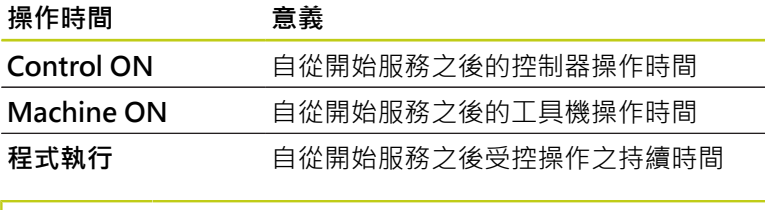

您的工具機製造商可提供操作時間顯示的進一步資 訊。請參考您的工具機手冊。

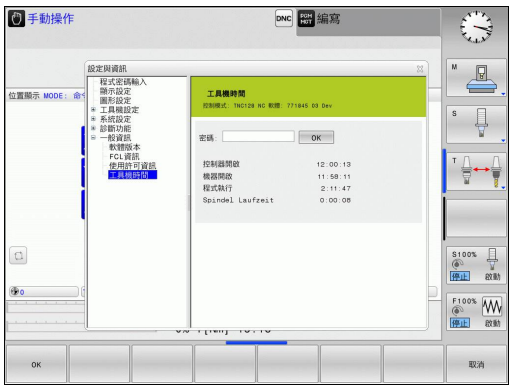

**17.8 軟體號碼**

# **17.8 軟體號碼**

# **應⽤**

以下的軟體號碼係在「軟體版本」MOD功能已經選擇之後,顯示在 TNC螢幕上:

- 控制模組: 控制器的指定(由海德漢管理)
- NC SW: NC軟體的號碼(由海德漢管理)
- NCK: NC軟體的號碼(由海德漢管理)
- PLC SW: PLC軟體的號碼與名稱(由您的工具機製造商管理)
- 在「FCL資訊」MOD功能中,TNC顯⽰下列資訊:
- 開發階層(FCL=功能內容等級): 安裝在控制器上之軟體的開發階 層,請參閱 "特性內容等級(升級功能)", 11 頁碼

# **17.9 輸入密碼**

# **應⽤**

TNC 需要以下的程式密碼來進入下列功能:

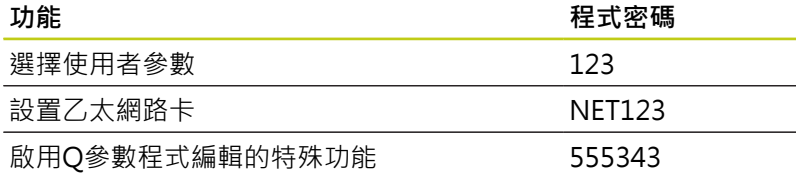

# **17.10 設定資料介⾯**

# **之上的序列介⾯ TNC 620**

TNC 620自動使用序列資料傳輸用的LSV2傳輸協定, LSV2協定永久 有效並且除了設定鮑率以外(機器參數**baudRateLsv2**)都無法變更。 您也可指定其他傳輸類型(介⾯), 因此底下說明的設定只對個別新定 義的介面生效。

# **應⽤**

若要設定資料介面,請選擇檔案管理員(PGM MGT)並按下MOD 鍵。 再次按下MOD鍵並輸入密碼123。 TNC顯示使用者參 數**GfgSerialInterface**,其中可輸入下列設定:

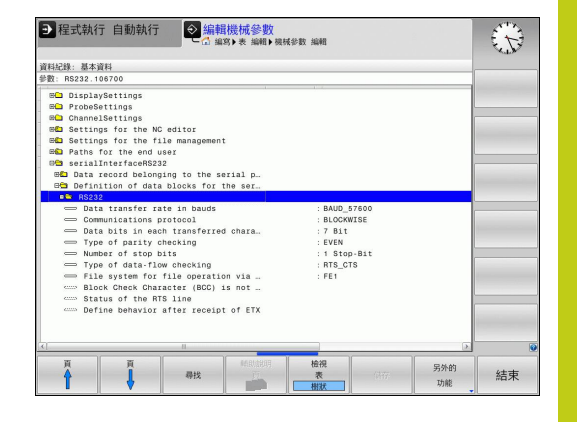

# **設定 RS-232 介⾯**

開啟RS232資料夾,然後TNC顯示以下設定:

# **設定鮑率(baudRate)**

您可設定從 110 ⾄ 115 200 baud 的 BAUD-RATE (資料傳輸速率)。

**17.10 設定資料介⾯**

# **設定通訊協定(protocol)**

資料傳輸協定控制序列傳輸的資料流(相較於iTNC 530的MP5030)。

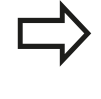

在此,BLOCKWISE設定指示資料在單節內何處傳輸的 資料傳輸表單, 這不會與由舊式TNC輪廓控制器執行 的單節式資料接收和同時單節式處理混淆。 不可能同 時進行NC程式的單節式接收以及程式加工!

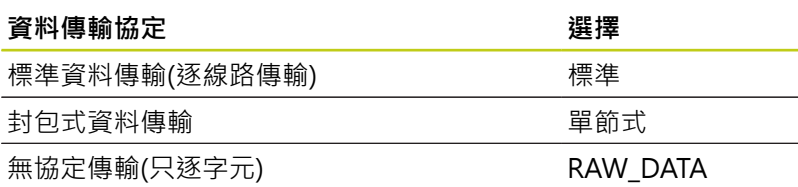

# **設定資料位元(dataBits)**

利用設定資料位元,您可定義是否以7或8資料位元傳輸字元。

# **檢查同位元(parity)**

同位元幫助接收器偵測傳輸錯誤, 同位元可用三種不同的方式形 成:

- 無同位元(NONE): 並無錯誤偵測
- 偶同位元(EVEN): 若接收器發現接收了奇數設定位元則產生錯誤
- 奇同位元(ODD): 若接收器發現接收了偶數設定位元則產生錯誤

# **設定停⽌位元(stopBits)**

開始位元以及一或兩個停止位元可在序列資料傳輸期間讓接收器同步 每⼀傳輸字元。

**17**

# **設定交握(flowControl)**

利用交握,兩裝置控制資料在其間傳輸。 軟體交握與硬體交握之間 有所區別。

- 無資料流檢查(NONE): 不啟動交握
- 硬體交握(RTS\_CTS): 透過RTS啟動傳輸停止
- 軟體交握(XON\_XOFF): 透過DC3 (XOFF)啟動傳輸停止

# **檔案操作的檔案系統(fileSystem)**

在**fileSystem**當中,定義⽤於序列介⾯的檔案系統。 若不需要特殊 檔案系統,則不需要此機械參數。

- EXT:印表機或非海德漢傳輸軟體的最小檔案系統。 對應至早期 TNC控制器的EXT1以及EXT2模式。
- FE1: 與TNCserver PC軟體或外部軟碟機涌訊。

# **區塊字元檢查(bccAvoidCtrlChar)**

使用區塊字元檢查(選配),無控制器字元,決定校驗和是否對應至控 制器字元。

- 是: 校驗和並未對應至控制器字元
- 否: 校驗和對應至控制器字元

# **RTS⾏的情況(rtsLow)**

您可使用RTS行的情況(選擇性),決定是否在閒置狀態內啟動「低」 位準。

- 是: 閒置狀態內位準「低」
- 否: 閒置狀態內位準不「低」

**17.10 設定資料介⾯**

# **定義接收ETX之後的⾏為(noEotAfterEtx)**

在定義接收ETX之後的行為(選擇性)時,決定在接收ETX字元之後是 否傳送EOT字元。

- 是: 不傳送EOT字元
- 否: 傳送EOT字元

# **使⽤TNCserver PC軟體進⾏資料傳輸的設定**

在使⽤者參數內輸入下列設定(**serialInterfaceRS232 / 序列連接埠 的資料單節定義 / RS232**):

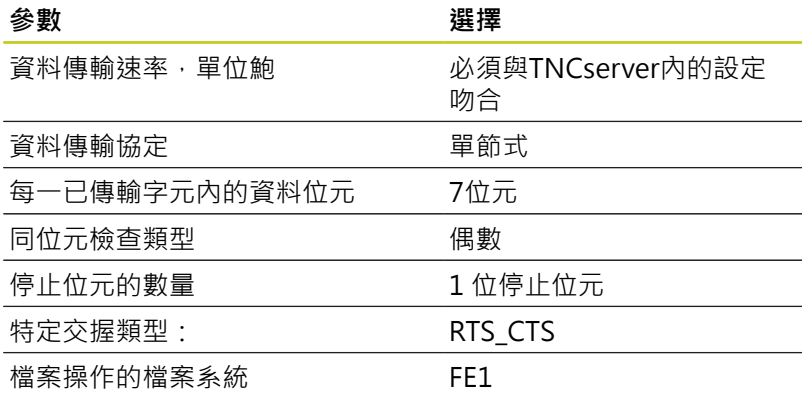

# **設定外部設備的操作模式(fileSystem)**

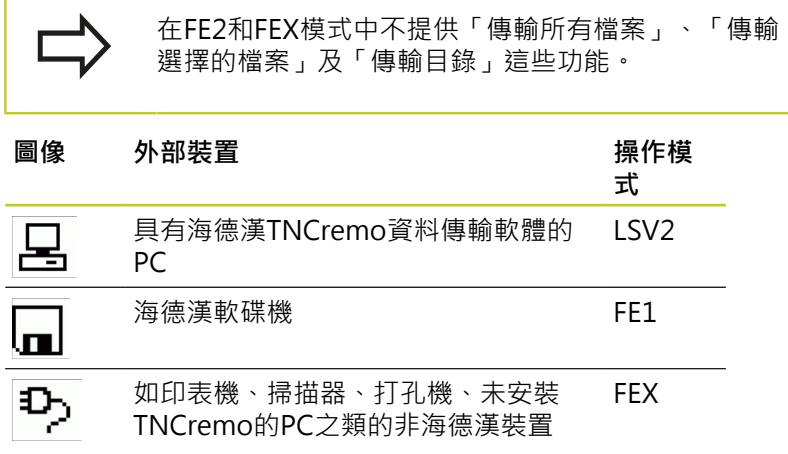

# **資料傳輸軟體**

對於TNC之檔案傳輸,我們建議使⽤海德漢TNCremo資料傳輸軟 體。 如果使用TNCremo, 就可使用所有海德漢控制器來執行經由串 列介面或乙太網路介面的資料傳輸。

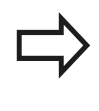

您可由海德漢檔案庫中免費下載TNCremo的最新 版本(www.heidenhain.de, <Documentation and Information>, <Software>, <Download area>, <PC Software>, <TNCremo>)。

### TNCremo的系統需求:

- 具有486處理器或更高級的PC
- Windows XP、Windows Vista、Windows 7、Windows 8作業 系統
- 16 MB RAM
- 5 MB 硬碟機可用記憶空間
- 一可用的序列介面或連接到TCP/IP網路
- **在 Windows 作業環境中進⾏安裝**
- ▶ 使用檔案管理員 (Explorer) 開啟SETUP.EXE安裝程式
- ▶ 遵照安裝程式指示

### **在Windows之下開啟TNCremo**

- ▶ 按一下<Start>、<Programs>、<HEIDENHAIN Applications>、<TNCremo>
- 當您第一次啟動TNCremo時,TNCremo自動地嘗試與TNC設定一 連接。

### **在TNC與TNCremo之間傳輸資料**

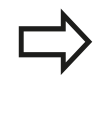

在從 TNC 傳輸程式至 PC 之前, 必須絕對確定已經 儲存⽬前在 TNC 上選取的程式。 當切換 TNC 上的 操作模式,或當您透過 PGM MGT 鍵選擇檔案管理員 時,TNC 會自動儲存變更。

確認是否已將TNC連接⾄PC或網路上的正確序列埠。

一旦啟動TNCremo,主視窗1的上半部中會顯示出選定目錄內儲存 的所有檔案清單。 使用<File>、<Change directory>,可選擇PC 上的任何磁碟機或另一個目錄。

如果您要從 PC 控制資料傳輸,請用以下方式建立連至 PC 的連接:

- ▶ 選擇<File>、<Setup connection>。 現在TNCremo從TNC接 收檔案及目錄結構,並且顯示在主視窗2的左下方
- ▶ 如要將檔案從 TNC 傳輸至 PC, 請在 TNC 視窗中用滑鼠按一下來 反⽩選取檔案,並且將反⽩選取的檔案拖放⾄ PC 視窗**1**中
- ▶ 如要將檔案從 PC 傳輸至 TNC,請在 PC 視窗中用滑鼠按一下來 反⽩選取檔案,並且將反⽩選取的檔案拖放⾄ TNC 視窗 **2** 中
- 如果您要從 TNC 控制資料傳輸,請用以下方式建立連至 PC 的連 接:
- ▶ 選擇<Extras>、<TNCserver>。 現在TNCremo進入伺服器模 式。 在此模式中可接收來自於 TNC 的資料, 以及將資料傳送至 TNC
- ▶ 現在您可按下PGM MGT請參閱 "資料傳輸至/來自外部資料媒 體", 123 頁碼鍵來呼叫TNC的檔案管理功能, 以便傳輸所要的檔 案

### **結束TNCremo**

選擇<File>、<Exit>

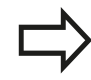

如需所有功能的更詳細說明,請參閱TNCremo說明內 容。 說明文字必須使用F1鍵呼叫。

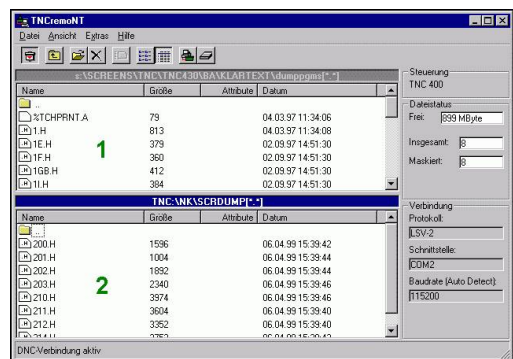

# **17.11 ⼄太網路界⾯**

# **簡介**

TNC附有標準乙太網路卡,用以連接當作網路中用戶端的控制項。 TNC透過⼄太網路卡傳送資料,其中

- Windows作業系統的smb通訊協定(Server Message Block), 或 是
- TCP/IP 協定系列 (傳輸控制協定/網際網路協定), 並由NFS(網路 檔案系統)支援

# **連線選項**

您可透過 RJ45 連接 (X26、100BaseTX或10BaseT) 將 TNC 中的乙 太網路卡連接至您的網路或直接連接至PC。 這樣連接可將控制器電 ⼦部分作⾦屬隔離。

針對 100BaseTX 或 10BaseT連線,您須要使用雙絞線以將 TNC 連 接至網路。

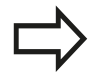

介於 TNC 與節點之間的最⼤電纜線⻑度與電纜線品質 等級、保護層及網路類型 (100BaseTX 或 10BaseT) 有 關。

並不需要耗費多大努力就可將TNC直接連接至具備乙 太網路卡的PC, 僅使用跳線的乙太網路纜線(商用名 稱:跳線修補纜線或STP纜線)就可連接TNC(連接埠 X26)及PC。

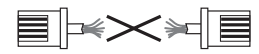

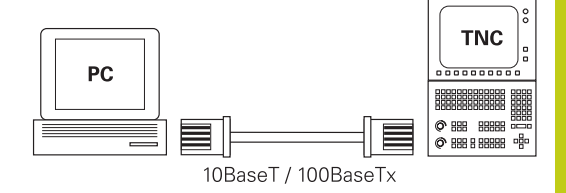

# **設置TNC**

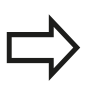

請確定設定 TNC 的⼈員是位網路專業⼈員。

- ▶ 在**程式編輯**操作模式內按下MOD鍵,並輸入密碼NET123
- 在檔案管理員內,按下**網路**軟鍵**網路**

**17.11 ⼄太網路界⾯**

### **⼀般網路設定**

▶ 按下設置網路軟鍵輸入一般網路設定。 啟動電腦名稱頁籤:

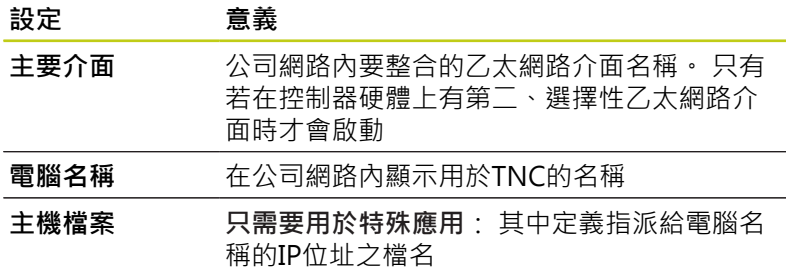

▶ 選擇介面分頁進入介面設定:

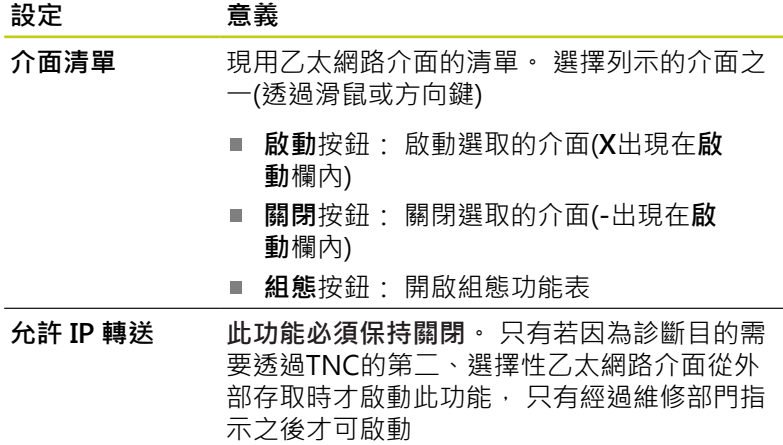

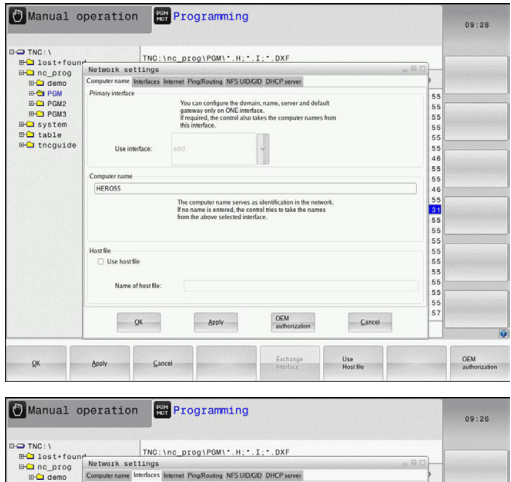

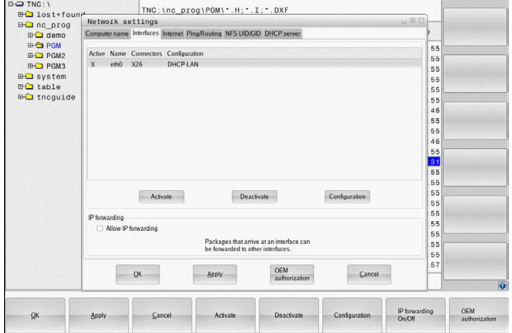

▶ 按下**組態**按鈕開啟「組態」功能表:

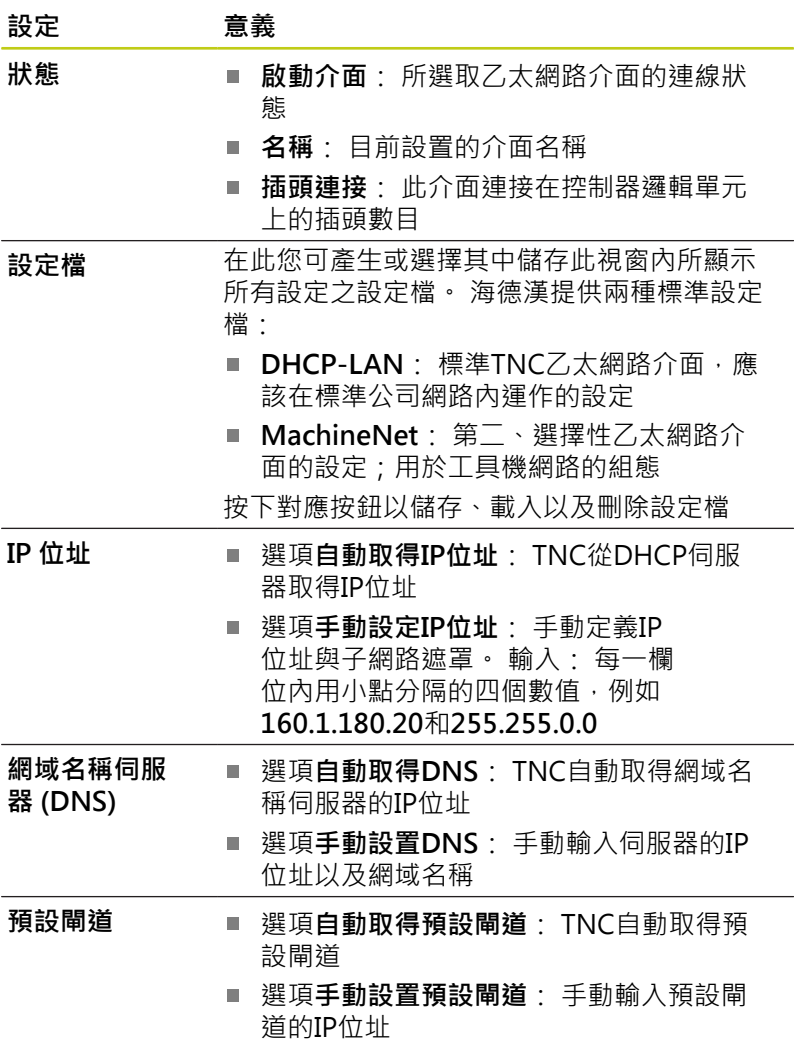

▶ 使用OK按鈕套用變更,或用取消按鈕放棄變更

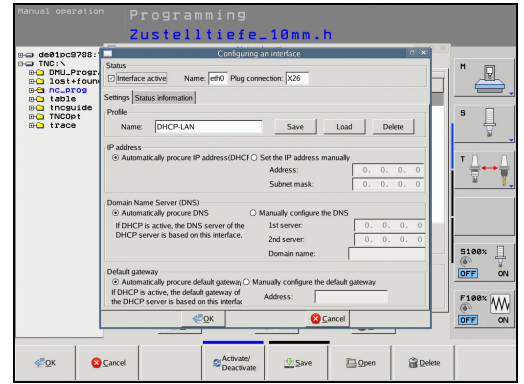

**17.11 ⼄太網路界⾯**

▶ 選擇**網際網路**頁籤。

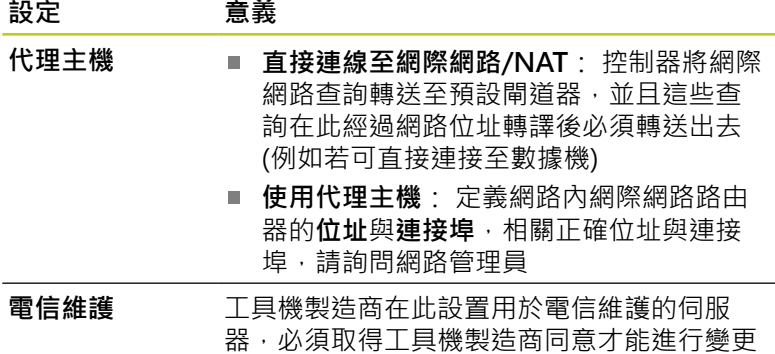

▶ 選擇Ping/繞送分頁進入ping和繞送設定:

# **設定 意義** Ping **The 在位址:**欄位內,輸入您想要用來檢查網路 連線的IP號碼。 輸入:以句點分隔的四個數 值,例如 160.1.180.20。 另外,您可輸入要 檢查連線的電腦之名稱 ■ 按下**開始**按鈕開始測試。 TNC在Ping欄位 內顯示狀態資訊 ■ 按下**停止**按鈕結束測試 **繞送** 對於網路專業人員而言: 作業系統用於目前繞 送的狀態資訊 ■ 按下**更新**按鈕以更新繞送資訊 ▶ 選擇NFS UID/GID頁籤,輸入使用者與群組識別: **設定 意義 設定⽤於 NFS** ■ 使用者ID: 定義末端使用者存取網路檔案

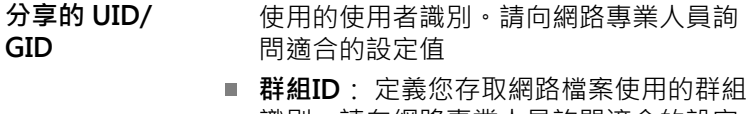

識別。請向網路專業⼈員詢問適合的設定 值

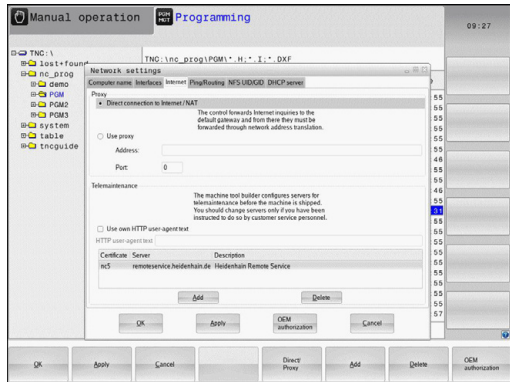

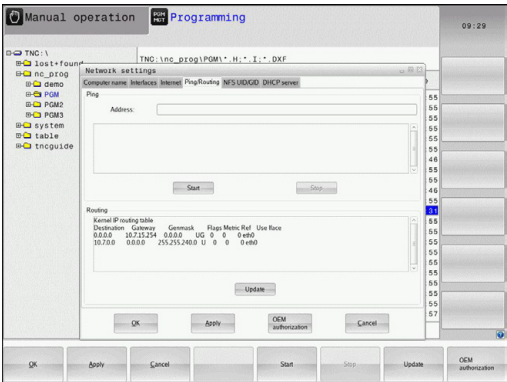

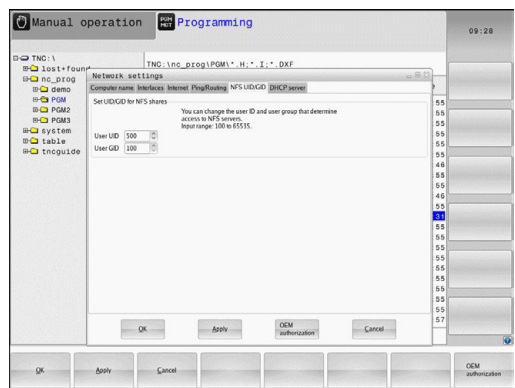

**GID**

▶ DHCP伺服器: 自動網路組態的設定

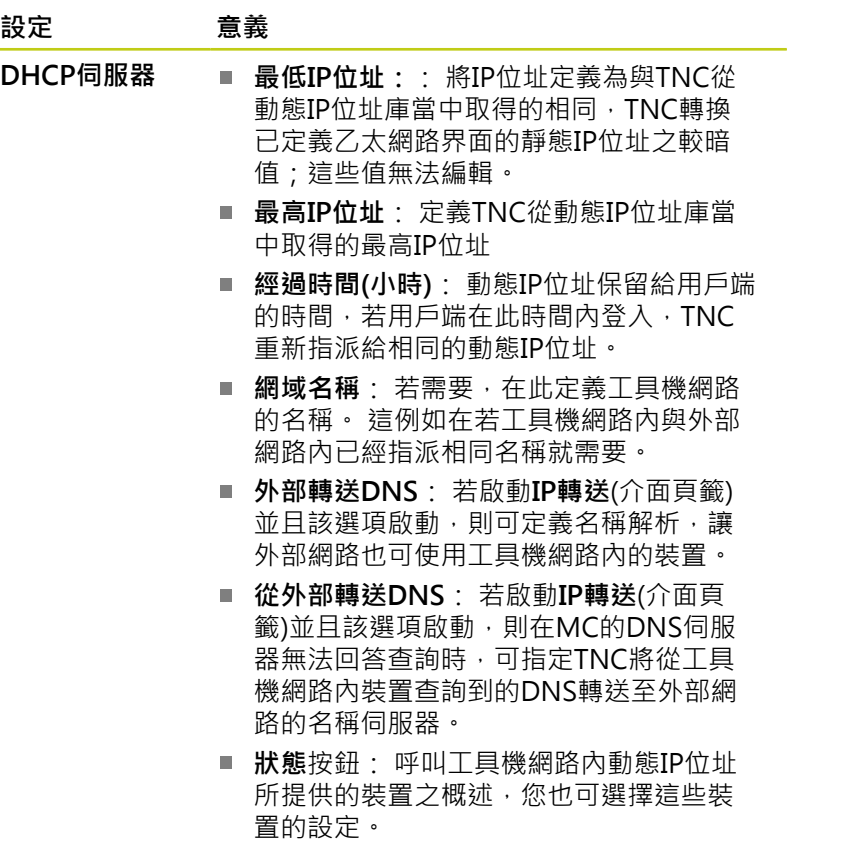

- 額外選項按鈕: DNS/DHCP伺服器的其他 設定。
- 設定標準值按鈕: 設定原廠設定值。
- ▶ 沙盒: 必須取得工具機製造商同意才能進行變更

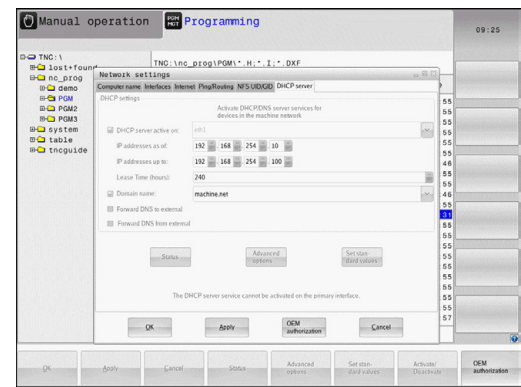

**17.11 ⼄太網路界⾯**

**裝置特有的網路設定**

按下**定義網路連線**軟鍵,輸入特定裝置的網路設定。 您可定義任 何數量的網路設定,但是一次只能管理七個網路設定

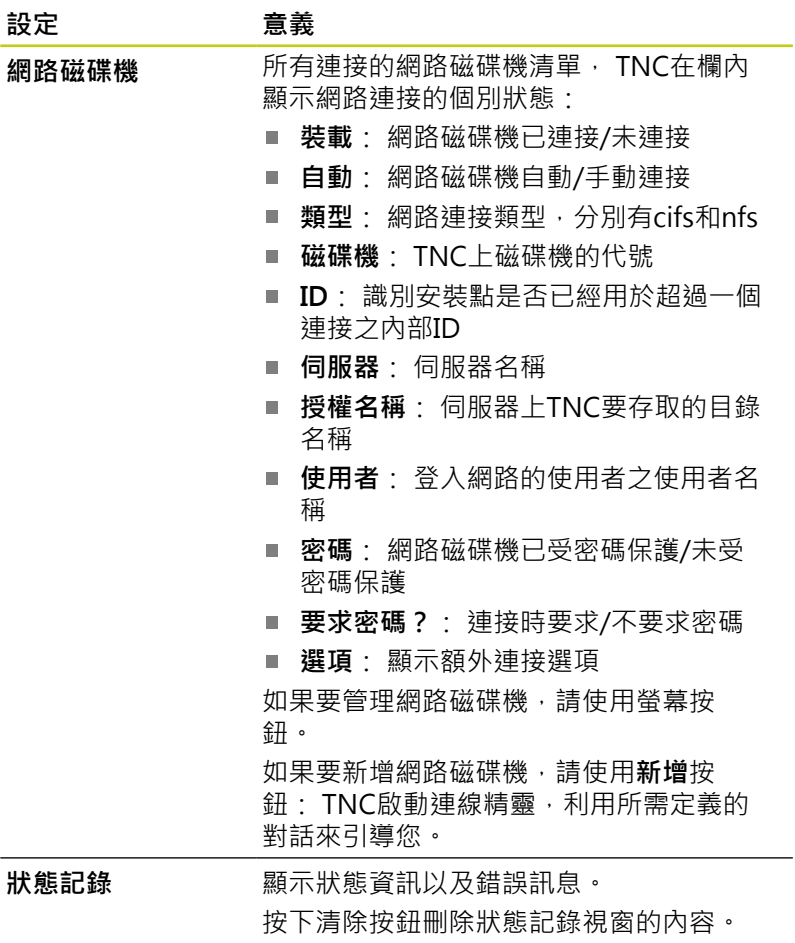

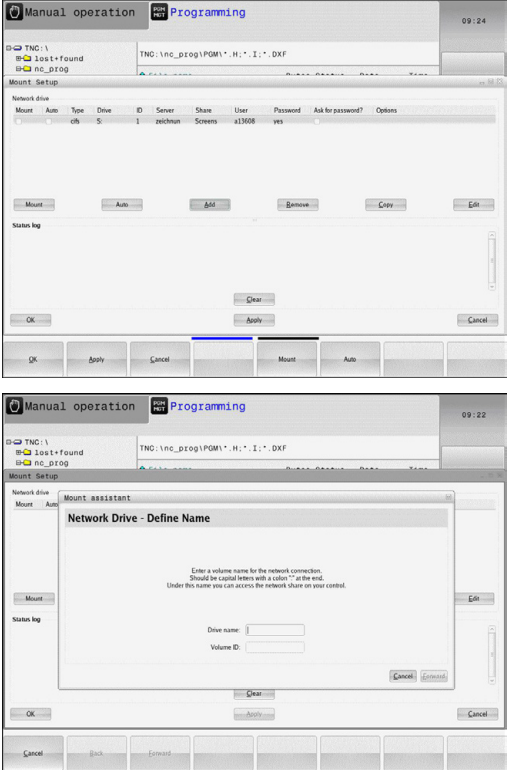

# **17.12 防火牆**

# **應⽤**

您可設定控制器的主網路介面防火牆。 設置後,會封鎖傳入的網路 流量及/或根據寄件人與服務來顯示訊息。 不過,若控制器的第二網 路介面已經啟動當成DHCP伺服器,則無法啟動防火牆。

一旦已經啟動防火牆,工作列右下角會顯示一個符號, 此符號會根 據防火牆所啟動的安全等級而變,並且告知安全設定等級:

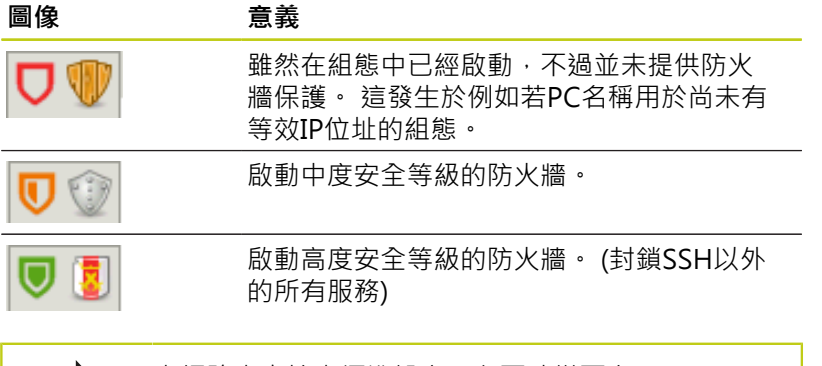

由網路專家檢查標準設定,必要時變更之。 額外⾴籤**SSH設定**內的設定供未來升級之⽤,⽬前無 作用。

# **設置防火牆**

請如下設定防火牆:

- ▶ 使用滑鼠開啟畫面底端的工作列(請參閱 "視窗管理員", 79 頁碼)
- ▶ 按下綠色海德漢按鈕開啟JH功能表。
- ▶ 選擇設定功能表項目
- ▶ 選擇防火牆功能表項目

海德漢建議使用備妥的預設設定來啟動防火牆:

- ▶ 將啟動選項設定成啟用防火牆
- ▶ 按下**設定標準值**按鈕,啟動海德漢建議的預設設定。
- 按下**確定**關閉對話

**17.12 防火牆**

# **防火牆設定**

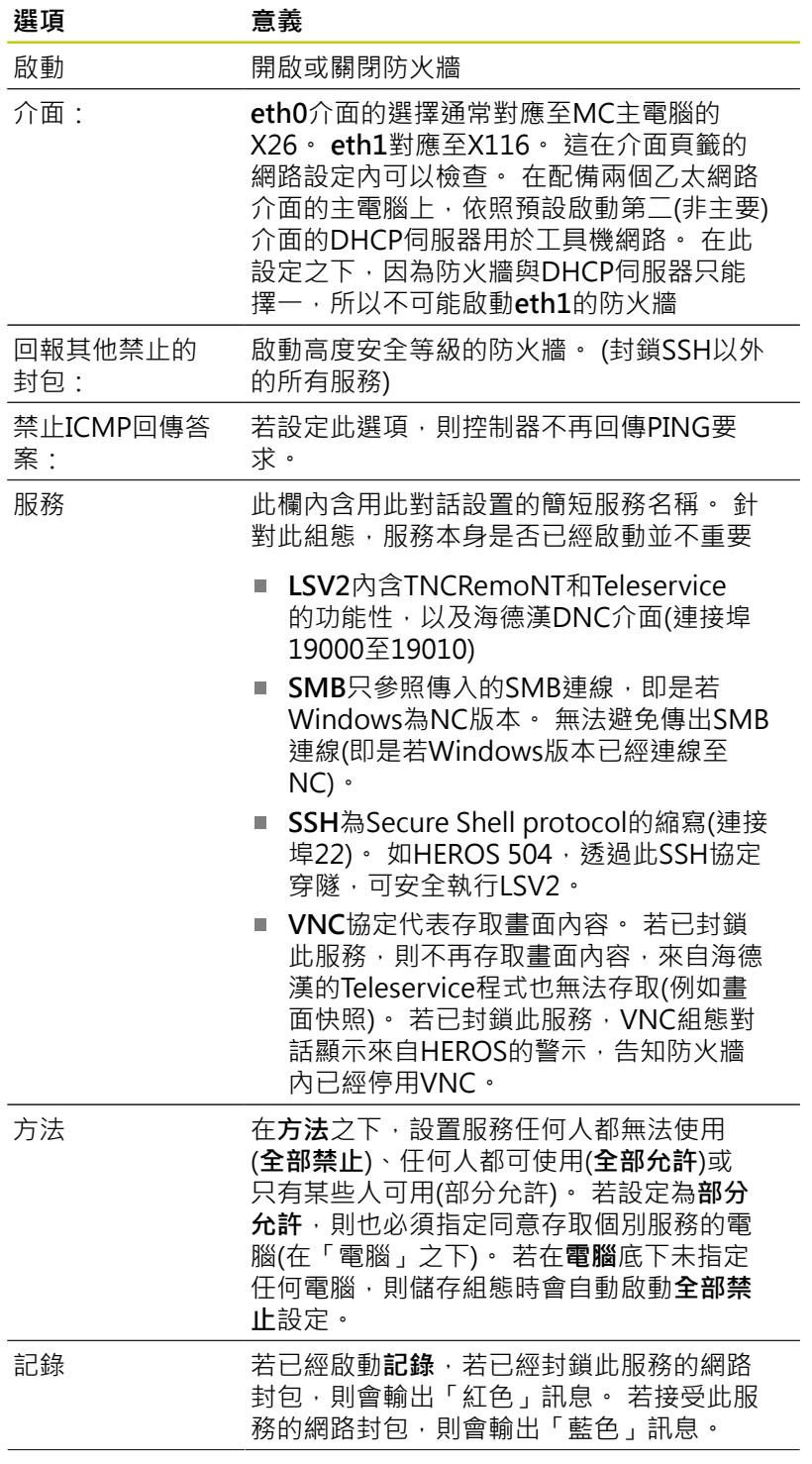

# **防火牆 17.12**

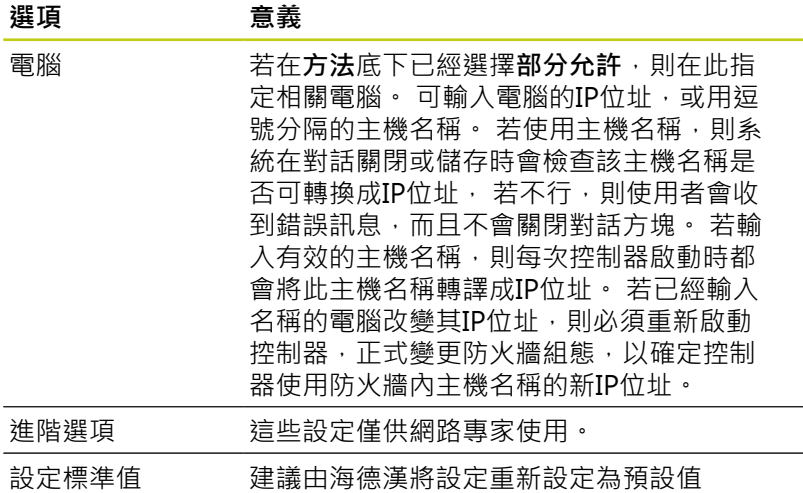

**17.13 設置HR 550 FS無線⼿輪**

# **17.13 設置HR 550 FS無線⼿輪**

# **應⽤**

按下 設定無線手輪軟鍵設置HR 550 FS無線手輪。以下為可使用的功 能:

- 指派手輪至特定手輪架
- 設定傳輸通道
- 分析頻譜來決定最佳傳輸通道
- 選擇發射器功率
- 傳輸品質的統計資訊

### **指派⼿輪⾄特定⼿輪架**

- ▶ 確定手輪架已經連接至控制器硬體。
- ▶ 將您要指派給手輪架的無線手輪放在手輪架內
- ▶ 按下MOD鍵選擇MOD功能
- ▶ 選擇工具機設定功能表
- ▶ 選擇無線手輪的組態功能表: 按下**設定無線手輪**軟鍵
- 按一下**連接 HR**按鈕: TNC儲存手輪架內無線手輪的序號,並且  $\blacktriangleright$ 顯⽰在組態視窗內**連接 HR**按鈕的左邊
- <span id="page-489-0"></span>▶ 若要儲存組態並退出組態功能表,請按下END按鈕

### **設定傳輸通道**

若已經⾃動啟動無線⼿輪,TNC嘗試選擇提供最佳傳輸信號的傳輸 诵道,若您想要手動設定傳輸通道,請依下述進行:

- ▶ 按下MOD鍵選擇MOD功能
- ▶ 選擇工具機設定功能表
- ▶ 選擇無線手輪的組態功能表: 按下**設定無線手輪**軟鍵
- ▶ 按一下頻譜頁籤
- ▶ 按一下停止 HR按鈕: TNC停止連接至無線手輪,並且決定目前 用於所有16個可用通道的頻譜
- ▶ 記住流量最小(格數最少)的通道編號
- ▶ 按一下**開始手輪**按鈕重新啟動無線手輪
- ▶ 按一下屬性頁籤
- ▶ 按一下**選擇通道**按鈕: TNC顯示所有可用的通道編號, 按一下 TNC判斷流量最⼩的通道編號
- ▶ 若要儲存組態並退出組態功能表,請按下**結束**按鈕

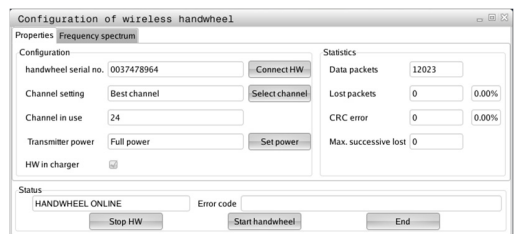

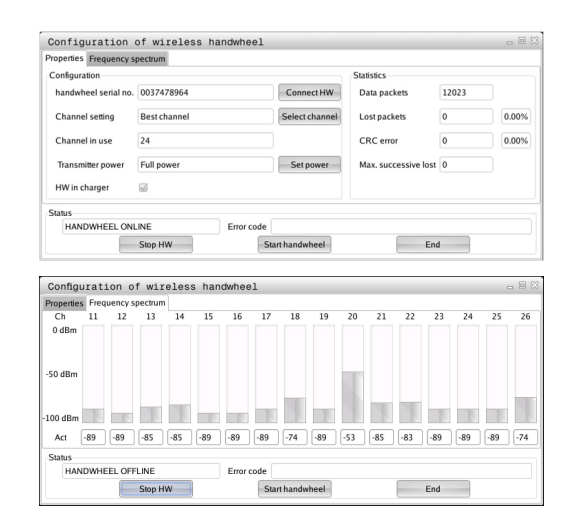

# <span id="page-490-0"></span>**選擇發射器功率**

請記住,無線手輪的傳輸範圍隨著發射器功率降低遞 減。

### 按下**MOD**鍵選擇MOD功能

- ▶ 選擇工具機設定功能表
- ▶ 選擇無線手輪的組態功能表: 按下**設定無線手輪**軟鍵
- ▶ 按一下**設定功率**按鈕: TNC顯示三種可用的功率設定, 按一下所 要的設定
- ▶ 若要儲存組態並退出組態功能表,請按下結束按鈕

# **統計資料**

若要顯示統計資料,請執行如下:

- 按下**MOD**鍵選擇MOD功能
- ▶ 選擇工具機設定功能表
- ▶ 若要選擇無線手輪的組態功能表,請按一下**設定無線手輪**軟鍵: TNC顯示包含統計資料的組態功能表

TNC在**統計**之下顯⽰有關傳輸品質的資訊。

若接收品質不佳,如此不再能夠確定可適當並安全停止軸,因此無線 手輪會觸發緊急停止反應。

顯示值**最高連續損失**指出接收品質是否不佳,若TNC在無線手輪正 常操作期間於所要的使用範圍內重複顯示大於2之值,則表示有意外 斷線的風險。利用增加發射器功率或改變至流量較少的其他通道進行 修正。

若發生此狀況,請嘗試利用選擇其他通道([請參閱 "設定傳輸通道",](#page-489-0) 490 頁碼)或增加發射器功率(請參閱 "選擇發射器功率", 491 頁碼) 來改善傳輸品質。

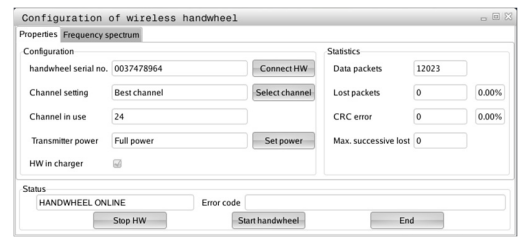

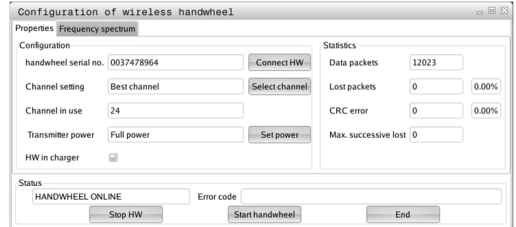

**17.14 載入⼯具機組態**

# **17.14 載入⼯具機組態**

**應⽤**

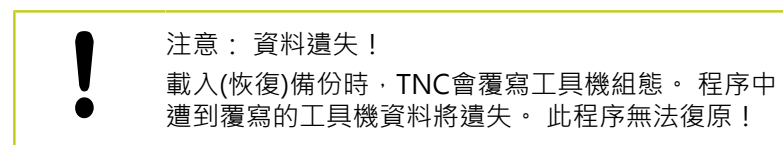

⼯具機製造商可提供⼯具機組態的備份。 輸入關鍵字**RESTORE**之 後,可載入工具機或程式編輯工作站上的備份。 請如下載入備份:

- ▶ 在MOD對話內,輸入關鍵字RESTORE
- ▶ 在TNC的檔案管理員內, 選擇備份檔 案(例如BKUP-2013-12-12\_.zip)。 TNC開啟用於備份的突現式視 窗
- ▶ 按下緊急停止
- ▶ 按下**確定**軟鍵開始備份程序

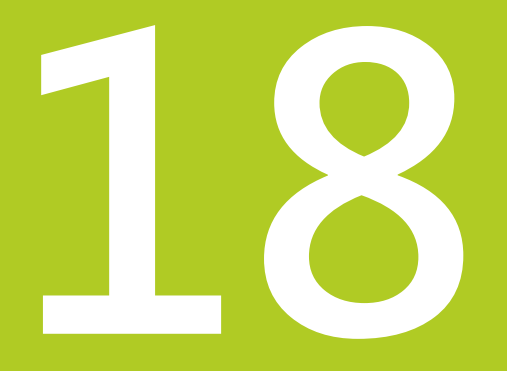

# **表格與概述**

#### **表格與概述 18**

**18.1 機器特有的使⽤者參數**

# **18.1 機器特有的使⽤者參數**

**應⽤**

參數值已經輸入**組態編輯器**內。

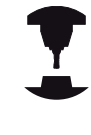

為了可讓您為使用者設定機器特有的功能,工具機製 造商可定義機械參數來當作使用者參數。 更進一步, 工具機製造商可將下列未說明的其他機械參數整合到 TNC內。 請參考您的工具機手冊。

工具機參數已經依照組態編輯器內樹狀結構當中的參數物件分組, 每個參數物件都具有關於內含哪種參數之資訊的名稱(例如 **螢幕畫** 面設定), 參數物件(個體)會在樹狀結構內的資料夾符號當中標示 「E」。某些工具機參數具有能夠清楚辨識的關鍵名稱, 此關鍵名 稱指派參數至群組(例如X指派給X軸)。 個別群組資料夾上有關鍵名 稱,並且在資料夾符號內標示「K」。

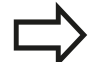

若您正在使用者參數的組態編輯器內,則可變更現有 参數的顯示。 在預設設定當中,參數以簡短、易懂的 文字來顯示。 若要顯示參數的實際系統名稱,請按下 畫面配置的按鍵然後按下顯**示系統名稱**軟鍵。 遵照相 同程序返回標準畫面。 參數尚未啟動並且物體變暗。 這可⽤**MORE FUNCTIONS**以及**INSERT**軟鍵啟動。 TNC將最後20筆變更的修改清單儲存⾄組態資料 內。 若要復原修改,請選擇對應的⾏並按下**MORE**

**FUNCTIONS**和**DISCARD CHANGES**軟鍵。

### **呼叫組態編輯器並且變更參數**

- 選擇**程式編輯**操作模式
- ▶ 按下MOD鍵
- ▶ 輸入密碼123
- 變更參數

 $\blacksquare$ 

п

- ▶ 按下**結束**軟鍵離開組態編輯器
- 按下**儲存**軟鍵儲存變更

参數樹內每行開頭上的圖示顯示有關此行的額外資訊, 圖示具有以 下涵義:

- 田<sup>二</sup> 有分支但已經關閉
- □■ 分支已開啟  $\overline{\Box}$
- $\mathbf{r}$ 日コ 空物件,無法開啟
- $\blacksquare$ –– 已初始化的工具機參數
	- ……"未初始化的(選擇性)工具機參數
- r. ■ 可讀取但是無法編輯
- 不可讀取或編輯 ×

組態物件的類型由其資料夾符號識別:

- п HE | 關鍵(群組名稱)
- $\overline{\phantom{a}}$ 田<mark>山</mark>清單
- $\blacksquare$ 田<mark>国</mark> 個體(參數物件)
- **顯示說明文字**

**說明**鍵可讓您呼叫每⼀參數物件或屬性的說明文字。 若說明文字超過一頁(例如右上方顯示1/2),則按下**輔助說明頁**軟鍵 捲動至第二頁。 若要離開說明文字,請再次按下**說明**鍵。 像是量測單位、初始值或選擇清單這類額外資訊也會顯示。 若選取 的機械參數與先前控制器機型內的參數匹配,則顯⽰對應的MP編

號。

#### **表格與概述 18**

**18.1 機器特有的使⽤者參數**

### **參數清單**

**參數設定**

DisplaySettings 畫面顯示的設定 顯示軸的順序 [0]⾄[7] **取決於可用的軸** 位置視窗內位置顯示的類型 **NOMINAL ACTUAL REFACTL REFNOML LAG ACTUAL DIST DIST M 118** 狀態顯示內位置顯示的類型 **NOMINAL ACTUAL REF ACTL REF NOML LAG ACTUAL DIST DIST M 118** 位置顯⽰的⼗進位分隔字元之定義 **.** 手動操作模式內進給速率的顯示 於軸鍵上: 只有按下軸方向鍵時才顯示進給速率 **總是最⼩: 總是顯⽰進給速率**

位置顯示內主軸位置的顯示

**在封閉迴路期間: 只有若主軸在位置控制時才顯⽰主軸位置 在封閉迴路與M5期間: 只有若主軸在位置控制內並且具有M5時才顯⽰主軸位置**

顯示或隱藏預設表軟鍵

- **真: 不顯⽰預設表軟鍵**
- **偽: 顯⽰預設表軟鍵**

### **參數設定**

顯示設定

個別軸的顯示步階

# 所有可用軸清單

位置顯示的顯示步階,單位公釐或度

**0.1 0.05 0.01 0.005 0.001 0.0005 0.0001 0.00005 (選項23) 0.00001 (選項23)**

位置顯示的顯示步階,單位英吋 **0.005 0.001 0.0005 0.0001 0.00005 (選項23)**

**0.00001 (選項23)**

### 顯示設定

⽤於顯⽰的量測單位有效定義 **公制: 使⽤公制系統 英吋: 使⽤英制系統**

### 顯示設定

NC程式與循環程式顯示的格式 海德漢對話式文字或DIN/ISO格式之下的程式輸入 **海德漢: 對話式文字對話中BA MDI內的程式輸入**

ISO: 使用DIN/ISO之下MDI操作模式定位中的程式輸入

#### **表格與概述 18**

**18.1 機器特有的使⽤者參數**

### **參數設定**

顯示設定 設定NC和PLC對話語言 NC對話語⾔ **英文 德文 捷克文 法文 義⼤利文 ⻄班牙文 葡萄牙文 瑞典文 丹麥文 芬蘭文 荷蘭文 波蘭文 匈牙利文 俄文 簡體中文 正體中文 斯洛維尼亞文 韓文 挪威文 羅⾺尼亞文 斯洛伐克文 ⼟⽿其文**

### PLC對話語⾔

**請參閱NC對話語⾔**

PLC錯誤訊息語言

**請參閱NC對話語⾔**

### 線上說明語言

**請參閱NC對話語⾔**

**18**

### **參數設定**

顯示設定

控制器開機後的行為

確認「電⼒中斷」訊息

**真: 直到確認訊息之後才會繼續啟動控制器**

**偽: 未顯⽰「電源中斷」訊息**

# 顯示設定

時間顯示的顯示模式

在時間顯示内的顯示模式選擇

**類比 數位 標誌 類比與標誌 數位與標誌 類比標誌 數位標誌**

### 顯示設定

連結列開/關

連結列的顯示設定

**關: 關閉操作模式⾏內的資訊⾏**

**開: 啟動閉操作模式⾏內的資訊⾏**

### 顯示設定

3-D圖形模擬的設定

3-D圖形模擬的模型類型

3-D (處理器密集): 含過切的複雜加工之模型顯示

**2.5-D: 3軸加⼯的模型顯⽰**

**無模型: 模型顯⽰已關閉**

3-D圖形模擬的模型品質

非常高: 高解析度; 可顯示單節終點

- **⾼: ⾼解析度**
- **中: 中解析度**
- **低: 低解析度**

### 顯示設定

位置顯⽰的設定

使用TOOL CALL DL的位置顯示

當成刀長: 程式編輯的過大DL考盧當成工件導向位置顯示的刀長修改 當成工件過大: 程式編輯的過大DL考慮當成工件導向位置顯示的工件過大

# $\frac{18}{3}$  表格與概述

**18.1 機器特有的使⽤者參數**

# **參數設定**

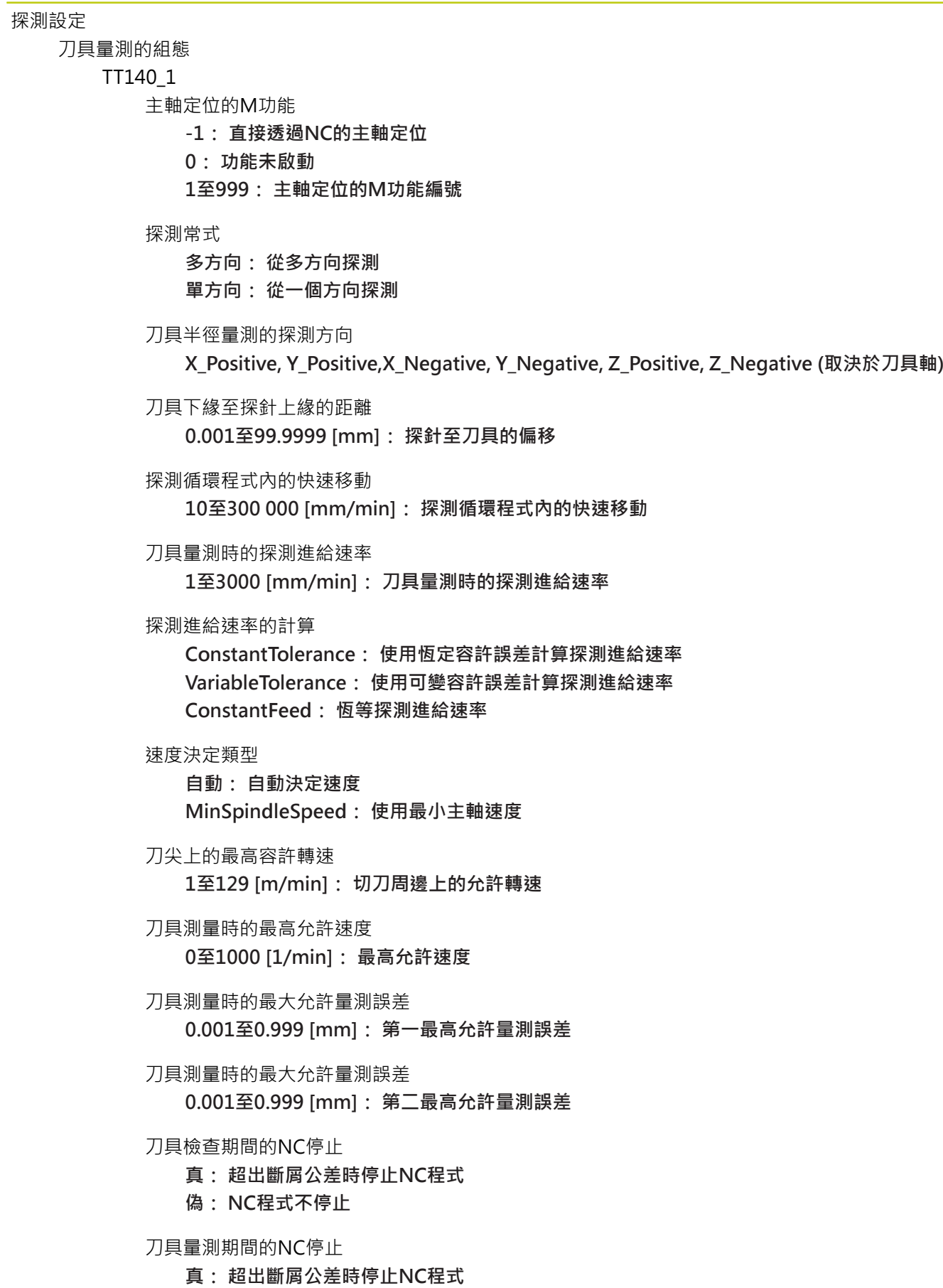

### **參數設定**

**偽: NC程式不停⽌**

刀具檢查與量測期間的刀具表修改

**AdaptOnMeasure: 在⼑具量測之後修改表格 AdaptOnBoth: 在⼑具檢查與量測之後修改表格 AdaptNever: 在⼑具檢查與量測之後不修改表格**

### 設置圓形探針

- TT140\_1
	- 探針中心的座標
		- **[0]: 探針中⼼參照⼯具機⼯件原點的X座標**
		- **[1]: 探針中⼼參照⼯具機⼯件原點的Y座標**
		- **[2]: 探針中⼼參照⼯具機⼯件原點的Z座標**
	- 探針之上用於預先定位的安全淨空

**0.001⾄99 999.9999 [mm]: ⼑具軸⽅向內的安全淨空**

探針四周用於預先定位的安全區域

**0.001⾄99 999.9999 [mm]: 在垂直於⼑具軸的平⾯內之安全淨空**

#### **表格與概述 18**

**18.1 機器特有的使⽤者參數**

### **參數設定**

通道設定

CH\_NC

啟動座標結構配置 要啟動的座標結構配置 **⼯具機座標結構配置清單**

> 控制器開機時要啟動的座標結構配置 **⼯具機座標結構配置清單**

決定NC程式的行為

程式開始時重設加工時間

**真: 加⼯時間重設**

**偽: 加⼯時間不重設**

等待中加⼯循環程式數量的PLC信號 **取決於⼯具機製造商**

外型公差

允許的圓半徑偏差

**0.0001⾄0.016 [mm]: 在圓終點上與圓起點比較之半徑可允許偏差**

加⼯循環程式組態

口袋銑削的重疊係數

0.001至1.414: 循環程式4口袋銑削以及循環程式5圓形口袋銑削的重疊係數

加工輪廓口袋之後的行為

**PosBeforeMachining: 定位為加⼯循環程式之前 ToolAxClearanceHeight: 定位刀具軸至淨空高度** 

若未啟動M3/M4時顯⽰「主軸?」錯誤訊息

**開: 輸出錯誤訊息**

**關: 不輸出錯誤訊息**

顯示「輸入深度為負」錯誤訊息

**開: 輸出錯誤訊息**

**關: 不輸出錯誤訊息**

靠近圓筒表面內溝槽壁之行為 **LineNormal: 直線靠近 CircleTangential: 圓弧靠近**

加⼯循環程式內主軸定位的M功能

**-1: 直接透過NC的主軸定位**

**0: 功能未啟動**

**1⾄999: 主軸定位的M功能數量**

不顯示「進刀型態不可能」錯誤訊息

**開: 不顯⽰錯誤訊息**

**關: 顯⽰錯誤訊息**

### **參數設定**

篩選直線元件的外型篩選器

# 伸展篩選器的類型

- **關: 未啟動篩選器**
- 捷徑: 在多邊形上留下單一點
- **平均: 外型過濾器讓彎⾓平滑**

### 已篩選到未篩選輪廓的最⼤距離

**0⾄10 [mm]: 已篩選點位於⾄結果距離的此容許誤差內**

篩選過後⾏的最⻑距離

**0⾄1000 [mm]: 幾何外型篩選⽣效的⻑度**

#### **表格與概述 18**

**18.1 機器特有的使⽤者參數**

### **參數設定**

NC編輯器的設定

# 建立備份檔

**真: 編輯NC程式之後建立備份檔**

**偽: 編輯NC程式之後不要建立備份檔**

資料行刪除之後游標的行為

- **真: 刪除後游標放在前⼀⾏上(iTNC的⾏為)**
- **偽: 刪除後游標放在下⼀⾏上**
- 游標在第一或最後一行的行為
	- **真: PGM開始/結尾上都允許全圓游標**
	- **偽: PGM開頭/結尾上不允許全圓游標**
- 多重單節的斷行
	- **全部: 總是完整顯⽰資料⾏**
	- 確認: 只完整顯示現用單節的**資料行**
	- **否: 只有編輯單節時顯⽰所有資料⾏**

### 啟動含循環輸入的說明圖

**真: 基本上總是顯⽰輸入期間的說明圖形**

偽:只有循環程式輔助軟鍵設定為ON時才會顯示說明圖, 按下「畫面配置」按鈕之後會在程式編輯 **操作模式內顯⽰循環程式輔助OFF/ON軟鍵**

### 循環程式輸入之後軟鍵列的行為

- **真: 在循環程式定義之後循環程式軟鍵列仍舊啟動**
- **偽: 在循環程式定義之後隱藏循環程式軟鍵列**

#### 刪除單節之前確認要求

- **真: 刪除NC單節時顯⽰確認要求**
- **偽: 刪除NC單節時不顯⽰確認要求**

### NC程式測試的線數上限

**100⾄50000: 程式編輯應該測試的外型之⻑度**

DIN/ISO程式編輯: 單節編號遞增

**0⾄250: 程式內產⽣的DIN/ISO單節增加**

### 定義可程式編輯的軸

- **真: 使⽤定義的軸組態**
- **偽: 使⽤預設軸組態XYZABCUVW**

#### 近軸定位單節行為

- **真: 允許的近軸定位單節**
- **偽: 鎖定的近軸定位單節**
- 搜尋一致語法元件的行數上限 **500⾄50000: 使⽤向上鍵/向下鍵搜尋選擇元件**
#### **參數設定**

檔案管理員的設定

關連檔案顯示

**⼿動: 顯⽰關連檔案**

**⾃動: 不顯⽰關連檔案**

末端使用者的路徑規格

磁碟及/或⽬錄的清單

**此處輸入的磁碟或目錄都由TNC顯示在檔案管理員內** 

FN 16輸出執⾏路徑 **程式內未定義路徑時的FN 16輸出路徑**

「程式編輯」與「程式模擬」操作模式的FN 16輸出路徑 **程式內未定義路徑時的FN 16輸出路徑**

序列介面RS232: 請參閱 "設定資料介面", 475 頁碼

#### **表格與概述 18**

┻

**18.2 資料介⾯的連接器接腳配置以及連接纜線**

## **18.2 資料介⾯的連接器接腳配置以及連接纜 線**

#### **海德漢裝置的 RS-232-C/V.24 介⾯**

符合⽤於**低電壓電氣隔離**的EN50 178需求之介⾯。

當使用25接腳的轉接器方塊圖時:

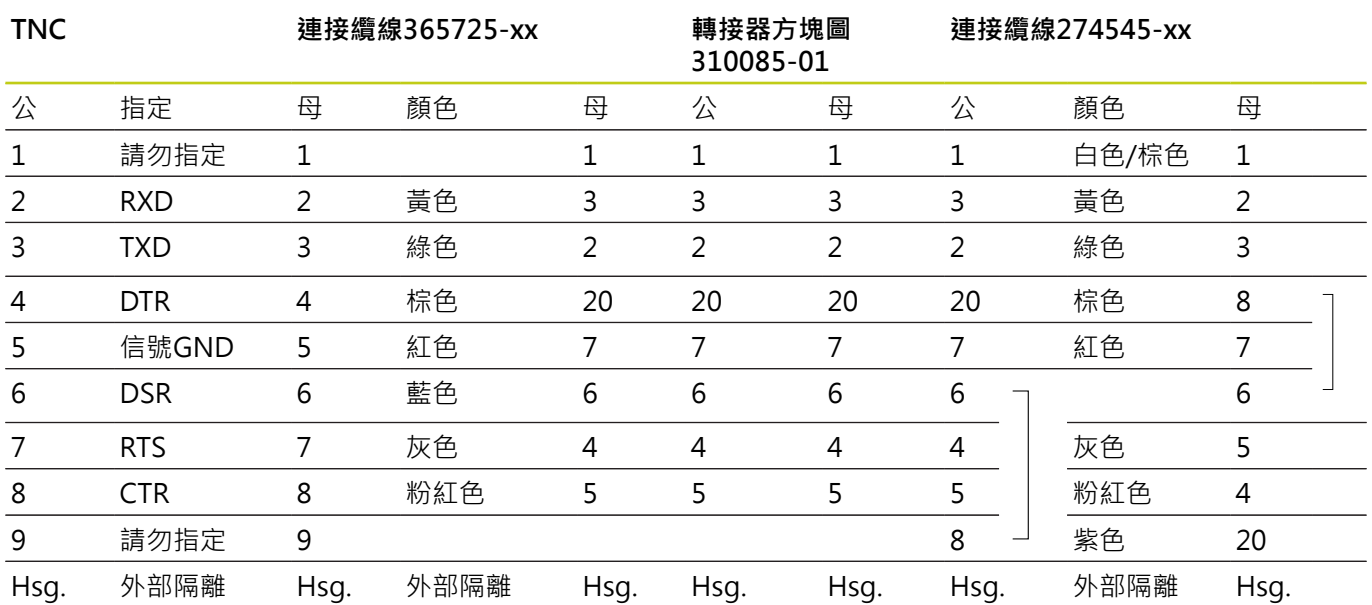

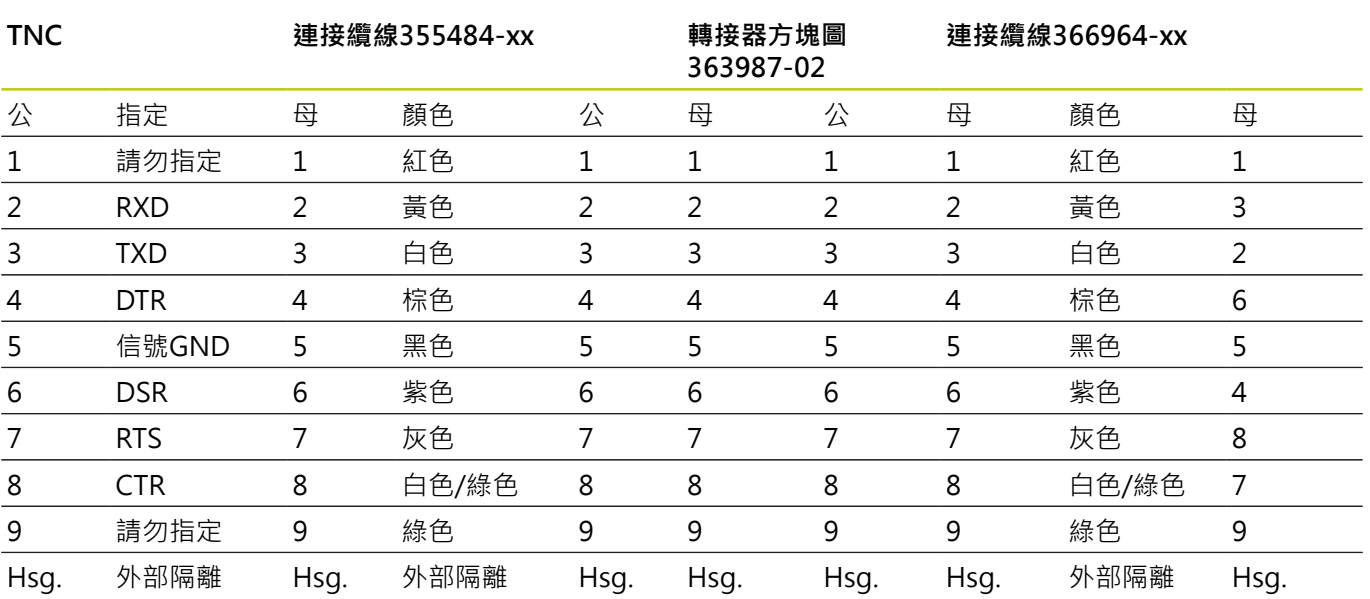

當使用9接腳的轉接器方塊圖時:

#### **表格與概述 18**

**18.2 資料介⾯的連接器接腳配置以及連接纜線**

#### **非海德漢裝置**

非海德漢裝置的連接器配置⼤致上不同於海德漢裝置的連接器配置。 這通常因資料傳輸單元及類型而異。 下面的表格顯示轉接器方塊圖 的連接器針腳配置。

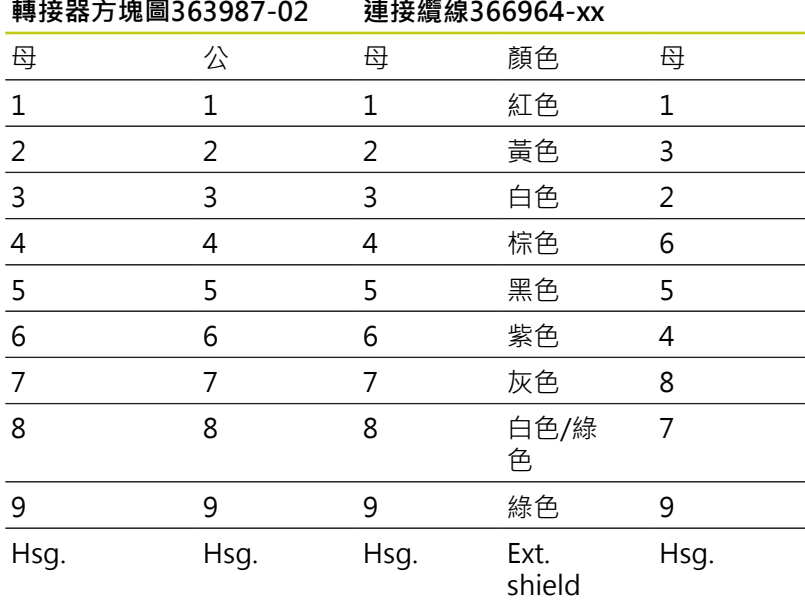

### **⼄太網路介⾯ RJ45 插座**

最大電纜線長度:

- 無保護層: 100 m
- 具有保護層: 400 m

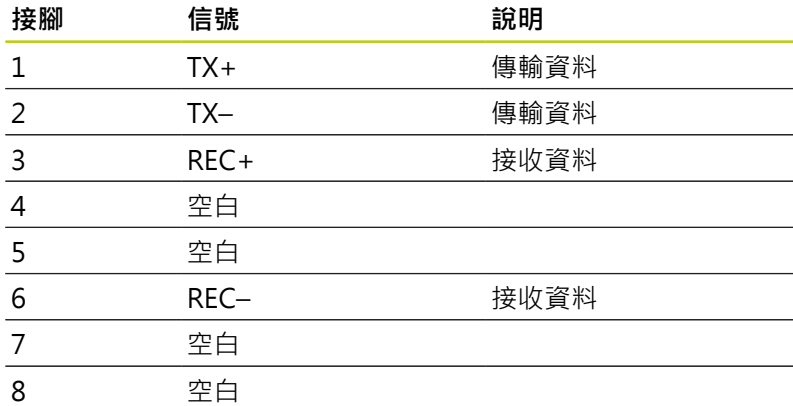

### **18.3 技術資訊**

#### **符號說明**

- 預設值:
- □ 軸向選項
- **1** 進階功能集合1
- **2** 進階功能集合2
- **x** 軟體選項,進階功能集合1和進階功能集合2除外

#### **使⽤者功能**

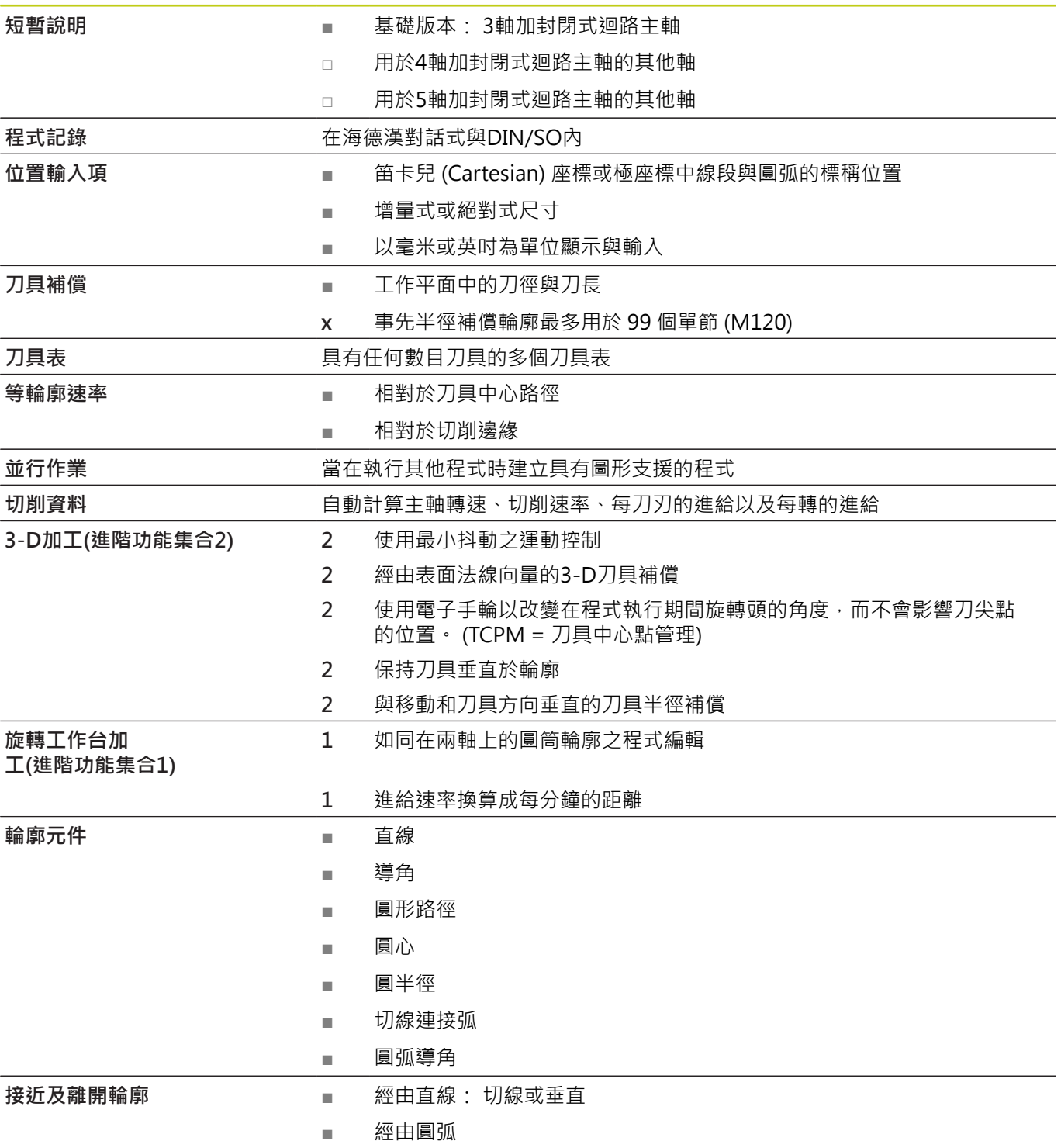

**18.3 技術資訊**

**使⽤者功能**

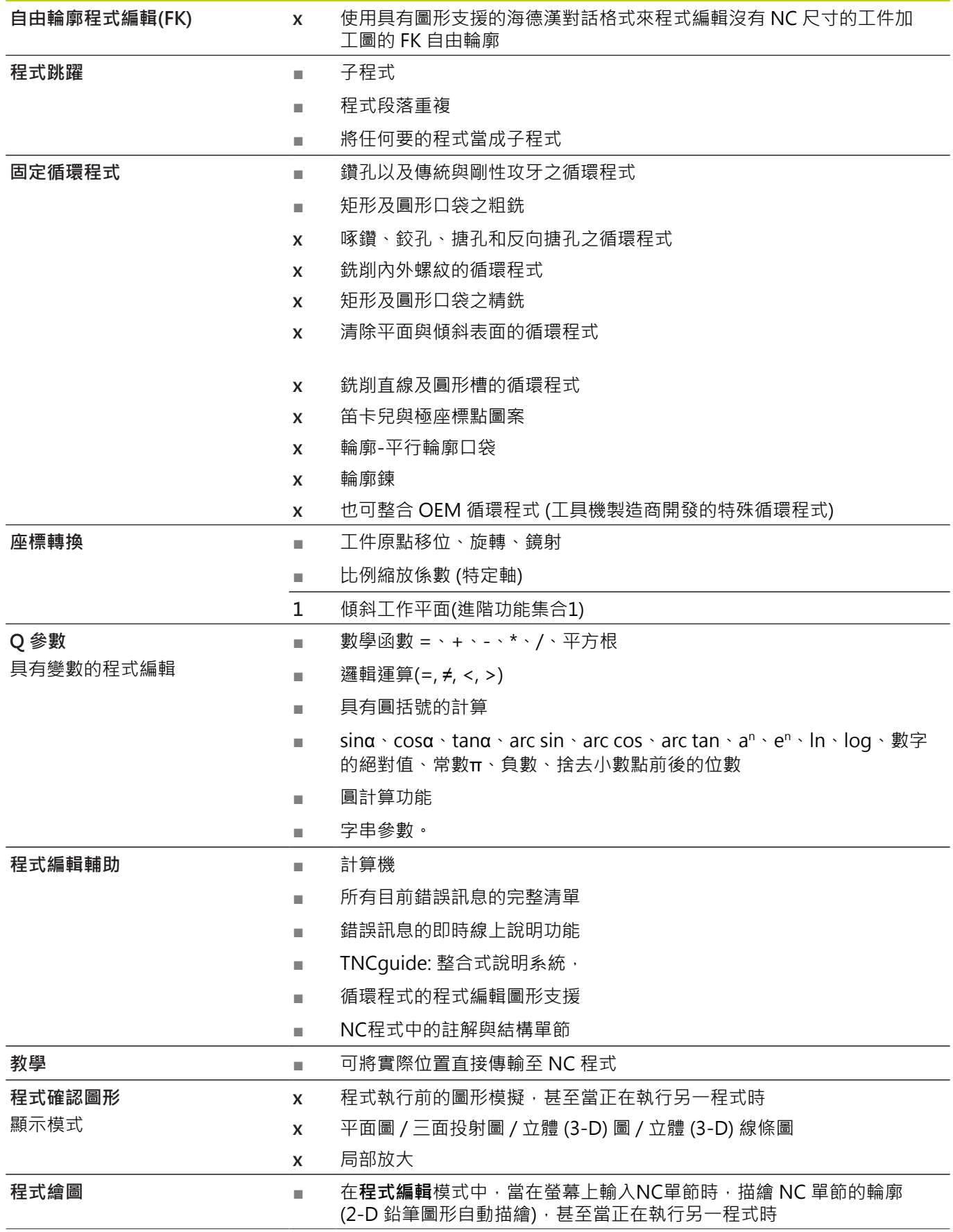

### **技術資訊 18.3**

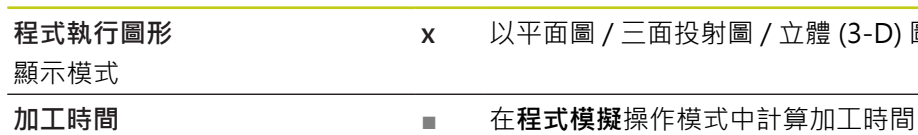

**工件原點管理 ■ 面面 ■ 用於儲存參考點** 

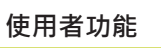

**接觸式探針循環程式**

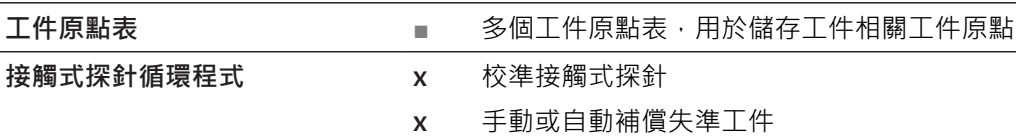

置以繼續加工

**x** ⼿動或⾃動設定⼯件原點

■ 程式中斷、輪廓離開及返回

**返回輪廓 ■ 西哥 市** 在程式中任何單節中的程式執行當中啟動,使刀具回到所計算的標稱位

**x** 以平⾯圖 / 三⾯投射圖 / 立體 (3-D) 圖顯⽰的即時加⼯圖形模擬

■ 在**程式執行,單一單節以及程式執行,完整序列**操作模式內當前加工時

**x** ⾃動⼯件量測

間的顯示

**x** ⼑具可⾃動探測

#### **表格與概述 18**

**18.3 技術資訊**

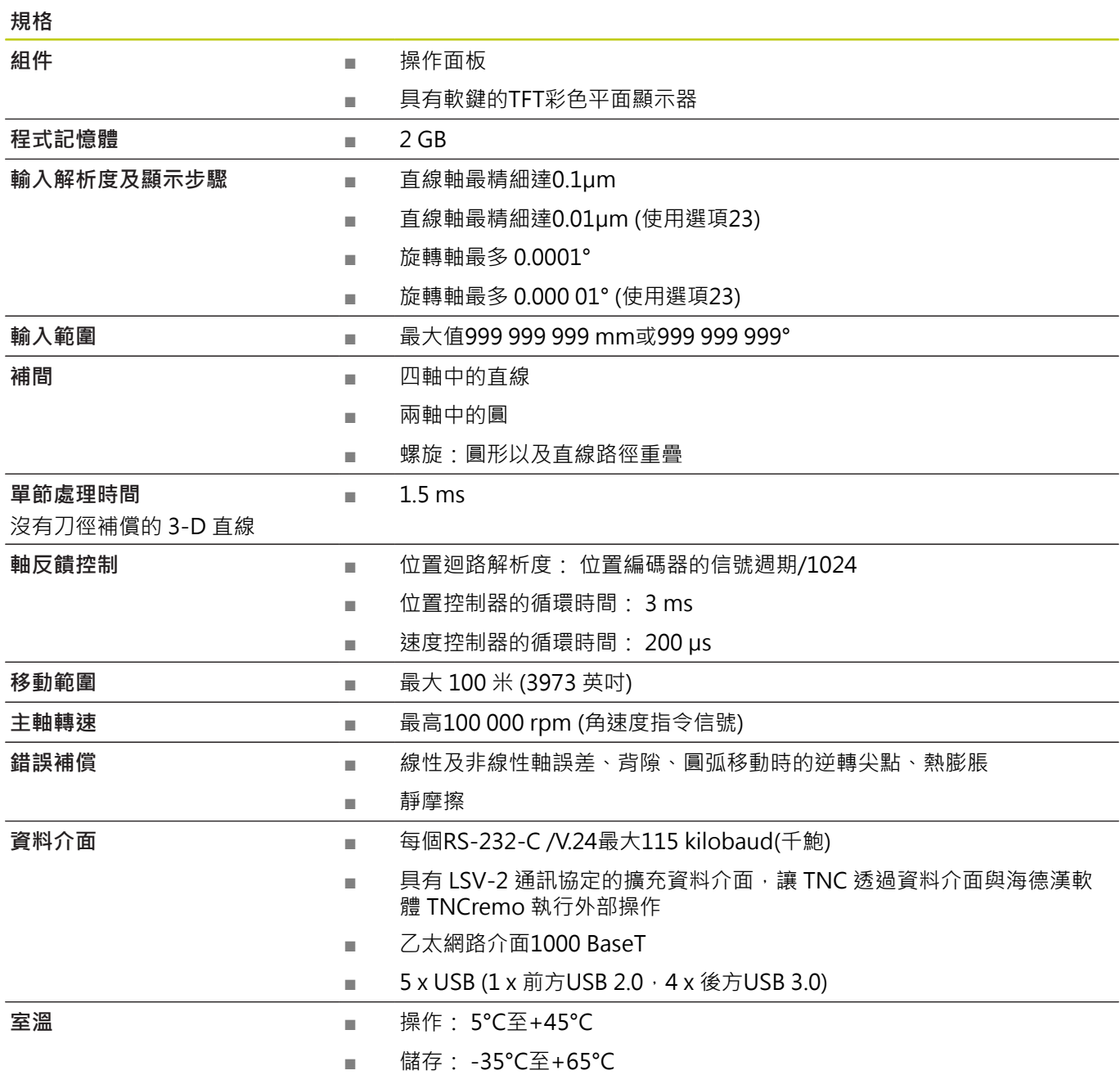

# **技術資訊 18.3**

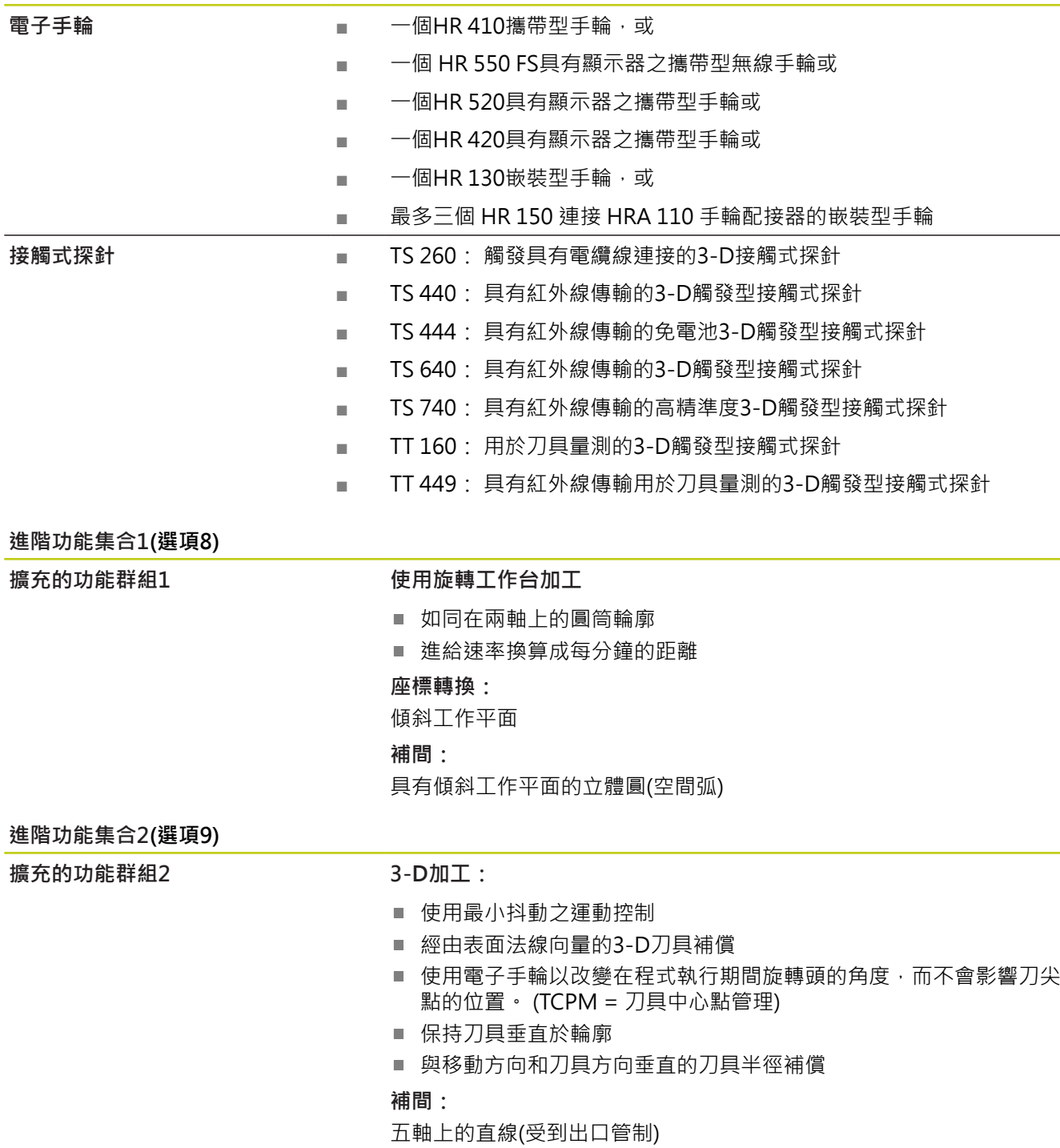

**配件**

**18.3 技術資訊**

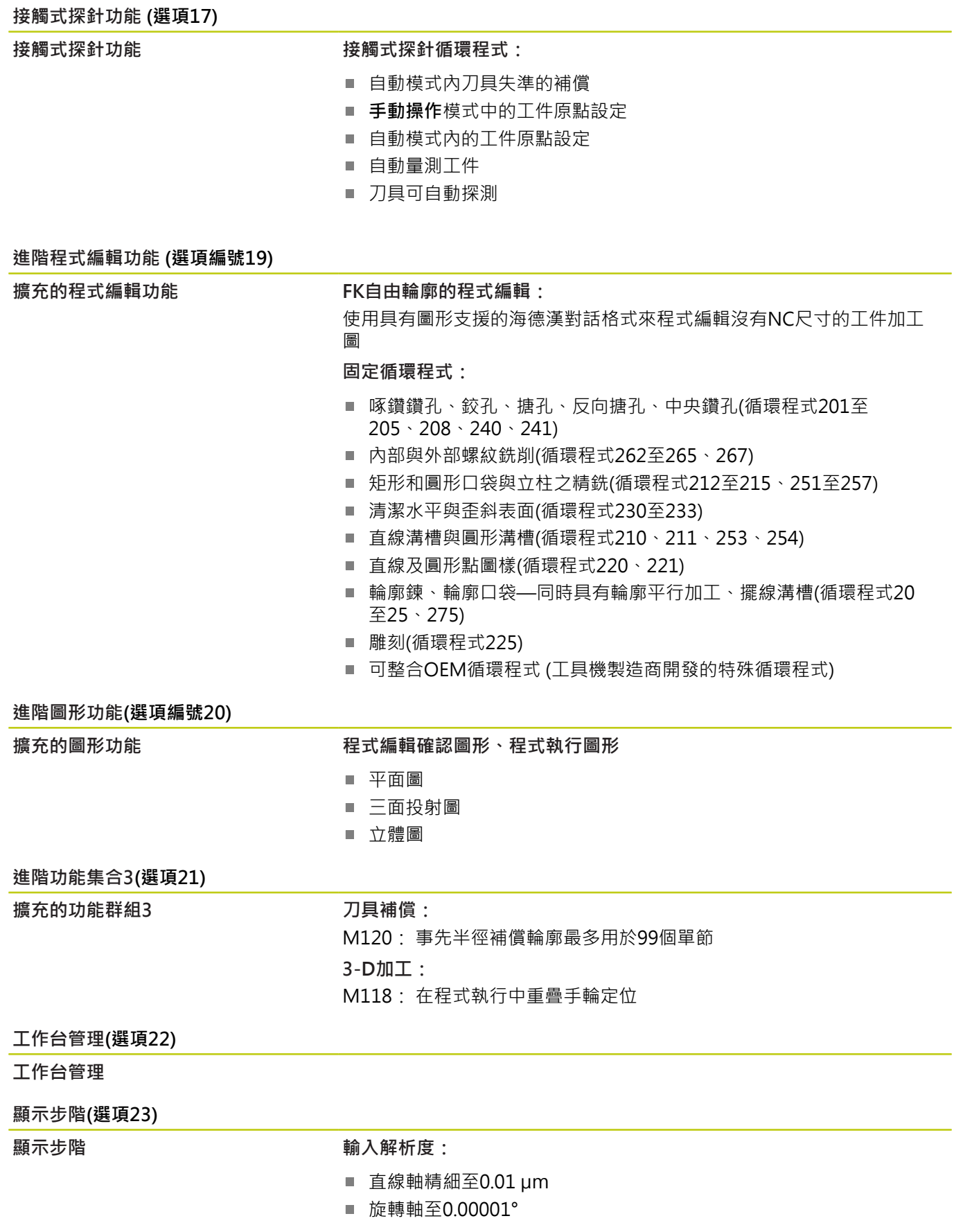

# **技術資訊 18.3**

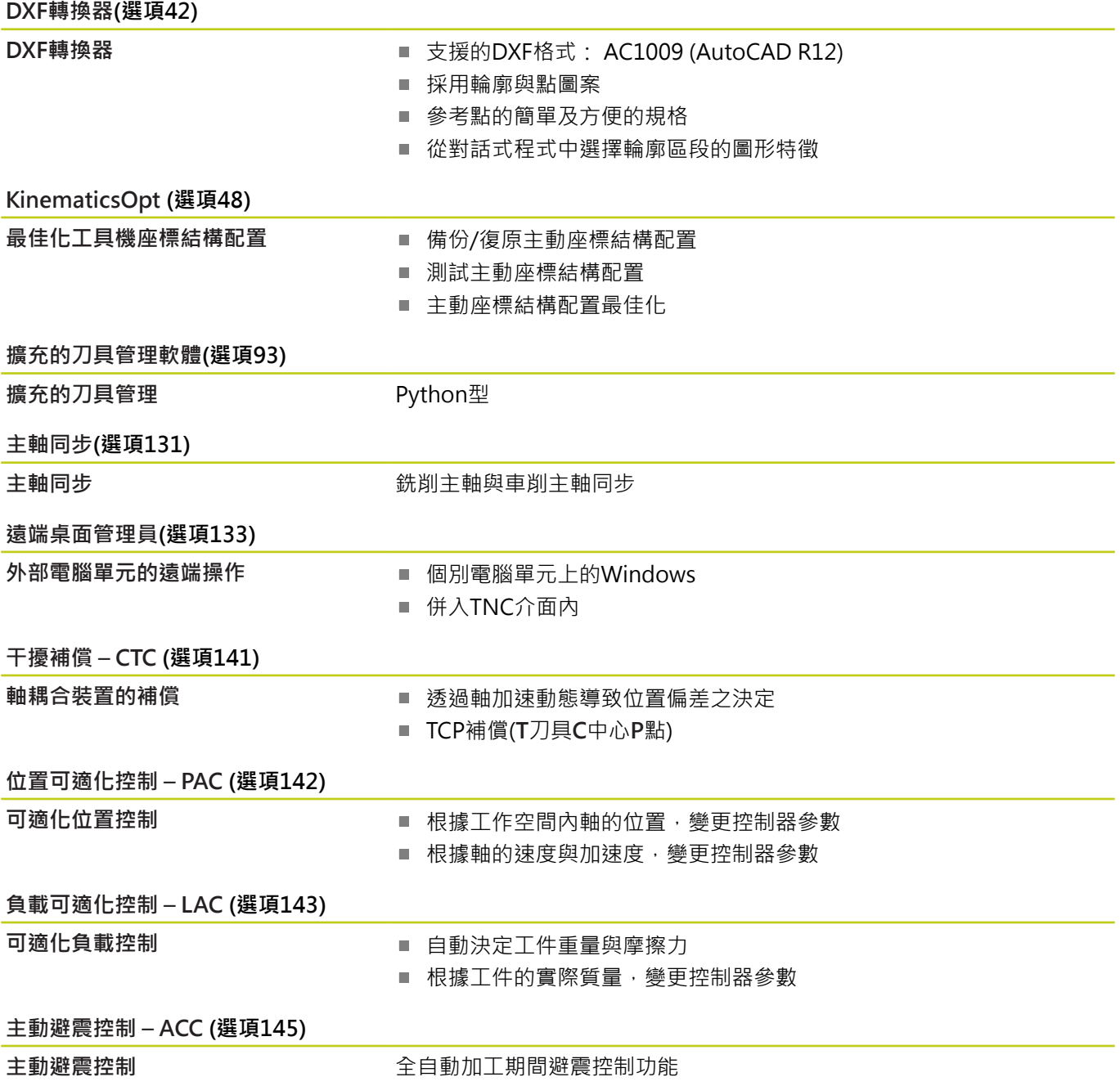

**18.3 技術資訊**

#### **TNC 功能的輸入格式及單元**

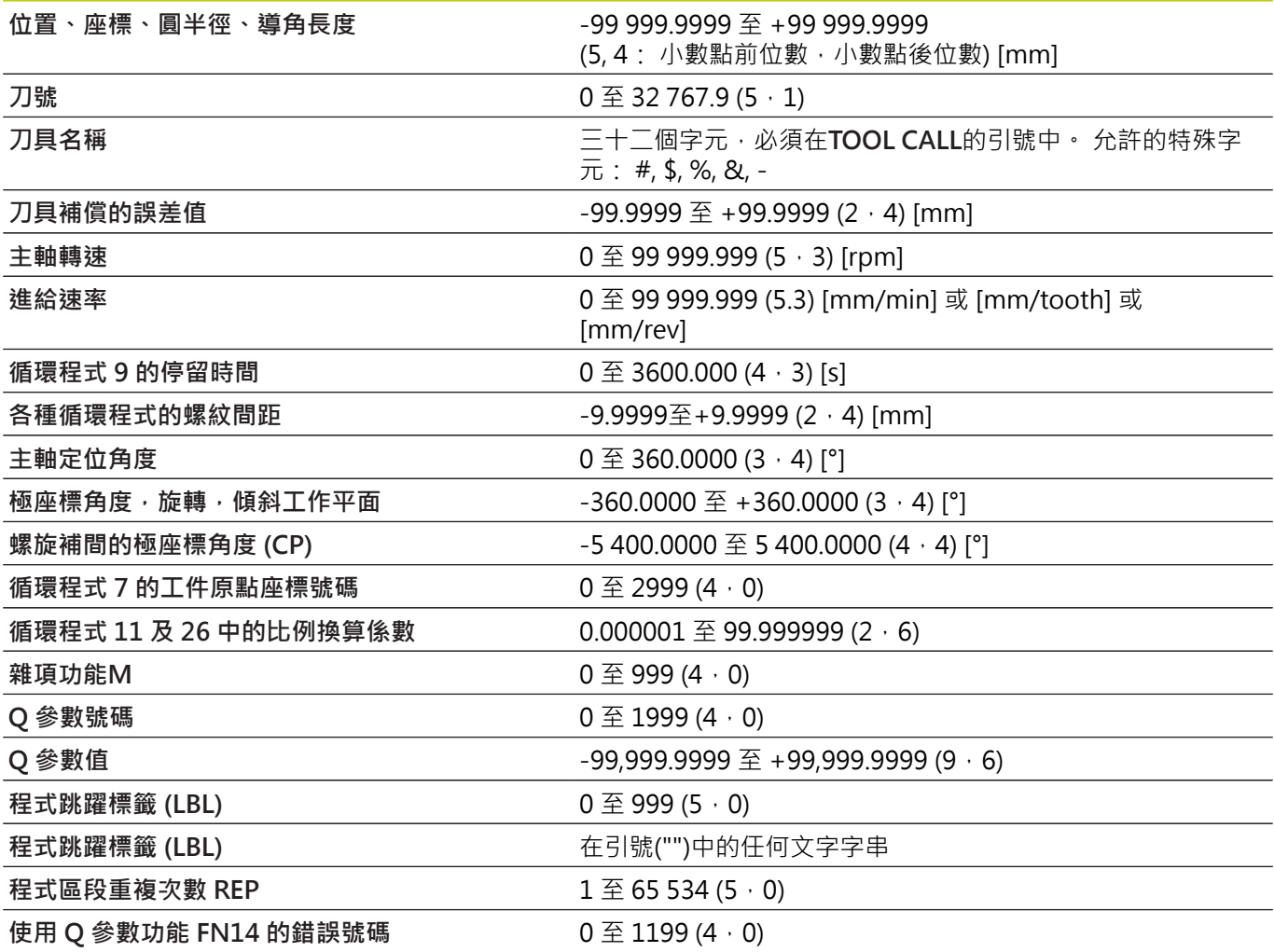

# **18.4 概述表格**

## **固定循環程式**

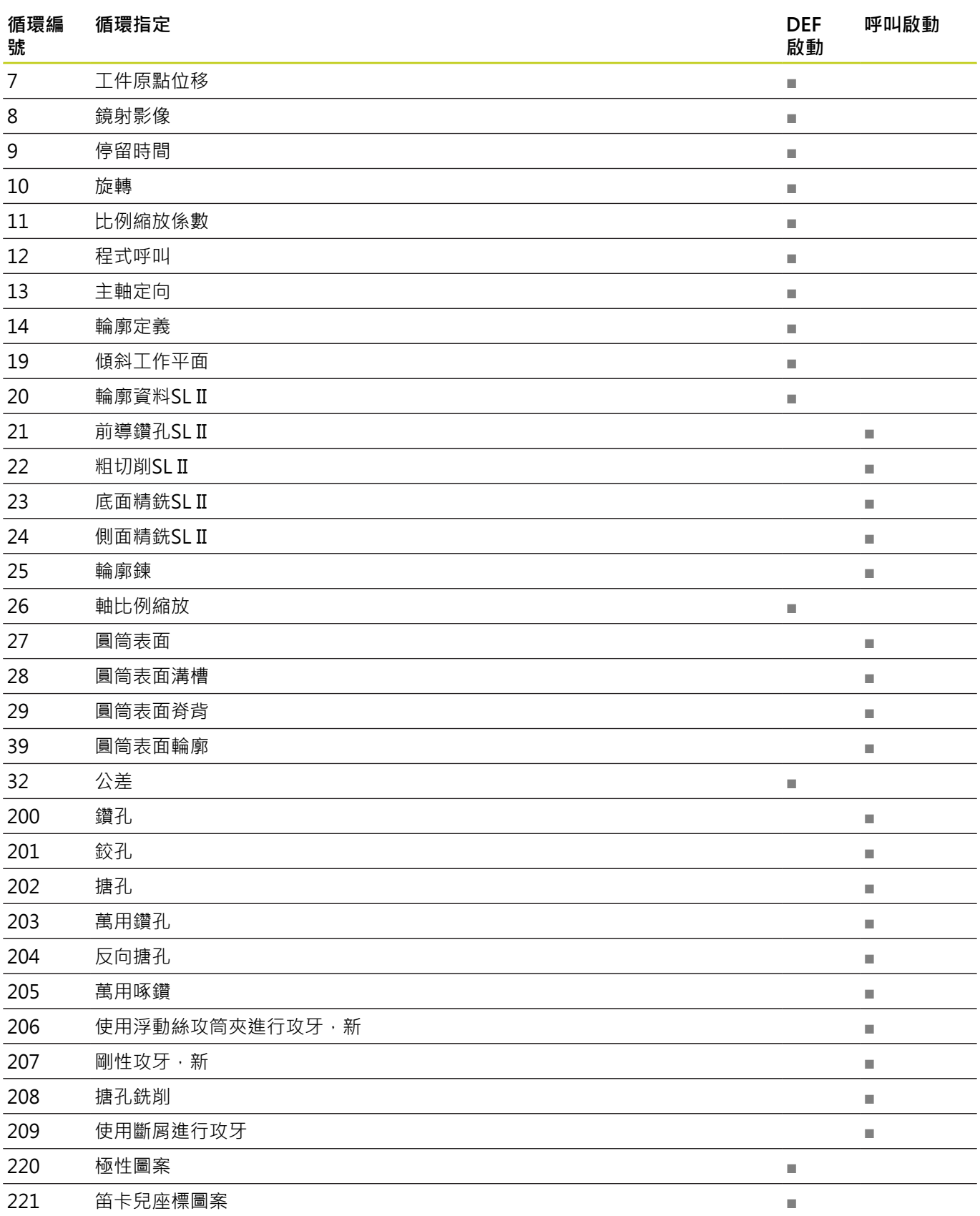

**18.4 概述表格**

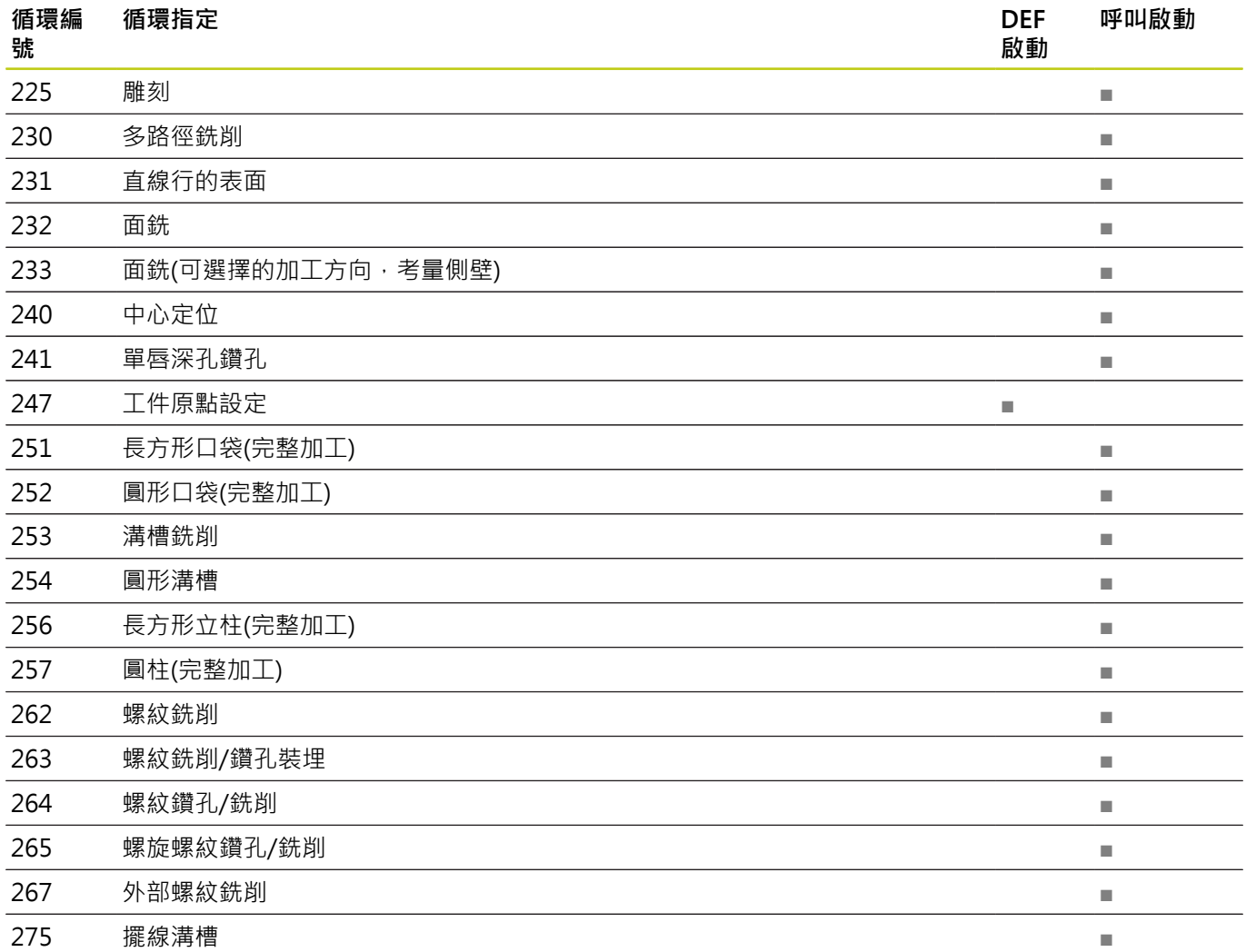

## **雜項功能**

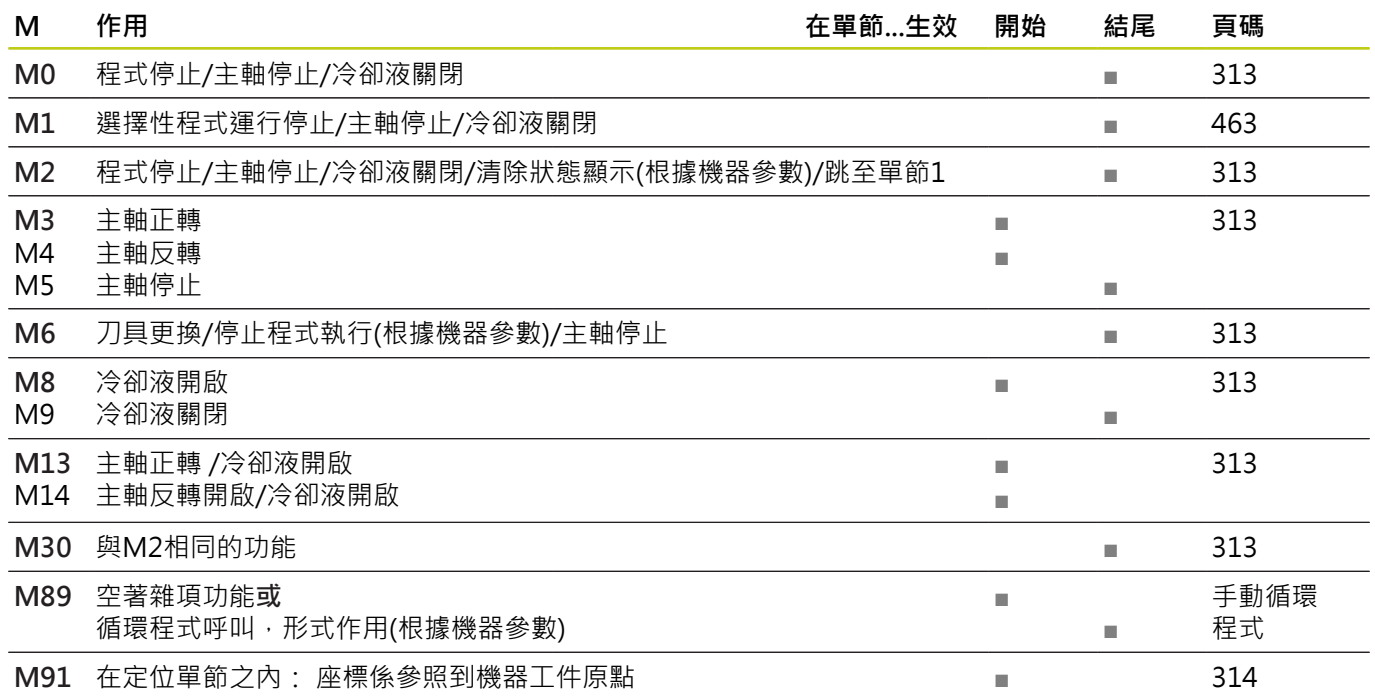

## **概述表格 18.4**

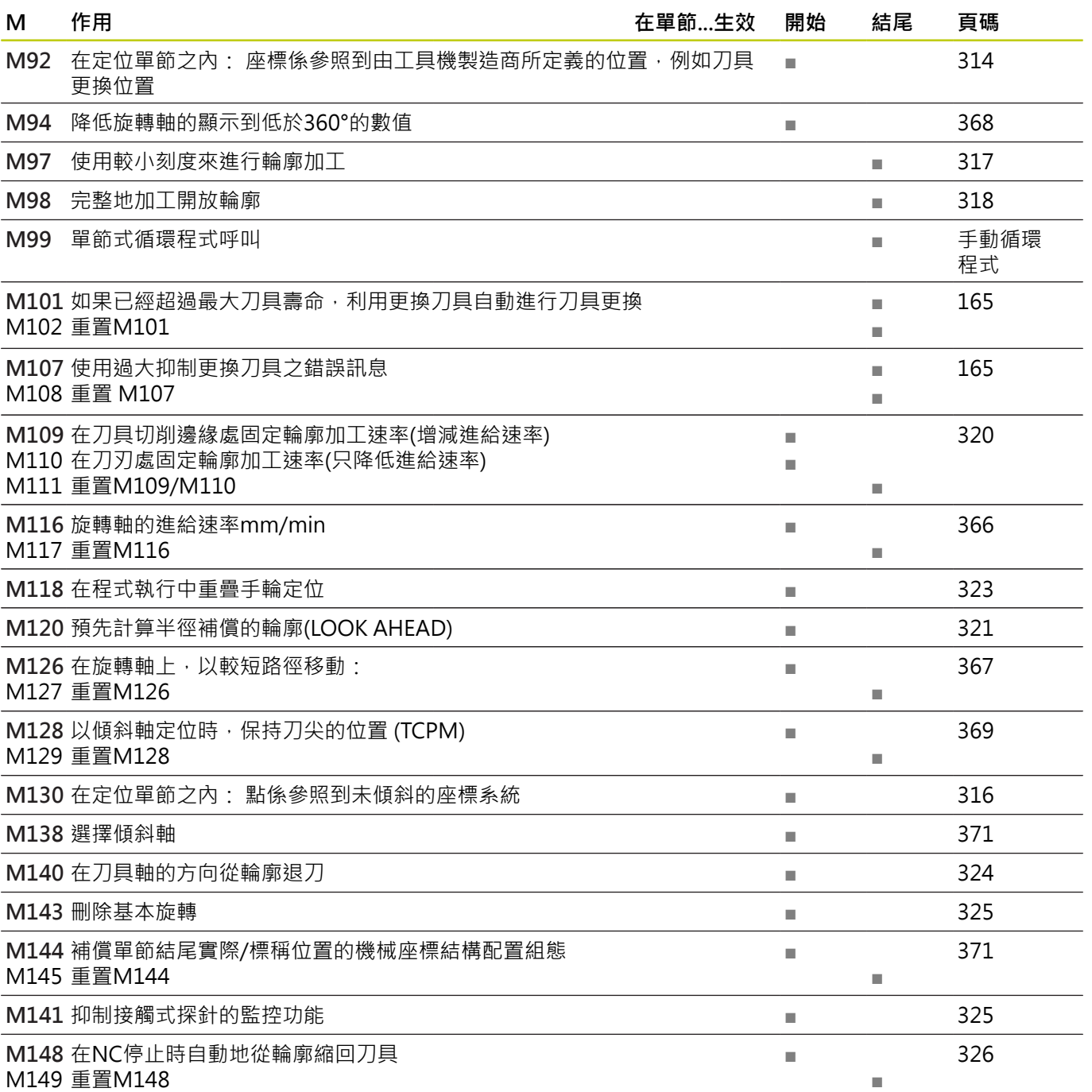

**18.5 TNC 620與iTNC 530的功能**

# **18.5 TNC 620與iTNC 530的功能**

**比較: 規格**

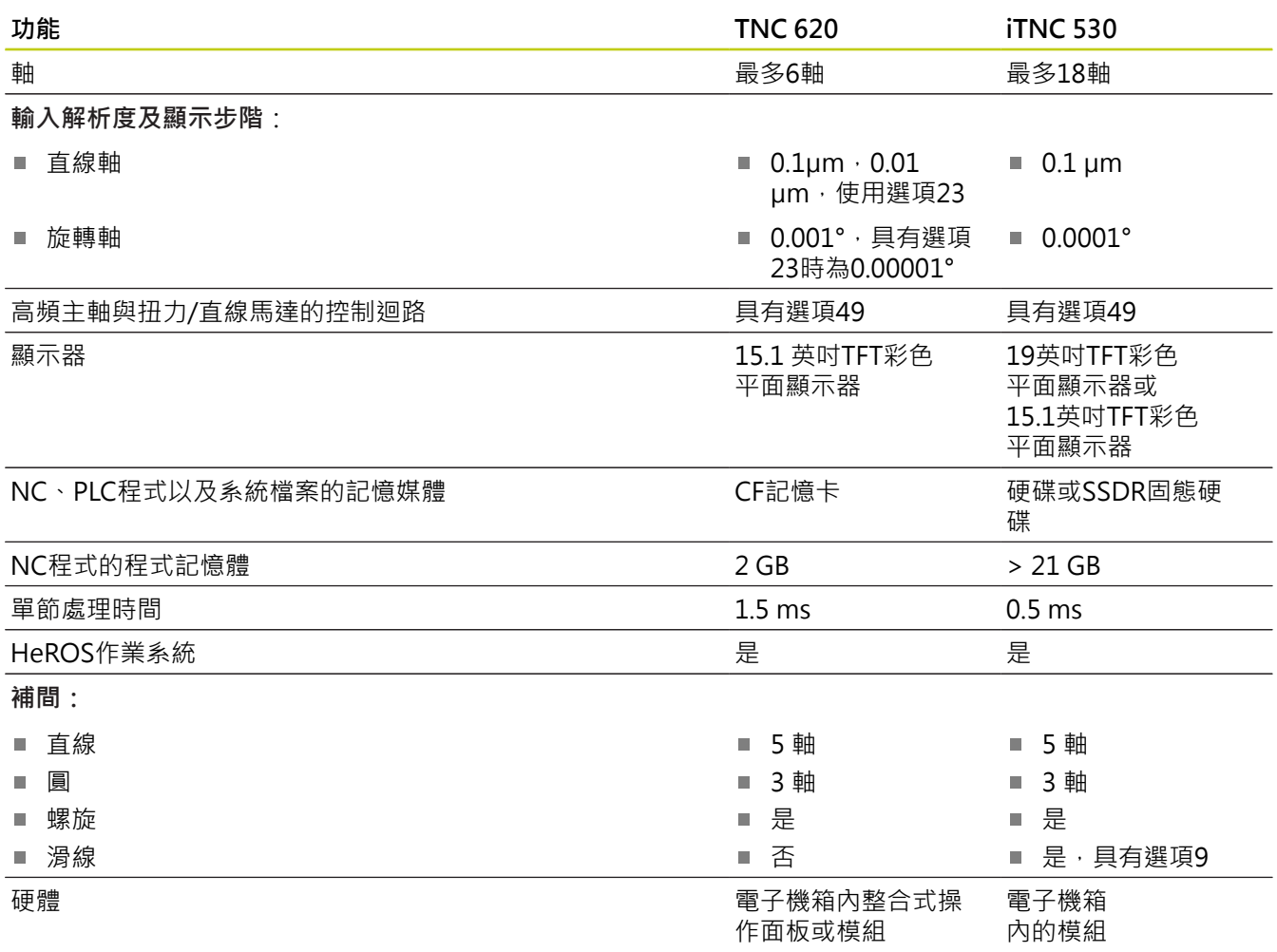

### **比較: 資料介⾯**

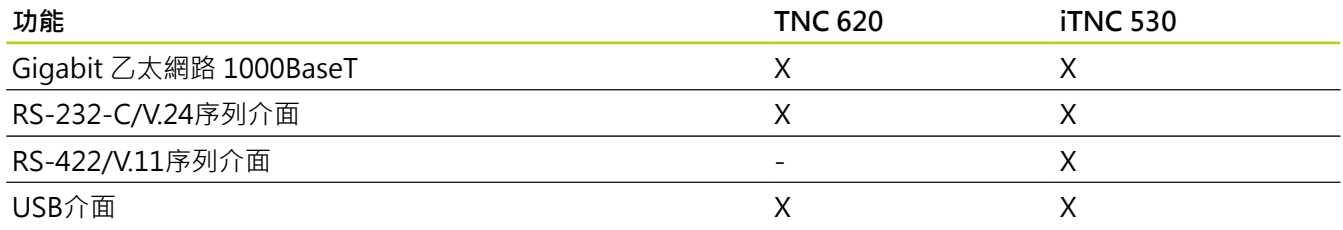

### **比較: 配件**

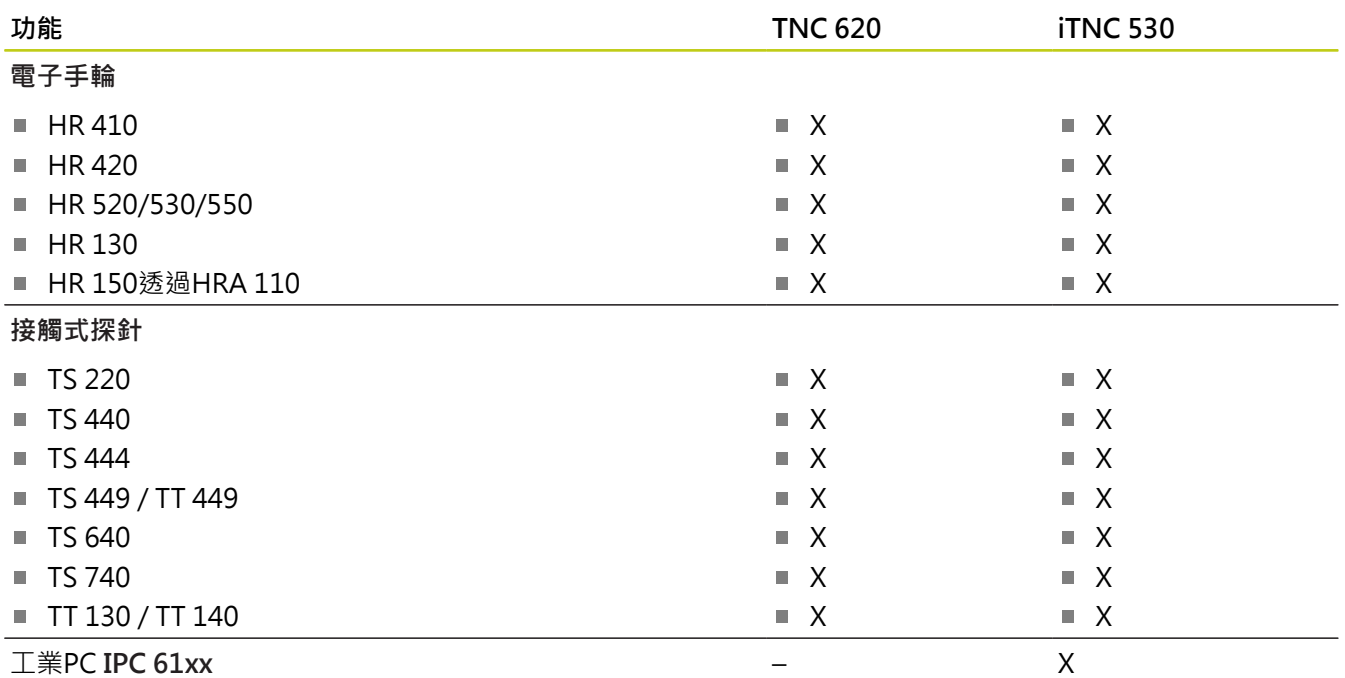

## **比較: PC軟體**

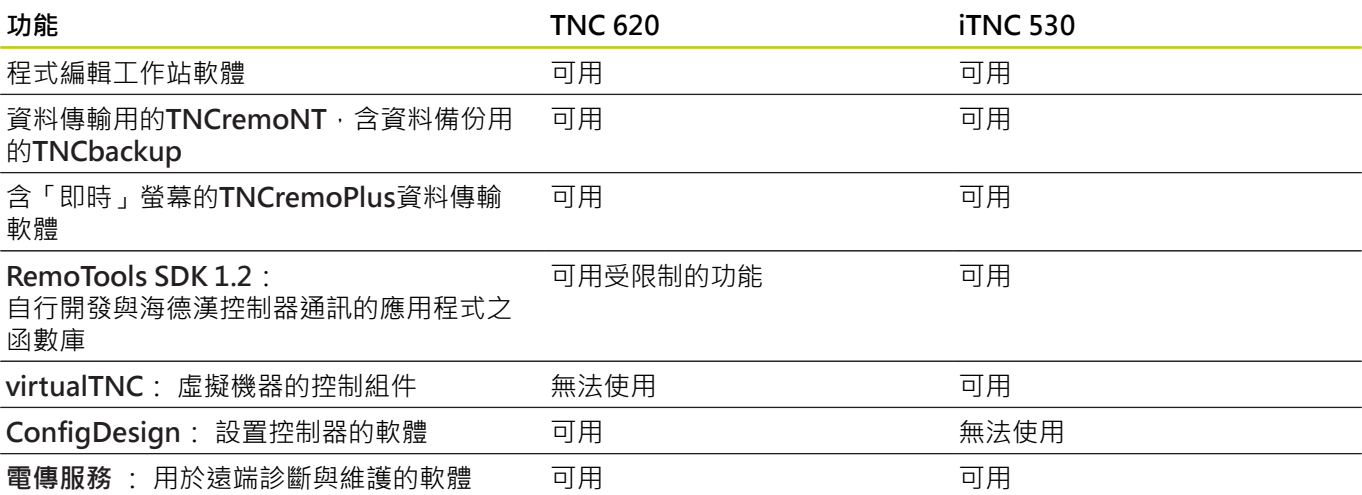

**18.5 TNC 620與iTNC 530的功能**

### **比較: ⼯具機專屬功能**

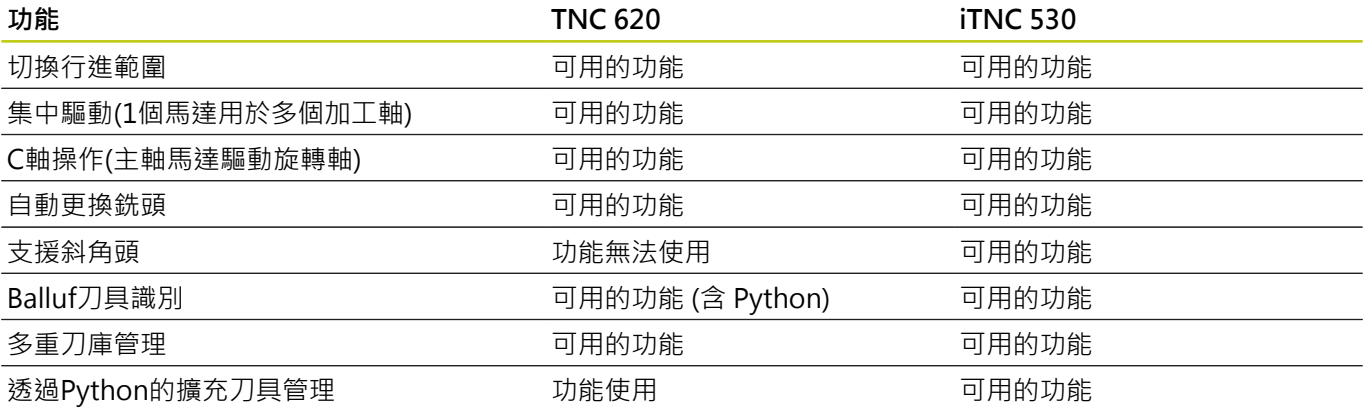

### **比較: 使⽤者功能**

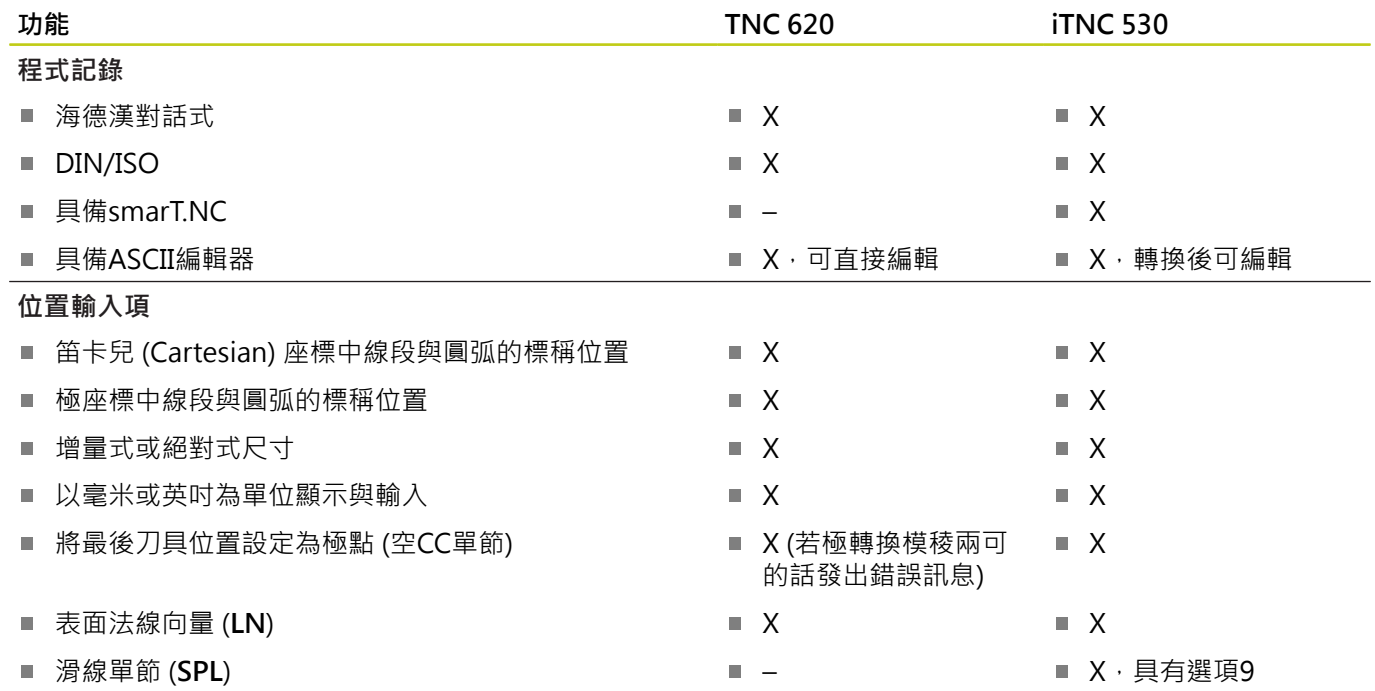

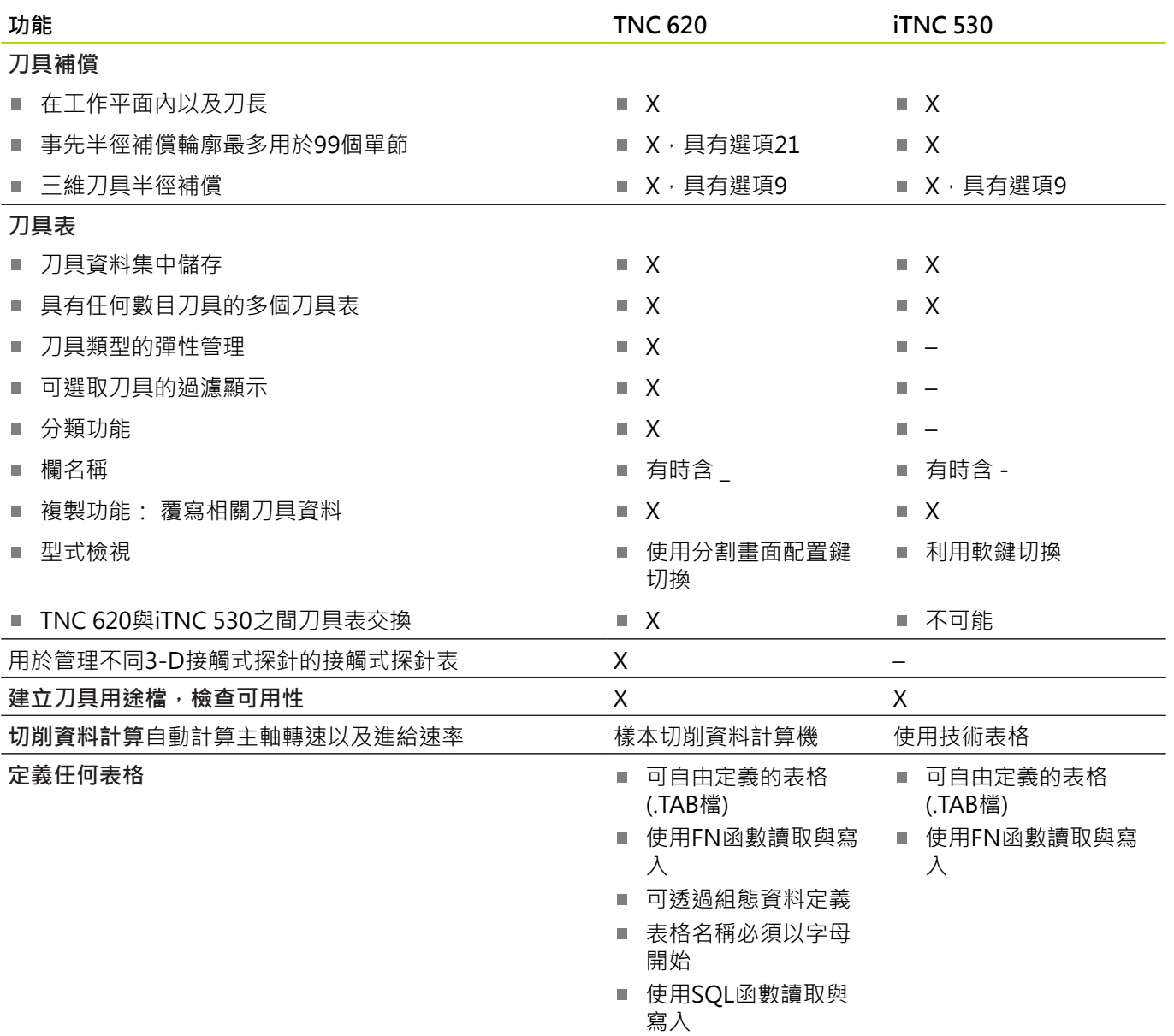

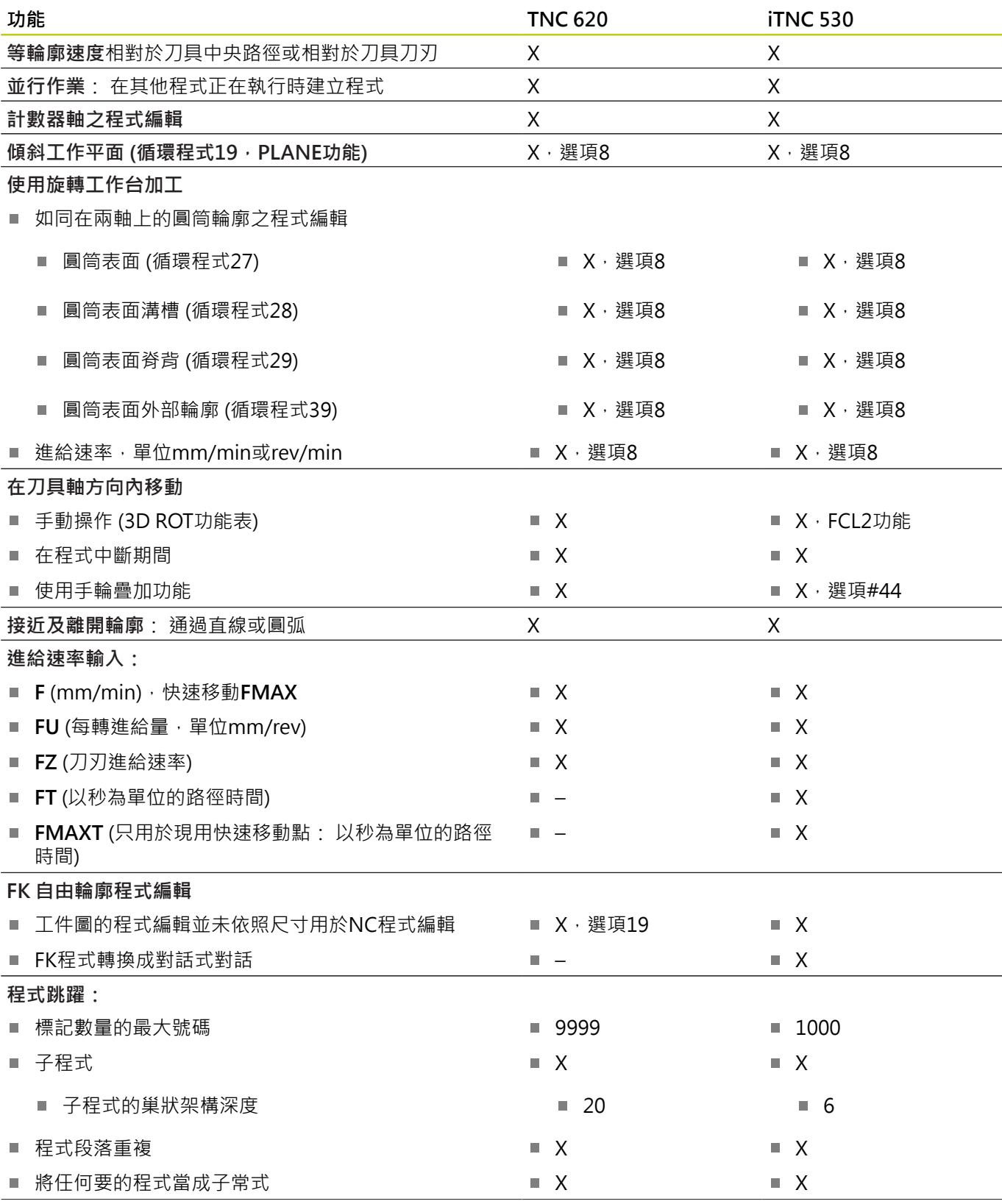

# **TNC 620與iTNC 530的功能 18.5**

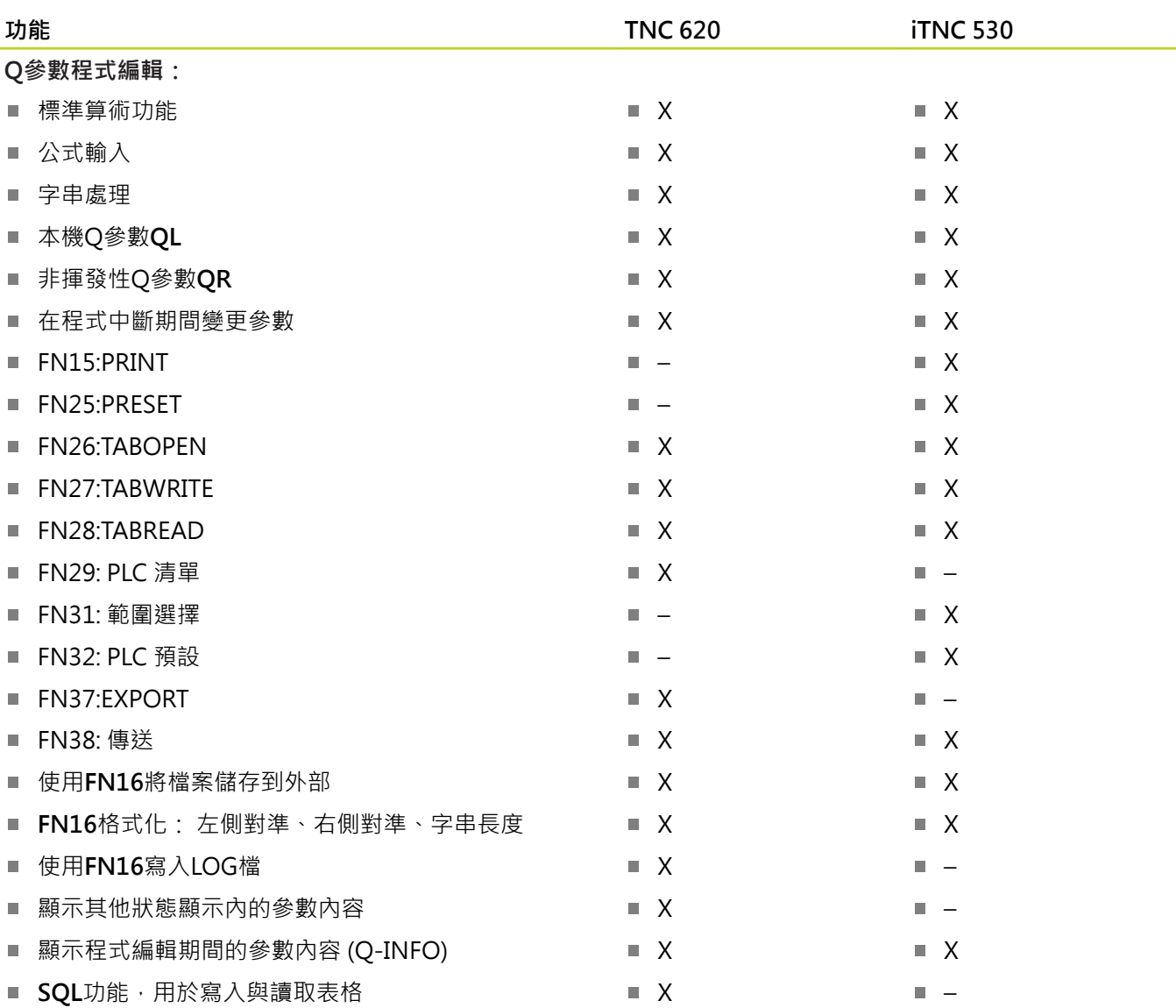

**18.5 TNC 620與iTNC 530的功能**

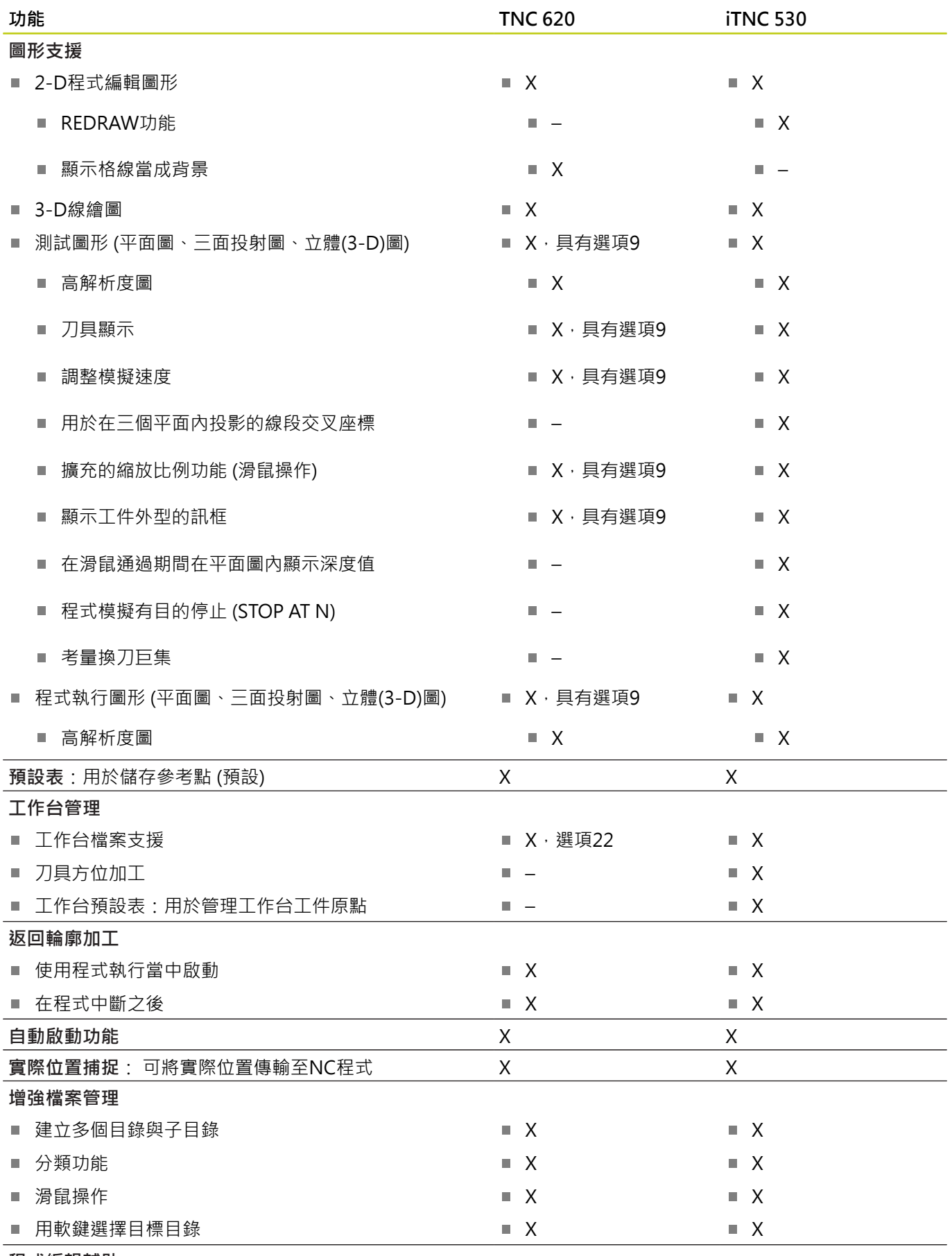

**程式編輯輔助:**

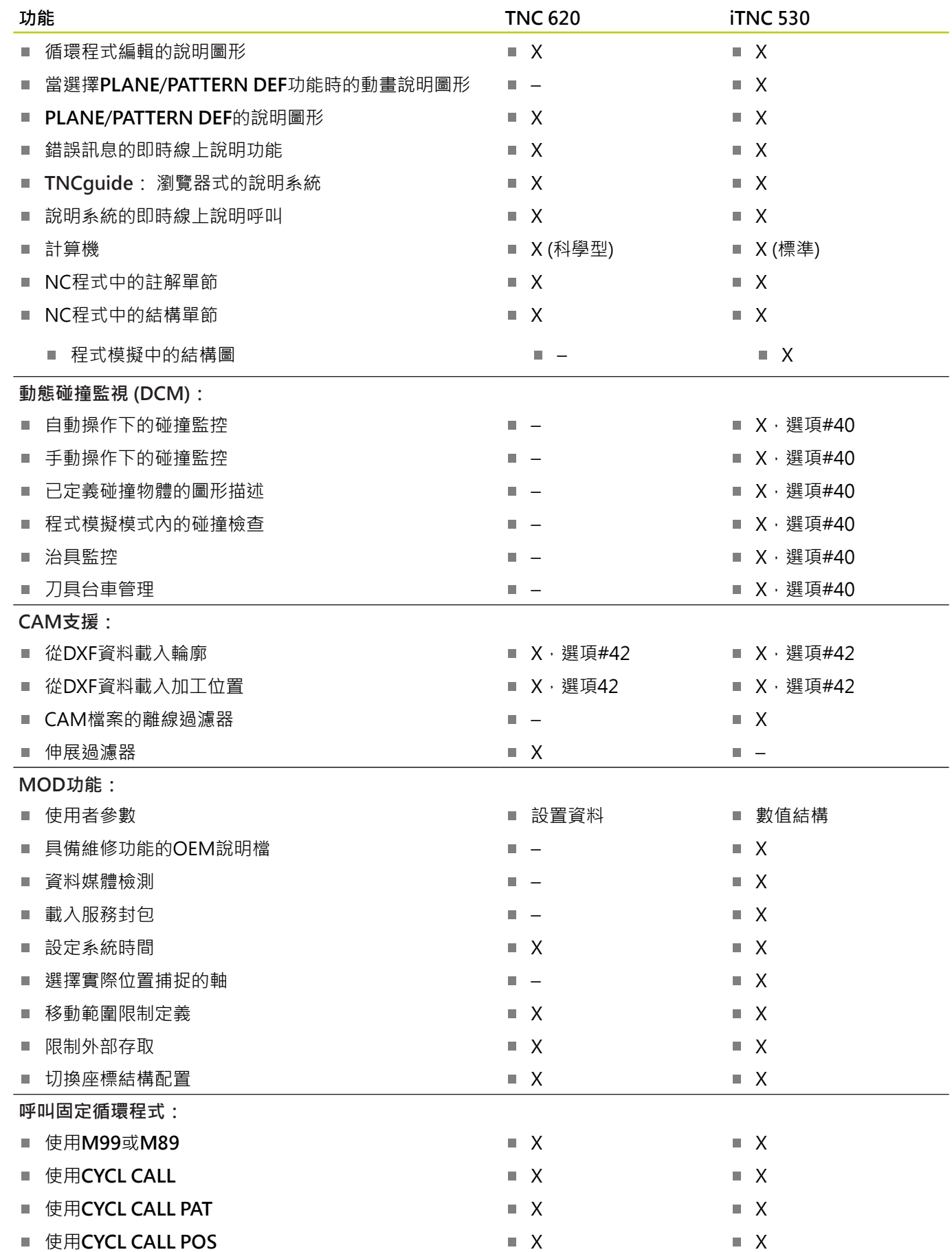

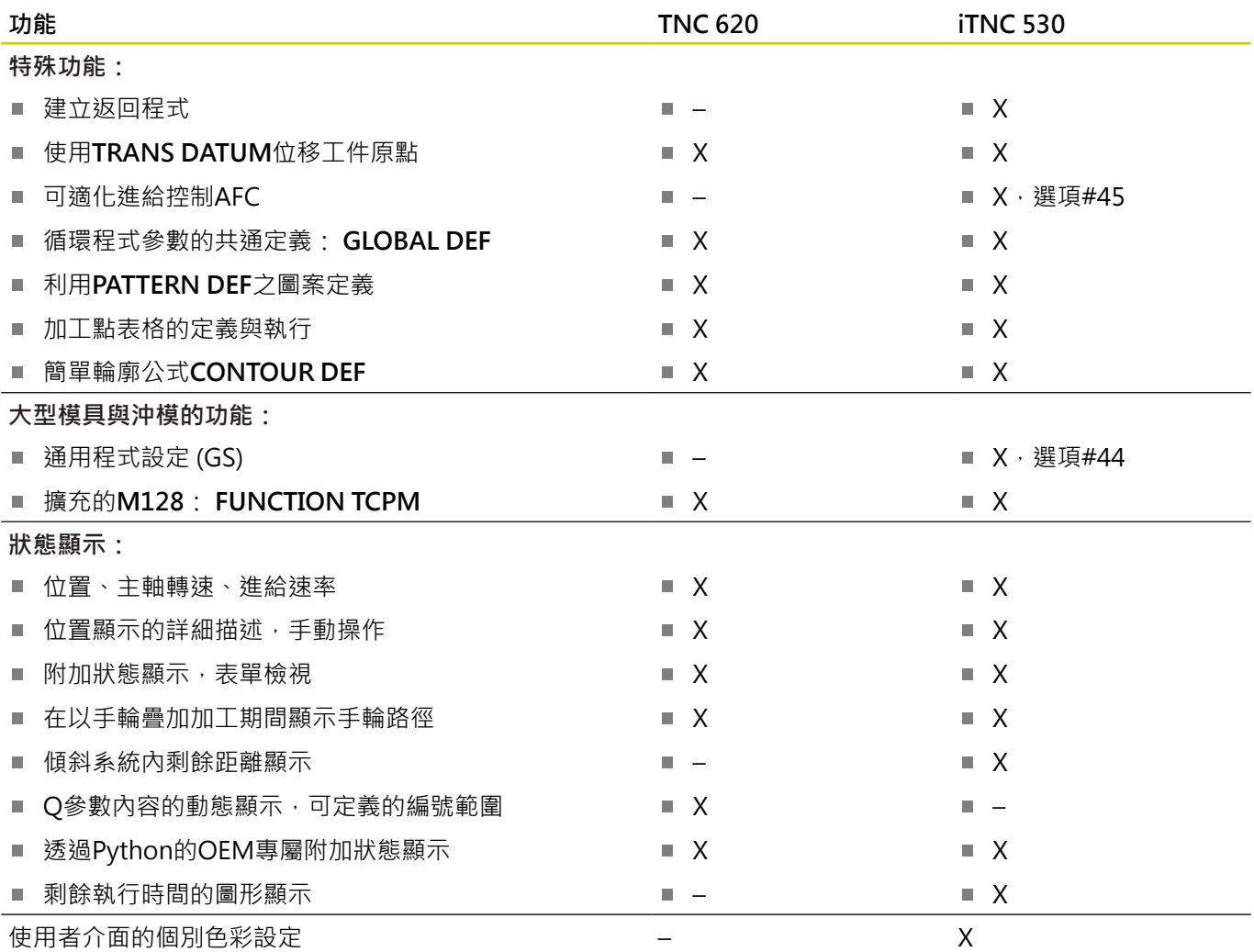

## **比較器: 循環程式**

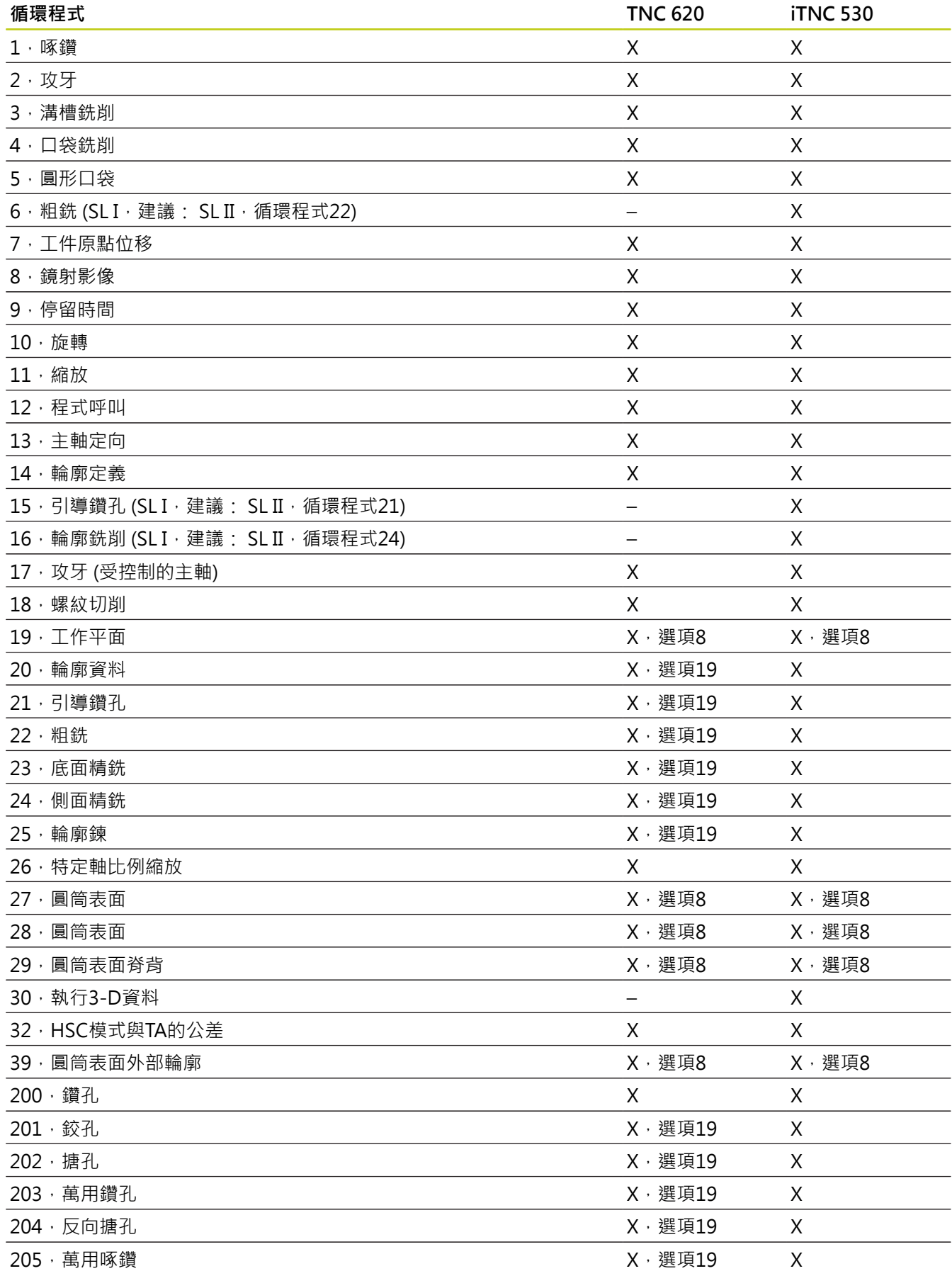

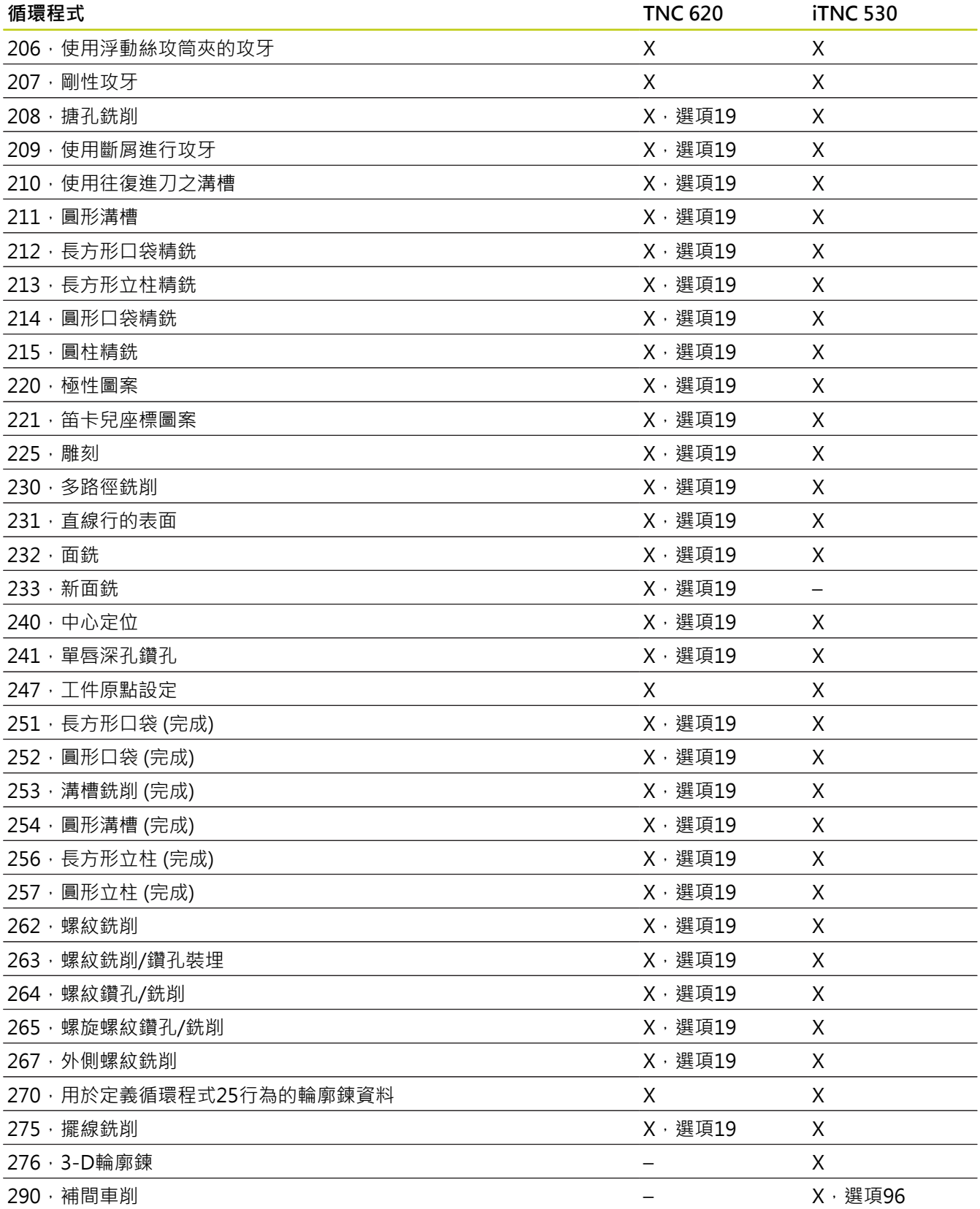

### **比較: 雜項功能**

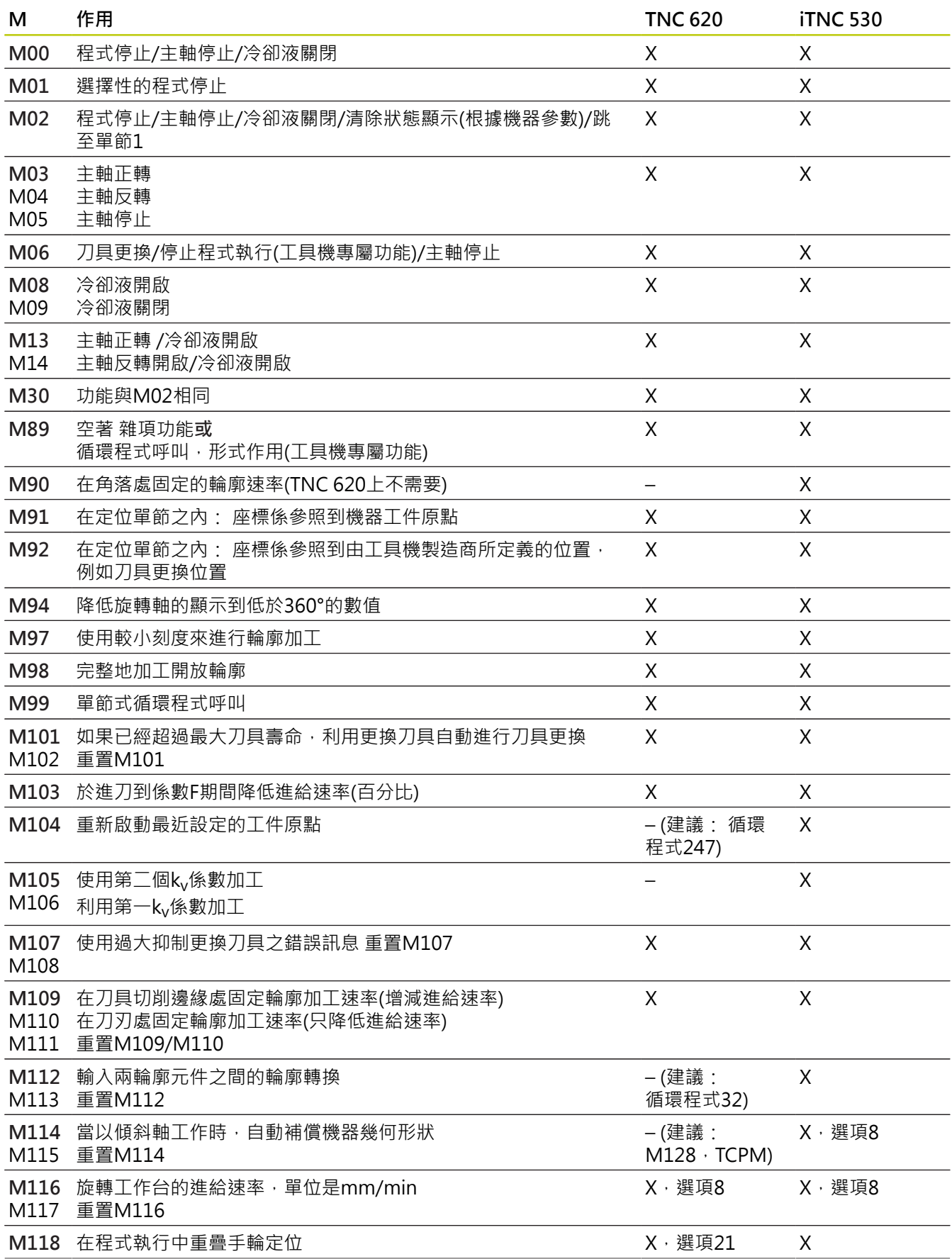

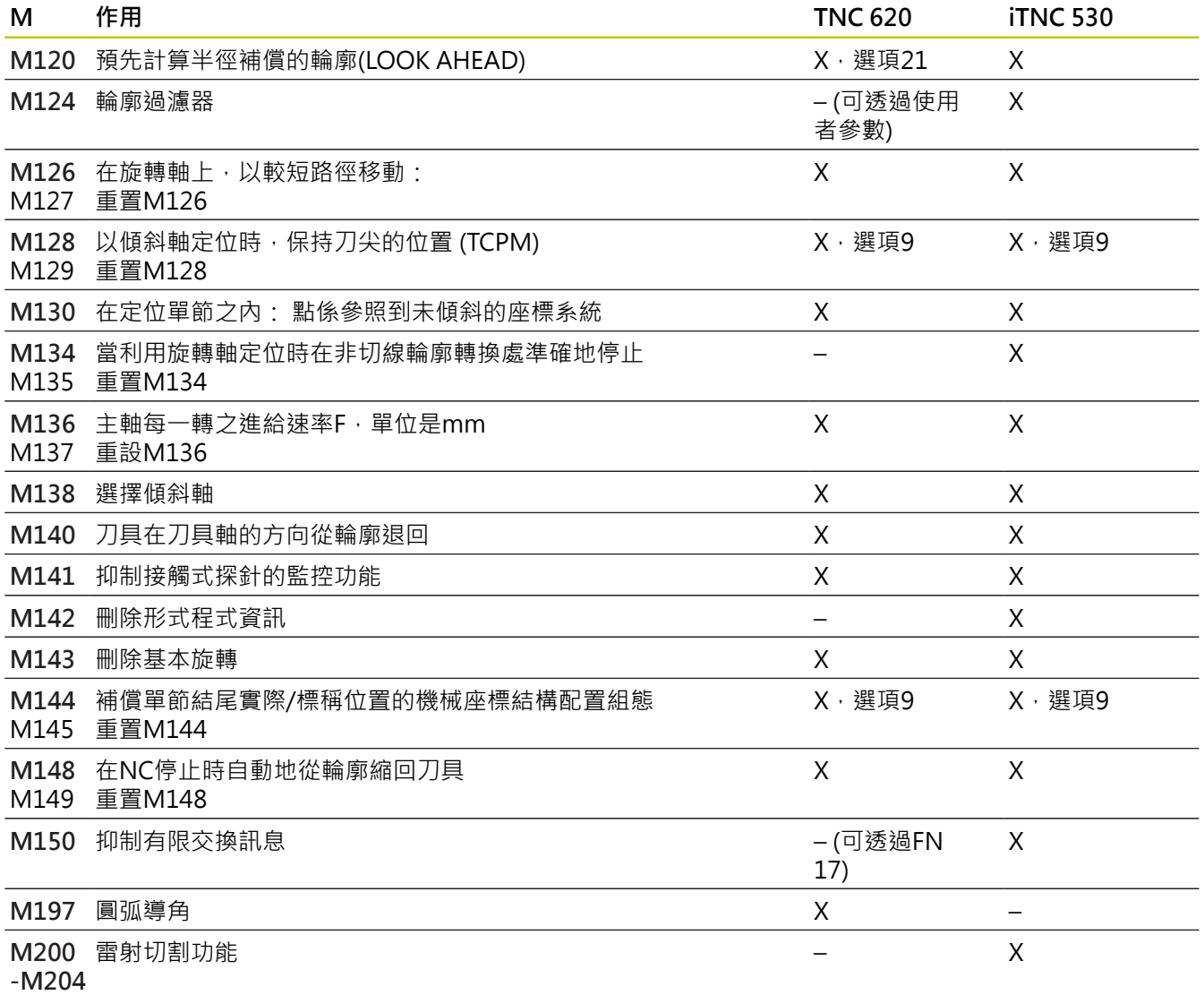

### **比較: ⼿動操作及電⼦⼿輪模式中的接觸式探測循環程 式**

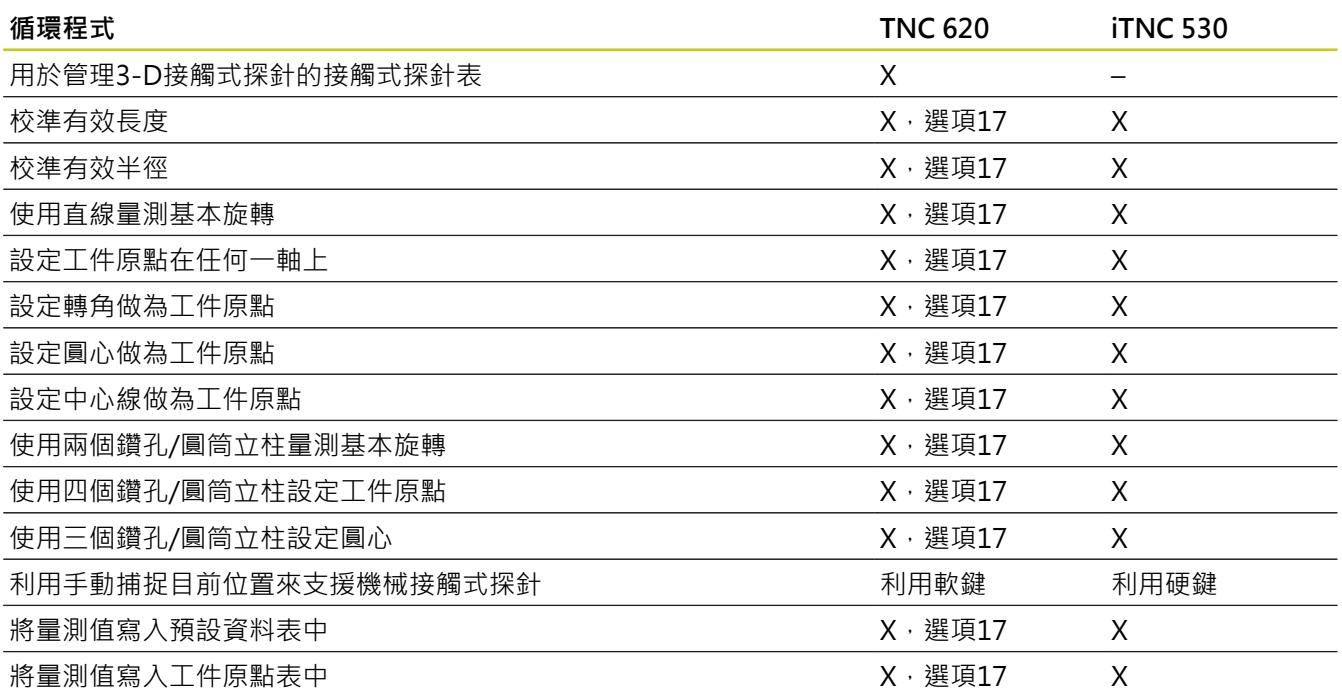

### **比較: ⾃動⼯件檢查之接觸式探針循環程式**

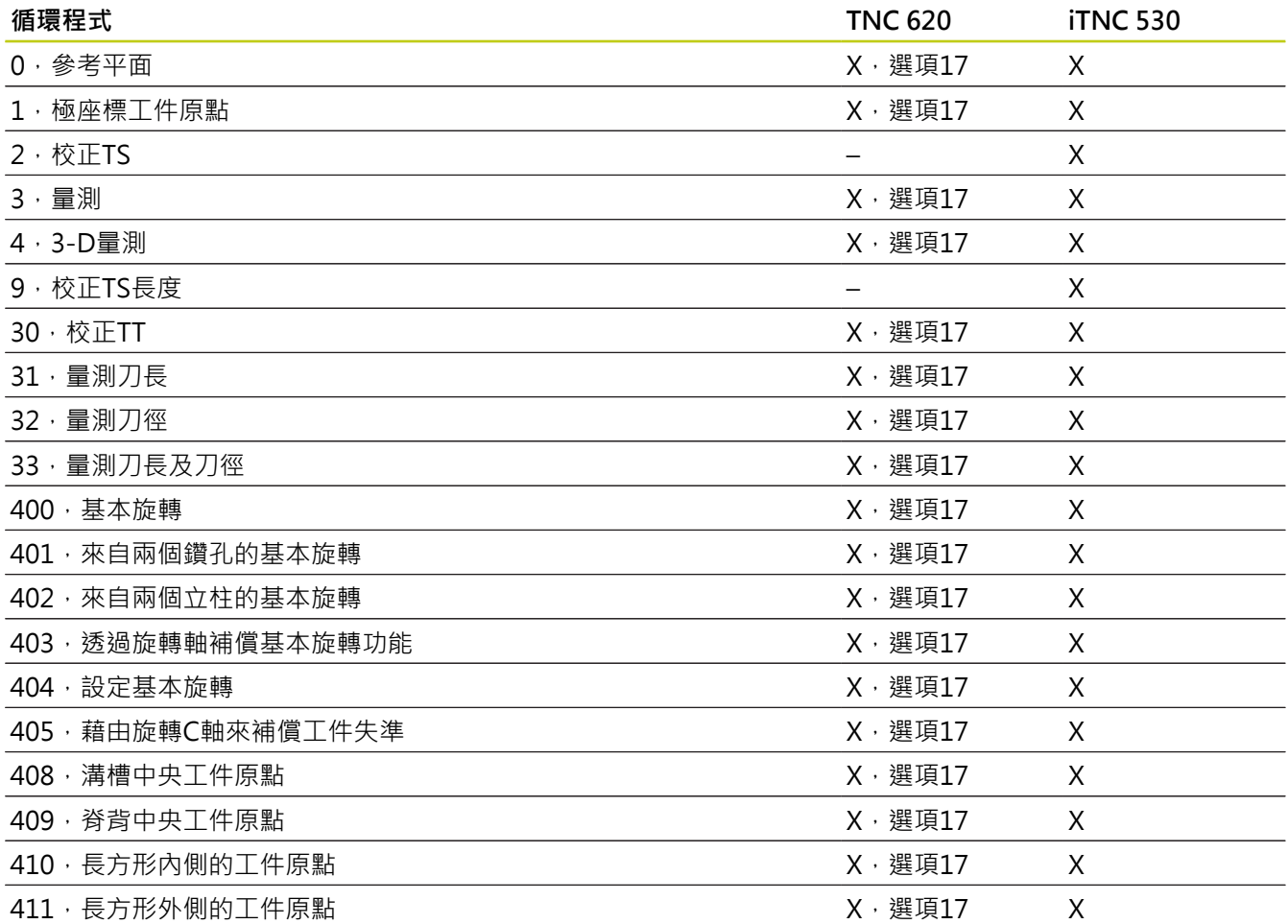

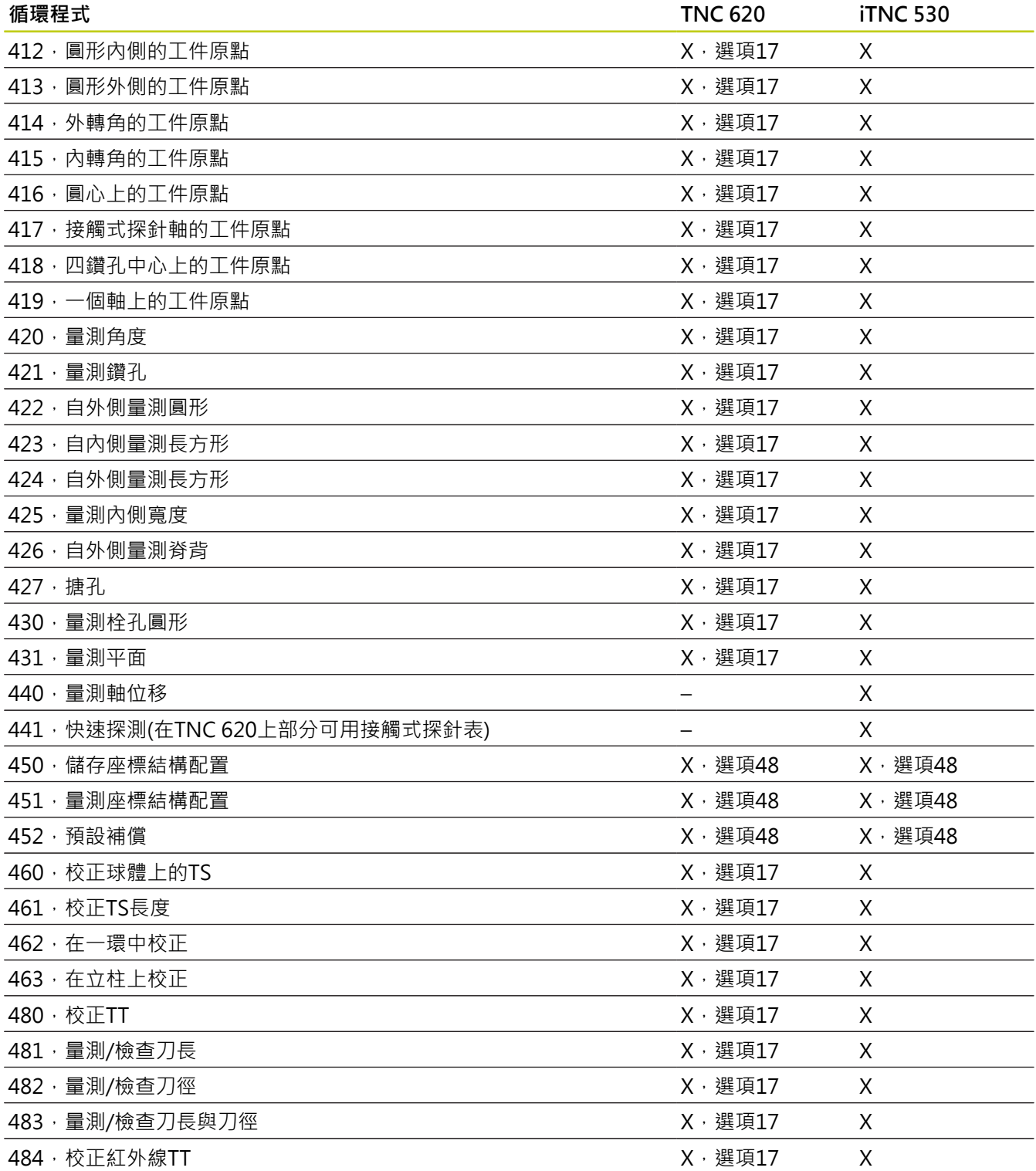

### **比較: 程式編輯差異**

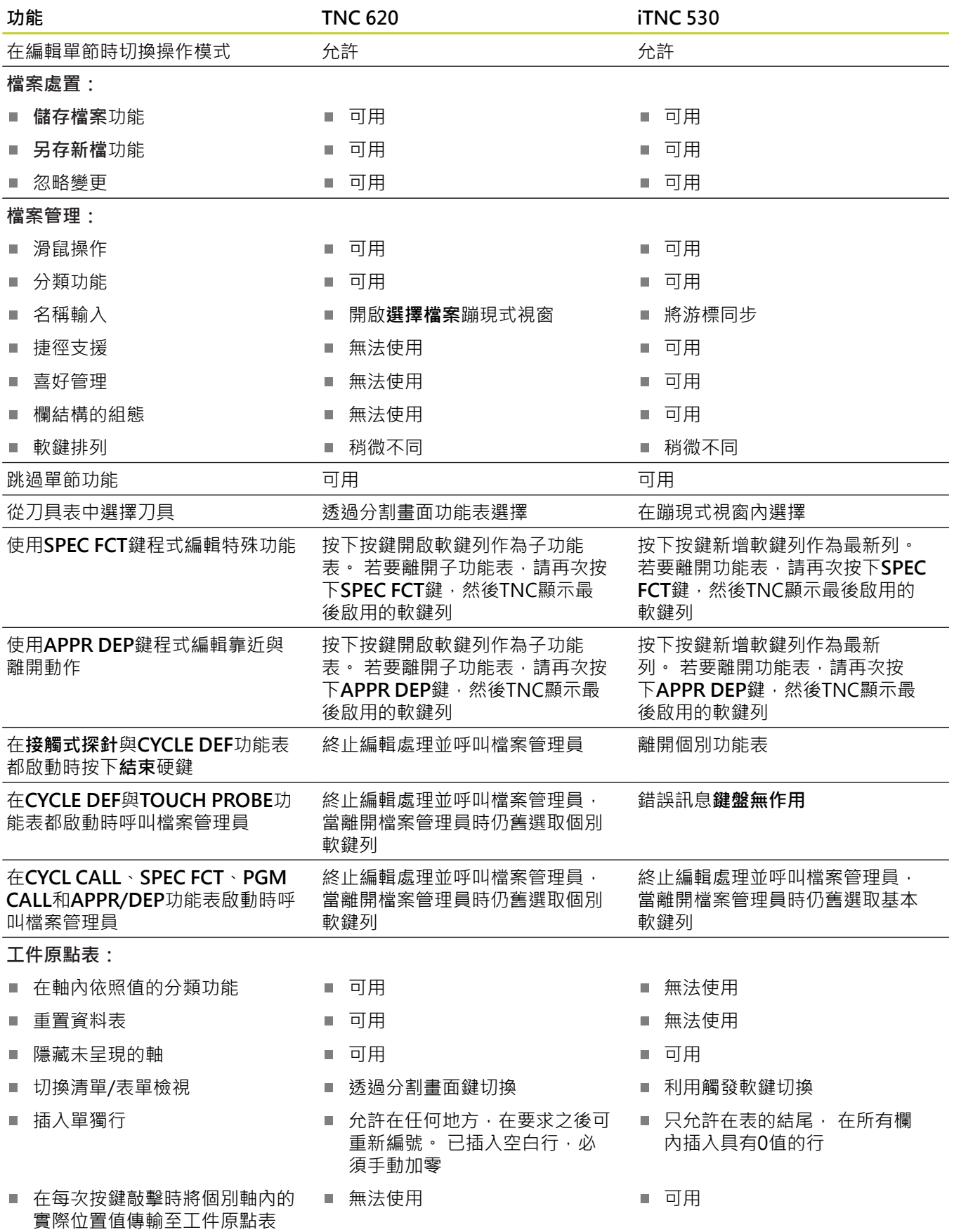

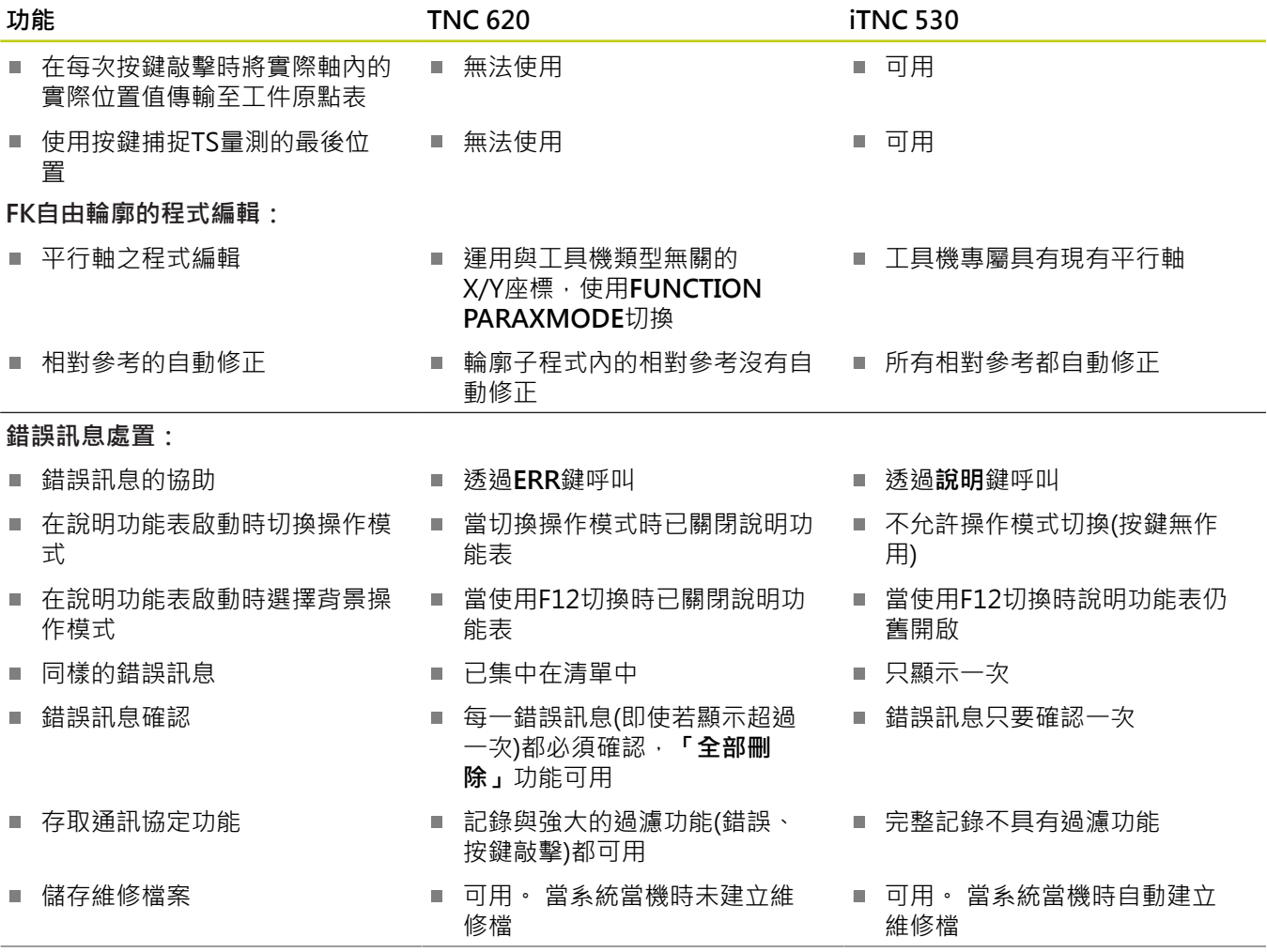

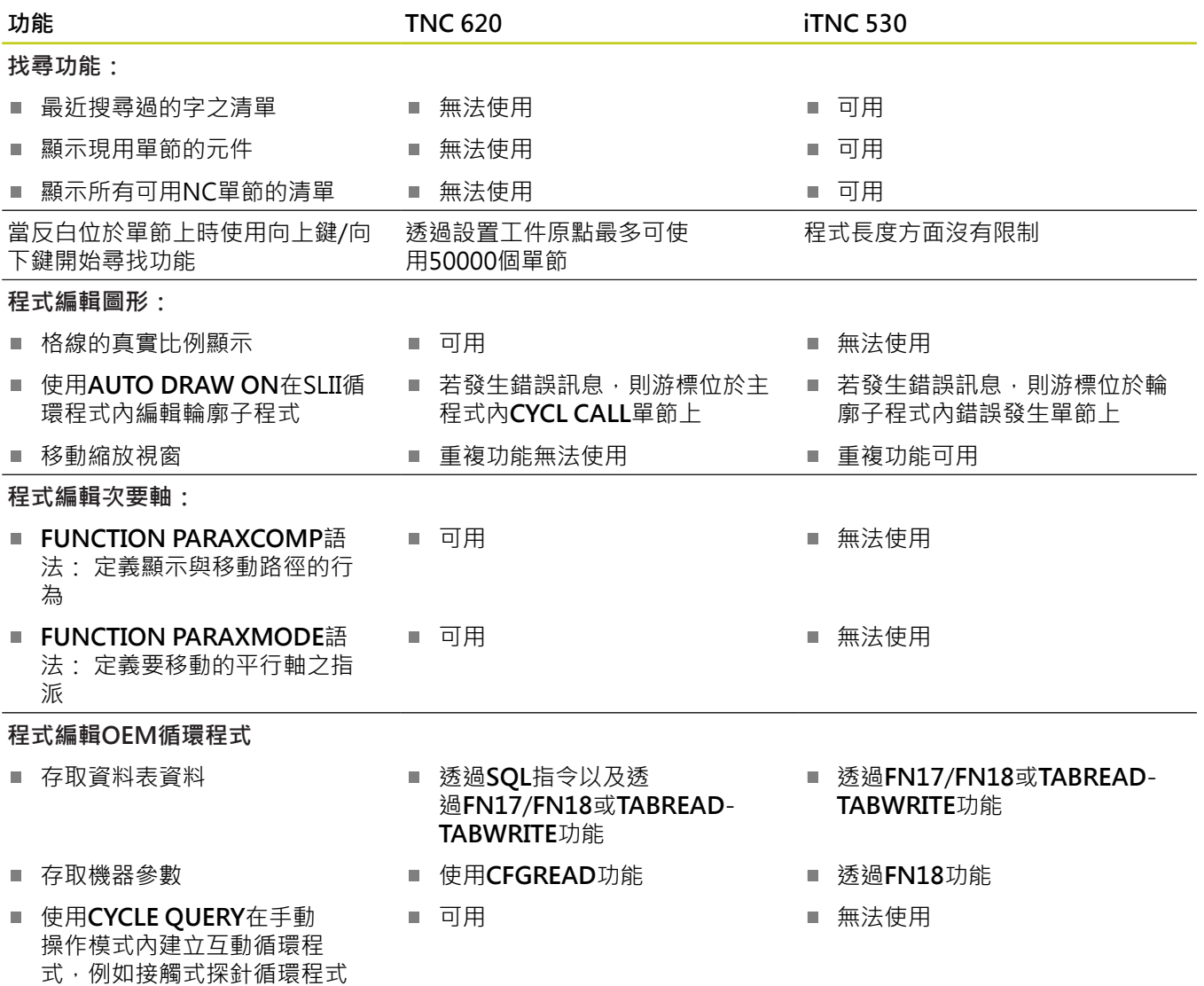

**18.5 TNC 620與iTNC 530的功能**

### **比較: 程式模擬內、功能性的差異**

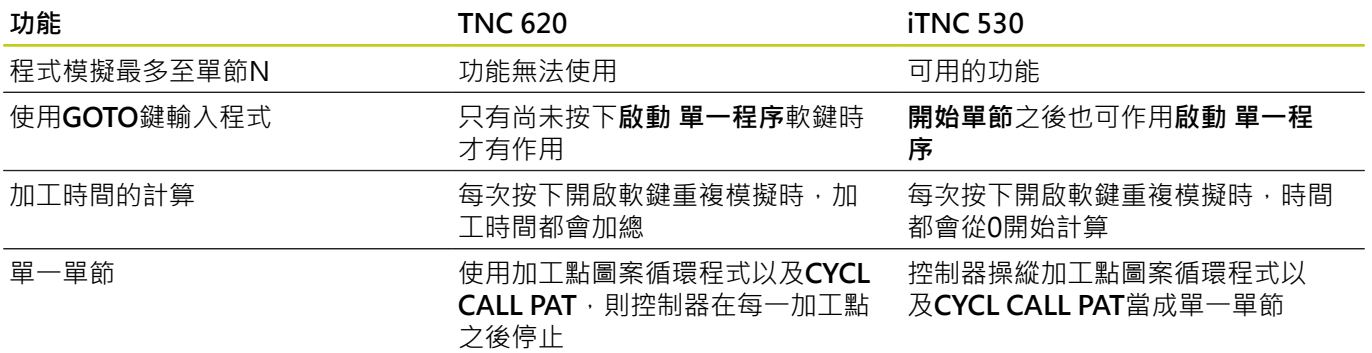

### **比較: 程式模擬內、操作的差異**

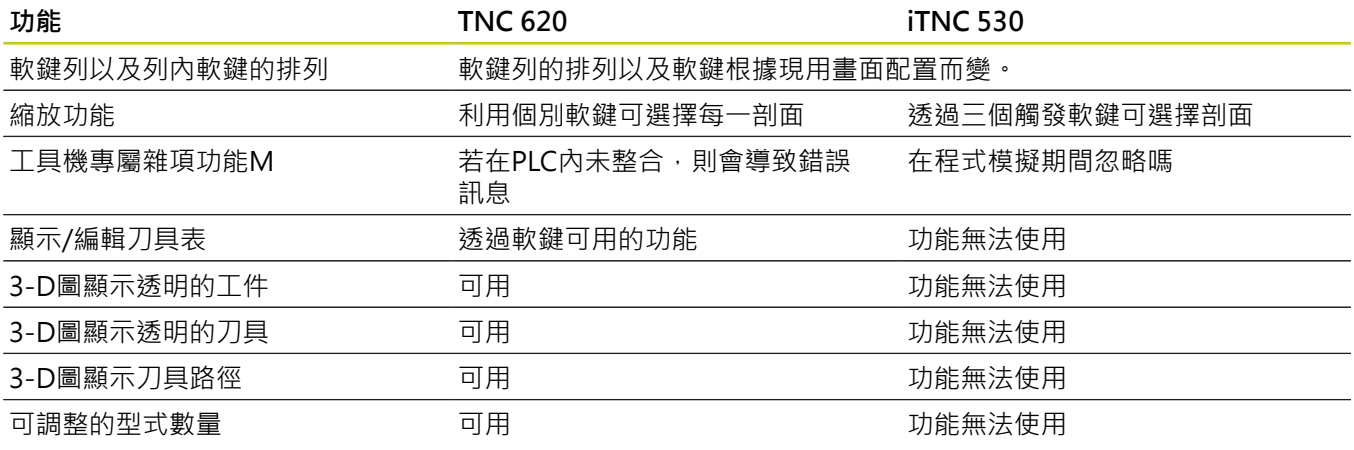

### **比較: ⼿動操作內、功能性的差異**

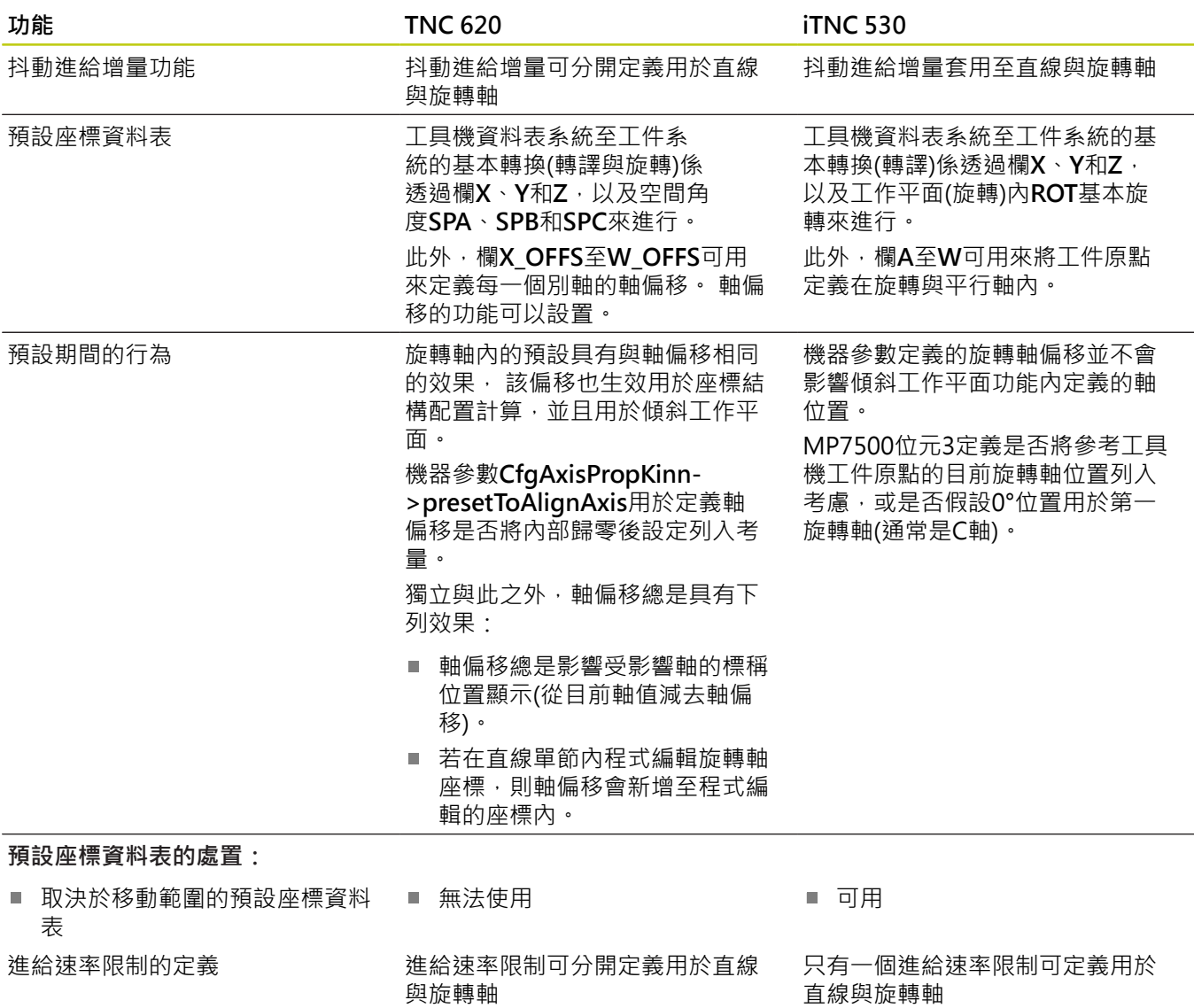

### **比較: ⼿動操作內、操作的差異**

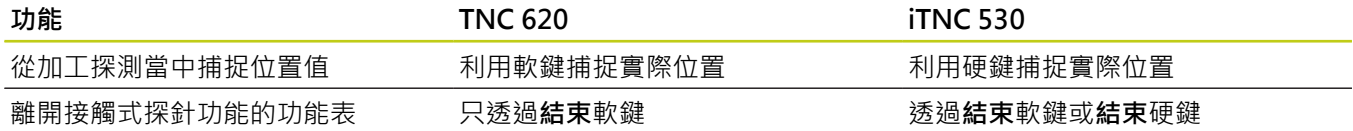

### **比較: 程式執⾏內、操作的差異**

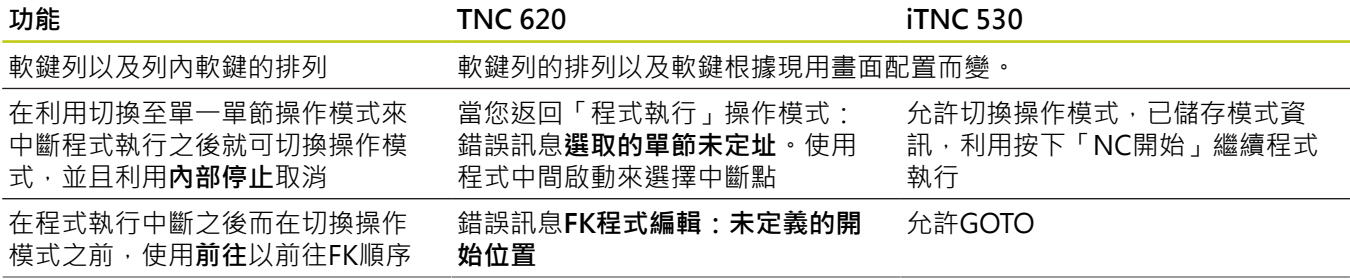

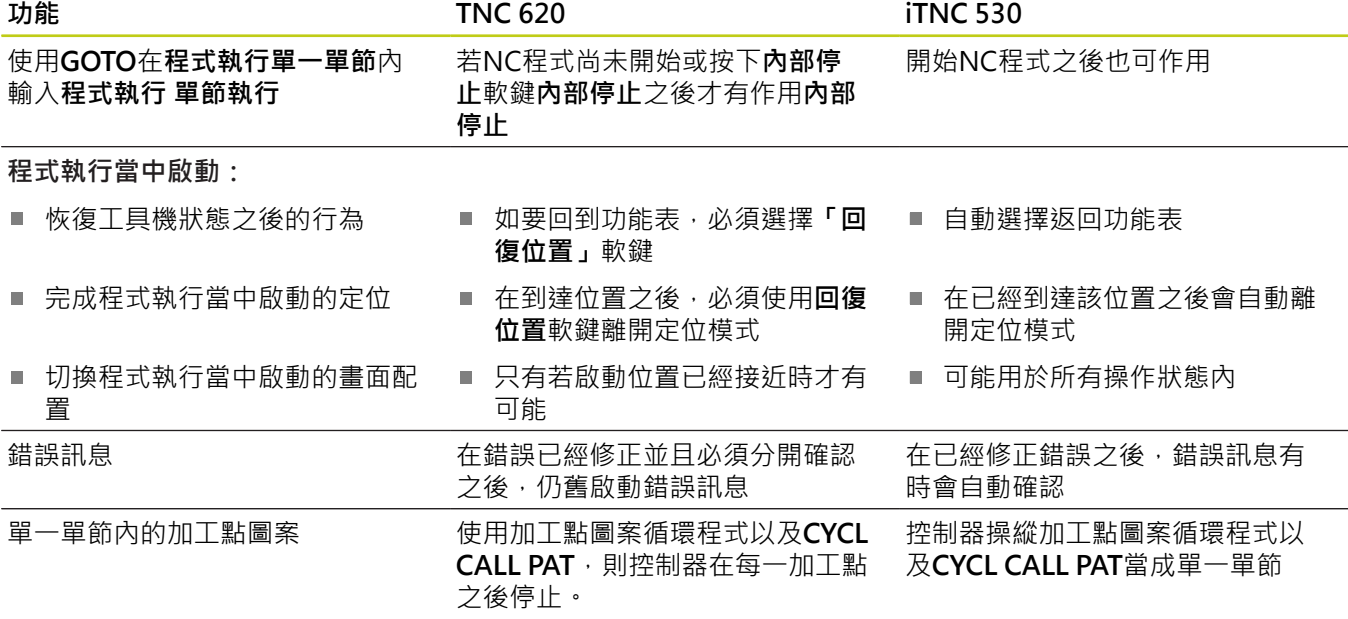
## **比較: 程式執⾏內、移動動作的差異**

**⼩⼼: 檢查移動動作!** I 在早期TNC控制器上建立的NC程式可導致在TNC 620上不同的移動動作或錯誤訊息! 當在程式內執行時,確定採取必要的小心與注意! 請找出底下已知差異的清單,該清單並不用假裝完成!

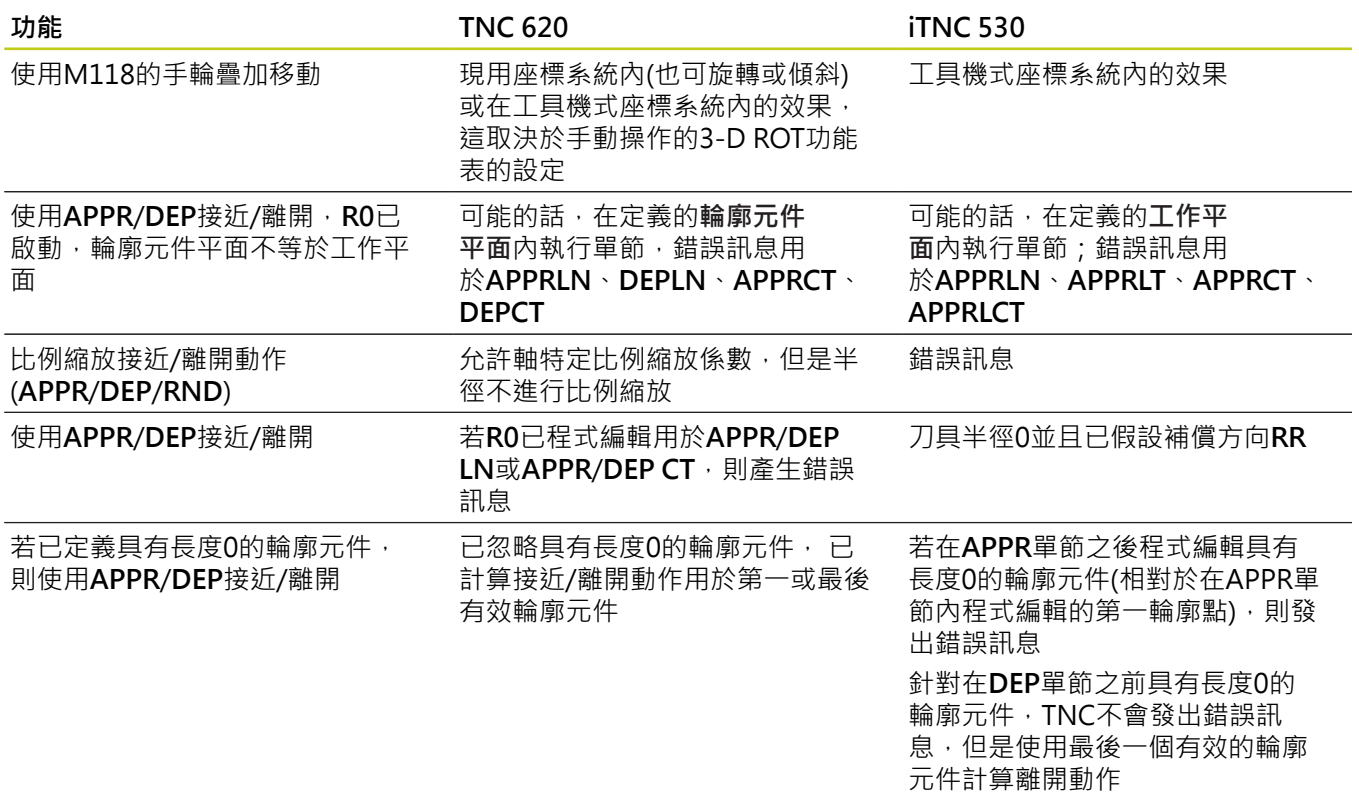

## **18.5 TNC 620與iTNC 530的功能**

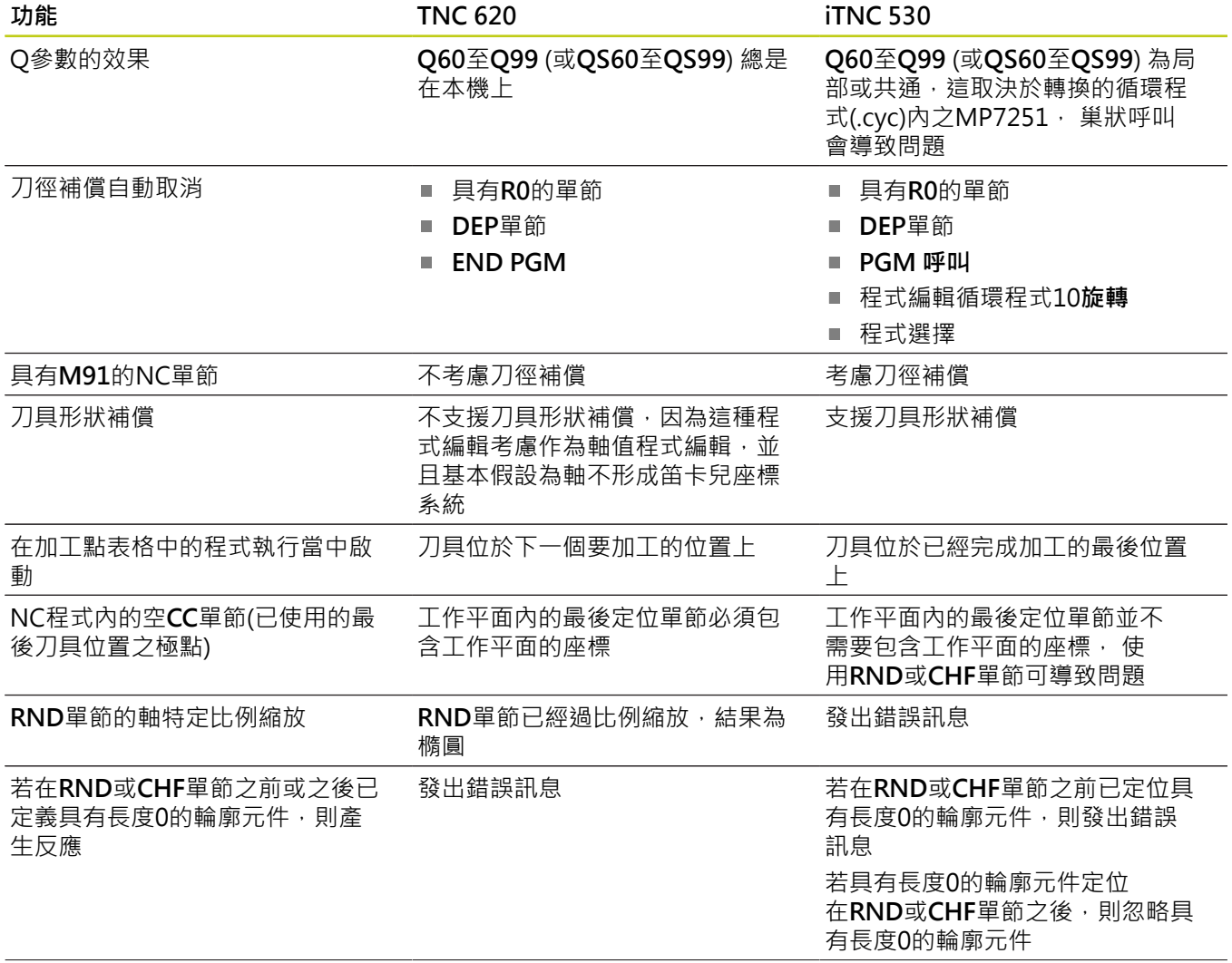

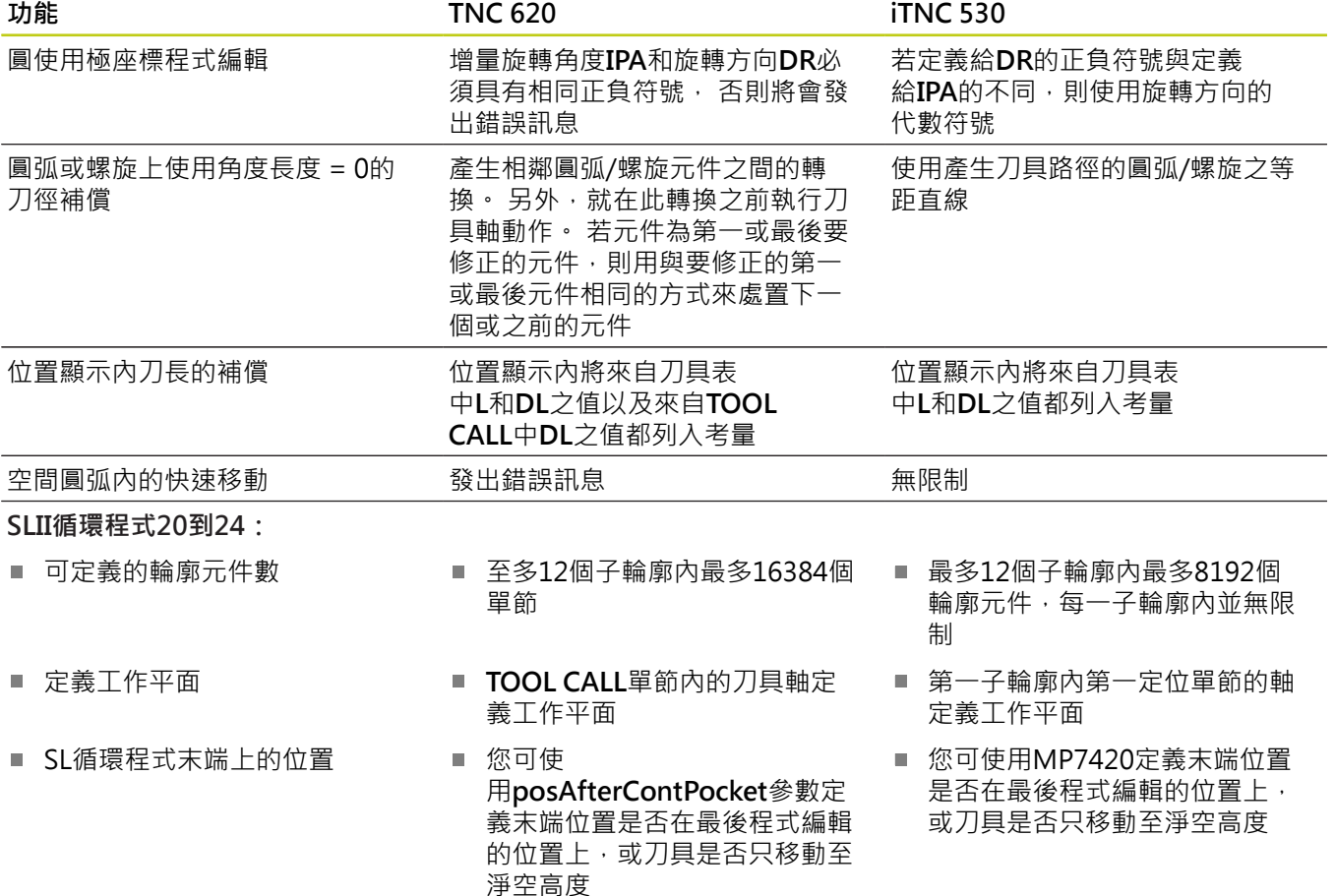

## **18.5 TNC 620與iTNC 530的功能**

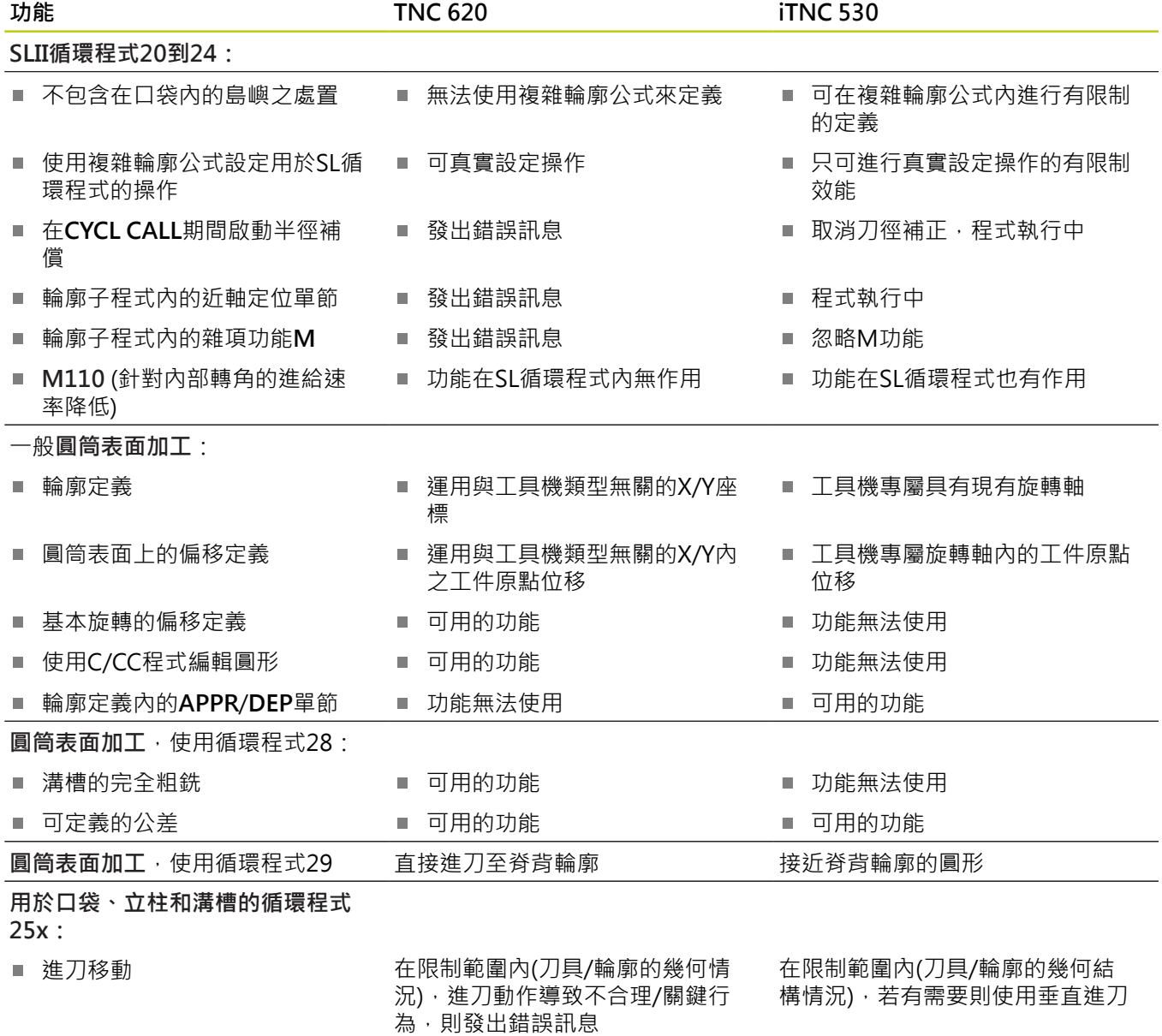

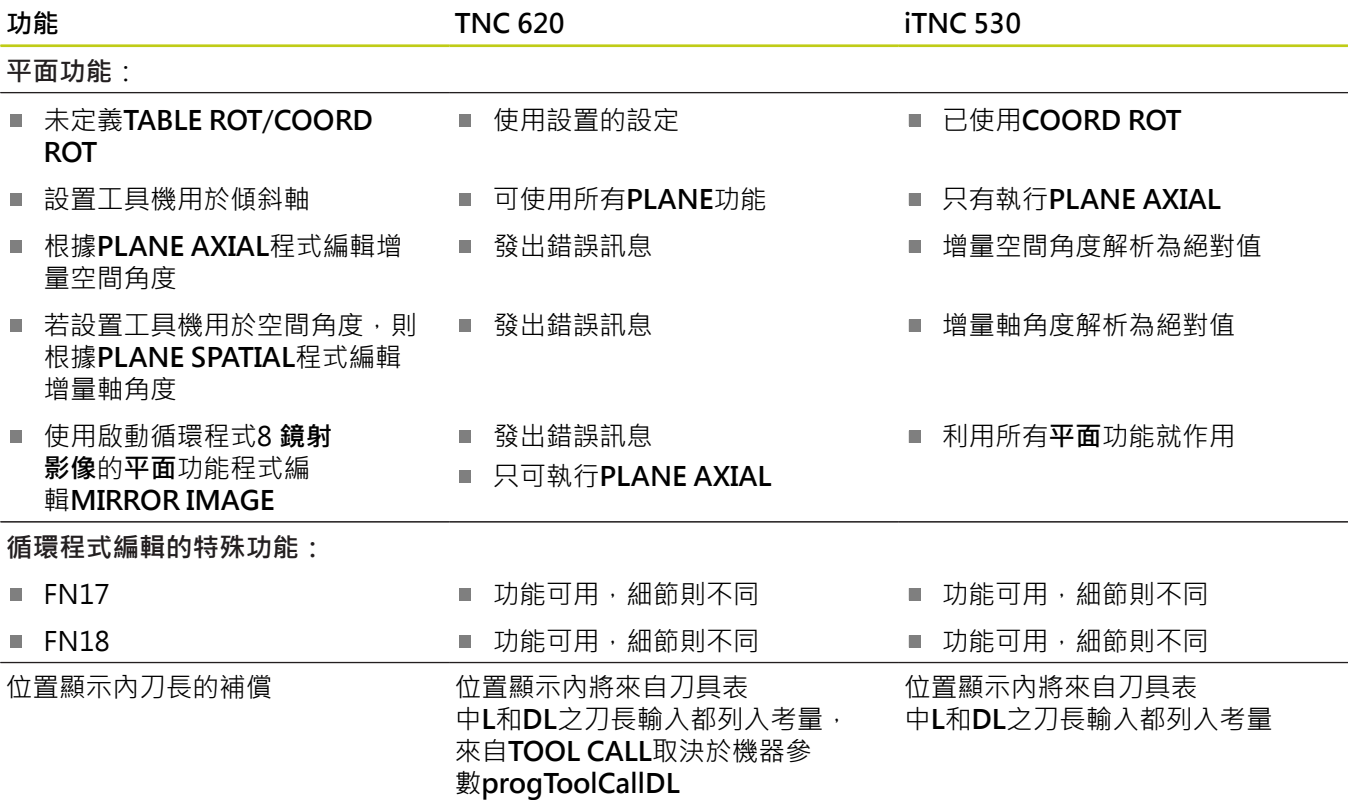

## **比較: MDI操作的差異**

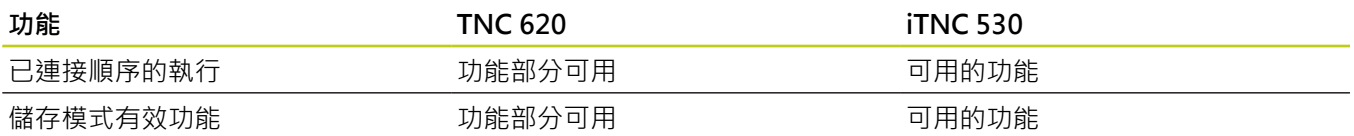

## **比較: 程式編輯⼯作站的差異**

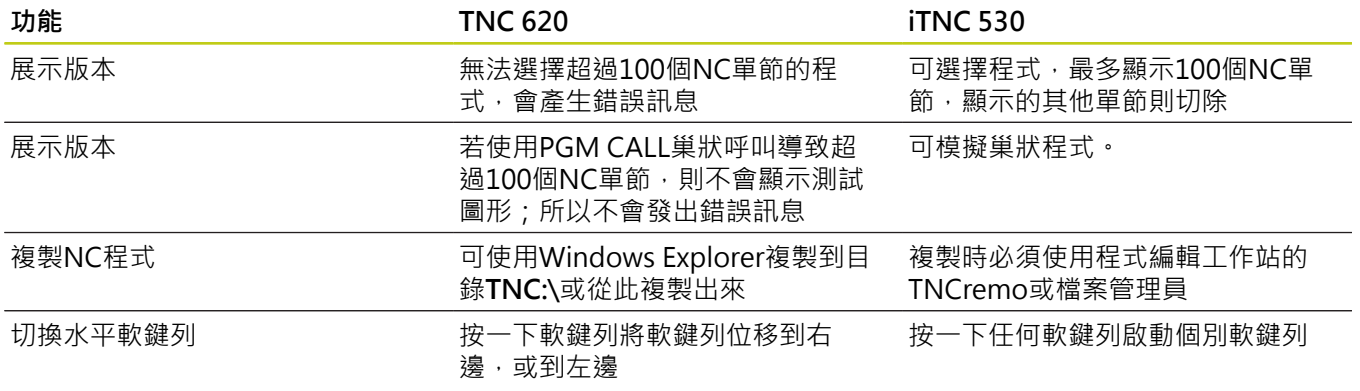

**18.6 DIN/ISO功能概述**

## **18.6 DIN/ISO功能概述**

## **DIN/ISO功能簡介 TNC 620**

**M功能**

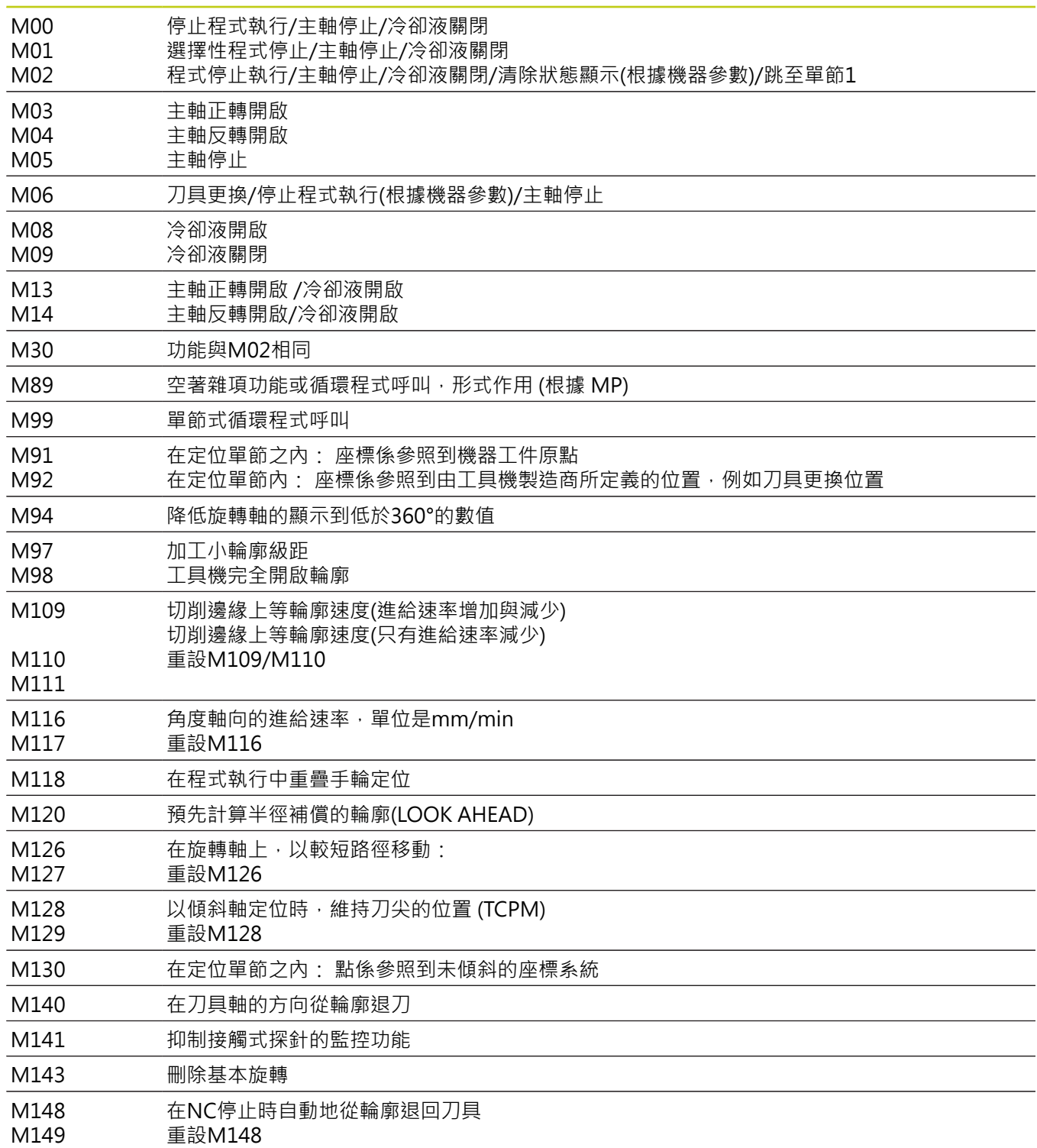

剛性攻牙 搪孔銑削 使用斷屑攻牙 單唇深孔鑽孔

G207 G208 G209 G241

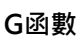

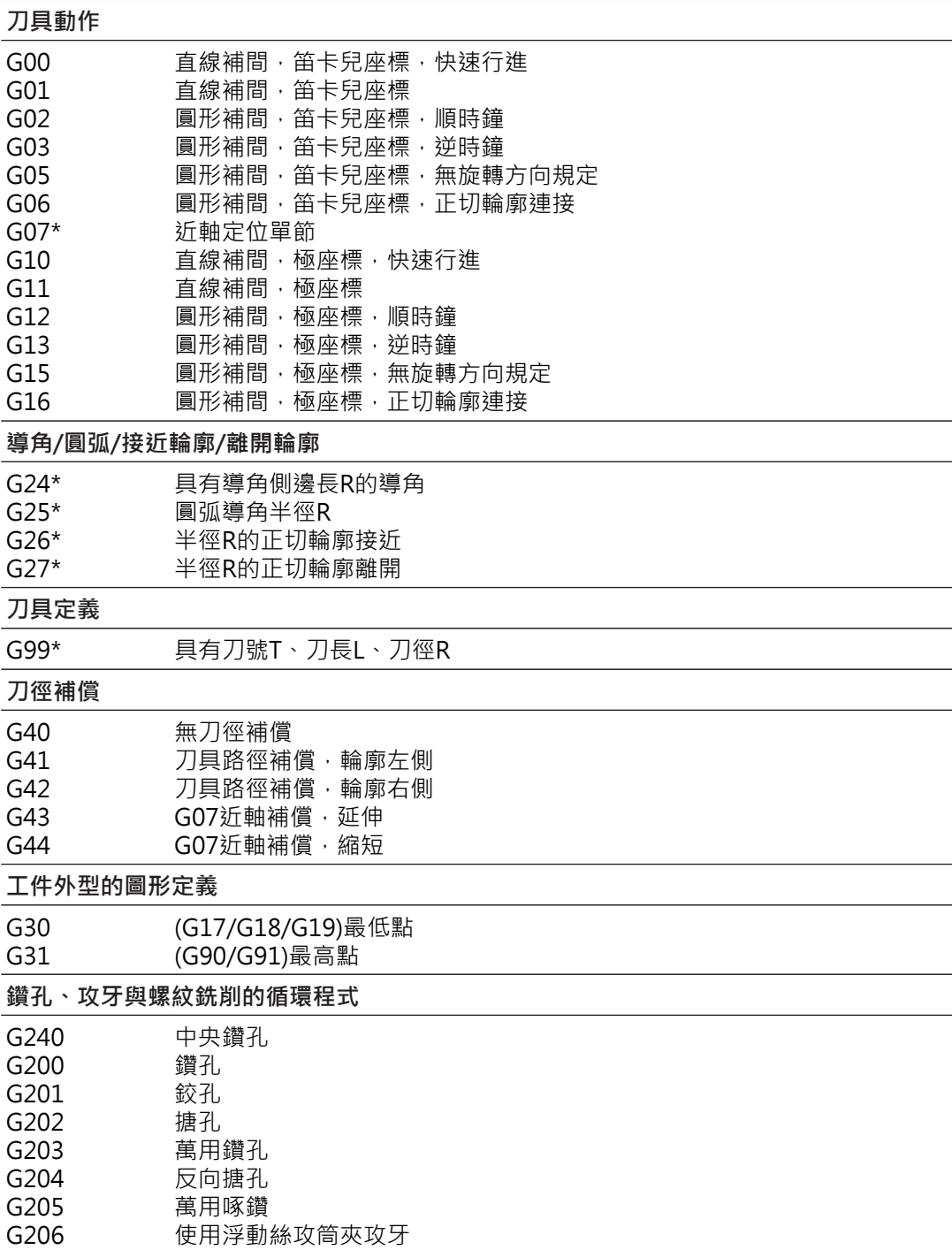

#### **表格與概述 18**

**18.6 DIN/ISO功能概述**

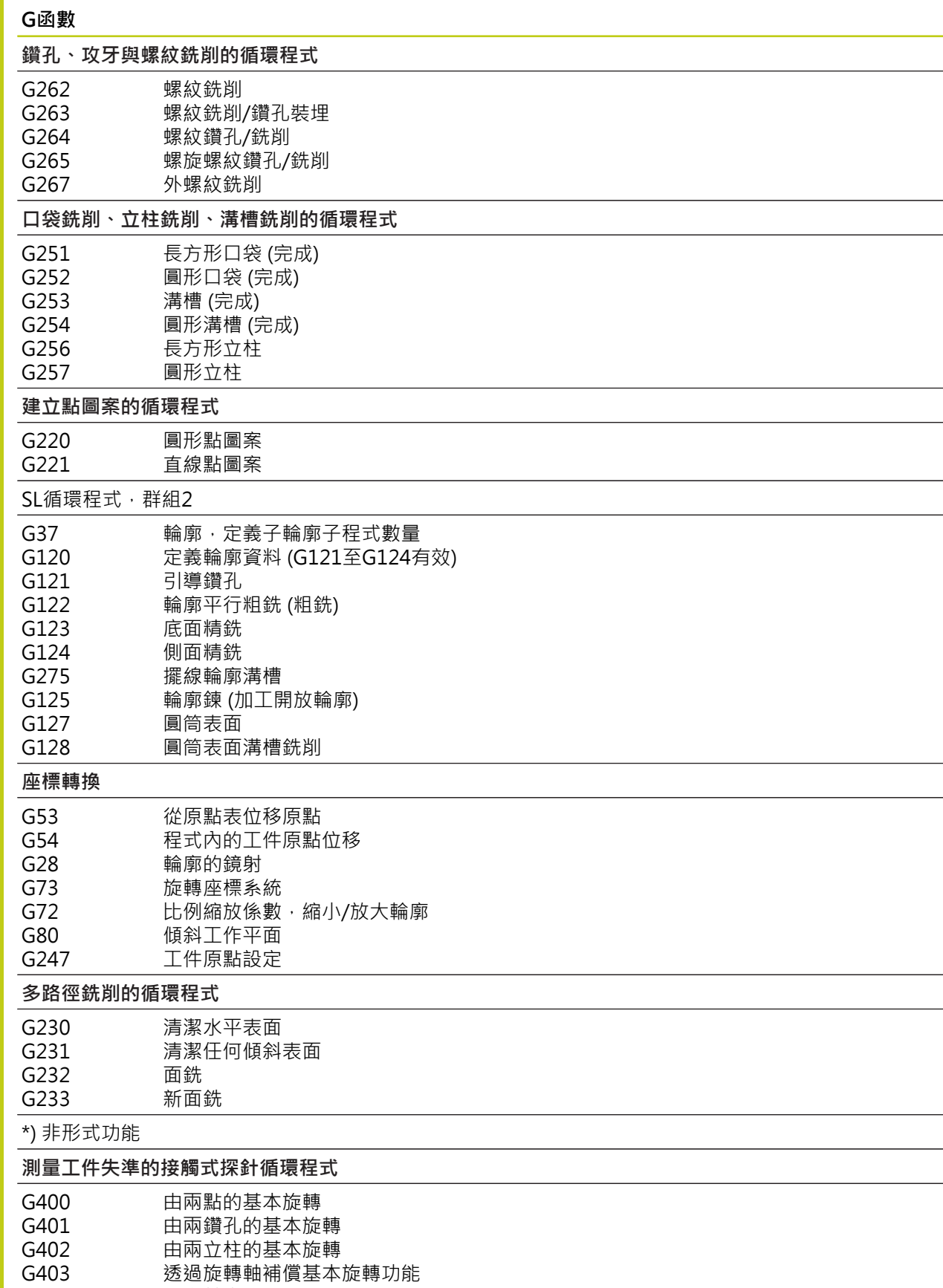

G404 G405 設定基本旋轉 使⽤C軸補償失準

**DIN/ISO功能概述 18.6**

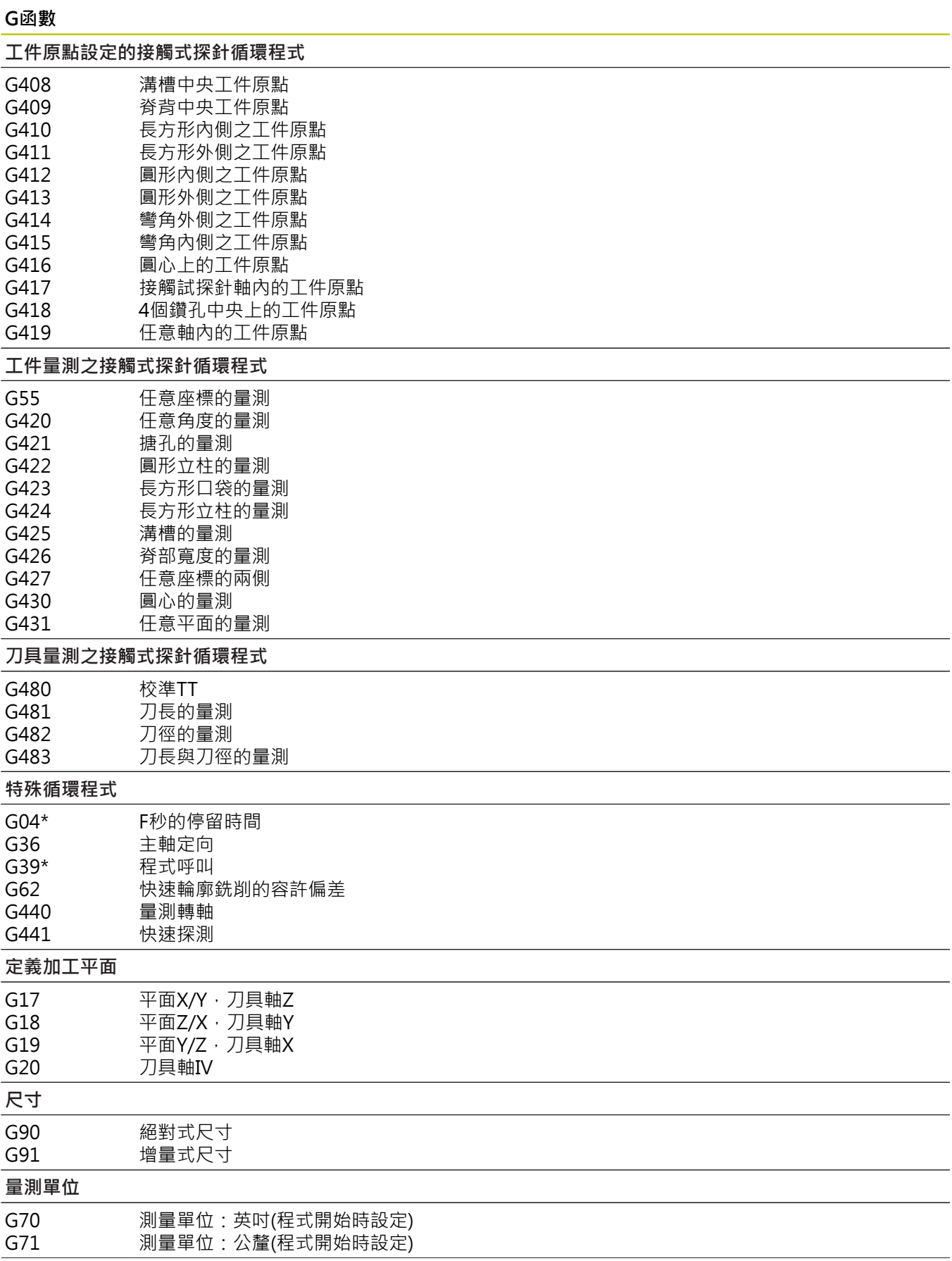

#### **表格與概述 18**

**18.6 DIN/ISO功能概述**

### **G函數**

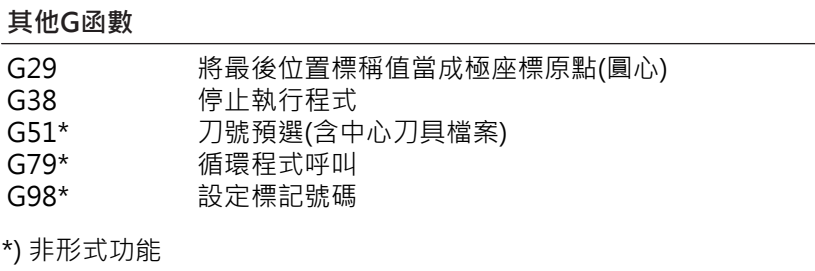

## **位址**

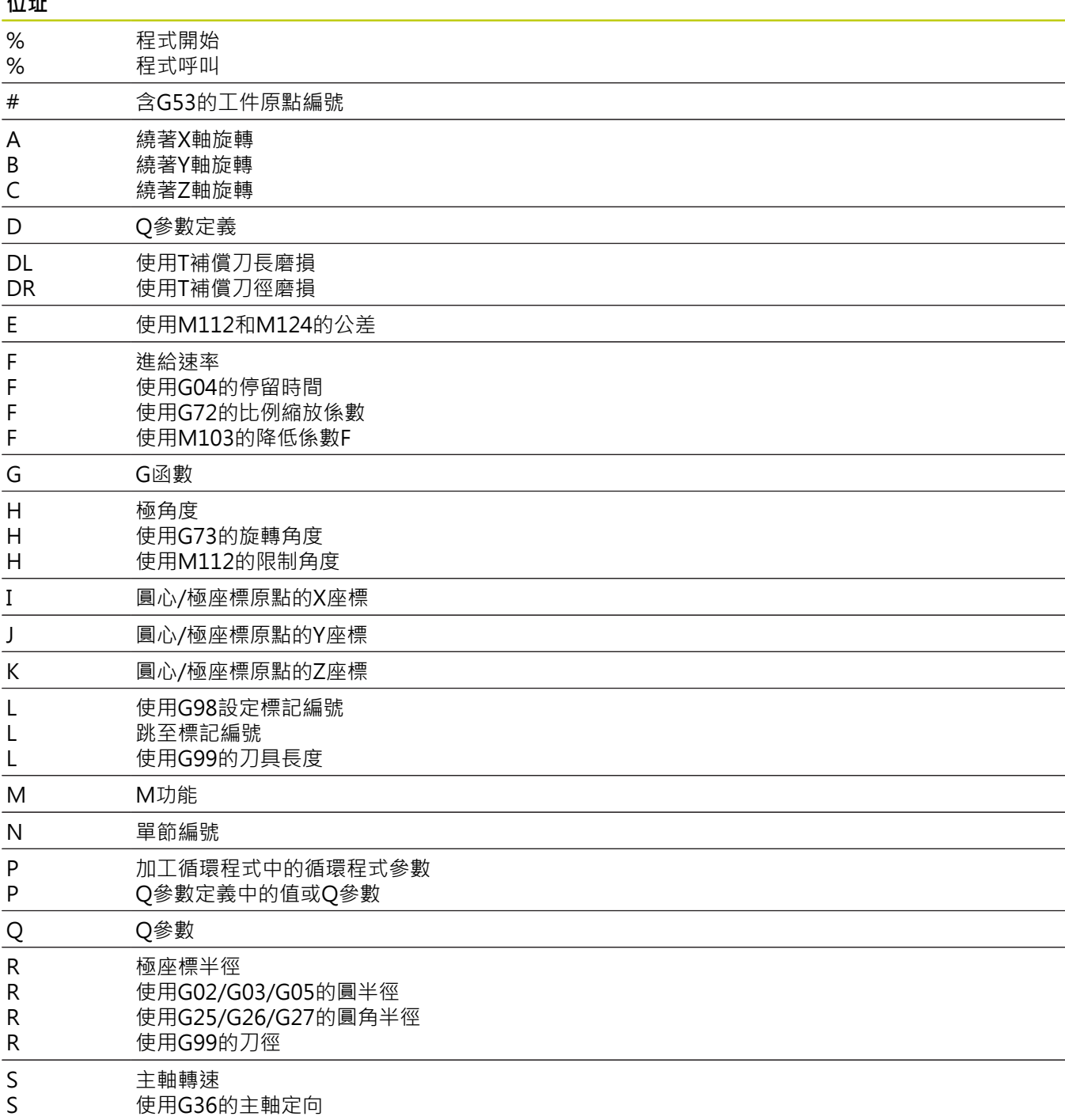

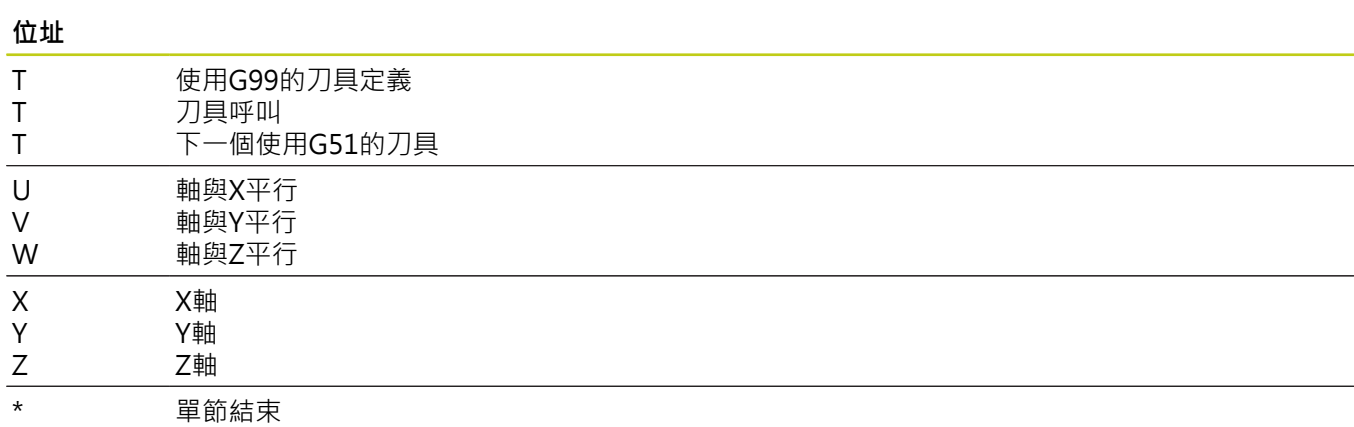

#### **輪廓循環程式**

## **使⽤多⼑具加⼯的程式步驟順序**

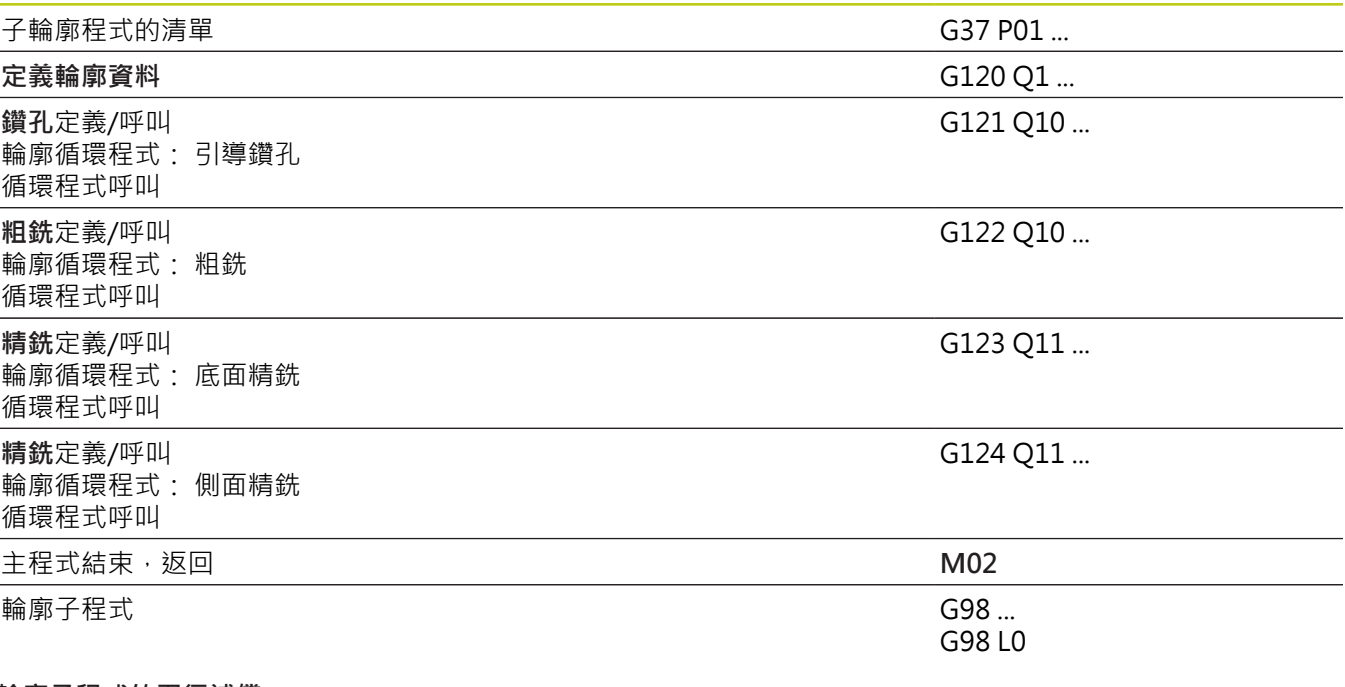

#### **輪廓⼦程式的⼑徑補償**

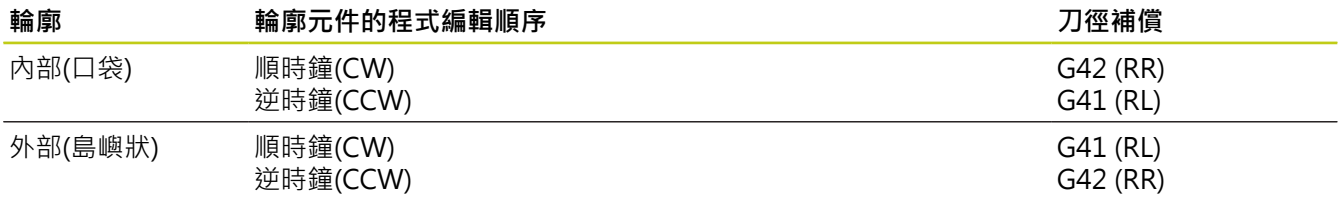

**18.6 DIN/ISO功能概述**

## **座標轉換**

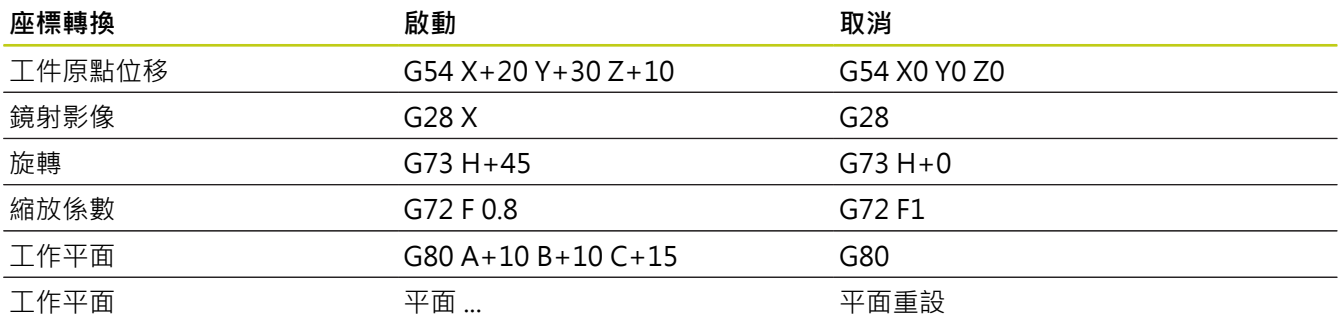

## **Q參數定義**

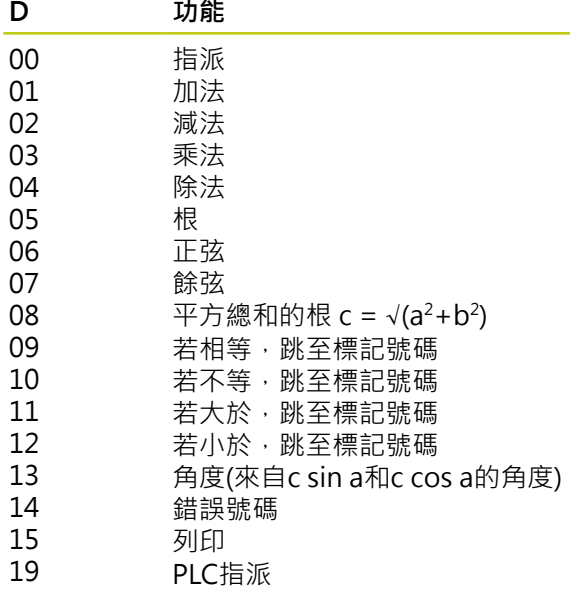

## 索引

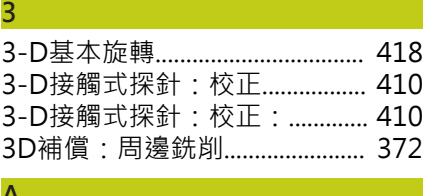

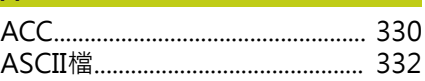

#### C

CAD檢視器和DXF轉換器畫面配置... 226

## $\overline{D}$

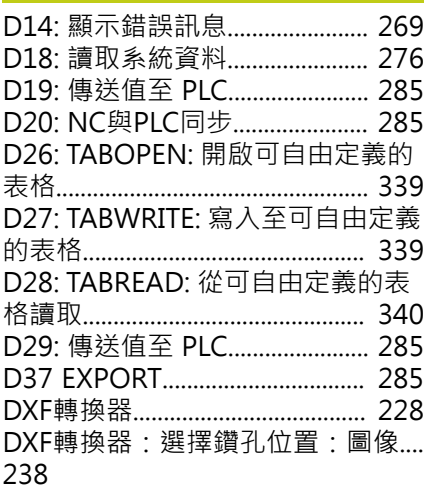

#### E

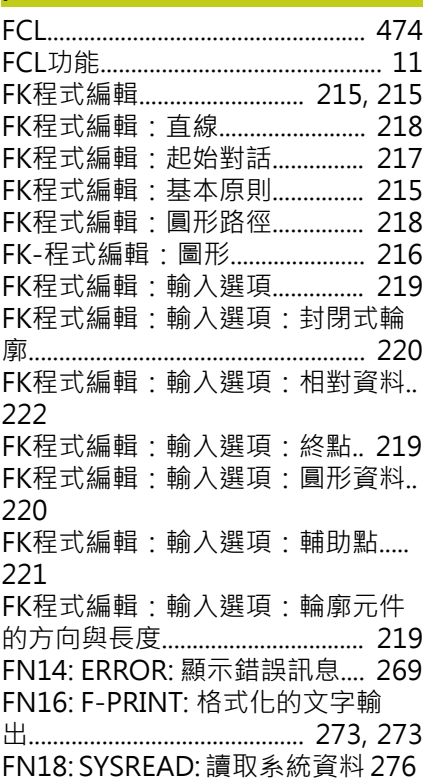

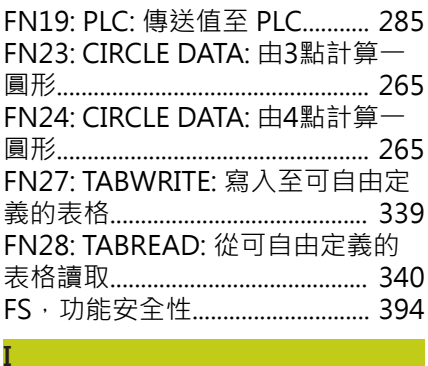

#### 

 $\overline{M}$ 

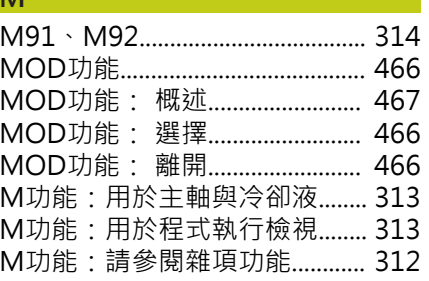

#### N

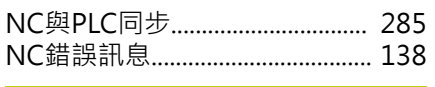

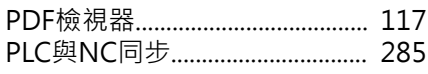

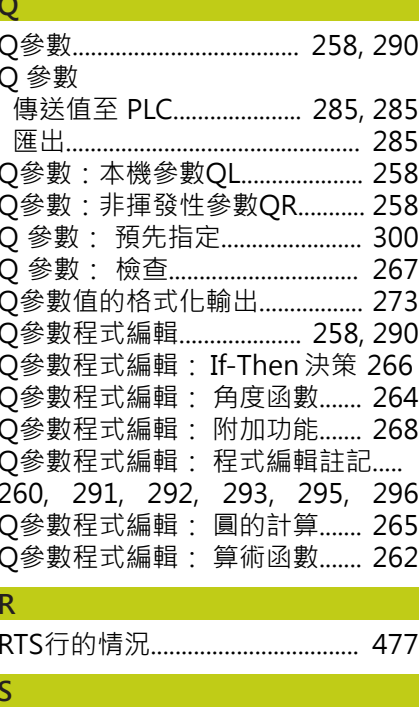

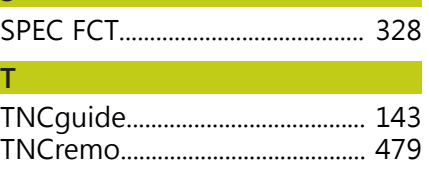

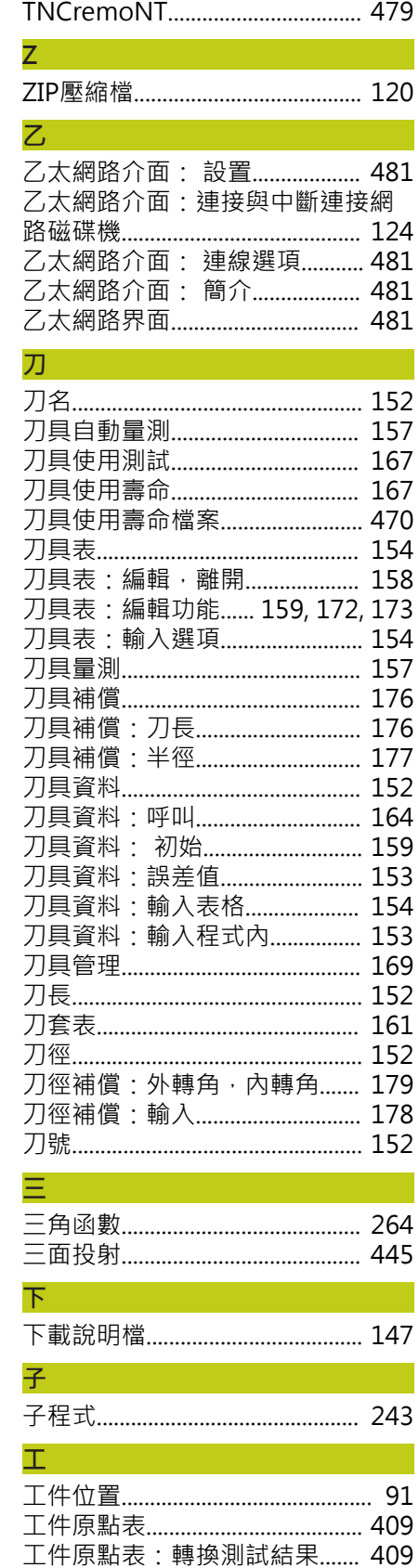

工件原點管理................................... 397

工件原點設定: 不使用3-D接觸式

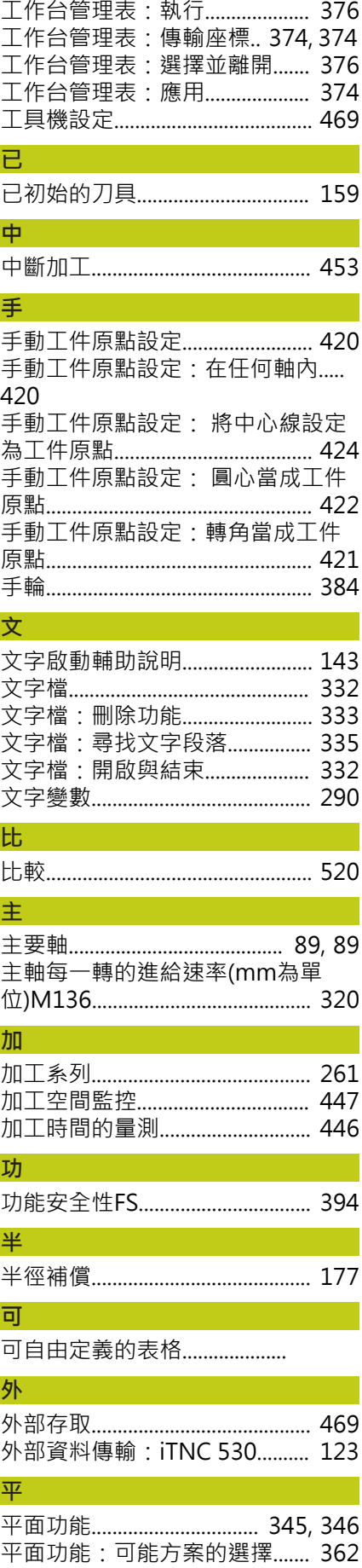

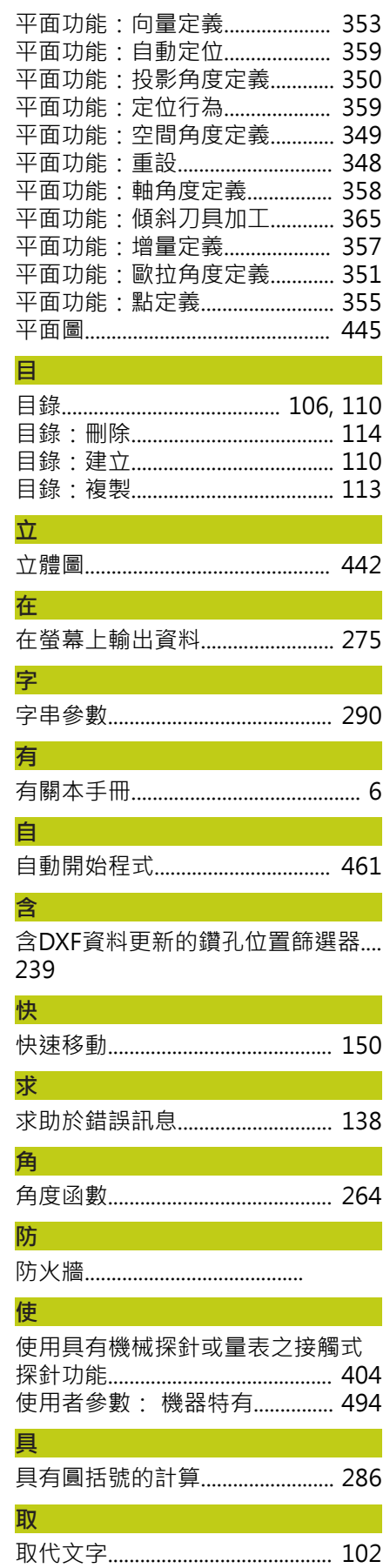

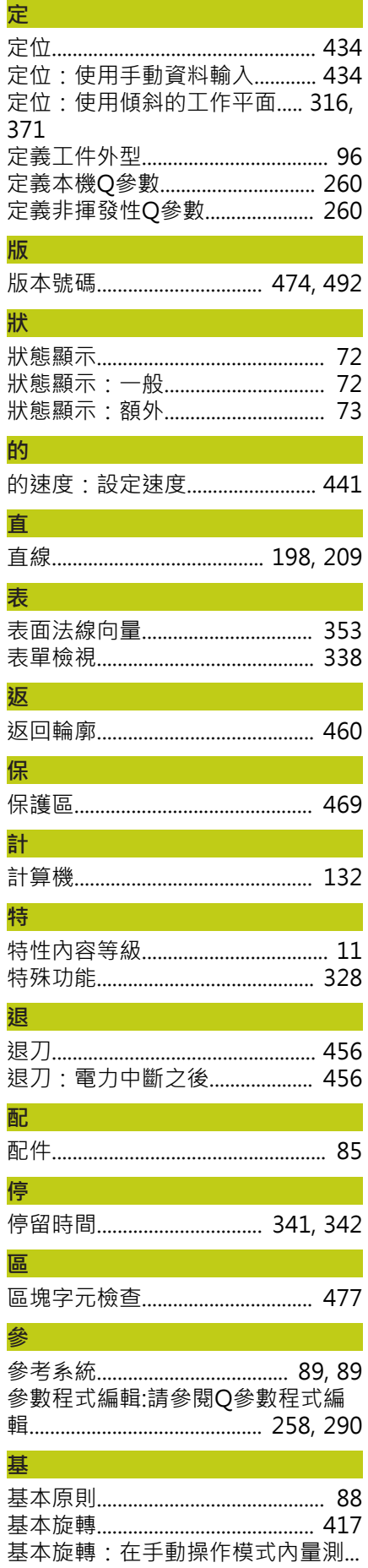

#### 417

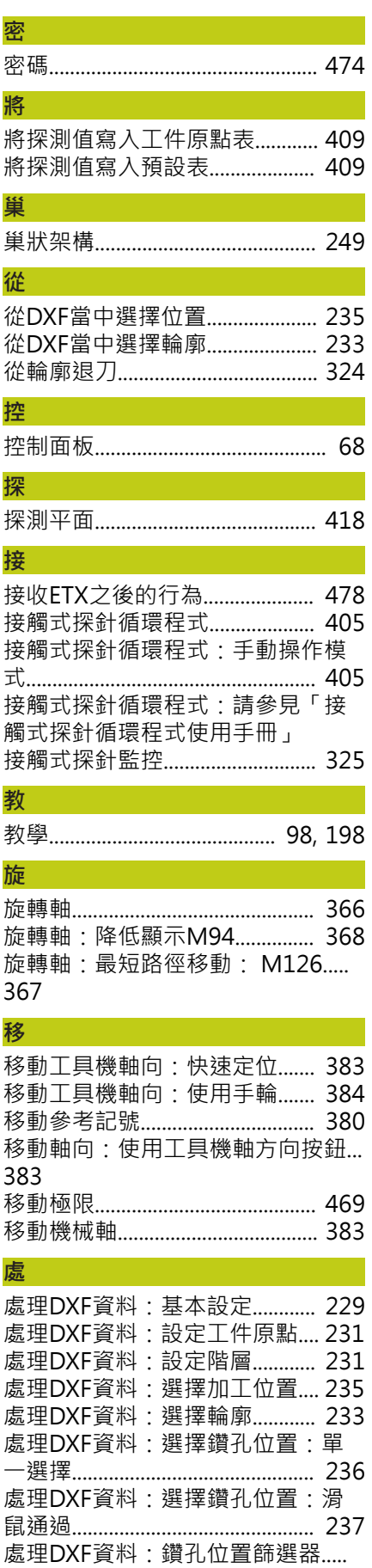

## 239 設

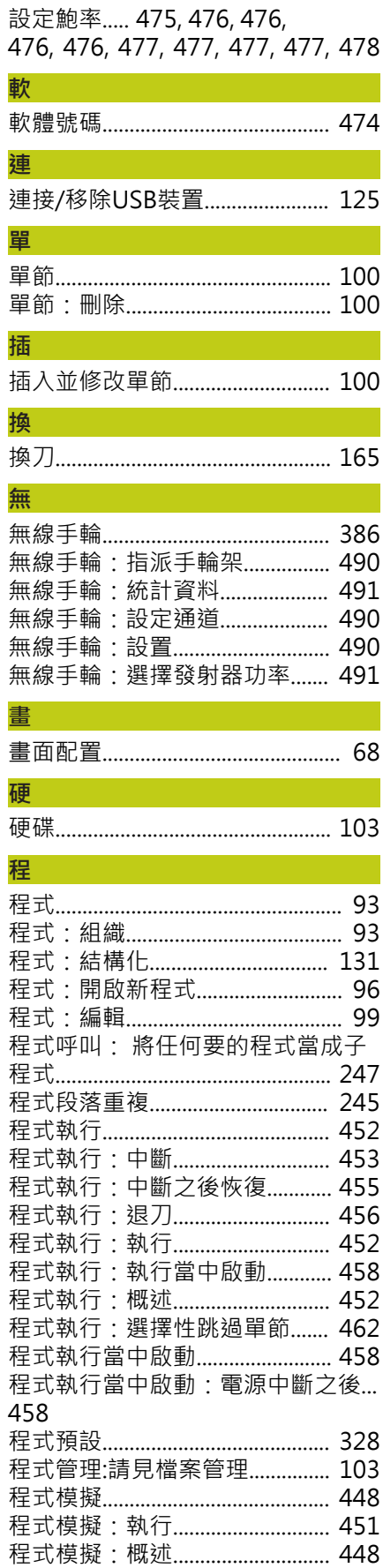

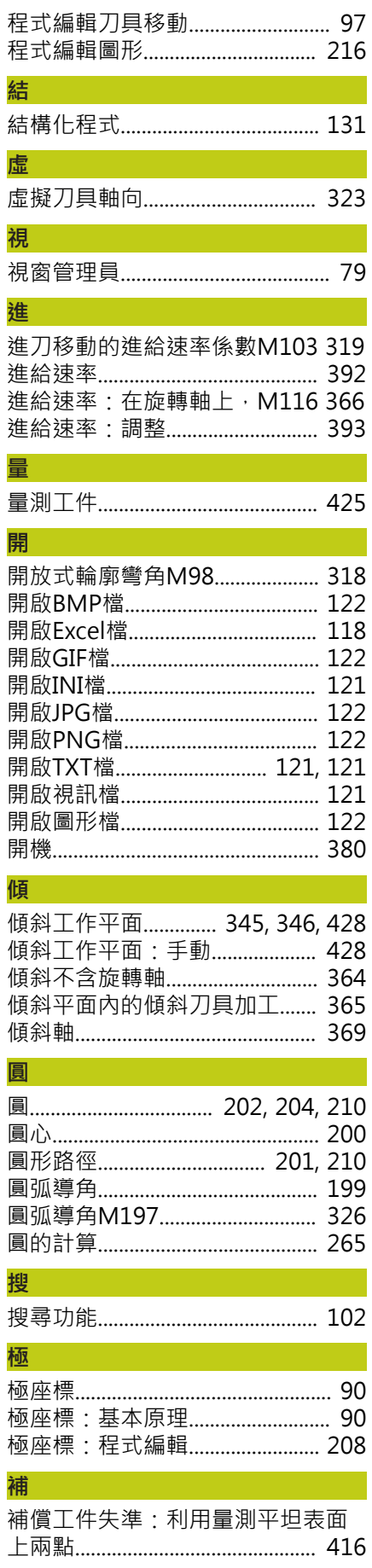

#### **資** (1) (1) (1) (1) (1) (1)

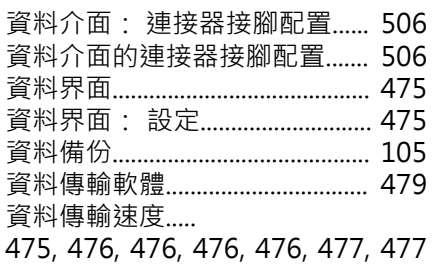

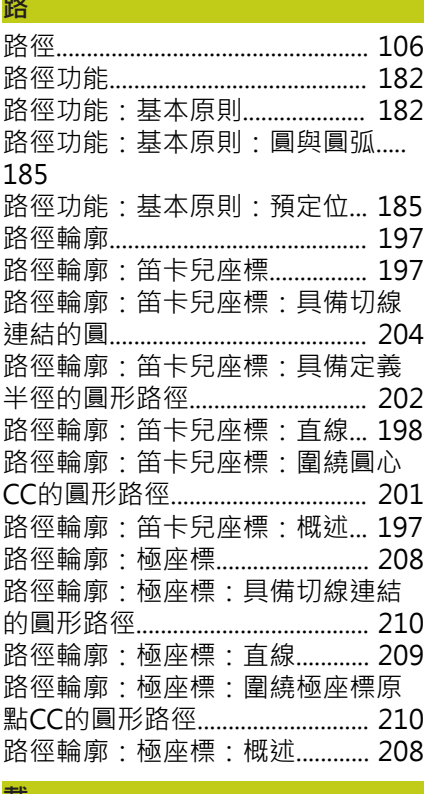

#### 諏

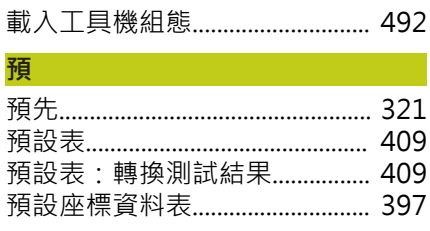

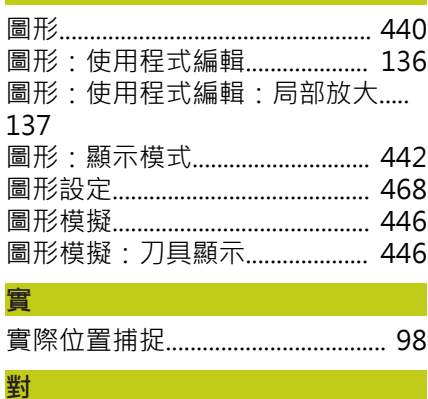

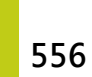

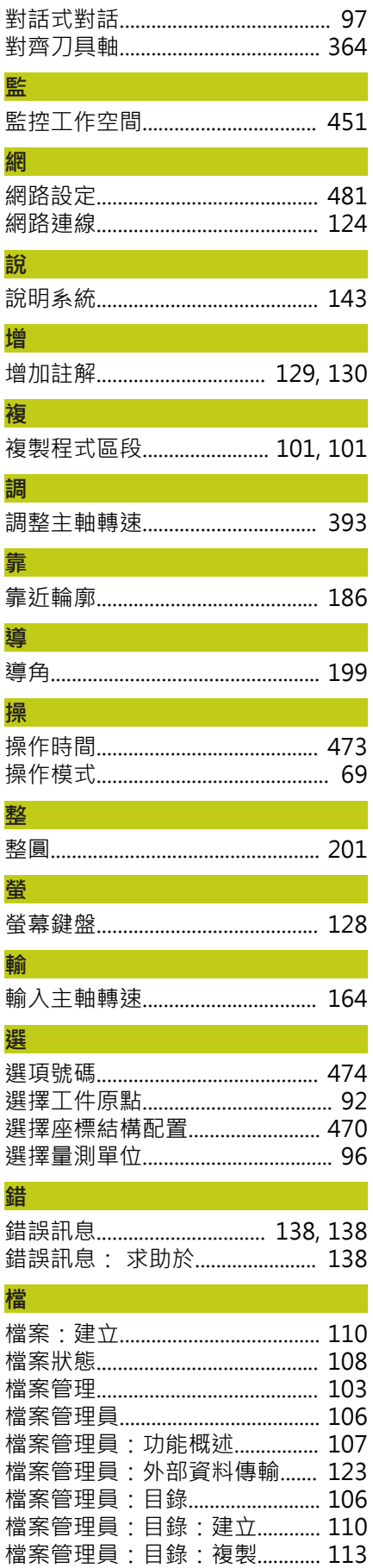

檔案管理員: 刪除檔案................ 114

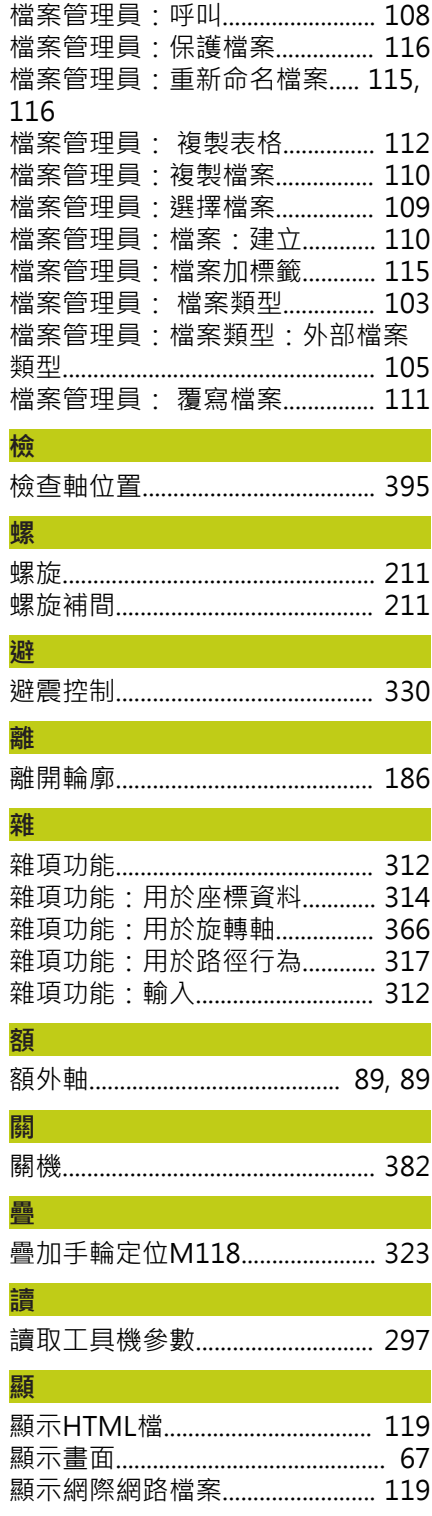

# **HEIDENHAIN**

#### **DR. JOHANNES HEIDENHAIN GmbH**

Dr.-Johannes-Heidenhain-Straße 5 83301 Traunreut, Germany <sup>2</sup> +49 8669 31-0  $E[X]$  +49 8669 32-5061 E-mail: info@heidenhain.de

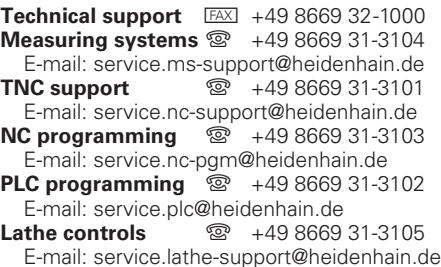

**--** 

## 海德漢接觸式探針

協助你減少非生產時間及 增加成品的體積精度.

#### 工件接觸式探針

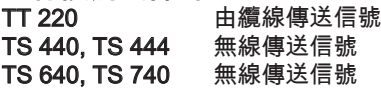

- 工件校準
- 設定工件原點
- 工件測量

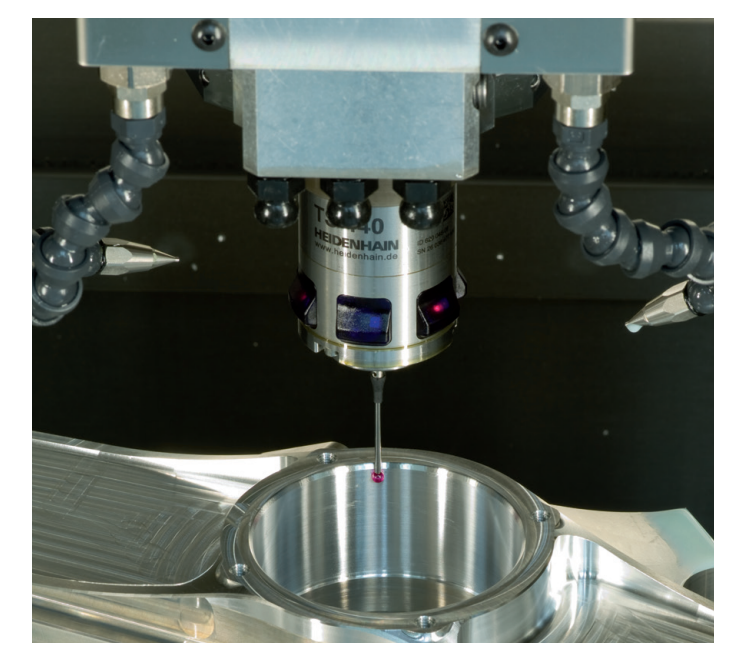

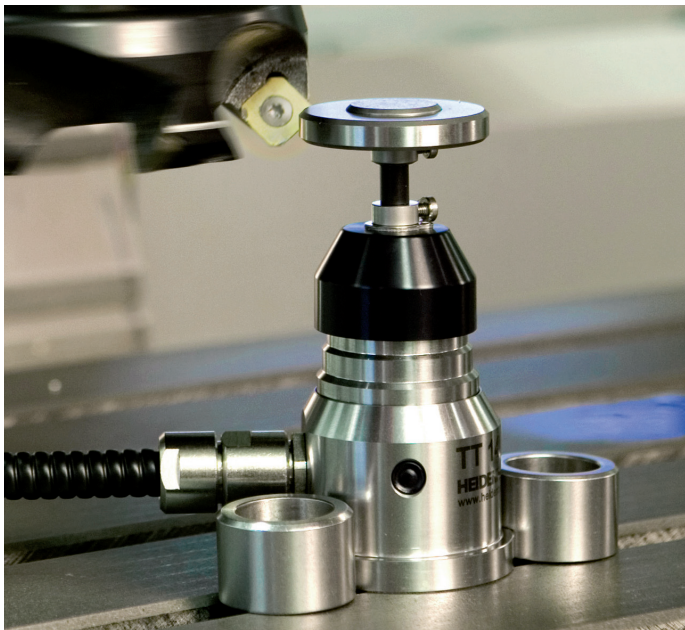

#### 刀具接觸式探針

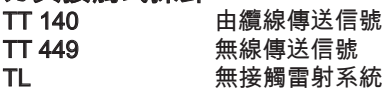

- 刀具量測
- 磨耗監控
- 刀具斷損偵測

## 1096887-T1 · Ver01 · SW02 · 10/2015 · Printed in Germany · H \*I\_1096887-T1\*